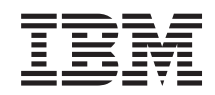

i5/OS

i5/OS and related software Installing, upgrading, or deleting i5/OS and related software

*Version 6 Release 1*

SA12-6483-10

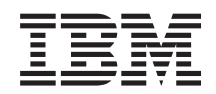

i5/OS

i5/OS and related software Installing, upgrading, or deleting i5/OS and related software

*Version 6 Release 1*

SA12-6483-10

#### **Note**

Before using this information and the product it supports, read the information in ["Notices",](#page-242-0) la pagina 231 and the manual *IBM eServer Safety Information,*, G229-9054.

This edition applies to version 6, release 1, modification 0 of IBM i5/OS (product number 5761-SS1) and to all subsequent releases and modifications until otherwise indicated in new editions. This version does not run on all reduced instruction set computer (RISC) models nor does it run on CISC models.

This edition replaces SC41-5120-09.

This document may contain references to Licensed Internal Code. Licensed Internal Code is Machine Code and is licensed to you under the terms of the IBM License Agreement for Machine Code.

**© Copyright International Business Machines Corporation 1998, 2008. Toate drepturile rezervate.**

# **Cuprins**

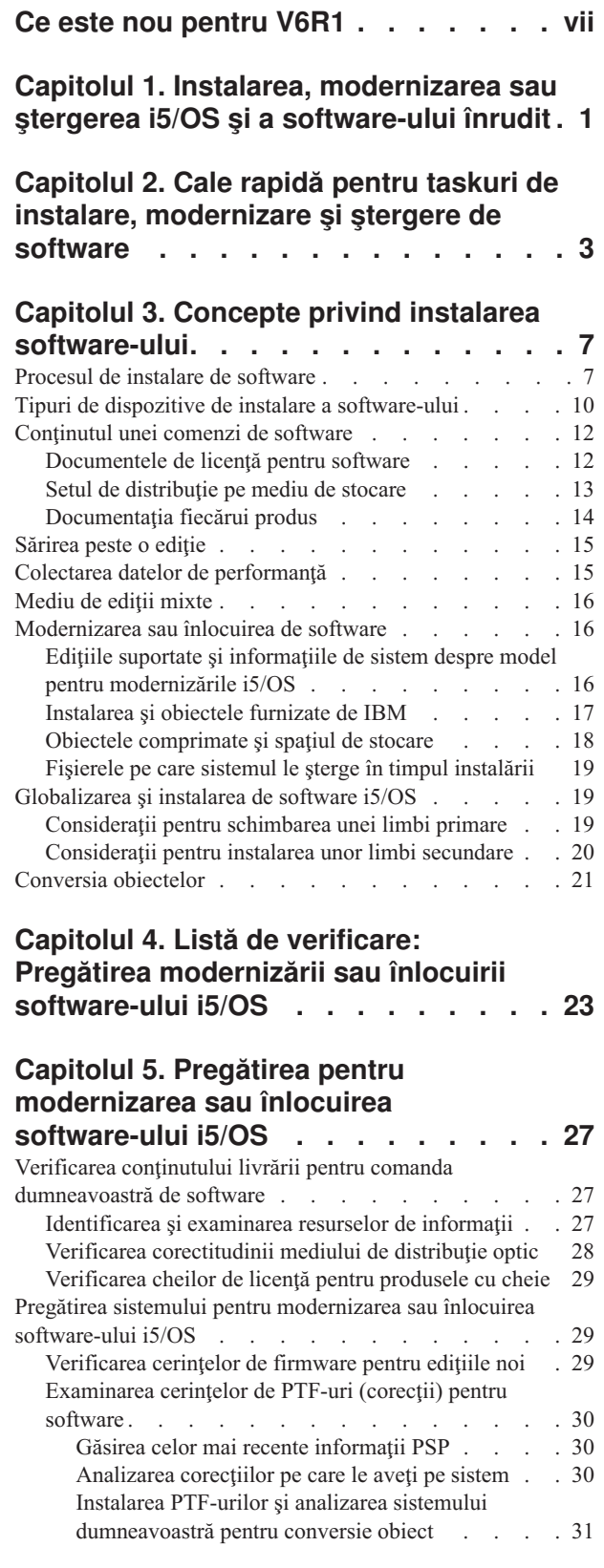

| |

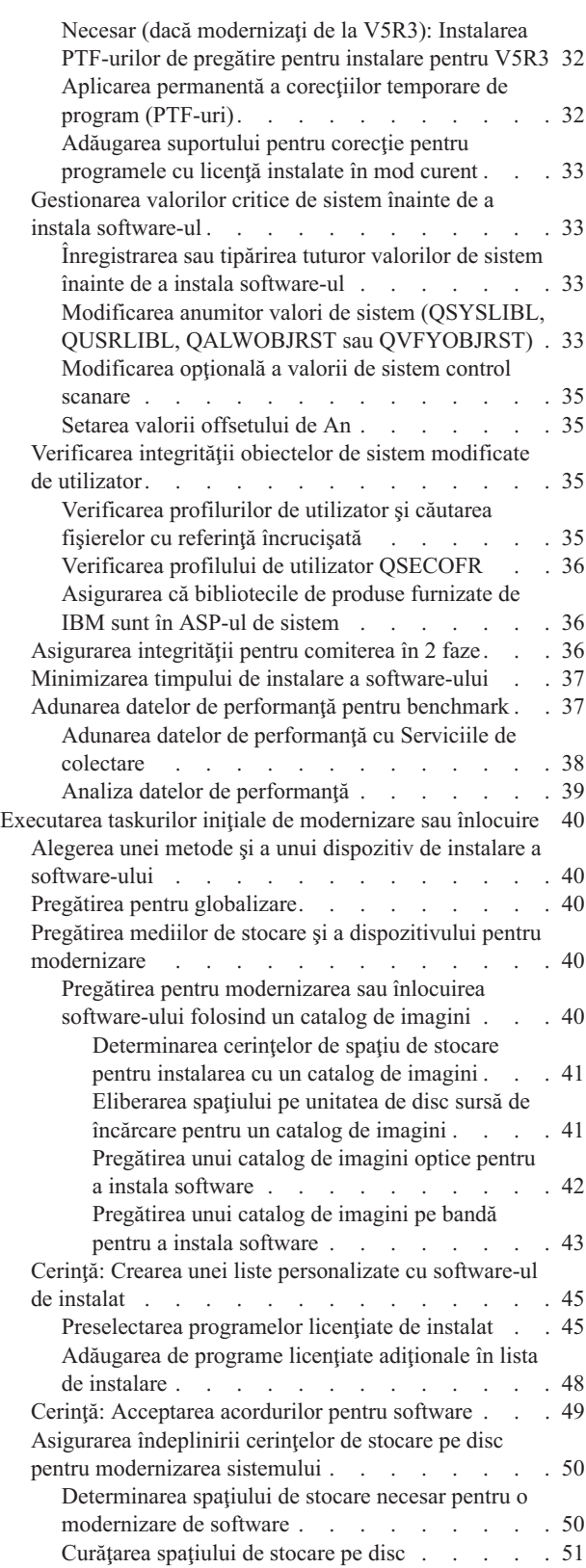

 $\bar{\Gamma}$ 

| |

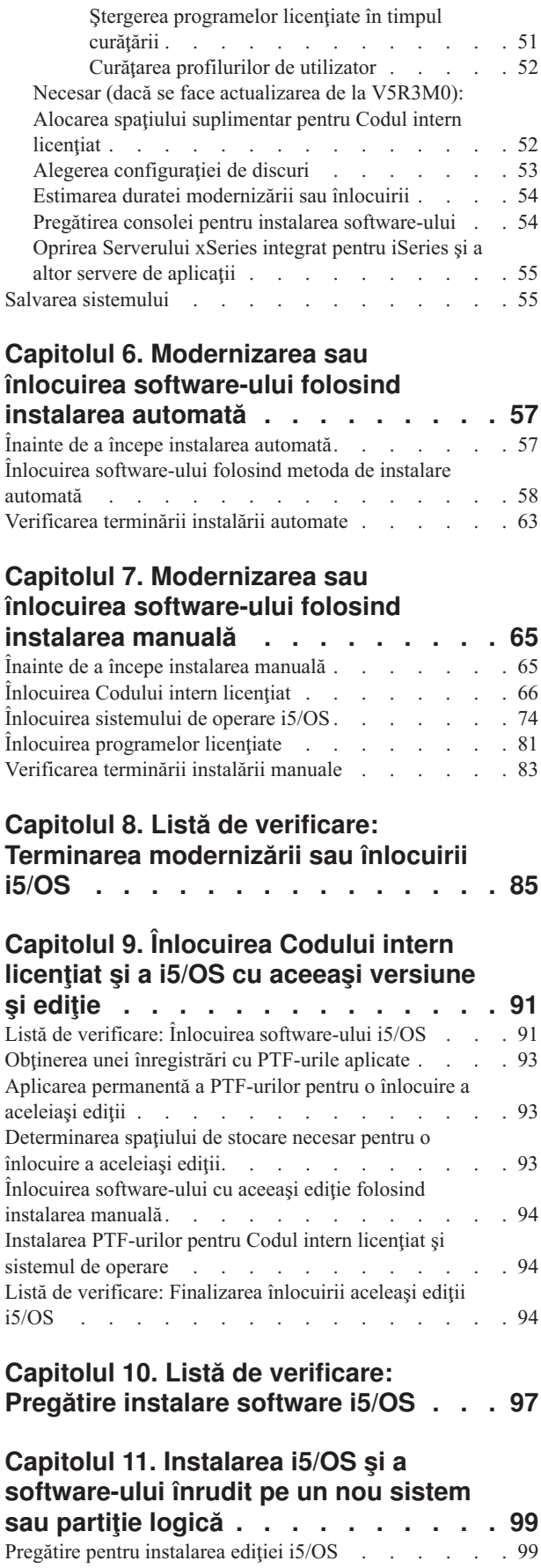

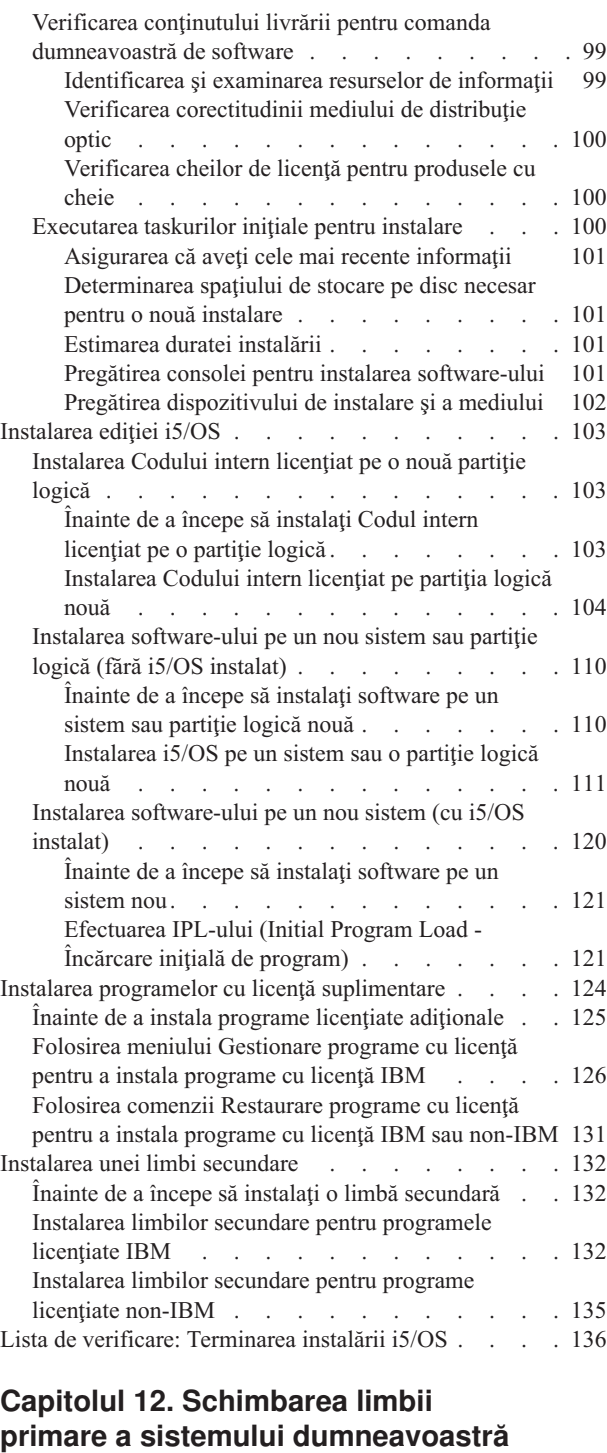

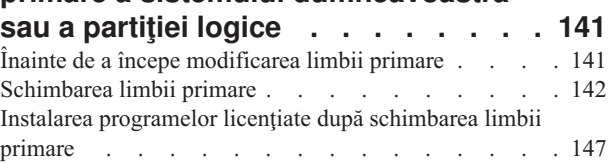

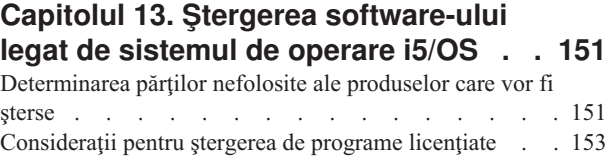

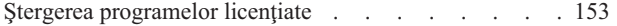

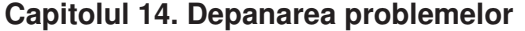

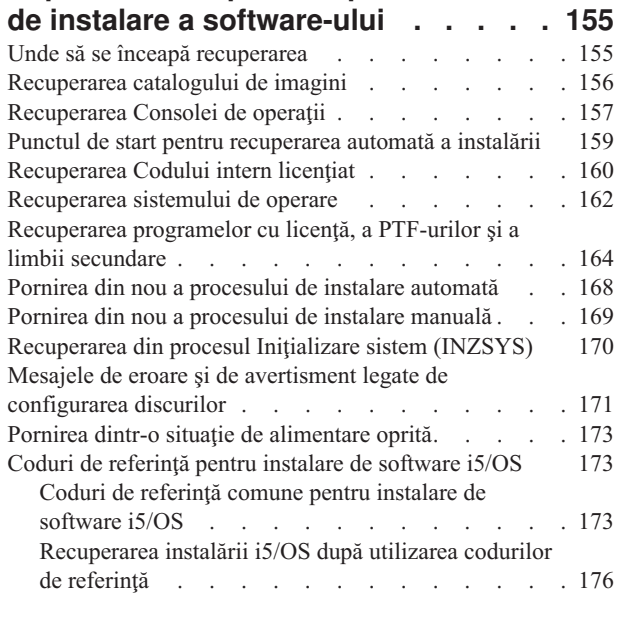

|  $\overline{\phantom{a}}$ 

# **Capitolul 15. [Referinţă](#page-188-0) software i5/OS [177](#page-188-0)**

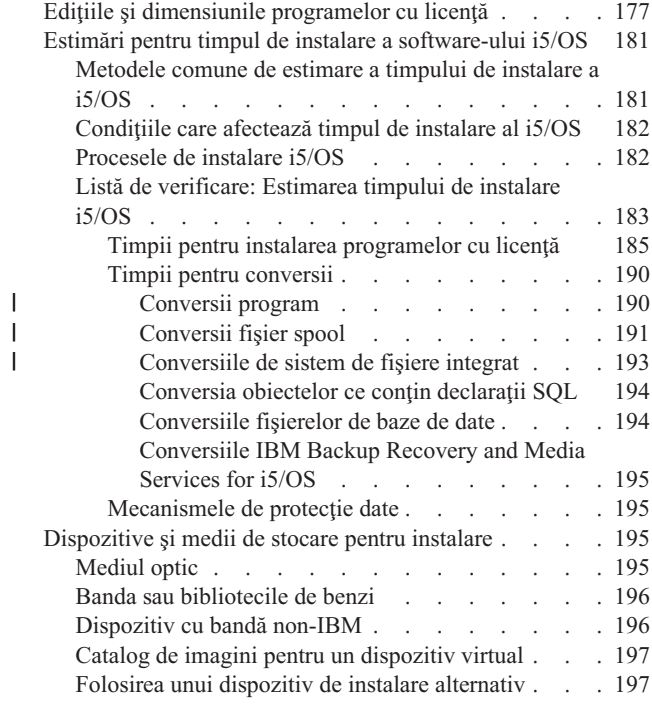

|||

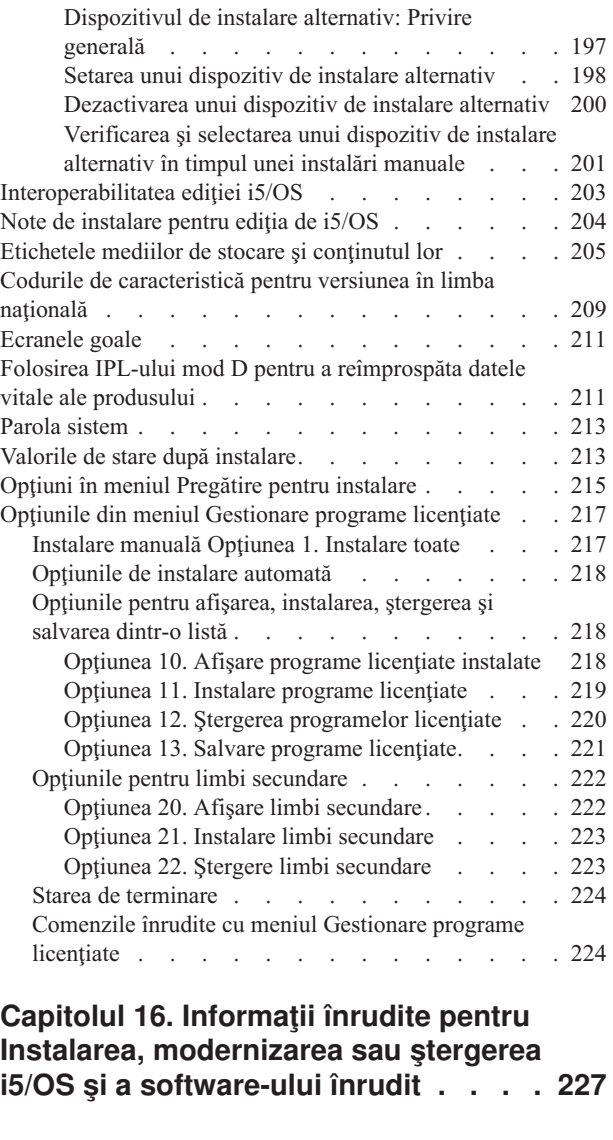

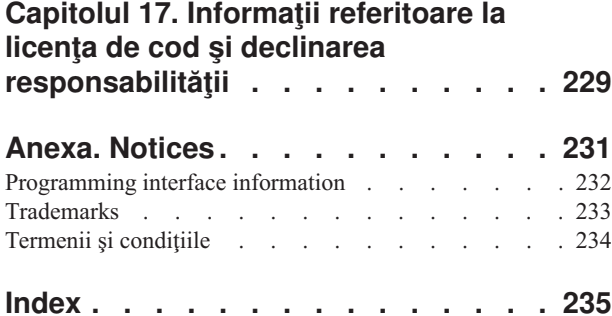

# <span id="page-8-0"></span>**Ce este nou pentru V6R1**

|

| | | | | |

| |

| |

| | | | | | | | | | | | |

|

| | | | |

 $\overline{1}$ 

|

| | | |

| | Citiţi despre informaţii noi sau modificate semnificative pentru Instalare, modernizare sau ştergere IBM i5/OS şi colecţia de subiecte software înrudite.

#### **Conversiile de program şi alte conversii de obiecte din timpul modernizării la V6R1**

Pentru a pregăti în mod adecvat sistemul dumneavoastră pentru modernizarea la noua ediţie, veți avea nevoie să alocați timp în plus înainte pentru a analiza sistemul dumneavoasră și, posibil, de a reajusta programele dumneavoastră pentru conversie. Durata de timp necesară pentru a analiza sistemul dumneavoastră depinde de tipul, numărul şi mărimea bibliotecilor si directoarelor. Trebuie, de asemenea, să planificaţi în avans pentru posibili timpi de nefuncţionare.

Conversiile apar în timpul actualizării software-ului la V6R1 sau în timpul operaţiilor normale de după modernizare.

**Notă:** Dacă oricare din aceste pregătiri sunt realizate în mod normal de o a treia parte, contactaţi furnizorul de aplicaţii pentru îndrumări şi asistenţă.

Veţi avea nevoie să instalaţi PTF-uri pentru planificarea instalării pentru ediţia pe care o modernizaţi (V5R3 sau V5R4) pentru a vă asista în procesul de conversie. Aceste PTF-uri nu convertesc obiectele dumneavoastră, ci mai degrabă activează dreptul dumneavoastră de a rula comanda Analyze Object Conversion (ANZOBJCVN) pentru a vă asista în pregătirea pentru modernizare. După ce rulaţi comanda ANZOBJCVN, veţi primi informaţii care să vă ajute la determinarea efectului pe care conversiile obiectelor dumneavoastră îl vor avea asupra sistemului, precum identificarea posibilelor probleme de conversie, dacă există, şi furnizarea estimărilor despre timpul necesar pentru conversia programelor. Pentru o privire generală și o diagramă de timp a operaţiilor de conversie şi cum se potrivesc cu întregul proces de modernizare, vedeţi ["Procesul](#page-18-0) de instalare de software" la pagina 7. De asemenea, revedeţi informaţiile despre "Instalarea PTF-urilor şi analizarea sistemului [dumneavoastră](#page-42-0) pentru [conversie](#page-42-0) obiect" la pagina 31 şi subiectele din "Timpii pentru [conversii"](#page-201-0) la pagina 190 pentru a determina modul în care conversiile pot afecta sistemul.

#### **Mediul optic pentru V6R1 este în primul rând DVD**

Mediul optic pentru sistemul de operare i5/OS V6R1 este DVD. Dacă folosiți acest mediu fizic pentru a instala ediţia V6R1, trebuie să aveţi un dispozitiv care citeşte DVD. Ediţiile tipice anterioare necesitau 13 CD-uri. Ediţia V6R1 este disponibilă în 3 medii optice. Unele programe individuale licenţiate sunt pe CD. Pentru o descriere a mediului V6R1, vedeţi ["Etichetele](#page-216-0) mediilor de stocare şi conţinutul lor" la pagina 205.

#### **Dispozitive de bandă virtuală pentru modernizarea unei ediţii**

În plus faţă de folosirea unui catalog de imagini de bandă şi unui dispozitiv de bandă virtual pentru a instala corecții PTF sau pentru a instala programe licențiate singulare, puteți acum să le folosiţi pentru a realiza şi o modernizare de software i5/OS. Modificările pentru această capabilitate sunt arătate în această colecție de subiecte.

#### **Tipul de dispozitiv optic virtual (632B; model 003) pentru instalarea corecţiilor sau a programelor licenţiate adiţionale.**

Acest tip special de dispozitiv optic virtual suportă fişiere de imagine virtuale de pe un sistem la distanţă din reţea. Un director de imagini identifică o cale din reţea din sistemul central care conține fișierele imagine virtuale care sunt pregătite pentru a fi folosite cu sistemul destinație. Pentru informații suplimentare, vedeți Mediu de stocare virtual folosind Network File System.

#### **Partajarea resurselor optice**

| | | |

|

| | | | | | | | |

| | | | |

|

|

| | | | | | |

| | | | | | |

 $\overline{1}$ 

|

| | | | | | | | |

Începând cu V6R1, resursele optice dintr-o partiţie logică i5/OS pot fi folosite pentru a realiza modernizarea software-ului, pentru a instala PTF-uri (corecţii) sau pentru a instala programe licențiate singulare pe o altă partiție logică aflată pe același sistem. Dispozitivele suportate pentru partajarea resurselor optice includ dispozitive CD-ROM, dispozitive DVD şi dispozitive optice virtuale de tipurile 632B-002 şi 632B-003. Toate aceste dispozitive sunt considerate dispozitive de tipul 632C-002 de către partiţia logică folosită pentru instalare sau pentru modernizare. Tipul de dispozitiv 632C-002 necesită modificarea manuală a mediului de stocare în partiţia logică care deţine dispozitivul. Pentru informaţii suplmentare, vedeţi 9406-MMA (IBM System i 570) şi selectaţi *Ghidul de partiţionare logică*.

#### **Modificarea comenzii Power Down System**

Valoarea implicită pentru patrametrul CONFIRM din comanda PWRDWNSYS a fost modificată pentru V6R1. Valoarea implicită pentru comanda Power Down System (PWRDWNSYS) este de a afişa o confirmare. Puteţi modifica valoare implicită specificând \*NO pentru parametrul Confirm (CONFIRM) (CONFIRM(\*NO)). Această funcție este validă doar dacă aveţi V6R1 instalat.

### **Ce este nou pentru modernizările V5R2 la V5R4**

#### **Cerinţele dinaintea instalării Codului intern licenţiat V6R1**

Codul intern licențiat (LIC) V6R1 necesită mai mult spațiu de stocare pe unitatea de disc pentru încărcare decât Codul intern licenţiat (LIC) V5R3M0. (Unitatea dumneavoastră de disc de încărcare are destul spaţiu dacă aveţi instalat Codul intern licenţiat (LIC) V5R3M5.) Pentru a moderniza la Codul intern licenţiat (LIC) V6R1, trebuie să aveţi o unitate de disc de stocare de 17 GO sau mai mare. Pașii pentru a determina dacă aveți destul spațiu de stocare sunt prezentaţi în Capitolul 5, "Pregătirea pentru [modernizarea](#page-38-0) sau înlocuirea software-ului [i5/OS",](#page-38-0) la pagina 27.

În plus, toate sistemele cu V5R3 instalat necesită până la aproximativ 4 gigaocteţi de spaţiu liber în sistemul ASP înainte ca V6R1 să poată fi instalat. (Un sistem cu Codul intern licentiat (LIC) V5R3M5 instalat deja are 4 gigaocteti spatiu liber alocat.) Modernizarea dumneavoastră se va opri în timpul instalării Codul intern licențiat (LIC) dacă nu aveti suficient spatiu liber. Pasii pentru determinarea spatiului de memorie sunt inclusi în acest subiect ["Determinarea](#page-61-0) spațiului de stocare necesar pentru o modernizare de software" la [pagina](#page-61-0) 50.

#### **Firmware-ul serverului**

Nivelul de firmware al serverului necesită gestionare. (Aceasta nu se aplică la System i modelele 8xx care suportă i5/OS V6R1.) *Firmware de server* este codul din memoria flash a sistemului, care conține câteva subcomponente, cum ar fi codul de control al alimentării și firmware-ul pentru partiţiile logice, care este încărcat în partiţiile logice AIX sau Linux. Firmware-ul de server este parte componentă a codului maşină. Dacă sistemul dumneavoastră nu este gestionat de Hardware Management Console (HMC), este folosit nivelul de firmware al serverului pe care este partiţia de service. O *partiţie de service* este o partiţie dintr-un sistem care trebuie setată pentru a raporta starea hardware-ului şi a erorile de software către IBM. Instalarea unui nou nivel pentru firmware-ul serverului va necesita realizarea unui IPL

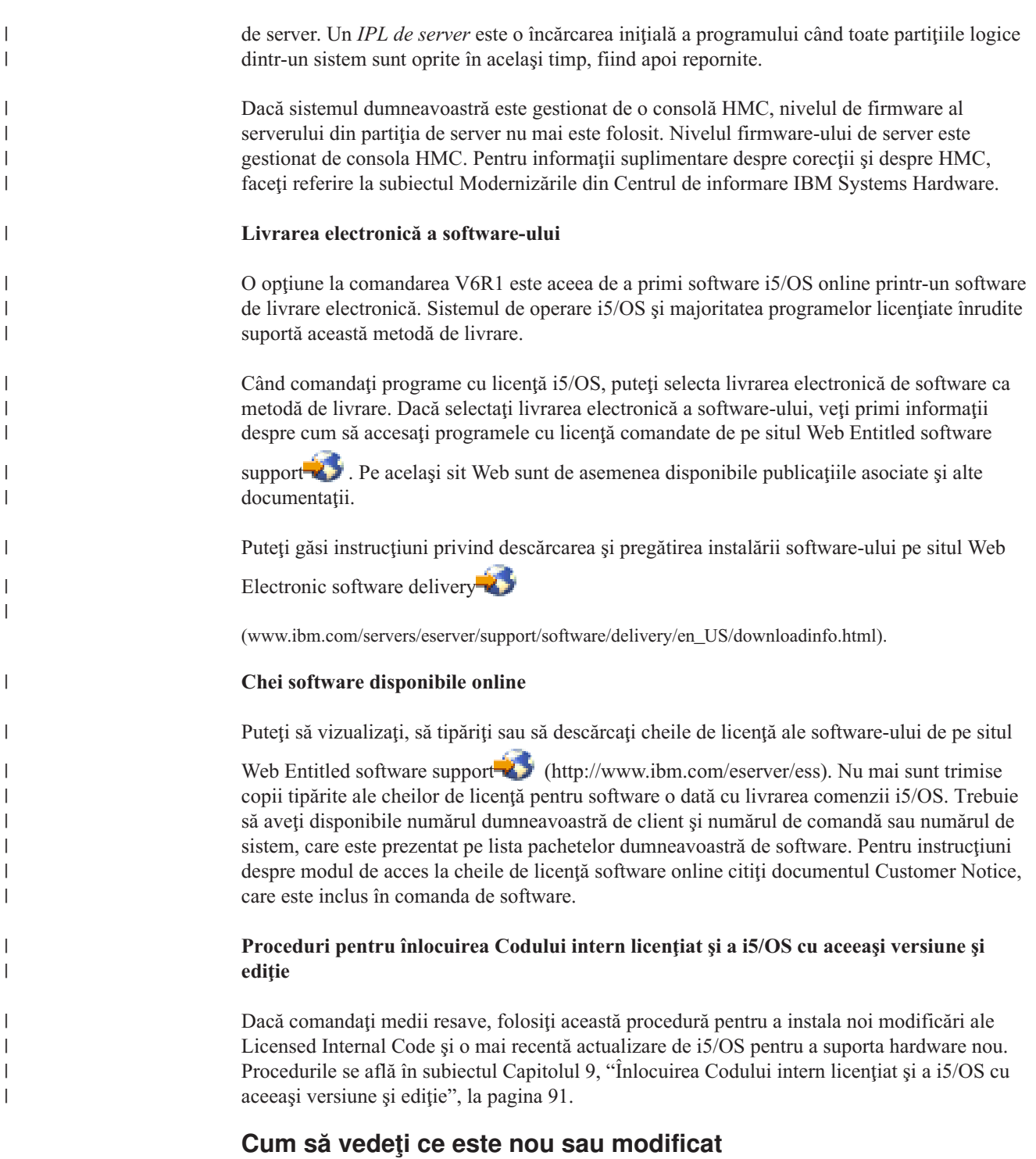

Pentru a vă ajuta să vedeţi unde modificările tehnice au fost realizate, centrul de informare foloseşte:

- Imaginea > pentru marcarea locului unde încep informațiile noi sau cele modificate.
- Imaginea « pentru marcarea locului unde se termină informațiile noi sau cele modificate.

În fişiere PDF, puteţi vedea bare de revizie (|) în marginea din stânga a informaţiilor noi şi modificate.

Pentru a găsi alte informaţii despre ce este nou sau modificat în această ediţie, vedeţi Memo către utilizatori.

# <span id="page-12-0"></span>**Capitolul 1. Instalarea, modernizarea sau ştergerea i5/OS şi a software-ului înrudit**

Acestă colecţie de subiecte vă ghidează prin conceptele şi procedurile pentru instalarea, modernizarea şi ştergerea software-ului i5/OS pe sistemul dumneavoastră.

Folosiţi aceste informaţii pentru a instala ediţia i5/OS, parte a ediţiei i5/OS sau programele cu licentă înrudite cu i5/OS. Aceste informații descriu de asemenea cum să schimbați o limbă primară, cum să instalaţi o limbă secundară sau să ştergeţi software care este înrudit cu sistemul de operare i5/OS.

Notă: Exemplele de afisare și colecțiile din această colectie de subiecte arată interfața bazată pe caractere. Multe subiecte din Centrul de informare i5/OS presupun că aveţi interfaţa grafică cu utilizatorul rulând (System i Navigator). Dar, majoritatea funcţiilor System i Navigator au comenzi de limbaj de cotrol echivalente în interfaţa bazată pe caractere pe care o puteţi folosi.

Dacă vă mutaţi datele pe un alt sistem cu un număr serial diferit, vedeţi Migrările de date. Dacă modernizaţi la un sistem nou fără a modifica numărul serial, vedeţi subiectul Modernizările din Centrul de informare IBM Systems Hardware.

Dacă plănuiţi să faceţi boot la i5/OS (realizaţi un IPL, încărcare iniţială de program) de pe unitatea de disc sursă de încărcare care este ataşată prin procesorul I/E 2847, examinaţi publicația IBM Redbooks, iSeries and TotalStorage: A Guide to [Implementing](http://www.redbooks.ibm.com/abstracts/sg247120.html) External Disk

on eServer i5; [SG24-7120](http://www.redbooks.ibm.com/abstracts/sg247120.html) pentru considerente importante privind planificarea și implementarea.

Referinţele la V5R3 din acest subiect includ atât V5R3M0, cât şi V5R3M5. La fel, referinţele la V5R4 includ atât V5R4M0 cât şi V5R4M5.

**Notă:** Folosind exemplele de cod, sunteți de acord cu termenii din Capitolul 17, "Informații referitoare la licenţa de cod şi declinarea [responsabilităţii",](#page-240-0) la pagina 229.

| | | |

| | | | |

| | |

| | |

| |

| |

# <span id="page-14-0"></span>**Capitolul 2. Cale rapidă pentru taskuri de instalare, modernizare şi ştergere de software**

Folosiţi aceste informaţii ca o scurtătură pentru a vă ajuta să determinaţi grupul de taskuri necesar de realizat pentru instalarea sau modernizarea i5/OS particulară.

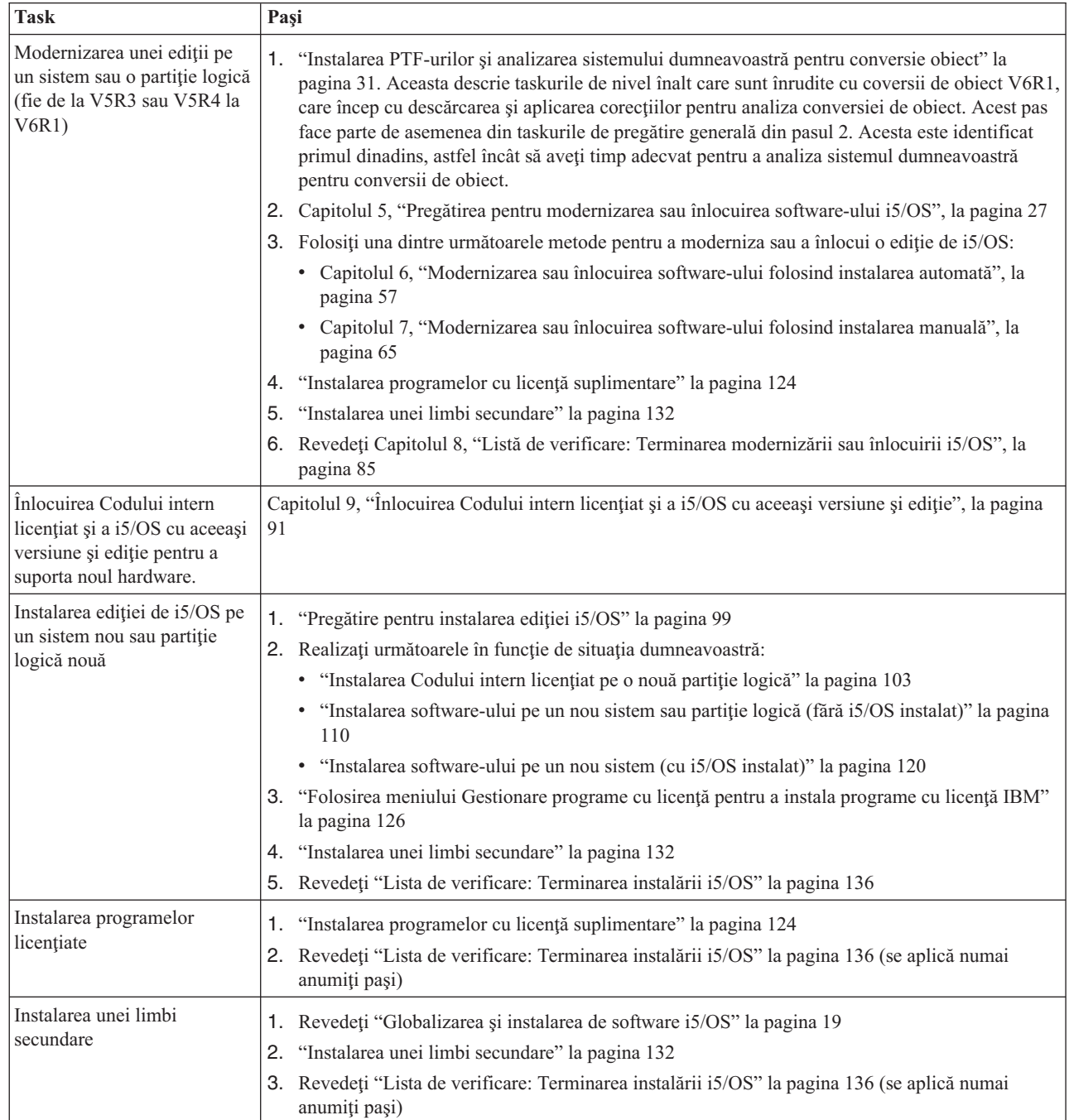

| | | | | | | | | |

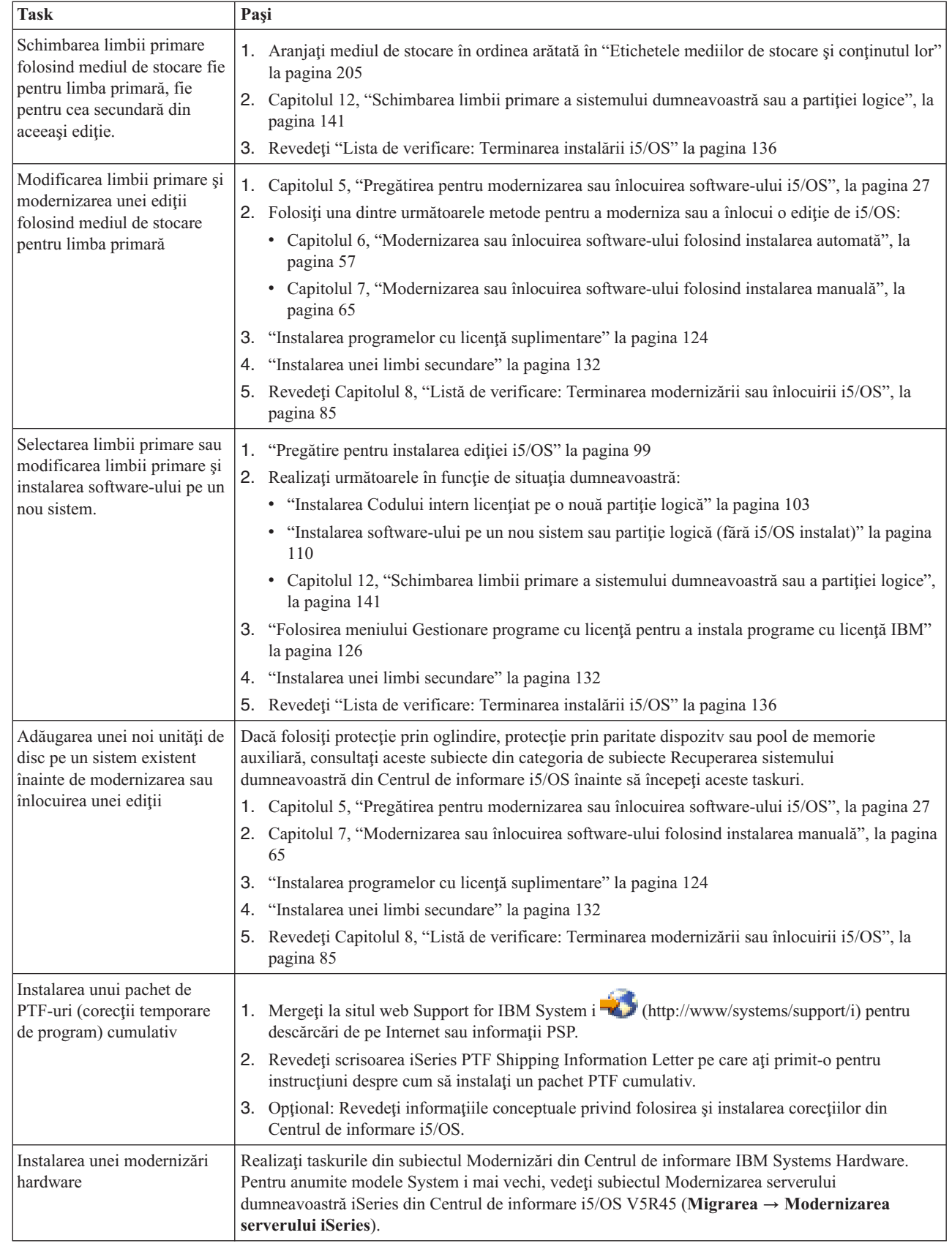

| | |

| |

| | |  $\vert$ 

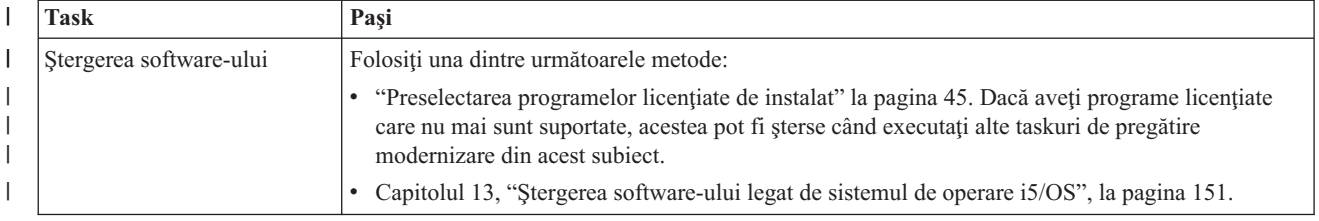

#### **Capitolul 3. Concepte privind instalarea software-ului** |

Dumneavoastră, împreună cu IBM, gestionaţi utilizarea, documentaţia şi transferul de programe licenţiate i5/OS.

Următoarele informații reprezintă o privire conceptuală asupra instalării de software i5/OS. Aceste informaţii descriu bazele instalării software-ului i5/OS: comanda dumneavoastră de software, ce să faceţi când săriţi peste o ediţie, scenarii de instalare a software-ului, tipuri de dispozitive folosite pentru instalare, considerente legate de globalizare şi modul în care unele conversii v-ar putea afecta timpul de instalare.

# **Procesul de instalare de software**

<span id="page-18-0"></span>|

| |

| | | | |

| | | | | | | | |

| | Procesul de instalare de software i5/OS implică trei faze: activități de preinstalare, instalarea principală şi activităţi de postinstalare.

1. **Activităţile de preinstalare:**

Pentru a face modernizarea la ediția V6R1, alocați un timp corespunzător (până la mai multe săptămâni) înainte de modernizare pentru a planifica şi analiza lucrul pentru conversii program. Durata de timp necesară pentru conversie poate fi semnificativă. Câteva zile până la câteva săptămâni sunt necesare pentru celelalte activităţi de pregătire. Pentru a planifica şi a vă pregăti sistemul înainte de a vă instala software-ul, urmăriţi subiectele corespunzătoare de planificare şi pregătire pentru a vă îndruma prin activităţile pe care trebuie să le efectuaţi.

- v Modernizarea la V6R1 de la V5R3 sau V5R4: Capitolul 4, "Listă de [verificare:](#page-34-0) Pregătirea modernizării sau înlocuirii [software-ului](#page-34-0) i5/OS", la pagina 23
- v Înlocuirea Codului intern licenţiat şi a i5/OS cu aceeaşi versiune şi ediţie pentru a suporta noul hardware: "Listă de verificare: Înlocuirea [software-ului](#page-102-0) i5/OS" la pagina [91](#page-102-0)
- v Instalarea V6R1 pe un nou sistem sau partiţie logică: Capitolul 10, "Listă de [verificare:](#page-108-0) [Pregătire](#page-108-0) instalare software i5/OS", la pagina 97

Aceste activități includ verificarea comenzii dumneavoastre, verificarea dimensiunii spaţiului de disc disponibil, salvarea de rezervă a sistemului dumneavoastră şi curăţarea dispozitivului pentru mediul de stocare. Pentru modernizare sau înlocuire unele taskuri sunt obligatorii. Dacă nu executați aceste taskuri necesare, veți fi obligat să reporniți instalarea.

2. **Procesul de instalare:**

Procesul de instalare porneste când începeti să urmați instrucțiunile din unul din subiectele de procedură. De exemplu, pentru a moderniza la noua editie, ati fi putut alege instalarea automată. Procesul de instalare automată instalează Codul intern licentiat, sistemul de operare i5/OS și programe licențiate înrudite. În metoda de instalare automată a modernizării, aveţi interacţiune minimă cu sistemul cu excepţia încărcării mediului optic de distribuţie şi monitorizării sistemului.

Singura dumneavoastră activitate de instalare ar putea fi modificarea limbii primare sau instalarea programelor cu licență adiționale. Sau, poate doriți să efectuați aceste activități după o instalare automată sau manuală.

#### 3. **Activităţile de postinstalare:**

Ultimul pas al fiecărei proceduri vă îndrumă să folosiţi o listă de verificare pentru terminare. Aţi putea fi direcţionat spre paşi suplimentari, precum salvarea sistemului dumneavoastră şi efectuarea de activităţi de instalare pe staţii de lucru pentru produse IBM System i Access Family. Alte activităţi ar putea include personalizarea sistemului

dumneavoastră sau setarea limitelor de utilizare pentru produsele cu preţ bazat pe utilizatori. Înainte de a începe să produceţi cu sistemul dumneavoastră, asiguraţi-vă că protejaţi corespunzător sistemul împotriva utilizării neautorizate.

Următoarea figură arată un exemplu de un tip de instalare de software pentru V6R1. (Instalarea dumneavoastră ar putea să nu includă toate subiectele care sunt afişate în această figură.)

|  $\,$   $\,$ |

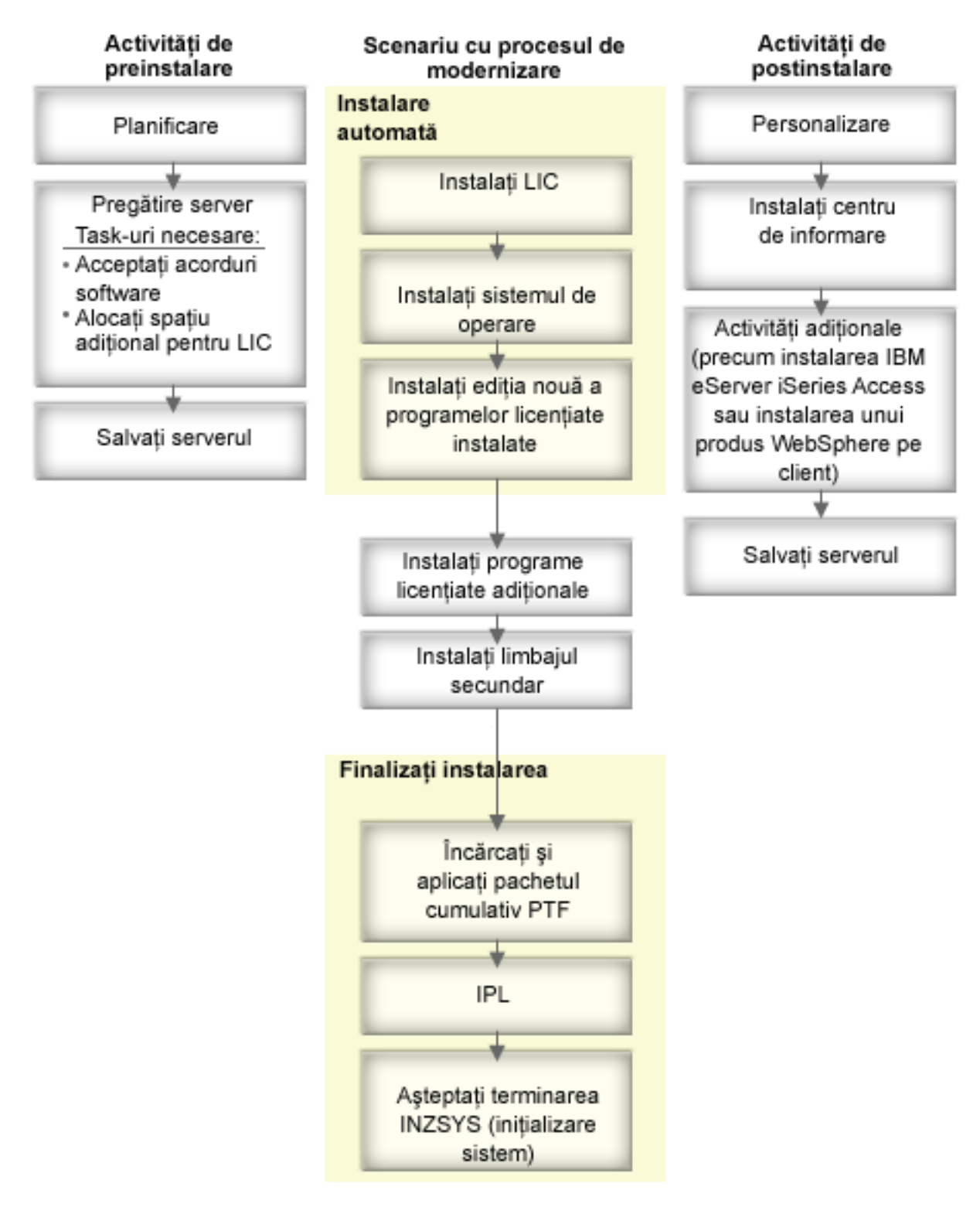

*Figura 1. Privire generală asupra procesului de instalare*

Procedura pe care o folosiți pentru instalarea de software depinde de ce anume plănuiți să instalati.

#### **Instalarea software-ului pe un nou sistem**

Dacă tocmai aţi primit un nou sistem, sistemul de operare şi alte programe licenţiate pot să fie, sau nu, deja instalate.

#### **Modernizarea sau înlocuirea software-ului existent**

Dacă vă modernizați sau vă înlocuiți software-ul i5/OS existent, folosiți metoda de instalare automată sau metoda de instalare manuală.

#### **Instalarea automată**

<span id="page-21-0"></span>| |

| | | | | | | | | | | | | | | | | | | | | | |

| | | |

Instalarea automată înlocuieşte ediţia existentă, interacţiunea utilizatorului fiind minimală. Codul de caracteristică pentru limbă de pe mediul de distribuție este instalat ca limbă primară pentru sistem. Procesul de instalare automată păstrează mediul de variabile şi valorile sistem. Procesul va adăuga toate unităţile de disc neconfigurate la ASP-ul (auxiliary storage pool) sistem și va reține configurația ASP a unităților de disc configurate anterior. Procesul de instalare automată este recomandat pentru a fi folosit cu majoritatea sistemelor.

#### **Instalarea manuală**

Această instalare vă înlocuieşte interactiv ediţia existentă folosind meniul Gestionare programe licentiate. La consolă apar ecrane care necesită răspunsuri. În timpul instalării manuale, puteţi schimba opţiunile de instalare. Folosiţi procesul de instalare manuală dacă faceţi oricare din următoarele proceduri de instalare:

- v Adăugarea unui dispozitiv disc la un pool de memorie auxiliară.
- v Modificarea mediului (i5/OS sau System/36), a valorilor de sistem, a codului de caracteristică de limbă sau a valorilor de configurare.
- v Planificarea de folosire a unui dispozitiv alternativ pentru instalare când faceți modernizare (upgrade).
- v Crearea partiţiilor logice în timpul procesului de instalare.
- v Folosirea benzilor create cu comanda Save System (SAVSYS). (Comanda SAVSYS creează benzi pentru a fi folosite la restaurare.)

#### **Adăugarea programelor licenţiate**

Când adăugaţi programe licenţiate în plus (în plus faţă de acelea care sunt instalate cu metodele specificate mai sus) sau părţi opţionale din programe licenţiate, folosiţi metoda dată de opţiunea 11 (Instalare de programe licenţiate) din meniul Gestionare programe licenţiate (LICPGM). De obicei, folosiţi opţiunea 11 când aveţi nevoie să instalaţi un program nou licenţiat sau când înlocuiţi un singur program licenţiat.

#### **Adăugarea sau modificarea suportului pentru globalizare**

Când adăugaţi o limbă secundară, adăugaţi obiecte adiţionale de limbă pentru programele licenţiate care sunt instalate pe sistemul dumneavoastră

Când schimbati limba primară, înlocuiti obiecte existente de limbă. În functie de procedura pe care o folosiţi, puteţi de asemenea înlocui obiectele program.

Dacă apare o eşuare în timpul procesului de instalare, Capitolul 14, "Depanarea [problemelor](#page-166-0) de instalare a [software-ului",](#page-166-0) la pagina 155 conține informații care vă pot ajuta să determinați problema şi paşii de recuperare necesari.

### **Tipuri de dispozitive de instalare a software-ului**

Aceste dispozitive pot fi folosite pentru a instala sau moderniza o ediție de i5/OS pe sistemul dumneavoastră.

#### **Dispozitive optice**

Mediul de distributie al software-ului care este livrat clientilor este mediul optic (DVD). Acest mediu poate fi folosit pe dispozitivele DVD-ROM sau DVD-RAM. Mediul optic poate fi de asemenea creat din fisiere ce le veți descărca prin livrarea electronică de software.

Resurse optice dintr-o partiţie logică i5/OS pot fi folosite pentru a efectua o modernizare de software, pentru a instala PTF-uri (corecţii), sau pentru a instala programe singulare cu licenţă pe o altă partiţie logică care se află pe acelaşi sistem. Dispozitivele suportate pentru partajarea de resurse optice includ dispozitive CD-ROM, dispozitive DVD şi tipuri de dispozitive optice virtuale 632B-002 şi 632B-003. Toate aceste dispozitive sunt considerate a fi un tip de dispozitiv 632C-002 de către partiţia logică care este folosită pentru a instala sau moderniza. Tipul de dispozitiv 632C-002 necesită să schimbaţi manual mediul din partiţia logică care deţine dispozitivul. Pentru informaţii suplimentare, consultaţi 9406-MMA (IBM System i 570) şi selectaţi *Ghid de partiţionare logică*.

#### **Dispozitive optice virtuale**

| | | | | | | | | |

| | | | | | | | |

> | | | | | |

> $\overline{1}$

| | |

| | | | | |

Puteţi folosi un catalog de imagini pentru a executa o modernizare software, pentru a instala PTF-uri (corectii), sau să instalați programe licențiate pe care le primiți pe medii de stocare sau pe care le creaţi din fişiere primite prin livrarea electronică de software. Instalarea de pe un catalog de imagini are avantaje semnificative când vreţi să faceţi următoarele operaţii:

- v Validaţi mediu dumneavoastră optic înainte să instalaţi versiunea.
- Rulați taskurile Pregătire pentru instalare pentru mediile optice virtuale și automatizaţi porţiunea referitoare la manipularea mediilor.
- v Eliminaţi manipularea mediilor de stocare individuale din timpul instalării (instalări nesupravegheate).
- v Modernizare software de pe o imagine de instalare livrată de pe o reţea sau generată de pe un mediu optic furnizat de IBM.

Un tip special de dispozitiv optic virtual (632B; modelul 003) suportă fişiere de imagine virtuale pe un sistem la distanţă de pe o reţea. Un director de imagini identifică o cale de rețea pe sistemul central care conține fișierele de imagini virtuale care sunt pregătite pentru utilizarea cu un sistem destinaţie. Acest dispozitiv optic virtual poate fi folosit pentru a instala programe cu licenţă suplimentare sau PTF-uri. Pentru mai multe detalii, consultaţi Spaţiul de stocare optic virtual folosind Network File System.

#### **Dispozitive cu bandă**

S-ar putea să existe situaţii în care pentru instalare este folosit mediul de stocare bandă magnetică. Exemplele includ crearea mediilor de distribuţie sau diferite scenarii de recuperare şi de rezervă.

Instalarea de pe un catalog de imagini are avantaje semnificative când vreţi să faceţi următoarele operații:

- validați-vă mediul de bandă înainte de a instala ediția.
- v Eliminaţi manipularea mediilor de stocare individuale din timpul instalării (instalări nesupravegheate).
- v Modernizati-vă software-ul de pe o imagine de instalare livrată de pe o retea.

#### **Dispozitive de bandă virtuală**

Puteţi folosi un catalog de imagini de bandă şi un dispozitiv de bandă virtual pentru a efectua o modernizare de software i5/OS, pentru a instala corecții PTF sau pentru a instala programe cu licenţă singulare.

#### **Dispozitive de instalare alternative**

Puteţi realiza procedurile de instalare şi de recuperare folosind dispozitivul de instalare primar împreună cu un dispozitiv de instalare alternativ pe care îl definiţi. Dispozitivul de instalare alternativ poate fi un dispozitiv de bandă sau un dispozitiv optic. Unele sisteme, în mod normal acelea cu dispozitive mai rapide ataşate, ar putea vedea o îmbunătăţire a performanţei la utilizarea unui dispozitiv de instalare alternativă.

<span id="page-23-0"></span>Următoarea tabelă arată convențiile de nume pentru un dispozitiv care poate fi folosit pentru un IPL alternativ (un IPL de tip D). Dispozitivul optic este dispozitivul de instalare pentru suportul de distribuție software. Exemplele de aici folosesc OPT01 pentru dispozitiv optic (clasa de mediu optic). Aceasta este convenţia normală de numire i5/OS. Sistemul ar fi putut fi setat să folosească convenţia de numire System/36. Folosiţi următorul tabel pentru a selecta numele de dispozitiv corect pentru dispozitivul de instalare al sistemului sau folosiţi numele pe care l-aţi selectat.

| Tip mediu de stocare                                                         | Nume System/36 | Nume normale i5/OS |
|------------------------------------------------------------------------------|----------------|--------------------|
| Mediu optic (CD, DVD sau imagini<br>optice virtuale)                         | <b>OPTxx</b>   | <b>OPTxx</b>       |
| Cartus                                                                       | TС             | <b>TAPxx</b>       |
| Bobină                                                                       | Τ1             | <b>TAPxx</b>       |
| Dispozitiv bibliotecă de medii de<br>stocare creat prin configurare automată |                | <b>TAPMLBxx</b>    |

*Tabela 1. Convenţii de numire pentru dispozitive*

"Pregătirea mediilor de stocare și a [dispozitivului](#page-51-0) pentru modernizare" la pagina 40 conține mai multe informaţii despre ce trebuie să faceţi cu mediul de stocare înainte de a instala o editie.

### **Conţinutul unei comenzi de software**

| | |

| | |

Pachetul dumneavoastră cu livrarea de software i5/OS include documente de licență software, medii optice şi alte documentaţii de produs. Mediile optice pot fi un medii fizic sau medii care care se creează din fişiere care sunt descărcate prin livrarea electronică de software.

Când comandaţi software de la IBM, primiţi setul de distribuţie pe mediu optic. Cheile de licență software și drepturile de proprietate software pentru programele cu licență sunt disponibile online.

# **Documentele de licenţă pentru software**

Documentele de licențiere software pe care le primiți cu comanda dumneavoastră de ediție software i5/OS pot fi tipărite sau online.

Aceste documente contin informatii importante în legătură cu folosirea, gestionarea și transferul programelor cu licență. Documentele de licențiere pentru programele cu licență IBM pe care le primiţi ar putea să fie fie tipărite fie online pe sistem. Documentul Customer Notice care vine cu comanda de software descrie modul de accesare pentru documentele online.

Pentru a instala automat programele cu licenţă IBM care au acorduri de software online, înainte de a le instala trebuie să acceptaţi acordul în meniul Pregătire pentru instalare. O actualizare a codului intern licențiat și a sistemului de operare i5/OS se va opri dacă acordurile nu au fost acceptate. Subiectul "Cerinţă: [Acceptarea](#page-60-0) acordurilor pentru software" la [pagina](#page-60-0) 49 descrie modul de acceptare a acordurilor.

Aveţi grijă să citiţi cu atenţie toate acordurile şi documentele de licenţă software înainte de a folosi programele.

Păstrați acordurile și documentele tipărite într-un loc sigur. Acordurile tipărite și online trebuies să fie transmise noului proprietar când transferaţi un program.

#### <span id="page-24-0"></span>**Dovada dreptului de utilizare**

Dovada dreptului de utilizare (Proof of Entitlement - PoE) este dovada autorizării proprietarului să folosească programul, fiind înregistrarea oficială a acestui drept. Aceasta este dovada pentru eligibilitatea la orice modernizare de versiune sau ediţie prin subscriere software, la servicii de garanţie, pentru preţurile modernizărilor viitoare ale programului (dacă sunt anunţate) şi pentru diferitele oportunităţi promoţionale sau speciale. Un PoE este creat pentru noile comenzi ale clientului sau când sunt cumpărate drepturi de utilizare adiţionale.

Pentru comenzile de modernizare a software-ului i5/OS se foloseşte un PoE electronic, care înlocuieşte PoE-ul tipărit, trimis anterior o dată cu produsele software. Pentru instructiuni privind modul de acces la PoE-urile electronice si cheile de licentă software online, consultati Customer Notice, care este inclus în comanda de software. PoE-urile tipărite trebuie să fie distruse după ce verificați existența și conţinutul PoE-ului bazat pe Web.

#### **International Program License Agreement**

IPLA (International Program License Agreement) furnizează o licenţă neexclusivă pentru a folosi un produs software care are o anumită garanție.

#### **International License Agreement for Non-Warranted Programs**

Acest acord este similar cu IPLA, dar este folosit pentru programele cu licenţă IBM care nu au garanție.

#### **International License Agreement for Evaluation of Programs**

Evaluarea de programe furnizează o licenţă neexclusivă şi netransferabilă pentru a utiliza un program doar pentru o evaluare internă, pentru testare sau în scopuri demonstrative, pe bază de probă sau "probează-şi-cumpără".

#### **Licensed Information Document**

Documentul cu informațiile despre licență (LID) conține informații specifice despre licenţă şi restricţii suplimentare pentru un produs.

#### **Cheile de licenţă pentru software**

| | | | | | | | |

| |

 $\mathbf{I}$ 

| | | | | | | Pentru fiecare produs cu cheie IBM sau opţiune produs cu cheie IBM pe care o comandaţi, este creată o cheie de licenţă software. Aceasta se aplică atât la software-ul nou, cât şi la modernizările de software. Puteţi să vizualizaţi, să tipăriţi sau să descărcaţi cheile de licenţă ale software-ului de pe situl Web Entitled [software](http://www.ibm.com/eserver/ess)

[support](http://www.ibm.com/eserver/ess) (http://www.ibm.com/eserver/ess). Trebuie să aveți numărul dumneavoastră de client şi fie numărul de comandă, fie numărul de sistem care este tipărit în lista pachetului cu software disponibilă. Pentru instrucțiuni despre modul de acces online la cheile de licenţă software, citiţi documentul Customer Notice, care este inclus în comanda de software.

De asemenea, pe situl Web Entitled [software](http://www.ibm.com/eserver/ess) support puteți găsi informații suplimentare despre gestionarea cheilor de licenţă pentru software-ul IBM.

Pentru o descriere generală a modului în care cheile de licenţă software sunt utilizate, consultaţi subiectul Lucrul cu acordurile şi licenţele de software din Centrul de informare i5/OS. Pentru licențierea unică a aplicațiilor legate de partițiile logice pentru modelele 8xxx System i care suportă i5/OS V6R1, consultați subiectul Licențiere software și programe licențiate pentru partiții logice din Centrul de informare i5/OS. Pentru toate celelalte sisteme, consultaţi Licenţiere software pentru programe cu licenţă IBM pe partiţii logice din Centrul de informare IBM Systems Hardware

# **Setul de distribuţie pe mediu de stocare**

Produsele software pe care le primiţi într-o comandă de ediţie i5/OS sunt grupate în diferite seturi de medii.

<span id="page-25-0"></span>Programele cu licenţă din setul standard şi din setul cu cheie vin în limba dumneavoastră primară. Dacă faceţi o comandă pentru limbi primare suplimentare codul de caracteristică 80xx), veţi primi setul standard şi setul cu cheie pentru limbile respective. Limbile secundare, dacă sunt comandate, vin pe mediu optic separat.

Alte programe cu licenţă, care sunt în plus faţă de setul standard şi de setul cu cheie, vin pe mediile lor de stocare separate atunci când sunt comandate. În acest caz, toate limbile suportate, nu doar o limbă secundară, vin pe acelaşi suport.

#### **Setul standard**

| | | | | | | Setul standard de produse vine cu fiecare comandă de modernizare software i5/OS sau hardware System i. Contine componentele hardware si software de instalat pe sistemul dumneavoastră. Acesta include Codul intern licentiat (codul mașină), i5/OS, optiunile sale fără taxă și programele cu licență și opțiunile fără taxă. Sistemul de operare i5/OS are toate aplicaţiile necesare pentru operaţiile de bază ale sistemului dumneavoastră. În plus, el poate conţine mai multe programe decât doriţi. Puteţi alege să nu instalaţi unele din aceste programe.

#### **Setul cu cheie**

Setul de produse cu cheie vine cu setul standard. Contine produse cu cheie și opțiuni program. Puteţi evalua aceste programe pentru o perioadă de 70 zile. În cele 70 de zile, veţi avea nevoie să introduceţi cheile de licenţă pentru a menţine programele operaţionale. Odată ce achiziţionaţi un program licenţiat şi încărcaţi cheia de licenţă, programul licenţiat va rămâne operaţional pentru a fi utilizat în continuare.

#### **Produse singulare (dacă au fost comandate)**

Când aţi comandat în mod special programe cu licenţă care nu fac parte din setul standard şi din setul cu chei, ele sosesc pe un mediu de stocare diferit de comanda dumneavoastră de software. Puteţi instala aceste programe cu licenţă folosind procedura de instalare automată. Unele din aceste programe cu licenţă pot veni cu instrucţiuni proprii de instalare şi unele pot avea suport pentru limbi naţionale limitat.

#### **Limbi naţionale secundare (dacă au fost comandate)**

Puteţi comanda limbi secundare separat de limba primară. Fiecare limbă naţională vine pe un suport optic separat sau ca un set de suporturi optice. Veţi specifica limba naţională secundară în timpul procedurii de instalare.

#### **Setul informativ**

IBM oferă informaţii tehnice şi de setare pe un mediu optic livrat o dată cu software-ul comandat. Aceste informatii includ Centrul de informare i5/OS si versiunile PDF ale manualelor i5/OS.

### **Documentaţia fiecărui produs**

Cu livrarea de software i5/OS ar putea să fie trimise şi materiale suplimentare care conţin informatii unice instalării unui anumit produs pe sistemul dumneavoastră.

Se poate să fi primit mai multe scrisori către utilizatori pentru produse individuale. Astfel de materiale ar putea să conțină informații unice pentru acel produs, care ar putea afecta instalarea sa. Fiţi sigur că aţi verificat aceste surse adiţionale. Când instalaţi un produs pentru prima dată, aţi putea avea nevoie să personalizaţi produsul sau să realizaţi acţiuni adiţionale înainte ca produsul să funcționeze. Uitați-vă după astfel de informații în comanda dumneavoastră.

## <span id="page-26-0"></span>**Sărirea peste o ediţie**

| |

| | | Dacă plănuiți să omiteți o ediție i5/OS, cum ar fi efectuarea unei modernizări de la V5R3 la V6R1 și omiterea V5R4, trebuie să fiți conștient de schimbările din versiunea și ediția omisă care v-ar putea afecta programele şi operaţiile de sistem.

Dacă săriţi un nivel eliberat al i5/OS, ar trebui să revedeţi *Memo pentru utilizatori* pentru ediţia pe care o săriţi. În acest fel vă puneţi la curent cu modificările de software care au apărut în ediţia sărită, care ar putea să vă afecteze programele şi operaţiile sistem.

Dacă săriți o ediție au loc mai multe conversii. Considerați atât conversiile din ediția pe care o săriţi, cât şi cele din noua ediţie. "Timpii pentru [conversii"](#page-201-0) la pagina 190 conţine informaţii suplimentare despre V5R4 are impact asupra sistemului dumneavoastră.

# **Colectarea datelor de performanţă**

Cu orice ediţie software i5/OS, suportul pentru funcţiile noi pot cauza o schimbare incrementală (mărire sau micşorare) în performanţă pentru unele sarcini de lucru.

IBM face eforturi deosebite pentru a minimiza efectele negative, astfel că de cele mai multe ori nu se observă modificarea performanţei. Însă în cazul unei modernizări în care se sare peste o ediţie există o probabilitate mai mare să fie observată o astfel de modificare a performanţei, din cauza compunerii efectelor.

Pentru a înțelege caracteristicile de performanță ale unei modernizări, colectați date de performanţă atât înainte, cât şi după modernizare. În continuare sunt date două colectări de performanţă recomandate:

- v Colectati date de performanță generale pentru una sau mai multe zile prin utilizarea serviciilor de colectare. "Adunarea datelor de performanță pentru benchmark" la pagina 37 contine informatii despre modurile de a porni serviciile de colectare.
- v Colectaţi anumite date de profil pentru aproximativ o oră prin rularea următorului program într-un job de batch în timpul unei perioade de activitate mărită pe sistem. Pentru a apela acest program, introduceţi comanda CALL SYSPROF PARM(PEXDTAVxRy), unde *x* şi *v* indică numerele versiunii și ediției i5/OS.

```
Notă: Nu puteţi stoca date PEX din două ediţii diferite în aceeaşi bibliotecă.
SYSPROF: PGM PARM(&LIB)
DCL VAR(&LIB) TYPE(*CHAR) LEN(10) /* Biblioteca în care se stochează date */
/* Creați o definiție PEX pentru a colecta date profil. */ADDPEXDFN DFN(SYSPROF) TYPE(*TRACE) JOB((*ALL)) +
             TASK(*ALL) MAXSTG(1000000) INTERVAL(5) +
             TRCTYPE(*PRFDTA)
/* Dacă o definiţie există deja, presupuneţi că este ok. */
MONMSG MSGID(CPFAF10)
STRPEX SSNID(SYSPROFILE) DFN(SYSPROF)
DLYJOB 3600
ENDPEX SSNID(SYSPROFILE) DTALIB(&LIB)
ENDPGM
```
Salvați aceste date din ambele colecții pentru referințe viitoare.

Pentru informaţii suplimentare despre determinarea modului în care modernizările v-ar putea afecta sarcinile de lucru de performanță, consultați situl Web Performance [management](http://www.ibm.com/servers/eserver/iseries/perfmgmt/resource.html) for

IBM [System](http://www.ibm.com/servers/eserver/iseries/perfmgmt/resource.html)  $i^2$  (www.ibm.com/servers/eserver/iseries/perfmgmt/resource.html).

# <span id="page-27-0"></span>**Mediu de ediţii mixte**

| | | | | | | | |

| | | |

| | | |

| | | |

|

 $\mathbf{I}$  $\mathbf{I}$  $\mathbf{I}$  $\mathbf{I}$ 

||||

|

| | | Ediţia programelor cu licenţă sau a opţiunile lor nu este întotdeauna identică cu cea a sistemului de operare i5/OS.

Pe lângă faptul că programele licențiate nu au întotdeauna aceeași ediție, ele pot fi împachetate, astfel încât opţiunile produsului să aibă o ediţie diferită de cea a bazei. Această situație este denumită mediu cu ediții mixte. Din aceste motive, mediul dumneavoastră de stocare V6R1 poate conține programe cu licență și opțiuni care sunt la ediții diferite față de V6R1. Produsele care nu au nici o funcție nouă pentru această ediție nu sunt reîmpachetate și pot avea o ediţie anterioară lui V6R1. "Ediţiile şi [dimensiunile](#page-188-0) programelor cu licenţă" la [pagina](#page-188-0) 177 conţine informaţii despre versiunea, ediţia şi nivelul de modificare al produselor set standard sau cu cheie. Puteţi să vă uitaţi la informaţiile de produs pentru a determina ediţiile i5/OS care sunt suportate.

# **Modernizarea sau înlocuirea de software**

Folosiţi aceste informaţii pentru a înţelege considerentele speciale ale sistemului şi software-ul său când modernizați sau înlocuiți o ediție de i5/OS.

# **Ediţiile suportate şi informaţiile de sistem despre model pentru modernizările i5/OS**

Modernizările la ediţiile curente necesită să fiţi la un anumit nivel de software şi hardware. Aceste informaţii arată combinaţiile suportate pentru ediţiile sursă şi destinaţie curentă pentru software și, de asemenea, informații de sistem despre model în legătură cu i5/OS.

Pentru a putea să modernizaţi la ediţia i5/OS V6R1, versiunea curentă a sistemului de operare trebuie să fie V6R1, V5R4 sau V5R3. Dacă ediția destinație este V5R4 sau V5R3, folosiți informaţiile de instalare ale software-ului i5/OS pentru versiunea i5/OS care este ediţia dumneavoastră destinaţie.

Dacă planuiți să folosiți partiții logice și doriți să înțelegeți mai multe despre edițiile suportate de partiţiile logice, vedeţi Consideraţii pentru acordul de licenţă i5/OS în Centrul de informare IBM Systems Hardware. Pentru sisteme IBM System i 8xx care suportă V6R1, vedeţi Licențiere software și programe licențiate pentru partiții logice în Centrul de informare i5/OS.

Tabela 2 afişează combinaţia suportată curent pentru ediţiile sursă şi destinaţie. Unele dintre edițiile destinație arătate în această tabelă ar putea să nu fie disponibile. Dacă ediția dumneavoastră instalată în prezent este anterioară celor afisate aici, trebuie să modernizați mai întâi sistemul dumneavoastră la V5R3 sau la V5R4 înainte de a actualiza laV6R1.

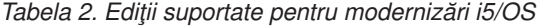

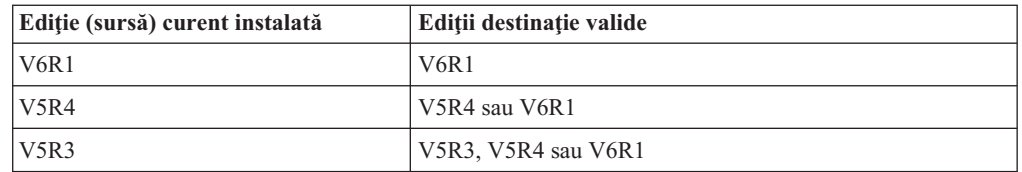

Pentru informaţii despre numele MTM (machine type-model), numele întreg, numele scurt şi marca sau familia pentru fiecare model suportat, vedeţi Listă de nume şi numere de modele în Centrul de informare IBM Systems Hardware.

<span id="page-28-0"></span>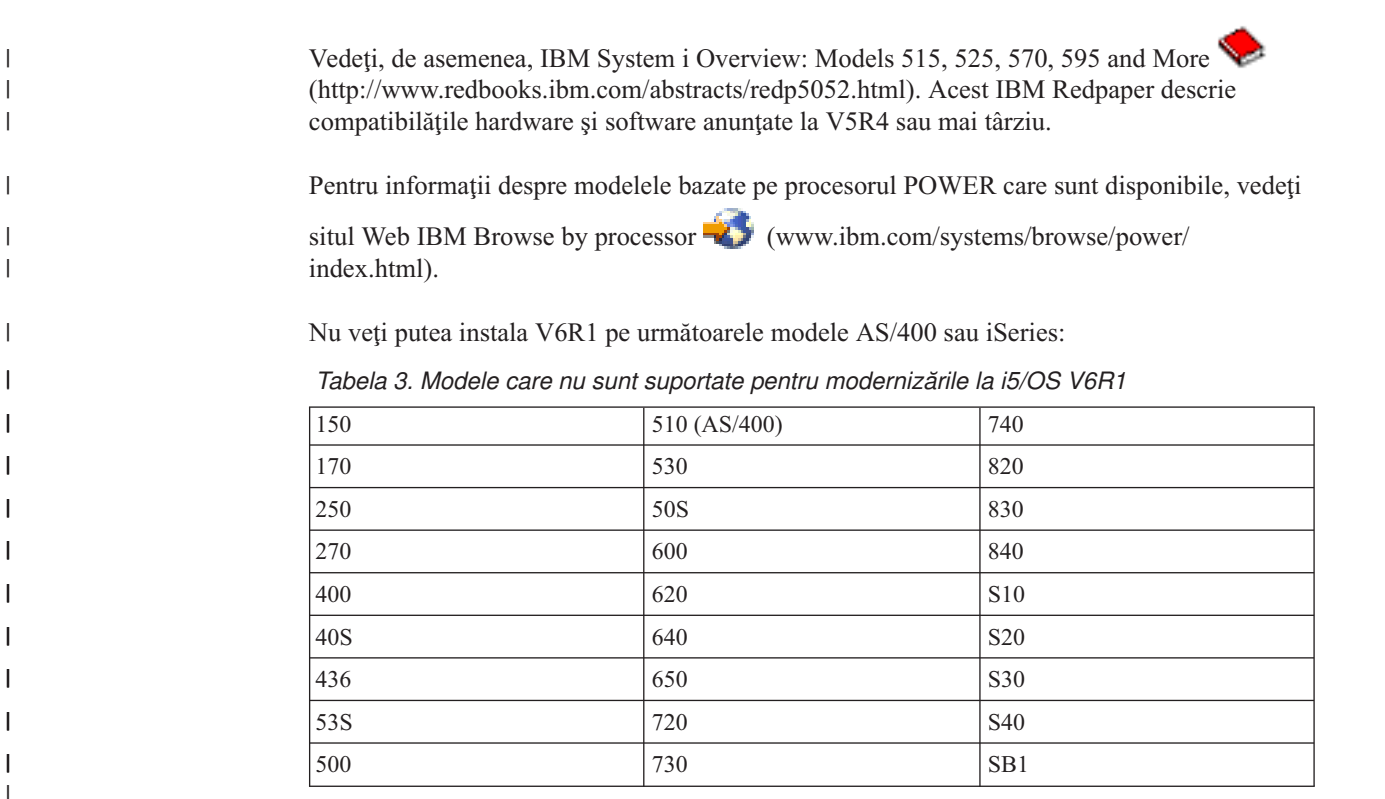

Pentru informaţii despre planificarea modernizărilor de hardware ale unui sistem, vedeţi

System i Support [Planning](http://www.ibm.com/systems/support/i/planning/) (http://www.ibm.com/systems/support/i/planning/). În particular, selectaţi **Migration & Upgrades**, apoi selectaţi **Upgrade planning information** pentru a găsi informaţiile despre ciclul de ediţii şi i5/OS ediţiei şi maparea de nivel a OS/400.

## **Instalarea şi obiectele furnizate de IBM**

Când vă înlocuiți software-ul cu o nouă ediție i5/OS, implicit sistemul păstrează schimbările pe care le-aţi efectuat unor obiecte furnizate de IBM.

Anumite descrieri de joburi şi de subsisteme sunt restaurate în timpul procesului de instalare. Procesul de instalare creează aceste biblioteci (dacă nu există deja):

**OINSYS** QINMEDIA **OINPRIOR** 

| | | |

> Sistemul copie descrierile personalizate curente din biblioteca QSYS în biblioteca QINSYS. Descrierile sunt instalate din mediul de instalare în biblioteca QSYS. Sistemul compară acele valori cu descrierile din QINSYS. Dacă sunt diferențe, sistemul folosește valoarea personalizată din QINSYS pentru a moderniza versiunea QSYS. Dacă există conflicte la anumite valori, sistemul foloseşte valoarea din suportul de instalare şi valoarea în conflict rămâne în QINSYS. QINMEDIA păstrează descrierea din suportul de instalare. QINPRIOR păstrează descrierea de la nivelul anterior al ediţiei ca să puteţi compara descrierile ediţiei curente şi anterioare.

Folosiţi comanda PRTSYSINF înainte de modernizare pentru a avea o copie a obiectelor furnizate de IBM. După modernizare (upgrade), puteţi schimba aceste obiecte înapoi la particularizarea anterioară.

### **Obiectele furnizate de IBM care păstrează informaţii personalizate**

Dacă aţi efectuat schimbări oricărei descrieri furnizate de IBM afişate în următorul tabel, acţiunea implicită a sistemului este de a vă păstra schimbările.

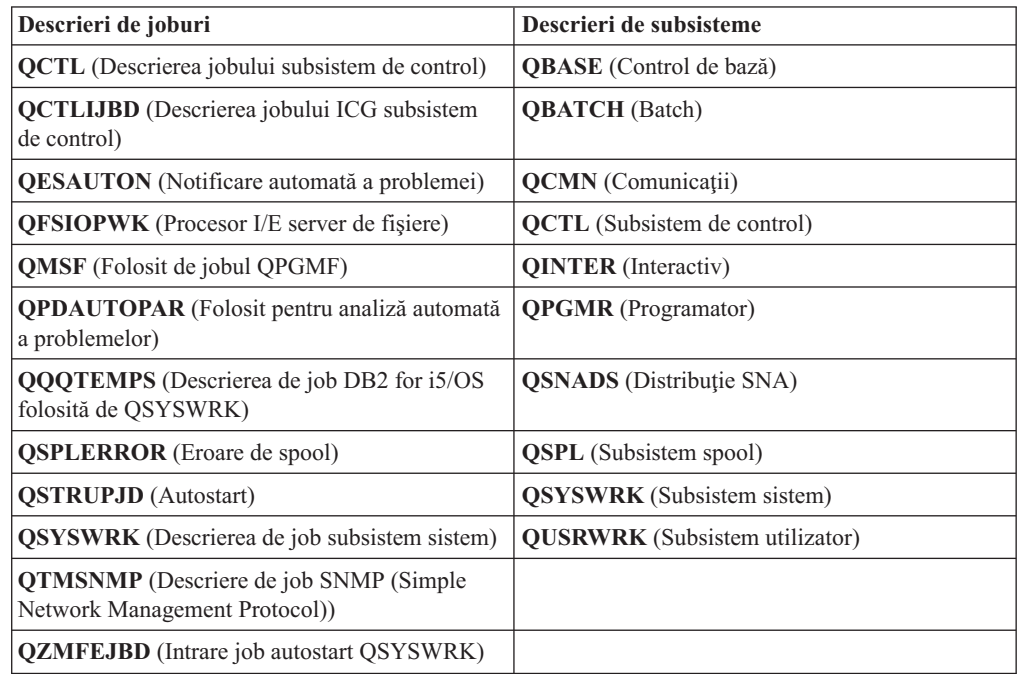

# **Obiectele comprimate şi spaţiul de stocare**

<span id="page-29-0"></span>| |

| |

| | | | | Toate programele cu licenţă şi unele obiecte ale sistemului de operare i5/OS se livrează într-o formă comprimată. Această necesită mai puţin spaţiu de stocare pe sistemul dumneavoastră. Sistemul decomprimă obiectele în conformitate cu anumite criterii, care ar putea afecta performanţa sistemului.

Joburile sistem (QDCPOBJ*x*, unde x este un număr) decomprimă automat aceste obiecte în timpul procesului de instalare dacă sistemul are suficient spațiu nefolosit pe disc. Dacă nu este disponibil suficient spaţiu de stocare, sistemul decomprimă obiectele când sunt folosite, acest lucru putând afecta performanţa sistemului.

Sistemul decomprimă obiectele în conformitate cu următoarele criterii:

v Un spaţiu de stocare disponibil mai mare de 750 MB

Sistemul lansează joburi pentru a decomprima toate obiectele sistem proaspăt instalate.

• Spațiu de stocare disponibil între 250-750 MB

Sistemul decomprimă automat doar obiectele folosite frecvent. Informaţiile de utilizare obiecte (numărul de zile cât a fost folosit un obiect şi ultima dată a folosirii) sunt utilizate pentru a identifica obiectele utilizate cel mai frecvent. Sistemul decomprimă orice obiect care a fost folosit în cadrul ultimelor 14 zile şi care au fost de asemenea folosite de cel putin cinci ori. Sistemul lasă obiectele rămase, cu utilizare redusă, în formă comprimată.

– Aceasta nu include decomprimarea obiectelor care vin în sistemul de operare şi în biblioteca QSYS. Sistemul resetează informaţiile de utilizare pentru acele obiecte în timpul procesului de instalare. Pentru toate celelalte programe licentiate, informatiile de utilizare obiecte sunt păstrate în timpul procesului de instalare.

- <span id="page-30-0"></span>– Un apel la un program sistem nu actualizează informaţiile sale de utilizare; sistemul nu decomprimă automat programe în modul de stocare constrâns. Dar, programele des folosite se livrează în formă decomprimată şi nu sunt considerate capabile pentru comprimare.
- v Spaţiu de stocare disponibil mai mic decât 250 MB

Sistemul nu lansează joburile de decomprimare, în schimb decomprimă obiectele după cum sunt folosite.

**Notă:** Joburile de sistem QDCPOBJ*x* pot rula pentru un timp după ce se termină procesul de instalare.

# **Fişierele pe care sistemul le şterge în timpul instalării**

Dacă aţi creat fişiere logice peste fişierele fizice din QSYS furnizate de IBM, fişierele logice vor fi şterse în timpul procesului de instalare i5/OS.

# **Globalizarea şi instalarea de software i5/OS**

| |

| | | Aceste informaţii introduc conceptele de bază de instalare şi modernizare a limbilor naţionale pe sistemul dumneavoastră.

Limba primară este limba natională care este instalată pe sistem ca fiind limba implicită folosită pentru a afişa şi tipări informaţii. Limba primară este folosită de asemenea pentru service-ul sistemului.

Dacă plănuiți doar să schimbați limba primară și nu doriți și o modernizare (upgrade) în acelaşi timp, folosiţi procesul de instalare manuală. Pentru a stabili ce proces de instalare va funcționa cel mai bine în situația dumneavoastră, comparați motivele din ["Procesul](#page-18-0) de instalare de [software"](#page-18-0) la pagina 7.

Dacă limba primară este Engleză cu majuscule (2938), aveţi nevoie să introduceţi caractere majuscule când răspundeți mesajelor sistem.

Limbile secundare sunt una sau mai multe limbi naționale adiționale care pot fi instalate pe sistem pentru a afişa şi a tipări informaţia.

Puteți comanda medii de limbă primară suplimentare (caracteristică cod 82xx) și primiți setul standard şi setul cu cheie pentru fiecare dintre limbile respective. Limbile secundare, dacă sunt comandate, sunt livrate pe un mediu optic separat.

Subiectul din Centrul de informare i5/OS Globalizarea i5/OS conţine mai multe informaţii despre planificarea şi folosirea limbilor naţionale de pe sistemul dumneavoastră.

Codurile caracteristică pentru limba dumneavoastră primară sau secundară sunt listate în subiectul "Codurile de [caracteristică](#page-220-0) pentru versiunea în limba naţională" la pagina 209.

# **Consideraţii pentru schimbarea unei limbi primare**

Aceste informații descriu cerințele pentru schimbarea limbii dumneavoastră primare de i5/OS.

Puteți modifica limba primară din sistem în aceste 2 moduri:

- v Prin folosirea suportului de limbă secundară pentru înlocuirea obiectelor de limbă.
- v În timpul înlocuirii unei ediţii prin folosirea procesului de instalare manuală.

<span id="page-31-0"></span>Nu puteţi schimba limba primară într-o limbă pe care aţi instalat-o curent drept limbă secundară pe sistemul dumneavoastră. Trebuie să ștergeți limba secundară înainte de a o putea modifica într-o limbă primară. Folosiți opțiunea 22 din meniul Gestionare programe licențiate pentru a şterge o limbă secundară.

Dacă executaţi taskurile din Capitolul 12, ["Schimbarea](#page-152-0) limbii primare a sistemului [dumneavoastră](#page-152-0) sau a partiţiei logice", la pagina 141, ediţia şi modificarea de pe sistem trebuie să fie aceeași ca ediția și modificarea din mediul de stocare pentru limba secundară. Aveți nevoie de mediul de stocare care conţine i5/OS (B29xx\_01) şi mediul care conţine limba secundară (N29xx).

Când modificati limba primară de la un set de caractere pe un singur octet (SBCS) la unul pe doi octeti (DBCS) sau de la un DBCS la SBCS, consultati subiectul i5/OS globalizarea din Centrul de informare i5/OS. Dacă modificati setul de caractere al limbii primare ca parte a unei modernizări de ediţie, timpul de instalare s-ar putea să fie mai mare.

Asiguraţi-vă că aţi configurat consola dumneavoastră să suporte codul de pagină implicit al limbii primare pe care o veți instala. Dacă planificați să folosiți emularea 5250 în Hardware Management Console, nu sunt suportate toate limbile. Schimbați consola cu una care suportă codul de pagină a noii limbi primare înainte de a instala o nouă ediţie.

## **Consideraţii pentru instalarea unor limbi secundare**

Pentru a putea instala o limbă secundară i5/OS, câteva cerințe trebuie întrunite.

Procesul de adăugare a unei limbi secundare, instalează doar o limbă secundară odată. Dacă aveţi nevoie să adăugaţi mai multe limbă secundară, trebuie să efectuaţi procedura de instalare a unei limbi secundare de mai multe ori. "Instalarea unei limbi [secundare"](#page-143-0) la pagina 132 conține următoarele două proceduri de a instala limbi secundare:

- "Instalarea limbilor secundare pentru [programele](#page-143-0) licențiate IBM" la pagina 132 vă arată cum se face instalarea obiectelor de limbă secundară pentru i $5/\text{OS}$  și programele licențiate instalate. Folosiţi această procedură când instalaţi o limbă secundară după instalarea noii ediţii sau când adăugaţi limbi secundare adiţionale la sistem.
- ["Instalarea](#page-146-0) limbilor secundare pentru programe licențiate non-IBM" la pagina 135 vă arată cum se face restaurarea unei limbi secundare doar pentru un program cu licenţă sau pentru o singură parte opţională. Folosiţi această procedură când doriţi să restauraţi o limbă secundară doar pentru un program licenţiat şi când instalaţi obiecte limbi secundare pentru programe licenţiate pe care le-aţi instalat folosind comanda RSTLICPGM.

Sunt instalate doar obiectele limbi secundare pentru programele licentiate instalate. Dacă adăugaţi un program licenţiat sau o parte opţională după ce limba secundară este instalată, nu veti avea obiectele limbi secundare pentru programele licentiate pe care le veti adăuga mai târziu. Pentru a obţine noile obiecte de limbă, instalaţi limba secundară pentru programul cu licentă adăugat.

Când planificaţi să instalaţi o limbă secundară, consideraţi următoarele:

- v Pentru a salva spaţiu de stocare, ştergeţi limbile secundare de care nu mai aveţi nevoie. Dacă doriți să ștergeți o limbă secundară pentru toate programele licențiate instalate pe sistemul dumneavoastră, folosiți opțiunea 22 din meniul Gestionare programe licențiate. Dacă vreţi să ştergeţi o limbă secundară doar pentru un program licenţiat, folosiţi comanda de ştergere program licenţiat (DLTLICPGM).
- v Când instalaţi o ediţie nouă profilul utilizator QSECOFR nu poate să aibă în lista sa de biblioteci, o bibliotecă de limbă secundară la o ediţie anterioară. Dacă aveţi un program iniţial pentru programul de utilizator QSECOFR, asiguraţi-vă că acesta nu adaugă o

<span id="page-32-0"></span>bibliotecă de limbă secundară la lista cu bibliotecile de sistem. (taskul [Verificare](#page-47-0) profil de utilizator [QSECOFR](#page-47-0) se asigură că faceţi aceasta.)

v Dacă aţi adăugat o bibliotecă limbă secundară (QSYS29xx) la valorile sistem QSYSLIBL sau QUSRLIBL, folosiţi comanda WRKSYSVAL pentru a îndepărta biblioteca din lista de biblioteci înainte de a instala o nouă ediţie. (Efectuarea paşilor din subiect, ["Modificarea](#page-44-0) anumitor valori de sistem (QSYSLIBL, QUSRLIBL, [QALWOBJRST](#page-44-0) sau [QVFYOBJRST\)"](#page-44-0) la pagina 33, asigură faptul că faceţi acest lucru.) i5/OS globalizarea conţine de asemenea informaţii suplimentare despre bibliotecile de limbi secundare în profilele utilizator.

# **Conversia obiectelor**

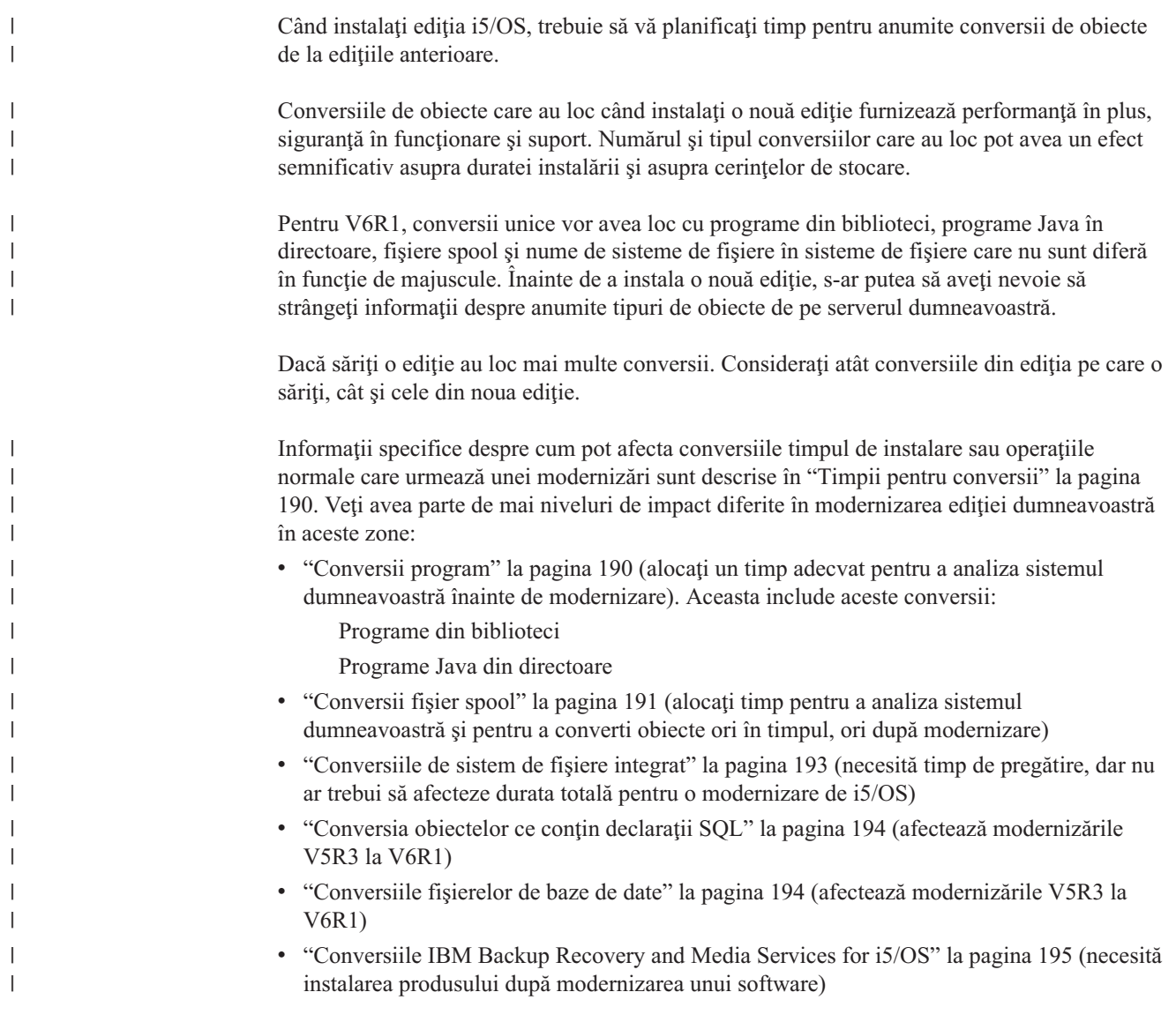

# <span id="page-34-0"></span>**Capitolul 4. Listă de verificare: Pregătirea modernizării sau înlocuirii software-ului i5/OS**

Folosiţi această listă de verificare pentru a vă ajuta şi pentru a verifica faptul că aţi terminat toate taskurile de pregătire pentru o modernizare de software.

Dacă plănuiti să navigați prin această listă de verificare online, poate fi de ajutor să faceți clic dreapta pe acest subiect în arborele de navigare pentru a deschide o nouă fereastră. Acestă listă de verificare rezumă principalele operaţii pe care trebuie să le faceţi înainte să începeţi modernizarea sau înlocuirea software-ului dumneavoastră.

### **Înainte de a începe**

| | | |

|

| |

| | | |

> | | | | | |

1. Verificaţi dacă modelul serverului întruneşte cerinţele pentru a suporta noua ediţie. Aceste

informaţii sunt găsite pe situl web IBM [Systems](http://www.ibm.com/systems/) . Căutaţi **IBM Prerequisite** şi **OS Level Mapping**.

- 2. Cunoasteti strategia curentă pentru conectarea unei console la sistem sau la partitia logică. Strategia curentă pentru conectare influențează activitățile de planificare. Pentru informatii despre consolele twinax si Consola de operatii, consultati subiectul Conectarea la System i din Centrul de informare i5/OS. Pentru informaţii despre gestiunea sistemelor dumneavoastră cu Hardware Management Console, consultati subiectul Gestionarea serverului folosind Hardware Management Console din Centrul de informare IBM Systems Hardware.
- 3. (Acest lucru nu se aplică la modelele IBM System i 8xx care suportă i5/OS V6R1.) Planificaţi timp suplimentar după modernizare pentru a realiza un IPL la server. Acesta este unul din taskurile descrise în Capitolul 8, "Listă de verificare: [Terminarea](#page-96-0) [modernizării](#page-96-0) sau înlocuirii i5/OS", la pagina 85.
- 4. Înţelegeţi taskurile de administrare sistem (operaţii de sistem de bază). Pentru a efectua taskurile de instalare a software-ului, trebuie să aveți posibilitatea să reporniți sistemul, să semnați și să anulați semnarea (sign-off), să folosiți interfața de comenzi, să instalați corecţii, să modificaţi modul de operare a sistemului şi sursa IPL de la panoul de control al unităţii sistem şi să analizaţi problemele sistemului.
- 5. Înţelegeţi diferitele "Tipuri de dispozitive de instalare a [software-ului"](#page-21-0) la pagina 10. Taskurile de instalare diferă în funcţie de tipul de dispozitiv şi de mediul de stocare pe care le folosiţi.

### **Taskuri pregătitoare pentru modernizarea sau înlocuirea software-ului**

Din următoarea listă de verificare, executaţi taskurile corespunzătoare sistemului dumneavoastră. Pașii necesari sunt notați. Dacă vedeți aceasta într-o copie tipărită, folosiți această listă de verificare ca un ghid pentru paşii din pagina care urmează.

- 1. **"Instalarea PTF-urilor şi analizarea sistemului [dumneavoastră](#page-42-0) pentru conversie [obiect"](#page-42-0) la pagina 31**. Revedeţi acest subiect din timp pentru a acorda timp suficient pentru a analiza sistemul dumneavoastră și planificați pentru conversiile de obiecte V6R1.
- 2. "Verificarea continutului livrării pentru comanda [dumneavoastră](#page-38-0) de software" la pagina [27](#page-38-0)
	- a. ["Identificarea](#page-38-0) şi examinarea resurselor de informaţii" la pagina 27
	- b. "Verificarea [corectitudinii](#page-39-0) mediului de distribuţie optic" la pagina 28
	- c. ["Verificarea](#page-40-0) cheilor de licenţă pentru produsele cu cheie" la pagina 29
- 3. "Pregătirea sistemului pentru [modernizarea](#page-40-0) sau înlocuirea software-ului i5/OS" la pagina [29](#page-40-0)
	- a. ["Verificarea](#page-40-0) cerinţelor de firmware pentru ediţiile noi" la pagina 29

|

- b. ["Examinarea](#page-41-0) cerinţelor de PTF-uri (corecţii) pentru software" la pagina 30
	- 1) "Găsirea celor mai recente [informaţii](#page-41-0) PSP" la pagina 30
	- 2) ["Analizarea](#page-41-0) corecţiilor pe care le aveţi pe sistem" la pagina 30
	- 3) **"Necesar (dacă [modernizaţi](#page-43-0) de la V5R3): Instalarea PTF-urilor de pregătire pentru [instalare](#page-43-0) pentru V5R3" la pagina 32**
	- 4) "Aplicarea [permanentă](#page-43-0) a corectiilor temporare de program (PTF-uri)" la pagina [32](#page-43-0)
	- 5) ["Adăugarea](#page-44-0) suportului pentru corecţie pentru programele cu licenţă instalate în mod [curent"](#page-44-0) la pagina 33
- c. ["Gestionarea](#page-44-0) valorilor critice de sistem înainte de a instala software-ul" la pagina 33
	- 1) ["Înregistrarea](#page-44-0) sau tipărirea tuturor valorilor de sistem înainte de a instala [software-ul"](#page-44-0) la pagina 33
	- 2) "Modificarea anumitor valori de sistem [\(QSYSLIBL,](#page-44-0) QUSRLIBL, QALWOBJRST sau [QVFYOBJRST\)"](#page-44-0) la pagina 33
	- 3) ["Modificarea](#page-46-0) opţională a valorii de sistem control scanare" la pagina 35
	- 4) "Setarea valorii [offsetului](#page-46-0) de An" la pagina 35
- d. ["Verificarea](#page-46-0) integrităţii obiectelor de sistem modificate de utilizator" la pagina 35
	- 1) ["Verificarea](#page-46-0) profilurilor de utilizator şi căutarea fişierelor cu referinţă încrucişată" la [pagina](#page-46-0) 35
	- 2) "Verificarea profilului de utilizator [QSECOFR"](#page-47-0) la pagina 36
	- 3) ["Asigurarea](#page-47-0) că bibliotecile de produse furnizate de IBM sunt în ASP-ul de [sistem"](#page-47-0) la pagina 36
- e. ["Asigurarea](#page-47-0) integrităţii pentru comiterea în 2 faze" la pagina 36
- f. "Minimizarea timpului de instalare a [software-ului"](#page-48-0) la pagina 37
- g. "Adunarea datelor de [performanţă](#page-48-0) pentru benchmark" la pagina 37
	- 1) "Adunarea datelor de [performanţă](#page-49-0) cu Serviciile de colectare" la pagina 38
	- 2) "Analiza datelor de [performanţă"](#page-50-0) la pagina 39
- 4. "Executarea taskurilor iniţiale de [modernizare](#page-51-0) sau înlocuire" la pagina 40
	- a. "Alegerea unei metode şi a unui dispozitiv de instalare a [software-ului"](#page-51-0) la pagina 40
	- b. "Pregătirea pentru [globalizare"](#page-51-0) la pagina 40
	- c. "Pregătirea mediilor de stocare şi a [dispozitivului](#page-51-0) pentru modernizare" la pagina 40
		- 1) "Pregătirea pentru [modernizarea](#page-51-0) sau înlocuirea software-ului folosind un catalog de [imagini"](#page-51-0) la pagina 40
			- a) ["Determinarea](#page-52-0) cerinţelor de spaţiu de stocare pentru instalarea cu un catalog de [imagini"](#page-52-0) la pagina 41
			- b) ["Eliberarea](#page-52-0) spațiului pe unitatea de disc sursă de încărcare pentru un catalog de [imagini"](#page-52-0) la pagina 41
			- c) ["Pregătirea](#page-53-0) unui catalog de imagini optice pentru a instala software" la pagina [42](#page-53-0)
			- d) ["Pregătirea](#page-54-0) unui catalog de imagini pe bandă pentru a instala software" la [pagina](#page-54-0) 43
	- d. **"Cerinţă: Crearea unei liste [personalizate](#page-56-0) cu software-ul de instalat" la pagina [45](#page-56-0)**
		- 1) ["Preselectarea](#page-56-0) programelor licenţiate de instalat" la pagina 45
		- 2) ["Adăugarea](#page-59-0) de programe licențiate adiționale în lista de instalare" la pagina 48
- e. **"Cerinţă: Acceptarea [acordurilor](#page-60-0) pentru software" la pagina 49**
- f. "Asigurarea îndeplinirii cerinţelor de stocare pe disc pentru [modernizarea](#page-61-0) sistemului" la [pagina](#page-61-0) 50
	- 1) ["Determinarea](#page-61-0) spaţiului de stocare necesar pentru o modernizare de software" la [pagina](#page-61-0) 50
	- 2) ["Curăţarea](#page-62-0) spaţiului de stocare pe disc" la pagina 51
- g. **"Necesar (dacă se face [actualizarea](#page-63-0) de la V5R3M0): Alocarea spaţiului [suplimentar](#page-63-0) pentru Codul intern licenţiat" la pagina 52**
- h. "Alegerea [configuraţiei](#page-64-0) de discuri" la pagina 53
- i. "Estimarea duratei [modernizării](#page-65-0) sau înlocuirii" la pagina 54
- j. "Pregătirea consolei pentru instalarea [software-ului"](#page-65-0) la pagina 54
- k. "Oprirea [Serverului](#page-66-0) xSeries integrat pentru iSeries şi a altor servere de aplicaţii" la [pagina](#page-66-0) 55
- 5. "Salvarea [sistemului"](#page-66-0) la pagina 55

### **După ce terminaţi**

| | | | | | După ce taskurile din lista de verificare anterioară şi modernizarea s-au încheiat, luaţi în considerare următoarele taskuri.

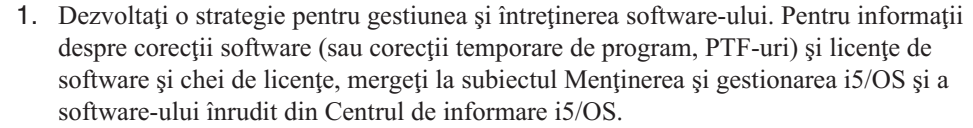

2. Pentru informații despre distribuția software a produselor suportate, mergeți la subiectul Distribuirea software-ului din Centrul de informare i5/OS.

# <span id="page-38-0"></span>**Capitolul 5. Pregătirea pentru modernizarea sau înlocuirea software-ului i5/OS**

Efectuaţi aceste operaţii pregătitoare, dintre care unele sunt obligatorii, înainte de a vă planifica instalarea.

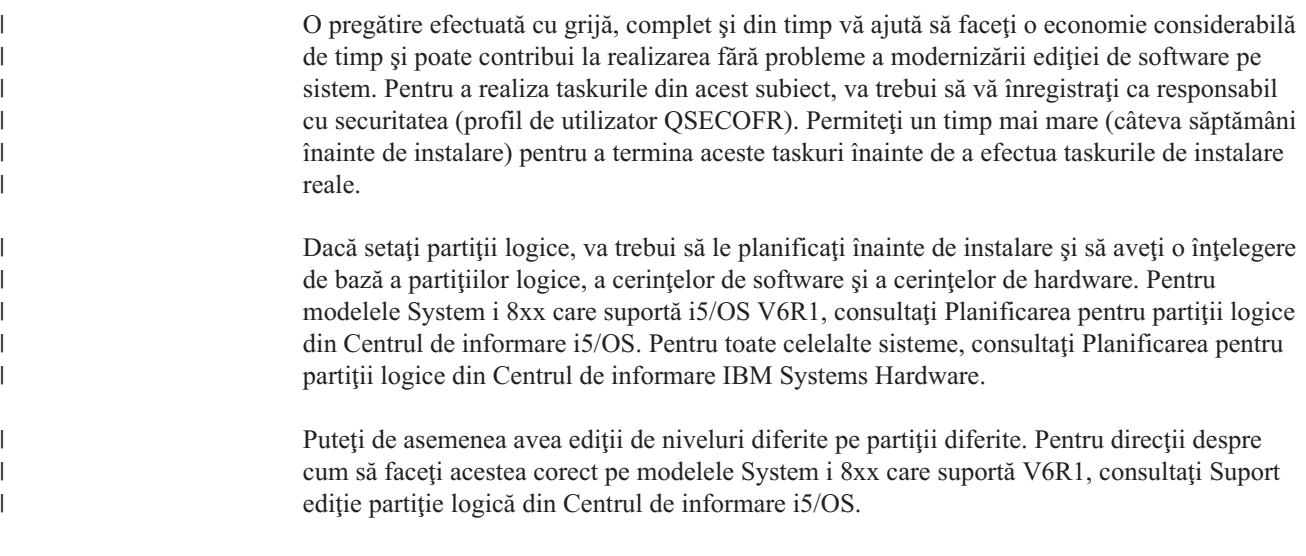

Următoarele subiecte privesc taskurile de pregătire pentru modernizarea sau înlocuirea software-ului.

# **Verificarea conţinutului livrării pentru comanda dumneavoastră de software**

Pentru a economisi timp şi a evita frustrarea, verificaţi, înainte de a porni instalarea, corectitudinea conţinutului comenzii de software i5/OS.

## **Identificarea şi examinarea resurselor de informaţii**

Folositi aceste documente pentru a vă ajuta la planificarea procesului de instalare i5/OS.

Multe din aceste resurse sunt livrate cu mediul de distribuţie din comanda dumneavoastră de software. Cititi materialul care se aplică sistemului dumneavoastră.

v **Memo către utilizatori** (din Centrul de informare i5/OS)

*Memo către utilizatori* descrie modificări semnificative din ediția nouă care pot afecta programele sau operaţiile sistemului. Folosiţi *Memo către utilizatori* pentru a vă pregăti pentru schimbări în ediţie şi pentru a folosi noua ediţie. Asiguraţi-vă că aţi citit fiecare secțiune care are legătură cu programele licențiate pe care le aveți instalate sau intenționați să le instalaţi în sistemul dumneavoastră.

Pe lângă Memo către utilizatori din Centrul de informare i5/OS, puteți accesa Memo către

utilizatori de pe situl Web Suport pentru IBM [System](http://www.ibm.com/systems/support/i) i  $\rightarrow$  (http://www.ibm.com/ systems/support/i).

Pe situl web, urmați această cale:

- 1. Technical databases
- 2. Preventive Service Planning PSP

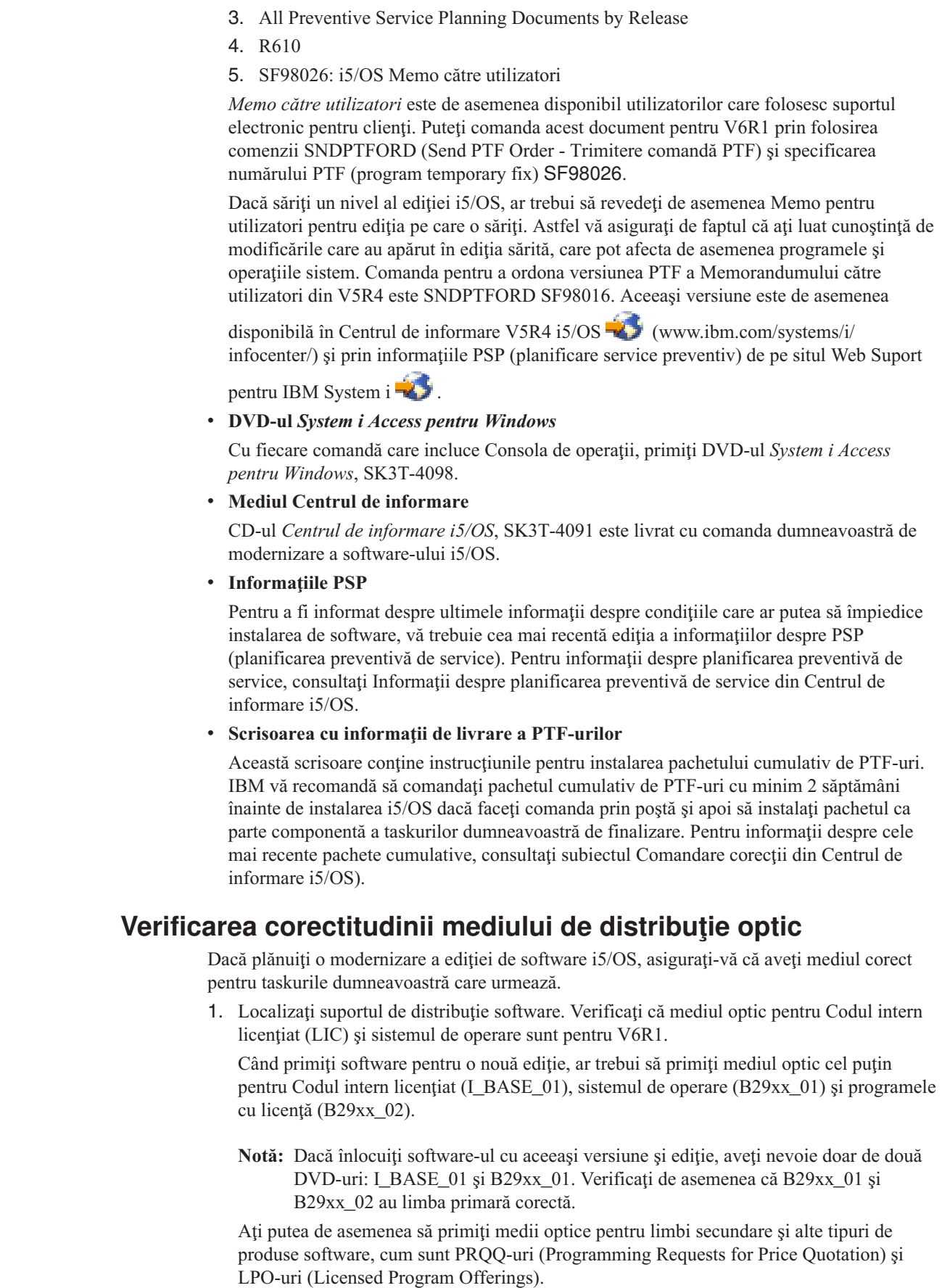

 $\|$  $\vert$  $\vert$ | | | | | | | | | | | | | |  $\mid$  $\|$  $\,$   $\,$ 

 $\|$  $\overline{\phantom{a}}$ | |  $\vert$  $\vert$ |

 $\vert$ | |  $\mid$ |

 $\,$   $\,$  $\,$   $\,$  $\vert$  ["Etichetele](#page-216-0) mediilor de stocare şi conţinutul lor" la pagina 205 listează numele şi identificatorii de produse ai programelor cu licență pe care le-ați comandat.

- 2. Verificaţi dacă suportul pe care l-aţi primit este în limbile primară şi secundară corecte. Faceţi următoarele pentru a determina numărul de versiuni de limbi naţionale (NLV) pentru limba primară a sistemului dumneavoastră şi orice limbă secundară instalată:
	- a. Din meniul de comandă Gestionare programe cu licenţă (tastaţi GO LICPGM şi apăsaţi Enter). Selectaţi opţiunea 20 (Afişare limbi secundare).
	- b. Apare ecranul Afişare limbi secundare instalate. Acest ecran identifică limba primară a sistemului şi orice limbă secundară instalată.

Comparati eticheta mediului de stocare i5/OS cu limba primară de pe sistem. Dacă sistemul foloseste limbi secundare, comparati suportul limbii secundare pe care l-ati primit cu limbile secundare afişate în sistemul dumneavoastră

- c. Apăsați tasta F3 (Iesire) de două ori.
- **Notă:** Dacă partiţiile logice de pe sistemul dumneavoastră au limbi primare diferite, asiguraţi-vă că aveţi mediu pentru fiecare limbă primară.

# **Verificarea cheilor de licenţă pentru produsele cu cheie**

Pentru produsele cu cheie IBM sau opțiunile de produs cu cheie IBM pe care le-ați comandat, revedeţi cheile de licenţă de software create online pentru sistemul dumneavoastră.

Consultaţi Customer Notice, care este inclus în comanda de software, pentru informaţii privind modul în care vă puteţi accesa cheile de licenţă pentru software. Accesul online necesită să faceţi următoarele:

• Înregistrați-vă la IBM.

| |

|

| |

- Folositi lista cu conținutul pachetelor din livrarea comenzii de software pentru a obține următoarele numere:
	- Numărul client care a fost folosit pentru comanda dumneavoastră.
	- Numărul de comandă software care a fost folosit pentru a procesa comanda dumneavoastră.

După parcurgerea acestor paşi, puteţi vizualiza, printa sau descărca cheile de licenţă software pe sistemul dumneavoastră. Dacă mai aveţi întrebări, consultaţi informaţiile despre Customer Notice pentru detalii despre cum să contactaţi IBM Software License Key Center.

Pentru informații generale despre cheile de licență, consultați subiectul Chei de licență software din Centrul de informare i5/OS.

Pentru o listă de produse, vedeți "Editiile și [dimensiunile](#page-188-0) programelor cu licență" la pagina [177.](#page-188-0)

## **Pregătirea sistemului pentru modernizarea sau înlocuirea software-ului i5/OS**

Pentru a pregăti sistemul pentru instalarea de software, revedeți și efectuați taskurile de pregătire care se referă la sistemul dumneavoastră.

# **Verificarea cerinţelor de firmware pentru ediţiile noi**

Înainte de a moderniza la ediţiile următoare, verificaţi nivelul de firmware server care este suportat.

Firmware-ul serverului dumneavoastră trebuie să fie la un anumit nivel pentru a putea suporta V6R1. (Aceasta nu include System i modele 8xx care suportă i5/OS V6R1.)

- 1. Verificaţi nivelul firmware-ului serverului din sistemul dumneavoastră. Pentru instrucţiuni despre cum să vizualizaţi nivelurile de firmware, vedeţi Vizualizare nivele de firmware existente în Centrul de informare IBM Systems Hardware.
- 2. Verificarea potrivirii nivelului minim al serverului cu nivelul care este livrat pe mediul de stocare.
- 3. Pentru informaţiile de cerinţe preliminare pentru caracteristicile pe care le aveţi în mod

curent sau pe care urmează să le adăugați, vedeți situl Web IBM [Systems](http://www.ibm.com/systems/)<sup>-2</sup>. Căutați pentru **IBM Prerequisite**.

4. Pentru a găsi cum să vizualizaţi nivelele de firmware sau să obţineţi actualizări de firmware, vedeţi Actualizările în Centrul de informare IBM Systems Hardware.

## **Examinarea cerinţelor de PTF-uri (corecţii) pentru software**

Înainte să începeţi procesul de instalare al i5/OS, asiguraţi-vă că sistemul dumneavoastră este pregătit revăzând cerinţele dumneavoastr pentru PTF-uri (program temporary fixes - corecţii temporare de program).

Dacă modernizaţi de la V5R3, de exemplu, un PTF pentru acceptarea acordurilor software online pentru Codul intern licentiat (LIC) și sistemul de operare i5/OS este necesar să fie aplicat temporar înainte să modernizaţi. Un PTF pentru a aloca spaţiu suplimentar pentru Codul intern licenţiat (LIC) înainte să instalaţi se poate să fie necesar.

### **Găsirea celor mai recente informaţii PSP**

| | | | | | | | | | | |

| | | |

| | | |

| | | | Trebuie să fiţi la curent cu cele mai recente informaţii despre condiţiile care ar putea împiedica procesul de instalare a software-ului i5/OS.

Pentru a vă asigura că sistemul dumneavoastră are PTF-urile corecte instalate pentru modernizarea la V6R1, revedeţi Informaţiile APAR II14310 din informaţiile PSP de pe pagina

web **[Support](http://www.ibm.com/systems/support/i) for IBM System i** . Selectaţi legătura pentru bazele de date tehnice; apoi selectați legătura pentru APAR-uri (Authorized Problem Analysis Reports).

Dacă modernizaţi de la V5R3, verificaţi că aveţi PTF-urile pe sistemul dumneavostră care sunt necesare pentru a moderniza de la V5R3 la V6R1. Aceste PTF-uri vor fi încărcate şi aplicate în paşii din "Necesar (dacă [modernizaţi](#page-43-0) de la V5R3): Instalarea PTF-urilor de [pregătire](#page-43-0) pentru instalare pentru V5R3" la pagina 32.

Dacă folosiţi cataloage de imagine să modernizaţi, sunt necesare anumite PTF-uri. De exemplu dacă folosiţi un catalog de imagini pentru a instala o actualizare mai recentă a aceleiaşi ediţii i5/OS, aţi putea fi nevoit să încărcaţi şi să aplicaţi un anume PTF. Aceste informaţii sunt incluse în paşii din "Pregătirea pentru [modernizarea](#page-51-0) sau înlocuirea [software-ului](#page-51-0) folosind un catalog de imagini" la pagina 40. Unii dintre aceşti paşi trebuie să fie realizaţi cel puţin cu o zi înainte de a instala software-ul, pentru a vă asigura că mediul de stocare folosit la instalare este gata de utilizare.

Pentru informații despre cum să folosiți informațiile PSP (preventive service planning), vedeți Informatii despre PSP din Centrul de informare i5/OS.

### **Analizarea corecţiilor pe care le aveţi pe sistem**

O listă sumar cu referinţele încrucişate pentru corecţii vă permite să analizaţi corecţiile temporare pentru program (PTF-urile) şi corecţiile pentru LIC (Licensed Internal Code - Cod intern cu licenţă) pe care le aveţi instalate pe sistem.

Cu aceste informaţii, puteţi determina ce corecţii trebuie să comandaţi pentru a menţine aceleși nivel sau mai mare pentru PTF-uri și pentru nivelul de corecții al LIC-ului, când treceţi la noul nivel de software. Aceste rezumate sunt actualizate în fiecare zi de lucru cu ultimele informaţii, pe măsură ce apar noi PTF-uri şi noi corecţii pentru LIC.

Pentru a afla cum se face comanda unei liste sumar cu referințe încrucișate, vedeți subiectul Liste sumar cu referinţe încrucişate pentru corecţii din Centrul de informare i5/OS.

### **Instalarea PTF-urilor şi analizarea sistemului dumneavoastră pentru conversie obiect**

| |

| | |

| | | | | |

| |

| | | | | | | | | | | | | | | |

| | | | | | |

 $\overline{1}$ 

| | Când vă modernizaţi sistemul la V6R1, au loc conversii asupra obiectelor program din biblioteci, programelor Java din directoare, fişierelor spool şi a numelor din sistemul de fişiere integrat din sisteme de fişiere care nu sunt sensibile la majuscule.

Pentru a avea timp corespunzător pentru a vă pregăti sistemul pentru viitoarele conversii, alocaţi timp suplimentar înaintea modernizării pentru a descărca PTF-uri de planificare pentru conversie obiect, analizaţi-vă sistemul şi faceţi paşii proactivi necesari pentru o modernizare cu succes. Astfel de paşi ar putea include recompilarea programelor existente sau, dacă programe nu pot fi convertite, obţinerea unei noi versiuni de la furnizorul software. S-ar putea de asemenea să fiţi nevoiţi să planificaţi pentru posibili timpi morţi.

**Notă:** Dacă acest tip de pregătire se face în mod normal de un terţ, contactaţi-vă furnizorul de aplicaţii pentru ajutor.

PTF-urile de planificare pentru conversie de obiect pe care le descărcați includ informații și unelte pentru a vă ajuta să vă pregătiţi pentru modernizare. Nivelul ediţiei de la care faceţi modernizarea (V5R3 sau V5R4) determină PTF-urile pe care le folosiţi. Aceste PTF-uri includ comanda ANZOBJCVN (Analyze Object Conversion - analizare conversie obiecte), folosită pentru a colecta informaţii despre următoarele obiecte:

- v Programe, module, programe serviciu şi pachete SQL în toate bibliotecile specificate de utilizator. Prin rularea comenzii, puteţi determina dacă pot fi convertite pentru V6R1. De asemenea veţi avea o estimarea a timpului necesar pentru aceste conversii.
- v Programe Java din toate directoarele specificate de utilizator. Se dă o estimare a timpului necesar pentru conversie.
- v Numărul total de fişiere spool de pe fiecare ASP (auxiliary storage pool) şi timpul pentru a realiza această conversie fie în timpul sau după modernizare.
- v Obiecte cu nume care conțin caractere afectate de noile caractere Unicode și reguli de majuscule în V6R1. Aceste obiecte se află în directoare care există în sisteme de fişiere care nu sunt sensibile la majuscule; de exemplu, "root" (/) şi sisteme de fişiere definite de utilizator cu CASE(\*MONO).

Pentru a începe aceşti paşi de pregătire a sistemelor dumneavoastră pentru conversie de obiecte V6R1, urmaţi aceste indicaţii generale.

1. Examinaţi Informaţii APAR II14306 pentru comenzile şi funcţiile incluse cu PTF-urile de conversie. APAR-ul de informaţii se găseşte în informaţiile PSP pe pagina web **[Support](http://www.ibm.com/systems/support/i)**

**for <b>IBM** [System](http://www.ibm.com/systems/support/i) **i**<sup>6</sup> . Selectați legătura pentru baze de date tehnice; apoi selectați legătura pentru APAR-uri (Authorized Problem Analysis Reports).

2. Urmați sugestiile și indicațiile din publicația IBM Redpaper i5/OS Program [Conversion:](http://www.redbooks.ibm.com/redpieces/abstracts/redp4293.html?Open)

[Getting](http://www.redbooks.ibm.com/redpieces/abstracts/redp4293.html?Open) Ready for i5/OS V6R1

3. Descărcati PTF-urile de planificare care sunt identificate în publicatia Redpaper.

### **Necesar (dacă modernizaţi de la V5R3): Instalarea PTF-urilor de pregătire pentru instalare pentru V5R3**

<span id="page-43-0"></span>Acest subiect se referă numai la modernizările V5R3-la-V6R1. Dacă modernizaţi de la V5R4, săriţi acest subiect. Anumite PTF-uri pentru V5R3 sunt necesare înainte să puteţi moderniza la ediţia i5/OS V6R1. Trebuie să aplicaţi temporar PTF-uri din CD-ul *Prepare for install PTFs for V5R1, V5R2, and V5R3*, SK3T-8163, pentru a putea accepta acorduri software online pentru V6R1 programele licențiate și pentru a aloca spațiul suplimentar necesar pentru V6R1. **Important:** Pentru a putea face modernizarea, trebuie să acceptați în prealabil acordurile de licenţă pentru Codul intern licenţiat şi pentru sistemul de operare. Dacă nu acceptaţi acordurile, nu va fi permisă continuarea instalării Codului intern licențiat. CD-ul *Prepare for install PTFs for V5R1, V5R2, and V5R3* este inclus cu mediul de stocare pentru software-ul V6R1. Dacă vreți să știți PTF-urile specifice care sunt incluse, consultați Informaţiile APAR II14310 de pe pagina web cu informaţii PSP. Din **[Support](http://www.ibm.com/systems/support/i) for IBM [System](http://www.ibm.com/systems/support/i) <b>i**  $\mathbf{\dot{z}}$ , selectați legătura pentru baze de date tehnice; apoi selectați legătura pentru APAR (Authorized Problem Analysis Reports). Pentru a instala PTF-urile de pregătire a instalării pentru V5R3, parcurgeți acești pași: 1. Găsiţi CD-ul etichetat *Prepare for install PTFs for V5R1, V5R2, and V5R3*. 2. Încărcaţi CD-ul în dispozitivul optic. 3. Tastaţi comanda următoare şi apăsaţi Enter: INSPTF LICPGM(\*ALL) DEV(OPTxx) INSTYP(\*IMMDLY) Sistemul aplică PTF-urile corespunzătoare pentru V5R3 împreună cu PTF-urile asociate pentru limbile naţionale instalate pentru ediţia curentă. Pași pentru folosirea funcțiilor PTF-urilor sunt incluși în procesul de pregătire sub "Cerință: [Acceptarea](#page-60-0) acordurilor pentru software" la pagina 49 şi "Necesar (dacă se face [actualizarea](#page-63-0) de la V5R3M0): Alocarea spațiului [suplimentar](#page-63-0) pentru Codul intern licențiat" la pagina 52. **Notă:** Poate fi necesar să realizaţi un IPL (încărcare iniţială de program) pentru sistem după ce instalaţi PTF-urile. Verificaţi starea acestor PTF-uri pentru a stabili dacă trebuie să realizaţi un IPL. **Aplicarea permanentă a corecţiilor temporare de program (PTF-uri)** PTF-urile aplicate temporar necesită o cantitate considerabilă de spațiu de stocare pe disc. Urmati aceste proceduri doar pentru produse i5/OS și PTF-uri aplicate temporar pe care le-ati verificat pe sistemul dumneavoastră. Când este instalată o nouă ediţie, procesul de instalare superscrie PTF-urile aplicate pe ediţia anterioară. PTF-urile pentru ediţia anterioară nu mai sunt aplicate, dar ar putea exista obiecte asociate care să fi rămas pe sistem şi să ocupe din spaţiul de stocare al discului. Când folosiţi Operational Assistant şi alegeţi să curăţaţi jurnalele sistemului şi istoricele sistemului, fişierele de salvare PTF de la ediţiile precedente sunt şterse de pe sistem. Totuşi, pentru sistemele care au programul licențiat System Manager for i5/OS instalat, fișierele de salvare PTF nu sunt şterse.

**Note:**

| | |

| | |

| | | | |

|

| |

| | | | | | |

- Aplicarea corectiilor din Centrul de informare i5/OS contine informații despre aplicarea de PTF-uri imediate temporar sau permanent.
- v Nu aplicați PTF-urile permanent pentru programele licențiate pe care nu intenționați să le modernizaţi.
- Dacă aveți programul licențiat System Manager pentru i $5/OS$  (57xx-SM1) instalat pe sistemul dumneavoastră, folosiţi instrucţiunile din manualul System Manager

Use pentru gestionarea PTF-urilor pe sistemul dumneavoastră.

### **Adăugarea suportului pentru corecţie pentru programele cu licenţă instalate în mod curent**

Programele cu licenţă IBM care sunt instalate pe sistemul dumneavoastră nu sunt suportate automat după o modernizare i5/OS la o ediţie nouă.

Dacă doriți ca fișierele de salvare PTF pentru programele cu licență pe care le aveți instalate să funcționeze în continuare după ce modernizați, adăugați suportul de corecție pentru aceste programe cu licenţă înainte de modernizare.

Pentru a adăuga suport, consultați subiectul Adăugare suport de corecții pentru un produs software în Centrul de informare i5/OS.

# **Gestionarea valorilor critice de sistem înainte de a instala software-ul**

Valorile de sistem sunt obiecte furnizate de IBM care pot fi modificate de la valoarea livrată, astfel încât să se potrivească cu anumite aspecte ale sistemului de operare i5/OS din mediul dumneavoastră. Programul de instalare software va suprapune aceste obiecte pe sistemul dumneavoastră cu valorile care sunt furnizate pe suportul de instalare.

Dacă ați modificat oricare din aceste valori de sistem, înregistrați și tipăriți aceste valori de sistem înainte să modernizaţi. Fiţi sigur că aţi verificat valorile de sistem QSYSLIBL, QUSRLIBL, QALWOBJRST şi QVFYOBJRST.

Dacă modernizaţi un sistem care foloseşte un calendar non-Gregorian, IBM vă recomandă să fixaţi valoarea Offset an.

### **Înregistrarea sau tipărirea tuturor valorilor de sistem înainte de a instala software-ul**

IBM recomandă înregistrarea sau tipărirea valorilor sistemului dumneavoastră înainte de modernizarea i5/OS.

Pentru a face aceasta, folosiți comanda Gestionare valori de sistem. În linia de comandă i5/OS, tastaţi WRKSYSVAL OUTPUT(\*PRINT). Aceasta ajută să vă asiguraţi că procesul de modernizare nu va eşua datorită unei modificări anterioare a oricărei valori de sistem. De asemenea, vă ajută să setaţi din nou valorile după terminarea modernizării.

### **Modificarea anumitor valori de sistem (QSYSLIBL, QUSRLIBL, QALWOBJRST sau QVFYOBJRST)**

Pentru a vă asigura că instalarea i5/OS decurge fără probleme, verificaţi lista de biblioteci a sistemului (QSYSLIBL), lista de biblioteci utilizator (QUSRLIBL), permiteți restaurarea obiectelor sensibile din punct de vedere al securităţii (QALWOBJRST) şi valorile sistem de verificare a semnăturilor de obiecte din timpul restaurării (QVFYOBJRST).

Parcurgeți pașii următori:

| |

|

| |

> 1. Tastaţi comanda WRKSYSVAL şi apăsaţi Enter. Apare ecranul Gestionare valori de sistem.

- 2. Tastaţi 2 (Modificare) în coloana *Opţiune* de lângă valoarea de sistem pe care o doriţi şi apăsaţi Enter. Apare ecranul Modificare valoare sistem.
- 3. Verificaţi valorile de sistem după cum e descris în tabela care urmează.

| | 4. Notaţi valorile curente ale QALWOBJRST şi QVFYOBJRST plus orice nume de bibliotecă care sunt arătate pentru QSYSLIBL şi QUSRLIBL.

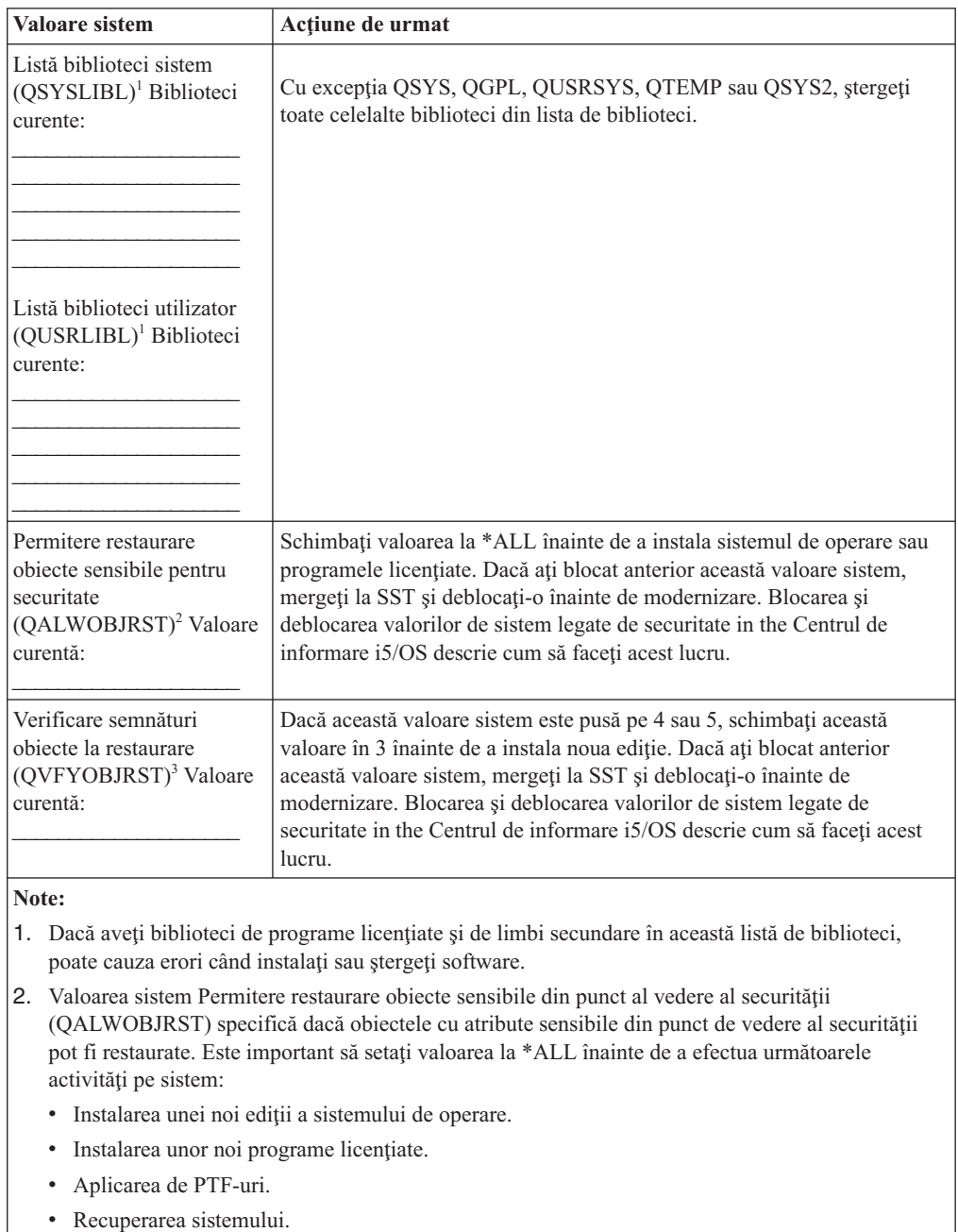

Aceste activităţi pot eşua dacă valoarea QALWOBJRST nu este setată la \*ALL. Pentru a asigura securitatea sistemului, readuceţi valoarea QALWOBJRST la setarea normală după efectuarea activităţii de sistem.

3. După ce aţi modernizat sistemul de operare şi opţiunea 34, puteţi readuce valoarea de sistem QVFYOBJRST la 4 sau 5.

Notaţi că dacă vreţi aceleaşi valori după ce procesul de instalare s-a încheiat, trebuie să restabiliţi valorile sistem. Acest pas este inclus în lista de verificare finală după ce modernizaţi.

De asemenea, puteţi utiliza System i Navigator pentru setarea valorilor dumneavoastră de sistem. Pentru informaţii suplimentare, consultaţi valorile sistem din Centrul de informare i5/OS pentru a afla cum să folosiţi şi să accesaţi valorile sistem din System i Navigator.

### **Modificarea opţională a valorii de sistem control scanare**

Consideraţi specificarea \*NOPOSTRST pentru valoarea de sistem QSCANFSCTL (scan control).

Aceasta ajută la a minimiza scanarea viitoare a unor obiecte care sunt restaurate în timpul instalării programelor cu licență în pașii ulteriori. Pentru informații suplimentare privind scanare si setările valorilor de sistem, vedeți subiectul Suport pentru scanare din Centrul de informare i5/OS.

## **Setarea valorii offsetului de An**

| |

> | |

> | | | | |

Dacă modernizaţi un sistem care foloseşte un calendar non-Gregorian, fixaţi valoarea Offset an înainte ca sistemul să fie modernizat.

IBM recomandă setarea valorii Offset an, deoarece, după aceea, imediat ce modernizarea s-a terminat, fusul dumneavoastră orar poate fi setat corect cu acest offset de an. Subiectul Centrul de informare i5/OS Setarea valorii Offset an înaintea modernizării sistemului de operare include paşii pentru crearea unui obiect fus orar definit de utilizator şi crearea zonei de date QWCYEAROFS în biblioteca QSYS.

# **Verificarea integrităţii obiectelor de sistem modificate de utilizator**

Când vă înlocuiţi software-ul cu noua ediţie i5/OS, sistemul păstrează schimbările pe care le-aţi efectuat unor obiecte furnizate de IBM.

Pentru a asigura o instalare cu succes a tuturor programelor licențiate și pentru a beneficia de avantajul noilor funcţii, înainte de a începe, executaţi aceste taskuri care au legătură cu obiectele sistem.

### **Verificarea profilurilor de utilizator şi căutarea fişierelor cu referinţă încrucişată**

Procesul de instalare i5/OS necesită ca profilele utilizator QSECOFR şi QLPINSTALL să existe în directorul de distributie sistem. Procesul necesită de asemenea ca toate fisierele cu referinte încrucisate din baza de date să nu aibă erori înainte ca procesul de instalare să înceapă.

Următoarea procedură adaugă profilurile de utilizator QSECOFR şi QLPINSTALL dacă le-aţi sters din directorul de distribuție sistem. De asemenea verifică erorile din fișierele cu referință încrucişată din baza de date din sistem.

- 1. Tastaţi GO LICPGM în linia de comandă i5/OS şi apăsaţi Enter. Apare ecranul Gestionare programe licențiate.
- 2. Alegeţi opţiunea 5 (Pregătire pentru instalare). Apare ecranul Pregătire pentru instalare.
- 3. Selectați opțiunea de verificare obiecte sistem și apăsați Enter. Sistemul verifică intrările în directorul sistem şi adaugă profilurile utilizator QSECOFR şi QLPINSTALL dacă este necesar. Fişierele cu referinţe încrucişate din baza de date sunt verificate de erori.
- 4. Dacă fișierele cu referințe încrucișate din baza de date sunt eronate, veți vedea mesajul CPI3DA3. Urmaţi instrucţiunile acestui mesaj pentru a rezolva erorile înainte să continuaţi.
- 5. Dacă fişierele cu referinţe încrucişate din baza de date nu sunt eronate, vedeţi un mesaj de terminare în josul ecranului. Apăsaţi F3 (Exit) pentru a vă întoarce în meniul Gestionare programe licenţiate.

### **Verificarea profilului de utilizator QSECOFR**

Profilul utilizator QSECOFR nu poate avea o bibliotecă de limbi secundare (QSYS29xx) la o ediţie anterioară în lista sa de biblioteci când instalaţi o nouă ediţie i5/OS.

Dacă aveți un program inițial pentru programul de utilizator QSECOFR, asigurați-vă că acesta nu adaugă o bibliotecă de limbă secundară în lista cu bibliotecile de sistem.

### **Asigurarea că bibliotecile de produse furnizate de IBM sunt în ASP-ul de sistem**

Dacă aţi mutat bibliotecile de produse furnizate de IBM în pool-urile de memorie auxiliară utilizator (ASP-uri utilizator), bibliotecile nu vor fi actualizate când treceţi prin procedurile de instalare i5/OS.

Pentru a preveni această problemă, asigurați-vă că bibliotecile de produse furnizate de IBM sunt în ASP-ul sistem înainte de a începe procedurile de instalare. Bibliotecile de produse trebuie să rămână în ASP-ul sistem. PTF-urile nu sunt aplicate bibliotecilor de produse care nu sunt în ASP-ul sistem.

Dacă aveți biblioteci de produse furnizate de IBM duplicate, ștergeți bibliotecile duplicate înainte de a începe procedurile de modernizare. Procesul de modernizare eşuează şi noua ediție nu se instalează până ce bibliotecile furnizate de IBM duplicate nu sunt șterse.

## **Asigurarea integrităţii pentru comiterea în 2 faze**

Terminaţi sau anulaţi toate resincronizările definiţiilor de control al comiterii înainte de a vă înlocui software-ul i5/OS.

Trebuie se efectuaţi acest task, doar dacă ambele din următoarele sunt adevărate:

- v Sistemul dumneavoastră este conectat într-o reţea.
- v Sistemul rulează aplicaţii care folosesc suport de comitere în două faze.

Suportul de comitere în două faze este folosit când o aplicație actualizează fișiere de bază de date de pe mai mult de un sistem. Suportul de comitere două faze asigură faptul că bazele de date rămân sincronizate. Dacă nu sunteţi sigur dacă sistemul foloseşte suport pentru comitere în două faze, efectuaţi paşii 1 şi 2 la [pagina](#page-48-0) 37. Ar putea fi nevoie să continuaţi cu restul procedurii.

Nu uitaţi că orice acţiune, cu privire la o resincronizare care aşteaptă, pe care o luaţi, afectează celelalte sisteme ce participă în tranzacția logică cu sistemul dumneavoastră. De aceea, dumneavoastră sau altcineva, trebuie de asemenea să se ocupe de resincronizările care aşteaptă pe sistemele conectate, înainte să începeţi procedura de modernizare.

Dacă efectuati această procedură, cu o zi sau două înainte de a instala noua editie, ar trebui să reverificati resincronizările înainte de a începe instalarea.

Pentru a lucra cu resincronizări în aşteptare pe sistemul sursă, procedaţi în felul următor:

1. Pentru a afişa toate definiţiile de comitere care ar putea necesita resincronizare, tastaţi următoarea comandă WRKCMTDFN (Work with Commitment Definitions):

WRKCMTDFN JOB(\*ALL) STATUS(\*RESYNC)

- <span id="page-48-0"></span>2. Dacă vedeţi mesajul, No commitment definitions are active, puteţi evita restul acestei proceduri.
- 3. În ecranul Work with Commitment Definitions, tastaţi 19 (Cancel Resync) din coloana Opt pentru fiecare definitie de comitere. Vedeti ecranul Cancel Resync.
- 4. Dacă valoarea din coloana *Resync Required* este Yes pentru orice locatie la distanță listată, atunci faceţi următoarele pentru acea locaţie:
	- a. Încercaţi o acţiune, ca de exemplu repornirea comunicaţiilor şi permiteţi resincronizării să se încheie.
	- b. Dacă nu puteți permite resincronizării să se termine, specificați opțiunea 1 (Selectare) pentru a anula resincronizarea la acea locaţie la distanţă.

Aţi putea primi mesajul CPF83E4, care indică că unitatea logică de lucru este într-o stare nedecisă. Va trebui să luaţi o decizie pentru a forţa fie o operaţie de comiterea, fie o operaţiune de derulare înapoi înainte de a putea anula cu succes resincronizarea. Aceste opţiuni sunt disponibile din ecranul Work with Commitment Definitions.

Prin anularea resincronizării, puteți face ca bazele de date dintre cele două sisteme să fie într-o stare inconsistentă. Trebuie apoi să vă asumaţi responsabilitatea pentru a alege acţiunea ce trebuie urmată de toate celelalte locaţii care au participat în această Unitate logică de lucru (LUW) și să resincronizați schimbările din bazele de date.

5. Reîmprospătaţi ecranul periodic. Când se termină resincronizarea pentru o definiţie de comitere sau se anulează cu succes, valoarea din coloana *Resync in Progress* va fi No.

Resincronizarea sau anularea unei resincronizări ar putea să nu aibă loc imediat. Ele sunt dependente de starea altor sisteme care participă în unitatea logică de lucru.

Pentru informaţii suplimentare despre controlul comiterii şi resincronizare, consultaţi subiectul Când să forțați comiteri și derulări înapoi și când să anulați resincronizarea în Centrul de informare i5/OS.

## **Minimizarea timpului de instalare a software-ului**

| | | Aceste actiuni pot minimiza timpul necesar pentru a vă instala software-ul i5/OS.

- v Folositi procesul automat de instalare în loc să efectuati un proces manual de instalare. ["Procesul](#page-18-0) de instalare de software" la pagina 7 are informatii despre ambele metode.
- v Dacă nu folosiţi procesul de instalare automată, fiţi sigur că setaţi coada de mesaje QSYSOPR în modul \*BREAK înainte de a porni procesul de instalare.
- v Efectuaţi instalarea de program licenţiat cu toate subsistemele terminate (ENDSBS \*ALL). Dacă efectuați o instalare automată, operați în mediul preferat. Acest mediu furnizează maximul de resurse de sistem procesului de instalare.
- v Dacă aveţi un număr mare de fişiere spool pe sistem, setaţi atributul IPL de comprimare tabele job la \*NONE. Pentru a face aceasta, folositi comanda de modificare atribute IPL: CHGIPLA CPRJOBTBL(\*NONE).

# **Adunarea datelor de performanţă pentru benchmark**

Stabiliţi-vă benchmark-urile de sistem înainte de a instala o versiune nouă de sistem de operare i5/OS sau înainte de a face o schimbare de configurare majoră a sistemului cum ar fi adăugarea unei noi aplicaţii software.

Benchmark-urile precise de sistem vă permit să comparaţi performanţele sistemului înainte şi după modernizare. O comparaţie validă vă permite să evaluaţi cu precizie orice îmbunătăţire a performanţelor precum şi să izolaţi orice modificări ale sistemului care pot împiedica performanţe optime.

Servicii de colectare poate colecta datele eşantion pentru o gamă mare de resurse sistem. Serviciile de colectare păstrează datele de performanţă într-un obiect de colectare (\*MGTCOL) de pe sistem. Testele ar trebui să conţină cel puţin date din obiectele de colectare curente şi reprezentative. Aceasta poate necesita ca serviciile de colectare să ruleze suficient de mult timp pentru a colecta date reprezentative. Datele reprezentative ar trebui să includă toate perioadele de activitate (atât din orele de vârf cât şi din celelalte), toate aplicaţiile şi toate activităţile normale efectuate în sistem. În plus, aţi putea să cereţi informaţii de benchmark mai detaliate pentru a identifica modul în care sunt afectate aplicaţiile critice, tranzacţiile şi joburile de către schimbarea configuraţiei sistemului.

Unele unelte sunt disponibile pentru colectarea de informatii detaliate despre performanta aplicatiilor. Dar, aceste unelte pot necesita abilități specializate și ar putea afecta drastic performanţele sistemului. Pentru detalii despre colectarea diferitelor tipuri de date de performantă, consultati Cercetarea unei probleme de performanță din Centrul de informare i5/OS .

### **Adunarea datelor de performanţă cu Serviciile de colectare**

Dacă nu rulati serviciile de colectare sau obiectele dumneavoastră de colectie nu sunt curente. puteţi porni serviciile de colectare ale acestor moduri pentru a analiza mediul de operare i5/OS.

- Folosiți funcția Servicii de colectare care este disponibilă în System i Navigator. Informaţiile specifice despre serviciile de colectare se află în Centrul de informare i5/OS la **Gestiunea sistemelor** → **Performanţă** → **Aplicaţii pentru gestiunea performanţei** → **Servicii de colectare**.
- v Folosiţi fie API-ul Pornire colectare (QYPSSTRC), fie comanda STRPFRCOL (Start Performance Collection - Pornire colectare performanţă). Dacă nu folosiţi funcţia de Administrare centrală din System i Navigator, vă puteți gestiona colecțiile cu oricare din metodele umătoare:
	- API-uri de gestiune a performanţei din Centrul de informare i5/OS. Aceste API-uri pornesc, opresc şi ciclează colectările şi schimbă şi recuperează parametrii de sistem pentru datele colectate.
	- Comenzi de colectare performanţă: STRPFRCOL, ENDPFRCOL (End Performance Collection - Oprire colectie performanță), CFGPFRCOL (Configure Performance Collection - Configurare colectare performante) si CHKPRFCOL (Check Performance Collection - Verificare colectare performanţe). Aceste comenzi pornesc, opresc şi reciclează colectările pentru datele colectate.
- Dacă aveți instalat programul cu licență Performance Tools (PT1), folosiți Opțiunea 2 din meniul principal Performance Tools. Consultaţi Uneltele de performanţă pentru iSeries

pentru informații suplimentare despre colectarea datelor de performanță cu această opţiune.

• Activați IBM Performance Management for System i5, care automatizează pornirea serviciilor de colectare şi apoi creează fişierele de baze de date în timpul colectării.

Asigurați-vă că Serviciile de colectare au fost configurate să colecteze datele de care aveți nevoie şi că rulează suficient timp cât să reprezinte cu precizie mediul dumneavoastră de operare.

Următorul exemplu foloseşte API-uri de colectare.

1. Rulaţi Serviciile de colectare timp de cel puţin una sau două zile şi asiguraţi-vă că sunt reprezentate atât încărcări de la orele de vârf, cât şi din afara orelor de vârf. Tastaţi această comandă:

CALL PGM(QYPSSTRC) PARM('\*PFR ' '\*STANDARDP' X'00000000')

| |

Această comandă porneşte Serviciile de colectare şi foloseşte **protocolul Standard plus** pentru profilul de colectare. O dată ce aţi pornit Serviciile de colectare cu această comandă, ele vor colecta date de performanţă şi le vor stoca în obiectul de colectare până când le opriţi în mod explicit sau reporniţi sistemul. (Dacă a fost rulată colectarea mai mult de o zi, vor fi produse mai multe obiecte de colectare.) Acest profil colectează toate categoriile de date necesare în mod normal uneltelor în Performance Tools pentru i5/OS, inclusiv datele de protocol de comunicaţii. Configuraţia implicită porneşte de asemenea un job batch CRTPFRDTA, care creează fişierele bază de date de performanţă.

2. Serviciile de colectare stochează datele într-un obiect de tipul \*MGTCOL.

| | | | | | | |

| |

| | | | Puteti converti acest obiect în fisiere bază de date de performanță pentru analize ulterioare. Pentru a retine obiectul pentru utilizări viitoare, puteți salva obiectele pe bandă sau într-un fişier de salvare (SAVF). Serviciile de colectare pot şterge obiectele de colecţie din sistem la orice moment după perioada de retenție a expirat. Perioada implicită de păstrare este de 24 de ore. Dacă nu doriţi ca Serviciile de colectare să şteargă obiectele de colectare, schimbaţi perioada de păstrare la permanent (setaţi o perioadă de păstrare \*PERM) aşa cum este arătat în exemplul care urmează.

Notă: Următorul exemplu de comandă arată valorile implicite livrate cu excepția valorii perioadă de păstrare. O perioadă de păstrare \*PERM necesită o valoare 0. Mai mult, trebuie să faceţi această schimbare înainte sau în timpul colectării de date. Schimbarea nu afectează obiectele de colectare care sunt deja ciclate.

Pentru a modifica perioada de păstrare prin folosirea API-ului Change Collection Services Attributes, tastaţi următoarea comandă:

**Notă:** Folosind următorul exemplu de cod, sunteţi de acord cu termenii din [Capitolul](#page-240-0) 17, "Informaţii referitoare la licenţa de cod şi declinarea [responsabilităţii",](#page-240-0) la pagina [229.](#page-240-0)

CALL PGM(QYPSCSCA) PARM('\*PFR ' /\* colecţie \*/

```
X'00000384' /* interval 900 sec */
'QPFRDATA ' /* bibliotecă */
X'00000000' /* păstrarea este permanentă */
X'00000000' /* timp ciclare 00:00:00 */
X'00000018' /* interval ciclare 24 ore */
X'00000001' /* pornire CRTPFRDTA */
'*STANDARDP' /* profil implicit */
X'00000000') /* cod de retur */
```
3. Dacă doriţi să opriţi în mod explicit colectorul după ce datele pe care le doriţi sunt obtinute, introduceți această comandă:

CALL PGM(QYPSENDC) PARM('\*PFR ' X'00000000')

### **Analiza datelor de performanţă**

Pentru a analiza datele de performanță i5/OS, trebuie ori să exportați datele din obiectele de colectare în fişiere baze de date de performanţă (dacă Serviciile de colectare nu au făcut deja asta), ori să convertiţi fişierele bază de date create de ediţia anterioară în formatul ediţiei curente.

Pentru informaţii suplimentare, consultaţi Crearea fişierelor de bază de date din date ale seviciilor de colectare din Centrul de informare i5/OS şi de asemenea pasul cu privire la datele de performanță din Capitolul 8, "Listă de verificare: Terminarea [modernizării](#page-96-0) sau [înlocuirii](#page-96-0) i5/OS", la pagina 85.

Există mai multe instrumente pe care le puteți folosi să analizați datele de la Serviciile de colectare. Pentru informații suplimentare, consultați Aplicațiile pentru gestiunea performanței din Centrul de informare i5/OS . În special, programul cu licentă Performance Tools rezumă aceste date în mai multe rapoarte, pe care le puteţi utiliza pentru o analiză detaliată.

Pentru informaţii suplimentare despre determinarea modului în care modernizările pot afecta încărcările de lucru de performanţă, vedeţi situl web Performance [management](http://www.ibm.com/systems/i/solutions/perfmgmt/resource.html) for IBM

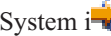

<span id="page-51-0"></span>| | |

| | | | | |

[System](http://www.ibm.com/systems/i/solutions/perfmgmt/resource.html)  $\frac{1}{2}$  (www.ibm.com/systems/i/solutions/perfmgmt/resource.html).

# **Executarea taskurilor iniţiale de modernizare sau înlocuire**

Efectuaţi aceste taskuri iniţiale pentru instalare, care includ salvarea sistemului. Mai multe din aceste taskuri iniţiale sunt necesare pentru o modernizare reuşită a software-ului i5/OS.

# **Alegerea unei metode şi a unui dispozitiv de instalare a software-ului**

Dacă modernizați sistemul de operare i5/OS și programele dumneavoastră cu licență, trebuie să decideţi ce metodă de instalare (manuală sau automată) şi ce tip dispozitiv veţi folosi pentru a instala noua editie.

Pentru o vedere generală asupra metodelor de instalare, vedeți ["Procesul](#page-18-0) de instalare de [software"](#page-18-0) la pagina 7.

Pentru a vă ajuta să determinați ce dispozitiv veți folosi, consultați "Tipuri de [dispozitive](#page-21-0) de instalare a [software-ului"](#page-21-0) la pagina 10. ["Dispozitive](#page-206-0) şi medii de stocare pentru instalare" la [pagina](#page-206-0) 195 conține informații mai detaliate despre dispozitivele și mediile de stocare disponibile.

## **Pregătirea pentru globalizare**

Dacă este cazul, pregătiţi-vă să schimbaţi limba primară de pe sistemul dumneavoastră sau să instalaţi limbi secundare suplimentare.

Dacă plănuiți să modificați limba primară de pe sistem sau să instalați limbi secundare suplimentare, revedeți informațiile din ["Globalizarea](#page-30-0) și instalarea de software i5/OS" la [pagina](#page-30-0) 19.

# **Pregătirea mediilor de stocare şi a dispozitivului pentru modernizare**

Puteți pregăti instalarea software-ului i5/OS de pe mediile optice, un catalog de imagini, dispozitivele de bandă sau bibliotecile de bandă sau dispozitivele de instalare alternative.

Dacă nu sunteţi sigur ce dispozitiv de instalare să folosiţi pentru modernizarea de software, consultaţi "Tipuri de dispozitive de instalare a [software-ului"](#page-21-0) la pagina 10. Subiectul ["Dispozitive](#page-206-0) şi medii de stocare pentru instalare" la pagina 195 conţine informaţii mai detaliate despre dispozitivele şi mediile de stocare disponibile.

### **Pregătirea pentru modernizarea sau înlocuirea software-ului folosind un catalog de imagini**

Puteți folosi un catalog de imagini pentru a realiza o modernizare software a i5/OS, pentru a instala PTF-uri (corecții) sau pentru a instala programe cu licență singulare pe care le primiții pe medii de stocare.

Când folosiţi un catalog de imagini, preîncărcaţi toate mediile de stocare, astfel încât să nu mai aveţi nevoie de mediile fizice când realizaţi instalarea. Faceţi acest lucru copiind imaginile de pe mediul de stocare optic fizic sau din fişierele primite prin livrarea electronică de software într-un fişier din sistemul de fişiere integrat şi apoi folosiţi aceste imagini preîncărcate pentru a instala. Subiectul Spaţiu de stocare virtual din Centrul de informare i5/OS descrie mai în detaliu conceptele şi modul de utilizare a mediului de stocare virtual cu

bandă şi virtual optic. "Catalog de imagini pentru un [dispozitiv](#page-208-0) virtual" la pagina 197 prezintă cerinţele privind utilizarea cataloagelor de imagini.

<span id="page-52-0"></span>| |

|

 $\overline{1}$ I I  $\mathsf{l}$  $\overline{1}$ 

|||||

| |

| |

| |

 $\begin{array}{c} \hline \end{array}$ 

#### **Determinarea cerinţelor de spaţiu de stocare pentru instalarea cu un catalog de imagini:**

Instalarea catalogului de imagini i5/OS necesită spațiu de stocare suplimentar pentru a conține imaginile de instalare. Cantitatea de spaţiu de stocare de care aveţi nevoie pe unităţile de disc ale sistemului variază în funcție de ce instalați.

Setul de medii de stocare furnizate de IBM foloseşte următorul spaţiu de stocare.

*Tabela 4. Dimensiunile spaţiului de stocare pentru mediul optic furnizat de IBM*

| Mediul                                                    | Dimensiune alocată (în megaocteți) <sup>1</sup> |
|-----------------------------------------------------------|-------------------------------------------------|
| I Base 01                                                 | 624                                             |
| B29xx 01                                                  | 4200                                            |
| B29xx 02                                                  | 4570                                            |
| Total                                                     | 9394                                            |
| <sup>1</sup> Mediul și dimensiunile la vremea publicării. |                                                 |

Pentru a calcula dimensiunea oricărui mediu de stocare care nu este menționat în această tabelă, procedaţi în felul următor:

- 1. Încărcaţi mediul de stocare în dispozitivul optic.
- 2. Introduceţi comanda WRKOPTVOL (Work with Optical Volumes Gestionare volume optice).
- 3. Selectaţi opţiunea 5. Folosiţi valoarea pentru *Capacitate volum (octeţi)* şi adăugaţi 1 MB pentru a obţine mărimea aproximativă alocată pentru acest mediu optic.

### **Eliberarea spaţiului pe unitatea de disc sursă de încărcare pentru un catalog de imagini:**

Instalarea catalogului de imagini i5/OS necesită cel puțin 1536 MB de spațiu liber pe unitatea de disc sursă de încărcare a sistemului dumneavoastră.

Dacă folosiți un catalog de imagini pentru a instala software și nu ați verificat încă spațiul liber pe care îl aveţi disponibil, realizaţi aceşti paşi.

1. Introduceţi comanda WRKDSKSTS (Work with Disk Status) pentru a determina dacă unitatea de disc sursă de încărcare (unitatea 1) are cel puţin 1536 MB spaţiu liber. Dacă aveţi suficient spaţiu liber, nu este nevoie să continuaţi cu acest task.

Dacă nu aveţi destul spaţiu liber, mergeţi la pasul 2.

- 2. Introduceţi comanda STRASPBAL (Start ASP Balance Pornire echilibrare ASP) pentru a opri alocarea de spaţiu de stocare din unitatea de disc sursă de încărcare: STRASPBAL TYPE(\*ENDALC) UNIT(1)
- 3. Folositi comanda CHKASPBAL (Check ASP Balance) pentru a vizualiza opririle de alocare anterioare și vedeți aceste mesaje:
	- v Unitatea 1 este selectată pentru oprirea alocării.
	- v Echilibrarea ASP-ului nu este activă pentru ASP-ul 1.
- 4. Introduceţi comanda STRASPBAL pentru a muta date de pe unitatea de disc sursă de încărcare:

STRASPBAL TYPE(\*MOVDTA) TIMLMT(60)

<span id="page-53-0"></span>5. Introduceţi comanda WRKDSKSTS pentru a monitoriza dacă unitatea de disc are destul spațiu liber. Dacă nu aveți suficient spațiu liber, folosiți comanda CHKASPBAL (pasul [3](#page-52-0) la [pagina](#page-52-0) 41) pentru a stabili dacă funcţia de mutare a datelor este încă activă.

După ce modernizarea a fost finalizată, introduceţi comanda Start ASP Balance (STRASPBAL) pentru a relua alocarea de spaţiu de stocare pentru unitate de disc încărcare-sursă. (Acest task este inclus de asemenea în Capitolul 8, "Listă de [verificare:](#page-96-0) Terminarea [modernizării](#page-96-0) sau înlocuirii i5/OS", la pagina 85.) STRASPBAL TYPE(\*RSMALC) UNIT(1) STRASPBAL TYPE(\*CAPACITY) ASP(1) TIMLMT(\*NOMAX)

#### **Pregătirea unui catalog de imagini optice pentru a instala software:**

Aceşti paşi vă arată cum să creaţi un catalog de imagini şi o intrare în catalogul de imagini, cum să adăugaţi o intrare în catalogul de imagini şi cum să încărcaţi catalogul de imagini la pregătirea efectuării unei modernizări de software i5/OS. Paşii folosesc un dispozitiv optic virtual în exemplu.

**Notă:** Pentru un exemplu similar folosind un dispozitiv de bandă virtual, consultaţi ["Pregătirea](#page-54-0) unui catalog de imagini pe bandă pentru a instala software" la pagina 43.

Înainte de a începe aceşti paşi, asiguraţi-vă că aţi urmat instrucţiunile din APAR-ul de informaţii II14310, din informaţiile PSP de pe pagina de Web **[Support](http://www.ibm.com/systems/support/i) for IBM System i**

Selectați legătura pentru bazele de date tehnice; apoi selectați legătura pentru APAR-uri.

#### 1. **Creaţi un dispozitiv optic virtual.**

| | | |

| |

| | | |

> Pentru a crea o descriere de dispozitiv, introduceți următoarele: CRTDEVOPT DEVD(*nume-dipozitiv-virtual*) RSRCNAME(\*VRT)+ ONLINE(\*YES) TEXT(*descriere-text*)

2. **Variaţi pe activat dispozitivul optic virtual**

Introduceţi următoarele:

VRYCFG CFGOBJ(*nume-dispozitiv-virtual*) CFGTYPE(\*DEV) STATUS(\*ON)

### 3. **Crearea unui catalog de imagini**

Creaţi un catalog de imagini pentru programele licenţiate pe care doriţi să le instalaţi. Comanda Creare de catalog de imagini (CRTIMGCLG) asociază un catalog de imagini cu un director destinaţie unde fişierele imaginii optice sunt încărcate.

CRTIMGCLG IMGCLG(*nume-catalog*) DIR(*cale-catalog*) CRTDIR(\*YES) TEXT(*text-description*)

### 4. **Adăugarea unei intrări de catalog de imagini**

Adăugaţi în catalogul de imagini o intrare pentru fiecare mediu fizic sau fişier de imagine optică pe care îl aveţi. Trebuie să repetaţi acest pas pentru fiecare volum de mediu. Trebuie să adăugaţi mediile fizice sau fişierele cu imagini optice în ordinea de la instalarea de pe ele. Începeţi cu primul mediu de stocare din listă şi continuaţi până când toate mediile sunt încărcate.

Puteţi adăuga intrările fie de la un dispozitiv optic, fie de la un fişier imagine optică existentă. Selectaţi unul din următoarele moduri:

Dintr-un fişier imagine:

v (Acesta este modul cel mai rapid.) Pentru a adăuga o intrare imagine la un catalog de imagini de la un fişier de sistem de fişiere integrat care este deja în directorul catalogului de imagini, introduceţi următoarele:

ADDIMGCLGE IMGCLG(*nume-catalog*) FROMFILE(*nume-fişier*) TOFILE(*\*fromfile*) TEXT(*descriere-text*)

<span id="page-54-0"></span>v Pentru a adăuga o intrare catalog de imagini la un catalog de imagini de la un fişier imagine optică de sistem de fişiere integrat existent diferit de directorul catalog de imagini, introduceţi următoarele:

```
ADDIMGCLGE IMGCLG(nume-catalog)
 FROMFILE(/nume-director/nume-director/nume-fişier)
 TOFILE(nume-fişier sau *FROMFILE) TEXT(text-descriere)
```
Dintr-un fişier fizic:

v Pentru a adăuga o intrare de catalog de imagini într-un catalog de imagini de pe un mediu optic fizic folosind un dispozitiv optic numit OPT01, introduceți următoarele:

```
ADDIMGCLGE IMGCLG(nume-catalog) FROMDEV(OPT01)
TOFILE(nume-fişier sau *GEN) TEXT(text-descriere)
```
**Notă:** Pentru a genera un nume pentru parametrul TOFILE, specificați \*GEN. Pentru a genera o descriere text de la mediu de stocare, specificaţi \*GEN.

### 5. **Încărcarea catalogului de imagini**

Acest pas asociază dispozitivul optic virtual unui catalog de imagini. Doar un catalog de imagini poate fi asociat cu un dispozitiv optic virtual la un moment dat. Pentru încărcarea catalogului de imagini, introduceți următoarea comandă:

LODIMGCLG IMGCLG(*nume-catalog*) DEV(*nume-dispozitiv-virtual*) OPTION(\*LOAD)

#### 6. **Verificarea că imaginile sunt în ordinea corectă**

Atentie: Dacă sunteți aici deoarece realizați pașii din ["Preselectarea](#page-56-0) programelor licentiate de instalat" la pagina 45, nu faceti acest pas la acest moment. Veti primi instructiuni să realizați acest pas mai târziu.

Dacă vă pregătiţi de modernizare, trebuie să verificaţi că mediile cerute pentru o modernizare există şi sunt sortate în ordinea corectă. De asemenea, trebuie să verificaţi că au fost acceptate acordurile pentru software, că aveţi suficient spaţiu de stocare pe sursa de încărcare şi că aveţi suficient spaţiu de stocare rezervat pentru Codul intern licenţiat.

Introduceţi următoarea comandă:

VFYIMGCLG IMGCLG(*nume-catalog*) TYPE(\*UPGRADE) SORT(\*YES)

O altă metodă de verificare a faptului că imaginile au fost adăugate ar fi să introduceţi următoarele:

WRKIMGCLGE IMGCLG(*nume-catalog*)

Apoi apăsaţi PF7 pentru a vi se cere comanda VFYIMGCLG. Introduceţi \*UPGRADE pentru tip şi \*YES pentru câmpul sortare.

Sistemul pune imaginile în ordinea corectă. (Dacă nu aveţi succes, consultaţi ["Recuperarea](#page-167-0) catalogului de imagini" la pagina 156.) Implicit, volumul cu cel mai mic index este montat. Apoi toate celelalte volume sunt încărcate. Pentru a vedea ordinea acestor imagini, folositi comanda WRKIMGCLGE (Work with Image Catalog Entries): WRKIMGCLGE IMGCLG(*nume-catalog*)

După terminarea acestor paşi, catalogul de imagini este pregătit pentru a fi folosit.

### **Pregătirea unui catalog de imagini pe bandă pentru a instala software:**

Aceşti paşi vă arată cum să creaţi un catalog de imagini, să adăugaţi o intrare în catalogul de imagini şi să încărcaţi catalogul de imagini pregătindu-l pentru realizarea unei modernizări de software i5/OS. În exemplu, paşii folosesc un dispozitiv de bandă virtual.

- **Notă:** Banda virtuală poate fi folosită pentru a face modernizarea doar de la V6R1 la V6R1. Pentru un exemplu în care se foloseşte un dispozitiv optic virtual, consultaţi ["Pregătirea](#page-53-0) unui catalog de imagini optice pentru a instala software" la pagina 42.
- 1. **Creaţi un dispozitiv bandă virtual.**

|

|

| | |

| | | | Pentru a crea o descriere de dispozitiv, introduceți următoarele: CRTDEVTAP DEVD(*nume-dispozitiv-virtual*) RSRCNAME(\*VRT)+ ONLINE(\*YES) TEXT(*descriere-text*)

#### 2. **Variaţi pe activat dispozitivul bandă virtual**

#### Introduceţi următoarele:

<span id="page-55-0"></span>| |  $\perp$ | | | | | | | | | | | | | | | | | | | | | | | | | | | | | | | | | | | | | | | | | | | | | | | |

VRYCFG CFGOBJ(*nume-dispozitiv-virtual*) CFGTYPE(\*DEV) STATUS(\*ON)

#### 3. **Crearea unui catalog de imagini**

Creați un catalog de imagini pentru programele licențiate pe care doriți să le instalați. Comanda CRTIMGCLG (Create Image Catalog - Creare catalog de imagini) asociază un catalog de imagini cu un director destinație, în care sunt încărcate fișierele de imagini. CRTIMGCLG IMGCLG(*nume-catalog*) DIR(*cale-catalog*) TYPE(\*TAP)

CRTDIR(\*YES) TEXT(*text-description*)

### 4. **Adăugarea unei intrări de catalog de imagini**

Adăugaţi în catalogul de imagini o intrare pentru fiecare fişier de imagine bandă pe care îl aveţi. Trebuie să repetaţi acest pas pentru fiecare fişier de imagine. Trebuie să adăugaţi fişierele de imagine bandă în aceeaşi ordine ca şi cum ar urma să instalaţi de pe ele.

Puteţi adăuga intrările de pe un fişier de imagine bandă existent prin folosirea uneia din aceste metode:

v (Acesta este modul cel mai rapid.) Pentru a adăuga o intrare imagine la un catalog de imagini de la un fişier de sistem de fişiere integrat care este deja în directorul catalogului de imagini, introduceţi următoarele:

```
ADDIMGCLGE IMGCLG(nume-catalog) FROMFILE(nume-fişier)
TOFILE(*fromfile) TEXT(descriere-text)
```
v Pentru a adăuga o intrare catalog de imagini de la un fişier existent de imagine bandă în sistemul de fişiere integrat de la un alt director decât directorul catalogului de imagini, introduceti următoarele:

```
ADDIMGCLGE IMGCLG(nume-catalog)
 FROMFILE(/nume-director/nume-director/nume-fişier)
TOFILE(nume-fişier sau *FROMFILE) TEXT(text-descriere)
```
#### 5. **Încărcarea catalogului de imagini**

Acest pas asociază dispozitivul de bandă virtual catalogului de imagini. Numai un singur catalog de imagini poate fi asociat la un moment dat cu un anumit dispozitiv de bandă virtual. Pentru încărcarea catalogului de imagini, introduceţi următoarea comandă:

```
LODIMGCLG IMGCLG(nume-catalog)
DEV(nume-dispozitiv-virtual) OPTION(*LOAD)
```
#### 6. **Verificarea că imaginile sunt în ordinea corectă**

**Atenţie:** Dacă sunteţi aici deoarece realizaţi paşii din ["Preselectarea](#page-56-0) programelor licentiate de instalat" la pagina 45, nu faceti acest pas la acest moment. Veti primi instrucțiuni să realizați acest pas mai târziu.

Dacă vă pregătiți de modernizare, trebuie să verificați că mediile cerute pentru o modernizare există și sunt sortate în ordinea corectă. De asemenea, trebuie să verificati că v-au fost acceptate acordurile pentru software, că aveți suficient spațiu de stocare pe sursa de încărcare şi că aveţi destul spaţiu de stocare rezervat pentru Codul intern licenţiat (LIC).

Introduceţi următoarea comandă:

VFYIMGCLG IMGCLG(*nume-catalog*) TYPE(\*UPGRADE) SORT(\*YES)

O altă metodă de verificare a faptului că imaginile au fost adăugate ar fi să introduceţi următoarele:

WRKIMGCLGE IMGCLG(*nume-catalog*)

Apoi apăsaţi PF7 pentru promptul comenzii VFYIMGCLG. Introduceţi \*UPGRADE pentru tip şi \*YES pentru câmpul sortare.

Sistemul pune imaginile în ordinea corectă. (Dacă nu reuşiţi, consultaţi ["Recuperarea](#page-167-0) [catalogului](#page-167-0) de imagini" la pagina 156.) Implicit, volumul cu cel mai mic index este montat. Apoi toate celelalte volume sunt încărcate. Pentru a vedea ordinea acestor imagini, folosiți comanda WRKIMGCLGE (Work with Image Catalog Entries): WRKIMGCLGE IMGCLG(*nume-catalog*)

După terminarea acestor paşi, catalogul de imagini este pregătit pentru a fi folosit.

# **Cerinţă: Crearea unei liste personalizate cu software-ul de instalat**

<span id="page-56-0"></span>| | | | |

|

| | | | | |

| | || | | | | |

 $\overline{1}$ 

Folosiţi această opţiune Pregătire pentru instalare pentru a crea o listă de instalare personalizată şi pentru a preselecta programele cu licenţă i5/OS (inclusiv Codul intern licențiat (LIC) și sistemul de operare i5/OS) pe care doriți să îl instalați. Acest pas este necesar pentru a asigura faptul că acordurile de software pentru programele cu licenţă sunt restaurate şi afişate pe ecranul Lucrul cu acordurile de software, care apar mai târziu în proces.

Înainte de a executa aceste taskuri, trebuie să parcurgeţi paşii din subiectul ["Necesar](#page-43-0) (dacă [modernizaţi](#page-43-0) de la V5R3): Instalarea PTF-urilor de pregătire pentru instalare pentru V5R3" la [pagina](#page-43-0) 32.

Optiunea Pregătire pentru instalare compară programele care sunt instalate pe sistemul dumneavoastră cu programele de pe mediu. Apoi generează o listă. Această listă conține programe preselectate care sunt înlocuite în timpul instalării. Pentru a personaliza această listă, selectaţi sau deselectaţi programele din această listă de instalare, în funcţie de ce programe vreţi să instalaţi sau să înlocuiţi. Trebuie să verificaţi că ceea ce aţi comandat poate fi înlocuit. Trebuie să verificați că aveți toate modernizările necesare pe mediile de instalare pentru a termina instalarea automată. Trebuie să acceptaţi acordurile de software pentru aceste programe cu licenţă mai târziu în aceste taskuri de pregătire.

Unele programe cu o singură licenţă s-ar putea să nu apară în această listă de instalare. Dacă o ediție anterioară a acestor programe cu licență sunt instalate în mod curent pe sistem, noua ediție a acestor programe cu licență este instalată în timpul modernizării. Dacă programele licenţiate sunt noi (instalate pentru prima dată), ele nu pot fi adăugate la această listă personalizată. Însă le puteţi instala folosind metoda din "Instalarea [programelor](#page-135-0) cu licenţă [suplimentare"](#page-135-0) la pagina 124 sau executând procedurile următoare.

## **Preselectarea programelor licenţiate de instalat**

Folosiţi aceste proceduri pentru a crea şi pentru a personaliza o listă de instalare din mediul dumneavoastră de distribuție i5/OS.

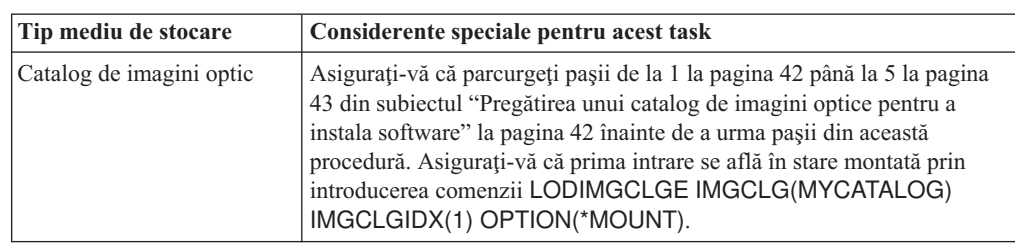

**Considerentele de mediu de stocare înainte de a începe**

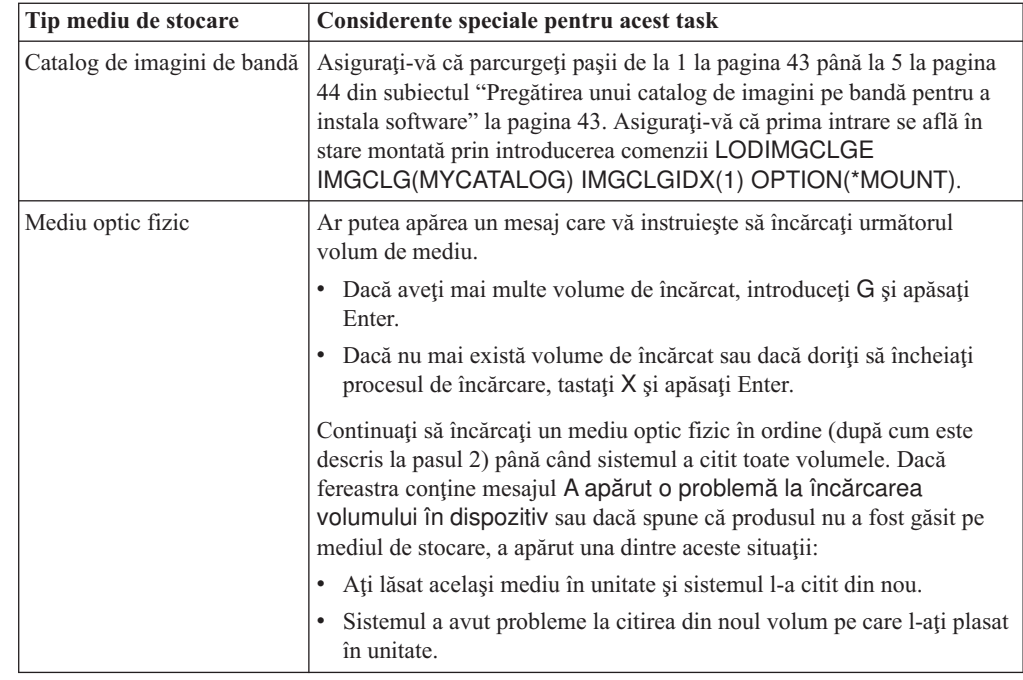

- 1. Semnaţi ca responsabil de securitate (profil utilizator QSECOFR). Dacă folosiţi cataloage de imagini, mergeţi la pasul 3.
- 2. Dacă folosiţi mediul optic fizic, aranjaţi mediul optic pentru Codul intern licenţiat, sistemul de operare şi programele licenţiate în ordinea din tabela ["Etichetele](#page-216-0) mediilor de stocare și conținutul lor" la pagina 205. Ordinea este importantă. Mai specific, includeți doar mediul optic I\_BASE\_01, B29xx\_01, B29xx\_02, si F29xx\_nn. Nu includeti nici un alt suport optic când creati lista de instalare la acest moment.
- 3. Introduceți CHGMSGQ QSYSOPR \*BREAK SEV(95) pentru a pune coada dumneavoastră de mesaje în modul întrerupere.
- 4. Poate apărea un ecran cu mesaj. Apăsaţi ENTER.
- 5. Introduceţi GO LICPGM şi apăsaţi Enter.
- 6. Selectaţi Opţiunea 5 (Pregătire pentru instalare) din meniul Gestionare programe licenţiate şi apăsaţi Enter. Apare ecranul Pregătire pentru instalare.
- 7. Selectaţi opţiunea de gestionare programe licenţiate pentru ediţia destinaţie şi apăsaţi Enter. Apare ecranul Gestionare programe cu licenţă pentru ediţia destinaţie.
- 8. Faceţi următoarele:

|| | | | | | | | | | | | | | | | | | | |

<span id="page-57-0"></span> $\overline{1}$  $\mathbf{I}$ 

| | | | |

|

| | |

| | | | | | | |

- a. Dacă folosiţi mediul optic fizic, încărcaţi primul mediu optic în dispozitivul optic.
- b. Specificaţi 1 (mediu distribuţie) pentru promptul *Generare listă din*.
- c. Specificaţi o valoare pentru dispozitivul de mediu sau dispozitivul de mediu virtual.
- d. Specificaţi ediţia destinaţie pentru ediţia i5/OS. (Aceasta este ediţia sistemului de operare, nu Codul intern licenţiat (LIC)).
- e. Apăsaţi ENTER.
- 9. Apare ecranul Gestionare programe cu licenţă pentru ediţia destinaţie.

Lista pe care o vedeţi conţine programele licenţiate care sunt pe mediul optic de distribuţie. Programele cu licenţă preselectate indică faptul că produsul de pe mediul de distribuţie poate înlocui un produs care este instalat pe sistem. (Preselectat înseamnă că apare un 1 în coloana opţională.) Deşi pe ecran apar mai multe versiuni de Cod intern licențiat, numai una poate fi selectată.

Verificaţi dacă aţi primit toate programele licenţiate şi caracteristicile cu preţ pe care le-aţi comandat.

- v Folosiţi tasta F11 pentru a vedea vizualizări alternative care afişează informaţii despre programele licenţiate cu mai multe detalii. Apăsaţi F11 pentru a trece prin aceste vizualizări:
	- a. Afişează spaţiu adiţional

| | | | | | | | | | | | |

| | | | | | | | | | |

- b. Afişează ediţia aşteptată
- c. Afişează acţiunea aşteptată
- d. Afişează opţiunile produs
- Folositi optiunea 5 (Afisare mapare editie-la-editie) pentru a vedea ce produs instalat, dacă există, va fi înlocuit de produsul selectat.

S-ar putea să trebuiască să specificati optiunea 2 (Combinare cu mediul de distribuție suplimentar) din ecranul Lucru cu programe cu licentă pentru ediția destinație pentru a combina lista existentă cu informațiile despre programele cu licență de pe mediul optic suplimentar. Acest task este descris mai târziu. Continuaţi cu pasul următor.

- 10. Selectati programe licentiate aditionale sau părți optionale ale programelor licentiate pentru a le adăuga în lista personalizată. Tastaţi 1 în coloana *Opţiune* pentru a selecta instalarea unui program licenţiat. Pentru a înlătura un produs selectat din listă, ştergeţi 1 din coloana *Opţiune*.
	- **Notă:** Chiar dacă deselectați un element, programul licențiat va fi instalat dacă nu parcurgeţi paşii din "Ştergerea [programelor](#page-62-0) licenţiate în timpul curăţării" la [pagina](#page-62-0) 51.

Când terminaţi selecţiile, apăsaţi Enter. Va apărea un mesaj în partea de jos a ecranului pentru a introduce mai multe schimbări sau apăsaţi Enter pentru a confirma schimbările. Este afişat ecranul de confirmare programe licenţiate destinaţie.

- 11. Apăsaţi Enter pentru a confirma lista. Apare ecranul Pregătire pentru instalare.
- 12. Selectați opțiunea de a lista programele licențiate negăsite pe suport și apăsați Enter. Apare ecranul cu programele licenţiate negăsite pe volum.
- 13. Dacă nu sunt produse listate, aveţi toate mediile de stocare necesare pentru înlocuirea software-ului existent. Apăsaţi Enter pentru a vă întoarce în meniul Gestionare programe licențiate. Mergeți la următorul pas (pasul 14) pentru a crea o listă tipărită cu programele licențiate pe care le-ați ales. Dacă este listat vreun produs, faceți următoarele:
	- a. Ştergeţi programele licenţiate care nu mai sunt suportate.
	- b. S-ar putea să trebuiască să le obţineţi pe celelalte înainte de a începe instalarea de software. Faceţi următoarele:
		- 1) Verificati să nu fi omis din greseală un disc optic atunci când ati executat pasul [8](#page-57-0) la [pagina](#page-57-0) 46.
		- 2) Comparati-vă etichetele de mediu cu tabelele de produse [\("Etichetele](#page-216-0) mediilor de stocare și continutul lor" la pagina 205 și "Edițiile și [dimensiunile](#page-188-0) [programelor](#page-188-0) cu licenţă" la pagina 177) pentru a vedea dacă produsul a fost livrat. Dacă nu aţi primit programul licenţiat la care v-aţi aşteptat, contactaţi furnizorul de software.
		- 3) Când primiți produsul sau localizați mediul, folosiți mediul de distribuție și tabelele de produse [\("Etichetele](#page-216-0) mediilor de stocare şi conţinutul lor" la pagina [205](#page-216-0) şi "Ediţiile şi [dimensiunile](#page-188-0) programelor cu licenţă" la pagina 177) pentru a-i adăuga conţinutul la lista de instalare. Folosiţi procedura ["Adăugarea](#page-59-0) de programe licenţiate [adiţionale](#page-59-0) în lista de instalare" la pagina 48 pentru a crea o listă tipărită de programe pe care le-aţi selectat să le instalaţi.
		- 4) Dacă doriţi să modificaţi lista de instalare, tastaţi 3 (Modificare listă generată anterior) în ecranul de gestionare programe licenţiate pentru ediţia destinaţie.
- 14. Dacă nu trebuie să selectaţi alte programe cu licenţă, faceţi acest pas acum. Altfel, săriţi peste acest pas şi continuaţi cu ["Adăugarea](#page-59-0) de programe licenţiate adiţionale în lista de [instalare"](#page-59-0) la pagina 48.
- <span id="page-59-0"></span>a. Din ecranul pentru pregătire instalare, selectaţi opţiunea de Afişare programe licențiate pentru ediția destinație și apăsați Enter.
- b. Specificati \*PRINT pentru ieşire pe ecranul de afişare programe licențiate pentru ediţia destinaţie şi apăsaţi Enter. Aceasta creează un fişier spool pe care îl puteţi tipări şi folosi ca o referinţă în timp ce efectuaţi instalarea. Ar trebui să vedeţi că apare mesajul Taskul de pregătire a instalării s-a terminat cu succes în partea de jos a ecranului.
- c. Apăsaţi F3 pentru a ieşi.

### **Adăugarea de programe licenţiate adiţionale în lista de instalare**

După ce aţi creat o listă de instalare i5/OS, adăugaţi orice programe licenţiate suplimentare pe care le aveti la listă.

Realizaţi acest task doar când aţi creat deja o listă personalizată cu software-ul de instalat şi doar când aveţi programe cu licenţă suplimentare de adăugat la listă.

Aceste programe suplimentare ar putea fi un singur produs pe mediile care au venit cu livrarea pentru comanda dumneavoastră sau care au fost livrate independent. Ordinea în care încărcaţi mediile optice adiţionale nu este importantă.

Nu toate produsele vor fi incluse în această listă. Printre acestea se află şi Programming Request for Price Quotations - Cerere de programare pentru cote de preţuri (PRPQ-uri), oferte de programe cu licenţă (LPO-uri) şi programe cu licenţă singulare. "Instalarea [programelor](#page-135-0) cu licență [suplimentare"](#page-135-0) la pagina 124 descrie cum să instalați aceste produse după ce v-ați terminat modernizarea la noua ediţie.

Dacă folosiţi cataloage de imagini, introduceţi următoarea comandă pentru a vă asigura că prima intrare este în starea montat:

LODIMGCLGE IMGCLG(MYCATALOG) IMGCLGIDX(*index\_number*) OPTION(\*MOUNT)

Dacă aveţi mai multe imagini, introduceţi comanda următoare: LODIMGCLGE IMGCLG(MYCATALOG) IMGCLGIDX(*număr\_index*) OPTION(\*LOAD)

Pentru a adăuga programe licenţiate de pe medii optice adiţionale la lista de informare, parcurgeţi paşii următori.

**Notă:** Dacă folositi cataloage de imagini, ignorați pașii care se referă la încărcarea volumelor.

- 1. Încărcati suportul de instalare care contine programele licentiate aditionale. Asteptati pentru ca indicatorul In Use să se stingă.
- 2. Începând cu meniul Gestionare programe licentiate (LICPGM), selectati optiunea 5 (Pregătire pentru instalare) şi apăsaţi Enter. Apare ecranul Pregătire pentru instalare.
- 3. Selectati optiunea de a lucra cu programe licentiate pentru ediția destinație și apăsați Enter. Apare ecranul Gestionare programe cu licentă pentru ediția destinație.
- 4. Selectaţi opţiunea 2 de combinare cu medii distribuţie adiţionale pentru promptul de *generare listă din* pentru ca şi conţinutul suportului optic să poată fi adăugat la listă. Apare valoarea ediţiei destinaţie a listei existente.
- 5. Specificaţi un nume pentru dispozitivul optic şi apăsaţi Enter.
- 6. Când apare ecranul Afişare mesaje, încărcaţi următorul volum suport.

Introduceţi G şi apăsaţi Enter.

După ce încărcaţi fiecare volum, tastaţi G şi apăsaţi Enter. Dacă nu mai există volume de încărcat sau dacă doriţi să încheiaţi procesul de încărcare, tastaţi X şi apăsaţi Enter. Apare o listă de programe cu licenţă.

- <span id="page-60-0"></span>7. Tastaţi 1 lângă programele licenţiate adiţionale sau părţile opţionale pe care doriţi să le selectați și apăsați Enter. Apare ecranul de confirmare programe licențiate pentru ediția destinaţie. Apăsaţi Enter pentru a confirma lista.
- 8. Vedeți ecranul Pregătire pentru instalare. Selectați opțiunea de afișare programe licențiate pentru ediţia destinaţie şi apăsaţi Enter.
- 9. Specificaţi \*PRINT pentru ieşire pe ecranul de afişare programe licenţiate pentru ediţia destinație și apăsați Enter. Aceasta creează un fișier spool pe care îl puteți tipări și folosi ca o referinţă în timp ce efectuaţi instalarea.

# **Cerinţă: Acceptarea acordurilor pentru software**

| | |

| | | | | |

| | | | | | | | | | | Ca o continuare a utilizării optiunii Pregătire pentru instalare i5/OS, trebuie să acceptați acordurile software pentru programele licenţiate înainte de a putea fi instalate.

Dacă înlocuiți sistemul de operare Codul intern licențiat (LIC) și i5/OS de aceeași versiune și editie, acceptarea acordurilor de software pentru Codul intern licentiat (LIC) și i5/OS nu este necesară. Puteți sări peste acest subiect dacă nu aveți programe de licență de instalat.

Înainte de a moderniza la noua ediţie, este o cerinţă de sistem acceptarea de către dumneavoastră a acordurilor de software online pentru Codul intern licenţiat şi sistemul de operare i5/OS folosind meniul Pregătire pentru instalare. Dacă aceste acorduri de software nu sunt acceptate, nu veți putea continua cu modernizarea Codului intern licențiat. Orice alte programe licenţiate care au acorduri software trebuie acceptate de asemenea înainte de a fi actualizate.

Pentru a accepta aceste acorduri de software pentru programele licențiate pe care plănuiți să le modernizaţi, urmaţi aceşti paşi:

- 1. Asiguraţi-vă că aţi parcurs paşii din subiectele "Necesar (dacă [modernizaţi](#page-43-0) de la V5R3): Instalarea [PTF-urilor](#page-43-0) de pregătire pentru instalare pentru V5R3" la pagina 32 şi ["Cerinţă:](#page-56-0) Crearea unei liste [personalizate](#page-56-0) cu software-ul de instalat" la pagina 45. Pentru a putea face modernizarea, lista personalizată trebuie să includă cel puţin Codul intern licenţiat şi sistemul de operare i5/OS.
- 2. Introduceţi GO LICPGM şi apăsaţi Enter. Este afişat ecranul Gestionare programe licențiate.
- 3. Din meniul LICPGM (Gestionare programe licențiate), selectați opțiunea 5 (Pregătire pentru instalare) şi apăsaţi Enter. Apare ecranul Pregătire pentru instalare.
- 4. Selectaţi opţiunea pentru lucrul cu acordurile software. Apăsaţi ENTER.

În ecranul de gestionare a acordurilor software care apare, vedeţi toate programele licenţiate IBM care necesită acceptul de acorduri software şi dacă acordul a fost acceptat. Apar pe acest ecran doar programele licentiate care nu sunt încă instalate.

**Atenţie:** Trebuie să vedeţi cel puţin produsele 5761999 \*BASE şi 5761SS1 \*BASE de pe această listă. Dacă apare un mesaj care vă anunţă că nu există programe licenţiate pentru care trebuie să acceptați un acord de licență, nu continuați. Asigurați-vă că ați finalizat toţi paşii anteriori din "Cerinţă: Crearea unei liste [personalizate](#page-56-0) cu software-ul de [instalat"](#page-56-0) la pagina 45. Dacă aţi finalizat aceşti paşi şi în listă nu apare nici un program licențiat, nu continuați. Contactați suportul IBM.

Dacă aveți programe licențiate non-IBM pe medii optice care nu au fost inserate când ați folosit opţiunea de lucru cu programele licenţiate pentru ediţia destinaţie (pasul 7 [la](#page-57-0) [pagina](#page-57-0) 46 de sub ["Preselectarea](#page-56-0) programelor licenţiate de instalat" la pagina 45), apăsaţi F22 (Restaurare acorduri software) pentru a adăuga aceste programe cu licenţă la ecranul Lucrul cu acordurile de licență.

5. Selectaţi să afişaţi acordurile software pentru programele cu licenţă pe care vreţi să le acceptaţi şi apăsaţi Enter. Apăsaţi F14 (Accept) pentru a accepta termenii acordului software. Apăsaţi F15 (Acceptare toate) pentru a afişa o listă cu toate programele cu

licență care partajează același set de termeni cu acordul software pe care îl citiți acum. Apăsați Enter pentru a accepta acordurile software pentru toate programele cu licență listate.

# <span id="page-61-0"></span>**Asigurarea îndeplinirii cerinţelor de stocare pe disc pentru modernizarea sistemului**

Înainte de a începe instalarea sau înlocuirea software-ului i5/OS, trebuie să vă asiguraţi că veţi avea spaţiul de stocare adecvat pe disc.

Pentru a face mai eficientă folosirea spațiului de stocare, curățați-vă sistemul de elementele de care nu mai aveţi nevoie înainte de a estima de cât spaţiu veţi avea nevoie.

### **Determinarea spaţiului de stocare necesar pentru o modernizare de software**

Înainte de a vă planifica un timp de instalare a editiei i5/OS, determinati spatiul de stocare disponibil şi spaţiul de stocare care este necesar.

#### **Cerinţele unităţii de disc sursă de încărcare**

| | |

| | | |

| | |

- v Pentru a moderniza la Codul intern licenţiat (LIC) V6R1, trebuie să aveţi o unitate de disc de încărcare sursă de 17 GB sau mai mare pentru fiecare sistem sau partiţie logică chiar şi când unitatea de disc de încărcare sursă este protejată la paritate.
- v Procedurile din acest subiect ar putea să nu includă toate cerinţele pentru stocare pe care le aveţi pe sistemul dumneavoastră. Dacă faceţi pregătirea pentru modernizarea sau înlocuirea software-ului folosind un catalog de imagini, aveți grijă să citiți subiectul ["Determinarea](#page-52-0) [cerinţelor](#page-52-0) de spaţiu de stocare pentru instalarea cu un catalog de imagini" la pagina 41.

Pentru a determina dacă aveți suficient spațiu de stocare pentru noua ediție, executați acești paşi:

- 1. Tastaţi GO LICPGM. Este afişat ecranul Gestionare programe licenţiate.
- 2. Alegeţi opţiunea 5 (Pregătire pentru instalare).
- 3. Tastaţi 1 lângă cerinţele estimate de spaţiu de stocare pentru ASP. Este afişat ecranul pentru cerinţe de spaţiu estimate pentru ASP sistem.

Introduceţi spaţiul total de care este nevoie pentru aplicaţii adiţionale. Includeţi spaţiu de stocare pentru programele cu licenţă singulare care nu au fost incluse în lista personalizată de instalare şi spaţiu de stocare pentru PRPQ-uri (Programming Request for Price Quotations), LPO-uri (licensed program offerings) sau software-ul de la terţe părţi.

Rotunjiti la cel mai apropiat număr. Vedeți documentația produsului pentru a determina cât spaţiu adiţional este necesar. Sistemul foloseşte acest număr pentru a calcula spaţiul necesar pentru a instala ediția destinație.

Includeti softwared-ul independent doar când intentionati să îl stocati în ASP-ul sistemului. Consultati Salvare de rezervă și recuperare în Centrul de informare i5/OS pentru informaţii suplimentare despre ASP-urile sistem.

4. Apăsaţi Enter pentru a continua cu ecranul următor. Este afişat al doilea ecran pentru cerinţele de spaţiu estimate pentru ASP sistem.

Acest ecran vă arată informaţii de care veţi avea nevoie pentru a determina dacă aveţi suficient spațiu pe disc pentru a încheia instalarea.

5. Comparaţi valoarea pentru *Spaţiu necesar pentru a instala ediţia destinaţie* cu valoarea pentru *Capacitatea sistem suportată curent*. Dacă valoarea pentru *Capacitatea sistem suportată curent* este mai mare decât valoarea pentru *Spaţiul necesar pentru a instala ediţia destinaţie*, puteţi continua cu procesul de instalare. Dacă capacitatea sistemului este mai mică decât spaţiul necesar, s-ar putea să trebuiască să adăugaţi unităţi de disc adiţionale sau să instalaţi mai puţine programe opţionale.

<span id="page-62-0"></span>6. Apăsaţi Enter pentru a vă întoarce la ecranul de pregătire pentru instalare.

Repetaţi acest proces de fiecare dată când faceţi schimbări la sistemul dumneavoastră, care pot afecta spaţiul disponibil pe disc.

### **Curăţarea spaţiului de stocare pe disc**

Curăţarea sistemului înainte de a începe instalarea unei noi ediţii i5/OS creează mai mult spațiu de stocare disponibil pentru procesul de instalare.

Pentru ca sistemul să ruleze fără probleme, consultați subiectul Operații de sistem de bază din Centrul de informare i5/OS.

Luați în considerare următoarele taskuri pe care le puteți executa pentru a vă curăța sistemul și a face disponibil mai mult spaţiu pe disc:

- Folosiți opțiunea de curățare automată din Operational Assistant pentru a vă ține spațiul sistem liber de fişiere nenecesare.
- v Aplicaţi [permanent](#page-43-0) corecţiile temporare de program (PTF-uri) dacă nu aţi făcut încă acest lucru.
- v Ştergeţi fişierele de salvare ale PTF-urilor şi scrisorile copertă care nu mai sunt necesare. (Pentru a face aceasta, folosiţi comanda DLTPTF (Delete PTF - Ştergere PTF).)
- v Ştergeţi orice aplicaţii software pe care le-aţi instalat de pe medii cu exemple de software.
- Pentru programe licențiate sau părți opționale pe care nu le mai folosiți, realizați pașii din subiectul Ştergerea programelor licenţiate în timpul curăţării. Citiţi subiectele despre ştergerea programelor cu licenţă din Capitolul 13, "Ştergerea [software-ului](#page-162-0) legat de [sistemul](#page-162-0) de operare i5/OS", la pagina 151 pentru informații suplimentare.
- v Fiecare utilizator trebuie să realizeze taskurile din Curăţare profiluri utilizator. Ştergeţi orice profiluri utilizator de care nu mai aveti nevoie.

#### **Ştergerea programelor licenţiate în timpul curăţării:**

| | | | | | |

> Când vă curăţaţi sistemul înainte de a instala o nouă ediţie a software-ului i5/OS, taskurile dumneavoastră ar putea include ştergerea produselor.

De exemplu, s-ar putea să nu mai aveți nevoie de anumite programe licențiate sau poate nu intenționați să le înlocuiți. Ocazional, sistemul poate cere să ștergeți un produs depășit înainte de a instala o nouă ediție. Opțiunea Pregătire pentru instalare din meniul LICPGM, furnizează o cale uşoară pentru ca să identificaţi şi să ştergeţi programe licenţiate, când vă pregătiţi să instalaţi o nouă ediţie de software. Faceţi următoarele:

- 1. Selectați Opțiunea 5 (Pregătire pentru instalare) din meniul Gestionare programe licențiate şi apăsaţi Enter. Apare ecranul Pregătire pentru instalare.
- 2. Asiguraţi-vă că aveţi o listă personalizată de software de instalat. Dacă nu aveţi nici una, mergeţi la "Cerinţă: Crearea unei liste [personalizate](#page-56-0) cu software-ul de instalat" la pagina [45;](#page-56-0) apoi întoarceţi-vă la acest pas.

Selectaţi opţiunea *Gestionare programe licenţiate de şters* şi apăsaţi Enter. Apare ecranul Gestionare programe licențiate de șters.

Ecranul arată o listă de programe instalate care trebuie şterse de pe sistem. Programele licențiate pot apărea în această listă din următoarele motive:

- Programul licentiat nu trebuie să rămână pe sistem din cauză că nu este suportat în editia destinatie.
- Programul licentiat este instalat, dar nu a fost găsit nici un produs înlocuitor pe suportul optic de distributie.

<span id="page-63-0"></span>v Un program licenţiat preselectat a fost îndepărtat de pe lista de instalare, aşa că produsele asociate lui şi instalate apar pe ecran. Dacă produsul instalat rămâne pe sistem, el va fi înlocuit de programul licenţiat care este pe mediul de distribuţie.

Apăsaţi F11 (Afişare motive), apoi apăsaţi tasta Ajutor pentru afişarea motivului pentru care fiecare produs este inclus în listă pentru ştergere. Studiaţi cu grijă motivul pentru ştergere înainte să faceţi orice acţiune.

3. Când sunteţi sigur de produsul care trebuie şters, salvaţi o copie a produsului, folosind opţiunea 1 (Salvare) în caz că poate veţi avea nevoie de el altă dată. Apoi folosiţi opţiunea 4 (Ştergere) pentru a şterge produsele înainte de a instala ediţia software destinaţie. Optiunea 4 sterge imediat produsul din sistem.

#### **Curăţarea profilurilor de utilizator:**

Înainte de a actualiza la o nouă ediție i5/OS, ar trebui să curățați profilele utilizator și obiectele care sunt deţinute de către profilele utilizator.

**Atenţie:** Nu ştergeţi nici un profil utilizator furnizat de IBM (profiluri care încep cu litera Q).

### **Pentru a curăţa profilurile, trebuie ca fiecare utilizator să semneze şi să faceţi următoarele:**

- 1. În linia de comandă i5/OS, tastaţi WRKOBJOWN. Va apărea ecranul Gestionare obiecte după proprietar. El listează toate obiectele care sunt deţinute de utilizator. Folosiţi opţiunea 4 (Ştergere) pentru a şterge obiectele de care nu mai este nevoie.
- 2. Introduceţi WRKSPLF pentru a menţiona toate fişierele spool care sunt deţinute de utilizator. Ştergeţi fişierele spool de care nu mai este nevoie.

### **Dacă utilizatorii nu pot face aceasta, puteţi curăţa profilurile de utilizator după cum urmează:**

- 1. Semnati ca responsabilul de securitate (profil utilizator OSECOFR).
- 2. Din meniul Gestionare programe licențiate (introduceți GO LICPGM), selectați opțiunea 5 (Pregătire pentru instalare).
- 3. Selectati optiunea de lucru cu profiluri utilizator din ecranul de pregătire pentru instalare. Apare ecranul Gestionare profil utilizator.
- 4. Folosiţi opţiunea 12 (Gestionare obiecte după proprietar) pentru a afişa obiectele care sunt deţinute de un profil de utilizator.

Mai întâi, folosiţi tasta F12 (Selectare nivel asistenţă) pentru a schimba nivelul de asistenţă la Intermediar şi apoi faceţi următoarele:

- v Pentru fiecare profil utilizator, ştergeţi obiectele de care nu mai este nevoie.
- v Folosiţi comanda WRKSPLF SELECT(\*ALL) pentru a şterge fişierele spool de care nu mai este nevoie.
- 5. Stergeți profilurile utilizator de care nu mai aveți nevoie.

## **Necesar (dacă se face actualizarea de la V5R3M0): Alocarea spaţiului suplimentar pentru Codul intern licenţiat**

Codul intern licentiat (LIC) V6R1 necesită spatiu de stocare mai mult decât V5R3M0. Dacă sistemul dumneavoastră V5R3M0 sau partiția logică nu are un spațiu suplimentar, modernizarea se va opri în timpul instalării Codul intern licentiat (LIC) V6R1.

Dacă sistemul dumneavoastră are Codul intern licențiat V5R3M5 sau V5R4 instalat în mod curent, aveţi suficient spaţiu de stocare şi puteţi sări peste acest subiect.

| | |

<span id="page-64-0"></span>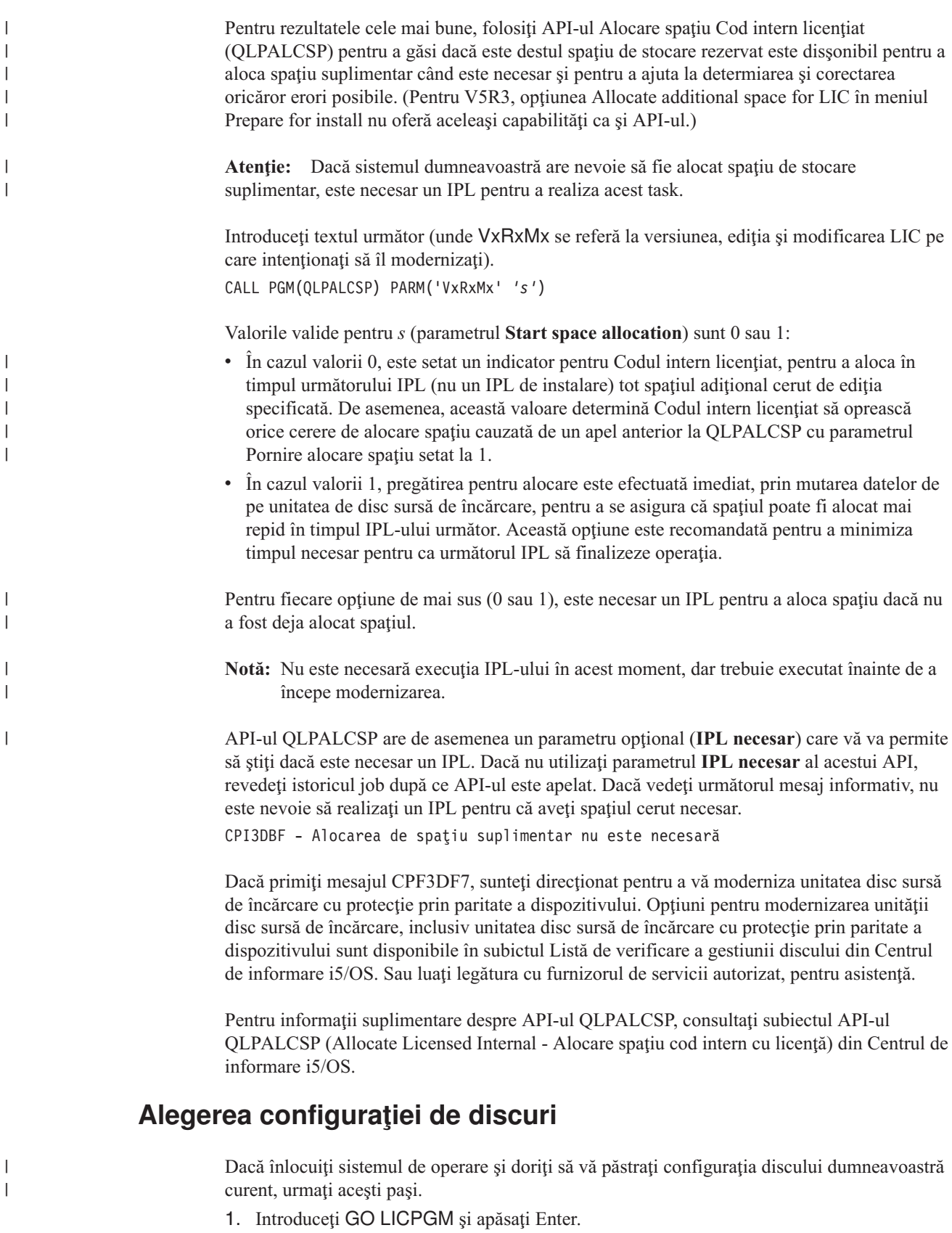

2. Din meniul LICPGM (Gestionare programe licenţiate), selectaţi opţiunea 5 (Pregătire pentru instalare) şi apăsaţi Enter. Apare ecranul Pregătire pentru instalare.

- 3. Selectaţi opţiunea pentru a păstra configuraţia de discuri şi apăsaţi Enter. Apare ecranul de păstrare a configuraţiei de discuri.
- 4. În promptul Păstrare configuraţie de discuri, tastaţi \*YES şi apăsaţi Enter.

# <span id="page-65-0"></span>**Estimarea duratei modernizării sau înlocuirii**

Poate fi necesar să estimaţi timpul care este necesar pentru o modernizare i5/OS sau înlocuire a software-ului dumneavoastră.

Pentru a calcula estimativ această durată, consultați ["Estimări](#page-192-0) pentru timpul de instalare a [software-ului](#page-192-0) i5/OS" la pagina 181.

# **Pregătirea consolei pentru instalarea software-ului**

Înaine de a instala o nouă editie de sotware i5/OS, consultați aceste informații privind consolele.

Deşi puteţi folosi consola twinax pentru majoritatea serverelor, IBM recomandă folosirea Consolei de operaţii sau Hardware Management Console pentru V5R4. Pentru cerinţele consolei twinax, ale Consolei de operaţii şi ale PC-urilor, consultaţi categoria Conectarea la System i din Centrul de informare i5/OS. Dacă treceţi de la consola twinax la Consola de operaţii, folosiţi DVD-ul *System i Access pentru Windows*, SK3T-4098 pentru a instala Consola de operaţii înainte de a instala ediţia nouă.

Dacă folosiţi consola twinax, procesul de instalare software se aşteaptă ca dispozitivul de consolă sistem să fie ataşat la portul 0 şi adresa 0 ale primului controler de staţie de lucru. În majoritatea cazurilor, hardware-ul dumneavoastră ar trebui definit în acest mod. Ar trebui să verificaţi ataşarea consolei la portul 0 adresa 0.

Dacă plănuiţi să migraţi Consola de operaţii, faceţi acest lucru înainte sau după ce modernizaţi. Dacă plănuiţi să migraţi consola HMC (Hardware Management Console), faceţi acest lucru doar după ce aţi instalat complet sistemul. Pentru informaţii suplimentare despre folosirea HMC drept consolă i5/OS, vedeţi Gestionare console i5/OS în Centrul de informare IBM Systems Hardware.

Pentru toate serverele, verificaţi că valoarea modului consolă este setată corect pentru consola dumneavoastră. În plus, puteţi specifica preluarea consolei LAN i5/OS sau a consolei HMC de o altă consolă în cazul deconectării. Ca să verificaţi valoarea mod consolă, urmaţi aceşti paşi:

- 1. Accesati Uneltele de service dedicate (DST Dedicated Service Tools).
- 2. Selectaţi **Work with DST environment**.
- 3. Selectaţi **System Devices**.

| | | | | |

|

| |

4. Selectaţi **Console mode**.

Valoarea actuală a modului consolă este prezentă în câmpul de intrare. Verificati dacă aceasta este setarea corectă. O valoare de zero înseamnă că modul consolă nu a fost setat şi poate interfera cu procesul de instalare automat. Valoarea modului consolă trebuie să fie una dintre următoarele valori.

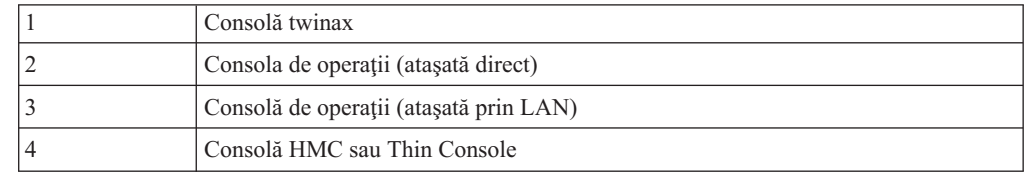

În timpul unei instalări sau unei modernizări, este folosit tipul de consolă specificat de această valoare.

Ecranul pentru modul de consolă conţine de asemenea opţiunea care permite consolei 5250 (exceptând consola twinax) să fie preluată de altă consolă. Când este activată această opţiune, sistemul nu se opreşte în cazul unui eşec, ci continuă să ruleze. Pentru informaţii suplimentare, vedeţi categoria Preluarea şi recuperarea consolei în Centrul de informare IBM Systems Hardware.

Dacă folosiţi Consola de operaţii, urmaţi aceste instrucţiuni înainte de a instala V6R1 pe serverul dumneavoastră.

Examinati subiectul Consola de operații în Centrul de informare i5/OS. Pentru a vedea cele mai recente informaţii despre Consola de operaţii, mergeţi la pagina Web [Operations](http://www.ibm.com/systems/i/software/access/windows/console/)

[Console](http://www.ibm.com/systems/i/software/access/windows/console/) (http://www.ibm.com/systems/i/software/access/windows/console/)

- v IBM recomandă să actualizaţi IBM eServer iSeries Access for Windows la System i Access pentru Windows V6R1 înainte de modernizarea sistemului de operare i5/OS. Pentru informaţii suplimentare, vedeţi System i Access pentru Windows: Instalare şi setare în Centrul de informare i5/OS.
- v Când primiţi modernizarea ediţiei de i5/OS, ID-urile livrate pentru utilizatorul de unelte de service (exceptând 11111111) sunt expirate. Pentru toate modernizările şi instalările, trebuie să stabiliţi o conexiune între sistem şi PC-ul cu Consola de operaţii folosind 11111111 (opt de 1) pentru ID-ul de utilizator de unelte de service şi parola implicită. Aceasta asigură o autentificare cu succes a conexiunii următoare a clientului la sistem. Acest lucru este important în special pentru instalările automate.

Nerespectarea actiunilor de mai sus poate determina consola să lucreze incorect în timpul modernizării sau instalării.

# **Oprirea Serverului xSeries integrat pentru iSeries şi a altor servere de aplicaţii**

Dacă aveți instalat System i integration with BladeCenter and System x, trebuie să-l variați pe dezactivat înainte de a începe procesul de instalare i5/OS. Alte servere de aplicatii ar trebui de asemenea oprite înainte de a moderniza software-ul dumneavoastră.

Dacă sistemul dumneavoastră are un server integrat activ, procesul de instalare poate eşua. Oprirea serverului opreşte de asemenea şi sistemul de operare şi orice aplicaţie care rulează pe sistem.

Ca o măsură de precauţie, înregistraţi resursele asociate pentru hardware-ul dumneavoastră. Pentru aceste instrucţiuni, faceţi referire la subiectul Upgrade the integrated server side of IBM i5/OS Integrated Server Support în Centrul de informare i5/OS.

Notificați utilizatorii înainte să opriți server integrat. Capitolul 8, "Listă de [verificare:](#page-96-0) Terminarea [modernizării](#page-96-0) sau înlocuirii i5/OS", la pagina 85 conține instrucțiuni despre pornirea serverului după ce aţi terminat instalarea.

Pentru a opri server integrat, faceţi următoarele:

- 1. Tastaţi GO NWSADM în linia de comandă CL i5/OS. Apare ecranul Administrare server de reţea.
- 2. Selectaţi opţiunea 3 (Oprire server reţea).

## **Salvarea sistemului**

<span id="page-66-0"></span>| | | | |

| | | | | | | | | | | | | | |

> Înainte de a moderniza la o nouă ediție i5/OS, ar trebui să aveți o copie de rezervă a sistemului dumneavoastră.

Nu trebuie să vă salvaţi sistemul când aveţi o copie de rezervă curentă care poate fi utilizată pentru a recupera dacă apare un eşec. Aveţi grijă să păstraţi această copie de rezervă până când salvaţi întregul sistem din nou. În Centrul de informare i5/OS, subiectul Salvarea de rezervă a serverului conţine informaţii despre cum să realizaţi strategia de salvare şi de asemenea paşii care trebuie urmaţi pentru a salva automat întregul sistem.

- 1. Înainte să începeţi procesul de salvare a serverului pentru o procedură de recuperare, determinaţi dispozitivul optic sau de bandă pentru IPL-ul alternativ.
- 2. Salvaţi serverul folosind dispozitivul IPL alternativ.

Benzile create cu comanda SAVSYS (Save System) nu pot fi folosite cu procesul de instalare automată. De asemenea, aceste benzi nu furnizează o copie de rezervă completă.

**Notă:** După ce începeţi să modernizaţi Codul intern licenţiat la următoarea ediţie, procesul de modernizare trebuie să fie terminat. Dacă nu terminati modernizarea și doriti să vă întoarceţi la ediţia anterioară a sistemului de operare, trebuie să iniţializaţi discurile şi să reîncărcaţi sistemul prin folosirea benzilor de copie de rezervă care au fost create de comanda GO SAVE (Opţiunea 21) exact înainte de a începe modernizarea.

# **Capitolul 6. Modernizarea sau înlocuirea software-ului folosind instalarea automată**

Pentru a folosi metoda de instalare automată pentru a înlocui Codul intern licenţiat (LIC), sistemul de operare IBM i5/OS și programele cu licență instalate în mod curent pe sistemul dumneavoastră cu noua ediție, urmați aceste proceduri.

# **Înainte de a începe instalarea automată**

| | |

| | | |

| | | | | | | | | | | |

| | |

| | | | |

Înainte de a moderniza la o nouă ediție i5/OS folosind metoda de instalare automată, verificați aceste puncte.

- 1. Verificaţi dacă acesta este subiectul corect pentru a-l utiliza la modernizarea software-ului dumneavoastră. Dacă nu sunteţi siguri, consultaţi "Ediţiile suportate şi [informaţiile](#page-27-0) de sistem despre model pentru [modernizările](#page-27-0) i5/OS" la pagina 16 pentru a determina ce ediții sunt suportate pentru modernizări la V6R1.
- 2. Dacă schimbaţi limba primară, trebuie să ţineţi cont de anumite considerente suplimentare înainte de a începe instalarea.
	- Aveți grijă să citiți subiectul ["Globalizarea](#page-30-0) și instalarea de software i5/OS" la pagina [19.](#page-30-0) Nu puteţi schimba limba primară într-o limbă pe care aţi instalat-o curent drept limbă secundară pe sistemul dumneavoastră. Trebuie să ştergeţi limba secundară înainte de a o putea modifica în limba primară.
	- v Când realizaţi o instalare automată folosind dispozitive cu medii fizice sau virtuale şi medii furnizate de IBM, limba uneltelor dumneavoastră de service va fi aceeaşi cu limba uneltelor de service care a fost instalată anterior. Dacă vreţi o altă limbă pentru uneltele de service, consultaţi Modificarea limbii uneltelor de service pe sistem sau pe partiţia logică din Centrul de informare i5/OS.
- 3. Dacă nu aţi finalizat taskurile de pregătire din Capitolul 5, ["Pregătirea](#page-38-0) pentru [modernizarea](#page-38-0) sau înlocuirea software-ului i5/OS", la pagina 27, realizaţi aceste taskuri de pregătire înainte să modernizaţi. Pentru a se realiza modernizarea este necesar să folosiţi opţiunile Pregătire pentru instalare, pentru a accepta acordurile software online pentru Codul intern licenţiat şi sistemul de operare i5/OS. De asemenea, înainte de a moderniza la V6R1, trebuie să determinați dacă trebuie să adăugați spațiu suplimentar pentru Codul intern cu licenţă.
- 4. Dacă intenționați să folosiți un catalog de imagini (dispozitiv optic virtual) la instalare, cititi subiectul "Pregătirea pentru [modernizarea](#page-51-0) sau înlocuirea software-ului folosind un catalog de [imagini"](#page-51-0) la pagina 40 pentru a crea un dispozitiv, un catalog de imagini şi o intrare de catalog de imagini.

Pentru a moderniza de la V5R3 sau V5R4 la V6R1 folosind un catalog de imagini, urmaţi aceşti paşi:

a. Revedeţi Informaţiile APAR II14310 din informaţiile PSP (Preventive Service

Planning) de pe pagina web **[Support](http://www.ibm.com/systems/support/i) for IBM System i** . Selectaţi legătura pentru bazele de date tehnice; apoi selectaţi legătura pentru APAR-uri (Authorized Problem Analysis Reports).

- b. Urmaţi instrucţiunile din secţiunea numită *For upgrading to Version 6 Release 1 using virtual media, the following PTFs must be applied*.
- c. Efectuati pasii din "Pregătirea pentru [modernizarea](#page-51-0) sau înlocuirea software-ului folosind un catalog de [imagini"](#page-51-0) la [pagina](#page-54-0) 40. Efectuati pasul 6 la pagina 43 cu cel puţin o zi înainte de a face instalarea efectivă. Aceasta asigură că mediul de instalare este gata de folosire.

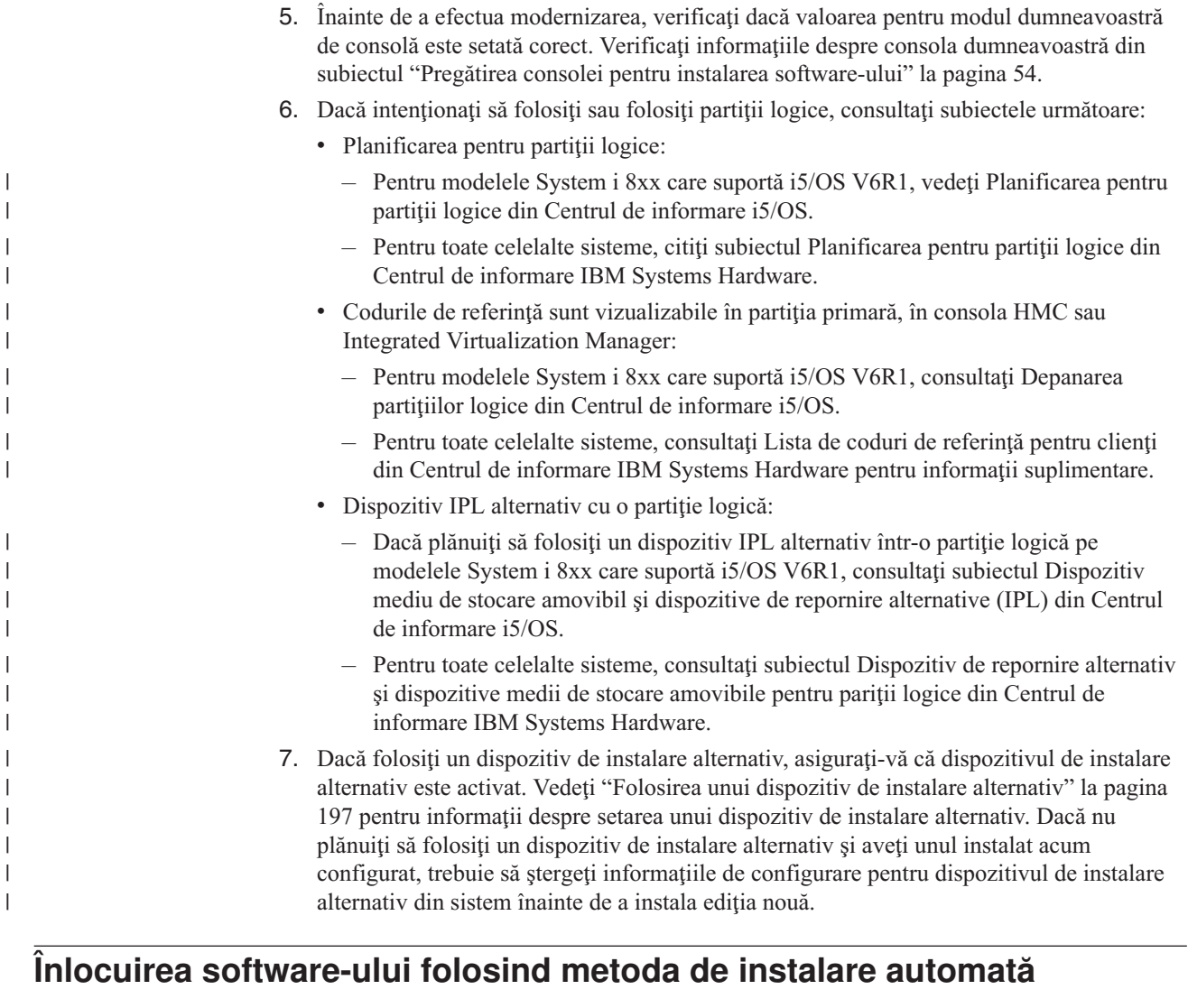

Procesul de instalare automat înlocuieşte Codul intern licenţiat (LIC), sistemul de operare i5/OS şi toate programele cu licenţă care sunt în mod curent instalate şi au fost reîmprospătate.

Pentru a adăuga noi produse, folosiți meniul Gestionare programe licențiate (tastați GO LICPGM) opţiunea 5 (Pregătire pentru instalare) înainte de a realiza aceste proceduri de instalare automată sau folosiți opțiunea meniu LICPGM 11 (Instalare program licențiat) după instalarea automată. S-ar putea să trebuiască să ştergeţi unele produse pe care nu le vreţi după ce instalarea s-a terminat.

Pe măsură ce efectuați acești pași, coduri de referință (numite și coduri de referință sistem sau SRC-uri) apar pe ecranul de date al panoului de control sau pe panoul de control virtual al partiţiei primare, pe consola HMC sau la Integrated Virtualization Manager. Când lumina de atenţionare sistem este aprinsă şi un cod de referinţă care începe cu A6 apare, sistemul aşteaptă să răspundeţi la un mesaj sau să faceţi gata de lucru un dispozitiv. Când aceste informaţii listează un cod de referinţă cu xx (cum este A6xx 6001), înseamnă că orice combinaţie de caractere poate apărea unde apare xx. Consola poate de asemenea să afişeze coduri de referinţă în timpul instalării Codului intern licenţiat. Pentru mai multe detalii despre codurile de referință, consultați "Coduri de referință pentru instalare de [software](#page-184-0) i5/OS" la [pagina](#page-184-0) 173.

|

|

|  $\begin{array}{c} \hline \end{array}$ |

| | | | | | | |  $\mid$ | Înainte să modernizaţi, este necesar să folosiţi opţiunile Pregătire pentru instalare pentru a accepta acordurile software online pentru acele programe cu licenţă (inclusiv Codul intern licenţiat şi sistemul de operare i5/OS) pe care plănuiţi să le instalaţi. Dacă actualizaţi de la V5R3 şi aveţi Codul intern licenţiat (LIC) V5R3M0 instalat, trebuie să alocaţi de asemenea spaţiu suplimentar pentru Codul intern licenţiat (LIC). Aceste taskuri sunt descrise în "Cerinţă: [Acceptarea](#page-60-0) acordurilor pentru software" la pagina 49 şi ["Necesar](#page-63-0) (dacă se face [actualizarea](#page-63-0) de la V5R3M0): Alocarea spațiului suplimentar pentru Codul intern licențiat" la [pagina](#page-63-0) 52. Dacă aceşti paşi nu sunt făcuţi, modernizarea nu se va încheia.

Dacă folosiţi cataloage de imagini, trebuie să fi realizat paşii de la 1 la [pagina](#page-53-0) 42 la 5 [la](#page-54-0) [pagina](#page-54-0) 43, din subiectul ["Pregătirea](#page-53-0) unui catalog de imagini optice pentru a instala software" la [pagina](#page-53-0) 42. Apoi reveniti la acest subiect. Ignorati pasii care se referă la încărcarea volumelor.

- 1. Dacă nu ati efectuat anterior un IPL fie pentru a efectua taskurile de alocare a spatiului de stocare necesar pentru Codul intern licentiat (LIC) V6R1 (necesar pentru o modernizare V5R3-la-V6R1) sau pentru a schimba configuraţia discului (opţional), trebuie să efectuaţi acest IPL acum. Faceţi acest lucru pentru a opri sistemul sau partiţia logică în pasul 7 la [pagina](#page-71-0) 60.
	- **Notă:** Dacă nu sunteţi sigur că a fost alocat spaţiu suplimentar pentru Codul intern licențiat, urmați pașii din "Necesar (dacă se face [actualizarea](#page-63-0) de la V5R3M0): Alocarea spaţiului [suplimentar](#page-63-0) pentru Codul intern licenţiat" la pagina 52.
- 2. Dacă folosiţi un catalog de imagini (dispozitiv de mediu virtual) pentru a modeniza, efectuați acest pas cel puțin o zi înainte de a efectua instalarea reală. Dacă nu folosiți un catalog de imagini, mergeţi la pasul 3.

Ca să verificaţi că intrările catalogului de imagini sunt sortate corect şi că toate imaginile sunt în starea încărcat, introduceţi următoarea comandă:

WRKIMGCLGE IMGCLG(*nume-catalog*)

| | | | | | | |

> | | | | | | | | |

> | | | | | | | | | | | | | | | | |

| | | | | | | | | | | | | | | |

I

Asiguraţi-vă că aveţi catalogul în starea pregătit şi că toate intrările catalogului de imagini sunt în starea încărcat sau montat. Ca să sortati și să verificati catalogul de imagini pentru instalare, apăsați PF7 pentru promptul comenzii VFYIMGCLG. Introduceţi \*UPGRADE pentru tip şi \*YES pentru câmpul sortare.

Altă metodă de sortare și verificare a catalogului de imagini este să introduceți comanda următoare pentru a pune imaginile în ordinea corectă. Implicit, volumul cu cel mai mic index este montat. Apoi toate celelalte volume sunt încărcate.

VFYIMGCLG IMGCLG(*nume-catalog*) TYPE(\*UPGRADE) SORT(\*YES)

După ce vă asiguraţi că imaginile sunt în starea încărcat, continuaţi cu pasul 4 la [pagina](#page-71-0) [60.](#page-71-0)

- 3. Dacă folosiţi mediul fizic pentru a moderniza, aranjaţi mediul de instalare pe care plănuiţi să îl instalaţi în următoarea ordine (s-ar putea să nu aveţi toate acestea).Verificaţi că B29xx\_01 şi B29xx\_02 au limba primară corectă.
	- a. Codul intern licenţiat I\_BASE\_01 pentru i5/OS.
	- b. Sistemul de operare i5/OS B29xx\_01, bibliotecile furnizate de IBM QGPL şi QUSRSYS şi toate opţiunile gratuite de i5/OS.
	- c. Programele cu licenţă B29xx\_02 şi produsele cu cheie.
	- d. Pogramele cu licenţă singulare F29xx\_01.
	- Păstrati următorul mediu de instalare disponibil pentru uz ulterior:
	- a. N29xx\_01 Mediul de stocare cu limba secundară
	- b. Cazzzvrm 01 Pachetul PTF cumulativ (dacă l-ați comandat)
	- c. SK3T-4091 Centrul de informare i5/OS

Pentru descrieri de medii optice, consultați ["Etichetele](#page-216-0) mediilor de stocare și conținutul lor" la [pagina](#page-216-0) 205.

- 4. La consola dumneavoastră, asiguraţi-vă că aveţi o conexiune la sistem. Dacă lucraţi pe o partiție logică, asigurați-vă că este alimentată consola acelei partiții logice.
- 5. Dacă folosiți un mediu fizic, încărcați primul volum al mediului de instalare care conține Codul intern licenţiat (LIC) în dispozitivul de instalare care este definit pentru sistem. (Dacă folosiţi un mediu de stocare furnizat de IBM, acest volum este etichetat I\_01). De-a lungul acestor proceduri, încărcaţi următorul volum când sunteţi promptat de către sistem. Aşteptaţi pentru ca indicatorul In Use să se stingă. De asemenea, asiguraţi-vă că aţi înlăturat alte medii de stocare din dispozitivele care nu sunt implicate în aceste proceduri.
	- a. Dacă folositi un dispozitiv bandă în locul unui dispozitiv optic, verificati dacă unitatea de bandă este activată şi alocată sistemului.
	- b. Dacă folosiţi un dispozitiv care este activat ca dispozitiv de instalare alternativ, trebuie să încărcați mediul de stocare pentru Codul intern licențiat (LIC) în dispozitivul primar şi mediul de instalare în dispozitivul de instalare alternativ. Instalarea va esua dacă cele două medii nu contin același nivel al ediției pentru Codul intern licenţiat (LIC). Pentru informaţii, vedeţi ["Folosirea](#page-208-0) unui dispozitiv de instalare [alternativ"](#page-208-0) la pagina 197.
- 6. Folosiţi panoul de control pentru a seta modul la **Normal**.

#### **Doar pentru partiţii logice**

Folosiţi panoul de control (Ecranul Lucrul cu starea partiţiei de pe partiţia dumneavoastră primară sau starea partiţiei de pe sistemele cu HMC sau Integrated Virtualization Manager) pentru a seta modul pe **Normal**. De asemenea, asiguraţi-vă că aţi selectat deja dispozitivul IPL alternativ înainte să realizaţi încărcarea iniţială de program (IPL) la pasul 7.

#### **Note:**

<span id="page-71-0"></span>| |

| | | | | |

| | | | | | | | |

| | | | | | | | | |

 $\overline{1}$ 

| |

- 1. Dacă nu ați setat deja un dispozitiv IPL alternativ pentru o partiție logică, consultați informațiile din ajutorul online din IBM System i Navigator.
- 2. Dacă folositi o altă metodă pentru a selecta un dispozitiv IPL alternativ la o partitie logică, consultaţi subiectul ["Dispozitivul](#page-208-0) de instalare alternativ: Privire generală" la pagina 197.
- 7. Opriţi sistemul sau partiţia logică pentru a efectua modernizarea.
	- v Dacă folosiţi un dispozitiv de mediu virtual pentru a efectua modernizarea, asiguraţi-vă că aţi revăzut APAR-ul de informaţii II14310 din informaţiile PSP de pe

pagina de Web **[Support](http://www.ibm.com/systems/support/i) for IBM System i** . Selectaţi legătura pentru bazele de date tehnice; apoi selectați legătura pentru Rapoartele autorizate de analiză a problemelor (APAR-uri). Urmaţi instrucţiunile din secţiunea intitulată *Pentru actualizarea la versiunea 6 ediţia 1 folosind mediul virtual, următoarele PTF-uri trebuie aplicate*.

După ce aţi încărcat şi aţi aplicat unul dintre aceste PTF-uri, tastaţi următoarele: PWRDWNSYS OPTION(\*IMMED) RESTART(\*YES) IPLSRC(\*IMGCLG) IMGCLG(*nume-catalog*)

v Dacă executaţi orice altă modernizare, introduceţi următoarele: PWRDWNSYS OPTION(\*IMMED) RESTART(\*YES) IPLSRC(D)

**Notă:** Dacă aveţi prezente unităţi de disc neconfigurate, realizarea acestui pas configurează unităţile de disc automat în mod implicit.

Apăsaţi ENTER. Oprirea alimentării pentru acest pas poate dura aproximativ 15 minute sau mai mult. Zona de afişare date din panoul de control continuă să afişeze coduri de referință.

8. Dacă nu aţi făcut taskurile de pregătire necesare pentru acceptarea acordurilor software sau alocarea de spaţiu suplimentar pentru Codul intern licenţiat, veţi vedea mesaje de eroare. Trebuie să urmați instrucțiunile de pe ecran și apoi să începeți instalarea din nou.
- 9. Dacă va apărea lumina de atenţionare sistem şi unul din codurile de referinţă listat în "Coduri de referinţă pentru instalare de [software](#page-184-0) i5/OS" la pagina 173 apare în ecranul de date din panoul de control, efectuaţi instrucţiunile pentru acel cod de referinţă. Dacă aveţi partiţii logice, codurile de referinţă apar în partiţia primară, la consola HMC sau în Integrated Virtualization Manager.
- 10. Dacă apare ecranul Alternate Installation Device Failed, există un dispozitiv de instalare alternativ din sistem care este activat. Fie nu a fost dezactivat înainte de pornirea instalării, fie dispozitivul este în alt fel nepregătit. Faceţi una din următoarele:
	- v Pentru a continua instalarea cu mediul optic, apăsaţi Enter.

| | | | |

| | • Pentru a folosi dispozitivul de instalare alternativ, notați mesajul din marginea de jos a ecranului.

Apăsaţi F12 (Anulare). Codul de referinţă B608 1105 apare pe panoul de control. Folosiţi "Coduri de referinţă comune pentru instalare de [software](#page-184-0) i5/OS" la pagina [173](#page-184-0) pentru a determina cum se va continua.

11. Dacă folosiţi mediu optic sau bandă pentru modernizare, va apărea pe consolă ecranul Cod intern licenţiat - Stare. După ce s-a ajuns la 100%, ecranul consolei poate fi gol pentru aproximativ 5 minute şi poate apărea ecranul IPL în desfăşurare. Nu trebuie să răspundeţi acestor ecrane.

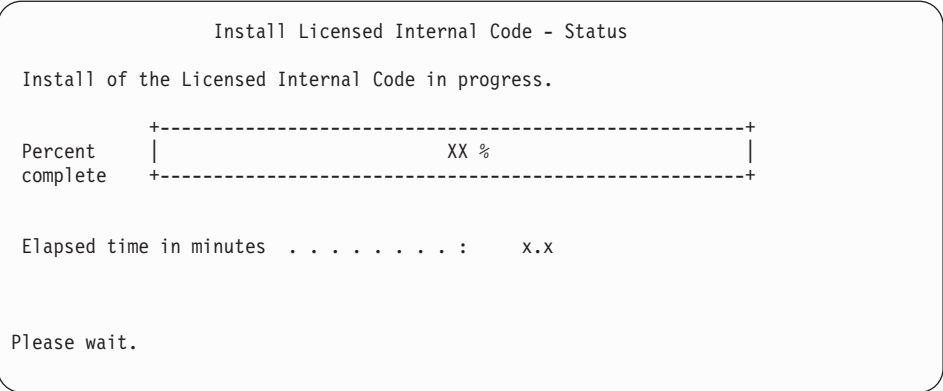

Dacă folosiți un catalog de imagini (dispozitiv de mediu virtual) pentru modernizare, veți vedea mesajele de stare care indică desfăşurarea instalării Codului intern licenţiat:

- a. C6xx41DC este un cod de referinţă de stare care indică progresul decomprimării Codului intern licenţiat. xx indică procentajul în decomprimare. Nu este necesară nici o acţiune.
- b. C6xx41CC este un cod de referință de stare care indică progresul instalării Codului intern licenţiat. xx indică procentul care este instalat al Codului intern licenţiat. Nu este necesară nici o acţiune.
- 12. Dacă folosiţi un mediu optic sau bandă pentru modernizare şi apare o eroare, s-ar putea să vedeţi un ecran care necesită un răspuns. Executaţi acţiunea necesară aşa cum sunteţi invitat pe ecran.

Dacă folosiţi un catalog de imagini pentru modernizare şi apare o eroare, vedeţi ["Recuperarea](#page-167-0) catalogului de imagini" la pagina 156 pentru acţiunile de recuperare.

După o perioadă de timp (când procesul de instalare porneşte instalarea sistemului de operare), apar unele ecrane la consolă. Unul din ecrane este denumit IPL Cod intern licențiat în curs. Unii din pașii IPL s-ar putea să dureze mult timp (până la două ore sau mai mult), în funcţie de cât de multă recuperare a datelor este necesară pentru sistemul dumneavoastră. Ultimul mesaj arătat în ecranul IPL în curs ar trebui să fie Pornire sistem de operare.

13. Încărcaţi următorul volum din secvenţă când sistemul vă cere alt volum.

**Notă:** Dacă sistemul nu vă avertizează sau dacă primiţi un mesaj Comanda mediu de stocare a eșuat, îndepărtați volumul I\_BASE\_01 și inserați volumul B29xx\_01. Selectaţi opţiunea 1 (Reîncercare instalare sistem de operare) pentru a continua instalarea.

Este posibil să vi se ceară următorul volum de mai multe ori în timpul procesului de instalare.

Dacă primiţi un mesaj care se referă la dispozitivul QINDEV, mai întâi faceţi dispozitivul să fie gata. Apoi apăsaţi Enter pentru continuare.

14. Ecranele de stare apar în timpul procesului de instalare. Ecranul de stare instalare arătat aici indică stadiul de instalare precum şi câte etape mai sunt. Nu trebuie să răspundeţi acestui ecran de stare. Ecranul este gol pentru o perioadă între stagiul 4 şi stagiul 5 şi de asemenea în timpul stagiului 6.

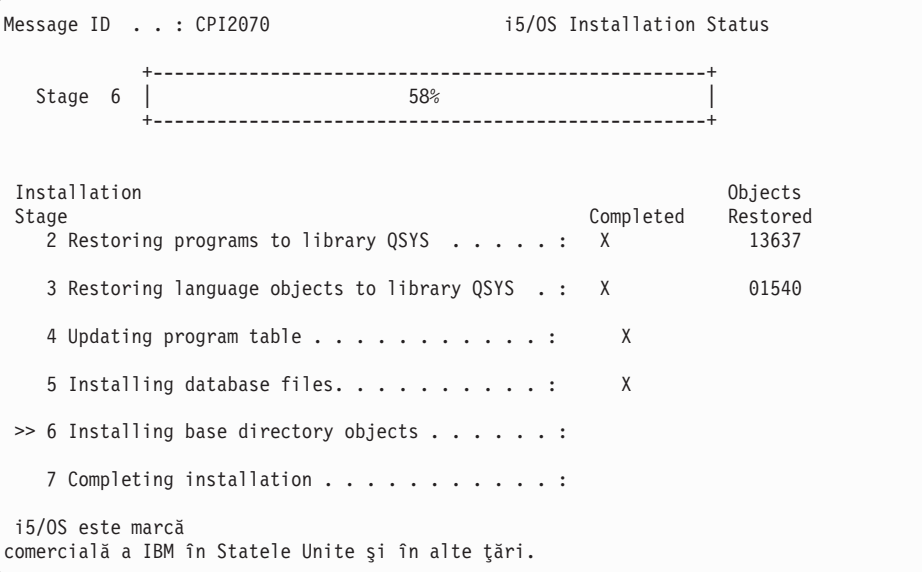

15. Ar putea apărea ecrane de stare. Aceste afişări arată starea programelor licenţiate şi a obiectelor de limbă când sunt instalate pe sistem. Nu este necesar să răspundeţi acestor afişări de stare.

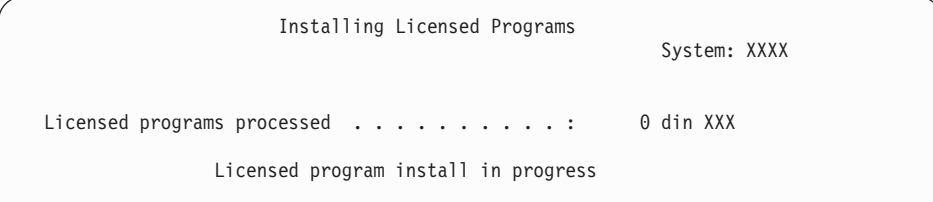

Mai jos este un exemplu de ecran care apare în timpul procesului de instalare:

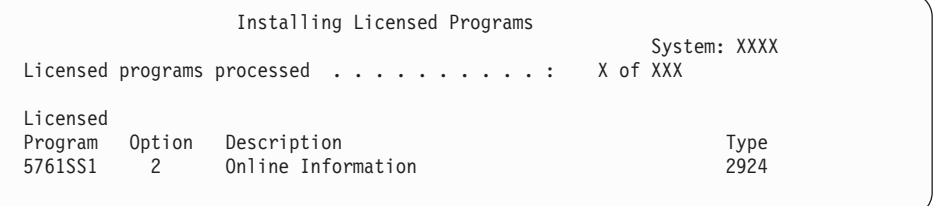

Acest ecran arată care programe licențiate și părți opționale ale programelor licențiate se procesează. După procesarea obiectelor \*PGM şi \*LNG, ecranul arată numărul total de programe licenţiate procesate.

| | | | | | | | | | | | | | | | | | | | | | | | | | | | |

> | | | | | | | | |

16. Următorul mesaj ar putea apărea când sistemul este gata pentru următorul volum de mediu care conţine programele cu licenţă. Când instalaţi de pe mediu optic, aşteptaţi până când indicatorul In Use se stinge, înainte să răspundeţi mesajului.

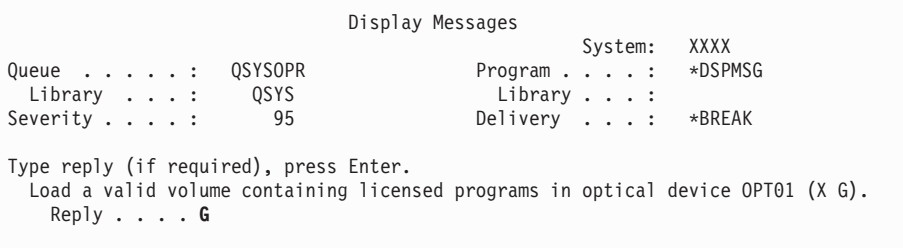

Încărcaţi volumul de mediu de stocare următor care conţine programele licenţiate şi continuaţi instalarea. Ocazional, veţi fi avertizat să încărcaţi următorul volum după ce a trecut un timp scurt. Acest eveniment are loc în mod normal când programele cu licență de pe mediu se află la acelaşi nivel ca programele cu licenţă deja instalate pe maşina dumneavoastră.

Introduceți G și apăsați Enter. După ce încărcați fiecare volum, tastați G și apăsați Enter. Dacă nu mai există volume de încărcat care conţin programe cu licenţă sau dacă vreţi să încheiati procesul de încărcare, tastați X și apăsați Enter.

17. Mediile de stocare au fost citite si acum programele licentiate parcurg procesul de instalare. Chiar dacă poate dura mai mult timp, aşteptaţi să apară ecranul Semnare. Când instalarea este încheiată cu succes, va apărea ecranul de semnare. (Nu este nici un mesaj care indică faptul că instalarea automată s-a încheiat cu succes. Ecranul Semnare joacă rolul şi de confirmare.)

Dacă primiţi mesajul Instalarea automată nu s-a terminat, înregistraţi-vă folosind QSECOFR pentru ID-ul utilizator şi mergeţi la Capitolul 14, "Depanarea [problemelor](#page-166-0) de instalare a [software-ului",](#page-166-0) la pagina 155 pentru a determina problema.

## **Verificarea terminării instalării automate**

Pentru a verifica faptul că ați terminat cu succes o modernizare de i5/OS folosind metoda de instalare automată, urmați acești pași.

1. Ecranul Semnare apare la consolă după ce instalarea a fost terminată.

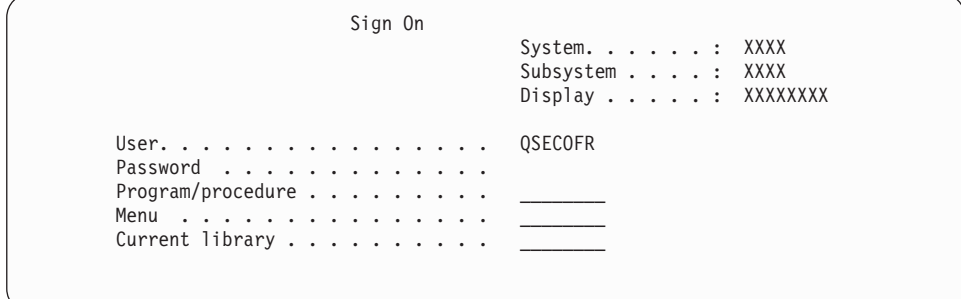

Introduceţi următoarele şi apăsaţi Enter:

Utilizator: QSECOFR

Parolă: (Introduceţi parola, dacă este necesar.)

2. Pe consolă apare Meniul principal System i (sau meniul pe care l-aţi ales ca meniu iniţial). Introduceţi GO LICPGM şi apăsaţi Enter.

|

| | | | |

- 3. Este afișat ecranul Gestionare programe licențiate. Folosiți tasta de derulare PgDn sau Roll up pentru a vedea al treilea ecran din meniul Gestionare programe cu licenţă. Pe consolă apare Meniul principal System i (sau meniul pe care l-aţi ales ca meniu iniţial). Tastaţi 50 şi apăsaţi Enter.
- 4. Apare fereastra Afişare istorie instalare. XX-urile indică valori implicite.

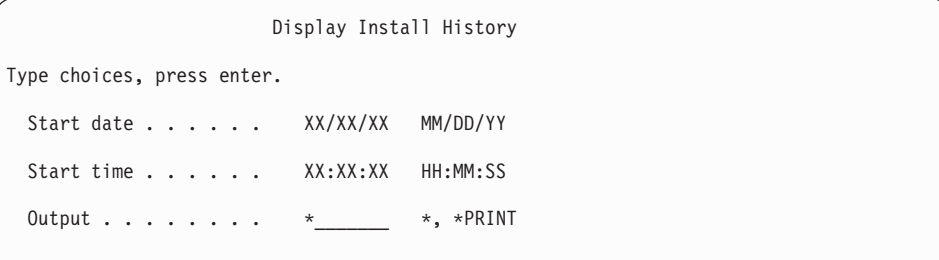

Apăsaţi ENTER.

- 5. Priviţi mesajele care apar în ecranul Afişare conţinut istoric sistem.
	- Dacă aveati un program cu licență instalat care nu a fost reînnoit de IBM, s-ar putea să nu fie înlocuit. Consultaţi ["Mediu](#page-27-0) de ediţii mixte" la pagina 16 pentru informaţii suplimentare.
	- Dacă oricare din mesajele din ecran indică o eroare sau un program licentiat partial instalat, mergeți la Capitolul 14, "Depanarea problemelor de instalare a [software-ului",](#page-166-0) la [pagina](#page-166-0) 155 pentru a determina problema.

Altfel, apăsați F3 (Iesire).

6. Verificați valorile de stare instalare pentru programele cu licență și verificați compatibilitatea. Este important să vă asiguraţi că toate programele licenţiate sunt compatibile cu sistemul de operare. Puteţi determina compatibilitatea unul program licențiat prin verificarea valorii stării de instalare.

Folosiţi opţiunea meniu LICPGM 10 (Afişare programe cu licenţă) pentru a vedea ediţia şi valorile de stare instalare ale programelor cu licenţă instalate. Dacă valoarea stare de instalare a unui program licențiat este \*COMPATIBLE, acesta este gata de folosire. Dacă valoarea stării de instalare a unui program licențiat este \*BACKLEVEL, programul licențiat este instalat, dar versiunea, ediția și modificarea sa nu sunt compatibile cu nivelul instalat acum pentru sistemul de operare.

Verificaţi subiectul "Ediţiile şi [dimensiunile](#page-188-0) programelor cu licenţă" la pagina 177 pentru a verifica versiunea curentă, ediţia şi modificarea programului cu licenţă. ["Valorile](#page-224-0) de stare după [instalare"](#page-224-0) la pagina 213 listează descrierile posibile de valori de stare de instalat.

### **Aţi încheiat această operaţie.**

- 1. Aveți nevoie să instalați programe licențiate suplimentare?
	- Nu. Mergeți la următorul pas.
	- v **Da.** Mergeţi la "Instalarea programelor cu licenţă [suplimentare"](#page-135-0) la pagina 124 şi efectuaţi instrucţiunile.
- 2. Trebuie să instalaţi o limbă secundară?
	- Nu. Mergeti la următorul pas.
	- Da. Mergeti la "Instalarea unei limbi [secundare"](#page-143-0) la pagina 132 si efectuati instructiunile.
- 3. Trebuie să completați procesul de instalare înainte de a pune sistemul în functionare. Mergeti la Capitolul 8, "Listă de verificare: Terminarea [modernizării](#page-96-0) sau înlocuirii [i5/OS",](#page-96-0) la pagina 85 şi efectuaţi instrucţiunile.

# **Capitolul 7. Modernizarea sau înlocuirea software-ului folosind instalarea manuală**

Urmaţi aceste instrucţiuni pentru a folosi metoda de instalare manuală pentru a înlocui Codul intern licențiat (LIC), sistemul de operare IBM i5/OS și programele cu licență instalate pe sistemul dumneavoastră cu ediția V6R1.

## **Înainte de a începe instalarea manuală**

| | |

| | | | | | | | | | | | | | | |

 $\overline{1}$ 

| | | | | Verificati aceste puncte înainte să modernizați la o nouă ediție i5/OS folosind metoda de instalare manuală.

- 1. Verificati dacă acesta este subiectul corect pentru modernizarea software-ului dumneavoastră. Consultaţi "Ediţiile suportate şi [informaţiile](#page-27-0) de sistem despre model pentru [modernizările](#page-27-0) i5/OS" la pagina 16 pentru a determina ce ediţii sunt suportate pentru modernizări la V6R1. Fiţi familiarizat cu secvenţa de paşi pe care îi folosiţi pentru a moderniza sau înlocui o ediţie pe un sistem sau partiţie logică.
- 2. Dacă schimbaţi limba primară, trebuie să ţineţi cont de anumite considerente suplimentare înainte de a începe instalarea.
	- v Aveți grijă să citiți subiectul ["Globalizarea](#page-30-0) și instalarea de software i5/OS" la pagina [19.](#page-30-0) Nu puteţi schimba limba primară într-o limbă pe care aţi instalat-o curent drept limbă secundară pe sistemul dumneavoastră. Trebuie să ştergeţi limba secundară înainte de a o putea modifica în limba primară.
	- v Limba dumneavoastră primară sau limba uneltelor de service poate fi instalată separat. Când realizaţi o instalare manuală folosind un dispozitiv optic şi medii de stocare furnizate de IBM, paşii de instalare includ instalarea limbii uneltelor de service.
	- v Dacă folosiţi medii de stocare SAVSYS (Save System Salvare sistem) pentru modernizare, limba dumneavoastră primară şi limba uneltelor de service va fi aceeaşi limbă care era pe mediul de stocare SAVSYS când modernizarea se finalizează.
	- v Dacă un dispozitiv mediu de stocare este folosit pentru modernizare, se poate să aveţi nevoie să vă modernizaţi limba uneltelor de service după modernizare. Pentru instrucțiuni, vedeți Modificarea limbii uneltelor de service pe sistem sau pe partiția logică din Centrul de informare i5/OS.
- 3. Dacă nu ati finalizat taskurile de pregătire din Capitolul 5, ["Pregătirea](#page-38-0) pentru [modernizarea](#page-38-0) sau înlocuirea software-ului i5/OS", la pagina 27, realizaţi aceste taskuri de pregătire înainte să modernizați. Pentru a se realiza modernizarea este necesar să folositi opţiunile Pregătire pentru instalare, pentru a accepta acordurile software online pentru Codul intern licenţiat şi sistemul de operare i5/OS.
- 4. Dacă intentionați să folositi un catalog de imagini (dispozitiv optic virtual) la instalare, citiţi subiectul "Pregătirea pentru [modernizarea](#page-51-0) sau înlocuirea software-ului folosind un catalog de [imagini"](#page-51-0) la pagina 40 pentru a crea un dispozitiv, un catalog de imagini şi o intrare de catalog de imagini.

Pentru a moderniza de la V5R3 sau V5R4 la V6R1 folosind un catalog de imagini, urmaţi aceşti paşi:

a. Revedeţi Informaţiile APAR II14310 din informaţiile PSP (Preventive Service

Planning) de pe pagina web [Support](http://www.ibm.com/systems/support/i) for IBM System i  $\rightarrow$ . Selectați legătura pentru bazele de date tehnice; apoi selectati legătura pentru APAR-uri (Authorized Problem Analysis Reports).

b. Urmaţi instrucţiunile din secţiunea numită *For upgrading to Version 6 Release 1 using virtual media, the following PTFs must be applied*.

<span id="page-77-0"></span>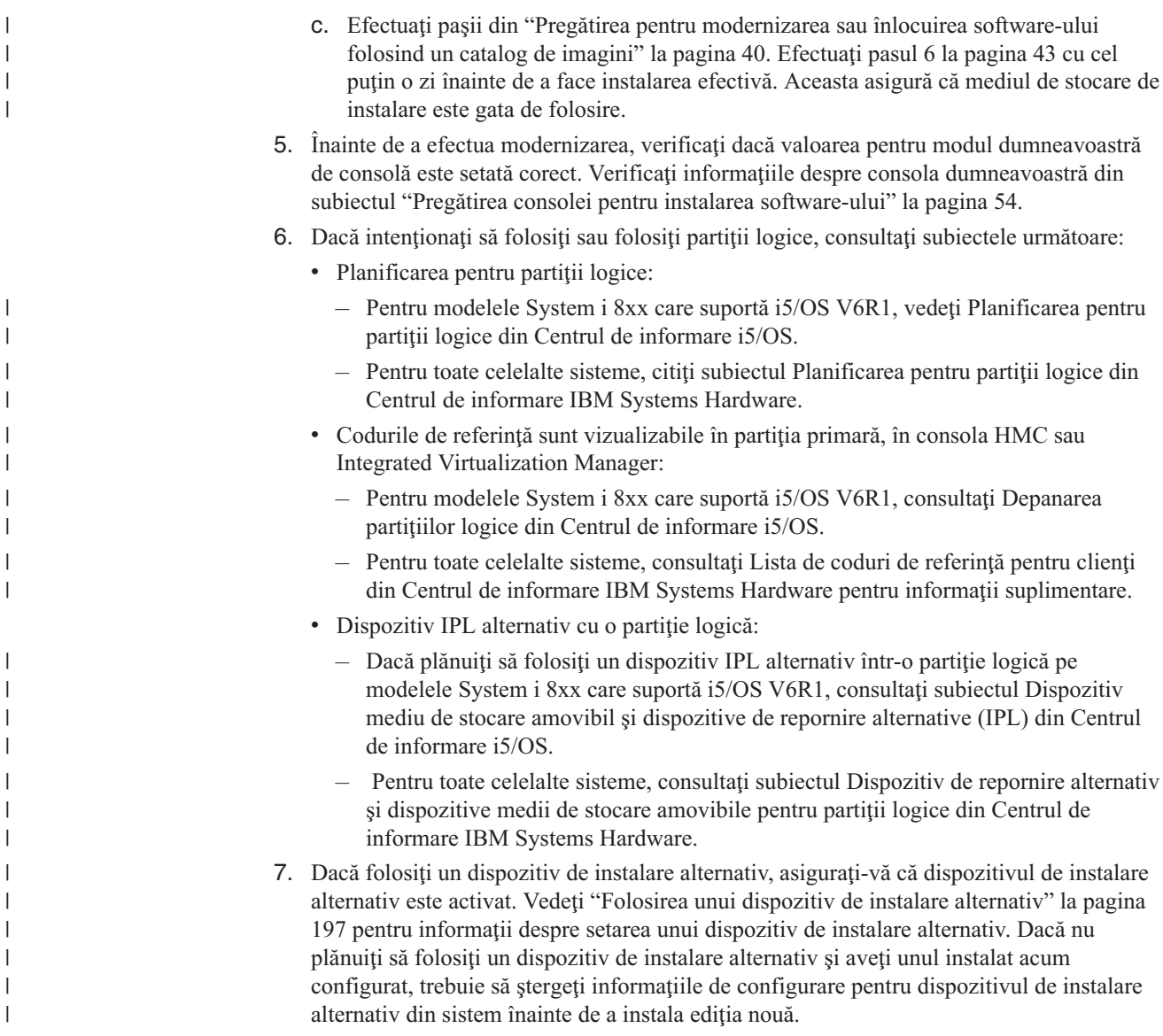

# **Înlocuirea Codului intern licenţiat**

| | | | | | | | | Urmaţi aceşti paşi pentru a înlocui Codul intern licenţiat (LIC) cu folosirea metodei de instalare manuală.

Pe măsură ce efectuaţi aceşti paşi, coduri de referinţă apar pe ecranul de date al panoului de control sau pe panoul de control virtual al partiţiei primare, la consola HMC sau la Integrated Virtualization Manager. Când lumina de atenţionare sistem este aprinsă şi un cod de referinţă care începe cu A6 apare, sistemul aşteaptă să răspundeţi la un mesaj sau să faceţi un dispozitiv gata de lucru. Când aceste informaţii listează un cod de referinţă cu xx (cum este A6xx 6001), înseamnă că orice combinaţie de caractere poate apărea unde apare xx. Consola poate de asemenea să afişeze coduri de referinţă în timpul instalării Codul intern licenţiat (LIC). Pentru mai multe detalii despre codurile de referință, consultați "Coduri de referință pentru instalare de [software](#page-184-0) i5/OS" la pagina 173.

Dacă folosiţi cataloage de imagini, trebuie să fi realizat paşii de la 1 la [pagina](#page-53-0) 42 până la 5 [la](#page-54-0) [pagina](#page-54-0) 43 din subiectul "Pregătirea pentru [modernizarea](#page-51-0) sau înlocuirea software-ului folosind un catalog de [imagini"](#page-51-0) la pagina 40. Apoi reveniţi la acest subiect. În următoarele proceduri, ignoraţi paşii care se referă la încărcarea volumelor.

- 1. Dacă nu aţi efectuat anterior un IPL fie pentru a efectua taskurile de alocare a spaţiului de stocare pentru V6R1 Codul intern licenţiat (LIC) (necesar pentru o modernizare V5R3-la-V6R1) sau pentru a schimba configuraţia discului (opţional), trebuie să efectuaţi acest IPL acum înainte de a opri sistemul sau partiţia logică în pasul 8 la [pagina](#page-79-0) [68.](#page-79-0)
	- **Notă:** Dacă nu sunteţi sigur că a fost alocat spaţiu suplimentar pentru Codul intern licenţiat, urmaţi paşii din "Necesar (dacă se face [actualizarea](#page-63-0) de la V5R3M0): Alocarea spaţiului [suplimentar](#page-63-0) pentru Codul intern licenţiat" la pagina 52.
- 2. Dacă folositi un catalog de imagini (dispozitiv de mediu virtual) pentru a modeniza, efectuați acest pas cel puțin o zi înainte de a efectua instalarea reală. Dacă nu folosiți un catalog de imagini, mergeţi la pasul 3.

Ca să verificati că intrările catalogului de imagini sunt sortate corect și că toate imaginile sunt în starea încărcat, introduceţi următoarea comandă:

WRKIMGCLGE IMGCLG(*nume-catalog*)

| | | | |

> | | | | | | | | | | | | | | | | | | | |

> | | | | | | | | | | | | | | |

> $\overline{1}$

| | Asiguraţi-vă că aveţi catalogul în starea pregătit şi că toate intrările catalogului de imagini sunt în starea încărcat sau montat. Ca să sortați și să verificați catalogul de imagini pentru instalare, apăsaţi PF7 pentru promptul comenzii VFYIMGCLG. Introduceţi \*UPGRADE pentru tip şi \*YES pentru câmpul de sortat.

Altă metodă de sortare şi verificare a catalogului de imagini este să introduceţi comanda următoare pentru a pune imaginile în ordinea corectă. Implicit, volumul cu cel mai mic index este montat. Apoi toate celelalte volume sunt încărcate.

VFYIMGCLG IMGCLG(*nume-catalog*) TYPE(\*UPGRADE) SORT(\*YES)

După ce vă asiguraţi că imaginile sunt în starea încărcat, continuaţi cu pasul 4.

- 3. Dacă folosiţi mediul fizic pentru a moderniza, aranjaţi mediul de instalare pe care plănuiţi să îl instalaţi în următoarea ordine.
	- **Notă:** Este posibil să nu aveţi toate aceste medii. De exemplu, dacă înlocuiţi Codul intern licențiat și i5/OS de aceeași versiune și ediție, aveți nevoie doar de I\_BASE\_01 şi B29xx\_01. Verificaţi de asemenea că B29xx\_01 şi B29xx\_02 au limba primară corectă.
	- a. Codul intern licenţiat I\_BASE\_01 pentru i5/OS.
	- b. Sistemul de operare i5/OS B29xx\_01, bibliotecile furnizate de IBM QGPL şi QUSRSYS şi toate opţiunile gratuite de i5/OS.
	- c. Programele cu licenţă B29xx\_02 şi produsele cu cheie.
	- d. Pogramele cu licenţă singulare F29xx\_01.
	- Păstrați următorul mediu de instalare disponibil pentru uz ulterior:
	- a. N29xx\_01 Mediul de stocare cu limba secundară
	- b. Cazzzvrm\_01 Pachetul PTF cumulativ (dacă l-aţi comandat)
	- c. SK3T-4091 Centrul de informare i5/OS

Pentru descrieri de medii optice, consultaţi ["Etichetele](#page-216-0) mediilor de stocare şi conţinutul lor" la [pagina](#page-216-0) 205.

- 4. La consola dumneavoastră, asiguraţi-vă că aveţi o conexiune la sistem. Dacă lucraţi pe o partiţie logică, asiguraţi-vă că este alimentată consola acelei partiţii logice.
- 5. Dacă modernizaţi o partiţie logică, verificaţi dacă această partiţie are asignată o resursă alternativă de IPL. În cele mai multe cazuri, acesta este dispozitivul optic care suportă clasa de medii optice.

Pentru mai multe informaţii, folosiţi următoarele surse pentru a localiza şi selecta resursa IPL alternativă:

v Pentru modelele 8xx System i care suportă i5/OS V6R1, Gestiunea partiţiilor logice din Centrul de informare i5/OS.

- v Pentru toate celelalte sisteme, Gestiunea partiţiilor logice i5/OS din Centrul de informare IBM Systems Hardware .
- 6. Dacă folosiți un mediu fizic, încărcați primul volum al mediului de instalare care conține Codul intern licențiat (LIC) în dispozitivul de instalare care este definit pentru sistem. (Dacă folosiţi un mediu de stocare furnizat de IBM, acest volum este etichetat I\_01). De-a lungul acestor proceduri, încărcaţi următorul volum când sunteţi promptat de către sistem. Aşteptaţi pentru ca indicatorul In Use să se stingă. De asemenea, asiguraţi-vă că aţi înlăturat alte medii de stocare din dispozitivele care nu sunt implicate în aceste proceduri.
	- a. Dacă folositi un dispozitiv bandă în locul unui dispozitiv optic, verificati dacă unitatea de bandă este activată şi alocată sistemului.
	- b. Dacă folositi un dispozitiv care este activat ca dispozitiv de instalare alternativ, trebuie să încărcați mediul de stocare pentru Codul intern licențiat (LIC) în dispozitivul primar şi mediul de instalare în dispozitivul de instalare alternativ. Instalarea va esua dacă cele două medii nu contin acelasi nivel al editiei de Codul intern licenţiat (LIC). Pentru informaţii suplimentare consultaţi ["Folosirea](#page-208-0) unui dispozitiv de instalare [alternativ"](#page-208-0) la pagina 197.
- 7. Folosiţi panoul de control pentru a seta selecţia de mod la **Manual**. Dacă modernizaţi o partiție logică, folosiți funcția panoului de control virtual al partiției dumneavoastră primare, consola HMC sau Integrated Virtualization Manager. De asemenea, asiguraţi-vă că aţi selectat deja dispozitivul IPL alternativ înainte să realizaţi încărcarea iniţială de program (IPL) din pasul următor.
- 8. Opriți sistem sau partiția logică:

<span id="page-79-0"></span>| | | | | | | | | | | | | | | | | | | | | |

| |

| | | | | | | |

| | | | | | v Dacă folosiţi un dispozitiv de mediu virtual pentru a efectua modernizarea, asiguraţi-vă că aţi revăzut APAR informaţii II14310 din informaţiile de planificare de

service de pe pagina de Web [Support](http://www.ibm.com/systems/support/i) for IBM System i  $\bullet$ . Selectați legătura pentru bazele de date tehnice; apoi selectaţi legătura pentru APAR-uri. Urmaţi instrucţiunile din secţiunea numită *For upgrading to Version 6 Release 1 using virtual media, the following PTFs must be applied*.

După ce aţi încărcat şi aplicat PTF-urile corespunzătoare, introduceţi următoarele: PWRDWNSYS

```
OPTION(*IMMED) RESTART(*YES) IPLSRC(*IMGCLG)
 IMGCLG(nume-catalog)
```
v Dacă executaţi orice altă modernizare, introduceţi următoarele şi apăsaţi Enter: PWRDWNSYS OPTION(\*IMMED) RESTART(\*YES) IPLSRC(D)

Oprirea alimentării pentru acest pas poate dura aproximativ 15 minute sau mai mult. Zona de afişare date din panoul de control continuă să afişeze coduri de referinţă.

9. Dacă va apărea lumina de atenţionare sistem şi un cod de referinţă listat în subiectul "Coduri de referinţă pentru instalare de [software](#page-184-0) i5/OS" la pagina 173 apare pe ecranul de date de pe panoul de control, urmaţi instrucţiunile pentru acel cod de referinţă.

Dacă modernizaţi o partiţie logică, lumina de atenţionare sistem nu va apărea. Trebuie să monitorizaţi codurile de referinţă ale partiţiei logice de pe partiţia primară, de la consola HMC sau de la Integrated Virtualization Manager. Când starea se modifică în Failed, aceasta este echivalentă aprinderii luminii de avertizare pentru partiţia primară.

- 10. Dacă folosiţi un catalog de imagini (dispozitivul de mediu virtual) pentru a moderniza, duceti-vă la pasul 17 la [pagina](#page-83-0) 72.
- 11. Ecranul Selectarea unui grup de limbi afişează limba primarăa uneltelor de service care este instalată în mod curent pe sistem.
	- **Notă:** Mediul de stocare de instalare pentru Codul intern licentiat (LIC) este acum independent de limbă. Este important să completaţi acest pas cu grijă.

Select a Language Group The language feature shown is the service tools language feature installed on the system. Attention: To keep the same language, ensure that the media you use for installing the operating system matches the language feature shown. If the operating system media does not match what is shown, the installation process will attempt to install the operating system in a different language feature than Licensed Internal Code. Type choice, press Enter. Language feature . . . . . . . . . . . . . 2924

*Pentru a păstra aceeaşi limbă de unelte de service,* verificaţi faptul că caracteristica de limbă afişată se potriveşte limbii de unelte de service pe care o doriţi. Dacă doriţi ca limba de unelte de service să se potrivească limbii dumneavoastră primare, verificaţi caracteristica care este printată pe mediul care conţine sistemul de operare. Mediile de stocare ale sistemului de operare sunt etichetat B29xx\_nn, unde 29xx indică opţiunea pentru limba primară.

**Notă:** Limba pe care o selectaţi şi limba sistemului de operare ar trebui să se potivească în mod normal. Dacă nu se potrivesc, limba uneltelor dumneavoastră de service va fi diferită de limba dumneavoastră primară.

Consultaţi "Codurile de [caracteristică](#page-220-0) pentru versiunea în limba naţională" la [pagina](#page-220-0) 209 pentru o listă a codurilor de caracteristică de limbă.

*Pentru a schimba limba uneltelor de service pentru a se potrivi cu limba primară,* introduceţi caracteristica de limbă caree apare pe mediul ce conţine sistemul de operare. Apăsați ENTER.

12. După ce introduceţi opţiunea limbă, va apărea ecranul Confirmare grup de limbi.

```
Confirm Language Group
Language feature . . . . . . . . . . . . . . 2924
Press Enter to confirm your choice for language feature.
Press F12 to change your choice for language feature.
```
Apăsați ENTER.

<span id="page-80-0"></span>| | | | | | | | | | | | | | | | | | | | |

13. Apare ecranul Instalare cod intern licențiat.

```
Install Licensed Internal Code
                                                         System: XXXX
Select one of the following:
     1. Install Licensed Internal Code
     2. Work with Dedicated Service Tools (DST)
     3. Define alternate installation device
```
Fie selectaţi opţiunea de instalare a Codului intern licenţiat sau opţiunea de definire a unui dispozitiv de instalare alternativ:

- v Dacă nu folosiţi un dispozitiv de instalare alternativ, tastaţi 1 (Instalare cod intern licențiat). (Funcția de dispozitiv de instalare alternativă suportă instalarea de pe mediul optic sau de bandă pe care l-aţi creat. Subiectul ["Folosirea](#page-208-0) unui dispozitiv de instalare [alternativ"](#page-208-0) la pagina 197 descrie când puteţi folosi un dispozitiv de instalare alternativ.) Dacă nu folosiţi un dispozitiv de instalare alternativ, continuaţi cu pasul [16](#page-82-0) la [pagina](#page-82-0) 71.
- v Dacă aveţi un dispozitiv de instalare alternativ ataşat la sistem, tastaţi 3 pentru a verifica adresa acestuia şi pentru a determina dacă este activat sau dezactivat. Continuaţi cu sub-operaţia Verificare dispozitiv de instalare alternativ din pasul 14. Dacă aveţi un dispozitiv de instalare alternativ configurat şi nu vreţi să îl folosiţi, tastaţi 3 pentru a şterge informaţiile de configurare a dispozitivului de instalare alternativ.

Apăsați ENTER.

<span id="page-81-0"></span>| | | | | |

> | | | | | | | | | | | | | | | | | | | | | | |

14. **Sub-operaţia Verificarea şi selectarea unui dispozitiv de instalare alternativ:** Apare ecranul Selectare dispozitiv de instalare alternativ.

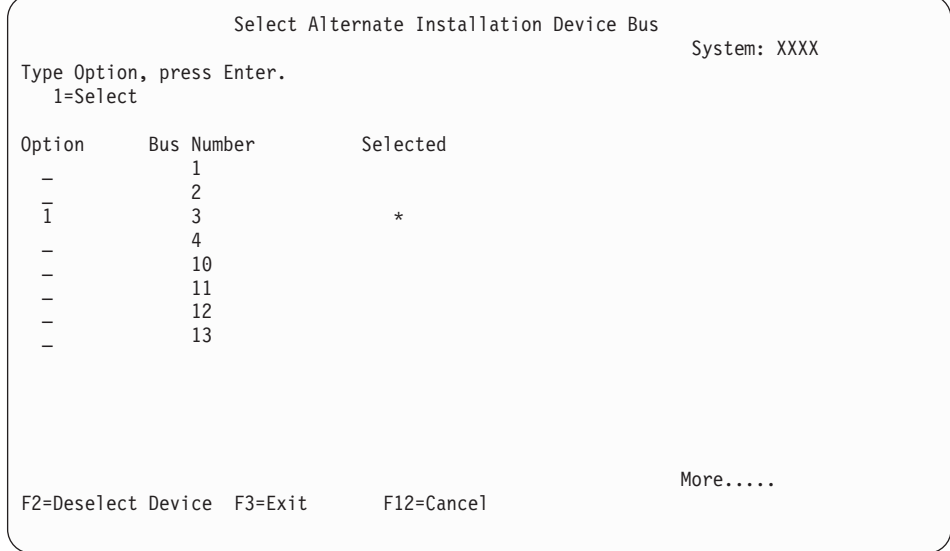

- a. Verificaţi dacă dispozitivul selectat este pe magistrala de sistem corectă. Tastaţi 1 în câmpul Opţiuni de lângă magistrala selectată şi apăsaţi Enter ca să vizualizaţi informaţii despre dispozitivul care este ataşat la magistrală. Aceasta poate dura câteva minute. Dacă vedeţi mesajul Nu este configurat nici un dispozitiv de instalare alternativ, aşteptaţi un minut şi reîmprospătaţi ecranul.
- b. Când apare ecranul Selectare tip mediu de stocare, selectaţi 1 pentru bandă sau 2 pentru mediu optic. Apăsaţi ENTER.
- c. Apare ecranul Selectare dispozitiv de instalare alternativ. Folosiți acest ecran ca să verificaţi numele resursei, tipul, modelul şi numărul de serie al dispozitivului. Ecranul următor este un exemplu de dispozitiv cu bandă.

<span id="page-82-0"></span>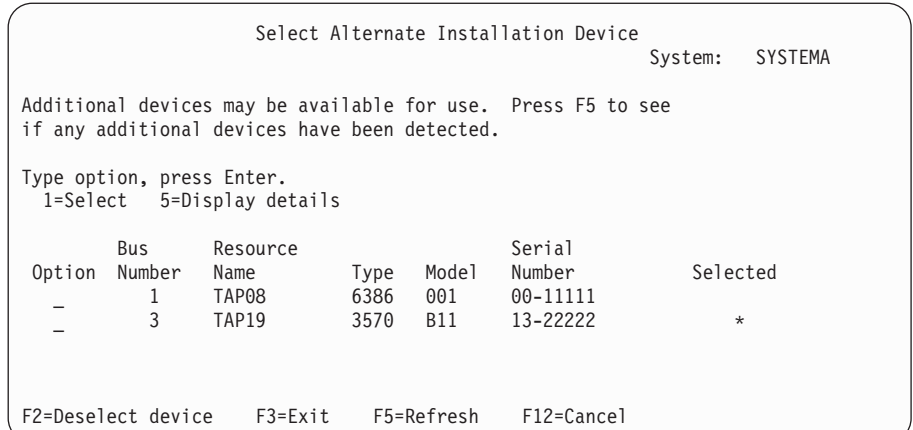

- d. Introduceţi 1 şi apăsaţi Enter pentru a selecta dispozitivul de folosit sau apăsaţi F2 pentru a deselecta dispozitivul selectat în mod curent.
- e. Apare mesajul Dispozitiv de instalare alternativ selectat. Apăsați F3 ca să vă întoarceţi la ecranul Instalare cod intern licenţiat.
- f. Tastaţi 1 şi apăsaţi Enter ca să instalaţi Codul intern licenţiat (LIC).

| |

> | | | | | | | |

### **Aceasta încheie sub-operaţia pentru verificarea şi selectarea unui dispozitiv de instalare alternativ.**

- 15. Dacă este definit un dispozitiv de instalare alternativ şi este activat, va apărea ecranul Confirmare dispozitiv de instalare alternativ. Efectuaţi unul din aceste taskuri.
	- v Ca să instalaţi de la dispozitivul de instalare alternativ, apăsaţi Enter.
	- v Dacă nu doriţi să instalaţi de pe dispozitivul de instalare alternativ şi doriţi să continuaţi să folosiţi mediul primar, apăsaţi F12 pentru Anulare. Veţi vedea ecranul Codul intern licențiat (LIC). Realizați pasul 13 la [pagina](#page-80-0) 69 și selectați opțiunea 3 (Definire dispozitiv de instalare alternativ). Efectuati pasul 14 la [pagina](#page-81-0) 70 si deselectati dispozitivul de instalare alternativ.
- 16. Ecranul Instalare cod intern licenţiat (LIC) apare la consola dumneavoastră.

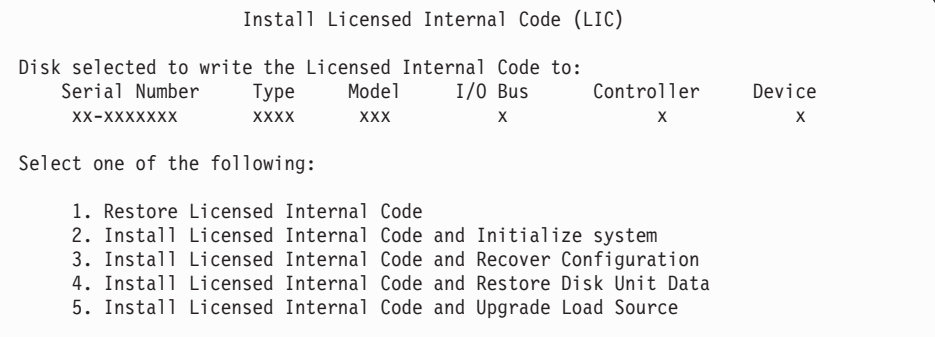

**Atenţie:** Asiguraţi-vă că selectaţi opţiunea 1. Unele opţiuni de pe acest ecran vor înlătura toate datele de pe sistem.

Tastaţi 1 (Restaurare Cod intern licenţiat) şi apăsaţi Enter.

Dacă nu ați acceptat anterior acordurile software pentru Codul intern licențiat sau nu ați alocat spaţiu suplimentar pentru Codul intern licenţiat, vor apare mesaje de eroare. Urmați instrucțiunile din mesajele de eroare. Mai multe informații sunt în subiectele "Necesar (dacă se face [actualizarea](#page-63-0) de la V5R3M0): Alocarea spaţiului suplimentar pentru Codul intern [licenţiat"](#page-63-0) la pagina 52 şi "Cerinţă: [Acceptarea](#page-60-0) acordurilor pentru [software"](#page-60-0) la pagina 49.

<span id="page-83-0"></span>17. Ecranul Instalare cod intern licenţiat - Stare apare la consola dumneavoastră. Nu este necesar să răspundeţi la acest ecran. Acesta rămâne pe consolă până la 30 de minute.

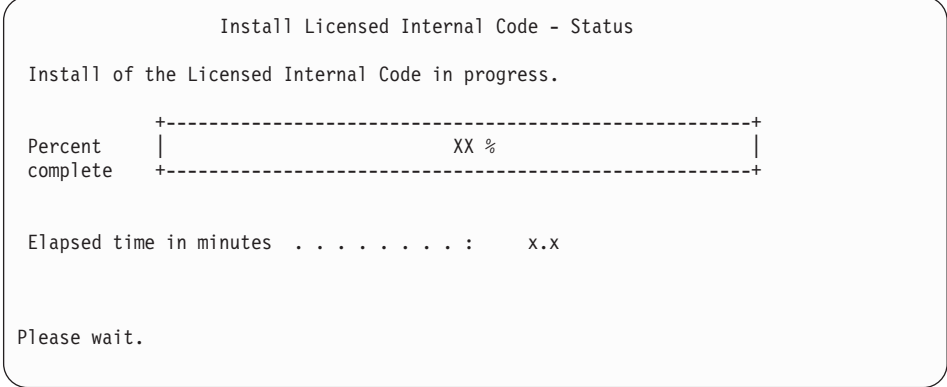

Dacă folosiţi un catalog de imagini (dispozitiv de mediu virtual) pentru modernizare, veţi vedea mesajele de stare care indică desfăşurarea instalării Codului intern licenţiat:

- a. C6xx41DC este un cod de referință de stare care indică progresul decomprimării Codului intern licentiat. xx indică procentajul în decomprimare. Nu este necesară nici o actiune.
- b. C6xx41CC este un cod de referință de stare care indică progresul instalării Codului intern licenţiat. xx indică procentul care este instalat al Codului intern licenţiat. Nu este necesară nici o actiune.
- 18. Dacă folosiţi un mediu optic sau bandă pentru modernizare şi apare o eroare, s-ar putea să vedeţi un ecran care necesită un răspuns. Realizaţi acţiunile necesare în ordinea afişării pe ecran. Dacă folosiţi un catalog de imagini pentru modernizare şi apare o eroare, vedeţi ["Recuperarea](#page-167-0) catalogului de imagini" la pagina 156 pentru acţiunile de recuperare.
- 19. Ar putea apărea ecranul Raport atenţionare configuraţie discuri. Dacă apare, afişaţi raportul detaliat pentru fiecare problemă arătată pe ecran. Apăsaţi tasta Ajutor de la ecranul Raport de atenţionare configuraţie discuri pentru informaţii suplimentare despre ce aveţi de ales. Puteţi de asemenea să citiţi subiectul ["Mesajele](#page-182-0) de eroare şi de avertisment legate de [configurarea](#page-182-0) discurilor" la pagina 171.

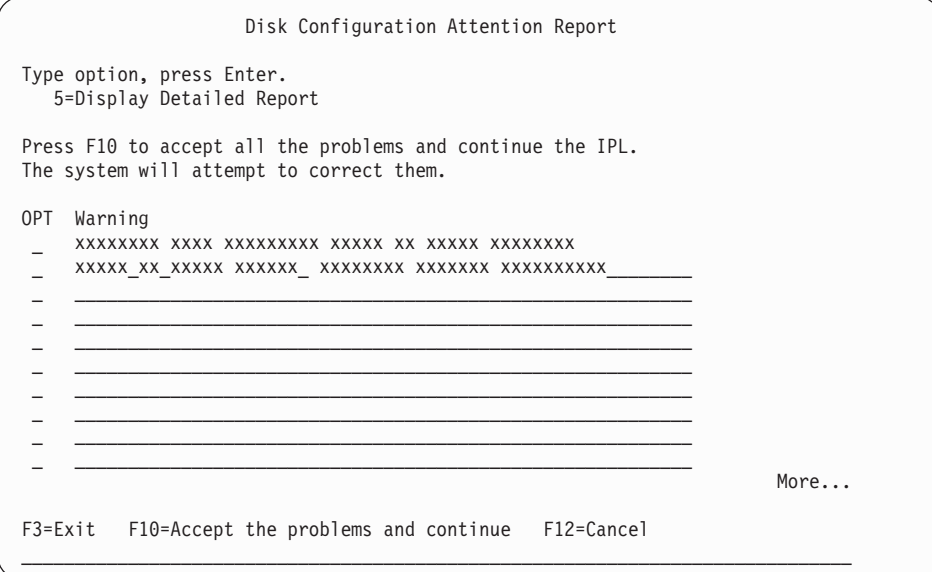

Dacă problema Unitate de disc neformatată pentru performanţă optimă apare pe acest ecran, faceti următoarele:

- v Tastaţi 5 şi apăsaţi Enter pentru a afişa raportul detaliat.
- v Notati informatiile afisate. După ce instalarea s-a încheiat, veti avea nevoie de aceste informaţii pentru a formata aceste unităţi de disc pentru a obţine performanţe optime.
- v Apăsaţi F12 ca să anulaţi şi să vă întoarceţi la Raport de atenţionare unitate de disc.
- v Apăsaţi F10 ca să acceptaţi problemele şi să continuaţi IPL.

Dacă modernizați o partiție primară, o eroare configurație de disc cu SRC B600 5390 și SRC B600 5311 ar putea fi emisă în PAL. Partiţiile secundare raportează starea nou şi toate resursele de sistem sunt deţinute temporar de partiţia primară. Dacă încercaţi să continuaţi un IPL, o eroare, apare mesajul de eroare Persistenţa informaţiilor despre resursa hardware a fost dezactivată. Acesta indică o problemă cu configurația memoriei. Pentru a corecta această problemă, procedați în felul următor:

- a. Înregistrati-vă la promptul de semnare din Unelte de service dedicate și întoarceți-vă la meniul Utilizare DST (Dedicated Service Tools - Unelte de service dedicate).
- b. Selectati optiunea Gestionare partitii.
- c. Selectaţi opţiunea Gestionare configuraţie partiţii.
- d. Selectaţi opţiunea Modificare resurse procesare partiţie pe fiecare partiţie. Modificaţi valoarea minimă a memoriei pentru a forța o recalculare a acestor valori; apoi faceți modificarea corespunzătoare a configuraţiei.
- 20. Dacă valoarea mod consolă este zero, apare ecranul de acceptare consolă. Dacă acest ecran apare, urmaţi aceşti paşi:
	- a. Apăsaţi F10 ca să acceptaţi tipul de consolă curent. Va apărea ecranul de acceptare şi setare tip nou de consolă la acest IPL. Sunt arătate vechea valoare (zero) şi noua valoare care va fi setată (tipul actual de consolă).
	- b. Apăsaţi Enter ca să setaţi noua valoare şi continuaţi cu aceste instrucţiuni.
- 21. Dacă configurația de procesare sistem s-a schimbat, puteți consulta alte ecrane la acest punct. După ce furnizaţi informaţiile necesare, instalarea continuă şi va apărea ecranul Instalare sistem sau IPL. Consultaţi "Parola [sistem"](#page-224-0) la pagina 213 pentru informaţii suplimentare.
- 22. După aproximativ 10 minute, apare ecranul IPL sau instalare sistem. Codul intern licenţiat (LIC) este acum instalat. Nu înlăturaţi mediul de distribuţie la acest moment.
- 23. Dacă nu va apărea ecranul Acceptare consolă din pasul 20, setaţi modul consolă pentru această partiţie:
	- a. Pe ecranul IPL sau instalare sistem, selectaţi opţiunea 3 ca să accesaţi Uneltele de service dedicate (DST).
	- b. Semnati ca responsabilul cu securitatea (profil utilizator OSECOFR / parolă QSECOFR). Când sunteti invitat, schimbati parola la cea pe care doriti să o folositi pentru această partiţie.
	- c. Selectati optiunea 5 (Gestionare mediu DST).
	- d. Selectaţi opţiunea 2 (Dispozitive sistem).
	- e. Selectaţi opţiunea 6 (Mod consolă).
	- f. Selectați consola validă pe care o aveți pentru această partiție.
		- **Notă:** Dacă folosiţi Consola de operaţii (LAN) ca tip de consolă, apăsaţi Enter în fereastra de verificare. Puteţi de asemenea apăsa F11 pentru a revedea configuraţia de reţea.
	- g. Selectaţi 1 (Da) sau 2 (Nu) pentru opţiunea cu care se permite preluarea consolei de către altă consolă în cazul defectării consolei 5250 (nu şi în cazul consolei twinax). Când este activată această opțiune, sistemul nu se oprește în cazul unui eșec, ci continuă să ruleze. Pentru informaţii suplimentare, consultaţi subiectul Preluare consolă şi recuperare din Centrul de informare IBM Systems Hardware.

Apăsaţi Enter şi apoi apăsaţi F3 ca să vă întoarceţi la meniul principal DST.

h. Apăsaţi F3 ca să ieşiţi din DST şi să vă întoarceţi la ecranul IPL sau instalare sistem.

# <span id="page-85-0"></span>**Înlocuirea sistemului de operare i5/OS**

|

| | | | | | | | | Urmaţi aceşti paşi pentru a înlocui sistemul de operare IBM i5/OS cu folosirea metodei de instalare manuală.

1. Meniul IPL sau instalare sistem apare pe consolă.

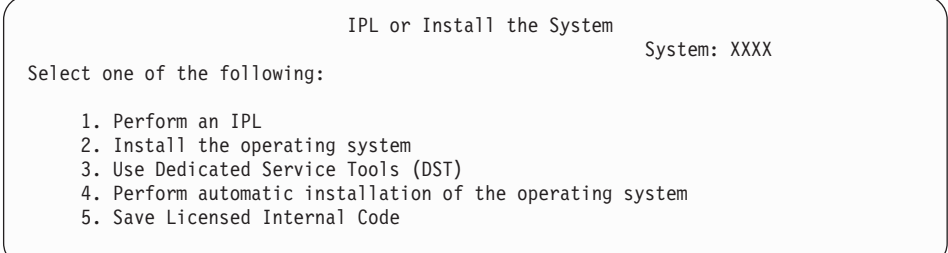

Încărcaţi primul volum al mediilor de instalare care conţin sistemul de operare. (Dacă folosiți mediile furnizate de IBM, acest volum este etichetat B29xx 01, unde 29xx este identificatorul pentru limba primară.) De-a lungul acestor proceduri, încărcaţi următorul volum când sunteţi promptat de către sistem. Când faceţi instalarea de pe un mediu optic, înainte de a continua, aşteptaţi până când se stinge indicatorul In Use.

Asiguraţi-vă că mediul de instalare care conţine Codul intern licenţiat (LIC) se află în dispozitivul de instalare care este definit pentru sistem. Dacă folosiţi un mediu de stocare furnizat de IBM, acest volum este etichetat I\_01.

Asiguraţi-vă că aţi înlăturat alte medii de pe dispozitive care nu sunt implicate în această modernizare.

După ce instalaţi noua ediţie peste ediţia dumneavoastră anterioară de (V5R3 or V5R4), parolele pentru toate profilele utilizator de unelte de service care folosesc încă parola implicită expiră automat. Când încercaţi să vă înregistraţi sau să accesaţi unelte de service folosind acele profiluri, primiti un mesaj că parola a expirat și trebuie modificată. Urmati prompturile sau apăsați tastele corespunzătoare (F9) pentru a modifica parola pentru acel profil de utilizator.

2. Tastaţi 2 (Instalare sistem de operare) şi apăsaţi Enter. Apare ecranul Selectare tip de dispozitiv de instalare.

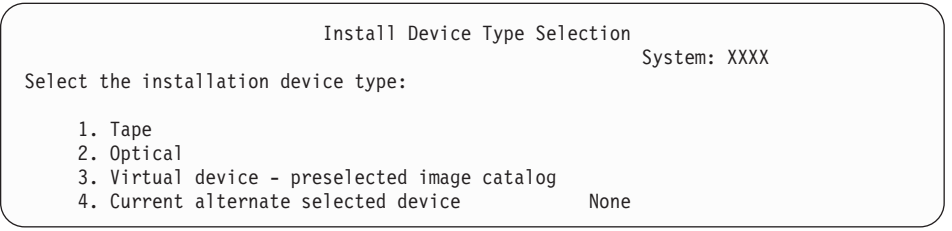

Tastaţi numărul care corespunde tipului dumneavoastră de dispozitiv şi apăsaţi Enter.

- 3. Ecranul de confirmare a instalării sistemului de operare este afişat la consola dumneavoastră. Apăsaţi ENTER.
- 4. Apare ecranul Selectarea unui grup de limbi, care arată limba principală care este instalată în acest moment pe sistem. Valoarea pentru limba primară trebuie să se potrivească cu numărul de caracteristică de limbă care este tipărit pe mediul de stocare de instalare. Pentru a localiza codul de caracteristică corespunzător limbii dumneavoastră, consultaţi "Codurile de [caracteristică](#page-220-0) pentru versiunea în limba națională" la pagina 209.

Select a Language Group System: XXXX Note: The language feature shown is the language feature installed on the system. Type choice, press Enter. Language feature . . . . . . . . . . . . . . . **2924**

Dacă trebuie să modificaţi caracteristica, tastaţi numerele codului de caracteristică pentru limba pe care o doriţi.

Apăsaţi ENTER.

| | | |

| |

- 5. Ecranul Confirmare instalare a sistemului de operare este afişat la consola dumneavoastră. Apăsaţi ENTER.
- 6. Este afişat la consolă fie ecranul de Confirmare selecţie de caracteristică limbă, fie ecranul de Confirmare limbă de unelte de service. Apăsaţi ENTER.
- 7. Dacă nu apare meniul Adăugarea tuturor unităţilor de disc la sistem, mergeţi la pasul 9 [la](#page-88-0) [pagina](#page-88-0) 77.
- 8. **Sub-operaţia de adăugare unităţi de disc:**
	- a. Dacă există unităţi de disc neconfigurate care sunt capabile să fie protejate prin paritate de dispozitiv şi sunt curent neprotejate, atunci este afişat ecranul Adăugarea tuturor unităţilor de disc la sistem. Dacă următorul ecran nu este afişat, continuaţi cu pasul 8b la [pagina](#page-87-0) 76.

```
Add All Disk Units to the System
                                                            System: XXXX
Non-configured device parity capable disk units are attached
to the system. Disk units cannot be added automatically.
It is more efficient to device parity protect these
units before adding them to the system.
These disk units may be parity enabled and added at SST (i5/OS).
Configured disk units must have parity enabled at DST.
Select one of the following:
     1. Perform any disk configuration at SST (i5/OS)
     2. Perform disk configuration using DST
```
Este mult mai rapid să porniţi protecţia prin paritate de dispozitiv pe unităţile de disc la DST, înainte ca unitățile de disc să fie adăugate la configurația de pool de memorie auxiliară.

Pentru a porni paritatea de dispozitiv pe unitățile de disc eligibile, faceți următoarele operaţii din ecranul Adăugarea tuturor unităţilor de disc la sistem:

- 1) Selectaţi opţiunea 2 pentru a realiza configurarea discului la DST.
- 2) Înregistraţi-vă la promptul de semnare din Unelte de service dedicate şi întoarceţi-vă la meniul Utilizare DST (Dedicated Service Tools - Unelte de service dedicate).
- 3) Selectaţi opţiunea Gestionare unităţi de disc.
- 4) Selectaţi opţiunea Gestionare configuraţie disc.
- 5) Selectaţi opţiunea Lucrul cu protecţia prin paritate dispozitiv.
- 6) Selectaţi opţiunea corespunzătoare pentru pornirea protecţiei prin paritate a dispozitivului.
- 7) Este afişată o listă de seturi cu paritate care sunt capabile să ruleze protecţie prin paritate de dispozitiv. Tastaţi 1 în fiecare linie de opţiune pentru fiecare set cu paritate.
- <span id="page-87-0"></span>8) Aţi putea vedea un ecran de Confirmare continuare care indică faptul că sistemul trebuie să efectueze o recuperare de director. Apăsați Enter pentru a continua.
- 9) Este afişat ecranul Confirmare pornire protecţie prin paritate de dispozitiv. Acesta afişează lista de unităţi de disc care vor avea protecţie prin paritate de dispozitiv. Apăsaţi Enter pentru a continua.
- 10) Este afişat un ecran cu progresul care arată starea funcției.
- 11) Întoarceţi-vă la ecranul IPL sau instalare sistem.
- b. Dacă apare meniul Adăugarea tuturor unităţilor de disc la sistem, ar putea arăta la fel ca următorul exemplu.

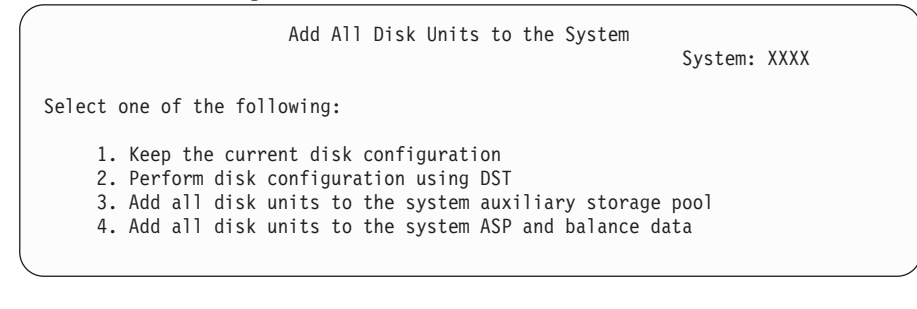

Dacă nu aveţi nevoie de protecţie prin paritate dispozitiv, protecţie prin oglindire sau ASP-uri de utilizator, selectati optiunea 3 (Adăugarea tuturor unităților de disc la ASP-ul de sistem). Prin adăugarea de unităţi de disc înainte de a instala sistemul de operare, îmbunătăţiţi performanţa generală a sistemului, deoarece sistemul de operare este distribuit pe toate unităţile de disc.

#### **Doar pentru partiţii logice**

| | | |

Dacă veți crea partiții logice mai târziu, nu vreți să configurați toate unitățile acum. Consultați ieșirea validată de la IBM System Planning Tool (SPT) furnizată de IBM pentru selectarea configuraţiei.

Pentru a accesa unealta, duceți-vă la situl Web IBM System [Planning](http://www.ibm.com/systems/support/tools/systemplanningtool/) Tool (http://www.ibm.com/systems/support/tools/systemplanningtool/).

- **Notă:** Dacă apare ecranul Raport eroare configuraţie disc sau ecranul Raport de avertizare configuraţie disc, mergeţi la "Mesajele de eroare şi de [avertisment](#page-182-0) legate de [configurarea](#page-182-0) discurilor" la pagina 171 pentru a determina acţiunea corespunzătoare.
- c. Aţi putea vedea următorul ecran dacă vi s-a modificat configuraţia de disc. Tastaţi 5 lângă problemă şi apăsaţi Enter pentru a afişa raportul detaliat.

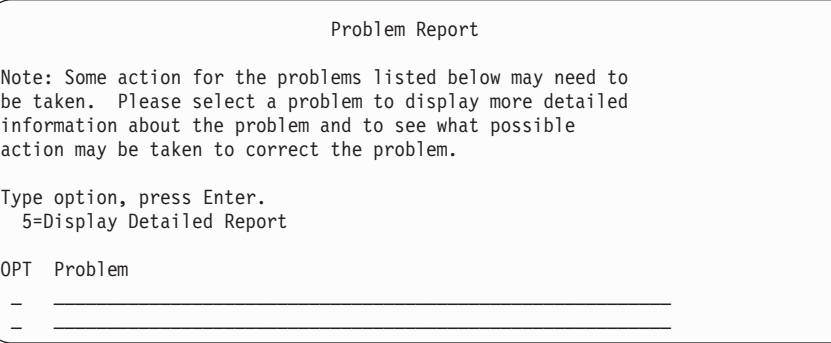

d. Dacă apare ecranul următor, o unitate de disc pe care aţi selectat-o pentru a o adăuga la configurația de disc ar putea avea deja date pe ea. Dacă alegeți să continuați, orice date care se află pe unităţile de disc listate vor fi şterse.

<span id="page-88-0"></span>Asiguraţi-vă că doriţi să continuaţi configurarea discului înainte de a continua. Urmaţi instrucţiunile de pe ecran.

Apăsaţi Enter pentru a reveni la ecranul Raport problemă. Apăsaţi F10 pentru a continua suboperaţia Adăugare unitate de disc.

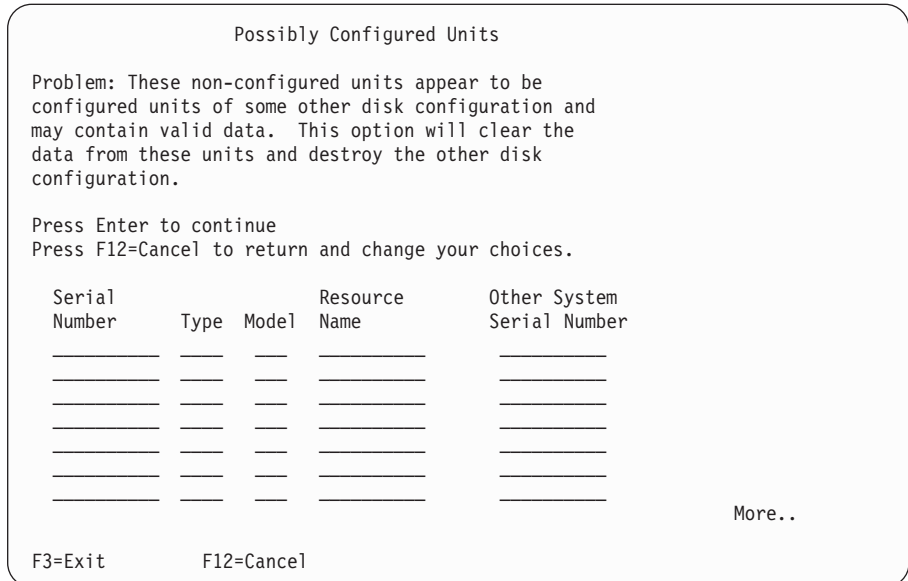

e. Următorul ecran arată procentajul de unităţi de disc adăugate. Acest ecran nu necesită un răspuns.

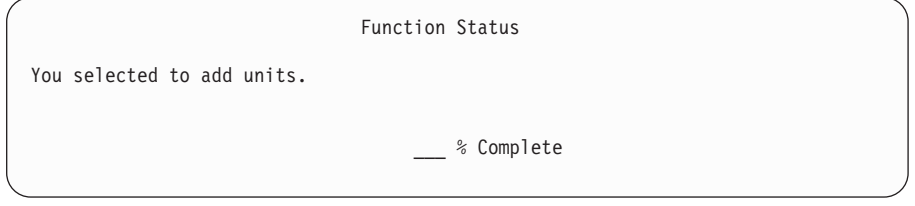

- f. Când procesul se încheie, continuaţi procesul de instalare manuală cu următorul pas. **Aceasta termină operaţia de adăugare de unităţi de disc.**
- 9. Sunt afişate pe consolă mesaje de stare. Nu este necesar să răspundeţi acestor afişări de stare. Unii dintre paşii IPL-ului ar putea dura foarte mult timp. Durata de timp variază în funcţie de cât de multe recuperări de date sunt necesare pentru sistemul dumneavoastră.
- 10. Aţi putea vedea următorul ecran.

Message Message ID  $\dots$ . . . . : CPA2055 Type  $\dots$ . . . . . : Inquiry<br>From program  $\dots$ . . . : ITLOADFO Severity . . . . . : 99 From program  $\dots$  . . . . . ITLOADFO Message . . . . . : The next volume in the sequence is needed to continue the installation process. Cause . . . . . . : The end of the volume has been reached. Recovery . . . . : Load the next volume on the installation device. Type choice, press Enter. Reply  $\dots$  .  $1$  1=Continue, 2=End installing

Dacă vedeți acest ecran, încărcați primul volum al mediului de instalare care conține sistemul de operare. (Dacă folosiți mediile furnizate de IBM, acest volum este etichetat B29xx\_01, unde 29xx este identificatorul pentru limba primară.) De-a lungul rămășițelor acestor proceduri, încărcaţi următorul volum când sunteţi promptat de către sistem. Când faceţi instalarea de pe un mediu optic, înainte de a continua, aşteptaţi până când se stinge indicatorul In Use.

11. Va apărea ecranul Instalare sistem de operare când IPL-ul pentru Codul intern licenţiat (LIC) se termină. XX-urile din următorul ecran indică valori implicite pentru dată şi oră.

Install the Operating System Type options, press Enter. Install option . . . . . . **1** 1=Take defaults (No other options are displayed) 2=Change install options Date: Year . . . . . XX 00-99 Month . . . . XX 01-12 Day . . . . . XX 01-31 Time: Hour . . . . . . XX 00-23 Minute . . . . XX 00-59<br>Second . . . . XX 00-59 Second . . . . XX

Introduceţi următoarele şi apăsaţi Enter: Optiune de instalare 1

Dată: (Folosire an, lună şi zi curente.)

- Oră: (Folosire oră curentă, 24 ore.)
- 12. În timpul procesului de instalare apar mesaje de stare. Nu este necesar să răspundeţi acestor ecrane. Următorul este un exemplu a unui ecran de stare. Acest mesaj ar putea fi afişat timp de 2 ore sau mai mult. Ecranul este gol pentru o perioadă între stagiile 4 şi 5.

| | | | | | | | | | | | | | | | | | | | |

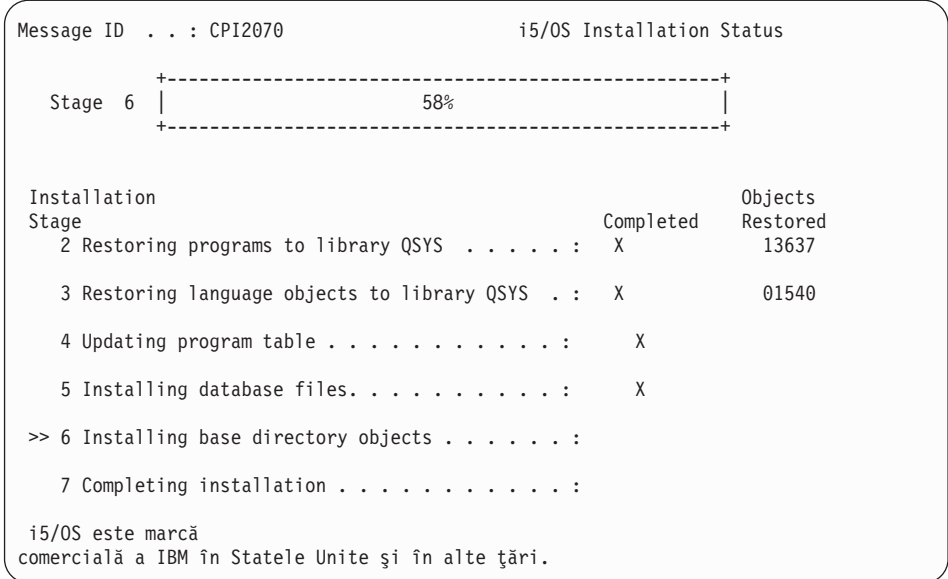

13. Ecranul Semnare apare la consola dumneavoastră.

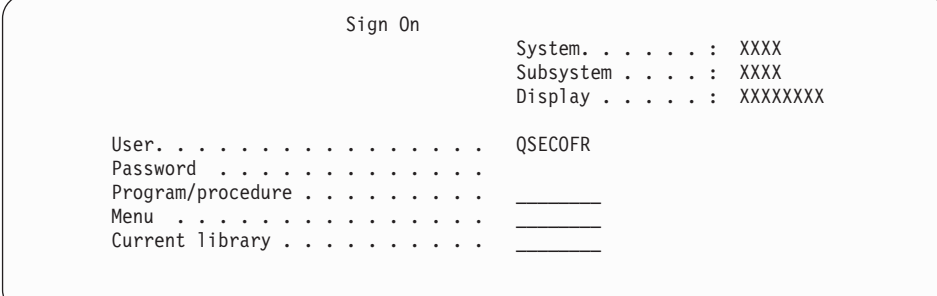

Introduceţi următoarele şi apăsaţi Enter:

## Utilizator: QSECOFR

Parolă: (Introduceţi parola, dacă este necesar.)

14. Apare ecranul Opţiuni IPL.

| | | | | | | | | | | | | | | | | | | | | | | | | | | | | | | | | | | | | | |

|  $\|$  $\|$ 

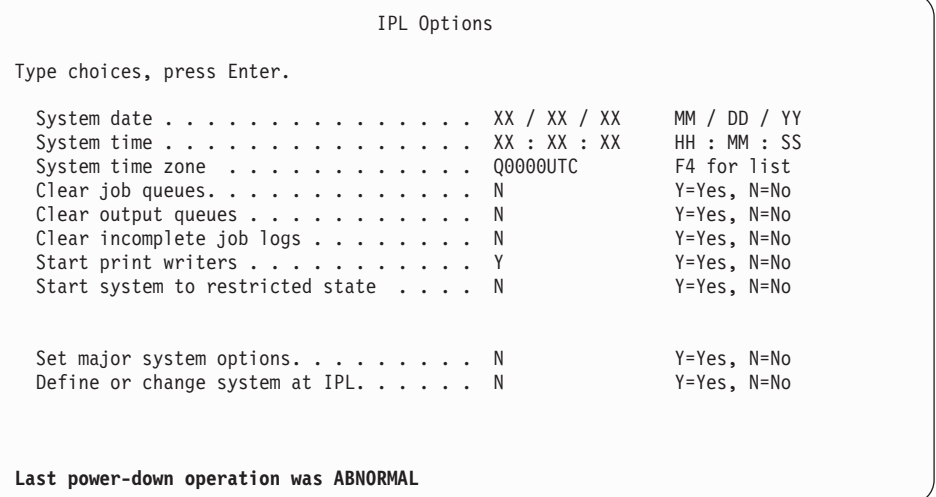

### **Observaţii:**

- a. Ignoraţi mesajul din partea de jos a ecranului Opţiuni IPL.
- b. Dacă trebuie să modificaţi valorile sistem, o puteţi face acum. Un exemplu de valoare sistem pe care aţi putea să o modificaţi este valoarea pentru nivelul de securitate (valoarea sistem QSECURITY).

Alt exemplu este valoarea sistem QSCANFSCTL (control scanare). Dacă nu aţi făcut deja aceasta, luaţi în calcul specificarea \*NOPOSTRST pentru valoarea sistem QSCANFSCTL pentru a minimiza scanarea viitoare a unor obiecte care sunt restaurate în timpul instalării programelor cu licenţă în paşii ulteriori. Pentru mai multe informații despre setările de scanare și valoare sistem, consultați subiectul Suport scanare din Centrul de informare i5/OS.

Tastaţi Y pentru promptul *Definire sau modificare sistem la IPL* . Urmati instructiunile de pe ecran.

Introduceţi următoarele şi apăsaţi Enter:

- Dată sistem: (Folositi data curentă.)
- v Ora sistem: (Folosiţi ora curentă, în formatul de 24 de ore.)
- v Fus orar sistem: (Verificaţi dacă este corect sau apăsaţi F4 pentru a selecta un fus orar.)
- Setare opțiuni majore de sistem: N
- 15. Ecranul Editare reconstruire căi de acces ar putea fi afişat. Dacă este afişat, apăsaţi Enter pentru a continua.
- 16. Veţi vedea ecranul Stare din nou.

| | | | | | | | | | | | | | | | | | | | | | | | | |

| |

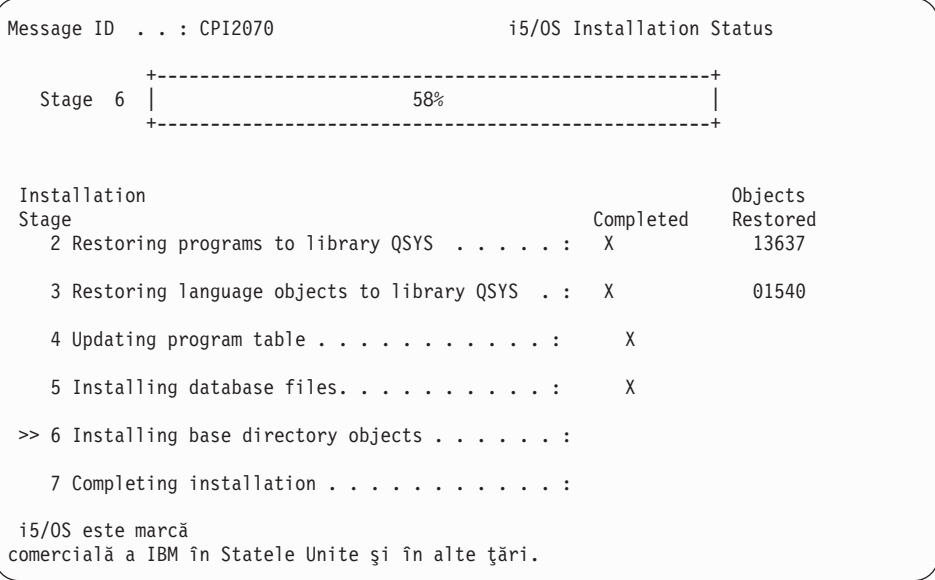

17. Pot fi afişate mesaje de ecran suplimentare.

Apăsaţi Enter după fiecare mesaj pentru a continua.

18. Pe consolă apare meniul principal System i (sau meniul pe care îl alegeţi ca meniu initial).

Aţi terminat de instalat sistemul de operare i5/OS.

Pentru majoritatea modernizărilor, continuați cu "Înlocuirea [programelor](#page-92-0) licențiate" la pagina [81.](#page-92-0) Dacă însă înlocuiti software cu aceeasi versiune și ediție, nu înlocuiti nici un alt program licențiat. Finalizați operațiile din "Listă de verificare: [Finalizarea](#page-105-0) înlocuirii aceleași ediții [i5/OS"](#page-105-0) la pagina 94.

## <span id="page-92-0"></span>**Înlocuirea programelor licenţiate**

Urmaţi aceşti paşi pentru a înlocui programele cu licenţă legate de i5/OS folosind metoda de instalare manuală.

1. Începeţi acest task la Meniul principal System i (sau meniul pe care îl alegeţi ca meniu inițial). a. Tastaţi CHGMSGQ QSYSOPR \*BREAK SEV(60) şi apăsaţi Enter. b. Poate apărea un ecran cu mesaj. Apăsaţi ENTER. c. Tastaţi ENDSBS \*ALL \*IMMED şi apăsaţi Enter. d. Când apare următorul mesaj, apăsaţi Enter pentru a continua: Se procesează comanda ENDSBS SBS(\*ALL) e. Apare mesajul Sistemul s-a oprit în starea restrictionată. Apăsați Enter pentru a continua. f. Tastati CHGMSGQ QSYSOPR SEV(95) și apăsați Enter. g. Poate apărea un ecran cu mesaj. Apăsaţi ENTER. 2. Pe consolă apare meniul principal System i (sau meniul pe care îl alegeţi ca meniu iniţial). Introduceţi GO LICPGM şi apăsaţi Enter. 3. Este afişat ecranul Gestionare programe licenţiate. | | | | | | | | | | | |

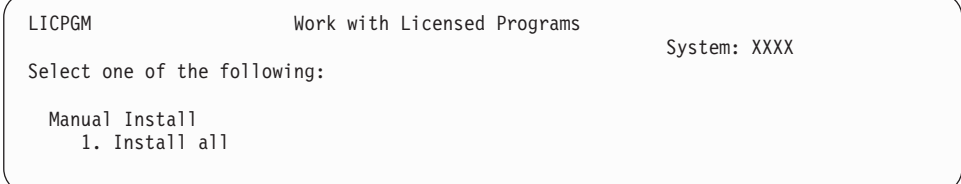

Tastaţi 1 şi apăsaţi Enter.

4. Apare ecranul Instalare manuală.

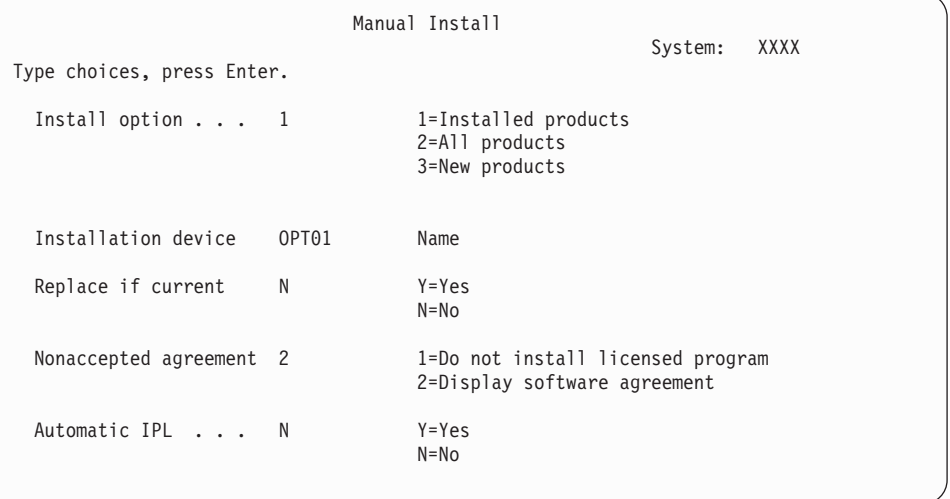

Introduceţi următoarele şi apăsaţi Enter:

- Optiunea de instalare: 1
- Dispozitiv de instalare: OPT01 (Vedeți notele de mai jos.)
- v Înlocuire dacă este cel curent: N (Consultaţi nota care urmează.)
- v Acord neacceptat: 2 (Vedeţi nota de mai jos.)
- IPL automat: N

**Note:**

- v Dacă aţi creat o listă de instalare personalizată, selectaţi opţiunea de instalare 4 (Produse instalate şi selectate adiţional). Această opţiune apare doar dacă aţi urmat instrucţiunile pentru a adăuga programul cu licenţă suplimentar, care este descris în pasul 10 la [pagina](#page-58-0) 47 din ["Preselectarea](#page-56-0) programelor licenţiate de [instalat"](#page-56-0) la pagina 45.
- v În acest exemplu, dispozitivul de instalare este OPT01. Dacă folosiţi o altă convenţie de numire, folosiţi numele pe care l-aţi alocat pentru dispozitivul de instalare.
- v Dacă vă folosiţi mediul de distribuţie personal, selectaţi 2 pentru câmpul *Opţiune instalare*. Pentru câmpul *Înlocuire dacă este curent*, tastaţi Y.
- Dacă migrati date de la un sistem la alt sistem folosind procedurile documentate de salvare de rezervă şi recuperare, introduceţi Y pentru câmpul *Înlocuire dacă este cel curent*.
- v Dacă nu aţi acceptat mai înainte acordurile software pentru programele cu licentă pe care vreti să le instalați, opțiunea 2 arată acordurile software care trebuie acceptate pe măsură ce este instalat fiecare program cu licenţă. Aceasta va creşte timpul necesar pentru instalare. Dacă doriţi să acceptaţi acordurile de software acum, parcurgeţi pasul 5 la [pagina](#page-137-0) 126 şi apoi întoarceţi-vă aici.
- 5. Ar putea apărea ecrane de stare. Aceste afişări arată starea programelor licenţiate şi a obiectelor de limbă când sunt instalate pe sistem. Nu este necesar să răspundeţi acestor afişări de stare.

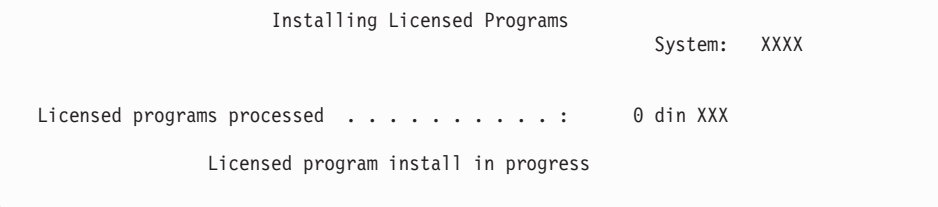

Mai jos este un exemplu de ecran care apare în timpul procesului de instalare:

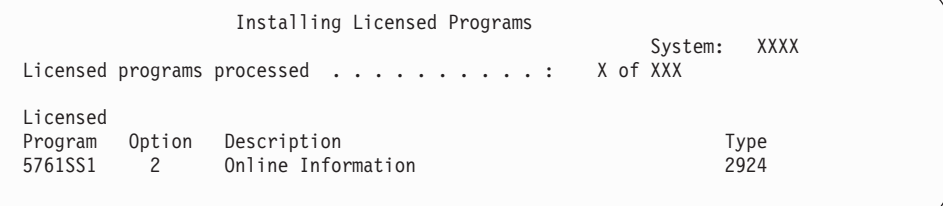

Acest ecran arată care programe licenţiate şi părţi opţionale ale programelor licenţiate se procesează. După procesarea obiectelor \*PGM şi \*LNG, ecranul arată numărul total de programe licenţiate procesate.

6. Dacă apare un mesaj similar cu următorul, încărcați următorul volum media care conține produse program licenţiate şi continuaţi instalarea. Când instalaţi de pe mediu optic, aşteptaţi până când indicatorul In Use se stinge, înainte să răspundeţi mesajului.

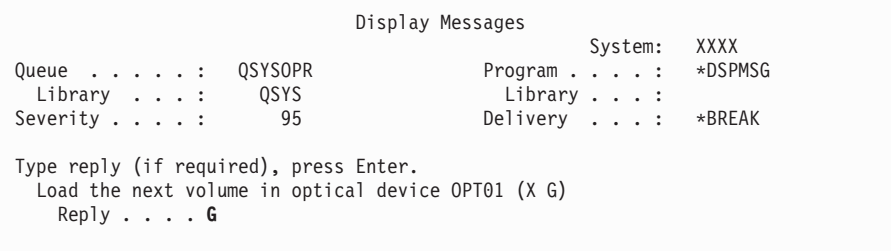

Introduceţi G şi apăsaţi Enter.

| | | | |

| | | | |

> | | | | | | | | |

După ce încărcaţi fiecare volum, tastaţi G şi apăsaţi Enter. Dacă nu mai există volume de încărcat care conțin programe cu licență sau dacă vreți să încheiați procesul de încărcare, tastaţi X şi apăsaţi Enter.

- 7. Dacă un program licenţiat necesită acceptarea acordului software, apare ecranul Acorduri de software. Faceţi oricare dintre următoarele:
	- v Apăsaţi F14 pentru a accepta acordul şi pentru a permite continuarea instalării programului cu licenţă.
	- v Apăsaţi F16 pentru a declina acordul şi pentru a termina instalarea acelui program cu licentă.
- 8. Când procesul de instalare s-a încheiat pe consolă apare ecranul Gestionare programe licentiate. Unul dintre următoarele mesaje apare în partea de jos a ecranului Gestionare programe licenţiate:
	- Functia Gestionare programe licentiate s-a terminat.
	- Funcția Gestionare programe licențiate nu s-a terminat.

## **Verificarea terminării instalării manuale**

Urmaţi aceşti paşi pentru a verifica faptul că aţi terminat cu succes modernizarea i5/OS folosind metoda de instalare manuală.

- 1. Este afişat ecranul Gestionare programe licenţiate. Folosiţi tasta de derulare PgDn sau Roll up pentru a vedea al treilea ecran din meniul Gestionare programe cu licenţă. Tastati 50 și apăsați Enter.
- 2. Apare fereastra Afişare istorie instalare. XX-urile indică valori implicite.

```
Display Install History
Type choices, press enter.
 Start date . . . . . XX/XX/XX MM/DD/YY
 Start time . . . . . . XX:XX:XX HH:MM:SS
 Output . . . . . . . . * *, *PRINT
```
Apăsaţi ENTER.

- 3. Priviţi mesajele care apar în ecranul Afişare conţinut istoric sistem.
	- v Dacă aveaţi un program cu licenţă instalat care nu a fost reînnoit de IBM, s-ar putea să nu fie înlocuit. Consultaţi ["Mediu](#page-27-0) de ediţii mixte" la pagina 16 pentru informaţii suplimentare.
	- v Dacă oricare din mesajele din ecran indică o eroare sau un program licenţiat parţial instalat, mergeţi la Capitolul 14, "Depanarea problemelor de instalare a [software-ului",](#page-166-0) la [pagina](#page-166-0) 155 pentru a determina problema.

Altfel, apăsaţi F3 (Ieşire).

4. Verificați valorile de stare instalare ale programelor cu licență și verificați compatibilitatea. Este important să vă asigurați că toate programele licențiate sunt compatibile cu sistemul de operare.

Folosiţi opţiunea meniu LICPGM 10 (Afişare programe cu licenţă) pentru a vedea ediţia şi valorile de stare instalare ale programelor cu licenţă instalate. Dacă valoarea stare de instalare a unui program licenţiat este \*COMPATIBLE, acesta este gata de folosire. Dacă valoarea stării de instalare a unui program licenţiat este \*BACKLEVEL, programul licențiat este instalat, dar versiunea, ediția și modificarea sa nu sunt compatibile cu nivelul instalat acum pentru sistemul de operare. Verificaţi subiectul "Ediţiile şi [dimensiunile](#page-188-0) [programelor](#page-188-0) cu licenţă" la pagina 177 pentru a verifica versiunea curentă, ediţia şi

modificarea programului cu licenţă. "Valorile de stare după [instalare"](#page-224-0) la pagina 213 listează descrierile posibile de valori de stare de instalat.

#### **Aţi încheiat această operaţie.**

- 1. Aveţi nevoie să instalaţi programe licenţiate suplimentare?
	- v **Nu.** Mergeţi la următorul pas.
	- v **Da.** Mergeţi la "Instalarea programelor cu licenţă [suplimentare"](#page-135-0) la pagina 124 şi efectuaţi instrucţiunile.
- 2. Trebuie să instalați o limbă secundară?
	- v **Nu.** Mergeţi la următorul pas.
	- v **Da.** Mergeţi la "Instalarea unei limbi [secundare"](#page-143-0) la pagina 132 şi efectuaţi instructiunile.
- 3. Trebuie să completaţi procesul de instalare înainte de a pune sistemul în funcţionare. Mergeţi la Capitolul 8, "Listă de verificare: Terminarea [modernizării](#page-96-0) sau înlocuirii [i5/OS",](#page-96-0) la pagina 85 şi efectuaţi instrucţiunile.

# <span id="page-96-0"></span>**Capitolul 8. Listă de verificare: Terminarea modernizării sau înlocuirii i5/OS**

Folosiţi această listă de verificare pentru a termina procesele de modernizare sau de înlocuire IBM i5/OS.

- 1. Dacă încă aveti parole implicite pentru ID-urile dumneavoastră de utilizator de unelte de service, schimbati-le acum. Pentru informatii despre ID-urile utilizator de unelte de service, consultati Schimbarea ID-urilor utilizator de unelte de service si a parolelor din Centrul de informare i5/OS.
- 2. Când instalarea s-a terminat îndepărtaţi volumul de mediu de stocare. Dacă mediul dumneavoastră este bandă, aşteptaţi până când banda se derulează complet.
- 3. Dacă aveţi un produs IBM sau non-IBM cu instrucţiuni de instalare speciale, instalaţi aceste produse acum. Consultaţi documentaţia produsului şi urmaţi eventualele instrucţiunile speciale.
- 4. **Numai pentru partiţiile logice:**

**Atenţie:** Pentru sistemele System i 8xx care suportă i5/OS V6R1, nu efectuaţi următorul pas (pasul 5) pentru a instala pachetul PTF cumulativ până când sunteţi conştient de considerentele de luat în seamă la instalarea PTF-urilor pe un sistem cu partiţii logice. Puteţi pierde date. Consultaţi subiectul Instalarea corecţiilor pe sisteme cu partiții logice din Centrul de informare i5/OS pentru a înțelege cum să instalați pachetul PTF cumulativ pe un sistem cu partiții logice.

- 5. Instalarea celui mai curent pachet PTF cumulativ. (Acest pachet trebuie să fie comandat cu o săptămână sau două înaintea instalării.) Folosiţi instrucţiunile din *PTF Shipping Information Letter - Scrisoarea cu informaţii de livrare a PTF-urilor*. Apoi întoarceţi-vă aici şi continuaţi cu următorul pas.
	- **Notă:** Dacă nu instalaţi acum pachetul PTF cumulativ, trebuie să executaţi un IPL şi să lăsaţi procesul INZSYS (Iniţializare sistem) să se termine. Înainte de a face aceasta, setaţi tipul de IPL la **B** (sau la tipul de IPL pe care îl folosiţi pentru funcţionarea de zi cu zi) şi apoi setaţi selecţia de mod la **Normal**. ["Recuperarea](#page-181-0) din procesul Iniţializare sistem [\(INZSYS\)"](#page-181-0) la pagina 170 are informaţii suplimentare pe INZSYS.
- 6. Aplicati orice grupuri de PTF-uri pe care le-ati comandat. Pentru mai multe informatii despre grupuri de PTF-uri, vedeti ["Examinarea](#page-41-0) cerintelor de PTF-uri (corectii) pentru [software"](#page-41-0) la pagina 30. Pentru a aplica grupurile PTF, consultați scrisoarea copertă și instructiunile pentru corectia temporară program (PTF). Pentru informații generale despre aplicarea PTF-urilor, duceti-vă la Instalarea corectiilor din Centrul de informare i5/OS.
- 7. (Aceasta nu se aplică modelelor IBM System i 8xx care suportă i5/OS V6R1.) Dacă sistemul operează ca o partiție de service și sistemul dumneavoastră nu este gestionat de o consolă HMC, poate să fie nevoie de un IPL de server. Un *IPL de server* este un IPL unde toate partiţiile logice de pe sistem sunt oprite în acelaşi timp. Aceasta permite, de exemplu, unui nou nivel de firmware de server să fie activat pe sistem.

S-ar putea să vi se ceară să efectuaţi un IPL de server după ce aplicaţi sau înlăturaţi un PTF pe partiția de service dacă acel PTF afectează firmware-ul de server.

v Pentru a afla dacă aveţi nevoie să efectuaţi un IPL de server, introduceţi DSPFMWSTS la linia de comandă de control al limbii (CL) i5/OS şi apăsaţi Enter. Dacă un IPL de server este necesar, câmpul **IPL server necesar** este setat pe Yes.

| | | | | |

| | | | | | | | | |

- v Pentru a afla dacă sistemul dumneavoastră operează ca o partiţie de service, introduceţi DSPFMWSTS la linia de comandă CL şi apăsaţi Enter. Dacă sistemul dumneavoastră operează ca partiţie de service, câmpul **Partiţie service** este setat pe Yes.
- Notă: La oprirea partiției dumneavoastră de service, codurile de referință D6xx430B sau D6xx430A ar putea fi afişate pentru o perioadă de timp extinsă. Ar trebui ca xx să crească în mod periodic, iar acesta este o parte normală a procesării atunci când codul firmware al serverului este actualizat. Permiteţi sistemului să termine procesarea. Nu întrerupeţi acest proces.
- 8. Vedeţi dacă în istoricul de instalare sunt mesaje care să indice starea procesului INZSYS (Initialize System - Iniţializare sistem).
	- a. Introduceti GO LICPGM și apăsați Enter.

| | | |

| | | | |

| | | | | | | | | | | | | | | | |

 $\overline{1}$ 

- b. Tastați 50 (Afisare istoric) în ecranul Gestionare programe licențiate, apoi apăsați Enter.
- c. Apare fereastra Afişare istorie instalare. Apăsaţi ENTER.

Apare fereastra Afişare conţinut istoric sistem. Dacă nu vedeţi vreunul din următoarele mesaje în ecran, aşteptaţi câteva minute şi selectaţi opţiunea 50 din nou. Găsiţi mesajul Initialize System (INZSYS) started. După ce apare acest mesaj, aşteptaţi o perioadă de timp și căutați mesajul Initialize System (INZSYS) processing completed successfully (CPC37A9). Dacă nu vedeți mesajul CPC37A9 pe ecran, mergeți la ["Recuperarea](#page-181-0) din procesul Iniţializare sistem (INZSYS)" la pagina 170 pentru a determina ce problemă a apărut.

- 9. Dacă vedeţi mesajul O eroare neaşteptată a apărut în timpul unei cereri de IPsec în coada de mesaje QSYSOPR, regulile de filtrare de Internet Protocol ar putea să fi eşuat la încărcare. Pentru a vă ajuta să determinaţi de ce a eşuat încărcarea regulilor de filtrare, revedeţi mesajele din istoricul de joburi sistem QTCPWRK şi căutaţi TCP9535 (Eşuare la aplicarea regulilor de filtrare). Veţi avea nevoie să vă încărcaţi regulile de filtrare din nou.
- 10. Dacă aţi folosit un catalog de imagini pentru a vă efectua modernizarea, s-ar putea să doriţi să înlăturaţi toate imaginile de instalare de pe sistemul dumneavoastră. Pentru a şterge catalogul şi toate imaginile optice (fişierele cu imagini), tastaţi următoarele: DLTIMGCLG IMGCLG(*mycatalog*) KEEP(\*NO)
- 11. Dacă v-aţi folosit catalogul de imagini pentru a vă efectua instalarea şi aţi folosit comanda Pornire echilibrare ASP (STRASPBAL) pentru a termina alocarea de spaţiu de stocare din unitatea de disc de încărcare a sursei înainte de a moderniza, introduceţi comanda Pornire echilibrare ASP (STRASPBAL) pentru a continua alocarea spaţiului de stocare pentru unitatea de disc de încărcare a sursei.

STRASPBAL TYPE(\*RSMALC) UNIT(1) STRASPBAL TYPE(\*CAPACITY) ASP(1) TIMLMT(\*NOMAX)

- 12. Dacă limba uneltelor dumneavoastră de service este diferită de limba dumneavoastră primară, s-ar putea să doriţi să verificaţi faptul că limba uneltelor de service este cea pe care o doriţi pe sistem sau pe partiţia logică. Pentru detalii, consultaţi Schimbarea limbii uneltelor de service pe sistemul sau pe partiţia dumneavoastră logică din Centrul de informare i5/OS.
- 13. Instalaţi cheile de licenţă de software pentru i5/OS şi produsele cu cheie. Folosiţi comanda WRKLICINF (Work with License Information - Gestionare informaţii de licenţă) pentru a afişa produsele cu cheie instalate, pentru a adăuga date pentru cheia de licenţă. Pentru anumite instrucţiuni, duceţi-vă la Adăugarea informaţiilor de chei de licenţă din Centrul de informare i5/OS.

După actualizarea informaţiilor de chei de licenţă, întoarceţi-vă aici şi continuaţi cu următorul pas.

14. După ce terminaţi procesul de instalare şi înainte de a face un sistem sau o partiţie disponibilă tuturor utilizatorilor, setaţi limita de utilizare pentru produsele gestionate de licenţa de software. Aceste produse sunt listate în POE (Proof of Entitlement), în factură sau în alte documente pe care le-aţi primit la livrarea software-ului. Pentru produsele care au o limită de utilizare, puteţi seta această limită cu comanda WRKLICINF (Work with License Information - Gestionare informații de licență).

Pentru a seta limita de utilizare, faceţi următoarele:

- a. Introduceţi WRKLICINF şi apăsaţi Enter.
- b. În ecranul Lucrul cu informatiile de licentă, apăsați F11 (Afisare informații de utilizare). Numărul limită de utilizare din fiecare produs care este menţionat în POE, lista de mărfuri sau alte documente trebuie să se potrivească cu numărul limită de utilizare din ecranul Lucrul cu informaţiile de licenţă pentru produsele asociate.
- c. Dacă limita de utilizare va fi actualizată, mutati cursorul la linia care contine numele produsului a cărui limită de utilizare va fi actualizată.
- d. Introduceţi 2 (Modificare) şi apăsaţi Enter.

| | | | | | |

- e. Când este arătat ecranul Modificare informaţii licenţă, actualizaţi promptul cu limita de utilizare arătată în POE. În plus, actualizaţi promptul de prag cu \*CALC sau \*USGLMT. Nu lăsaţi pragul setat cu 0.
	- **Notă:** Dacă este trimis mesajul CPA9E1B [Creşterea limitei de utilizare trebuie să fie autorizată. Apăsaţi ajutor înainte de a răspunde (C G).], răspundeţi tastând G.
- f. Dacă POE listează mai multe produse decât ecranul Lucrul cu informaţiile de licenţă, setați limitele de utilizare după ce instalați aceste produse.
- 15. Dacă aţi şters biblioteci de programe cu licenţă sau biblioteci de limbă secundară din oricare dintre valorile de sistem pentru lista de biblioteci [lista bibliotecilor de sistem (QSYSLIBL) sau lista bibliotecilor de utilizator (QUSRLIBL)], modificaţi acum valorile de sistem QSYSLIBL sau QUSRLIBL pentru a adăuga la loc bibliotecile în lista de biblioteci.
- 16. Dacă aţi modificat semnăturile de verificare obiect în timpul restaurării valorii de sistem QVFYOBJRST de la 4 sau 5 la 3, sau aţi deblocat-o înainte de modernizare, readuceţi această valoare la setarea ei normală. Dacă, totuşi, aveţi aplicaţii software suplimentare, care au fost incluse în modernizare, păstraţi-o la 3 până după restaurarea lor. Dacă aţi modificat valoarea de sistem QALWOBJRST (permitere restaurare obiecte sensibile pentru securitate) la \*ALL sau dacă aţi deblocat-o înainte de modernizare, readuceţi valoarea la setarea normală, de blocare.
- 17. Dacă ati modificat valoarea sistem OSCANFSCTL (scan control control scanare) pentru a minimiza scanarea viitoare a unor obiecte care sunt restaurate înainte de a instala programele cu licență, puteți acum șterge specificația \*NOPOSTRST din această valoare sistem.
- 18. Dacă în timpul modernizării ati modificat orice altă valoare de sistem, cum ar fi nivelul de securitate (QSECURITY), readuceţi-o la setarea iniţială.
- 19. Unele dintre operaţiile din acest subiect necesită să schimbaţi filtrul de cod de gravitate QSYSOPR la valoarea 95. Dacă nu vreţi să continuaţi cu acest nivel sau dacă vreţi să schimbați notificarea de livrare, tastați CHGMSGQ QSYSOPR DLVRY(xx) SEV(yy) unde *xx* indică notificarea de livrare şi *yy* indică codul de gravitate pe care vreţi să îl folositi. Valorile implicite pentru sistem sunt DLVRY(\*HOLD) SEV(0).
- 20. Dacă aveţi instalat produsul 5722-VI1, Content Manager, puteţi folosi produsul. Dar, trebuie să efectuaţi comenzi de post-instalare. Pentru informaţii suplimentare, consultaţi secţiunea Post Installation din documentul produsului *IBM ImagePlus VisualInfo for AS/400: Planning and Installation Guide*, GC34-4585.
- 21. Dacă nu aţi verificat deja compatibilitatea programelor licenţiate cu sistemul de operare i5/OS, faceţi aceasta acum. Folosiţi opţiunea 10 din meniul LICPGM, Afişare programe licenţiate instalate. Dacă nu este menţionat \*COMPATIBLE lângă un program licenţiat, mergeţi la "Valorile de stare după [instalare"](#page-224-0) la pagina 213 şi vedeţi ce trebuie să faceţi.
- 22. În funcţie de strategia dumneavoastră pentru conversia de obiecte, luaţi în considerare rularea comenzii Pornire conversie de obiecte (STROBJCVN) fie pentru a converti obiectele utilizator, fie pentru a verifica ce obiecte necesită încă conversie.
- 23. Salvaţi-vă sistemul folosind procedurile de salvare normale. Consultaţi instrucţiunile din subiectul Salvarea de rezervă a sistemului dumneavoastră topic din Centrul de informare i5/OS. Înainte de a vă salva sistemul asiguraţi-vă că procesul INZSYS (Initialize System - Initializare proces) s-a terminat.
	- **Notă:** Înainte de a începe operația de salvare, folositi comanda WRKACTJOB (Work with Active Jobs - Gestionare joburi active) pentru a verifica starea joburilor QDCPOBJx. Aceste joburi decomprimă obiecte. Ar putea să fie mai multe joburi QDCPOBJx. Puteţi porni operaţia de salvare dacă aceste joburi sunt într-o stare inactivă. Dacă puneţi sistemul într-o stare restrictivă prin oprirea subsistemelor, joburile QDCPOBJx devin inactive. Joburile se vor reporni când sistemul nu este într-o stare restrictivă. Pentru informaţii suplimentare despre decomprimarea obiectelor, vedeţi "Obiectele [comprimate](#page-29-0) şi spaţiul de stocare" la pagina 18.
- 24. Dacă plănuiţi să instalaţi şi să folosiţi Centrul de informare i5/OS fie de la o staţie de lucru, fie de la sistem, consultaţi mediul optic care vine cu comanda dumneavoastră de software: Găsiţi CD-ul *Centrul de informare i5/OS*, SK3T-4091. Acest pachet de asemenea include versiunile PDF ale manualelor System i. Pentru instrucţiuni de instalare, vedeţi fişierul readme.txt.
- 25. Dacă aţi instalat produsele System i Access Family, s-ar putea să aveţi alte taskuri pe care trebuie să le terminaţi. Puteţi găsi mai multe informaţii despre instalarea produselor System i Access Family în următoarele surse:
	- v System i Access pentru Windows din Centrul de informare i5/OS.
	- Situl Web [System](http://www.ibm.com/systems/i/software/access/) i Access Family  $\rightarrow$  (http://www.ibm.com/systems/i/software/ access/).
- 26. Puteţi avea instalate programe licenţiate care să necesite paşi adiţionali de instalare pe PC-uri sau puteţi avea programe care trebuie să fie instalate pe PC-uri printr-o funcţie System i Access Family. Dacă aveţi astfel de produse, finalizaţi instalarea pe PC folosind instrucţiunile pentru un produs.
- 27. Dacă aveți un System i integration with BladeCenter and System x pe care l-ați oprit înainte să începeţi procesul de instalare, reporniţi-l.
	- a. Tastaţi GO NWSADM în linia de comandă CL. Apare ecranul Administrare server de reţea.
	- b. Selectaţi opţiunea 2 (Pornirea unui server de reţea).
- 28. Dacă aţi instalat 5761-TC1, TCP/IP Utilities, duceţi-vă la subiectul setare TCP/IP din Centrul de informare i5/OS pentru configuraţia avansată şi informaţiile de setare.
- 29. Dacă aţi personalizat un program furnizat de IBM (de exemplu, QSTRUP din biblioteca QSYS) într-o ediţie anterioară, asiguraţi-vă că recreaţi acest program pentru a rula corect în noua editie.
- 30. Dacă aţi copiat obiecte furnizate de IBM, veţi dori să faceţi noi copii după ce instalaţi ediţia. Aceasta vă permite să beneficiaţi de funcţiile adăugate în noua ediţie. Exemplele de obiecte pe care le puteti duplica pot fi următoarele:
	- v Descrieri de text mesaj
	- Comenzi

| | |

| | | | | | | | |

| |

• Valori implicite comandă

31. Dacă folosiţi funcţia IBM Performance Management for System i5 Performance Tools, unealta de servicii de colectare, sau programul cu licenţă Performance Tools şi aţi colectat datele înainte de a vă instala noua ediţie, trebuie să efectuaţi o acţiune pentru a activa colectarea de date de performanţă pentru a continua.

Aveţi următoarele alternative în ce priveşte modul în care să trataţi datele de performanţă din ediția anterioară:

• Convertiți datele.

| | | | | | | | | | | | | | | | | | | | | | | | | | | | |

Folosiţi comanda CVTPFRDTA (Convert Performance Data - Convertire date performanţă) pentru a converti date din biblioteca de colectare.

• Folositi suportul pentru colectarea automată a datelor.

Dacă nu convertiți fișierele de bază de date de performanță și dacă sunt pornite serviciile de colectare si ati specificat optiunea pentru a crea baze da date automat, este creată o bibliotecă de performanţă pentru fişierele ediţiei anterioare. Fişierele bazei de date de performanță sunt mutate în bibliotecă. Această acțiune permite crearea de noi fişiere şi păstrarea fişierelor de date existente în ediţia anterioară. Ar trebui să cunoaşteţi următoarele elemente:

- Numele bibliotecii de creat este QPFRDvrmnn, unde vrm este versiunea curentă, ediţia şi modificarea, iar nn este un număr de secvenţă unic care începe cu 01, de exemplu, QPFRD52001.
- Biblioteca este creată cu autorizare publică \*EXCLUDE. Biblioteca este proprietatea profilului utilizator QSYS şi proprietarului bibliotecii originale are autorizare \*ALL.
- Sunt mutate toate fişierele QAPMxxxx.
- Dacă nu doriţi să păstraţi datele din ediţia anterioară, puteţi şterge biblioteca QPFRDvrmnn cu comanda DLTLIB (Ştergere bibliotecă) (DLTLIB qpfrdvrmnn)
- v Ştergeţi fişierele QAPMxxxx.

Dacă nu convertiți fișierele de bază de date de performanță și nu rulați Servicii de colectare, puteţi şterge fişierele QAPMxxxx cu comanda DLTF (Ştergere fişier) (DLTF bibliotecă/QAPM\*).

**Aţi terminat modernizarea adusă noii ediţii de pe sistemul dumneavoastră.**

# **Capitolul 9. Înlocuirea Codului intern licenţiat şi a i5/OS cu aceeaşi versiune şi ediţie**

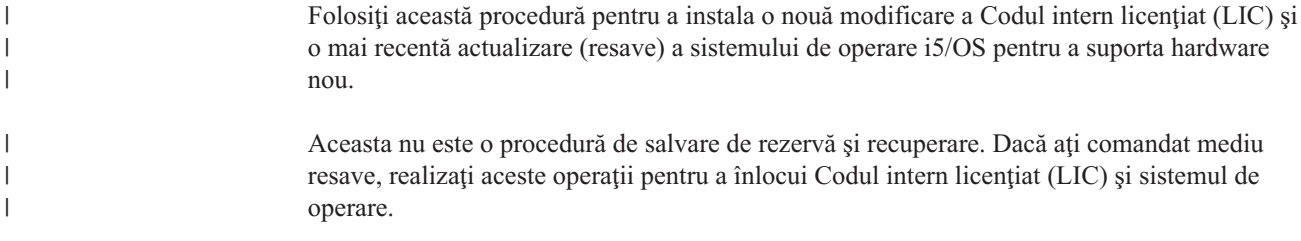

# **Listă de verificare: Înlocuirea software-ului i5/OS**

Folosiţi această listă de verificare pentru a finaliza toate taskurile pentru o înlocuire a software-ului i5/OS din aceeaşi ediţie.

Dacă intenționați să navigați online prin această listă de verificare, v-ar putea fi de ajutor să faceţi clic dreapta pe acest subiect din arborele de navigare pentru a deschide o nouă fereastră. Informaţiile din această listă de verificare reprezintă un rezumat al principalelor categorii de operaţii pe care trebuie să le faceţi înainte de a începe să înlocuiţi software-ul.

## **Înainte de a începe**

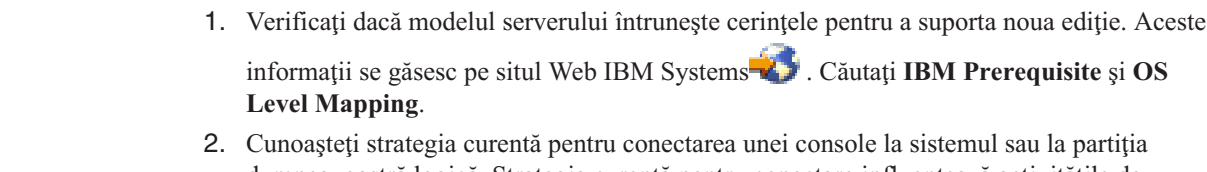

- dumneavoastră logică. Strategia curentă pentru conectare influenţează activităţile de planificare. Pentru informaţii despre console twinax şi Consola de operaţii, consultaţi subiectul Conectarea la System i din Centrul de informare i5/OS. Pentru informații despre gestionarea sistemelor dumneavoastră cu HMC (Hardware Management Console), consultaţi subiectul Gestionarea serverului folosind HMC (Hardware Management Console) din Centrul de informaţii IBM Systems Hardware.
- 3. (Acestea nu se aplică pentru modelele IBM System i 8xx care suportă i5/OS V6R1.) Planificaţi un timp suplimentar după actualizare pentru a realiza un IPL de server. Acesta este unul din taskurile descrise în "Listă de verificare: [Finalizarea](#page-105-0) înlocuirii aceleaşi ediţii [i5/OS"](#page-105-0) la pagina 94.
- 4. Înţelegeţi taskurile de administrare sistem (operaţii sistem de bază). Pentru a efectua taskuri de instalare a software-ului, trebuie să aveţi posibilitatea să vă reporniţi sistemul, să semnaţi şi să anulaţi semnare (sign-off), să folosiţi interfaţa de comenzi, să instalaţi corecţii, să modificaţi modul de operare al sistemului şi sursa IPL (initial program load) de la panoul de control al unităţii sistem şi să analizaţi problemele sistemului.
- 5. Întelegeti diferitele "Tipuri de dispozitive de instalare a [software-ului"](#page-21-0) la pagina 10. Taskurile de instalare diferă în funcţie de tipul de dispozitiv şi de mediul de stocare pe care le folositi.

Din următoarea listă de verificare, executaţi taskurile corespunzătoare sistemului dumneavoastră. Pașii necesari sunt notați. Dacă vedeți aceasta într-o copie tipărită, folositi această listă de verificare ca un ghid pentru paşii din pagina care urmează.

## **Taskuri de înlocuire a software-ului**

1. Verificaţi conţinutul livrării comenzii de software.

|

| | | |

| | |

- a. Aveţi nevoie de aceste medii optice: I\_BASE\_01, B29xx\_01. Verificaţi de asemenea dacă B29xx\_01 are limba primară corectă.
- b. ["Identificarea](#page-38-0) și examinarea resurselor de informații" la pagina 27
- 2. ["Examinarea](#page-41-0) cerinţelor de PTF-uri (corecţii) pentru software" la pagina 30
	- a. "Găsirea celor mai recente [informaţii](#page-41-0) PSP" la pagina 30

| |

|

| | | | | | | |

| | | | | |

- b. ["Analizarea](#page-41-0) corecţiilor pe care le aveţi pe sistem" la pagina 30
- c. "Obţinerea unei [înregistrări](#page-104-0) cu PTF-urile aplicate" la pagina 93
- d. "Aplicarea [permanentă](#page-104-0) a PTF-urilor pentru o înlocuire a aceleiaşi ediţii" la pagina [93](#page-104-0)
- 3. ["Gestionarea](#page-44-0) valorilor critice de sistem înainte de a instala software-ul" la pagina 33
	- a. ["Înregistrarea](#page-44-0) sau tipărirea tuturor valorilor de sistem înainte de a instala [software-ul"](#page-44-0) la pagina 33
	- b. "Modificarea anumitor valori de sistem (QSYSLIBL, QUSRLIBL, [QALWOBJRST](#page-44-0) sau [QVFYOBJRST\)"](#page-44-0) la pagina 33 (Numai QALWOBJRST este valabilă pentru o înlocuire.)
	- c. ["Modificarea](#page-46-0) opţională a valorii de sistem control scanare" la pagina 35
- 4. ["Asigurarea](#page-47-0) integrității pentru comiterea în 2 faze" la pagina 36
- 5. Dacă aveţi un număr mare de fişiere spool pe sistem, setaţi atributul IPL de comprimare tabele job la \*NONE. Pentru a face aceasta, folositi comanda de modificare atribute IPL: CHGIPLA CPRJOBTBL(\*NONE).
- 6. "Adunarea datelor de [performanţă](#page-48-0) pentru benchmark" la pagina 37
- 7. "Pregătirea mediilor de stocare şi a [dispozitivului](#page-51-0) pentru modernizare" la pagina 40
- 8. "Pregătirea pentru [modernizarea](#page-51-0) sau înlocuirea software-ului folosind un catalog de [imagini"](#page-51-0) la pagina 40. (Sunt folosite numai 3 medii optice: I\_BASE\_01, B29xx\_01, and B29xx\_02.)
	- a. ["Determinarea](#page-52-0) cerinţelor de spaţiu de stocare pentru instalarea cu un catalog de [imagini"](#page-52-0) la pagina 41
	- b. ["Eliberarea](#page-52-0) spaţiului pe unitatea de disc sursă de încărcare pentru un catalog de [imagini"](#page-52-0) la pagina 41
	- c. ["Pregătirea](#page-53-0) unui catalog de imagini optice pentru a instala software" la pagina 42
- 9. ["Determinarea](#page-104-0) spaţiului de stocare necesar pentru o înlocuire a aceleiaşi ediţii" la pagina [93](#page-104-0)
- 10. "Pregătirea consolei pentru instalarea [software-ului"](#page-65-0) la pagina 54
- 11. "Oprirea [Serverului](#page-66-0) xSeries integrat pentru iSeries și a altor servere de aplicatii" la [pagina](#page-66-0) 55
- 12. "Salvarea [sistemului"](#page-66-0) la pagina 55
- 13. "Înlocuirea [software-ului](#page-105-0) cu aceeaşi ediţie folosind instalarea manuală" la pagina 94
- 14. ["Instalarea](#page-105-0) PTF-urilor pentru Codul intern licentiat si sistemul de operare" la pagina 94
- 15. "Listă de verificare: [Finalizarea](#page-105-0) înlocuirii aceleaşi ediţii i5/OS" la pagina 94

### **După ce terminaţi**

După ce au fost finalizate taskurile din această listă de verificare, luaţi în considerare aceste taskuri.

- 1. Dezvoltaţi o strategie pentru gestiunea şi întreţinerea software-ului. Pentru informaţii despre corecţiile de software (sau corecţii temporare program, PTF-uri), licenţele software şi cheile de licenţă, consultaţi subiectulÎntreţinerea şi gestionarea i5/OS şi software înrudit din Centrul de informare i5/OS .
- 2. Pentru informații despre distribuția produselor software suportate, mergeți la subiectul Distribuirea software din Centrul de informare i5/OS.

# <span id="page-104-0"></span>**Obţinerea unei înregistrări cu PTF-urile aplicate**

| | | | | |

| | | |

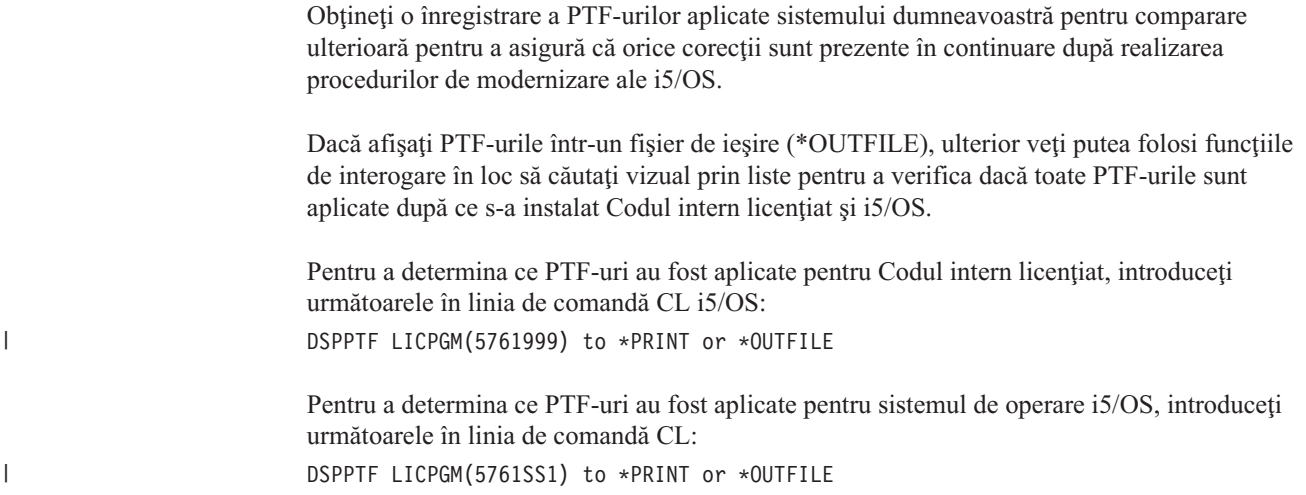

## **Aplicarea permanentă a PTF-urilor pentru o înlocuire a aceleiaşi ediţii**

Aplicaţi permanent PTF-urile de Codul intern licenţiat (LIC) şi de sistem de operare i5/OS folsind următoarele comenzi după cum este recomandat înainte de toate instalările (opţiunea de întârziere este aleasă pentru a putea programa IPLul). **Notă:** Partiţia primară a unui sistem cu partiţii logice trebuie să fie tratată cu atenţie. 1. Asiguraţi-vă că partiţiile secundare sunt în modul normal IPL cu acţiunea IPL de sistem a IPL-ului. 2. Asiguraţi-vă că pentru partiţia primară modul de IPL este setat la normal. 3. Executaţi comenzile APYPTF pe partiţia primară. Pentru modelele System i 8xx care suportă i5/OS V6R1, consultaţi Gestiunea partiţiilor logice din Centrul de informare i5/OS pentru informaţii suplimentare. Pentru toate celelalte sisteme, consultaţi Gestiunea partiţiilor logice i5/OS din Centrul de informare IBM Systems Hardware. APYPTF LICPGM(5761999) SELECT(\*ALL) APY(\*PERM) DELAYED(\*YES) IPLAPY(\*YES) APYPTF LICPGM(5761SS1) SELECT(\*ALL) APY(\*PERM) DELAYED(\*YES) IPLAPY(\*YES) Executarea unui IPL: PWRDWNSYS RESTART(\*YES) **Notă:** Pentru V6R1, valoare implicită pentru comanda PWRDWNSYS (Power Down System) este să afişeze o confirmare. Aceasta poate fi schimbată specificând \*NO pentru parametru CONFIRM (Confirmare): CONFIRM(\*NO). Valoarea implicită pentru V5R3 şi V5R4 este să nu afişeze o confirmare.

## **Determinarea spaţiului de stocare necesar pentru o înlocuire a aceleiaşi ediţii**

Înainte de a stabili momentul de timp în care veţi începe să instalaţi această ediţie, determinaţi spaţiul de stocare disponibil şi spaţiul de stocare necesar.

### **Cerinţele unităţii de disc sursă de încărcare:**

Procedurile din acest subiect s-ar putea să nu includă toate cerinţele pentru stocare pe care le aveţi în sistem. Dacă faceţi pregătirea pentru modernizarea sau înlocuirea software-ului

folosind un catalog de imagini, aveţi grijă să citiţi subiectul ["Determinarea](#page-52-0) cerinţelor de spaţiu de stocare pentru [instalarea](#page-52-0) cu un catalog de imagini" la pagina 41.

# <span id="page-105-0"></span>**Înlocuirea software-ului cu aceeaşi ediţie folosind instalarea manuală**

Folosiţi manualul de instalare pentru a moderniza sau a înlocui software-ul dumneavoastră cu aceeaşi ediţie i5/OS.

Finalizaţi taskurile din ["Înlocuirea](#page-77-0) Codului intern licenţiat" la pagina 66 şi ["Înlocuirea](#page-85-0) [sistemului](#page-85-0) de operare i5/OS" la pagina 74. După realizarea acestor taskuri, mergeți la "Instalarea PTF-urilor pentru Codul intern licențiat și sistemul de operare".

## **Instalarea PTF-urilor pentru Codul intern licenţiat şi sistemul de operare**

Instalaţi PTF-uri (PTF-uri cumulative, HIPER, de grup sau individuale) numai pentru Codul intern licenţiat (LIC) şi sitemul de operare i5/OS.

1. Montaţi mediul de stocare cu PTF-ul.

| | |

|

| |

|

| | | | | | | | | | | | | |

 $\overline{\phantom{a}}$ 

- 2. Apăsaţi GO PTF. În opţiunea 7, selectaţi 5761999 şi 5761SS1.
- 3. După ce au fost procesate toate mediile de stocare, realizaţi un IPL.

Pentru a determina dacă toate PTF-urile pentru Codul intern licențiat și PTF-urile pentru i5/OS care au fost aplicate pe partiţie înainte de instalare există în prezent pe partiţie, introduceţi următoarele într-o linie de comandă CL i5/OS:

DSPPTF LICPGM(5761999) to \*PRINT or \*OUTFILE DSPPTF LICPGM(5761SS1) to \*PRINT or \*OUTFILE

- 1. Comparaţi cu ieşirea comenzii DSPPTF pe care aţi obţinut-o înainte de modernizare, pentru a determina dacă lipseşte vreun PTF care anterior exista pe sistem.
- 2. Instalati PTF-urile care lipsesc după modernizare.

## **Listă de verificare: Finalizarea înlocuirii aceleaşi ediţii i5/OS**

Folosiţi această listă de verificare pentru a finaliza procesul de înlocuire IBM i5/OS V6R1-la-V6R1.

- 1. Dacă încă aveţi parole implicite pentru ID-urile dumneavoastră de utilizator de unelte de service, schimbați-le acum. Pentru informații despre ID-urile de utilizator unelte de service, vedeti Modificarea ID-urilor de utilizator și parolelor pentru unelte de service din Centrul de informare i5/OS.
- 2. (Acest lucru nu se aplică la modelele IBM System i 8xx care suportă i5/OS V6R1.) Dacă sistemul operează ca o partiție de service și sistemul dumneavoastră nu este gestionat de o consolă HMC, poate să fie nevoie de un IPL de server. Un *IPL de server* este un IPL unde toate partiţiile logice de pe sistem sunt oprite în acelaşi timp. Acesta permite, de un exemplu, un nou nivel de firmware de server să fie activat pe sistem.

Se poate să fie necesar să realizaţi un IPL de server după ce aplicaţi sau înlăturaţi un PTF pe partiţia de service dacă acel PTF afectează firmwareul de server.

- v Pentru a afla dacă trebuie să faceţi un IPL de server, tastaţi DSPFMWSTS în linia de comandă limbă de control (CL) i5/OS şi apăsaţi Enter. Dacă este necesar un un IPL de server, câmpul **IPL de server necesar** este setat la Yes.
- Pentru a afla dacă sistemul dumneavoastră operează ca o partiție de service, tastați DSPFMWSTS în linia de comandă CL şi apăsaţi Enter. Dacă sistemul dumneavoastră operează ca o partiţie de service, câmpul **Partiţie de service** este setat la Yes.
- **Notă:** Când opriţi partiţia dumneavoastră de service, codurile de referinţă D6xx430B sau D6xx430A pot fi afişate pentru o durată mai lungă de timp. Ar trebui ca xx să crească în mod periodic, iar acesta este o parte normală a procesării atunci când codul firmware al serverului este actualizat. Permiteţi sistemului pentru a finaliza procesarea. Nu întrerupeţi acest proces.
- 3. Dacă aţi folosit un catalog de imagini pentru a realiza instalarea dumneavoastră, se poate să vreţi să înlăturaţi toate imaginile de instalare de pe sistemul dumneavoastră. Pentru a şterge catalogul şi toate imaginile optice (fişierele cu imagini), tastaţi următoarele: DLTIMGCLG IMGCLG(*mycatalog*) KEEP(\*NO)
- 4. Dacă înainte de modernizare aţi utilizat comanda STRASPBAL (Start ASP Balance Pornire echilibrare ASP) pentru oprirea alocării de spaţiu de stocare în unitatea de disc sursă de încărcare, introduceţi comanda STRASPBAL (Start ASP Balance - Pornire echilibrare ASP) pentru reluarea alocării de spaţiu de stocare pentru unitatea de disc sursă de încărcare.

STRASPBAL TYPE(\*RSMALC) UNIT(1) STRASPBAL TYPE(\*CAPACITY) ASP(1) TIMLMT(\*NOMAX)

| | | | | | | | | | | | | | | |

- 5. Dacă limba uneltelor dumneavoastră de service este diferită de limba dumneavoastră primară, se poate să vreţi să verificaţi că limba uneltelor de service este una pe care o vreţi pe sistem sau partiţia logică. Pentru detalii, consultaţi Modificarea limbii uneltelor de service pe sistemul dumneavoastră sau partiţia logică din Centrul de informare i5/OS.
- 6. După ce terminaţi procesul de instalare şi înainte să faceţi o partiţie sau un sistem dsiponibil tuturor utilizatorilor, setaţi limita de utilizare produsele gestionate cu licenţă software. Aceste produse sunt listate în factura Proof of Entitlement (POE) sau în alte documente pe care le-aţi primit cu livrarea de software. Pentru produsele care au o limită de utilizare, puteţi seta limita de utilizare cu comanda WRKLICINF (Work with License Information - Lucrul cu informaţiile de licenţă).

Pentru a seta limita de utilizare, faceti următoarele:

- a. Introduceti WRKLICINF și apăsați Enter.
- b. În ecranul Lucrul cu informatiile de licentă, apăsați F11 (Afisare informații de folosire). Numărul limită de utilizare din fiecare produs care este menţionat în POE, lista de mărfuri sau alte documente trebuie să se potrivească cu numărul limită de utilizare din ecranul Lucrul cu informațiile de licență pentru produsele asociate.
- c. Dacă limita de utilizare va fi actualizată, mutați cursorul la linia care conține numele produsului a cărui limită de utilizare va fi actualizată.
- d. Introduceţi 2 (Modificare) şi apăsaţi Enter.
- e. Când este arătat ecranul Modificare informaţii licenţă, actualizaţi promptul cu limita de utilizare arătată în POE. În plus, actualizaţi promptul de prag cu \*CALC sau \*USGLMT. Nu lăsaţi pragul setat cu 0.
	- **Notă:** Dacă este trimis mesajul CPA9E1B [Creşterea limitei de utilizare trebuie să fie autorizată. Apăsaţi ajutor înainte de a răspunde (C G).], răspundeţi tastând G.
- f. Dacă POE listează mai multe produse decât ecranul Lucrul cu informaţiile de licenţă, setaţi limitele de utilizare după ce instalaţi aceste produse.
- 7. Dacă aţi modificat valoarea de sistem QALWOBJRST (permitere restaurare obiecte sensibile pentru securitate) la \*ALL sau dacă aţi deblocat-o înainte de modernizare, readuceţi valoarea la setarea normală, de blocare.
- 8. Dacă în timpul modernizării aţi modificat orice altă valoare de sistem, cum ar fi nivelul de securitate (QSECURITY), readuceţi-o la setarea iniţială.
- 9. Dacă aţi modificat valoarea de sistem QSCANFSCTL (control scanare) pentru a minimiza scanarea viitoare a unor obiecte care sunt restaurate înainte de a vă instala programele cu licenţă, ştergeţi specificaţia \*NOPOSTRST din această valoare de sistem.
- 10. Unele dintre operaţiile din acest subiect necesită să schimbaţi filtrul de cod de gravitate QSYSOPR la valoarea 95. Dacă nu vreţi să continuaţi cu acest nivel sau dacă vreţi să schimbați notificarea de livrare, tastați CHGMSGQ QSYSOPR DLVRY(xx) SEV(yy) unde *xx* indică notificarea de livrare şi *yy* indică codul de gravitate pe care vreţi să îl folosiți. Valorile implicite pentru sistem sunt DLVRY(\*HOLD) SEV(0).
- 11. Salvaţi-vă sistemul folosind procedurile de salvare normale. Consultaţi instrucţiunile din subiectul Salvarea de rezervă a sistemului dumneavoastră din Centrul de informare i5/OS.
	- **Notă:** Înainte de a porni o operație de salvare, folositi comanda WRKACTJOB (Work with Active Jobs - Lucrul cu joburi active) pentru a verifica starea joburilor QDCPOBJx. Aceste joburi decomprimă obiecte. Ar putea să fie mai multe joburi QDCPOBJx. Puteţi porni operaţia de salvare dacă aceste joburi sunt într-o stare inactivă. Dacă puneți sistemul într-o stare restrictivă prin oprirea subsistemelor, joburile QDCPOBJx devin inactive. Joburile se vor reporni când sistemul nu este într-o stare restrictivă. Pentru informaţii suplimentare despre decomprimarea obiectelor, vedeţi "Obiectele [comprimate](#page-29-0) şi spaţiul de stocare" la pagina 18.
- 12. Dacă plănuiţi să instalaţi şi să folosiţi Centrul de informare i5/OS de pe o staţie de lucru sau de pe un sistem, consultații mediile de stocare optice care vin cu comanda dumneavoastră software. Găsiţi CD-ul *Centrul de informare i5/OS*, SK3T-4091. Acest pachet de asemenea include versiunile PDF ale manualelor System i. Pentru instrucţiuni de instalare, vedeţi fişierul readme.txt.
- 13. Dacă aveţi un System i integration with BladeCenter and System x pe care l-aţi oprit înainte să începeţi procesul de instalare, reporniţi-l acum.
	- a. Tastaţi GO NWSADM în linia de comandă CL. Apare ecranul Administrare server de reţea.
	- b. Selectaţi opţiunea 2 (Pornirea unui server de reţea).
- 14. Dacă aţi personalizat un program furnizat de IBM (de exemplu, QSTRUP din biblioteca QSYS) într-o ediţie anterioară, asiguraţi-vă că recreaţi acest program pentru a rula corect în noua ediţie.
- 15. Dacă aţi duplicat vreun obiect furnizat de IBM, veţi dori să faceţi noi duplicate după ce instalaţi ediţia. Aceasta vă permite să beneficiaţi de funcţiile adăugate în noua ediţie. Exemplele de obiecte pe care le puteţi duplica pot fi următoarele:
	- Descrieri de text mesaj
	- Comenzi

| | |

| | | | | | | | | | | | |

• Valori implicite comandă

#### **Aţi finalizat înlocuirea aceleiaşi ediţii pe sistemul dumneavoastră.**
# **Capitolul 10. Listă de verificare: Pregătire instalare software i5/OS**

Folosiţi această listă de verificare pentru a ajuta la consolidare şi pentru a verifica faptul că aţi terminat toate taskurile de pregătire pentru o nouă instalare de software i5/OS.

Dacă intenționați să navigați online prin această listă de verificare, v-ar putea fi de ajutor să faceţi clic dreapta pe acest subiect din arborele de navigare pentru a deschide o nouă fereastră. Aceste informaţii realizează un rezumat pentru principalele taskuri pe care trebuie să le faceţi înainte de începe să instalaţi software-ul.

## **Înainte de a începe**

| |

| | | |

| | | 1. Verificaţi dacă modelul serverului întruneşte cerinţele pentru a suporta noua ediţie. Aceste

informaţii se găsesc pe situl Web IBM [Systems](http://www.ibm.com/systems/) . Căutaţi **IBM Prerequisite** şi **OS Level Mapping**.

- 2. Cunoaşteţi strategia curentă pentru conectarea unei console la sistemul sau la partiţia dumneavoastră logică. Strategia curentă pentru conectare influenţează activităţile de planificare. Pentru informaţii despre console twinax şi Consola de operaţii, consultaţi subiectul Conectarea la System i din Centrul de informare i5/OS. Pentru informații despre getionarea sistemelor dumneavoastră cu Hardware Management Console, consultaţi subiectul Gestionarea serverului folosind Hardware Management Console din Centrul de informare IBM Systems Hardware.
- 3. Înţelegeţi taskurile de administrare sistem (operaţii sistem de bază). Pentru a executa taskurile de instalare a software-ului, trebuie să aveți posibilitatea să reporniți sistemul, să semnați și să anulați semnarea, să folosiți interfața de comenzi, să instalați corecții, să modificaţi modul de operare al sistemului şi sursa IPL de la panoul de control al unităţii de sistem şi să analizaţi problemele sistemului.
- 4. Înţelegeţi diferitele "Tipuri de dispozitive de instalare a [software-ului"](#page-21-0) la pagina 10. Taskurile de instalare diferă în funcţie de mediul optic pe care îl folosiţi.

## **Taskuri preinstalare de software**

Executati următoarele taskuri care sunt potrivite pentru sistemul dumneavoastră.

- 1. "Verificarea continutului livrării pentru comanda [dumneavoastră](#page-110-0) de software" la pagina [99](#page-110-0)
	- a. ["Identificarea](#page-110-0) și examinarea resurselor de informații" la pagina 99
	- b. "Verificarea [corectitudinii](#page-111-0) mediului de distribuţie optic" la pagina 100
	- c. ["Verificarea](#page-40-0) cheilor de licentă pentru produsele cu cheie" la pagina 29
- 2. ["Executarea](#page-111-0) taskurilor iniţiale pentru instalare" la pagina 100
	- a. ["Asigurarea](#page-112-0) că aveţi cele mai recente informaţii" la pagina 101
	- b. ["Determinarea](#page-112-0) spaţiului de stocare pe disc necesar pentru o nouă instalare" la pagina [101](#page-112-0)
	- c. ["Estimarea](#page-112-0) duratei instalării" la pagina 101
	- d. "Pregătirea consolei pentru instalarea [software-ului"](#page-65-0) la pagina 54
	- e. "Pregătirea [dispozitivului](#page-113-0) de instalare şi a mediului" la pagina 102

# **După ce terminaţi**

După ce operaţiile din lista de verificare anterioară şi instalarea s-au încheiat, luaţi în considerare următoarele operaţii.

- 1. Dezvoltaţi o strategie pentru gestiunea şi întreţinerea software-ului. Pentru informaţii despre corecţiile de software (numite şi corecţii temporare de program sau PTF-uri), licenţele software şi cheile de licenţă, mergeţi la subiectul Întreţinerea şi gestionarea i5/OS şi a software-ului înrudit din Centrul de informare i5/OS .
- 2. Pentru informaţii despre distribuţia produselor software suportate, mergeţi la subiectul Distribuirea software din Centrul de informare i5/OS.

# <span id="page-110-0"></span>**Capitolul 11. Instalarea i5/OS şi a software-ului înrudit pe un nou sistem sau partiţie logică**

Urmaţi aceste proceduri pentru a planifica şi a vă pregăti pentru instalarea ediţieii5/OS, instalarea software-ului pe un nou sistem sau partiţie logică, insalarea programelor licenţiate suplimentare, instalarea unei limbi secundare şi terminarea listei finale de verificare.

Acest proces de instalare a software-ului include instalarea pentru prima dată a Codului intern licentiat, a sistemului de operare IBM i5/OS si a altor programe.

Dacă modernizaţi software-ul pe care îl aveţi instalat, mergeţi la Capitolul 5, ["Pregătirea](#page-38-0) pentru [modernizarea](#page-38-0) sau înlocuirea software-ului i5/OS", la pagina 27. Dacă vreţi să instalaţi o nouă limbă primară de pe un mediu de stocare cu limbi secundare sau de pe un mediu de stocare cu limbi principale, mergeți la Capitolul 12, ["Schimbarea](#page-152-0) limbii primare a sistemului [dumneavoastră](#page-152-0) sau a partiţiei logice", la pagina 141.

# **Pregătire pentru instalarea ediţiei i5/OS**

Efectuati aceste taskuri pregătitoare înainte de a vă planifica instalarea software-ului i5/OS. Alocaţi un timp mai lung (câteva săptămâni sau zile înainte de instalare) pentru a se termina aceste taskuri, înainte de a executa taskurile reale de instalare.

O pregătire efectuată cu grijă, complet, şi din timp salvează un timp considerabil şi poate ajuta ca instalarea de software pe noul sistem sau partiţie logică să se deruleze rapid şi uşor.

Dacă setați partiții logice, va trebui să le planificați înainte de instalare și să aveți o înțelegere de bază a partiţiilor logice, a cerinţelor de software şi a cerinţelor de hardware. Pentru modelele 8xx System i care suportă i5/OS V6R1, faceţi consultaţi categoria Planificarea pentru partiţii logice în Centrul de informare i5/OS. Puteţi de asemenea avea ediţii de niveluri diferite pe partiții diferite. Pentru îndrumări despre cum să faceți aceasta în mod corect pentru System i modelele 8xx care suportă i5/OS V6R1, vedeți categoria Getionarea partițiilor logice din Centrul de informare i5/OS. Pentru toate celelalte sisteme, vedeți categoria Planificarea partiţiilor logice din Centrul de informare IBM Systems Hardware.

# **Verificarea conţinutului livrării pentru comanda dumneavoastră de software**

Pentru a economisi timp şi a evita frustrarea, verificaţi, înainte de a porni instalarea, corectitudinea conţinutului comenzii de software i5/OS.

## **Identificarea şi examinarea resurselor de informaţii**

Familiarizaţi-vă cu resursele importante legate de instalarea noului dumneavoastră software i5/OS. Folosiţi aceste documente pentru a planifica procesul de instalare.

Multe din aceste resurse sunt livrate cu mediul de distribuție din comanda dumneavoastră de software. Citiţi materialul care se aplică sistemului dumneavoastră

#### **DVD-ul** *System i Access pentru Windows***, SK3T-4098**

Cu fiecare comandă care include Consola de operaţii, primiţi DVD-ul *System i Access pentru Windows*, SK3T-4098.

#### **Mediul de stocare cu centrul de informare**

| | | | | | | |

|

|

CD-ul *Centrul de informare i5/OS*, SK3T-4091 este livrat cu comanda dumneavoastră de modernizarea a software-ului i5/OS.

#### **Informaţii PSP**

<span id="page-111-0"></span>| |

| | | | | |

| | Pentru a fi informat despre ultimele informații despre condițiile care ar putea să împiedice instalarea de software, vă trebuie cea mai recentă ediţia a informaţiilor despre PSP (planificarea preventivă de service). Pentru informaţii despre planificarea preventivă de service, consultaţi Informaţii despre planificarea preventivă de service din Centrul de informare i5/OS.

#### **Scrisoarea cu informaţii de livrare a PTF-urilor**

Această scrisoare conţine instrucţiunile pentru instalarea pachetului de corecţii cumulativ. Scrisoarea vine cu pachetul. IBM vă recomandă să comandaţi pachetul cumulativ de PTF-uri cu minim 2 săptămâni înainte de instalarea i5/OS dacă faceti comanda prin postă și apoi să instalaţi pachetul ca parte componentă a taskurilor dumneavoastră de finalizare. Pentru informaţii despre cele mai recente pachete cumulative, consultaţi subiectul Comandare corecţii topic din Centrul de informare i5/OS.

### **Verificarea corectitudinii mediului de distribuţie optic**

Asigurați-vă că aveți suportul de înregistrare corect pentru operațiile i5/OS care urmează.

- 1. Verificaţi dacă mediile optice pentru Codul intern licenţiat (LIC) şi sistemul de operare i5/OS sunt pentru V6R1.
- 2. Verificaţi dacă mediile de stocare pe care le-aţi primit sunt în limba principală şi secundară corectă.

### **Verificarea cheilor de licenţă pentru produsele cu cheie**

Pentru produsele cu cheie IBM sau opțiunile de produs cu cheie IBM pe care le-ați comandat, revedeţi cheile de licenţă de software create online pentru sistemul dumneavoastră.

Consultaţi Customer Notice, care este inclus în comanda de software, pentru informaţii privind modul în care vă puteţi accesa cheile de licenţă pentru software. Accesul online necesită să faceţi următoarele:

- Înregistrați-vă la IBM.
- Folositi lista cu continutul pachetelor din livrarea comenzii de software pentru a obține următoarele numere:
	- Numărul client care a fost folosit pentru comanda dumneavoastră.
	- Numărul de comandă software care a fost folosit pentru a procesa comanda dumneavoastră.

După parcurgerea acestor paşi, puteţi vizualiza, printa sau descărca cheile de licenţă software pe sistemul dumneavoastră. Dacă mai aveţi întrebări, consultaţi informaţiile despre Customer Notice pentru detalii despre cum să contactaţi IBM Software License Key Center.

Pentru informatii generale despre cheile de licentă, consultati subiectul Chei de licentă software din Centrul de informare i5/OS.

Pentru o listă de produse, vedeți "Edițiile și [dimensiunile](#page-188-0) programelor cu licență" la pagina [177.](#page-188-0)

## **Executarea taskurilor iniţiale pentru instalare**

Înainte de a instala noul software pe sistem, finalizaţi aceste operaţii iniţiale de instalare.

## **Asigurarea că aveţi cele mai recente informaţii**

Asiguraţi-vă că sistemul dumneavoastră este pregătit asigurându-vă că aveţi cele mai noi informatii cu privire la instalarea i5/OS.

- v **Găsiţi cele mai recente informaţii PSP disponibile** Sunteţi ţinut la curent cu privire la cele mai recente informatii despre conditiile care ar putea să împiedice procesul de instalare software. Revedeti cele mai recente editii ale informatiilor PSP din Centrul de informare  $i5/OS$ .
- v **Comandaţi pachetele PTF cumulative curente şi corecţiile de grup necesare** Pachetul cumulativ de PTF-uri nu este livrat împreună cu software-ul comandat. Înainte de instalarea dumneavoastră, comandaţi cel mai recent pachet PTF şi de asemenea comandaţi grupurile PTF care privesc mediul dumneavoastră. Planificaţi un minim de 2 săptămâni pentru a ajunge prin poştă. Dacă nu aveţi mult timp, comandaţi-le electronic.

### **Determinarea spaţiului de stocare pe disc necesar pentru o nouă instalare**

Înainte de a vă planifica o instalare a noii ediţiii5/OS, trebuie să ştiţi spaţiul de stocare necesar.

**Cerinţele unităţii de disc sursă de încărcare:** Codul intern licenţiat (LIC) V6R1 necesită o unitate de disc sursă de încărcare de 17 GB sau mai mare pentru fiecare sistem sau partitie logică.

Opţiuni pentru modernizarea unităţii de disc sursă de încărcare sunt disponibile în subiectulListă de verificare gestionare disc din Centrul de informare i5/OS. Sau luaţi legătura cu furnizorul de servicii autorizat, pentru asistenţă.

## **Estimarea duratei instalării**

<span id="page-112-0"></span>| | | | |

| | |

| | | | | | Ca parte a paşilor de pregătire a instalării, se poate să fie necesar să estimaţi timpul care va fi necesar pentru a instala ediţia i5/OS de software pe sistemul dumneavoastră.

Dacă vreţi să instalaţi timpul necesar pentru a instala sofware pe sistemul dumneavoastră sau partiţia logică nouă, vedeţi informaţiile din ["Estimări](#page-192-0) pentru timpul de instalare a [software-ului](#page-192-0) i5/OS" la pagina 181. Ignorați operațiile care se referă la modernizări.

## **Pregătirea consolei pentru instalarea software-ului**

Înaine de a instala o nouă ediţie de sotware i5/OS, consultaţi aceste informaţii privind consolele.

Deși puteți folosi consola twinax pentru majoritatea serverelor, IBM recomandă folosirea Consolei de operaţii sau Hardware Management Console pentru V5R4. Pentru cerinţele consolei twinax, ale Consolei de operaţii şi ale PC-urilor, consultaţi categoria Conectarea la System i din Centrul de informare i5/OS. Dacă treceţi de la consola twinax la Consola de operaţii, folosiţi DVD-ul *System i Access pentru Windows*, SK3T-4098 pentru a instala Consola de operaţii înainte de a instala ediţia nouă.

Dacă folosiţi consola twinax, procesul de instalare software se aşteaptă ca dispozitivul de consolă sistem să fie ataşat la portul 0 şi adresa 0 ale primului controler de staţie de lucru. În majoritatea cazurilor, hardware-ul dumneavoastră ar trebui definit în acest mod. Ar trebui să verificaţi ataşarea consolei la portul 0 adresa 0.

Dacă plănuiţi să migraţi Consola de operaţii, faceţi acest lucru înainte sau după ce modernizaţi. Dacă plănuiţi să migraţi consola HMC (Hardware Management Console), faceţi acest lucru doar după ce aţi instalat complet sistemul. Pentru informaţii suplimentare despre folosirea HMC drept consolă i5/OS, vedeţi Gestionare console i5/OS în Centrul de informare IBM Systems Hardware.

<span id="page-113-0"></span>Pentru toate serverele, verificaţi că valoarea modului consolă este setată corect pentru consola dumneavoastră. În plus, puteţi specifica preluarea consolei LAN i5/OS sau a consolei HMC de o altă consolă în cazul deconectării. Ca să verificaţi valoarea mod consolă, urmaţi aceşti paşi:

- 1. Accesaţi Uneltele de service dedicate (DST Dedicated Service Tools).
- 2. Selectaţi **Work with DST environment**.
- 3. Selectaţi **System Devices**.
- 4. Selectaţi **Console mode**.

|

| | | | | | |

| | | |

| | | | | | | | | | |

 $\overline{1}$ 

Valoarea actuală a modului consolă este prezentă în câmpul de intrare. Verificati dacă aceasta este setarea corectă. O valoare de zero înseamnă că modul consolă nu a fost setat şi poate interfera cu procesul de instalare automat. Valoarea modului consolă trebuie să fie una dintre următoarele valori.

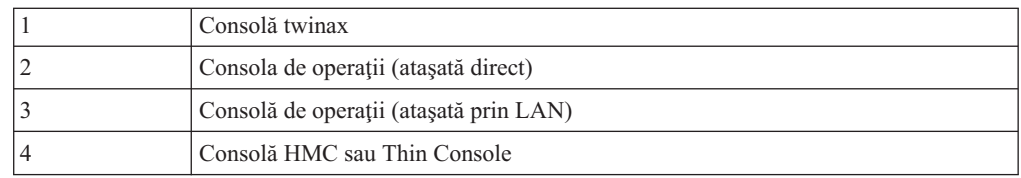

În timpul unei instalări sau unei modernizări, este folosit tipul de consolă specificat de această valoare.

Ecranul pentru modul de consolă conţine de asemenea opţiunea care permite consolei 5250 (exceptând consola twinax) să fie preluată de altă consolă. Când este activată această opţiune, sistemul nu se opreşte în cazul unui eşec, ci continuă să ruleze. Pentru informaţii suplimentare, vedeţi categoria Preluarea şi recuperarea consolei în Centrul de informare IBM Systems Hardware.

Dacă folositi Consola de operații, urmați aceste instrucțiuni înainte de a instala V6R1 pe serverul dumneavoastră.

v Examinaţi subiectul Consola de operaţii în Centrul de informare i5/OS. Pentru a vedea cele mai recente informații despre Consola de operații, mergeți la pagina Web [Operations](http://www.ibm.com/systems/i/software/access/windows/console/)

[Console](http://www.ibm.com/systems/i/software/access/windows/console/)  $\rightarrow$  (http://www.ibm.com/systems/i/software/access/windows/console/)

- v IBM recomandă să actualizaţi IBM eServer iSeries Access for Windows la System i Access pentru Windows V6R1 înainte de modernizarea sistemului de operare i5/OS. Pentru informaţii suplimentare, vedeţi System i Access pentru Windows: Instalare şi setare în Centrul de informare i5/OS.
- Când primiti modernizarea editiei de i5/OS, ID-urile livrate pentru utilizatorul de unelte de service (exceptând 11111111) sunt expirate. Pentru toate modernizările şi instalările, trebuie să stabiliti o conexiune între sistem și PC-ul cu Consola de operații folosind 11111111 (opt de 1) pentru ID-ul de utilizator de unelte de service şi parola implicită. Aceasta asigură o autentificare cu succes a conexiunii următoare a clientului la sistem. Acest lucru este important în special pentru instalările automate.

Nerespectarea acţiunilor de mai sus poate determina consola să lucreze incorect în timpul modernizării sau instalării.

### **Pregătirea dispozitivului de instalare şi a mediului**

Pregătiţi-vă să instalaţi software i5/OS de pe mediu optiv, dispozitive bandă sau biblioteci de bandă sau dispozitive de instalare alternative.

Dacă nu sunteţi sigur ce dispozitiv de instalare să folosiţi, consultaţi "Tipuri de [dispozitive](#page-21-0) de instalare a [software-ului"](#page-21-0) la pagina 10. ["Dispozitive](#page-206-0) şi medii de stocare pentru instalare" la [pagina](#page-206-0) 195 conţine informaţii mai detaliate despre dispozitivele şi mediile de stocare disponibile.

# <span id="page-114-0"></span>**Instalarea ediţiei i5/OS**

| | |

| | | | | |

| | |

 $\overline{1}$ 

| | |

| |

| | | Instalaţi ediţia i5/OS (Codul intern licenţiat (LIC), sistemul de operare sau programele cu licență) pe un sistem sau o partiție logică nouă sau efectuați un IPL pentru prima dată.

# **Instalarea Codului intern licenţiat pe o nouă partiţie logică**

Realizaţi aceste operaţii pentru a instala Codul intern licenţiat (LIC) pe o partiţie logică nouă i5/OS cu consolă twinax sau Cosolă de operaţii instalată.

Dacă folosiţi consola HMC (Hardware Management Console) pentru a instala Codul intern licenţiat revedeţi subiectul Gestiunea serverului dumneavoastră folosind consola HMC din Centrul de informare IBM Systems Hardware.

După ce executaţi instrucţiunile din acest subiect, urmaţi instrucţiunile din ["Instalarea](#page-121-0) [software-ului](#page-121-0) pe un nou sistem sau partitie logică (fără i5/OS instalat)" la pagina 110 pentru a instala sistemul de operare i5/OS și programele cu licență.

### **Înainte de a începe să instalaţi Codul intern licenţiat pe o partiţie logică**

Verificaţi aceste puncte înainte să instalaţi Codul intern licenţiat (LIC) pe o partiţie logicăi5/OS.

- 1. Asiguraţi-vă că aţi finalizat taskurile de pregătire în subiectul Centrul de informare i5/OS ["Pregătire](#page-110-0) pentru instalarea ediţiei i5/OS" la pagina 99.
- 2. Verificaţi informaţiile despre consola dumneavoastră din subiectul ["Pregătirea](#page-65-0) consolei pentru instalarea [software-ului"](#page-65-0) la pagina 54.
- 3. Treceţi în revistă informaţiile privind planificarea pentru partiţiile logice, dacă nu aţi făcut deja acest lucru:
	- v Modelele System i 8xx care suportă i5/OS V6R1, vedeţi Planificarea pentru partiţii logice din Centrul de informare i5/OS.
	- Pentru toate celelalte sisteme, citiți subiectul Planificarea pentru partiții logice din Centrul de informare IBM Systems Hardware.

Atentie: Această procedură cauzează pierderea datelor existente de pe unitățile de disc asignate la această partiţie logică. Asiguraţi-vă că este cu adevărat necesar să realizaţi această procedură.

Codurile de referință sunt vizualizabile în partiția primară, în consola HMC sau Integrated Virtualization Manager. Când apare un cod de referinţă cu caracterele xx (de exemplu B2xx xxxx), xx se referă la identificatorul partiţiei, iar xxxx se referă la o varietate de alte caractere.

Termenul *sistem* se referă la partiția logică pe care executați instalarea.

Când instalaţi pe partiţii logice, *panoul de control* pot fi găsite în partiţia primară, în HMC sau Integrated Virtualization Manager.

Până când nu ați terminat instalarea Codului intern licențiat, informațiile arătate în legătură cu configuraţia partiţiilor logice vor fi incorecte. Dispozitivele ataşate la magistralele partiţiilor logice nu sunt menționate până când instalarea nu s-a terminat. Deci, dacă aveți partiții logice

şi priviţi configuraţia dumneavoastră din partiţia primară, HMC sau Integrated Virtualization Manager înainte să finalizați instalarea, puteți vedea numai magistralele și IOP-urile, nu și detaliile IOA şi de dispozitiv.

### **Instalarea Codului intern licenţiat pe partiţia logică nouă**

Pentru a instala Codul intern licentiat (LIC), urmati aceste proceduri.

1. Dacă folosiţi un mediu fizic, încărcaţi primul volum al mediului de instalare care conţine Codul intern licenţiat (LIC) în dispozitivul de instalare care este definit pentru sistem. (Dacă folosiţi un mediu de stocare furnizat de IBM, acest volum este etichetat I\_01). De-a lungul acestor proceduri, încărcați următorul volum când sunteți promptat de către sistem. Aşteptaţi oprirea indicatorului In Use. De asemenea, asiguraţi-vă că aţi înlăturat alte medii de stocare din dispozitivele care nu sunt implicate în modernizare.

**Notă:** Mediile optice de care veţi avea nevoie mai târziu pentru sistemul de operare şi alte programe cu licenţă sunt menţionate în pasul 2 la [pagina](#page-122-0) 111.

2. Asiguraţi-vă că puteţi accesa fie partiţia primară, fie consola HMC, fie Integrated Virtualization Manager pentru a vă controla noua partiţie logică.

Dacă alimentarea nu este activă, mergeţi la următoarele surse pentru mai multe detalii şi întoarceţi-vă aici când aţi terminat.

- v Pentru modelele 8xx System i care suportă i5/OS V6R1, Repornirea şi oprirea unui sistem cu partiţii logice din Centrul de informare i5/OS.
- Pentru toate celelalte sisteme:

| | |

| | | | | |

| | | | | | | | | | | | | | | | | | | | | | | | | | | | |

 $\mathbf{I}$ 

- (HMC) Repornirea şi oprirea i5/OS dintr-o partiţie logică din Centrul de informare IBM Systems Hardware.
- (Integrated Virtualization Manager) Gestiunea partiţiilor folosind Integrated Virtualization Manager din Centrul de informare IBM Systems Hardware.
- 3. Asigurati următoarele pentru noua partiție logică:
	- v Dacă folosiţi o consolă twinax, dispozitivul pentru noua partiţie logică trebuie să fie pornit.
	- v Dacă utilizaţi Consola de operaţii, aveţi nevoie de o configuraţie de conexiune validă după ce aţi rulat vrăjitorul Consolă de operaţii. Consola pentru partiţia logică trebuie să fie la starea **Conectare consolă**. (Pentru a vizualiza starea din Consola de operații, apăsaţi pe pictograma System i Access pentru Windows şi apăsaţi de două ori pe **Consola de operaţii**.)
- 4. Verificați că această partiție logică are o resursă IPL alternativă asignată (resursă pentru încărcare). Pentru informaţii suplimentare despre resursele IPL alternative, consultaţi următoarele surse:
	- v Pentru modelele 8xx System i care suportă i5/OS V6R1, Concepte partiţii logice din Centrul de informare i5/OS.
	- v Pentru toate celelalte sisteme, Alternaţi dispozitivul de repornire şi dispozitivele pe medii care se pot înlătura pentru partiţiile logice i5/OS din Centrul de informare IBM Systems Hardware.
- 5. Încărcaţi volumul mediului de instalare care conţine Codul intern licenţiat (LIC) (I\_BASE\_01) în resursa de instalare definită pentru această partiţie logică. Înainte să treceţi la următorul pas, asiguraţi-vă că nu există condiţii care să vă necesite atenţia.
	- **Notă:** Dacă folosiţi un dispozitiv bandă în locul unui dispozitiv optic care este optimizat pentru mediu optic, verificaţi dacă unitatea de bandă este încărcată şi dacă dispozitivul de bandă este pregătit.
- 6. Folosiţi panoul de control pentru a verifica sau pentru a seta selectarea de mod la **Manual** şi sursa IPL-ului la **D**. Aceste setări indică controlarea partiţiei logice de pe partiţia primară sau consola HMC, dar instalarea este făcută în partiţia logică.
- 7. Folosiţi panoul de control pentru a porni sau activa această partiţie logică.
- 8. Aşteptaţi să apară ecranul i/OS care are caracteristica de limbă de selectat. (Aceasta ar putea dura câteva minute, dar puteţi monitoriza starea.)

Dacă folosiţi Consola de operaţii şi nu este detectată, revedeţi Depanarea conexiunii la Consola de operaţii din Centrul de informare i5/OS sau contactaţi-vă furnizorul de servicii.

**Notă:** Dacă folosiţi Consola de operaţii şi recepţionaţi o fereastră **Semnare dispozitiv service** când executaţi acest pas, semnaţi-vă prin folosirea datelor corespunzătoare. Este absolut recomandat să folosiţi ID-ul utilizator/parola de 11111111/11111111 pentru această conexiune. Dacă nu recepţionaţi fereastra **Semnare dispozitiv service**, datele sunt furnizate de calculatorul personal de la introducerea anterioară a acestor date.

Mediul de stocare de instalare pentru Codul intern licențiat (LIC) este acum independent de limbă. Este important să completaţi acest pas cu grijă.

Limbile de pe mediul dumneavoastră pentru Codul intern licenţiat (LIC) şi sistemul de operare trebuie să se potrivească. Limba care este introdusă pe acest ecran trebuie să se potrivească cu limba care se află pe mediul B29xx\_01. Dacă ele nu corespund, nu continuaţi instalarea. Opriţi-vă şi contactaţi-vă furnizorul de software. Obţineţi caracteristica de limbă corectă înainte de a continua.

Citiţi "Codurile de [caracteristică](#page-220-0) pentru versiunea în limba naţională" la pagina 209 pentru a localiza codul caracteristică ce este corespunzător pentru limba dumneavoastră.

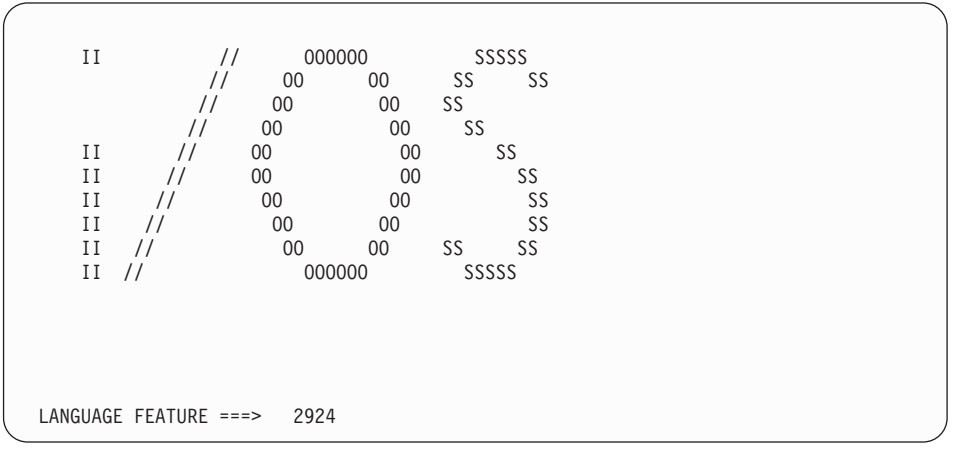

Opţiunea limbă 2924 (Engleză) este implicită pentru acest ecran. Dacă instalaţi altă limbă decât 2924, tastaţi codul corect de caracteristică de limbă în loc de 2924. Opţiunea de limbă este arătată pe eticheta mediului dumneavoastră de instalare sub forma B29xx\_nn, unde 29xx indică limba primară.

Apăsaţi ENTER.

<span id="page-116-0"></span>| | | | | |

| | | | | | | | | | | | | | | | | | | | | | | | | | | | | | | | | | | | | | |

 $\overline{1}$ 

9. După ce introduceţi opţiunea limbă, va apărea ecranul Confirmare grup de limbi .

```
Confirm Language Group
Language feature . . . . . . . . . . . . . . 2924
Press Enter to confirm your choice for language feature.
Press F12 to change your choice for language feature.
```
Apăsaţi ENTER.

10. Apare ecranul Instalare cod intern licenţiat.

Install Licensed Internal Code

System: XXXX

Select one of the following:

<span id="page-117-0"></span>| | | | |

| | | |

| | | | | |

> | | | | | | | | | | | | | | | | | | | | | | |

1. Install Licensed Internal Code

2. Work with Dedicated Service Tools (DST)

- 3. Define alternate installation device
- **Atenţie:** Începând cu modelele POWER6, puteţi efectua un IPL de tip D de pe un dispozitiv de bandă ataşat de o interfaţă Fibre Channel doar când este ataşat de un adaptor fără un procesor de intrare-ieşire (IOP). Pentru alte modele şi configurări de sistem, un dispozitiv de bandă ataşat de o interfaţă Fibre Channel trebuie setat ca dispozitiv de instalare alternativ.

Dacă folosiţi un dispozitiv de instalare alternativ, trebuie să vă asiguraţi că aţi setat şi activat dispozitivul. Trebuie, de asemenea, să aveţi mediul optic sau mediul de bandă care conţine Codul intern licenţiat (LIC) şi mediul dumneavoastră de salvare.

Fie selectaţi opţiunea de instalare a Codului intern licenţiat sau opţiunea de definire a unui dispozitiv de instalare alternativ:

- Tastați 1 (Instalare Cod intern licențiat) dacă nu folosiți un dispozitiv de instalare alternativ. (Funcţia de dispozitiv de instalare alternativă suportă instalarea de pe mediul de bandă pe care l-aţi creat. ["Dispozitivul](#page-208-0) de instalare alternativ: Privire [generală"](#page-208-0) la pagina 197 descrie când puteţi folosi un dispozitiv de instalare alternativ.) Dacă nu folosiţi un dispozitiv de instalare alternativ, mergeţi la pasul 14 la [pagina](#page-119-0) [108.](#page-119-0)
- Dacă aveți un dispozitiv de instalare alternativ atașat la sistem, tastați 3 pentru a verifica adresa acestuia şi pentru a determina dacă este activat sau dezactivat. Continuaţi cu sub-operaţia Verificare dispozitiv de instalare alternativ din pasul 11. Dacă aveti un dispozitiv de instalare alternativ configurat și nu vreti să îl folositi, tastaţi 3 pentru a şterge informaţiile de configurare a dispozitivului de instalare alternativ.

Apăsaţi ENTER. Acest pas ar putea să dureze ceva timp.

#### 11. **Subtaskul de verificare şi selectare a dispozitivului de instalare alternativ:**

Apare ecranul Selectare magistrală dispozitiv de instalare alternativ.

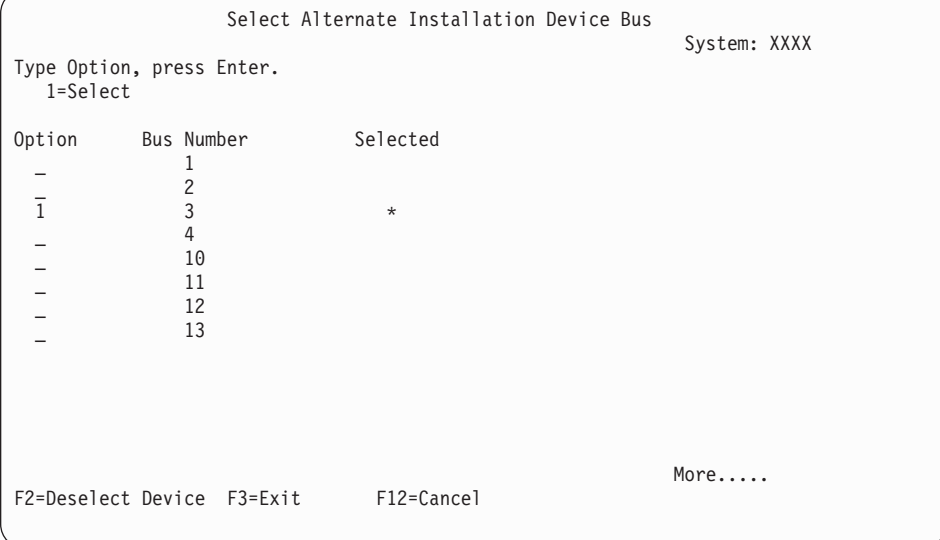

**106** i5/OS: i5/OS and related software Installing, upgrading, or deleting i5/OS and related software

- a. Verificaţi dacă dispozitivul selectat este pe magistrala de sistem corectă. Introduceţi 1 în câmpul Opţiuni lângă magistrala selectată şi apăsaţi Enter pentru a vizualiza informaţii despre dispozitivul care este ataşat la magistrală. Aceasta poate dura câteva minute. Dacă vedeţi mesajul Nu este configurat nici un dispozitiv de instalare alternativ, aşteptaţi un minut şi reîmprospătaţi ecranul.
- b. Când apare ecranul Selectare tip mediu de stocare, selectaţi 1 pentru bandă sau 2 pentru mediu optic. Apăsaţi ENTER.
- c. Apare ecranul Selectare dispozitiv de instalare alternativ. Folosiți acest ecran ca să verificaţi numele resursei, tipul, modelul şi numărul de serie al dispozitivului. Ecranul următor este un exemplu de dispozitiv cu bandă.

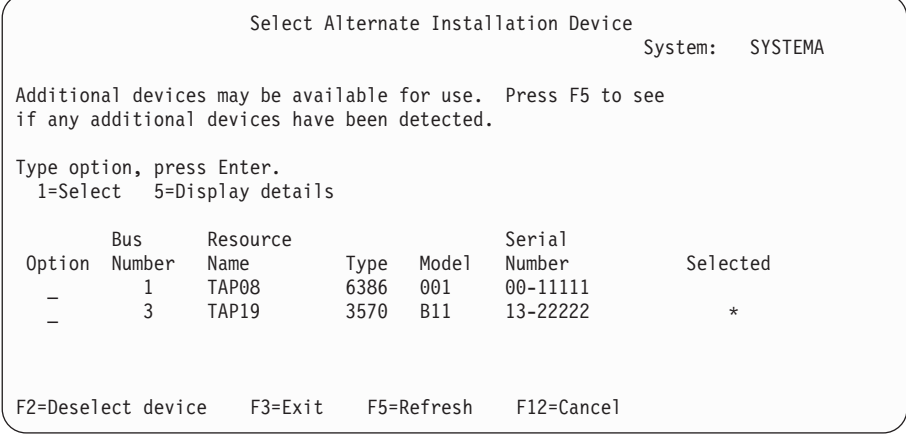

- d. Introduceţi 1 şi apăsaţi Enter pentru a selecta dispozitivul de folosit sau apăsaţi F2 pentru a deselecta dispozitivul selectat în mod curent.
- e. Apare mesajul Dispozitiv de instalare alternativ selectat. Apăsați F3 ca să vă întoarceţi la ecranul Instalare cod intern licenţiat.
- f. Tastați 1 și apăsați Enter ca să instalați Codul intern licențiat (LIC).

| |

| | | | | | | | | | | | | | | | | | | | | | | | |

#### **Terminarea sub-operaţiei de verificare şi selectare dispozitiv de instalare alternativ.**

12. Dacă sistemul nu poate găsi o unitate de disc de încărcare sursă dar poate găsi unități de disc candidate pentru a deveni unitatea de disc de încărcare sursă, următorul este un exemplu de ecran de informaţii care este afişat.

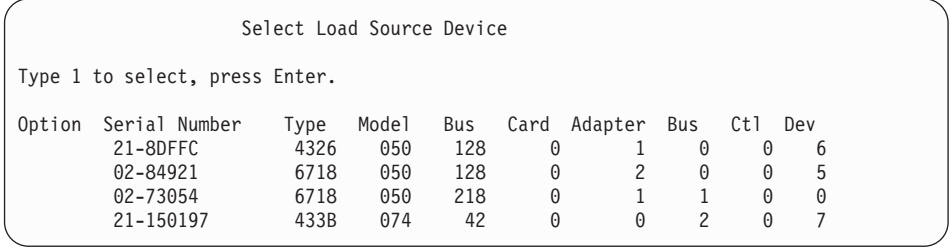

Pentru a selecta unitatea de disc de încărcare sursă corectă, introduceți 1 lângă dispozitivul corespunzător şi apăsaţi Enter. Nu puteţi continua până când un dispozitiv de încărcare sursă valid nu este identificat.

- 13. Dacă este definit un dispozitiv de instalare alternativ şi este activat, va apărea ecranul Confirmare dispozitiv de instalare alternativ. Efectuaţi unul din aceste taskuri.
	- v Ca să instalaţi de la dispozitivul de instalare alternativ, apăsaţi Enter.
	- v Dacă nu doriţi să instalaţi de pe dispozitivul de instalare alternativ şi doriţi să continuaţi să folosiţi mediul primar, apăsaţi F12 pentru Anulare. Veţi vedea ecranul Codul intern licenţiat (LIC). Realizaţi pasul 10 la [pagina](#page-116-0) 105 şi selectaţi opţiunea 3 (Definire dispozitiv de instalare alternativ). Efectuaţi pasul 11 la [pagina](#page-117-0) 106 şi deselectaţi dispozitivul de instalare alternativ.

<span id="page-119-0"></span>14. Ecranul Instalare cod intern licenţiat (LIC) apare la consola dumneavoastră.

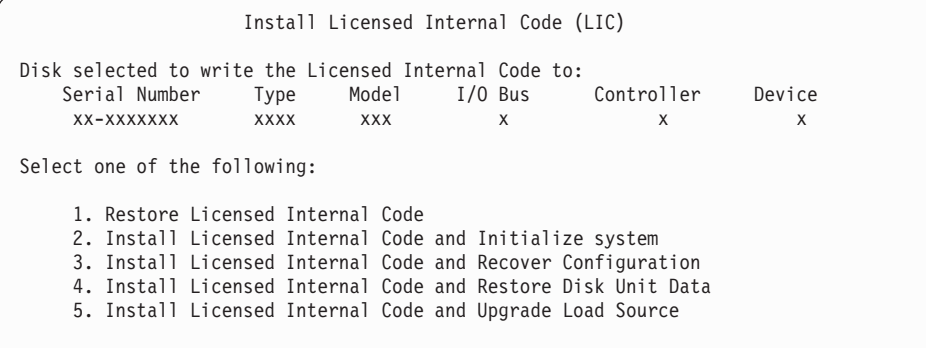

Tastaţi 2 (Instalare cod intern licenţiat şi iniţializare sistem) şi apăsaţi Enter.

- 15. Citiţi nota de atenţionare şi răspundeţi ecranului Confirmare.
	- **Atenţie:** Această procedură cauzează pierderea datelor existente de pe unităţile de disc asignate la această partiţie logică! Asiguraţi-vă că este cu adevărat necesar să realizaţi această procedură.

În timp ce sursa de încărcare pentru partiţia logică este iniţializată, apare ecranul Initializare disc - Stare.

16. Ecranul Instalare cod intern licentiat - Stare apare la consola dumneavoastră. Nu este necesar să răspundeţi la acest ecran. Va rămâne pe consolă pentru aproximativ 30 de minute. Dacă folosiţi Consola de operaţii, ecranul poate dispărea. Pentru terminarea instalării Codului intern licenţiat, partiţia logică este repornită în mod automat în acest timp (un mod manual IPL).

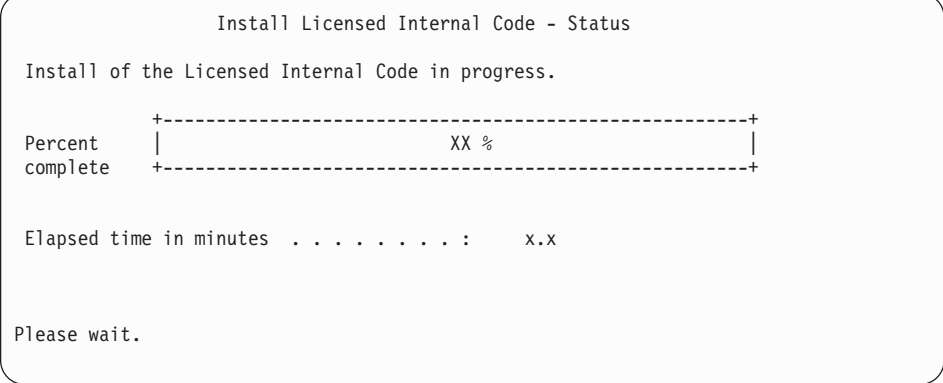

- 17. Dacă apare o eroare, aţi putea vedea un ecran care necesită un răspuns. Realizaţi acţiunile necesare în ordinea afişării pe ecran. Altfel, continuaţi cu pasul 20 la [pagina](#page-120-0) [109.](#page-120-0)
- 18. Ar putea apărea ecranul Raport atenţionare configuraţie discuri. Dacă apare, afişaţi raportul detaliat pentru fiecare notă de atenţionare arătată pe ecran. Apăsaţi tasta Ajutor de la ecranul Raport de atenţionare configuraţie discuri pentru informaţii suplimentare despre ce aveți de ales. Puteți de asemenea să consultați subiectul, ["Mesajele](#page-182-0) de eroare și de avertisment legate de [configurarea](#page-182-0) discurilor" la pagina 171 pentru informaţii suplimentare.

<span id="page-120-0"></span>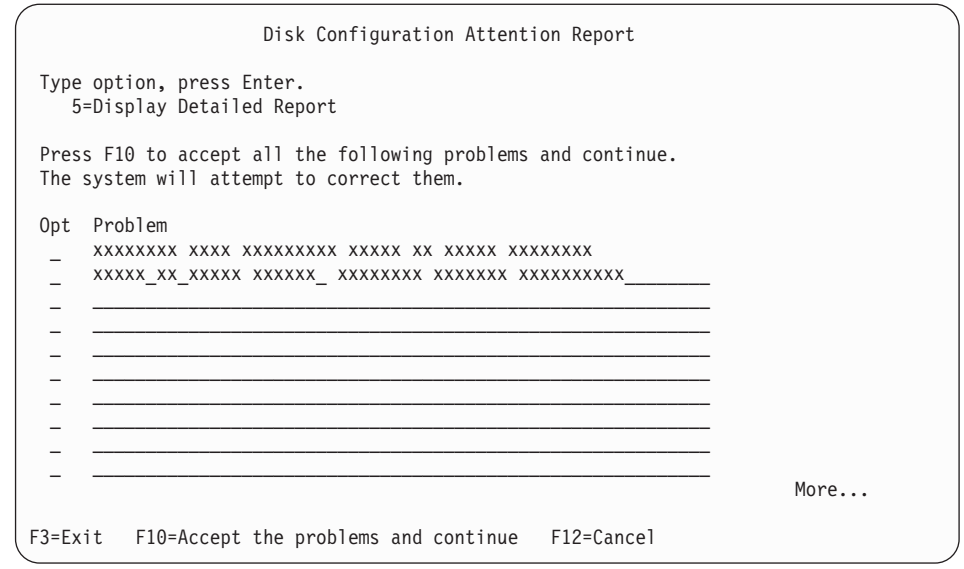

- **Notă:** Dacă nota de atenţionare Unitate de disc neformatată pentru performanţă optimă apare pe acest ecran, faceţi următoarele:
	- a. Tastaţi un 5 şi apăsaţi Enter pentru a afişa raportul detaliat.
	- b. Notaţi informaţiile afişate. După ce instalarea s-a încheiat, veţi avea nevoie de aceste informaţii pentru a formata aceste unităţi de disc pentru a obţine performanţe optime.
	- c. Apăsaţi F12 ca să anulaţi şi să vă întoarceţi la Raport de atenţionare unitate de disc.
	- d. Apăsați F10 ca să acceptați avertismentele și să continuați IPL.

Ecranul Raport de atentionare configuratie discuri poate de asemenea să apară dacă a fost găsită o nouă configuraţie de discuri. Apăsaţi F10 ca să acceptaţi această configurație nouă.

- 19. Dacă valoarea mod consolă este zero, apare ecranul de acceptare consolă. Dacă acest ecran apare, urmaţi aceşti paşi:
	- a. Apăsaţi F10 ca să acceptaţi tipul de consolă curent. Va apărea ecranul de acceptare şi setare tip nou de consolă la acest IPL. Este afişată valoarea veche (zero) şi noua valoare care va fi setată (tipul de consolă curent).
	- b. Apăsaţi Enter ca să setaţi noua valoare şi continuaţi cu aceste instrucţiuni.
- 20. După aproximativ 10 minute, apare ecranul IPL sau instalare sistem. Codul intern licențiat (LIC) este acum instalat. Nu înlăturați mediul de distribuție la acest moment.
- 21. Dacă nu va apărea ecranul Acceptare consolă din pasul 19, setaţi modul consolă pentru această partiţie:
	- a. Pe ecranul IPL sau instalare sistem, selectaţi opţiunea 3 ca să accesaţi Uneltele de service dedicate (DST).
	- b. Semnaţi ca responsabilul cu securitatea (*profil utilizator* QSECOFR / *parolă* QSECOFR). Când sunteţi invitat, schimbaţi parola la cea pe care doriţi să o folosiţi pentru această partiţie.
	- c. Selectaţi opţiunea 5 (Gestionare mediu DST).
	- d. Selectaţi opţiunea 2 (Dispozitive sistem).
	- e. Selectaţi opţiunea 6 (Mod consolă).
	- f. Selectaţi consola validă pe care o aveţi pentru această partiţie.
- <span id="page-121-0"></span>**Notă:** Dacă folosiţi Consola de operaţii (LAN) ca tip de consolă, apăsaţi Enter în fereastra de verificare. Puteţi de asemenea apăsa F11 pentru a revedea configuraţia de reţea.
- g. Selectaţi 1 (Da) sau 2 (Nu) pentru opţiunea cu care se permite preluarea consolei de către altă consolă în cazul defectării consolei 5250 (nu şi în cazul consolei twinax). Când este activată această opţiune, sistemul nu se opreşte în cazul unui eşec, ci continuă să ruleze. Pentru informaţii suplimentare, consultaţi subiectul Preluare consolă şi recuperare din Centrul de informare IBM Systems Hardware.

Apăsaţi Enter şi apoi apăsaţi F3 ca să vă întoarceţi la meniul principal DST.

h. Apăsaţi F3 ca să ieşiţi din DST şi să vă întoarceţi la ecranul IPL sau instalare sistem.

**Aţi terminat instalarea Codului intern licenţiat pe o nouă partiţie logică.** Mediile optice de care aveti nevoie mai târziu pentru sistemul de operare și alte programe cu licență care sunt listate la pasul 2 la [pagina](#page-122-0) 111 din ["Instalarea](#page-122-0) i5/OS pe un sistem sau o partitie logică nouă" la [pagina](#page-123-0) 111. Continuati cu pasul 10 la pagina 112.

# **Instalarea software-ului pe un nou sistem sau partiţie logică (fără i5/OS instalat)**

Urmati aceste instructiuni pentru a instala sistemul de operare si programele licentiate i5/OS pe noul dumneavoastră sistem sau partitie logică sau pentru a schimba limba primară când instalati sistemul de operare.

Consultaţi subiectul Globalizare i5/OS din Centrul de informare i5/OS pentru orice considerente speciale pe care ar trebui să le cunoaşteţi despre alte limbi.

**Notă:**

| | | | |

| | | | |

- v Dacă instalaţi software pe un sistem, aceste instrucţiuni presupun că ediţia V6R1 de Codul intern licențiat (LIC) este instalată și sistemul este oprit. Dacă nu știți ce nivel de LIC este pe sistem, semnaţi la DST. Selectaţi opţiunea 7 (Pornire unelte de service) și apoi selectați opțiunea 4 (Manager service hardware). Ediția din partea de sus a ecranului trebuie să fie V5R3M0.
- v Dacă instalaţi software pe o nouă partiţie logică, trebuie să completaţi întâi paşii din ["Instalarea](#page-114-0) Codului intern licențiat pe o nouă partiție logică" la pagina 103 și apoi să continuaţi cu pasul 10 la [pagina](#page-123-0) 112 din acest subiect.

### **Înainte de a începe să instalaţi software pe un sistem sau partiţie logică nouă**

Verificati aceste puncte înainte să instalati software-ul i5/OS pe un sistem nou sau partitie logică nouă.

Dacă nu aţi făcut deja acest lucru, finalizaţi taskurile din subiectul Centrul de informare i5/OS ["Pregătire](#page-110-0) pentru instalarea editiei i5/OS" la pagina 99.

**Intenţionaţi să utilizaţi partiţii logice?** Pentru modelele System i 8xx care suportă i5/OS V6R1, citiţi subiectul Planificarea pentru partiţii logice din Centrul de informare i5/OS. Pentru toate celelalte sisteme, citiţi subiectul Planificarea pentru partiţii logice din Centrul de

informare IBM Systems Hardware. În plus, consultati situl web Logical [Partitioning](http://www.ibm.com/eserver/iseries/lpar) (http://www.ibm.com/eserver/iseries/lpar).

#### **Doar pentru partiţii logice**

<span id="page-122-0"></span>| | | | | | | | |

| | | | | | | | | | | | | | | |

| | |  $\overline{1}$ | | Dacă realizaţi aceste acţiuni pe un sistem cu partiţii logice, instrucţiunile se referă doar la acea partiţie. Dacă acea partiţie este o partiţie primară, aceste instrucţiuni vor schimba starea de alimentare şi vor efectua un IPL al întregului sistem. Nu există niciun efect dacă vă aflaţi pe un sistem gestionat de către consola HMC sau de către Integrated Virtualization Manager.

**Atenţie:** Dacă instalaţi pe o partiţie primară, trebuie să opriţi toate partiţiile înainte de a efectua aceste instrucţiuni. Altfel, puteţi pierde date sau deteriora obiecte de software ale sistemului. Trebuie să efectuați aceste instrucțiuni pentru fiecare partiție cu care veți face activitatea despre care este vorba. De asemenea, referințele la panoul de control se referă și la panoul de control virtual (ecranul Lucru cu stare partiţie) de pe partiţia primară.

### **Instalarea i5/OS pe un sistem sau o partiţie logică nouă**

Urmati acesti pasi pentru a instala sistemul de operare i5/OS pe un sistem sau o partitie logică noi.

- 1. Asiguraţi-vă că sistemul este oprit înainte de a începe.
- 2. Dacă folosiți mediul fizic, aranjați mediul de instalare pe care plănuiți să îl instalați în următoarea ordine (s-ar putea să nu aveţi toate acestea).Identificatorii pentru mediul furnizat de IBM B29xx\_01 şi B29xx\_02 (de exemplu, RS 550-xx pentru V6R1) trebuie să se potrivească. Verificaţi de asemenea că B29xx\_01 şi B29xx\_02 au limba primară corectă.
	- a. Codul maşină licenţiat I\_BASE\_01 (Codul intern licenţiat).
	- b. Sistemul de operare i5/OS B29xx\_01, bibliotecile furnizate de IBM QGPL şi QUSRSYS şi toate opţiunile gratuite de i5/OS.
	- c. Programele cu licenţă B29xx\_02 şi produsele cu cheie.
	- d. Pogramele cu licenţă singulare F29xx\_01.

Păstrați următorul mediu de instalare disponibil pentru uz ulterior:

- a. N29xx\_01 mediul de stocare cu limba secundară
- b. Cazzzvrm\_01 Pachetul PTF cumulativ (dacă l-aţi comandat)
- c. SK3T-4091 Centrul de informare i5/OS

Pentru descrieri ale mediului optic, vedeți ["Etichetele](#page-216-0) mediilor de stocare și conținutul lor" la [pagina](#page-216-0) 205.

- 3. Asiguraţi următoarele pentru sistem:
	- v Dacă folosiţi o consolă twinaxială, consola pentru sistem trebuie să fie pornită.
	- v Dacă folositi Consola de operații, aveți nevoie de o configurație validă de conexiune pentru sistem după ce ati rulat vrăjitorul Consola de operații. Consola pentru sistem trebuie să se afle la **Conectare consolă**. (Pentru a vizualiza starea din Consola de operaţii, apăsaţi pe pictograma IBM System i Access pentru Windows şi apăsaţi de două ori pe **Consola de operaţii**.)
- 4. Dacă dispozitivul de instalare are un comutator de alimentare separat, comutaţi-l în poziţia Pornit.
- 5. Folosiţi panoul de control pentru a seta tipul de IPL la **A** şi pentru a seta modul la **Manual**.
- 6. Apăsaţi Enter în panoul de control.
- 7. Porniţi alimentarea pentru sistem prin apăsarea butonului de alimentare.
	- **Notă:** Dacă apare ecranul Raport eroare configuraţie disc sau ecranul Raport de avertizare configuraţie disc, mergeţi la "Mesajele de eroare şi de [avertisment](#page-182-0) legate de [configurarea](#page-182-0) discurilor" la pagina 171 pentru a determina actiunea corespunzătoare.
- 8. Pe consolă apare meniul IPL sau instalare sistem.

<span id="page-123-0"></span>IPL or Install the System System: XXXX Select one of the following: 1. Perform an IPL 2. Install the operating system 3. Use Dedicated Service Tools (DST) 4. Perform automatic installation of the operating system 5. Save Licensed Internal Code

Dacă nu aţi făcut deja acest lucru, setaţi modul de consolă pentru sistemul dumneavoastră :

- a. La ecranul IPL sau instalare sistem, selectaţi opţiunea 3 ca să accesaţi Unelte de service dedicate (DST).
- b. Semnaţi ca responsabilul cu securitatea (*profil utilizator QSECOFR* / *parolă* QSECOFR). Când sunteţi invitat, schimbaţi parola la ce doriţi să folosiţi pentru această partiţie.
- c. Selectaţi opţiunea 5 (Gestionare mediu DST).
- d. Selectaţi opţiunea 2 (Dispozitive sistem).
- e. Selectaţi opţiunea 6 (Mod consolă).
- f. Selectaţi consola validă pe care o aveţi pentru această partiţie.
	- **Notă:** Dacă folosiţi Consola de operaţii (LAN) ca tip de consolă, apăsaţi Enter în fereastra de verificare. Puteţi de asemenea apăsa F11 pentru a revedea configuraţia de reţea.
- g. Selectaţi 1 (Da) sau 2 (Nu) pentru opţiunea cu care se permite preluarea consolei de către altă consolă în cazul defectării consolei 5250 (nu şi în cazul consolei twinax). Când este activată această opţiune, sistemul nu se opreşte în cazul unui eşec, ci continuă să ruleze. Pentru informații suplimentare, consultați subiectul Preluare consolă şi recuperare din Centrul de informare IBM Systems Hardware.

Apăsaţi Enter şi apoi apăsaţi F3 ca să vă întoarceţi la meniul principal DST.

h. Apăsați F3 ca să ieșiți din DST și să vă întoarceți la ecranul IPL sau instalare sistem.

```
IPL or Install the System
                                                           System: XXXX
Select one of the following:
     1. Perform an IPL
    2. Install the operating system
     3. Use Dedicated Service Tools (DST)
     4. Perform automatic installation of the operating system
     5. Save Licensed Internal Code
```
- 9. Dacă folosiți un mediu fizic, încărcați primul volum al mediului de instalare care conține sistemul de operare. (Dacă folosiți mediul de stocare furnizat de IBM, primul volum este etichetat B29xx\_01, unde 29xx este identificatorul pentru limba primară.) De-a lungul acestor proceduri, încărcaţi următorul volum când sunteţi promptat de către sistem. Când instalaţi de pe un mediu optic, înainte de a continua, aşteptaţi până când indicatorul In Use se stinge. De asemenea, asiguraţi-vă că aţi înlăturat alte medii de stocare din dispozitivele care nu sunt implicate în modernizare.
- 10. În ecranul IPL sau instalare sistem, tastaţi 2 şi apăsaţi Enter. Apare ecranul Selectare tip de dispozitiv de instalare.

| | | | | | |

Install Device Type Selection System: XXXX Select the installation device type: 1. Tape 2. Optical 3. Virtual device - preselected image catalog 4. Current alternate selected device None

Tastați numărul care corespunde cu tipul dumneavoastră de dispozitiv și apăsați Enter.

11. Ecranul Confirmare instalare a sistemului de operare este afişat la consola dumneavoastră. Apăsaţi ENTER.

| | | | | | | | |

| |

| | | | | 12. Apare ecranul Selectare grup de limbi, care arată limba principală care este instalată în acest moment pe sistem. Această valoare ar trebui să coincidă cu numărul de caracteristică de limbă care este tipărit pe mediul de stocare de instalare. Citiţi ["Codurile](#page-220-0) de [caracteristică](#page-220-0) pentru versiunea în limba naţională" la pagina 209 pentru o listă de coduri caracteristică de limbă.

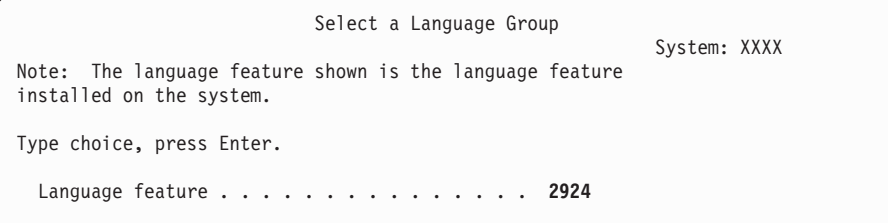

Verificaţi dacă valoarea afişată este corectă sau tastaţi numerele codului caracteristică pentru limba pe care o doriţi. Apăsaţi ENTER.

- 13. După ce aţi introdus caracteristica de limbă, apare la consolă ecranul Confirmare selecţie caracteristică de limbă. Apăsaţi ENTER.
- 14. Dacă modernizaţi o partiţie service, o eroare configuraţie de disc cu SRC B600 5390 şi SRC B600 5311 ar putea fi emisă în PAL. Partiţiile secundare raportează o stare de nou şi toate resursele sistem sunt deţinute temporar de către partiţia primară. Dacă încercaţi să continuaţi un IPL, o eroare, Hardware resource information persistence disabled este primită. Acesta indică o problemă cu configuraţia memoriei.
- 15. Dacă nu este arătat meniul Adăugare toate unităţile de disc în sistem, mergeţi la ecranul Pasul IPL în desfăşurare din pasul 17 la [pagina](#page-127-0) 116.
	- **Notă:** Dacă instalaţi pe o singură unitate de disc, asiguraţi-vă că aveţi destul spaţiu de stocare. Cerinţele minime pentru fiecare sistem sau partiţia logică sunt listate în ["Determinarea](#page-112-0) spatiului de stocare pe disc necesar pentru o nouă instalare" la [pagina](#page-112-0) 101.
- 16. **Sub-operaţia de adăugare unităţi de disc:**
	- a. Dacă există unităţi de disc neconfigurate care sunt capabile să fie protejate prin paritate de dispozitiv şi sunt curent neprotejate, atunci este afişat ecranul Adăugarea tuturor unităților de disc la sistem. Dacă următorul ecran nu este afișat, mergeți la pasul 16b la [pagina](#page-125-0) 114.

<span id="page-125-0"></span>Add All Disk Units to the System System: XXXX Non-configured device parity capable disk units are attached to the system. Disk units cannot be added automatically. It is more efficient to device parity protect these units before adding them to the system. These disk units may be parity enabled and added at SST (i5/OS). Configured disk units must have parity enabled at DST. Select one of the following: 1. Perform any disk configuration at SST (i5/OS) 2. Perform disk configuration using DST

Este mult mai rapid să porniți protecția prin paritate de dispozitiv pe unitățile de disc la DST, înainte ca unităţile de disc să fie adăugate la configuraţia de pool de memorie auxiliară.

Pentru a porni paritatea de dispozitiv pe unitățile de disc eligibile, faceți următoarele operaţii din ecranul Adăugarea tuturor unităţilor de disc la sistem:

- 1) Selectaţi opţiunea 2 pentru a realiza configurarea discului la DST.
- 2) Înregistraţi-vă la promptul de semnare din Unelte de service dedicate şi întoarceţi-vă la meniul Utilizare DST (Dedicated Service Tools - Unelte de service dedicate).
- 3) Selectaţi opţiunea Gestionare unităţi de disc.
- 4) Selectați opțiunea Gestionare configurație de disc.
- 5) Deschideţi opţiunea Gestionare protecţie prin paritate de dispozitiv.
- 6) Selectaţi opţiunea Pornire protecţie prin paritate de dispozitiv.
- 7) Este afişată o listă de seturi cu paritate care sunt capabile să ruleze protecţie prin paritate de dispozitiv. Tastaţi 1 în fiecare linie de opţiune pentru fiecare set cu paritate.
- 8) Ați putea vedea un ecran de Confirmare continuare care indică faptul că sistemul trebuie să efectueze o recuperare de director. Apăsați Enter pentru a continua.
- 9) Este afişat ecranul Confirmare pornire protecţie prin paritate de dispozitiv. Acesta afişează lista de unităţi de disc care vor avea protecţie prin paritate de dispozitiv. Press Enter to continue. Este afişat un ecran cu progresul care arată starea funcției.
- 10) Întoarceţi-vă la ecranul IPL sau instalare sistem.
- b. Dacă vedeţi următorul ecran, continuaţi cu acest pas.

Add All Disk Units to the System

System: XXXX

Select one of the following:

- 1. Keep the current disk configuration
- 2. Perform disk configuration using DST 3. Add all disk units to the system auxiliary storage pool
- 4. Add all disk units to the system ASP and balance data

Dacă nu aveţi nevoie de protecţie prin paritate dispozitiv, protecţie prin oglindire sau ASP-uri de utilizator, selectaţi opţiunea 3 (Adăugarea tuturor unităţilor de disc la ASP-ul de sistem). Prin adăugarea de unităţi de disc înainte de a instala sistemul de operare, îmbunătăţiţi performanţa generală a sistemului, deoarece sistemul de operare este distribuit pe toate unităţile de disc.

**Atenţie: (Doar pentru partiţiile logice)** Înainte de a adăuga unităţile de disc la această partiţie, asiguraţi-vă că aveţi resursele corecte de I/E asignate. S-ar putea să nu doriţi să configuraţi toate unităţile de disc acum. Consultaţi ieşirea validată de la System Planning Tool furnizată de IBM pentru selectarea configuraţiei. Pentru a

accesa unealta, duceţi-vă la situl Web System [Planning](http://www.ibm.com/systems/support/tools/systemplanningtool/) Tool (http://www.ibm.com/systems/support/tools/systemplanningtool/).

Tastaţi 3 şi apăsaţi Enter.

| | | | | |

- **Notă:** Dacă apare ecranul Raport eroare configuraţie disc sau ecranul Raport de avertizare configuraţie disc, mergeţi la "Mesajele de eroare şi de [avertisment](#page-182-0) legate de [configurarea](#page-182-0) discurilor" la pagina 171 pentru a determina acţiunea corespunzătoare.
- c. Aţi putea vedea următorul ecran dacă vi s-a modificat configuraţia de disc. Tastaţi 5 lângă problemă şi apăsaţi Enter pentru a afişa raportul detaliat.

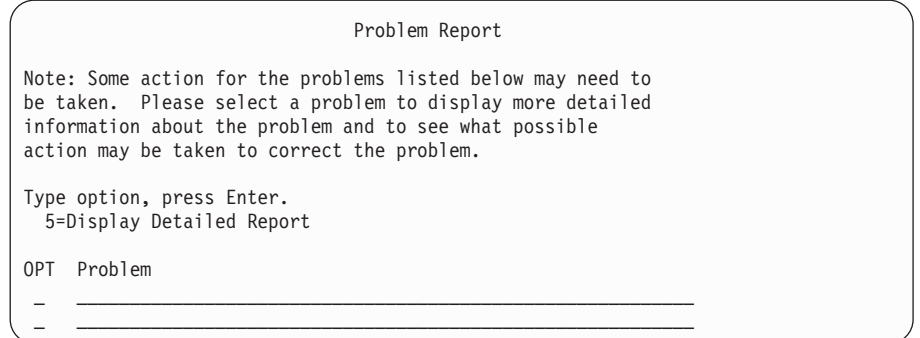

d. Dacă apare ecranul următor, o unitate de disc pe care aţi selectat-o pentru a o adăuga la configuratia de disc ar putea avea deja date pe ea. Dacă alegeti să continuați, orice date care se află pe unităţile de disc listate vor fi şterse.

Asigurati-vă că doriti să continuati configurarea discului înainte de a continua. Urmaţi instrucţiunile de pe ecran.

Apăsaţi Enter pentru a reveni la ecranul Raport problemă. Apăsaţi F10 pentru a continua suboperația Adăugare unitate de disc.

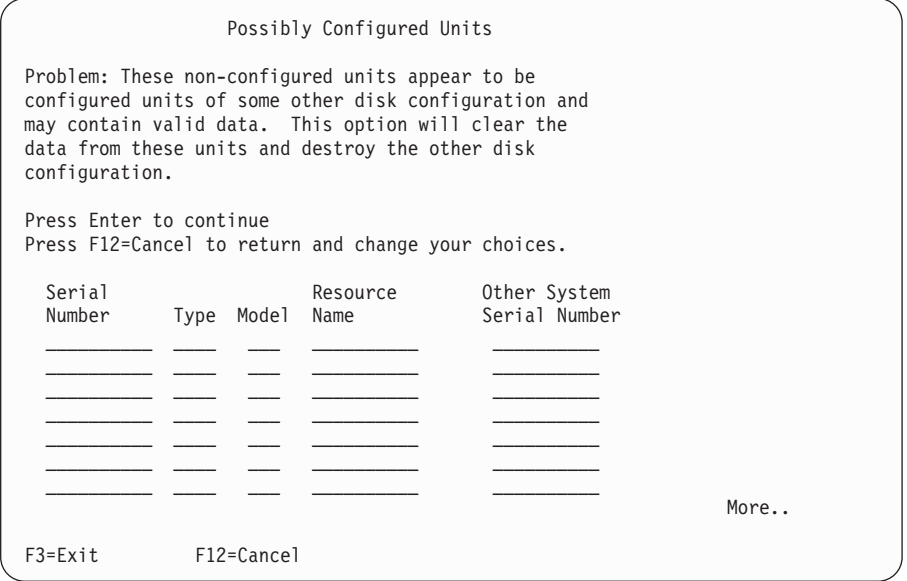

e. Următorul ecran arată procentajul de unităţi de disc adăugate. Acest ecran nu necesită un răspuns.

```
Function Status
You selected to add units.
                                     ___ % Complete
```
f. Când procesul se încheie, continuaţi procesul de instalare a software-ului cu următorul pas.

#### **Aceasta termină operaţia de adăugare de unităţi de disc.**

17. Ecranul de stare apare la consolă. Nu este nevoie să răspundeţi la nici unul din aceste ecrane. Următorul este un exemplu de ecran de stare:

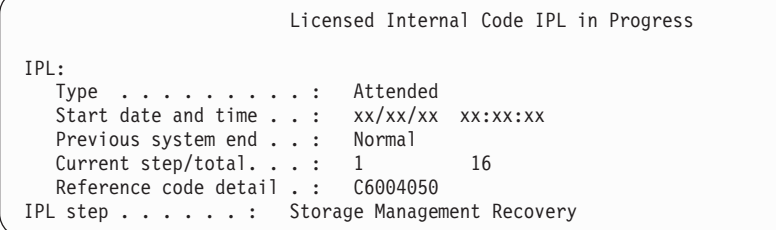

Următoarea listă arată câţiva din paşii IPL care sunt afişaţi în ecranul Pas IPL în progres.

Authority Recovery

Journal Recovery

Database Recovery

Journal Synchronization

Start the Operating System

18. Apare ecranul Instalare sistem de operare.

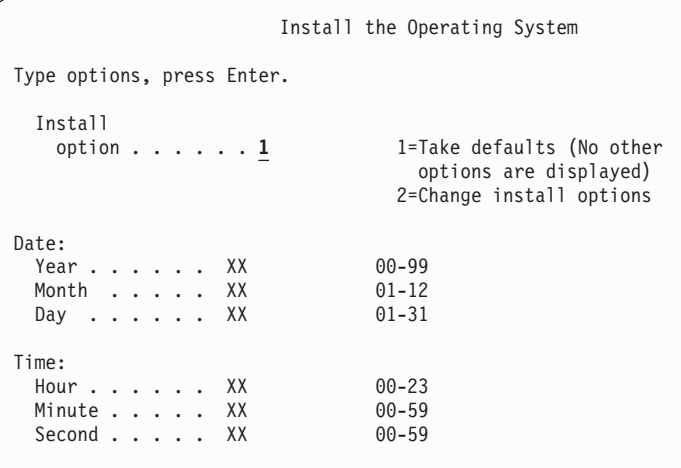

Introduceţi următoarele şi apăsaţi Enter:

Opţiune de instalare: 1 Dată (Folosiți an, lună și zi curente.) Oră (Folosiţi oră curentă în formatul de 24 de ore.)

19. În timpul procesului de instalare apar mesaje de stare. Nu este nevoie să răspundeţi la nici unul din aceste ecrane de stare. Următorul este un exemplu a unui ecran de stare. Ecranul rămâne gol pentru un timp între etapele 4 şi 5.

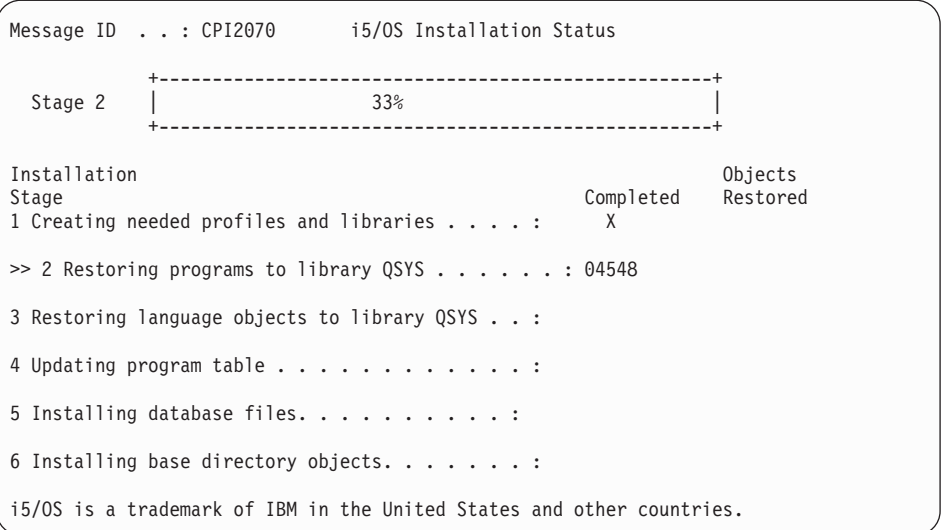

20. Pot apărea mesaje similare cu următoarele:

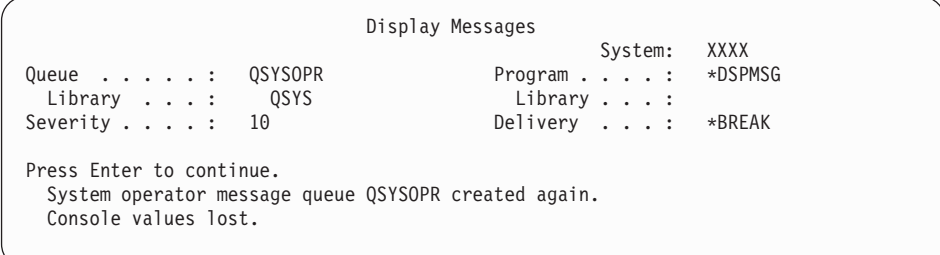

Apăsaţi ENTER.

| | | | | | | | | | | | | | | | | | | | |

 $\|$ 

21. Este afişat ecranul Semnare.

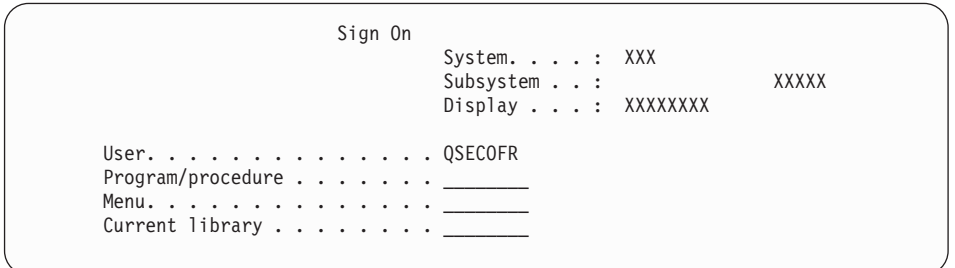

Tastaţi QSECOFR pentru promptul *Utilizator*. Apăsaţi ENTER.

22. Apare ecranul Opţiuni IPL.

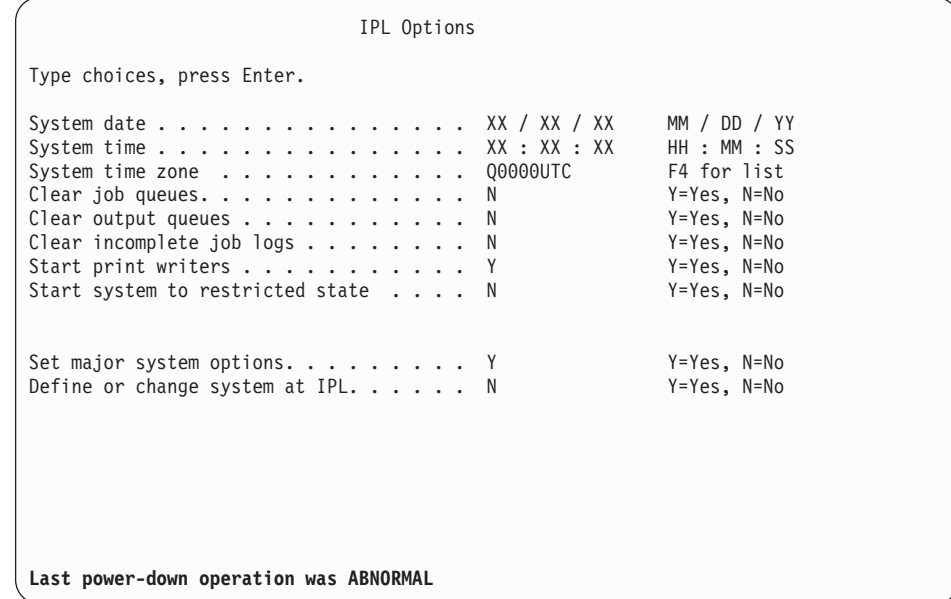

### **Observaţii:**

| | | | | | | | | | | | | | | | | | | | | | | | | |

| | | | | | | | | | | | | | | | | | | | | | | | | | | | | | | | | | |

- v Ignoraţi mesajul din partea de jos a ecranului Opţiuni IPL.
- v Dacă trebuie să modificaţi valorile sistem, o puteţi face acum. Un exemplu de valoare sistem pe care aţi putea să o modificaţi este valoarea pentru nivelul de securitate (valoarea sistem QSECURITY).

Alt exemplu este valoarea sistem QSCANFSCTL (control scanare). Dacă nu aţi făcut-o deja, luaţi în calcul specificarea \*NOPOSTRST pentru valoarea sistem QSCANFSCTL pentru a minimiza scanarea viitoare a unor obiecte care sunt restaurate în timpul instalării programelor cu licenţă în paşii ulteriori. Pentru mai multe informaţii despre setările de scanare și valoare sistem, consultați subiectul Suport scanare din Centrul de informare i5/OS.

Tastaţi Y pentru promptul *Definire sau modificare sistem la IPL* . Urmaţi instrucţiunile de pe ecran.

Introduceţi următoarele şi apăsaţi Enter.

Dată sistem (Folosiţi data curentă.) Oră sistem (Folosiţi ora curentă, cu 24 de ore.) Fus orar sistem (Verificaţi dacă este corect sau apăsaţi F4 pentru a selecta un fus orar.) Pornire sistem în stare restrictivă Y Setare opţiuni majore de sistem Y

23. Apare ecranul Setare opţiuni de sistem majore.

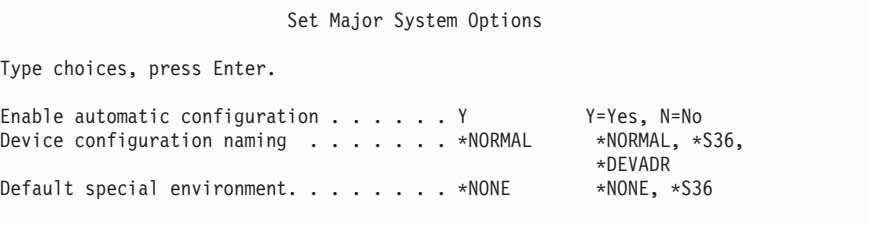

Răspundeţi la prompturile din ecranul Setare opţiuni majore de sistem.

v Activare configurare automată

Valoarea Y (Da) configurează automat dispozitive locale. N (Nu) indică nici o configurare automată.

• Numire configurație dispozitiv

Specificaţi \*NORMAL pentru a folosi o convenţie de numire unică pentru sistemul de operare i5/OS. Valoarea \*S36 foloseşte o convenţie de numire similară pentru System/36. Pentru informaţii despre numirea configuraţiei de dispozitiv şi \*DEVADR, consultaţi cartea *Local Device Configuration, SC41-5121-00*.

• Mediu special implicit

| | | | | | | | | | | | | | | | | | | | | | | | | | |

> | | | | | | | | | | | | | | | | | | | | | | | | | | |

Valoarea implicită \*NONE indică nici un mediu special. \*S36 setează mediul System/36. Consultaţi cartea *System/36 Environment Programming*, SC41-4730 (V4R5 sau o ediţie anterioară), pentru informaţii suplimentare despre lucrul în mediul System/36 .

Apăsaţi ENTER.

24. Unele ecrane de afişare mesaje nu au putut fi arătate. Apăsaţi Enter pentru fiecare ecran de mesaje pentru a continua.

Următorul ecran este un exemplu al unui mesaj care ar putea să apară:

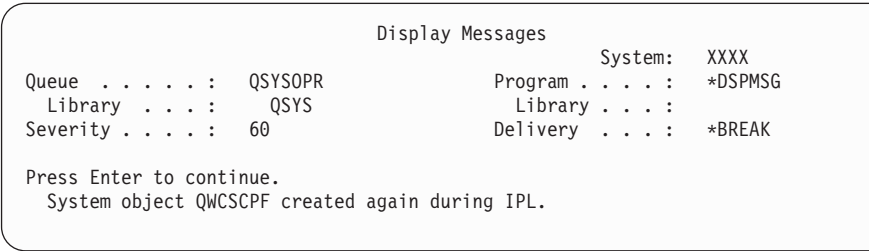

- 25. Ecranul Editare reconstruire căi de acces ar putea fi afişat. Dacă este afişat, apăsaţi Enter pentru a continua.
- 26. Veţi vedea din nou ecranul Stare.

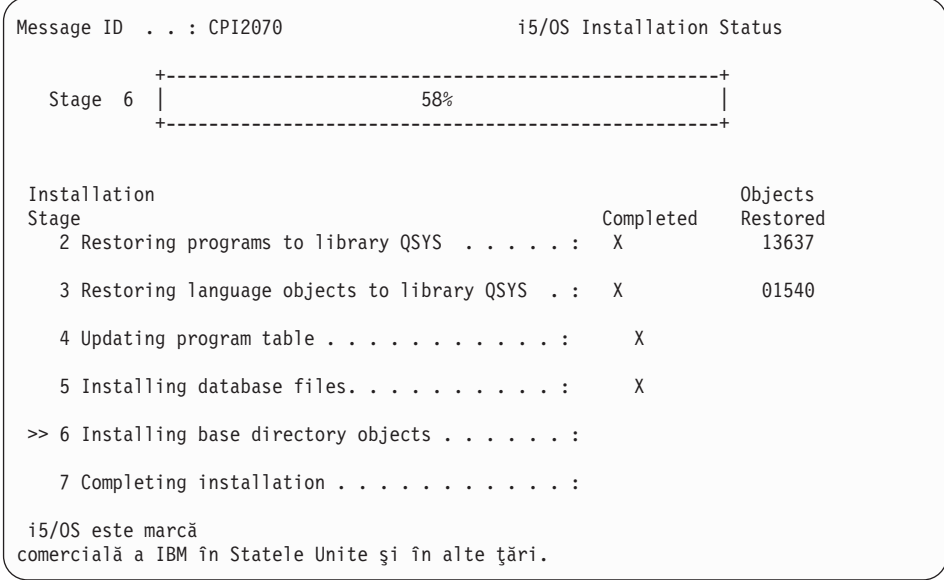

27. Ecranul Semnare apare la consolă după ce instalarea a fost terminată.

```
Sign On
                                     System. . . . . . XXXX
                                     Subsystem . . . . : XXXX
                                     Display . . . . . : XXXXXXXX
User. . . . . . . . . . . . . . . . 0SECOFR
Password . . . . . . . . .
Program/procedure . . . . . .
Menu . . . . . . . . . . .
Current library . . .
```
Introduceţi următoarele şi apăsaţi Enter:

Utilizator: QSECOFR

| | | | | | | | | | | | | |

| | |

| | | | | |

Parolă: (Introduceţi parola, dacă este necesar.)

- 28. Un mesaj Parola dumneavoastră a expirat ar putea apărea. Apăsaţi ENTER. Apare ecranul Schimbare parolă. Schimbaţi parola din QSECOFR în orice doriţi. Întâi introduceţi vechea parolă, QSECOFR. Apoi introduceţi o noua parolă la alegerea dumneavoastră. Introduceţi din nou noua parolă pentru verificare.
- 29. Sunt arătate unele ecrane de afişare mesaje. Pentru a continua, apăsaţi Enter pentru fiecare ecran de mesaj.

Următorul ecran este un exemplu al unui mesaj care ar putea să apară:

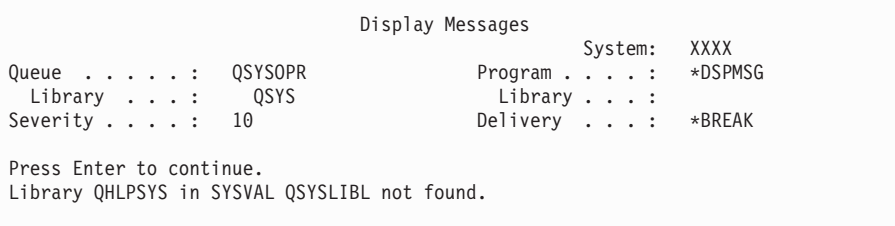

- 30. Apare ecranul Gestionare acorduri software. Selectaţi pentru a afişa acordurile de software pentru \*MCHCOD (care include Codul intern licenţiat) şi sistemul de operare i5/OS (5761SS1). Citiţi şi acceptaţi aceste acorduri. Dacă acordurile de software sunt refuzate, vă este dată o opţiune fie pentru a opri sistemul, fie pentru a vă întoarce şi accepta acordurile. Apăsaţi ENTER.
- 31. Când apare pe consolă Meniu principal System i, ati terminat taskul de instalare a sistemului de operare.

#### **Aţi încheiat acest task.**

Pentru a instala programe cu licentă suplimentare, continuați cu taskurile din ["Folosirea](#page-137-0) meniului [Gestionare](#page-137-0) programe cu licentă pentru a instala programe cu licentă IBM" la pagina [126.](#page-137-0)

# **Instalarea software-ului pe un nou sistem (cu i5/OS instalat)**

Folosiți aceste proceduri dacă aveți deja sistemul de operare i5/OS pe sistemul dumneavoastră nou şi vreţi să instalaţi alte programe cu licenţă.

Instrucţiunile care urmează presupun că V6R1 de Codul intern licenţiat (LIC) şi sistemul de operare sunt instalate, limba primară este corectă, valoarea modului consolă este corectă şi sistemul este oprit.

Dacă nu sunteţi sigur că sistemul de operare este deja instalat, contactaţi furnizorul dumneavoastră autorizat de service.

### **Înainte de a începe să instalaţi software pe un sistem nou**

Verificaţi aceste puncte înainte să instalaţi programe cu licenţă care sunt înrudite cu sistemul de operare i5/OS pe un sistem nou.

Dacă nu ati făcut deja acest lucru, finalizați aceste taskuri din subiectul Centrul de informare i5/OS ["Pregătire](#page-110-0) pentru instalarea ediţiei i5/OS" la pagina 99.

**Notă:** Dacă aţi adăugat deja o nouă unitate de disc la sistemul dumneavoastră, ar trebui să încrcăţi sistemul de operare din nou pentru a folosi acea unitate de disc. Acest lucru va îmbunătăţi performanţa sistemului dumneavoastră distribuind sistemul de operare pe toate unităţile dumneavoastră de disc. Dacă adăugaţi unităţi de disc, efectuaţi "Instalarea [software-ului](#page-121-0) pe un nou sistem sau partiţie logică (fără i5/OS instalat)" la [pagina](#page-121-0) 110. Dacă intenţionaţi să folosiţi protecţia prin paritate a dispozitivului, pool-uri de memorie auxiliară sau protecţia prin oglindire, consultaţi subiectul din Recuperarea sistemului dumneavoastră din Centrul de informare i5/OS înainte să începeţi.

**Intenţionaţi să utilizaţi partiţii logice?** Pentru modelele System i 8xx care suportă i5/OS V6R1, citiţi subiectul Planificarea pentru partiţii logice din Centrul de informare i5/OS. Pentru toate celelalte sisteme, citiți subiectul Planificarea pentru partiții logice din Centrul de informare IBM Systems Hardware. În plus, citiţi articolele din situl Web Logical Partitioning: www.ibm.com/eserver/iseries/lpar

#### **Doar pentru partiţii logice**

| | | | |

| | | | | | | | |

> $\overline{\phantom{a}}$ |

Dacă realizați aceste acțiuni pe un sistem cu partiții logice, instrucțiunile se referă doar la acea partiție. Dacă acea partiţie este o partiţie primară, aceste instrucţiuni vor schimba starea de alimentare şi vor efectua un IPL al întregului sistem. Nu există niciun efect dacă vă aflați pe un sistem gestionat de către consola HMC sau de către Integrated Virtualization Manager.

**Atenţie:** Dacă instalaţi pe o partiţie primară, trebuie să opriţi toate partiţiile înainte de a efectua aceste instrucțiuni. Altfel, puteți pierde date sau deteriora obiecte de software ale sistemului. Trebuie să efectuați aceste instrucțiuni pentru fiecare partiție cu care veți face activitatea despre care este vorba. De asemenea, referințele la panoul de control se referă și la panoul de control virtual (ecranul Lucru cu stare partiţie) de pe partiţia primară.

### **Efectuarea IPL-ului (Initial Program Load - Încărcare iniţială de program)**

Pentru a pregăti sistemul pentru operațiile utilizator i5/OS, folosiți această procedură.

- **Notă:** Dacă aveţi deja Meniul principal System i pe consolă, mergeţi la ["Folosirea](#page-137-0) meniului [Gestionare](#page-137-0) programe cu licenţă pentru a instala programe cu licenţă IBM" la pagina [126](#page-137-0) pentru a instala programe suplimentare cu licenţă.
	- 1. Asiguraţi-vă că sistemul este oprit înainte de a începe.
- 2. Pe consola dumneavoastră, stabiliţi o conexiune la sistem
- 3. Dacă dispozitivul de instalare are comutatoare separate de oprire (Off) şi pornire (On), verificati că poziția comutatorului este On.
- 4. Folosiţi panoul de control pentru a seta tipul de IPL la **A** şi pentru a seta modul la **Manual**.
- 5. Apăsaţi Enter în panoul de control.
- 6. Porniti alimentarea sistemului apăsând butonul de alimentare.
- 7. După un anumit timp apare ecranul IPL sau instalare sistem.

IPL or Install the System System: XXXX Select one of the following: 1. Perform an IPL 2. Install the operating system 3. Use Dedicated Service Tools (DST) 4. Perform automatic installation of the operating system 5. Save Licensed Internal Code

Tastaţi 1 şi apăsaţi Enter.

8. Pe consolă apar ecrane de stare. Nu este nevoie să răspundeți la nici unul din aceste ecrane. Următorul este un exemplu de ecran de stare:

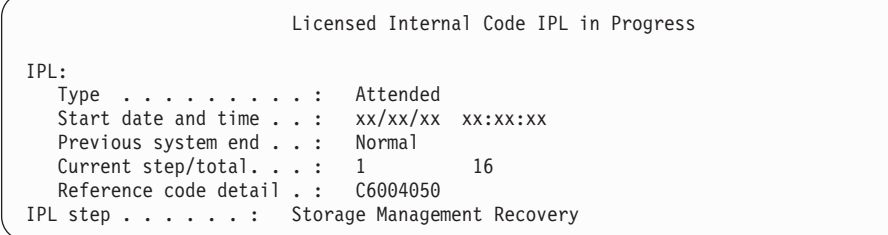

Următoarea listă arată câţiva din paşii IPL care sunt afişaţi în ecranul Pas IPL în progres.

Authority Recovery

Journal Recovery

Database Recovery

Journal Synchronization

Start the Operating System

Unii paşi IPL pot dura mai mult timp.

9. Este posibil ca pe consolă să fie afişate câteva mesaje. Următorul este un exemplu de mesaj care ar putea să apară:

```
Display Messages
                                        System. . . . . : XXXX<br>Program . . . . : *DSPMSG
Queue . . . . . : QSYSOPR
  Library . . . : QSYS Library . . . :
Severity . . . . : 10 Delivery . . . : *BREAK
Press Enter to continue.
  System object xxxxx created again during IPL.
```
Pentru a continua, apăsaţi Enter după fiecare mesaj pe care îl primiţi.

10. Apare ecranul Semnare.

**Notă:** Dacă este nevoie să schimbaţi parola pentru profilul de utilizator QSECOFR, notaţi acum noua parolă. Puneţi-o într-un loc sigur.

- 11. Apare ecranul IPL i5/OS în desfăşurare.
- 12. Dacă apare ecranul Selectare produse pentru gestionare PTF-uri, apăsaţi F3 (Ieşire).
- 13. Apare ecranul Opţiuni IPL.

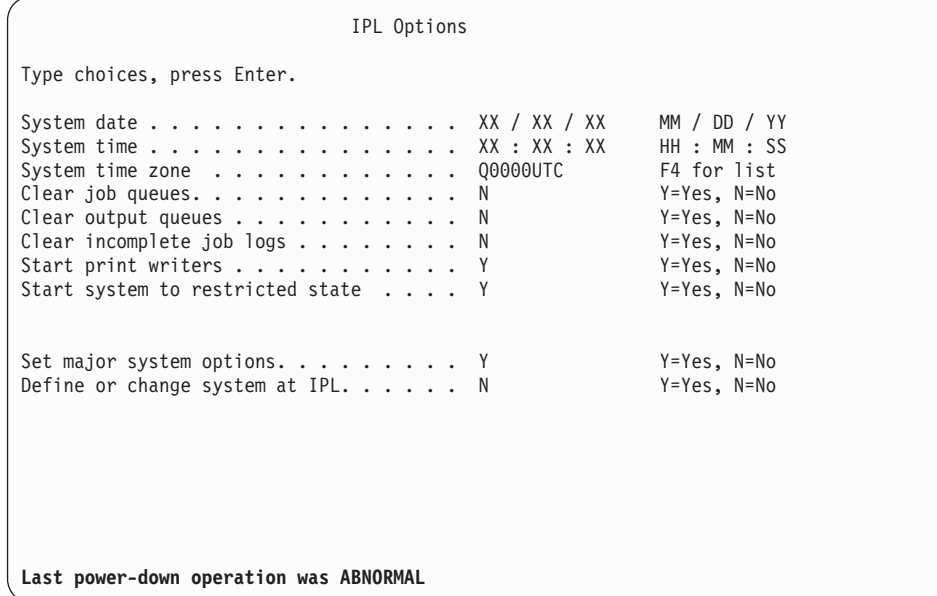

### **Note:**

- v Ignoraţi mesajul din partea de jos a ecranului Opţiuni IPL.
- v Dacă trebuie să modificaţi valorile sistem, o puteţi face acum. Un exemplu de valoare sistem pe care aţi putea să o modificaţi este valoarea pentru nivelul de securitate (valoarea sistem QSECURITY).

Alt exemplu este valoarea sistem QSCANFSCTL (control scanare). Dacă nu aţi făcut-o deja, luaţi în calcul specificarea \*NOPOSTRST pentru valoarea sistem QSCANFSCTL pentru a minimiza scanarea viitoare a unor obiecte care sunt restaurate în timpul instalării programelor cu licență în pașii ulteriori. Pentru mai multe informații despre setările de scanare și valoare sistem, consultati subiectul Suport scanare din Centrul de informare i5/OS.

Tastaţi Y pentru promptul *Definire sau modificare sistem la IPL* . Urmaţi instructiunile de pe ecran.

Introduceţi următoarele şi apăsaţi Enter.

Dată sistem (Folosiţi data curentă.) Oră sistem (Folosiţi ora curentă, cu 24 de ore.) Fus orar sistem (Verificaţi dacă este corect sau apăsaţi F4 pentru a selecta un fus orar.) Pornire sistem în stare restrictivă Y Setare opțiuni majore de sistem Y

- 14. Pot fi afişate mesaje de ecran suplimentare.
	- Apăsaţi Enter după fiecare mesaj pentru a continua.
- 15. Apare ecranul Setare opţiuni de sistem majore.

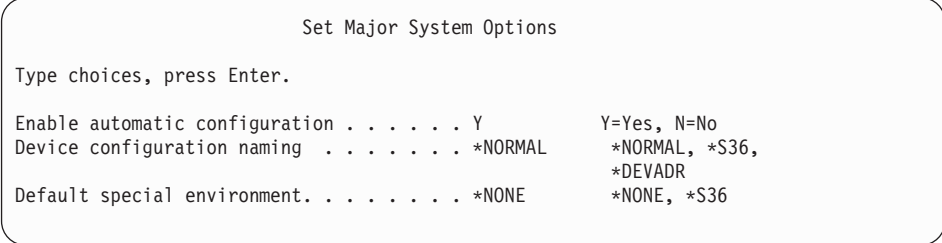

Răspundeţi la prompturile din ecranul Setare opţiuni majore de sistem.

v Activare configurare automată

Valoarea Y (Da) configurează automat dispozitive locale. N (Nu) indică nici o configurare automată.

• Numire configurație dispozitiv

Specificați \*NORMAL pentru a folosi o convenție de numire unică pentru sistemul de operare i5/OS. Valoarea \*S36 foloseşte o convenţie de numire similară pentru System/36. Pentru informații despre numirea configurației de dispozitiv și \*DEVADR, consultaţi cartea *Local Device Configuration, SC41-5121-00*.

• Mediu special implicit

Valoarea implicită \*NONE indică nici un mediu special. \*S36 setează mediul System/36. Consultaţi cartea *System/36 Environment Programming*, SC41-4730 (V4R5 sau o editie anterioară), pentru informații suplimentare despre lucrul în mediul System/36 .

Apăsaţi ENTER.

| | | | |

|

- 16. Ecranul Editare reconstruire căi de acces ar putea fi afişat. Dacă este afişat, apăsaţi Enter pentru a continua.
- 17. Apare ecranul Gestionare acorduri software. Selectaţi pentru a afişa acordurile de software pentru \*MCHCOD (care include Codul intern licenţiat) şi sistemul de operare i5/OS (5761SS1). Citiţi şi acceptaţi aceste acorduri. Dacă acordurile de software sunt refuzate, vă este dată o opțiune fie pentru a opri sistemul, fie pentru vă întoarce și accepta acordurile.
- 18. Sunt afişate mai multe ecrane goale şi apoi apare ecranul Afişare mesaje. Pentru a continua, apăsaţi Enter pentru fiecare afişare de mesaj. Nu răspundeţi la ecranele goale.

Următorul ecran este un exemplu de mesaj care apare:

```
Display Messages
                                               System. . . . . : XXXX<br>Program . . . . : *DSPMSG
Queue . . . . . : QSYSOPR Program . . . . :
Library . . . : QSYS Library . . . :<br>Severity . . . : 10 Delivery . . . :
                                              Delivery . . . : *BREAK
Press Enter to continue.
  All jobs in system lost. Job and output queues cleared.
```
19. Pe consolă apare Meniul principal System i

#### **Aţi încheiat această operaţie.**

Pentru a instala programe cu licenţă suplimentare, continuaţi cu taskurile din ["Folosirea](#page-137-0) meniului [Gestionare](#page-137-0) programe cu licenţă pentru a instala programe cu licenţă IBM" la pagina [126.](#page-137-0)

# **Instalarea programelor cu licenţă suplimentare**

Pentru a instala programele licențiate suplimentare sau părțile opționale de programe cu licență pe sistemul dumneavoastră sau pe partiția dumneavoastră logică i5/OS, urmați aceste proceduri. (Caracteristicile comandate separat sunt instalate ca un program cu licență.)

Puteți folosi aceste proceduri pentru a instala majoritatea produselor. Totuși, dacă ați primit orice alte instrucțiuni de instalare speciale împreună cu comanda dumneavoastră, asigurați-vă că aţi verificat aceste instrucţiuni înainte de instalarea produsului software.

# **Înainte de a instala programe licenţiate adiţionale**

| | |

| | | |

| | Folosiţi aceste informaţii pentru a adăuga programele cu licenţă suplimentare fie ca parte a unei modernizări de ediţie de software i5/OS fie independent de una.

Dacă nu ați făcut-o deja, parcurgeți pașii din ["Pregătire](#page-110-0) pentru instalarea ediției i5/OS" la [pagina](#page-110-0) 99.

Dacă instalaţi un program licenţiat adiţional independent faţă de modernizarea ediţiei software, verificaţi următoarele:

- v Asiguraţi-vă că aveţi o copie recentă a pachetului de PTF cumulativ (SF99610). Când ordonati pachetul PTF cumulativ, obtineti de asemenea cel mai recent CD-ROM de grup HIPER PTF (SF99609) şi CD-ROM de grup de bază de date (SF99601).
- v Folosiţi informaţiile legate de PSP (preventive service planning) pentru a determina dacă trebuie instalate PTF-uri în prealabil sau dacă sunt incluse instrucţiuni speciale pentru instalarea programului cu licentă.

PTF-urile pentru programele cu licenţă sunt pe un suport de stocare separat. Folosiţi *PTF Shipping Information Letter* pentru a instala pachetul cumulativ de PTF-uri după adăugarea programelor licenţiate.

Dacă adăugați programe licențiate și aveți o limbă secundară instalată pe sistemul dumneavoastră, trebuie să instalaţi limba secundară după ce instalaţi programele licenţiate. Altfel, programul licenţiat adăugat nu va avea suport pentru limba secundară.

- **Notă: Stare restricţionată necesară.** Sistemul trebuie să se afle într-o stare restricţionată pentru a instala următoarele biblioteci şi opţiuni ale sistemului de operare.
	- Bibliotecile i5/OS QGPL și QUSRSYS
	- v i5/OS opţiunea 3 Suport pentru directorul bază extinsă
	- i5/OS optiunea 12 Host Servers

Unele programe licenţiate şi biblioteci necesită o stare restrictivă, în timp ce altele necesită doar un sistem restricţionat parţial. Alte programe cu licenţă ar putea necesita acţiuni speciale înainte de a salva, restaura sau instala o nouă copie a produsului. Totuşi, pentru evitarea eşuărilor de instalare şi pentru obţinerea celei mai bune performanţe în timpul modernizării dumneavoastră, puneţi sistemul într-o stare restrictivă.

Dacă vreti să instalati alte programe cu licentă în timp ce sistemul nu este într-o stare restrictivă, puteţi sări peste paşii de la 3a la 3e din "Folosirea meniului [Gestionare](#page-137-0) programe cu licentă pentru a instala [programe](#page-137-0) cu licentă IBM" la pagina 126.

**Plănuiţi să folosiţi sau folosiţi partiţii logice?** Pentru modelele System i 8xx care suportă i5/OS V6R1, citiţi subiectul Planificare partiţii logice din Centrul de informare i5/OS. Pentru toate celelalte sisteme, citiţi subiectul Planificarea pentru partiţiile logice din Centrul de informare IBM Systems Hardware.

**Plănuiţi să folosiţi un catalog de imagini (dispozitiv de mediu de stocare virtual) de instalat?** Citiţi subiectul "Pregătirea pentru [modernizarea](#page-51-0) sau înlocuirea software-ului folosind un catalog de [imagini"](#page-51-0) la pagina 40 pentru a crea un nou dispozitiv, un catalog de imagini şi o intrare în catalogul de imagini. Informaţii despre modernizare

# <span id="page-137-0"></span>**Folosirea meniului Gestionare programe cu licenţă pentru a instala programe cu licenţă IBM**

Dacă aveți partiții logice, trebuie să efectuați această procedură pe fiecare partiție logică i5/OS pe care doriţi să instalaţi programele licenţiate IBM.

1. Dacă nu sunteţi deja semnat pe sistem ca ofiţer de securitate (profil utilizator QSECOFR), faceţi acest lucru acum.

**Notă:** Pe consolă apare Meniul principal System i (sau meniul pe care l-aţi ales ca meniu initial).

2. Dacă instalaţi dintr-un catalog de imagini (dispozitiv de mediu virtual), instrucţiunile de setare se află în subiectul "Pregătirea pentru [modernizarea](#page-51-0) sau înlocuirea software-ului folosind un catalog de [imagini"](#page-51-0) la pagina 40.

Dacă instalaţi de pe un mediu optic, inseraţi volumul cu programul cu licenţă pe care vreţi să îl instalaţi în dispozitivul de instalare. Dacă aceasta este o instalare nouă, porniţi cu volumul de mediu i5/OS B29xx\_01. Pentru a instala produsele cu cheie, încărcaţi volumele etichetate B29xx\_02. Dacă aveți caracteristici ale i5/OS cu indicarea prețului sau programe cu licență individuală, încărcați volumul etichetat F29xx\_01. Pentru informaţii suplimentare despre mediul optic pe care l-aţi primit cu ordinul dumneavoastră, consultati ["Etichetele](#page-216-0) mediilor de stocare și continutul lor" la pagina [205.](#page-216-0) Aşteptaţi până când indicatorul Folosit - In Use se stinge înainte de a continua.

- 3. Faceţi următoarele pentru a pune sistemul într-o stare restrictivă şi a filtra mesajele care apar.
	- a. Tastaţi CHGMSGQ QSYSOPR \*BREAK SEV(60) şi apăsaţi Enter.
	- b. Poate apărea un ecran cu mesaj. Apăsaţi ENTER.
	- c. Tastaţi ENDSBS \*ALL \*IMMED şi apăsaţi Enter.
	- d. Când apare următorul mesaj, apăsaţi Enter pentru a continua: Se procesează comanda ENDSBS SBS(\*ALL)
	- e. Apare mesajul Sistemul s-a oprit în starea restricţionată. Apăsaţi Enter pentru a continua.
	- f. Tastaţi CHGMSGQ QSYSOPR SEV(95) şi apăsaţi Enter.
	- g. Poate apărea un ecran cu mesaj. Apăsaţi ENTER.
- 4. Introduceţi GO LICPGM şi apăsaţi Enter.

|

| | | | | | | | | | |

| | | |

5. Este afişat ecranul Gestionare programe licenţiate.

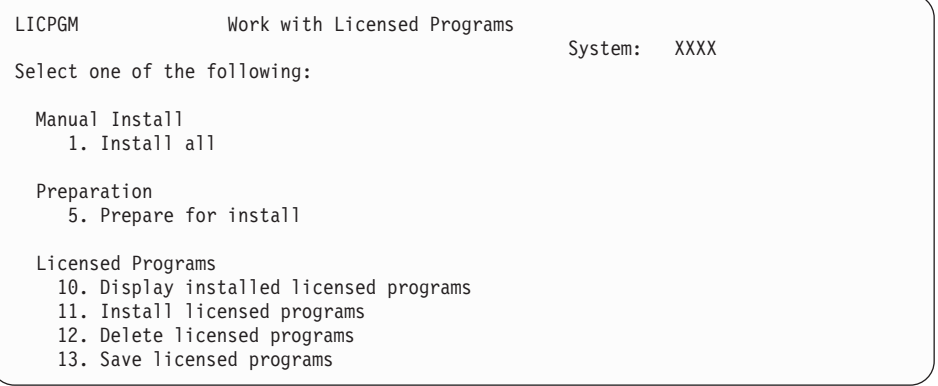

Dacă aţi fost trimis aici de la pasul 4 la [pagina](#page-92-0) 81, parcurgeţi acest pas şi apoi întoarceți-vă la pasul 5 la [pagina](#page-93-0) 82. Dacă urmați taskurile din acest subiect și doriți să acceptaţi acordurile de software pentru programele dumneavoastră cu licenţă individual, continuaţi cu pasul 6 la [pagina](#page-138-0) 127.

<span id="page-138-0"></span>Dacă aveţi de instalat multe programe cu licenţă, acceptarea lor împreună este mai rapidă decât acceptarea lor în mod individual prin instalare manuală. Dacă vreţi să preacceptaţi acordurile pentru programele dumneavoastră cu licenţă toate deodată, selectați opțiunea 5 (Pregătire pentru instalare).

- a. Selectaţi opţiunea pentru lucrul cu acordurile software. Dacă un program cu licenţă pe care vreţi să îl instalaţi nu apare în ecranul Gestionare acorduri software, folosiţi F22 (Restaurare acorduri software). Altfel, continuaţi cu următorul pas.
- b. Tastaţi un 5 pentru afişarea acordurilor software pentru programele cu licenţă pe care doriți să le instalați și apăsați Enter. Apăsați F14 pentru a accepta acordurile software și apoi reveniți la ecranul Gestionare programe cu licență.
- 6. În ecranul Gestionare programe cu licentă, tastați 1 (Instalare toate) sau 11 (Instalare programe cu licenţă). Citiţi următoarea notă pentru a vă ajuta să decideţi.
	- Notă: Dacă doriti să instalati toate programele licentiate care sunt pe mediul de distributie, folositi optiunea 1 din Instalare manuală, Instalare completă. Aceasta va salva timp pentru instalare. Dacă doriţi majoritatea programelor licențiate de pe mediu, atunci alegerea bună este opțiunea 1 din Instalare manuală. Va trebui să ştergeţi programele licenţiate în plus şi nedorite. Apare ecranul Instalare manuală după selectarea opțiunii 1 Instalare manuală.

Tastaţi următoarele în acest ecran:

- v Opţiunea de instalare: 2 (2=toate produsele)
- Dispozitiv de instalare: OPT01
- Înlocuire dacă este curent: N
- Acord neacceptat: 2 (2=Afisare acord software)
- IPL automat: N

În acest exemplu, OPT01 este folosit pentru dispozitivul de instalare. Dacă folosiţi o convenţie de numire diferită, introduceţi numele pe care l-aţi asignat pentru dispozitivul de instalare.

Pentru mi multe informaţii despre folosirea opţiunii 1, consultaţi ["Instalare](#page-228-0) manuală [Opţiunea](#page-228-0) 1. Instalare toate" la pagina 217.

Apăsaţi ENTER. Dacă aţi tastat 1, continuaţi cu pasul 10 la [pagina](#page-140-0) 129 din aceste instrucţiuni.

7. Dacă aţi tastat 11 atunci este afişat ecranul Instalare programe cu licenţă.

Căutați în ecran pentru a găsi programele licențiate pe care le doriți. Tastați 1 în coloana Optiune de lângă programele cu licentă de instalat.

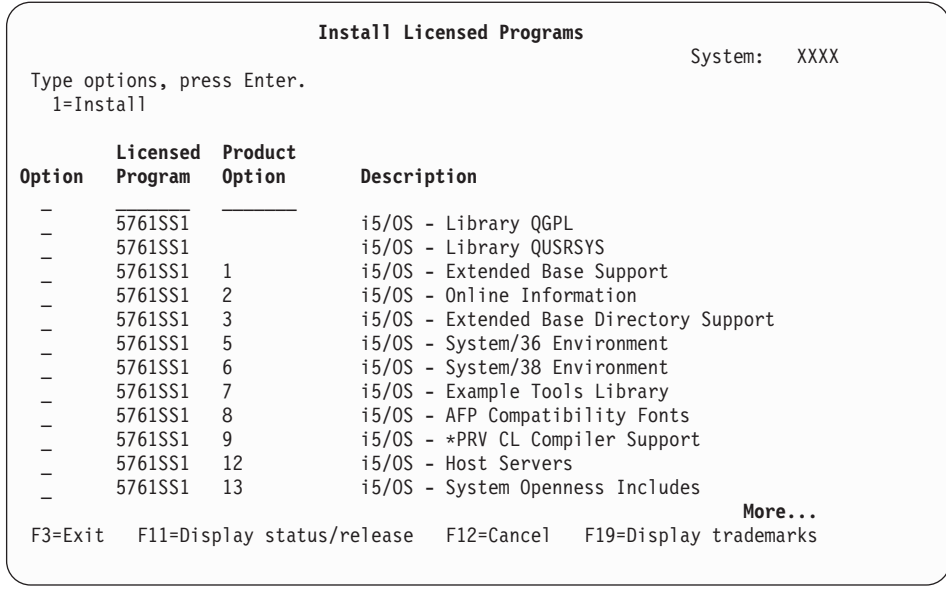

#### **Note:**

| | | | | | | | | | | | | | | | | | | | | | | |

- Bibliotecile QGPL și QUSRSYS și Extended Base Support (opțiunea 1) și Extended Base Directory Support (opţiunea 3) sunt preselectate dacă instalaţi programe licenţiate ca parte din instalarea nouă de sistem. Dacă adăugaţi programe licenţiate (noi) adiţionale sau părţi opţionale, aceste elemente ar fi preselectate doar dacă sunt într-o stare de eroare.
- Un program cu licență pe care vreți să-l instalați ar putea să nu fie listat în ecranul Instalare programe licenţiate. Dacă un program cu licenţă nu este listat, îl puteţi adăuga în listă introducând informaţii în câmpurile goale din partea de sus a listei. După ce apăsați Enter, acest produs apare în listă o dată cu celelalte produse.
	- Tastaţi 1 în coloana Opţiune.
	- Tastaţi identificatorul produsului în coloana Program cu licenţă.
	- Tastaţi valoarea opţiunii produsului în coloana Opţiune produs.
	- Apăsaţi ENTER.

Când tastaţi opţiunea pentru produs, sistemul acceptă doar următoarele trei valori: \*BASE, număr de opțiune sau \*ALL.

- Valoarea \*BASE instalează doar produsul de bază al identificatorului de produs asociat.
- Numărul opţiunii produsului instalează doar opţiunea particulară a identificatorului produsului asociat. Pentru a putea instala opţiuni, trebuie să instalaţi produsul de bază (\*BASE).
- Valoarea \*ALL instalează produsul de bază şi toate opţiunile pentru identificatorul de produs asociat care sunt găsite pe mediul de stocare de instalare.

Reţineţi că programele cu licenţă pe care le adăugaţi vor apărea în listă doar cu identificatorul de produs, fără un nume care să descrie produsul. De asemenea, ar trebui să verificaţi documentaţia care vine cu produsul pentru a vedea dacă există instrucţiuni speciale.

Dacă vă apare un mesaj prin care sunteţi anunţaţi că produsul apare deja în listă, derulați în jos până la produs. Asigurați-vă că că există un 1 în coloana Opţiune. Asiguraţi-vă că este selectat pentru instalare.

Apăsați ENTER.

- <span id="page-140-0"></span>8. Pe consolă apare ecranul Confirmare instalare programe licențiate. Apăsați Enter pentru a vă confirma alegerile.
- 9. Apare ecranul Opţiuni instalare.

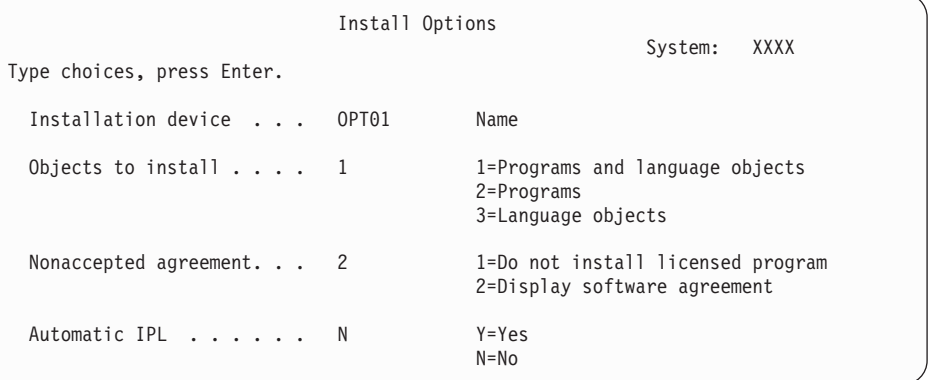

Tastaţi următoarele în acest ecran:

- v Dispozitiv instalare: OPT01 (În acest exemplu, OPT01 este folosit pentru dispozitivul de instalare. Dacă folosiți o convenție de numire diferită, tastați numele pe care l-aţi alocat dispozitivului de instalare.)
- Obiecte de instalat: 1
- Acord neacceptat: 2
- IPL automat: N

| | | | | | | |

10. Ambele sau unul dintre ecranele următoare arată starea programelor cu licenţă şi a obiectelor de limbă în timp ce sunt instalate în sistem. Nu este nevoie să răspundeţi la aceste ecrane de stare.

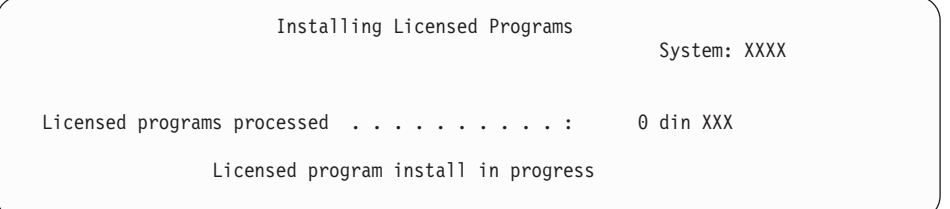

Mai jos este un exemplu de ecran care apare în timpul procesului de instalare:

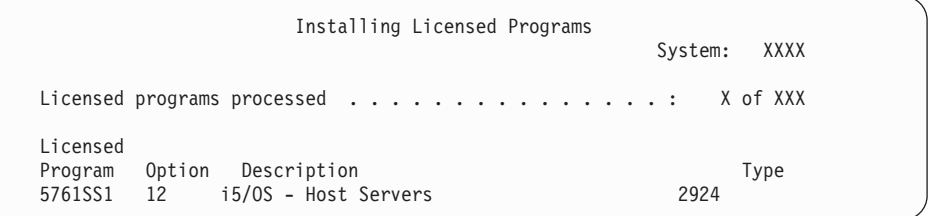

- **Notă:** Acest ecran arată care programe licenţiate şi părţi opţionale ale programelor licenţiate se instalează. După ce au fost instalate obiectele \*PGM şi obiectele \*LNG pentru fiecare program licenţiat sau parte opţională, identificatorul de program licenţiat dispare de pe ecran şi numărul din câmpul de programe licenţiate procesate se modifică pentru a arăta câte sunt procesate.
- 11. Ați putea vedea ecranul Afișare mesaje. Dacă aveți un alt volum de medii care conține programele licenţiate de încărcat, îl puteţi încărca acum. Dacă instalaţi de pe mediul optic, aşteptaţi pentru ca indicatorul În folosire să se oprească înainte de a răspunde mesajului.

```
Display Messages
                                                          System: XXXX<br>...: *DSPMSG
queue . . . . . : QSYSOPR Program . . . . :<br>
Library . . . : OSYS Cibrary . . . :
  Library . . . : QSYS Library . . . :<br>everity . . . : 95 Delivery . . . :
Severity . . . . : 95 Delivery . . . : *BREAK
Type reply (if required), press Enter.
  Load the next volume in optical device OPT01 (X G)
    Reply . . . . G
```
Introduceți G și apăsați Enter. După ce încărcați fiecare volum, tastați G și apăsați Enter. Dacă nu mai există volume de încărcat care conţin programe cu licenţă sau dacă vreţi să încheiaţi procesul de încărcare, tastaţi X şi apăsaţi Enter.

- 12. Dacă un program licenţiat necesită acceptarea acordului software, apare ecranul Acorduri de software. Faceţi oricare dintre următoarele:
	- v Apăsaţi F14 pentru a accepta acordul şi pentru a permite continuarea instalării programului cu licenţă.
	- v Apăsaţi F16 pentru a declina acordul şi pentru a termina instalarea acelui program cu licentă.
- 13. Când procesul de instalare s-a încheiat, pe consolă apare ecranul Gestionare programe licenţiate. În partea de jos a ecranului Gestionare programe licenţiate apare unul dintre mesajele următoare.

Funcţia Gestionare programe cu licenţă nu s-a terminat. Mergeţi la subiectul Capitolul 14, "Depanarea problemelor de instalare a [software-ului",](#page-166-0) la pagina 155 pentru a determina problema.

Funcţia Gestionare programe cu licenţă s-a terminat. Continuaţi cu pasul următor.

14. Verificati valorile de stare instalate ale programelor dumneavoastră cu licență și verificati compatibilitatea. Este important să vă asigurati că toate programele licentiate sunt compatibile cu sistemul de operare.

Folositi optiunea meniu LICPGM 10 (Afisare programe cu licentă) pentru a vedea ediția si valorile de stare instalare ale programelor cu licentă instalate. Dacă valoarea stării de instalare a unui program licenţiat este \*COMPATIBLE, acesta este gata de folosire. Dacă valoarea stării de instalare a unui program licențiat este \*BACKLEVEL, programul licenţiat este instalat, dar versiunea, ediţia şi modificarea sa nu sunt compatibile cu nivelul instalat acum pentru sistemul de operare. Verificați subiectul, "Ediţiile şi [dimensiunile](#page-188-0) programelor cu licenţă" la pagina 177, pentru a verifica versiunea curentă, ediţia şi modificarea programului cu licenţă. ["Valorile](#page-224-0) de stare după [instalare"](#page-224-0) la pagina 213 listează descrierile posibile de valori de stare de instalat.

#### **Aţi încheiat această operaţie.**

- 1. Aveţi mai multe programe licenţiate sau părţi opţionale de instalat, dar nu apar afişate în listă la pasul 7 la [pagina](#page-138-0) 127 (sau nu poate fi adăugat în listă)?
	- v **Nu.** Mergeţi la pasul următor (pasul 2).
	- v **Da.** Mergeţi la "Folosirea comenzii [Restaurare](#page-142-0) programe cu licenţă pentru a instala programe cu licenţă IBM sau [non-IBM"](#page-142-0) la pagina 131 pentru a instala aceste programe cu licenţă sau părţi opţionale.
- 2. Trebuie să instalați o limbă secundară?
	- **Nu.** Mergeți la pasul următor (pasul 3).
	- v **Da.** Mergeţi la "Instalarea unei limbi [secundare"](#page-143-0) la pagina 132 şi efectuaţi instrucţiunile.
- 3. Trebuie să completaţi procesul de instalare înainte de a pune sistemul în funcţionare. Mergeţi la "Lista de verificare: [Terminarea](#page-147-0) instalării i5/OS" la pagina 136 şi efectuaţi instructiunile.

# <span id="page-142-0"></span>**Folosirea comenzii Restaurare programe cu licenţă pentru a instala programe cu licenţă IBM sau non-IBM**

Pentru a folosi comanda Restaurare programe cu licenţă (RSTLICPGM) i5/OS pentru a instala programele cu licenţă pe un sistem, urmaţi aceste proceduri.

Ați putea fi instruit să folosiți comanda RSTLICPGM pentru a instala programe cu licență non-IBM. Toate programele cu licenţă furnizate de IBM, inclusiv PRPQ-uri (Programming Request for Price Quotations), LPO-uri (Licensed Program Offerings) și programe cu licență cu un singur set, ar trebui să fi fost deja instalate prin folosirea opţiunilor meniului LICPGM 1 sau 11 sau în timpul instalării automate.

- **Notă:** Dacă nu aveţi programe cu licenţă non-IBM, puteţi sări această operaţie. Dacă trebuie să instalaţi o limbă secundară, mergeţi la "Instalarea unei limbi [secundare"](#page-143-0) la pagina [132](#page-143-0) şi urmaţi instrucţiunile. Altfel, trebuie să finalizaţi procesul de instalare şi apoi să mergeţi la "Lista de verificare: [Terminarea](#page-147-0) instalării i5/OS" la pagina 136 şi să urmaţi instrucţiunile.
- 1. S-ar putea să fi primit cu aceste produse, instrucţiuni speciale de instalare. Dacă acesta este cazul, trebuie să le folositi.
- 2. Încărcati mediul de stocare care contine programul licentiat sau partea optională în dispozitivul pentru instalare.
- 3. Dacă aveti de acceptat acorduri software non-IBM, puteti fie să acceptați dinainte toate acordurile programelor dumneavoastră cu licență, de exemplu atunci când instalați produse în cadrul unui proces batch, fie să le acceptați individual mai târziu. Pentru a accepta toate acordurile software acum, tastați GO LICPGM. Selectați opțiunea 5 (Pregătire pentru instalare).
	- a. Selectaţi opţiunea pentru lucrul cu acordurile software. În ecranul Lucru cu acorduri software, folosiți F22 (Restaurare acorduri software).
	- b. Tastați un 5 pentru afișarea acordurilor software pentru programele cu licență pe care doriți să le instalați și apăsați Enter. Apăsați F14 pentru a accepta acordurile software şi apoi reveniţi la ecranul Gestionare programe cu licenţă.
- 4. La următorii pași, OPT01 este folosit pentru dispozitivul de instalare. Dacă folosiți o altă convenție de numire, folosiți numele pe care l-ați alocat pentru dispozitivul de instalare. Pentru a instala un nou program licențiat, introduceți comanda:

RSTLICPGM LICPGM(xxxxxxx) DEV(OPT01) OPTION(\*BASE)

unde *xxxxxxx* este identificatorul de produs pentru programul licenţiat pe care îl instalaţi. Apăsati ENTER. Ar trebui să vedeți un acord software online. Dacă acceptați acordul software, puteţi continua instalarea şi puteţi folosi programul.

5. Pentru a instala o nouă parte optională, introduceți comanda: RSTLICPGM LICPGM(xxxxxxx) DEV(OPT01) OPTION(n)

unde *xxxxxxx* este identificatorul de produs pentru programul licențiat pe care îl instalați, iar *n* este numărul opţiunii.

Apăsaţi ENTER. Ar trebui să vedeţi un acord software online. Dacă acceptaţi acordul software, puteți continua instalarea și folosirea opțiunii.

6. Repetaţi paşii 4 şi 5până aţi instalat toate programele noi cu licenţă şi părţile opţionale care nu au putut fi instalate în "Folosirea meniului [Gestionare](#page-137-0) programe cu licenţă pentru a instala [programe](#page-137-0) cu licenţă IBM" la pagina 126.

### **Aţi încheiat această operaţie.**

- 1. Aveţi nevoie să instalaţi alte programe cu licenţă cum ar fi Lotus Domino 7 for i5/OS, TCP/IP sau WebSphere pentru a permite companiei dumneavoastră să participe pe Internet cu alte aplicaţii e-business?
	- v **Nu.** Mergeţi la următorul pas.
	- v **Da.** Mergeţi la categoria Centrul de informare i5/OS e-business şi servire Web .
	- 2. Trebuie să instalaţi o limbă secundară?
		- v **Nu.** Mergeţi la următorul pas.
		- Da. Mergeti la "Instalarea unei limbi secundare" și efectuați instrucțiunile.
	- 3. Trebuie să terminați procesul de instalare înainte de a pune sistemul în funcționare. Mergeti la "Lista de verificare: [Terminarea](#page-147-0) instalării i5/OS" la pagina 136 și efectuați instructiunile.

## **Instalarea unei limbi secundare**

<span id="page-143-0"></span>| | | | |

> Urmați aceste instrucțiuni pentru a instala o nouă limbă i5/OS secundară pe un sistem sau pe o partiţie logică.

# **Înainte de a începe să instalaţi o limbă secundară**

Verificati următoarele taskuri înainte să instalati o limbă secundară pentru sistemul de operare i5/OS.

Finalizaţi taskurile din subiectul Centrul de informare i5/OS: ["Pregătire](#page-110-0) pentru instalarea ediției [i5/OS"](#page-110-0) la pagina 99. Acordați o atenție specială subiectului ["Globalizarea](#page-30-0) și instalarea de [software](#page-30-0) i5/OS" la pagina 19 pentru informații suplimentare despre instalarea și utilizarea de limbi secundare.

## **Instalarea limbilor secundare pentru programele licenţiate IBM**

Urmaţi aceşti paşi pentru a instala o limbă secundară i5/OS pentru programele cu licenţă IBM.

- 1. Trebuie să semnaţi pe sistem ca QSECOFR. Dacă nu sunteţi, ieşiţi şi apoi semnaţi din nou folosind QSECOFR.
- 2. Scrieţi identificatorul de versiune limbă naţională pe mediu de stocare de limbă secundară. Veți avea nevoie de acesta la pasul 8 la [pagina](#page-144-0) 133.

Mediul de stocare de limbă secundară este identificat de N29xx de pe etichetă. Identificatorul este de forma 29xx, unde xx este un număr unic pentru fiecare limbă. Pentru a localiza codul de caracteristică corespunzător limbii dumneavoastră, consultaţi "Codurile de [caracteristică](#page-220-0) pentru versiunea în limba naţională" la pagina 209.

- 3. Încărcaţi volumul de mediu de stocare de limbă secundară în dispozitivul de instalare.
- 4. Inroduceţi următoarea comandă la orice linie de comandă de limbaj de control (CL)i5/OS şi apăsaţi Enter: CHGMSGQ QSYSOPR \*BREAK SEV(95)
- 5. Poate apărea un ecran cu mesaj. Apăsaţi F3 (Ieşire).

**Notă:** Ignoraţi mesajele care sunt afişate.

- 6. Tastaţi GO LICPGM în orice linie de comandă CL şi apăsaţi Enter:
- 7. Apare ecranul Lucrul cu programe licențiate. Folosiți tasta Page Down sau Rollup pentru a vedea al doilea ecran al meniului Gestionare programe cu licenţă.
LICPGM Work with Licensed Programs System: XXXX Select one of the following: Secondary Languages 20. Display installed secondary languages 21. Install secondary languages 22. Delete secondary languages

Introduceţi 21 şi apăsaţi Enter.

8. Apare ecranul Instalare limbi secundare.

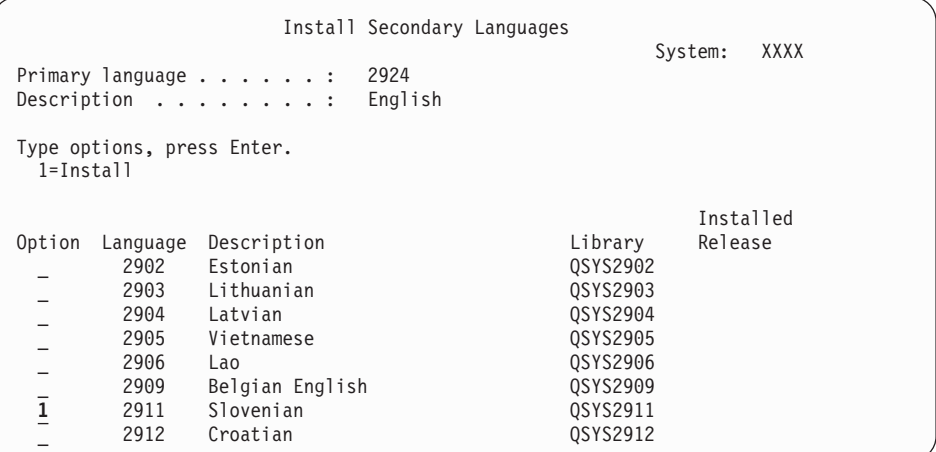

Folosiţi tasta Page Down până când vedeţi limba pe care doriţi să o instalaţi. Tastaţi 1 în coloana de opţiuni de lângă limba pe care doriţi să o instalaţi. La un moment dat puteţi instala doar o singură limbă. Apăsaţi ENTER.

9. După ce este introdusă caracteristica de limbă, este afişat ecranul Confirmare instalare a limbilor secundare.

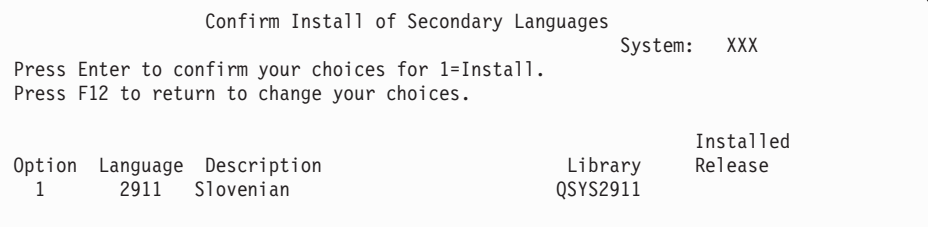

Apăsaţi ENTER.

10. Apare Opţiune de instalare pentru limbile secundare.

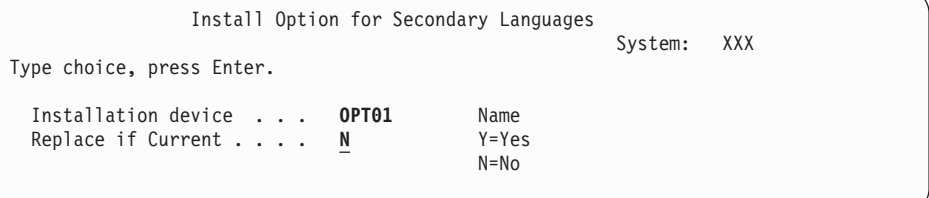

Introduceţi următoarele şi apăsaţi Enter:

Dispozitiv instalare: OPT01 (Vedeţi nota.) Înlocuire dacă este curent: N

**Notă:** În acest exemplu, este folosit OPT01 pentru dispozitivul de instalare. Dacă folosiţi o altă convenţie de numire, tastaţi numele pe care l-aţi alocat pentru dispozitivul de instalare.

Ambele sau unul dintre ecranele următoare arată starea obiectelor de limbă în timp ce sunt instalate în sistem.

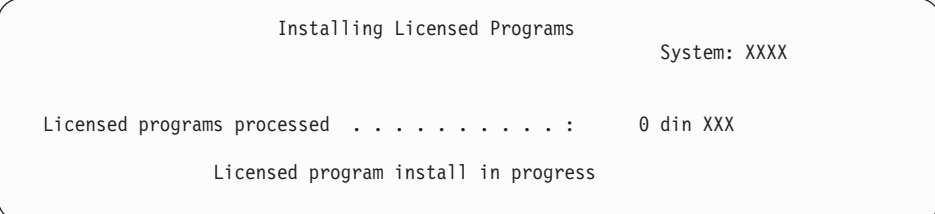

Mai jos este un exemplu de ecran care apare în timpul procesului de instalare:

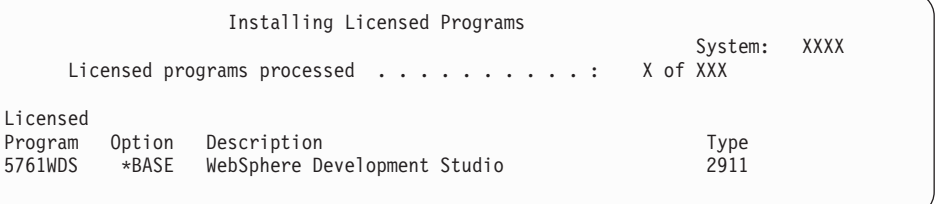

11. Dacă vedeţi următorul mesaj, încărcaţi următorul volum de mediu de stocare de limbă secundară și continuați instalarea.

**Notă:** Asiguraţi-vă că eticheta de pe următorul volum este pentru aceeaşi limbă secundară.

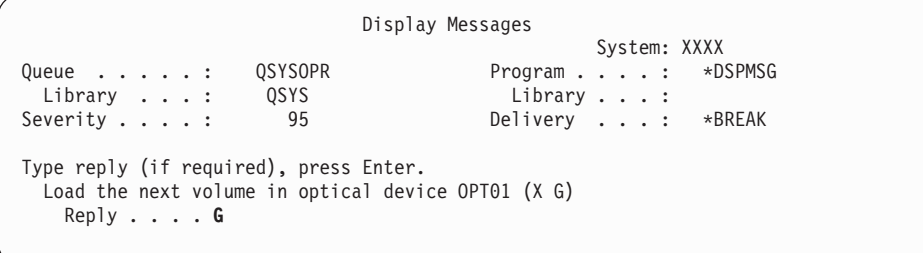

Introduceţi G şi apăsaţi Enter. După ce încărcaţi fiecare volum, tastaţi G şi apăsaţi Enter. Dacă nu mai există volume de încărcat care contin programe cu licentă sau dacă vreti să încheiaţi procesul de încărcare, tastaţi X şi apăsaţi Enter.

12. Când procesul de instalare s-a încheiat, pe consolă apare ecranul Gestionare programe licențiate. În partea de jos a ecranului Gestionare programe licențiate apare unul dintre mesajele următoare.

Funcția Gestionare programe cu licență nu s-a terminat. Mergeți la subiectul Capitolul 14, "Depanarea problemelor de instalare a [software-ului",](#page-166-0) la pagina 155 pentru a determina problema.

Funcţia Gestionare programe cu licenţă s-a terminat. Continuaţi cu pasul următor.

Notă: Unele optiuni de program cu licență nu au obiecte de limbă sau nu sunt suportate pentru limbi secundare. De exemplu, opţiunile 6, 7 şi 9 ale sistemului de operare nu sunt suportate. Opţiunea 8 a sistemului de operare nu are obiecte de limbă. Puteţi folosi opţiunea 20 a meniului LICPGM pentru a vedea produsele care au instalate limbi secundare.

| | | | | | | | |

#### **Aţi încheiat această operaţie.**

- 1. Mai aveti de instalat limbi secundare?
	- v **Nu.** Mergeţi la următorul pas.
	- v **Da.** Mergeţi înapoi la pasul 2 la [pagina](#page-143-0) 132 de la începutul acestui subiect.
- 2. Trebuie să instalaţi limbi secundare pentru programele cu licenţă care nu sunt arătate în listă folosind opţiunea 11 din meniul Gestionare programe licenţiate?
	- **Nu.** Mergeți la următorul pas.
	- v **Da.** Mergeţi la "Instalarea limbilor secundare pentru programe licenţiate non-IBM" pentru a instala limbi secundare pentru aceste programe cu licentă.
- 3. Trebuie să completati procesul de instalare înainte de a pune sistemul în functionare. Mergeţi la "Lista de verificare: [Terminarea](#page-147-0) instalării i5/OS" la pagina 136 şi efectuaţi instructiunile.

### **Instalarea limbilor secundare pentru programe licenţiate non-IBM**

Pentru a instala o limbă secundară pentru programele licentiate non-IBM, urmati acesti pasi.

Ati putea fi instruit să folositi comanda i5/OS Restaurare program licentiat (RSTLICPGM) pentru a instala limbi secundare pentru programe cu licentă non-IBM. Toate programele cu licentă furnizate de IBM, inclusiv PRPO-uri (Programming Request for Price Quotations), LPO-uri (licensed program offerings) și programe cu licență cu set singular, ar trebui să aibă deja instalate limbile secundare prin folosirea meniului LICPGM, opţiunea 21.

- **Notă:** Dacă nu aveţi programe cu licenţă non-IBM, puteţi sări această operaţie. Totuşi, trebuie să terminaţi procesul de instalare. Mergeţi la "Lista de verificare: [Terminarea](#page-147-0) [instalării](#page-147-0) i5/OS" la pagina 136 şi efectuaţi instrucţiunile.
- 1. Se poate să fi primit instructiuni de instalare speciale o dată cu programele licentiate livrate (acelea care nu sunt pe acelaşi mediu ca şi ediţia software). Dacă aţi primit, ar trebui să utilizaţi acele instrucţiuni.
- 2. Încărcați volumul de mediu de stocare care conține limba secundară pe care doriți să o instalaţi.

La următorii pași, OPT01 este folosit pentru dispozitivul de instalare. Dacă folosiți o altă convenţie de numire, folosiţi numele pe care l-aţi alocat pentru dispozitivul de instalare.

3. Pentru a instala o limbă secundară pentru un program cu licență, introduceți această comandă şi apăsaţi Enter:

```
RSTLICPGM LICPGM(xxxxxxx) DEV(OPT01)
 OPTION(*BASE) RSTOBJ(*LNG) LNG(29xx)
```
unde *xxxxxxx* este identificatorul programului licenţiat, iar 29*xx* este codul de caracteristică pentru versiunea de limbă naţională.

4. Pentru a instala limba secundară pentru o parte opţională a unui program cu licenţă, introduceţi această comandă şi apăsaţi Enter:

RSTLICPGM LICPGM(xxxxxxx) DEV(OPT01) OPTION(n) RSTOBJ(\*LNG) LNG(29xx)

unde *xxxxxxx* este identificatorul de produs pentru programul cu licenţă, *n* este numărul de opţiune, iar 29*xx* este codul de caracteristică pentru versiunea de limbă naţională.

5. Repetati pasii 3 si 4 până când ati instalat toate limbile secundare pentru programele cu licenţă şi pentru părţile opţionale care erau instalate independent.

#### **Aţi încheiat această operaţie.**

Trebuie să completați procesul de instalare înainte de a pune sistemul în funcționare. Mergeți la "Lista de verificare: Terminarea instalării i5/OS" și efectuați instrucțiunile.

### <span id="page-147-0"></span>**Lista de verificare: Terminarea instalării i5/OS**

Folosiţi această listă de verificare pentru a termina procesele de instalare a i5/OS.

- 1. Dacă încă aveti parole implicite pentru ID-urile dumneavoastră de utilizator de unelte de service, schimbați-le acum. Pentru informații despre ID-urile utilizator de unelte de service, consultaţi Schimbarea ID-urilor utilizator de unelte de service şi a parolelor din Centrul de informare i5/OS.
- 2. Când instalarea s-a terminat îndepărtaţi volumul de mediu de stocare. Dacă mediul dumneavoastră este banda, aşteptaţi până când banda se derulează complet.
- 3. Dacă aveți un produs IBM sau non-IBM cu instrucțiuni de instalare speciale, instalați aceste produse acum. Consultaţi documentaţia produsului şi urmaţi eventualele instrucţiunile speciale.
- 4. **Numai pentru partiţiile logice:**

| | | | | |

| | |

| | **Atentie:** Pentru System i 8xx care suportă i5/OS V6R1, nu efectuați următorul pas (pasul 5) pentru a instala pachetul PTF cumulativ până când sunteţi conştient de considerentele de luat în seamă la instalarea PTF-urilor pe un sistem cu partiții logice. Puteți pierde date. Consultați subiectul Instalarea corecțiilor pe sisteme cu partiții logice din Centrul de informare i5/OS pentru a înţelege cum să instalaţi pachetul PTF cumulativ pe un sistem cu partiții logice.

5. Instalarea celui mai curent pachet PTF cumulativ. (Acest pachet trebuie să fie comandat cu o săptămână sau două înaintea instalării.)

Folosiţi instrucţiunile din *PTF Shipping Information Letter - Scrisoarea cu informaţii de livrare a PTF-urilor*. Apoi întoarceţi-vă aici şi continuaţi cu următorul pas.

- Notă: Dacă nu instalați acum pachetul PTF cumulativ, trebuie să executați un IPL și să lăsaţi procesul INZSYS (Iniţializare sistem) să se termine. Înainte de a face aceasta, setaţi tipul de IPL la **B** (sau la tipul de IPL pe care îl folosiţi pentru funcţionarea de zi cu zi) şi apoi setaţi selecţia de mod la **Normal**. ["Recuperarea](#page-181-0) din procesul Iniţializare sistem [\(INZSYS\)"](#page-181-0) la pagina 170 are informaţii suplimentare despre NZSYS.
- 6. Aplicaţi grupurile de PTF-uri pe care le-aţi comandat. Pentru informaţii suplimentare despre grupurile PTF, consultaţi ["Asigurarea](#page-112-0) că aveţi cele mai recente informaţii" la [pagina](#page-112-0) 101. Pentru a aplica grupurile PTF, consultați scrisoarea copertă și instrucțiunile pentru corecţia temporară program (PTF). Pentru informaţii generale despre aplicarea PTF-urilor, duceţi-vă la Instalarea corecţiilor din Centrul de informare i5/OS.
- 7. (Aceasta nu se aplică modelelor IBM System i 8xx care suportă i5/OS V6R1.) Dacă sistemul operează ca o partiţie de service şi sistemul dumneavoastră nu este gestionat de o consolă HMC, poate să fie nevoie de un IPL de server. Un *IPL de server* este un IPL unde toate partiţiile logice de pe sistem sunt oprite în acelaşi timp. Aceasta permite, de exemplu, unui nou nivel de firmware de server să fie activat pe sistem.

S-ar putea să vi se ceară să efectuaţi un IPL de server după ce aplicaţi sau înlăturaţi un PTF de firmware de server pe partiţia de service.

- Pentru a afla dacă aveți nevoie să efectuați un IPL de server, introduceți DSPFMWSTS la linia de comandă CL (limbaj de control) i5/OS şi apăsaţi Enter. Dacă un IPL de server este necesar, câmpul **IPL server necesar** este setat pe Yes.
- Pentru a afla dacă sistemul dumneavoastră operează ca o partiție de service, introduceţi DSPMWSTS la linia de comandă CL şi apăsaţi Enter. Dacă sistemul dumneavoastră operează ca partiţie de service, câmpul **Partiţie service** este setat pe Yes.
- **Notă:** La oprirea partiţiei dumneavoastră de service, codurile de referinţă D6xx430B sau D6xx430A ar putea fi afişate pentru o perioadă mai îndelungată de timp. Ar trebui ca xx să crească în mod periodic, iar acesta este o parte normală a procesării atunci când codul firmware al serverului este actualizat. Permiteţi sistemului să termine procesarea. Nu întrerupeţi acest proces.
- 8. Vedeţi dacă sunt mesaje în istoricul de instalare care să indice starea procesului INZSYS (Initialize System - Iniţializare sistem):
	- a. Introduceţi GO LICPGM şi apăsaţi Enter.

| | | | |

| | | | | | | | | | |

- b. Tastati 50 (Afisare istoric) în ecranul Gestionare programe licentiate, apoi apăsați Enter.
- c. Apare fereastra Afisare istorie instalare. Apăsați ENTER.

Apare fereastra Afisare continut istoric sistem. Dacă nu vedeți vreunul din următoarele mesaje în ecran, asteptați câteva minute și selectați optiunea 50 din nou. Găsiți mesajul Initialize System (INZSYS) started. După ce apare acest mesaj, asteptați o perioadă de timp și căutați mesajul Initialize System (INZSYS) processing completed successfully (CPC37A9). Dacă nu vedeți mesajul CPC37A9 pe ecran, mergeți la ["Recuperarea](#page-181-0) din procesul Iniţializare sistem (INZSYS)" la pagina 170 pentru a determina ce problemă a apărut.

- 9. Dacă aţi folosit un catalog de imagini pentru a vă efectua instalarea, s-ar putea să doriţi să înlăturaţi toate imaginile de instalare de pe sistemul dumneavoastră. Pentru a şterge catalogul şi toate imaginile optice (fişierele cu imagini), tastaţi următoarele: DLTIMGCLG IMGCLG(*mycatalog*) KEEP(\*NO)
- 10. Dacă v-aţi folosit catalogul de imagini pentru a vă efectua instalarea şi aţi folosit comanda Pornire echilibrare ASP (STRASPBAL) pentru a termina alocarea de spaţiu de stocare din unitatea de disc de încărcare a sursei înainte de a moderniza, introduceţi comanda Pornire echilibrare ASP (STRASPBAL) pentru a continua alocarea spaţiului de stocare pentru unitatea de disc de încărcare a sursei.

STRASPBAL TYPE(\*RSMALC) UNIT(1) STRASPBAL TYPE(\*CAPACITY) ASP(1) TIMLMT(\*NOMAX)

11. Instalaţi cheile de licenţă software pentru sistemul dumneavoastră de operare şi produsele cu cheie. Folosiţi comanda WRKLICINF (Work with License Information - Gestionare informaţii de licenţă) pentru a afişa produsele cu cheie instalate, pentru a adăuga date pentru cheia de licenţă. Pentru anumite instrucţiuni, duceţi-vă la Adăugarea informaţiilor de chei de licenţă din Centrul de informare i5/OS.

După actualizarea informaţiilor de chei de licenţă, întoarceţi-vă aici şi continuaţi cu următorul pas.

12. După ce terminaţi procesul de instalare şi înainte de a face sistemul disponibil tuturor utilizatorilor, setaţi limita de utilizare pentru produsele gestionate de licenţa de software. Aceste produse sunt listate în factura Proof of Entitlement (POE) sau în alte documente pe care le-aţi primit cu livrarea de software. Pentru produsele care au o limită de utilizare, puteţi seta această limită cu comanda WRKLICINF (Work with License Information - Gestionare informaţii de licenţă).

Pentru a seta limita de utilizare, faceţi următoarele:

- a. Introduceţi WRKLICINF şi apăsaţi Enter.
- b. În ecranul Lucrul cu informaţiile de licenţă, apăsaţi F11 (Afişare informaţii de utilizare). Numărul limită de utilizare din fiecare produs care este menţionat în POE, lista de mărfuri sau alte documente trebuie să se potrivească cu numărul limită de utilizare din ecranul Lucrul cu informaţiile de licenţă pentru produsele asociate.
- c. Mutaţi cursorul la linia care conţine numele produsului a cărui limită de utilizare va fi actualizată.
- d. Introduceţi 2 (Modificare) şi apăsaţi Enter.
- e. Când este arătat ecranul Modificare informaţii licenţă, actualizaţi promptul cu limita de utilizare arătată în POE. În plus, actualizaţi promptul de prag cu \*CALC sau \*USGLMT. Nu lăsaţi pragul setat cu 0.
	- **Notă:** Dacă este trimis mesajul CPA9E1B [Creşterea limitei de utilizare trebuie să fie autorizată. Apăsaţi ajutor înainte de a răspunde (C G).], răspundeţi tastând G.
- f. Dacă POE listează mai multe produse decât ecranul Lucrul cu informaţiile de licenţă, setați limitele de utilizare după ce instalați aceste produse.
- 13. Dacă aveti instalat produsul 5722-VI1, Content Manager, puteți folosi produsul. Însă trebuie să lansați comenzi de post-instalare. Pentru informații suplimentare, consultați secţiunea Post Installation din documentul produsului *IBM ImagePlus VisualInfo for AS/400: Planning and Installation Guide*, GC34-4585.
- 14. Dacă nu ati verificat deja compatibilitatea programelor licentiate cu sistemul de operare, faceti aceasta acum. Folositi optiunea 10 din meniul LICPGM, Afisare programe licenţiate instalate. Dacă nu este menţionat \*COMPATIBLE lângă un program licenţiat, mergeţi la "Valorile de stare după [instalare"](#page-224-0) la pagina 213 şi determinaţi cum se procedează.
- 15. Dacă în timpul instalării aţi modificat orice altă valoare de sistem, de exemplu nivelul de securitate (QSECURITY), schimbați-o înapoi acum.
- 16. Dacă aţi modificat valoarea de sistem QSCANFSCTL (control scanare) pentru a minimiza scanarea viitoare a unor obiecte care sunt restaurate înainte de a vă instala programele cu licenţă, ştergeţi specificaţia \*NOPOSTRST din această valoare de sistem.
- 17. Unele dintre taskurile din acest subiect necesită să schimbaţi filtrul de cod de gravitate QSYSOPR la valoarea 95. Dacă nu vreţi să continuaţi cu acest nivel sau dacă vreţi să schimbați notificarea de livrare, tastați CHGMSGQ QSYSOPR DLVRY(xx) SEV(yy) unde *xx* indică notificarea de livrare şi *yy* indică codul de gravitate pe care vreţi să îl folositi. Valorile implicite pentru sistem sunt DLVRY(\*HOLD) SEV(0).
- 18. Salvaţi-vă sistemul folosind procedurile de salvare normale. Consultaţi instrucţiunile din subiectul Salvarea de rezervă a sistemului dumneavoastră topic din Centrul de informare i5/OS. Asiguraţi-vă că procesul INZSYS (Initialize System - Iniţializare proces) s-a terminat înainte de a vă salva sistemul.
	- **Notă:** Înainte de a porni o operație de salvare, folosiți comanda WRKACTJOB (Work with Active Jobs - Lucrul cu joburi active) pentru a verifica starea joburilor QDCPOBJx. Aceste joburi decomprimă obiecte. Ar putea să fie mai multe joburi QDCPOBJx. Puteţi porni operaţia de salvare dacă aceste joburi sunt într-o stare inactivă. Dacă puneți sistemul într-o stare restrictivă prin oprirea subsistemelor, joburile QDCPOBJx devin inactive. Joburile se vor reporni când sistemul nu este într-o stare restrictivă. Pentru informații suplimentare despre decomprimarea obiectelor, vedeţi "Obiectele [comprimate](#page-29-0) şi spaţiul de stocare" la pagina 18.
- 19. Dacă plănuiti să instalati și să folositi Centrul de informare i5/OS fie de la o statie de lucru, fie de la sistem, consultaţi mediul optic care vine cu comanda dumneavoastră de software-. Găsiţi CD-ul *Centrul de informare i5/OS*, SK3T-4091. Acest pachet de asemenea include versiunile PDF ale manualelor System i. Pentru instrucţiuni de instalare, vedeţi fişierul readme.txt.
- 20. Dacă ați instalat produsele System i Access Family, s-ar putea să aveți alte taskuri pe care trebuie să le terminaţi. Puteţi găsi mai multe informaţii despre instalarea produselor System i Access Family în următoarele surse:
	- v System i Access din Centrul de informare i5/OS.
	- Situl Web [System](http://www.ibm.com/systems/i/software/access) i Access  $\rightarrow$  (http://www.ibm.com/systems/i/software/access).

| | | | | | | | |

|

- 21. Puteţi avea instalate programe licenţiate care să necesite paşi adiţionali de instalare pe PC-uri sau puteți avea programe care se instalează pe PC-uri printr-o funcție System i Access Family. Dacă aveţi produse ca acesta, completaţi instalarea PC-ului prin folosirea instrucţiunilor pentru produs.
- 22. Dacă aveţi un System i integration with BladeCenter and System x pe care l-aţi oprit înainte să începeţi procesul de instalare, reporniţi-l.
	- a. Tastaţi GO NWSADM în linia de comandă CL. Apare ecranul Administrare server de reţea.
	- b. Selectați opțiunea 2, Pornire server rețea.
- 23. Dacă ați instalat 5761-TC1, TCP/IP Utilities, duceți-vă la subiectul setare TCP/IP din Centrul de informare i5/OS pentru configuraţia avansată şi informaţiile de setare.
- 24. Dacă ati personalizat un program furnizat de IBM (de exemplu, OSTRUP din biblioteca QSYS) într-o ediţie anterioară, asiguraţi-vă că recreaţi acest program pentru a rula corect în noua ediție.
- 25. Dacă aţi duplicat vreun obiect furnizat de IBM, veţi dori să faceţi noi duplicate după ce instalaţi ediţia. Aceasta vă permite să beneficiaţi de funcţiile adăugate în noua ediţie. Printre exemplele de obiecte pe care este posibil să le fi duplicat se numără următoarele:
	- v Descrieri de text mesaj
	- Comenzi
	- Valori implicite comandă

#### **Aţi încheiat cu succes instalarea.**

# **Capitolul 12. Schimbarea limbii primare a sistemului dumneavoastră sau a partiţiei logice**

Folosiţi această procedură pentru a instala o limbă primară de pe un set de medii de stocare pentru limbă secundară sau un set de medii pentru o limbă primară.

Urmati îndeaproape indicatiile, deoarece folositi optiuni diferite în functie de tipul mediului de stocare.

#### **Notă:**

- Dacă aveti partiții logice, trebuie să urmați aceste instrucțiuni pentru fiecare partiție pentru care vreti să schimbați limba primară.
- v Cataloagele de imagini (dispozitive optice virtuale) nu suportă procedurile din acest subiect.

# **Înainte de a începe modificarea limbii primare**

Luati în considerare aceste informații înainte de a schimba limba primară de pe sistemul dumneavoastră sau de pe partiţia logică i5/OS.

Înainte de a începe schimbarea limbii primare, citiţi subiectul ["Globalizarea](#page-30-0) şi instalarea de [software](#page-30-0) i5/OS" la pagina 19.

Obţineţi oricare dintre următoarele medii de stocare:

- v Un set complet de medii de stocare pentru limba primară, care include IBM i5/OS (5761-SS1). Etichetele mediilor de stocare includ caracterele B29xx\_01, de exemplu, unde 29xx este codul de caracteristică limbă pentru limba primară pe care vreţi să o instalaţi. Folosiţi paşii din această colecţie de subiecte [\("Schimbarea](#page-153-0) limbii primare" la pagina 142) sau, dacă doriți să schimbați limba primară ca parte a modernizării unei ediții, consultați Capitolul 6, ["Modernizarea](#page-68-0) sau înlocuirea software-ului folosind instalarea automată", la [pagina](#page-68-0) 57 sau Capitolul 7, ["Modernizarea](#page-76-0) sau înlocuirea software-ului folosind instalarea [manuală",](#page-76-0) la pagina 65.
- v Un set complet al mediului de limbă primară, care include mediul Codul intern licențiat (LIC) şi mediul IBM i5/OS (5761-SS1). Etichetele de mediu includ caracterele I\_BASE\_01 şi B29xx\_01, de exemplu, unde 29xx este codul caracteristică de limbă pentru limba primară pe care doriţi să o instalaţi. Folosiţi paşii din această colecţie de subiecte [\("Schimbarea](#page-153-0) limbii primare" la pagina 142) sau, dacă doriţi să schimbaţi limba primară ca parte a modernizării unei ediţii, consultaţi Capitolul 6, ["Modernizarea](#page-68-0) sau înlocuirea [software-ului](#page-68-0) folosind instalarea automată", la pagina 57 sau Capitolul 7, ["Modernizarea](#page-76-0) sau înlocuirea [software-ului](#page-76-0) folosind instalarea manuală", la pagina 65.
- v Mediu de limbă secundară. Trebuie să vă asiguraţi că eticheta mediului de stocare include caracterele N29xx și numele limbii. Caracterul N indică faptul că mediul de stocare conține doar obiecte de limbă, iar 29xx este codul de caracteristică de limbă al limbii secundare. Veti avea nevoie de asemenea de mediul B29xx 01 din setul de medii de limbă primară al sistemului dumneavoastră.Mediul de limbă secundară. Trebuie să vă asiguraţi că eticheta mediului de stocare include caracterele N29xx şi numele limbii. Caracterul N indică faptul că mediul de stocare contine doar obiecte de limbă, iar 29xx este codul de caracteristică de limbă al limbii secundare. Veti avea nevoie de asemenea de mediul Codul intern licentiat (LIC) care este etichetat I\_BASE\_01 şi B29xx\_01 din setul de medii de limbă primară al sistemului dumneavoastră. Urmați instrucțiunile pentru folosirea mediului de limbă secundară din ["Schimbarea](#page-153-0) limbii primare" la pagina 142.

<span id="page-153-0"></span>**Notă:** Dacă eticheta de pe mediul de stocare al limbii secundare nu se potriveşte cu descrierea lui, nu continuaţi cu instrucţiunile din această parte. Dacă litera B precedă codul de caracteristică limbă, mergeţi la "Instalarea [software-ului](#page-121-0) pe un nou sistem sau partiție logică (fără i5/OS [instalat\)"](#page-121-0) la pagina 110 și folosiți acele instrucţiuni pentru a vă schimba limba primară.

Ediţia şi modificarea sistemului dumneavoastră trebuie să fie identice cu ediţia şi modificarea mediului pentru limba secundară.

Dacă nu aţi făcut-o deja, parcurgeţi paşii din ["Pregătire](#page-110-0) pentru instalarea ediţiei i5/OS" la [pagina](#page-110-0) 99.

### **Schimbarea limbii primare**

|

| | | | Urmați acești pași pentru a schimba limba primară de pe sistem sau de pe partiția logică i5/OS.

**Atenţie:** Nu puteţi schimba limba primară într-o limbă pe care o aveţi instalată ca limbă secundară pe sistem. Trebuie să ştergeţi mai întâi limba secundară înainte de a putea-o schimba în limbă primară. Mergeţi la ["Opţiunea](#page-234-0) 22. Ştergere limbi [secundare"](#page-234-0) la pagina 223 pentru informatii suplimentare despre stergerea limbii secundare.

#### Atentie:

- v Nu puteți schimba limba primară într-o limbă pe care o aveți instalată ca limbă secundară pe sistem. Trebuie să ştergeţi mai întâi limba secundară înainte de a putea-o schimba în limbă primară. Mergeţi la ["Opţiunea](#page-234-0) 22. Ştergere limbi [secundare"](#page-234-0) la pagina 223 pentru informații suplimentare despre ștergerea limbii secundare.
- v Dacă limba primară şi limba uneltelor de service nu se potrivesc, s-ar putea să aveţi nevoie să vă duceţi la uneltele de service dedicate (DST) şi să reinstalaţi limba de unelte de service corectă. Pentru instrucţiuni, consultaţi Schimbarea limbii de unelte de service de pe sistemul sau partiţia dumneavoastră logică din Centrul de informare i5/OS.

Dacă aveți partiții logice secundare, trebuie să urmați aceste instrucțiuni pentru fiecare partiție în care schimbaţi limba primară.

1. Începeţi în meniul principal System i (sau meniul pe care l-aţi ales drept meniul dumneavoastră iniţial).

Încărcaţi primul volum de mediu care conţine sistemul de operare (5761-SS1). Acest volum este etichetat B29xx\_01.Încărcaţi primul volum de mediu care conţine Codul intern licențiat (LIC) (etichetat I\_BASE\_01). Faceți mediul sistemului de operare (5761-SS1) disponibil. Acest volum este etichetat B29xx\_01. De asemenea, asiguraţi-vă că aţi înlăturat alte medii de stocare din dispozitivele care nu sunt implicate în aceste proceduri.

**Notă:** Nu încărcaţi mediul de stocare de limbă secundară acum.

- 2. Folosiţi panoul de control pentru a comuta modul în **Manual**.
- 3. Tastati PWRDWNSYS OPTION(\*IMMED) RESTART(\*YES) și apăsați Enter.
	- **Notă:** Pentru V6R1, valoarea implicită pentru comanda Oprire sistem (PWRDWNSYS) este aceea de a afişa o confirmare. Aceasta poate fi schimbată prin specificarea \*NO pentru parametrul Confirmare (CONFIRM): CONFIRM(\*NO). Valoarea implicită pentru V5R3 şi V5R4 nu este aceea de a afişa o confirmare.
- 4. Aşteptaţi să apară pe consolă ecranul IPL sau instalare sistem.

IPL or Install the System System: XXXX Select one of the following: 1. Perform an IPL 2. Install the operating system 3. Use Dedicated Service Tools (DST) 4. Perform automatic installation of the operating system 5. Save Licensed Internal Code

Tastaţi 2 (Instalare sistem de operare) şi apăsaţi Enter.

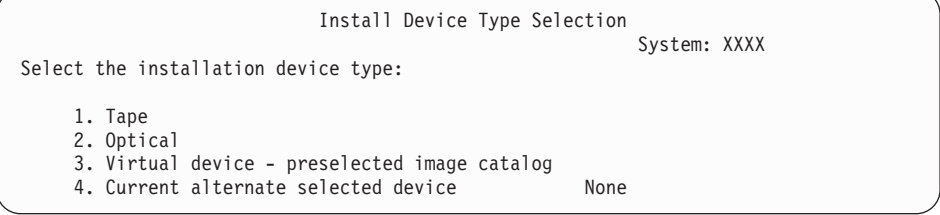

Tastaţi 2 (Optic) şi apăsaţi Enter.

| | | | | | | | |

| |

| | | |

- 5. Ecranul Confirmare instalare a sistemului de operare este afişat la consola dumneavoastră. Apăsaţi ENTER.
- 6. Ecranul Selectare grup limbă arată limba primară instalată în sistem. Schimbaţi limba primară a sistemului dumneavoastră specificând în acest ecran codul de caracteristică de limbă al mediului de limbă secundară.

De exemplu, să presupunem că limba principală este engleza (2924) şi că dumneavoastră folosiţi medii de stocare pentru limbă secundară pentru a o schimba în portugheză (2922). Acest ecran va apărea afişând 2924. Veţi tasta 2922.

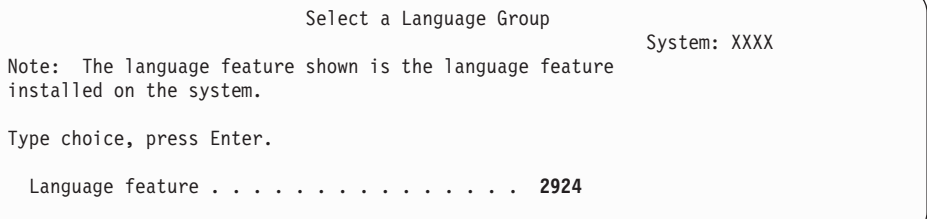

Tastaţi numărul codului de caracteristică pentru limba dorită şi apăsaţi Enter.

- 7. După ce aţi introdus codul de caracteristică pentru limbă, pe consolă apare ecranul Confirmare selecţie caracteristică de limbă. Apăsaţi ENTER.
- 8. După ce aţi introdus codul de caracteristică pentru limbă, este afişat la consolă fie ecranul de Confirmare selecţie de caracteristică limbă, fie ecranul de Confirmare limbă de unelte de service.

Confirm Service Tools Language Language feature . . . . . . . . . . . . . 2922 The IBM Licensed Internal Code (I.BASE.01) V6R1M0 media is required. Press Enter to confirm your choice to install the service tools language. Press F5 to bypass installing the service tools language and continue installing the operating system. Press F12 to return to change your choice.

. Schimbarea limbii uneltelor de service şi limba primară.

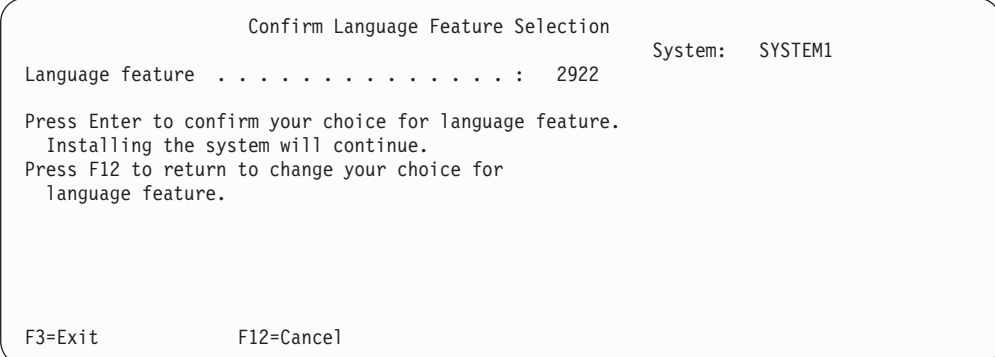

. Confirmaţi ecranul Selecţie caracteristică de limbă la schimbarea limbii primare.

Apăsaţi ENTER.

| | | | | | | | | | | | | | | | | | |

| | | | | | | | | | | | | | | | |

|

|

|

9. Pe consolă apar câteva ecrane de stare. Nu este nevoie să răspundeţi la nici unul din aceste ecrane de stare. Următorul este un exemplu de ecran de stare:

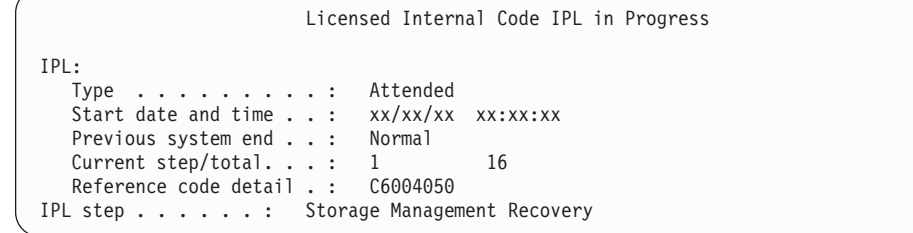

Următoarea listă arată câţiva din paşii IPL care sunt afişaţi în ecranul Pas IPL în progres.

Authority Recovery Journal Recovery

Database Recovery

Journal Synchronization

Start the Operating System

Unii paşi IPL pot dura mai mult timp.

10. Vedeţi următorul ecran.

Message Message ID . . . . . : CPA2055 Type . . . . . . : Inquiry<br>From program . . . . : ITLOADFO Severity . . . . : 99 From program  $\dots$  . . . . : ITLOADFO Message . . . . . : The next volume in the sequence is needed to continue the installation process. Cause . . . . . . : The end of the volume has been reached. Recovery . . . . : Load the next volume on the installation device. Type choice, press Enter.  $\text{Reply . . . . . } 1$  1=Continue, 2=End installing

Încărcaţi primul volum al mediului de instalare furnizat de IBM care conţine sistemul de operare. (Acest volum este etichetat B29xx\_01, unde 29xx este identificatorul pentru limba primară.)

11. După ce se termină IPL-ul, apare ecranul Instalare sistem de operare.

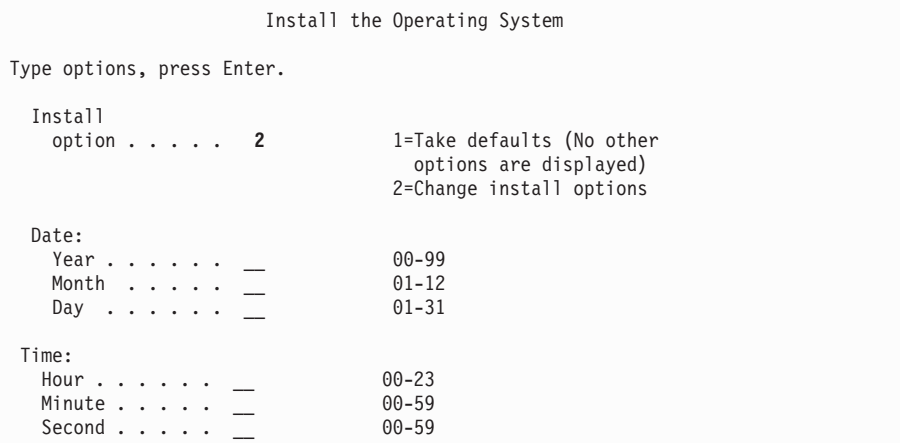

Introduceţi următoarele şi apăsaţi Enter.

Opţiune de instalare: 2

| | | | | | | | | | | | | | | | | | | | | | | | | |

> Data (Folosiţi anul, luna şi ziua curentă.) Ora (Folosiţi ora curentă în formatul de 24 de ore.)

- 12. Apare ecranul Stare instalare. Nu este nevoie să răspundeţi în acest ecran.
- 13. Apare ecranul Specificare opţiuni de instalare.

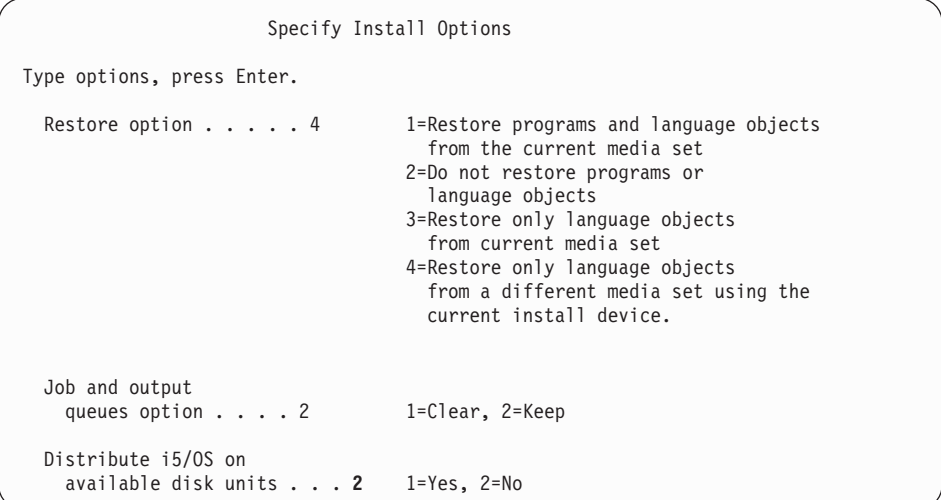

- a. Tastaţi una dintre următoarele pentru opţiunea de restaurare:
	- 1) 3 (Restaurare doar a obiectelor de limbă din setul de mediu de stocare curent) dacă instalaţi de pe mediul de stocare de limbă primară.
	- 2) 4 (Restaurare doar a obiectelor de limbă din alt set de mediu de stocare folosind dispozitivul de instalare curent) dacă instalaţi de pe mediul de stocare de limbă secundară.
- b. Tastaţi 2 pentru opţiunea Cozi de job şi de ieşire şi apăsaţi Enter.
- 14. În funcţie de tipul de mediu de stocare pe care îl folosiţi, realizaţi unul dintre următorii paşi:
	- v Dacă folositi un mediu de stocare de limbă secundară, apare ecranul Stare instalare. Nu este necesar să răspundeți la acest ecran. Când apare următorul mesaj, încărcați volumul care conține mediul de stocare de limbă secundară, care este etichetat N29xx. Valoarea 29xx este codul de caracteristică pentru limba secundară.

```
Message
Message ID . . . . . : CPA2057     Type . . . . . : Inquiry<br>From program . . . . : XXXXXXX     Severity . . . . : 99
From program \dots . . . . : XXXXXXX
Language ID . . . . . . : 2922
Message . . . . . . : The installation media containing language objects
  for the system language is needed to continue the installation
  process.
Recovery \dots \dots : Load the installation media containing language objects
  for the specified language.
Type choice, press Enter.
   Reply . . . . . 1 1=Continue, 2=End installing
```
Tastaţi 1 şi apăsaţi Enter.

Sistemul caută pe mediu şi încarcă informaţiile de limbă necesare. Apare ecranul Stare instalare, care indică faptul că limba este schimbată (în etapa 3). Instalarea continuă cu restul etapelor. Acest ecran nu necesită un răspuns.

- v Dacă folosiţi un mediu de stocare de limbă primară, introduceţi mediul de stocare corect când sunteţi promptat.
- 15. După ce partea de bază a sistemului de operare a fost schimbată în noua limbă primară, pe consolă apare ecranul Semnare. Continuaţi cu paşii pentru schimbarea obiectelor de limbă pentru programele licenţiate din "Instalarea programelor licenţiate după schimbarea limbii primare".

### **Instalarea programelor licenţiate după schimbarea limbii primare**

Urmaţi aceşti paşi pentru a instala programele licenţiate după ce aţi modificat limba primară i5/OS.

Dacă aveţi partiţii logice secundare, trebuie să realizaţi această procedură pe fiecare partiţie pe care doriţi să instalaţi programele licenţiate.

1. Începeţi în ecranul Semnare.

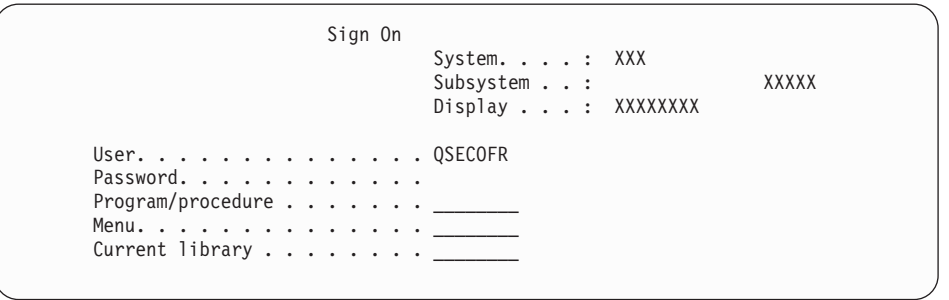

Tastaţi QSECOFR pentru promptul *Utilizator* şi tastaţi parola dumneavoastră, dacă este necesar. Apăsaţi ENTER.

2. Apar câteva ecrane de afişare mesaj. Pentru a continua, apăsaţi Enter în fiecare ecran. Următorul este un exemplu de mesaj care ar putea să apară:

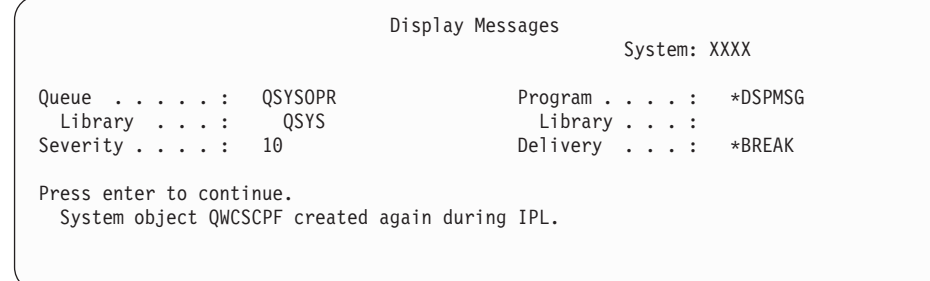

3. Apare ecranul Opţiuni IPL.

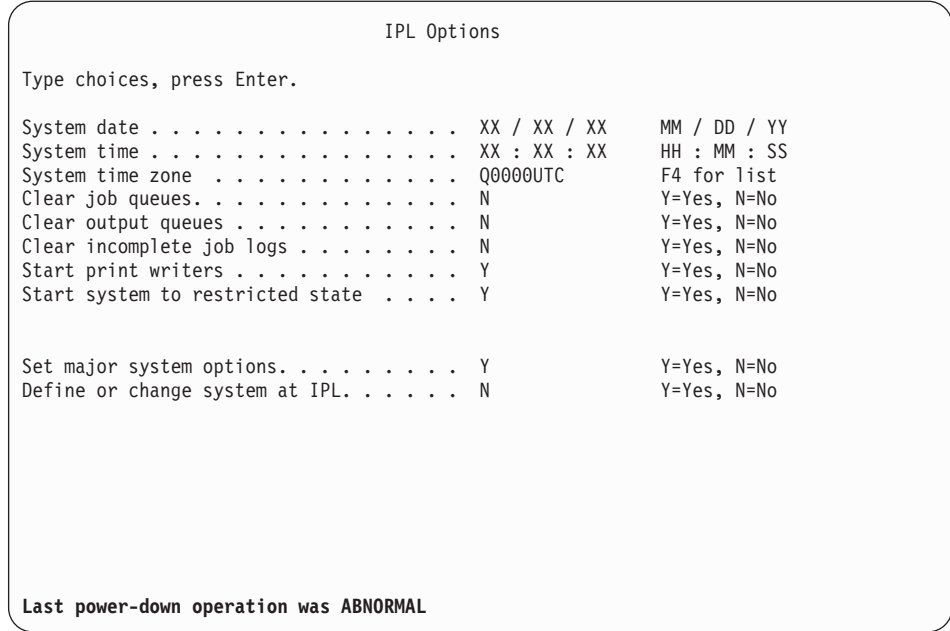

**Notă:** Ignoraţi mesajul din partea de jos a ecranului Opţiuni IPL.

Introduceţi următoarele şi apăsaţi Enter.

• Dată sistem (Folosiți data curentă.)

- v Oră sistem (Folosiţi ora curentă, în formatul de 24 de ore.)
- v Fus orar sistem (Verificaţi dacă este corect sau apăsaţi F4 pentru a selecta un fus orar.)
- v Pornire sistem în stare restrictivă Y
- Setare opțiuni sistem importante N

|

|

4. Pot fi afişate mesaje de ecran suplimentare.

Apăsaţi Enter după fiecare mesaj pentru a continua.

5. Pe consolă apare Meniul principal System i (sau meniul pe care l-aţi ales ca meniu inițial).

Tastaţi CHGMSGQ QSYSOPR \*BREAK SEV(95) şi apăsaţi Enter.

- 6. Poate apărea un ecran cu mesaj. Apăsaţi ENTER.
- 7. Pe consolă apare din nou meniul principal System i (sau meniul pe care îl alegeţi ca meniu iniţial).

Introduceţi GO LICPGM şi apăsaţi Enter.

8. Este afişat ecranul Gestionare programe licențiate.

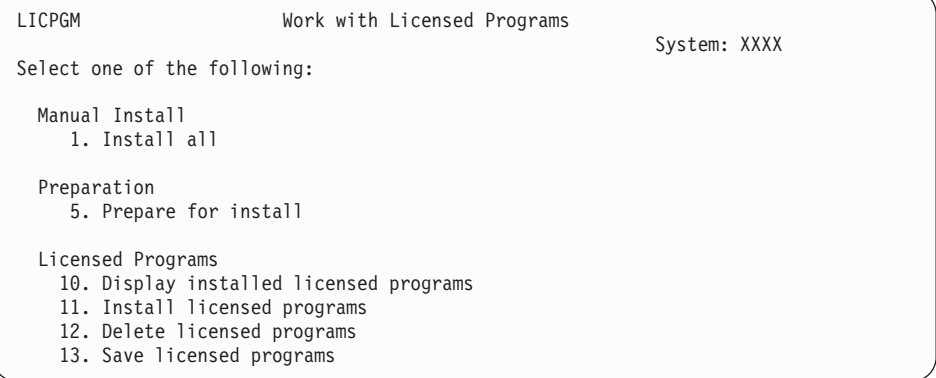

Dacă folosiţi un mediu de stocare de limbă primară, tastaţi 11, apăsaţi Enter şi mergeţi la pasul 9 la [pagina](#page-160-0) 149.

Dacă folosiţi un mediu de stocare cu limbă secundară, tastaţi 1, apăsaţi Enter şi mergeţi la pasul 12.

- <span id="page-160-0"></span>9. Apare ecranul Instalare programe licenţiate. Tastaţi 1 în coloana de opţiune de lângă produsele IBM şi opţiunile care au \*COMPATIBLE sau \*INSTALLED ca valoare de stare după instalare şi care există pe mediul de stocare pe care îl veţi folosi pentru instalare. Apăsaţi ENTER.
- 10. Apare ecranul Confirmare instalare programe licenţiate. Apăsaţi Enter pentru a vă confirma alegerile sau apăsaţi F12 pentru a vă întoarce la ecranul Instalare programe licențiate și pentru a vă modifica alegerile.
- 11. Apare ecranul Opțiuni instalare.

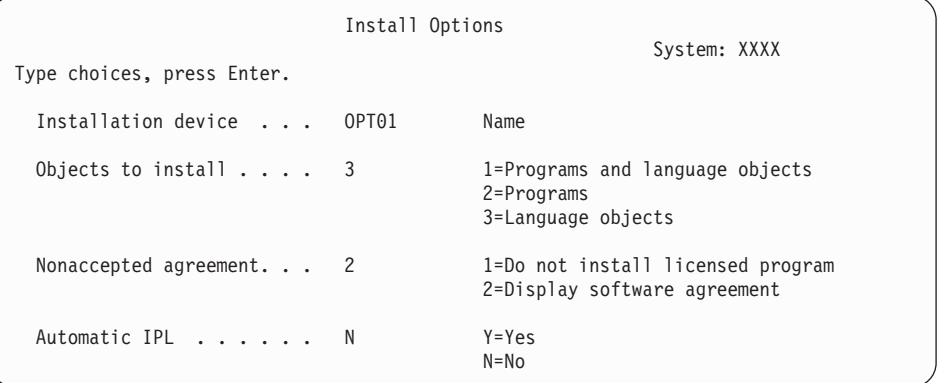

Tastaţi următoarele în acest ecran:

- v Dispozitiv instalare: OPT01 (În acest exemplu, OPT01 este folosit pentru dispozitivul de instalare. Dacă folosiţi o convenţie de numire diferită, tastaţi numele pe care l-aţi alocat dispozitivului de instalare.)
- Obiecte de instalat: 3
- Acord neacceptat: 2

| | | | | | | | | | 12. Ambele sau unul dintre ecranele următoare arată starea programelor cu licență și a obiectelor de limbă în timp ce sunt instalate în sistem. Nu este nevoie să răspundeţi la aceste ecrane de stare.

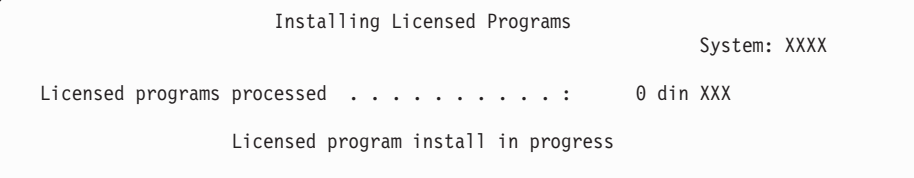

Mai jos este un exemplu de ecran care apare în timpul procesului de instalare:

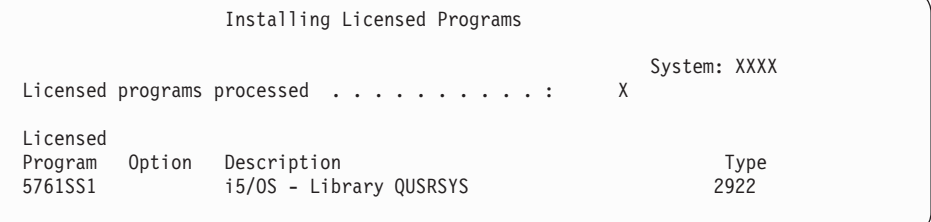

13. Dacă vedeţi următorul mesaj, încărcaţi următorul volum de mediu de stocare de limbă şi continuaţi instalarea. Asiguraţi-vă că eticheta de pe următorul volum este pentru aceeaşi limbă.

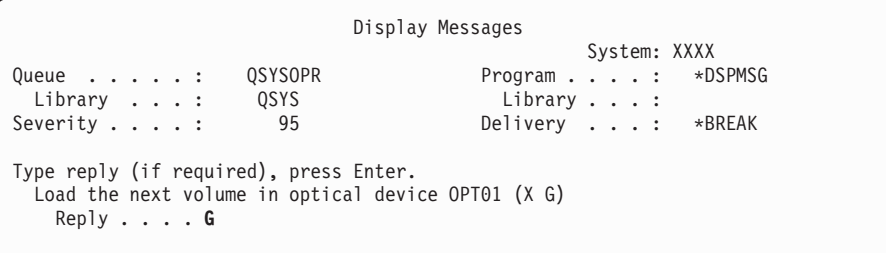

Introduceţi G şi apăsaţi Enter. După ce încărcaţi fiecare volum, tastaţi G şi apăsaţi Enter. Dacă nu mai există volume de încărcat care conţin programe cu licenţă sau dacă vreţi să încheiaţi procesul de încărcare, tastaţi X şi apăsaţi Enter.

14. Ecranul Gestionare programe licenţiate vă apare pe consolă când sunt instalate obiectele de limbă pentru toate programele cu licenţă. Unul dintre următoarele mesaje apare în partea de jos a ecranului Gestionare programe licenţiate:

Funcţia Gestionare programe cu licenţă s-a terminat. Apăsaţi F3 (Ieşire) pentru a vă întoarce în Meniul principal System i.

Funcţia Gestionare programe cu licenţă nu s-a terminat. Mergeţi la [Capitolul](#page-166-0) 14, "Depanarea problemelor de instalare a [software-ului",](#page-166-0) la pagina 155 pentru a determina problema.

#### **Aţi încheiat această operaţie.**

|

Pentru a încheia instalarea, mergeţi la "Lista de verificare: [Terminarea](#page-147-0) instalării i5/OS" la [pagina](#page-147-0) 136 şi urmaţi instrucţiunile de aici.

# **Capitolul 13. Ştergerea software-ului legat de sistemul de operare i5/OS**

Folosiţi aceste informaţii pentru a vă ajuta să determinaţi dacă trebuie să ştergeţi o parte nedorită a unui program licenţiat. Aceste cerinţe nu sunt întotdeauna evidente. De asemenea, puteți folosi procedurile din acest subiect pentru a sterge părțile de care nu mai aveți nevoie din programele licențiate.

## **Determinarea părţilor nefolosite ale produselor care vor fi şterse**

S-ar putea să fiți în stare să stergeți unele părți optionale ale programelor cu licență i5/OS pentru a vă oferi mai mult spațiu de stocare.

În funcţie de necesităţile de afaceri ale dumneavoastră, aţi putea şterge unele părţi componente opţionale din programele cu licenţă care sunt prezentate în Tabela 5. (Tabela 5 afișează identificatorii de produs V6R1, dar informațiile din tabel se aplică ștergerii părților nedorite fie înainte, fie după instalarea noii ediții de software.) De exemplu, puteți șterge programele licenţiate pentru orice client System i Access Family pe care nu îl folosiţi. Ştergerea programelor licenţiate sau a părţilor opţionale nedorite vă va oferi mai mult spaţiu de stocare pentru necesităţile activităţii dumneavoastră.

#### **Înainte de a şterge ceva**, citiţi următoarele:

- v Dacă nu aveţi originalul sau copia curentă a mediului de distribuţie pentru software-ul i5/OS, asiguraţi-vă că întâi salvaţi programul licenţiat afectat. Tastaţi GO LICPGM în linia de comandă CL (control language - control limbă) i5/OS și selectați opțiunea 13 (Salvare programe cu licenţă). Veţi avea nevoie de benzi suplimentare pentru această operaţie de salvare. Pentru a salva aceste programe licenţiate pe bandă este nevoie de câteva ore. Mai târziu, dacă veţi avea nevoie de oricare dintre programele licenţiate sau părţile opţionale şterse, le puteţi instala de pe aceste benzi. Pentru a le instala, folosiţi GO LICPGM şi selectați opțiunea 11 (Instalare programe licențiate).
- v Unele sisteme sunt livrate însoţite de benzi cu copia de rezervă a sistemului. Aceste benzi nu sunt identice cu mediul de distributie a software-ului. Puteti reinstala programe licențiate individuale sau părți opționale folosind mediul de distribuție a software-ului, dar nu o puteti face folosind benzile cu copia de rezervă a sistemului. Dacă nu îl puteti găsi sau dacă sistemul dumneavoastră nu a fost livrat cu un mediu de instalare original, trebuie să salvați programele cu licență și părțile opționale înainte de a le șterge. Veți avea nevoie de copia salvată dacă mai târziu va trebui să restauraţi programele licenţiate sau părţile optionale.

Folositi informatiile din "Note de [instalare](#page-215-0) pentru editia de i5/OS" la pagina 204 si Tabela 5 pentru a vă ajuta să determinaţi ce programe sau părţi opţionale aţi putea dori să ştergeţi.

*Tabela 5. Ştergerea programelor licenţiate nedorite şi a părţilor opţionale după terminarea instalării*

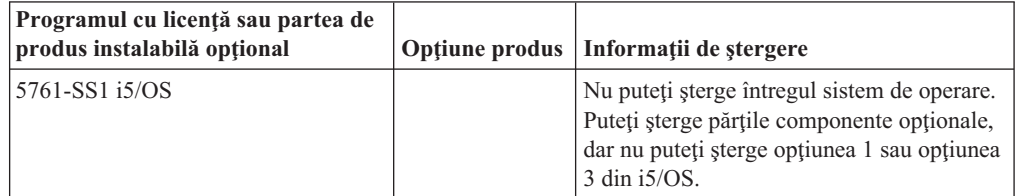

| | | | | | |

| | | | | || | | |

ı I

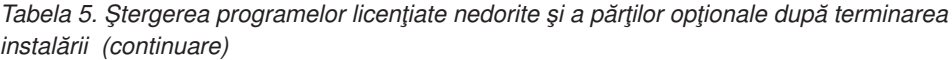

 $\vert$  $\vert$ |

> || | | | | | | | | | | | | | | | | | | | | | | | | | | | | | | ||

 $\begin{array}{c} \rule{0pt}{2ex} \rule{0pt}{2ex} \rule{0pt}{$  $\overline{1}$ 

| | | | | | | | | | | |  $\begin{array}{c} \hline \end{array}$  $\|$ 

I  $\overline{\phantom{a}}$ 

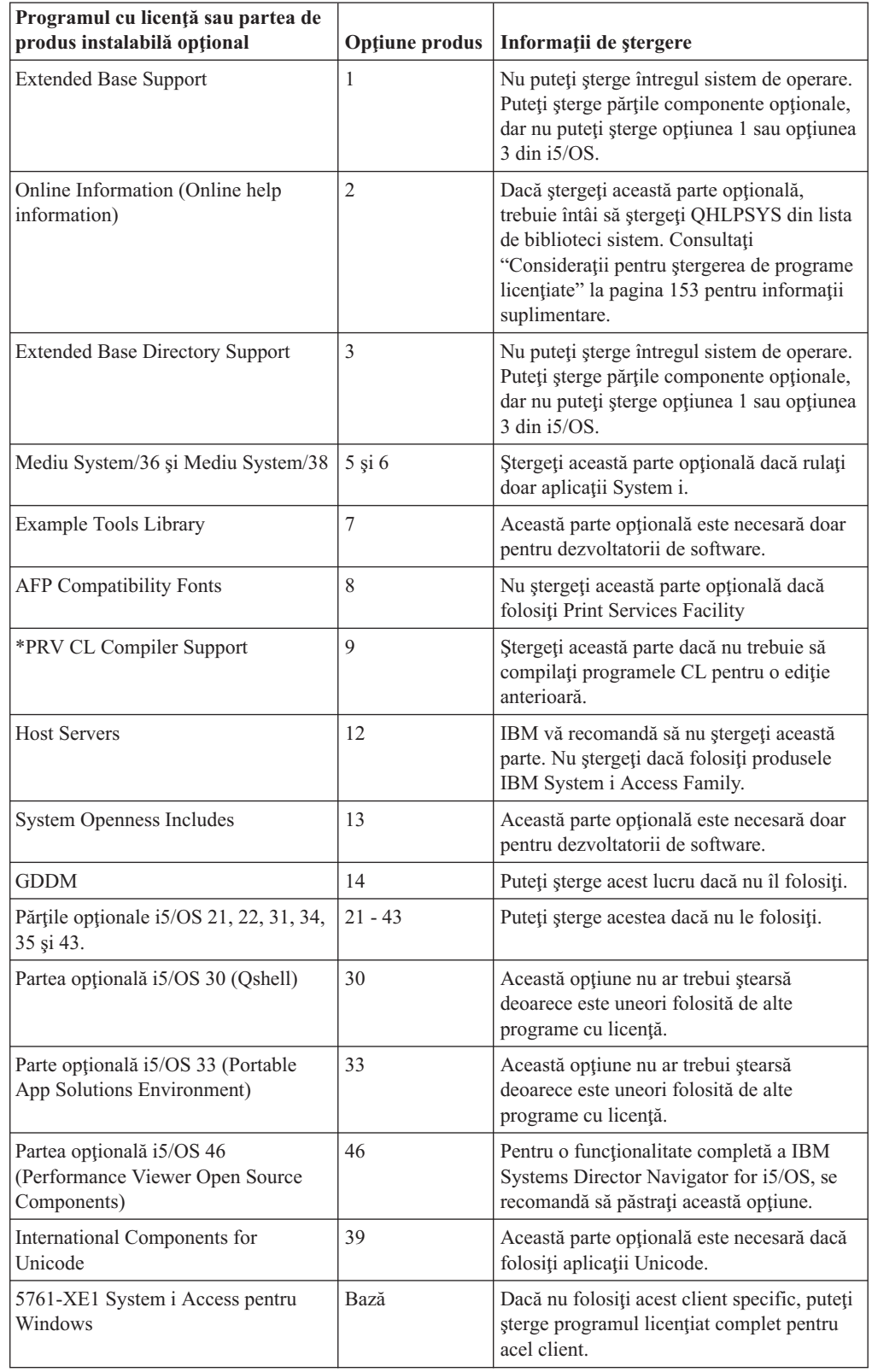

## <span id="page-164-0"></span>**Consideraţii pentru ştergerea de programe licenţiate**

Revedeţi aceste note pentru a determina situaţiile unice care pot apărea la ştergerea unor programe cu licenţă care sunt legate de sistemul de operare i5/OS.

Nu încercaţi să folosiţi comanda DLTLIB (Delete Library - Ştergere bibliotecă) pentru a sterge un program cu licență sau o parte opțională a unui program licențiat din sistem. Unele programe licențiate copiază obiecte în alte biblioteci; comanda DLTLIB nu va șterge obiectele duplicate. Folosirea comenzii DLTLIB pentru ştergerea unui program licenţiat sau unei părţi opţionale poate lăsa programul într-o stare de instalare parţială.

Dacă nu puteţi şterge un program cu licenţă, ar putea fi din cauză că biblioteca pentru programul cu licenţă există într-una din listele de biblioteci. Faceţi următoarele:

- 1. Folosiţi comanda WRKSYSVAL pentru a verifica biblioteca de sistem şi listele de biblioteci utilizator.
- 2. Când apare ecranul Gestionare valori de sistem, introduceţi 5 lângă valorile de sistem QSYSLIBL şi QUSRLIBL pentru a afişa bibliotecile asociate.
- 3. Dacă biblioteca pentru programul licentiat este mentionată în acest ecran, apăsați Enter pentru a vă întoarce la ecranul Gestionare valori de sistem.
- 4. Introduceti 2 pentru a modifica valoarea de sistem.
- 5. Când apare ecranul Modificare valoare de sistem, folositi bara de spatii pentru a sterge acea bibliotecă de program licențiat din lista de biblioteci.

Veti putea să stergeți programul licențiat după următorul IPL.

### **Ştergerea programelor licenţiate**

Urmati aceste instructiuni pentru a sterge un program cu licentă care este legat de de sistemul de operare i5/OS.

- 1. Introduceti GO LICPGM si apăsați Enter. Apare ecranul Gestionare programe licentiate.
- 2. Selectați opțiunea 12 (Ștergere programe licențiate). Apare ecranul Ștergere programe licentiate.
- 3. Introduceţi 4 (Ştergere) în coloana Opţiune, în faţa fiecărui program licenţiat pe care doriţi să îl ştergeţi. Derulaţi pagina în jos pentru a afişa alte programe licenţiate.
- 4. Apăsaţi ENTER. Se deschide ecranul Confirmare ştergere programe licenţiate.
- 5. Apăsaţi Enter dacă selecţiile dumneavoastră sunt corecte. Apăsaţi F12 pentru a face corecţii.
- 6. Primiţi mesaje de confirmare din sistem când programele licenţiate sunt şterse.
- 7. Apăsaţi F12 pentru a vă întoarce la meniul Gestionare programe licenţiate.

Dacă aveți dificultăți în ștergerea unui program licențiat urmând acești pași, tastați ENDSBS \*IMMED şi apăsaţi Enter. Apoi continuaţi din nou cu pasul 1.

# <span id="page-166-0"></span>**Capitolul 14. Depanarea problemelor de instalare a software-ului**

Aceste informaţii descriu scenariile de probleme comune, metodele de recuperare şi modurile de obţinere a ajutorului dacă întâlniţi o problemă în timpul instalării de software i5/OS.

Mesajele de eroare și codurile de referință (numite de asemenea coduri de referință sistem sau SRC-uri) vă anunță dacă a apărut o eroare în timpul procesului de instalare. Folositi mesajele de eroare sau codurile de referinţă pentru a determina care parte din proces a eşuat.

### **Unde să se înceapă recuperarea**

Când determinaţi că aveţi o eroare de instalare a software-ului i5/OS, mai întâi trebuie să determinaţi care ar trebui să fie primul dumneavoastră pas către recuperare.

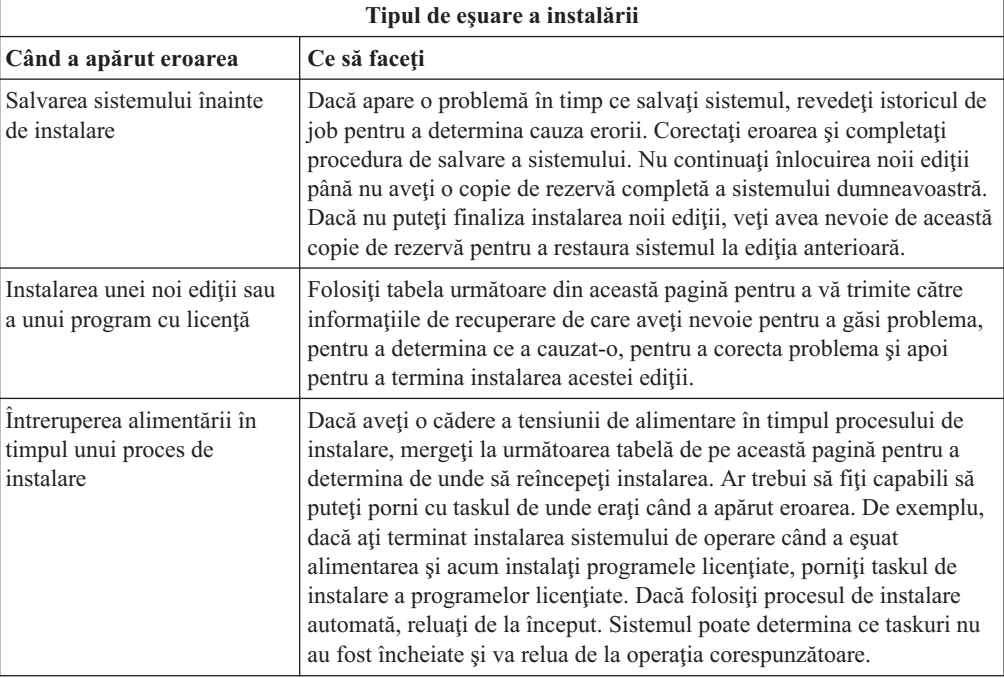

Dacă procesul de instalare eşuează şi nu puteţi continua cu instalarea curentă, consultaţi Recuperarea sistemului dumneavoastră din Centrul de informare i5/OS şi copia de rezervă a sistemului dumneavoastră pentru a restaura ediţia anterioară.

În coloana din extremitatea stângă a tabelei următoare, localizaţi secţiunea de instalare pe care o foloseaţi când a apărut eşecul. În coloana a doua, localizaţi ce task efectuaţi în acea secţiune. Localizaţi primul task care a eşuat în timpul instalării şi apoi folosiţi informaţiile din ultima coloană pentru a determina punctul de începere a recuperării.

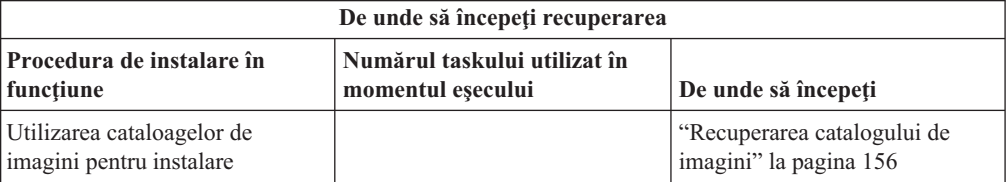

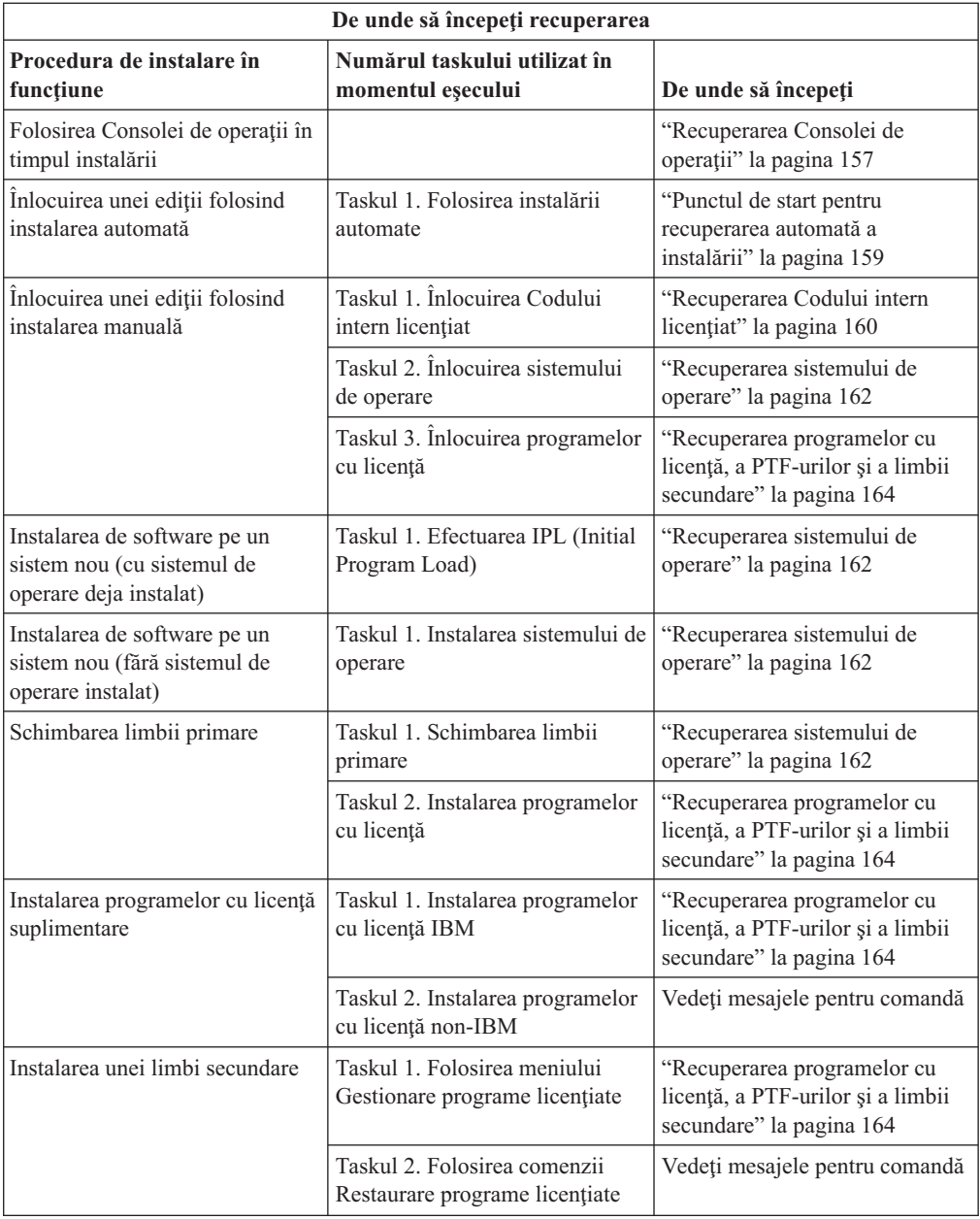

# **Recuperarea catalogului de imagini**

<span id="page-167-0"></span>|  $\overline{\phantom{a}}$ 

> Dacă aţi folosit un catalog de imagini pentru a instala software-ul i5/OS, urrmaţi aceste proceduri pentru a determina unde a apărut eşuarea şi acţiunea de recuperare corespunzătoare.

Următoarea tabelă listează mesajele de eroare care ar putea să apară dacă folosiţi un catalog de imagini pentru instalare.

| Mesaj              | <b>Descriere</b>                                                                                                    |  |  |
|--------------------|----------------------------------------------------------------------------------------------------|--|--|
| CPF9897<br>CPDBD1E | Cauză (Cod motiv 01): Unitatea de disc de încărcare a sursei trebuie să aibă cel<br>puțin 1536 MB de spațiu liber de stocare pentru a putea instala dintr-un catalog de<br>imagini (dispozitiv de mediu virtual).                    |  |  |
|                    | Recuperare:                                                                                                    |  |  |
|                    | 1. Pentru a determina dacă aveți suficient spațiu liber disponibil, consultați<br>"Eliberarea spațiului pe unitatea de disc sursă de încărcare pentru un catalog<br>de imagini" la pagina 41.                                        |  |  |
|                    | 2. Efectuați procedura pentru eliberarea de spațiu pe unitatea de disc de încărcare<br>a sursei și încercați-vă cererea din nou. Subiectul "Curățarea spațiului de<br>stocare pe disc" la pagina 51 conține procedura.               |  |  |
|                    | Cauză (Cod motiv 02): Instalarea ediției necesită alocare suplimentară de spațiu<br>pentru Codul intern licențiat.                                                                                                    |  |  |
|                    | Recuperare: Urmați instrucțiunile din mesajul de eroare. Mai multe informații<br>sunt în subiectul "Necesar (dacă se face actualizarea de la V5R3M0): Alocarea<br>spațiului suplimentar pentru Codul intern licențiat" la pagina 52. |  |  |
|                    | Cauză (Cod motiv 03): Mediul Codul intern licențiat (LIC) nu este suportat<br>pentru instalare peste versiunea curentă, ediția și modificarea care este instalată<br>sau modelul System i.                                           |  |  |
|                    | Recuperare: Încercați din nou cererea pe o ediție suportată.                                                                                                    |  |  |
| CPF3DE5            | Cauză: Acordurile de software pentru Codul intern licențiat (LIC) și i5/OS nu au<br>fost acceptate.                                                                                                    |  |  |
|                    | Recuperare: Executați pașii din "Cerință: Acceptarea acordurilor pentru<br>software" la pagina 49.                                                                                                    |  |  |
| CPD4F23            | Cauză: Ediția nu este suportată pe acest model de server.                                                                                                    |  |  |
|                    | Recuperare: Specificați o ediție suportată sau un model de server. Apoi încercați<br>cererea din nou.                                                                                                    |  |  |
| CPD4F1C            | Cauză: Unul sau mai multe PTF-uri pe sistem sunt PTF-uri întârziate și necesită o<br>acțiune IPL. O instalare de pe un mediu de stocare virtual nu poate fi efectuată<br>când există PTF-uri întârziate.                             |  |  |
|                    |                                                                                                    |  |  |

*Tabela 6. Recuperarea din verificarea pentru catalogul de imagini*

# **Recuperarea Consolei de operaţii**

<span id="page-168-0"></span>| | |

|  $\|$ |

> Urmează problemele comune care pot apărea la utilizarea Consolei de operaţii în timpul unei instalări sau modernizări i5/OS.

#### **Simptom: Nicio conexiune între sistem şi PC Consolă de operaţii.**

**Acţiune:** Când primiţi modernizarea ediţiei, ID-urile utilizator ale uneltelor de service livrate (cu excepţia 11111111) sunt expirate. Pentru toate modernizările şi instalările, trebuie să stabiliţi o conexiune între sistem şi PC Consolă de operaţii prin utilizarea 11111111 (opt de 1) atât pentru ID-ul utilizator de unelte de service cât şi pentru parola implicită. Aceasta asigură o autentificare cu succes a conexiunii următoare a clientului la sistem. Acest lucru este important în special pentru instalările automate.

#### **Simptom: Codul de referinţă A6005008**

Utilizați această tabelă dacă ați primit codul de referință A6005008. Dacă un IPL nu a găsit o consolă şi dacă tipul de consolă este setat la orice altă valoare în afară de 1, sistemul afişează codul A6005008.

- v Dacă încercaţi să folosiţi o consolă twinax, singurele date relevante din acest cod de referință sunt în cuvântul 16. Folosiți tabela de mai jos pentru a determina eșecul twinax. Primele 4 caractere ale acestui cuvânt conţin ultimele 4 caractere ale tipului de eşec original. De exemplu, în cazul în care cuvântul 16 conţine 50010001, codul de referinţă pentru twinax este A6005001, iar tipul de consolă este setat pentru folosirea unei console twinax. Vedeţi codul de referinţă respectiv.
- v Dacă încercaţi să folosiţi Consola de operaţii, selectaţi secţiunea corespunzătoare din tabela următoare în funcție de aceste informații:
	- Consola locală din reţea foloseşte cuvintele 13, 14 şi 15.
	- Consola locală ataşată direct la server foloseşte cuvintele 17, 18 şi 19.
- **Notă:** Dacă aţi instalat proaspăt adaptorul LAN asociat cu Consola de operaţii (LAN), trebuie să aşteptaţi cel puţin 35 minute pentru ca sistemul să găsească şi să folosească noul card de adaptor de LAN. Odată ce sistemul este satisfăcut, porneşte folosind noul adaptor, consola ar trebui să pornească şi codul de referinţă dispare.

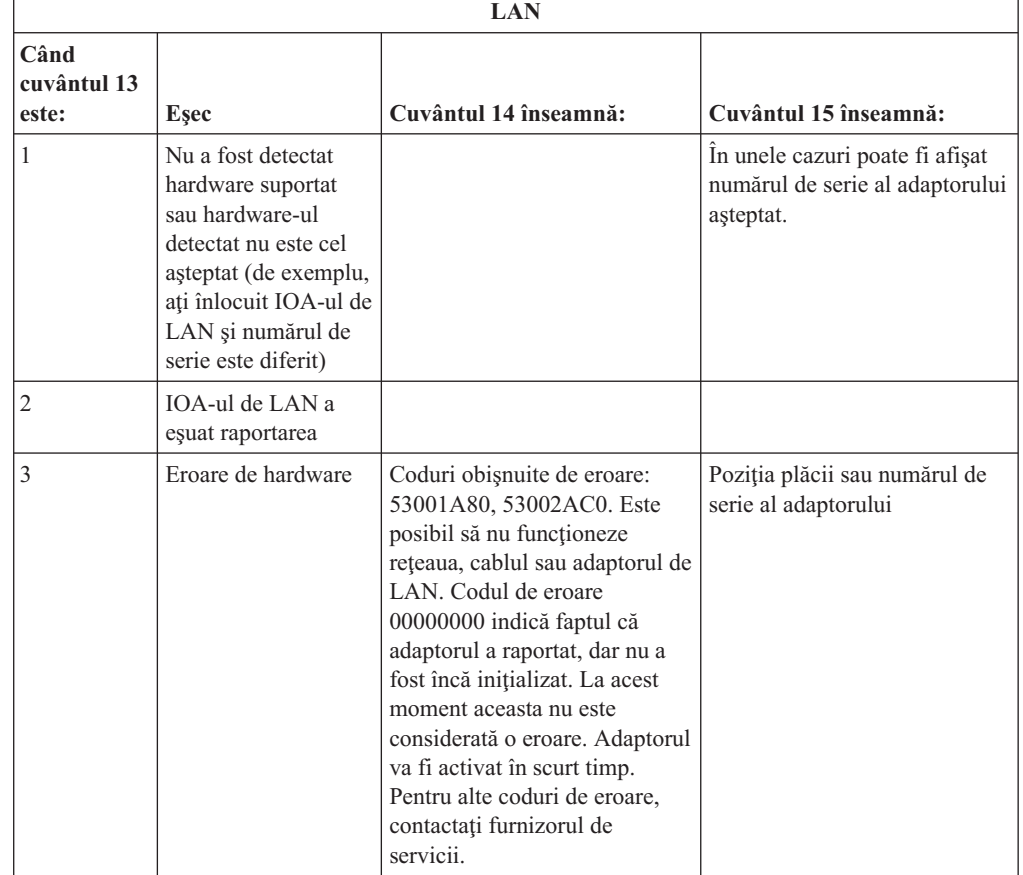

*Tabela 7. Codul de referinţă A6005008: LAN-ul*

<span id="page-170-0"></span>

| <b>LAN</b>                   |                                                                                                    |                                                                                                    |                                                       |  |
|------------------------------|----------------------------------------------------------------------------------------------------|----------------------------------------------------------------------------------------------------|-------------------------------------------------------|--|
| Când<br>cuvântul 13<br>este: | Esec                                                                                                    | Cuvântul 14 înseamnă:                                                                                                    | Cuvântul 15 înseamnă:                                 |  |
| $\overline{4}$               | Stare BOOTP: Dacă<br>numărul de încercări<br>este zero, BOOTP<br>este gata la apelare.<br>Dacă numărul de<br>încercări are o<br>valoare diferită de<br>zero, PC-ul nu a<br>răspuns                                                         | Încercări                                                                                                    | Poziția adaptorului sau<br>numărul său de serie       |  |
| 5                            | Conexiunea LAN a<br>serverului este activă.<br>dar conectarea<br>PC-ului a eşuat.<br>PC-ul și serverul se<br>află în aceeași rețea?<br>Folosesc același<br>protocol? Poate<br>PC-ul face ping la<br>server? (ping<br>nume_de_gazdă_server) | Adresă IP                                                                                                    | Poziția plăcii sau numărul de<br>serie al adaptorului |  |
| Cuvântul 16                  |                                                                                                    | Codul de referință pentru twinax este reprezentat de primele 4<br>caractere. Valoarea tipului de consolă este reprezentată de<br>ultimele 4 caractere din formatul xxxx xxxx.<br>00 indică nedefinirea de către utilizator<br>(valoare implicită veche)<br>01 indică o consolă twinax<br>02 indică o Consolă de operații (direct)<br>03 indică o Consolă de operații (LAN)<br>04 indică consola HMC (Hardware Management Console) |                                                       |  |

*Tabela 7. Codul de referinţă A6005008: LAN-ul (continuare)*

*Tabela 8. Codul de referinţă A6005008: Cablul*

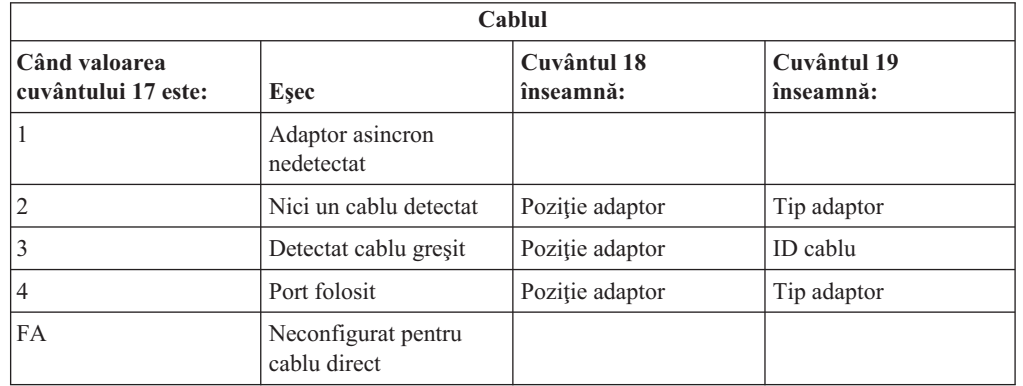

## **Punctul de start pentru recuperarea automată a instalării**

Dacă aţi folosit procesul de instalare automată (înlocuirea unei ediţii i5/OS folosind instalarea automată), folosiţi următoarele informaţii pentru a determina când a apărut eşuarea şi acţiunea de recuperare corespunzătoare.

<span id="page-171-0"></span>După ce aţi corectat problema, consultaţi "Pornirea din nou a [procesului](#page-179-0) de instalare [automată"](#page-179-0) la pagina 168.

- v Pentru a folosi recuperarea automată a instalării, trebuie să folosiţi un mediu de stocare având versiunea, ediţia şi modificarea identice cu cele ale mediului care a cauzat eroarea.
- v Dacă întâmpinaţi o eroare în timpul procesului automat de instalare şi intraţi în sistem pentru a analiza problemele, sistemul dumneavoastră va rula sub subsistemul de control QSYSSBSD. Când sistemul dumneavoastră încheie un IPL după ce instalarea s-a încheiat cu succes, subsistemul de control este activ din nou.

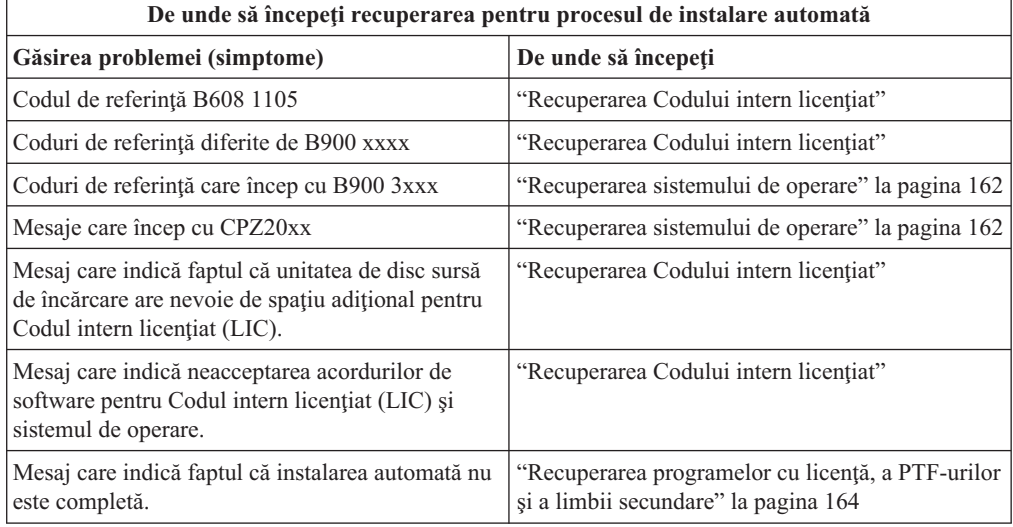

### **Recuperarea Codului intern licenţiat**

Folosiţi această procedură dacă a apărut o eroare când aţi instalat Codul intern licenţiat (LIC).

1. Folosiţi următoarea tabelă pentru a determina acţiunea pe care trebuie să o întreprindeţi dacă ecranul Instalare Cod intern licenţiat - Eroare afişează următorul mesaj: A survenit o eroare nerecuperabilă. Codul motiv al erorii este dat mai jos. Această instalare nu poate fi încheiată. Daţi codul motiv furnizorului dumneavoastră autorizat. Nu faceţi IPL din nou decât după ce furnizorul dumneavoastră autorizat de servicii poate extrage toate informaţiile necesare.

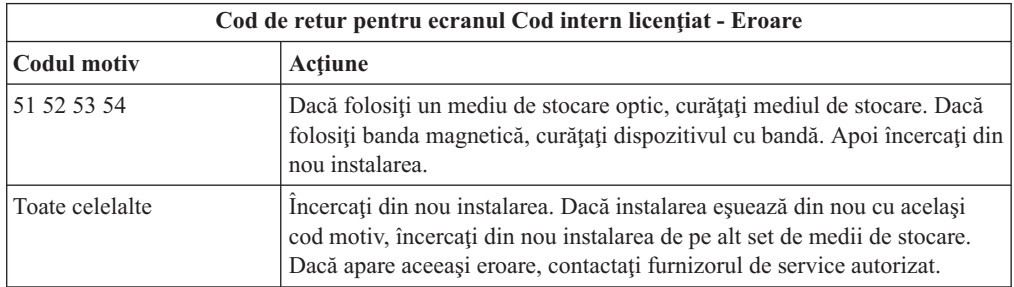

2. Dacă ati primit un mesaj care indică faptul că unitatea de disc sursă de încărcare are nevoie de spaţiu adiţional pentru Codul intern licenţiat (LIC), urmaţi instrucţiunile din mesajul de eroare. Asiguraţi-vă că aveţi spaţiu de stocare pe disc adecvat înainte de a aloca spaţiu adiţional pentru LIC. Taskurile pentru aceasta sunt descrise în subiectul "Asigurarea îndeplinirii cerintelor de stocare pe disc pentru [modernizarea](#page-61-0) sistemului" la [pagina](#page-61-0) 50. Taskurile pentru alocarea de spaţiu adiţional sunt în subiectul ["Necesar](#page-63-0) (dacă se face [actualizarea](#page-63-0) de la V5R3M0): Alocarea spaţiului suplimentar pentru Codul intern licențiat" la pagina 52.

- 3. Dacă aţi primit un mesaj care indică neacceptarea acordurilor de software pentru Codul intern licențiat (LIC), parcurgeți pașii "Cerință: [Acceptarea](#page-60-0) acordurilor pentru software" la [pagina](#page-60-0) 49.
- 4. Căutaţi codul de referinţă care este arătat pe ecranul panoului de control şi executaţi acţiunea de recuperare corespunzătoare. Dacă acest cod de referinţă indică faptul că aveţi o eroare de mediu, imediat curăţaţi dispozitivul de instalare. Dacă folosiţi un mediu de stocare optic, curățați mediul de stocare. Dacă folosiți bandă magnetică, curățați bine capul de citire și traseul benzii. Apoi continuați cu următorul pas. Dacă primiți alt mesaj de eroare care indică o eroare a aceluiași mediu de stocare, obtineți alt set de medii de stocare pentru a încheia procesul de instalare.

Pentru o listă completă de coduri de referință Codul intern licențiat (LIC), duceți-vă la Analiza și tratarea problemelor în Centrul de informare i5/OS și urmati instrucțiuni.

5. Încercați să faceți una dintre următoarele:

| |

| | |

- v Instalaţi de pe mediul optic când este activat un dispozitiv de instalare alternativ.
- v Folosiţi un dispozitiv de instalare alternativ care nu este activat.

Mergeţi la "Setarea unui dispozitiv de instalare [alternativ"](#page-209-0) la pagina 198 sau la ["Dezactivarea](#page-211-0) unui dispozitiv de instalare alternativ" la pagina 200 şi realizaţi procedura corespunzătoare.

Dacă nu puteţi găsi informaţiile despre adresă sau dacă configuraţia s-a schimbat şi adresa este greşită, trebuie să determinaţi adresa prin inspecţie fizică. Această inspecţie poate fi dificilă și poate varia în funcție de modelul sistemului dumneavoastră și de configurația specifică a magistralelor de I/E. De aceea, IBM recomandă să apelaţi următorul nivel de suport pentru ajutor în stabilirea adreselor pentru dispozitivul de instalare alternativ. Ar putea fi necesar un contract de service pentru acest tip de asistenţă.

6. Porniţi procesul de instalare din nou.

Dacă foloseați procesul de instalare automată, mergeți la "Pornirea din nou a [procesului](#page-179-0) de instalare [automată"](#page-179-0) la pagina 168 pentru a porni din nou procesul de instalare. Trebuie să încărcaţi primul volum în dispozitivul de instalare pentru a porni procesul automat de recuperare instalare.

Dacă foloseaţi procesul de instalare manuală, mergeţi la "Pornirea din nou a [procesului](#page-180-0) de instalare [manuală"](#page-180-0) la pagina 169 pentru a porni din nou procesul de instalare.

Următoarea tabelă listează mesajele de eroare care ar putea apărea în timpul instalării Codului intern licenţiat când folosiţi cataloage de imagini.

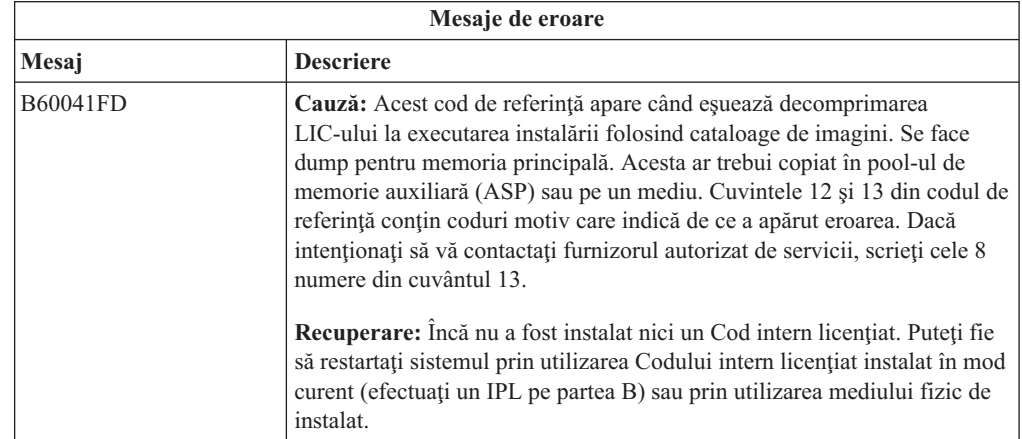

<span id="page-173-0"></span>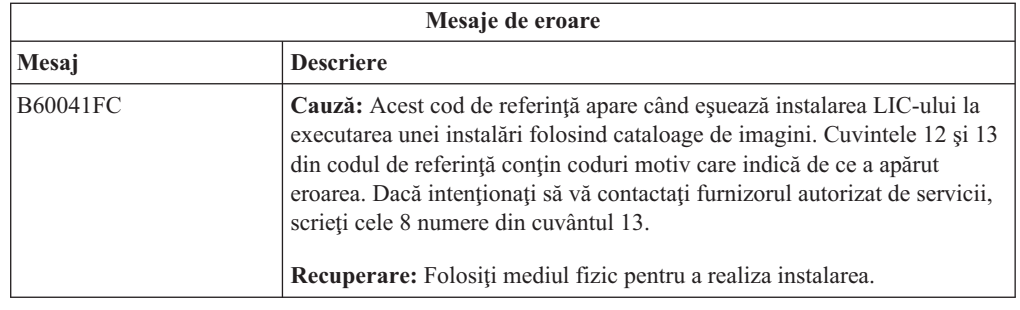

### **Recuperarea sistemului de operare**

| | | | Folosiți această procedură dacă a apărut o eroare când ați instalat sistemul de operare i5/OS.

- 1. Dacă apare o problemă când înlocuiti sau instalați sistemul de operare, este afisat un cod de referinţă pe ecranul panoului de control sau un mesaj de eroare la consolă . Folosiţi următoarele tabele pentru a determina cauza problemei și pentru a executa acțiunea indicată. Apoi continuaţi cu pasul următor din această listă.
- 2. Dacă foloseaţi procesul de instalare automată, porniţi din nou procesul folosind instrucțiunile din "Pornirea din nou a [procesului](#page-179-0) de instalare automată" la pagina 168.
- 3. Porniţi instalarea manuală din nou folosind următorii paşi.
	- **Atenţie:** Dacă faceţi acest lucru pe o partiţie primară când sunt active partiţiile secundare, aceasta va determina toate partiţiile să facă IPL imediat. Dacă aveţi partiţii secundare active, opriţi-le înainte să folosiţi această procedură.
	- a. Încărcaţi primul volum (B29xx\_01) în dispozitivul de instalare pentru IPL alternativ. Pregătiţi dispozitivul.
	- b. Folosiţi panoul de control pentru a seta modul la **Manual** şi selectaţi funcţia **03**. Apăsaţi Enter pe panoul de control.
	- c. Reveniţi la taskul care a eşuat şi porniţi-l din nou, de la pasul unde apare în consolă ecranul IPL sau instalare sistem.
	- d. După ce răspundeţi ecranului de confirmare a instalării sistemului de operare, ar trebui să vedeţi ecranul Selectare grup limbi. Verificaţi dacă se potriveşte caracteristica de limbă afişată cu caracteristica de limbă a mediului de stocare pentru instalare i5/OS pe care îl folosiţi.

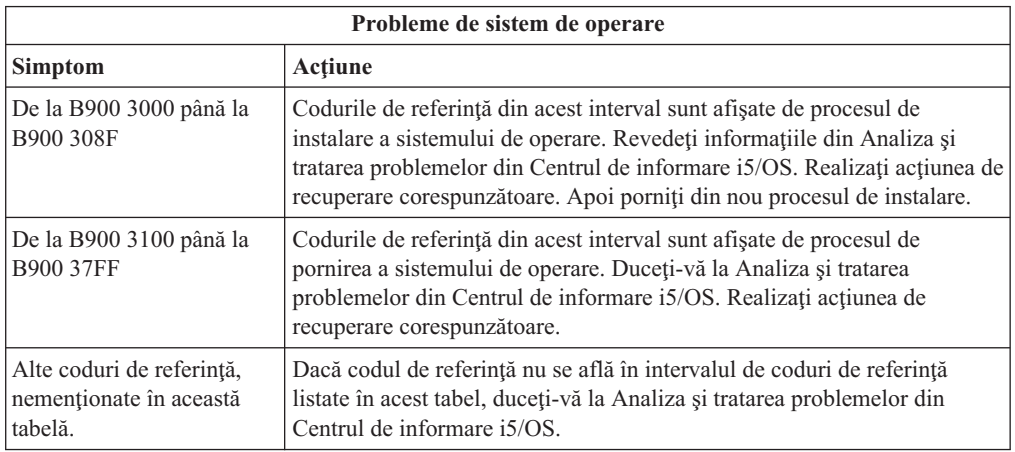

Următoarea tabelă conţine unele dintre mesajele de eroare care pot apărea în timpul instalării sistemului de operare.

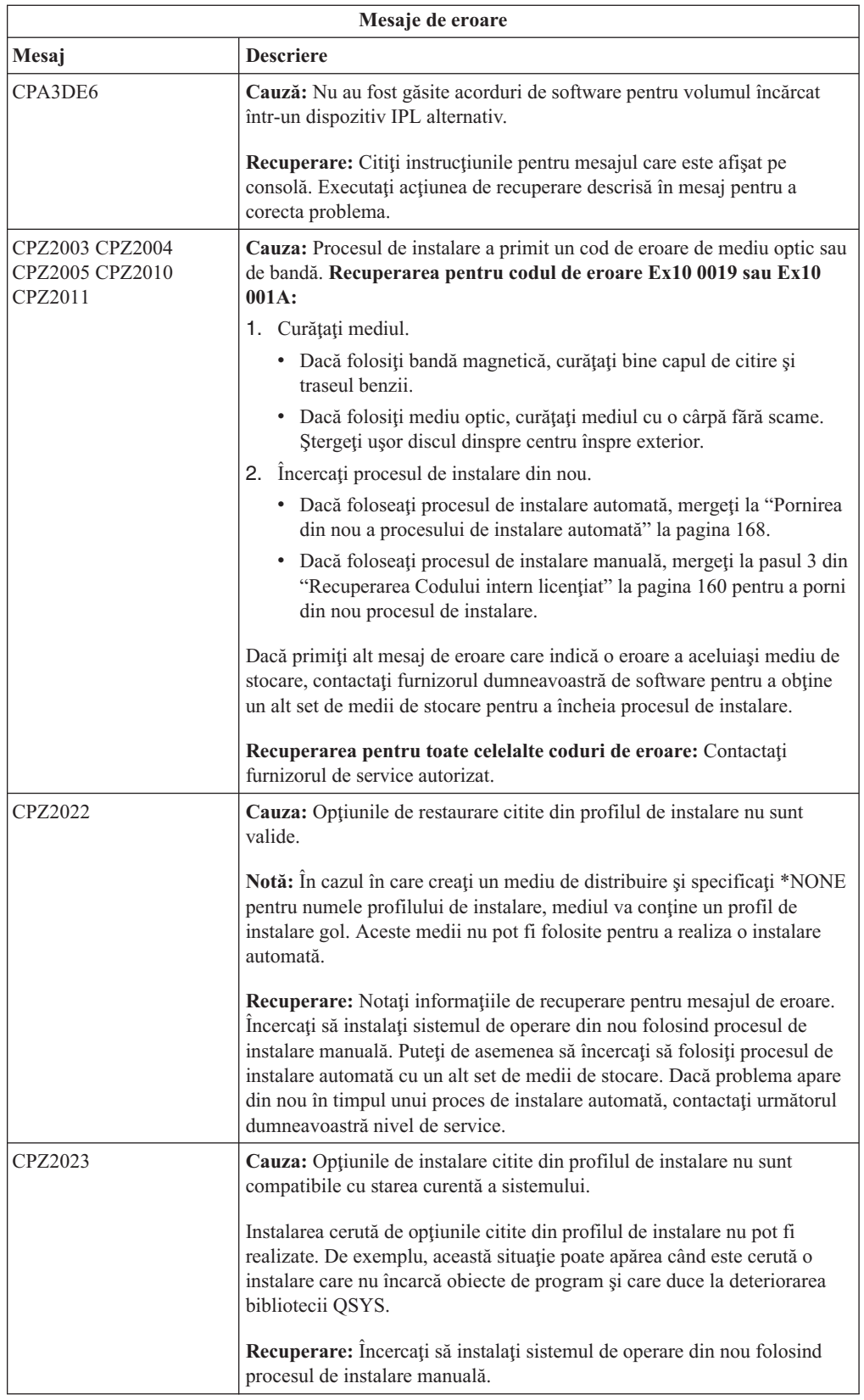

<span id="page-175-0"></span>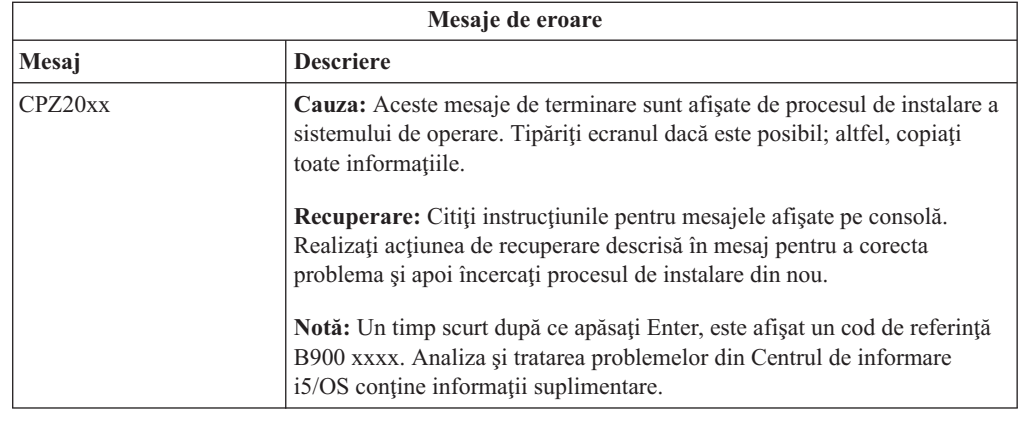

# **Recuperarea programelor cu licenţă, a PTF-urilor şi a limbii secundare**

Folosiţi această procedură dacă a apărut o eroare când aţi instalat un program cu licenţă i5/OS, PTF sau o limbă secundară.

- 1. Tastaţi GO LICPGM în linia de comandă CL i5/OS.
- 2. În meniul Gestionare programe licenţiate, tastaţi 50 (Afişare istoric pentru mesaje). Apăsaţi ENTER.
- 3. Apare fereastra Afişare istorie instalare. Apăsaţi ENTER.
- 4. Apare fereastra Afisare continut istoric sistem. Cititi mesajele pentru a determina starea instalării programelor cu licență și a PTF-urilor. Mesajele arată care parte a funcției de instalare a programelor cu licenţă a eşuat. Printre zonele unde ar fi putut să apară eşecul se numără următoarele:
	- v Instalarea bibliotecilor furnizate de IBM
	- Instalarea programelor cu licență
	- Instalarea PTF-urilor
	- v Instalarea unei limbi secundare
	- Procesul de inițializare

Dacă apare o problemă cum ar fi întreruperea alimentării în timpul unui proces din lista anterioară, aţi putea vedea un mesaj care anunţă că procesul a început. Un exemplu de astfel de mesaj este Procesul de instalare program cu licentă a început. Este posibil însă ca mesajul pentru starea de eşuare sau terminare să nu fie afişat.

- 5. Ar trebui să existe unul sau mai multe mesaje care să indice biblioteca furnizată de IBM sau programul cu licență. Asigurați-vă că ați citit toate mesajele. Folosiți F10 (Afișare tot) pentru a vedea toate mesajele.
- 6. Pentru a vedea informatiile de ajutor online, mutati cursorul pe mesaj și apăsați tasta pentru ajutor. Citiţi informaţiile de ajutor online pentru mesajul de eroare, pentru a obţine identificatorul mesajului și mai multe informații despre cauza și recuperarea din eșec. Mergeți la tabela de mesaje de eroare din acest subiect pentru a revedea lista cu posibilele mesaje pe care aţi putea să le vedeţi.
- 7. O copie a istoricului de job a fost transferată către coada de ieşire.

Pentru a localiza și afișa istoricul de job, introduceți una dintre următoarele comenzi WRKSPLF (Work with Spool File - Gestionare fişier spool):

- v Pentru instalarea automată, introduceţi următoarea comandă şi apăsaţi Enter: WRKSPLF SELECT(QLPAUTO) ASTLVL(\*INTERMED)
- v Pentru instalarea manuală, introduceţi următoarea comandă şi apăsaţi Enter: WRKSPLF SELECT(QSECOFR) ASTLVL(\*INTERMED)

v Pentru procesul PTF, introduceţi următoarea comandă şi apăsaţi Enter: WRKSPLF SELECT(QSYS \*ALL \*ALL SCPF) ASTLVL(\*INTERMED)

Dacă în partea de jos a paginii apare Continuare..., apăsaţi Page Down (Roll Up) până când apare Sfârşit... Selectaţi opţiunea 5 (5=Afişare) la ultima intrare.

**Notă:** Ignoraţi orice mesaje de eroare listate în istoricul de job nnnnnn/QSYS/ QLPINSTALL. Aceste mesaje nu sunt mesaje de eroare de instalare.

Verificaţi istoricul de job pentru mesaje de eroare. Determinaţi cauza şi recuperarea pentru fiecare mesaj de eroare din istoricul de job. Mergeţi la tabela de mesaje de eroare din acest subiect pentru o listă de mesaje posibile pe care le-ati putea vedea. Asigurați-vă că ați căutat în tot istoricul. Ar putea fi mai multe esecuri. Verificati istoricul de job folosind identificatorul de mesaj. Retineti că identificatorul de mesaj este sensibil la majuscule (case-sensitive).

8. Selectati optiunea 10 (Afisare programe licentiate instalate) din fereastra Gestionare programe licentiate. Coloana Stare instalare indică ce programe cu licență și ce părți opţionale sunt instalate. Coloana Stare instalare de asemenea indică dacă fiecare program cu licenţă este instalat cu succes şi dacă este compatibil cu sistemul de operare instalat. Citiţi "Valorile de stare după [instalare"](#page-224-0) la pagina 213 pentru o descriere a valorilor de stare după instalare.

Puteți apăsa tasta F11 pentru vizualizarea ferestrei care arată coloana Ediția instalată. Apare versiunea, ediţia şi valoarea modificării pentru programele cu licenţă care sunt instalate compatibil sau sunt instalate la un nivel anterior. Apăsați Page Down (Roll Up) în toate ecranele pentru a vedea starea programelor dumneavoastră cu licenţă.

Verificaţi dacă programul cu licenţă pe care îl instalaţi are un cod de caracteristică pentru limbă diferit de codul de caracteristică pentru limba dumneavoastră primară. Dacă da, programul cu licenţă ori este marcat ca \*ERROR, ori coloana este goală. Obiectele de limbă pentru programul cu licenţă sunt instalate într-o bibliotecă de limbi secundare. Obţineţi mediul de distribuţie cu codul corect de caracteristică pentru limba primară. Apăsaţi tasta F3 pentru a reveni la meniul Gestionare programe licenţiate.

9. După ce determinaţi cauza erorii şi încheiaţi acţiunea de recuperare recomandată, reluaţi procesul de instalare. Dacă foloseaţi instalarea automată, mergeţi la ["Pornirea](#page-179-0) din nou a [procesului](#page-179-0) de instalare automată" la pagina 168. Dacă foloseaţi procesul de instalare manuală, mergeţi la "Pornirea din nou a [procesului](#page-180-0) de instalare manuală" la pagina 169.

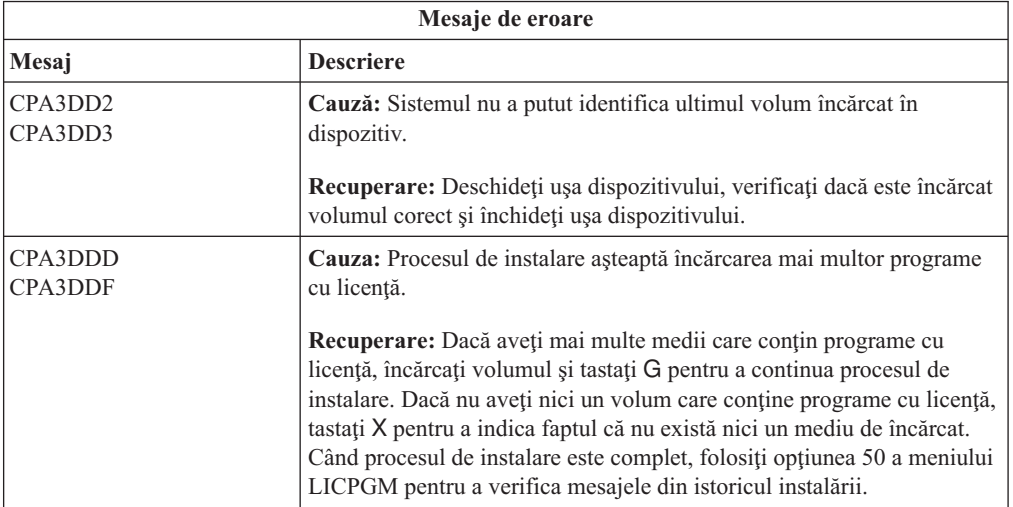

Următoarea tabelă conţine unele dintre mesajele de eroare cu cauzele posibile ale erorilor. Uitaţi-vă la mesajele de pe sistemul dumneavoastră pentru a determina cauza exactă şi recuperarea.

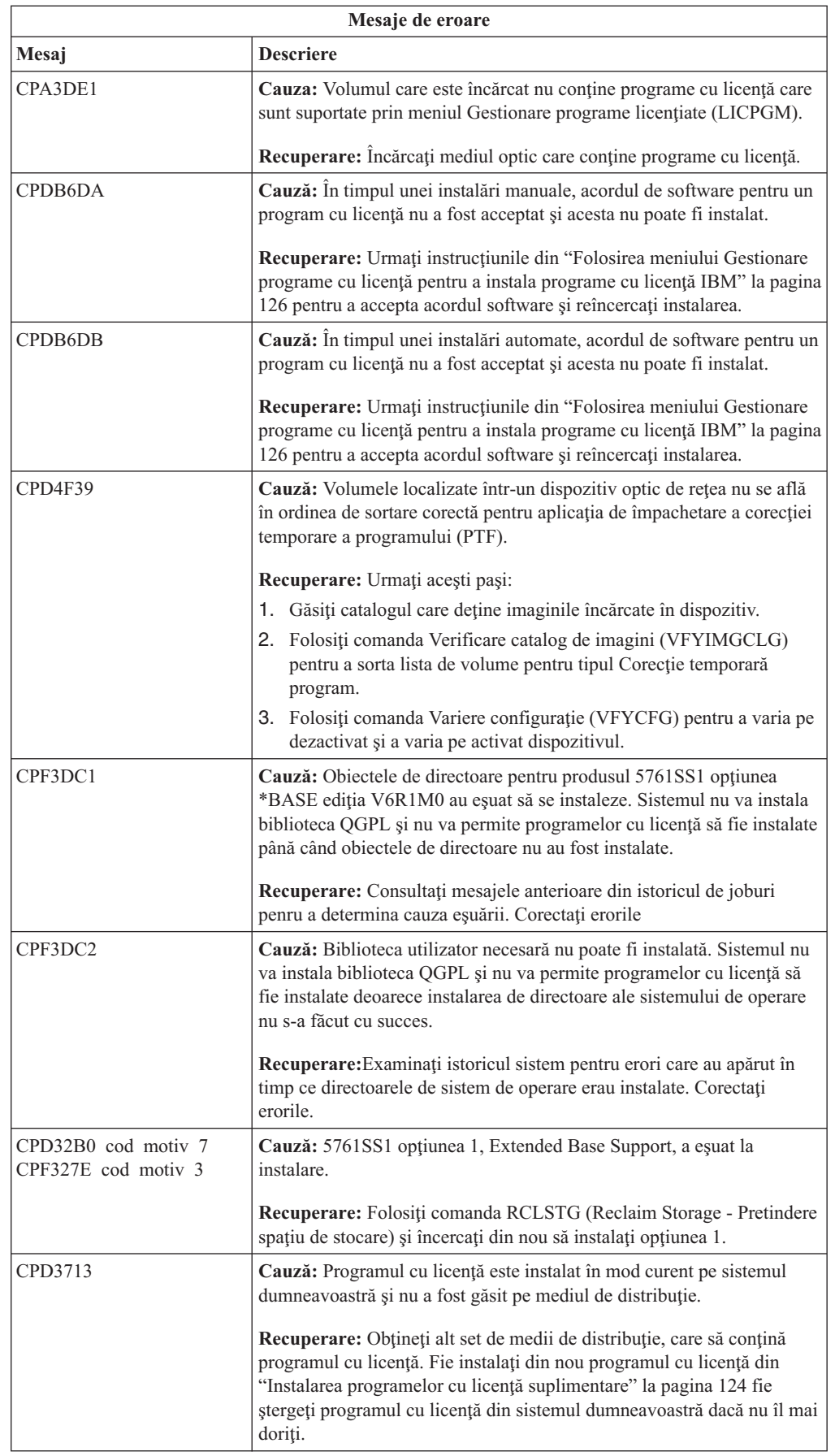

 $\,$   $\,$  $\,$   $\,$ |

 $\begin{array}{c} \hline \end{array}$  $\,$  $\vert$ | |  $\vert$ |  $\vert$ | | |

| | | |  $\begin{array}{c} | \\ | \end{array}$ | | | | |  $\vert$ 

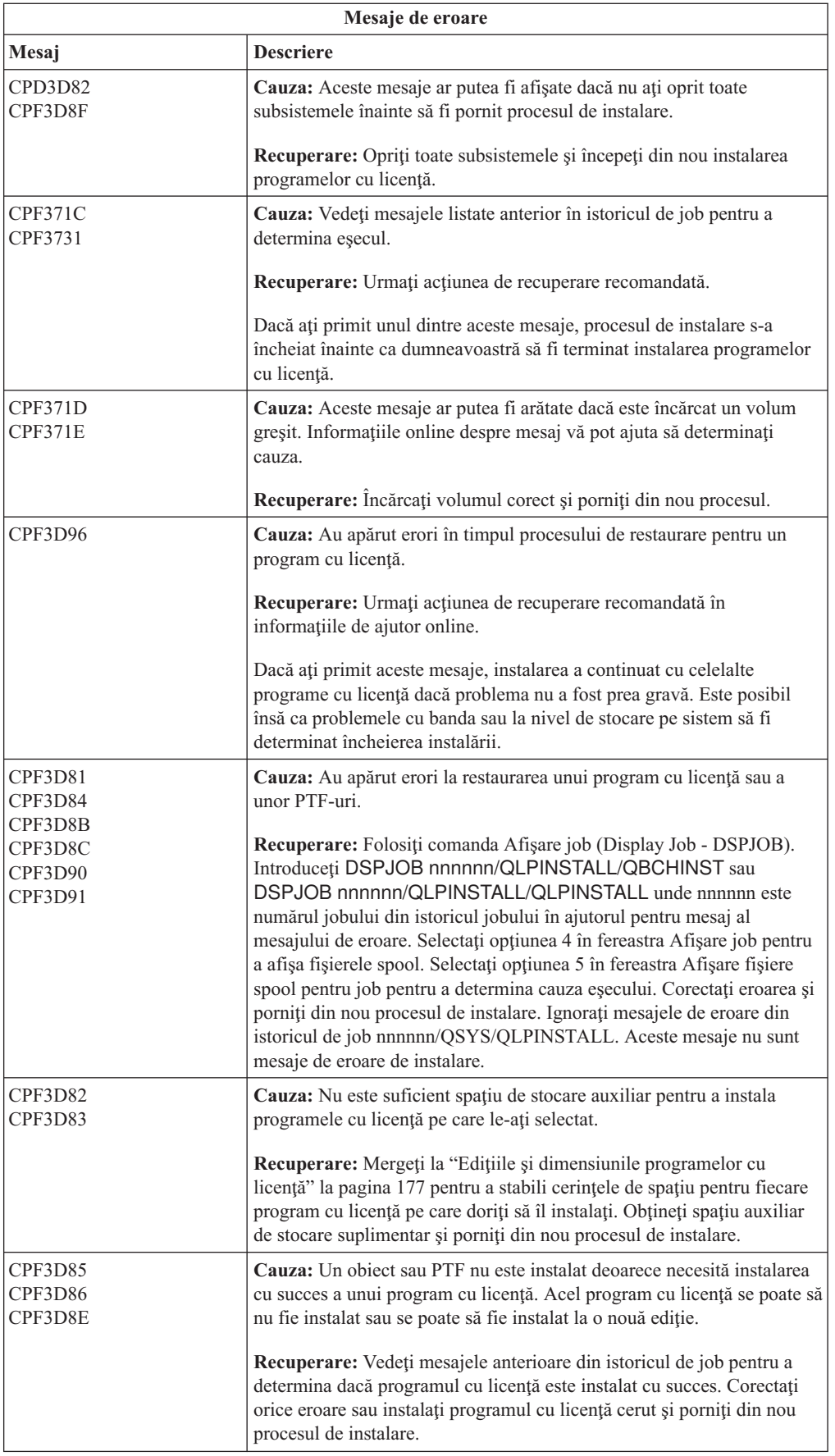

<span id="page-179-0"></span>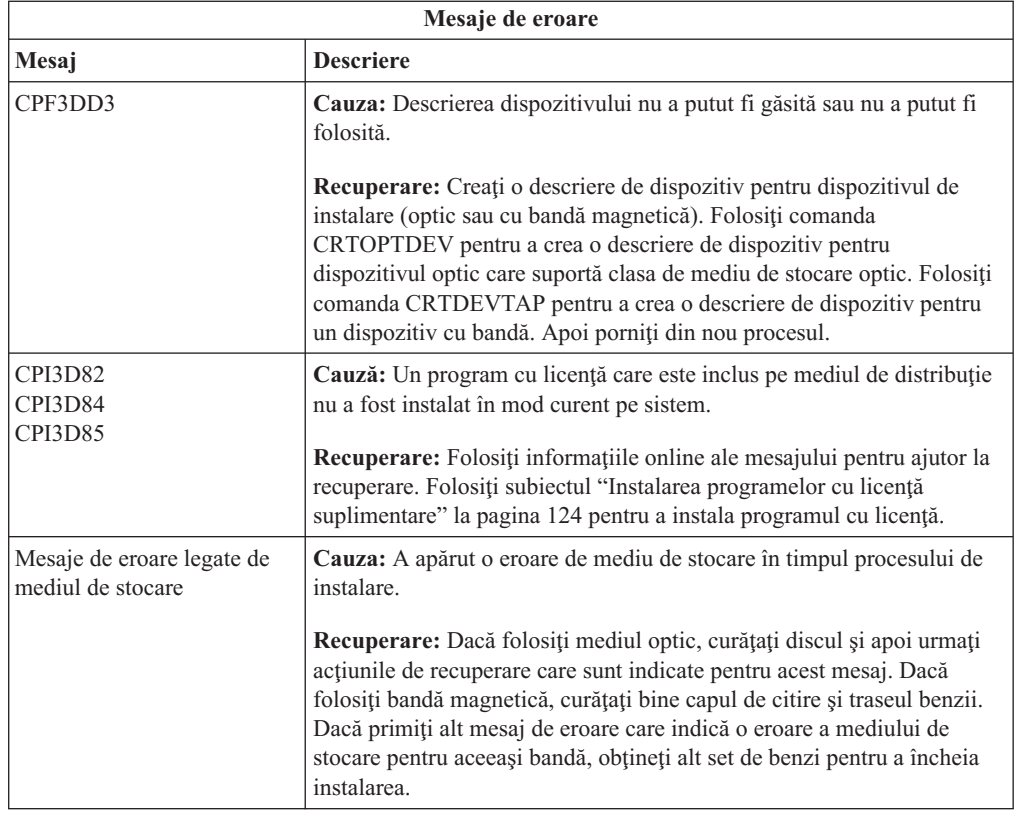

# **Pornirea din nou a procesului de instalare automată**

 $\|$  $\overline{\phantom{a}}$  Dacă doriţi să porniţi din nou procesul de instalare automat i5/OS după recuperarea dintr-o eroare, folosiţi una din aceste metode.

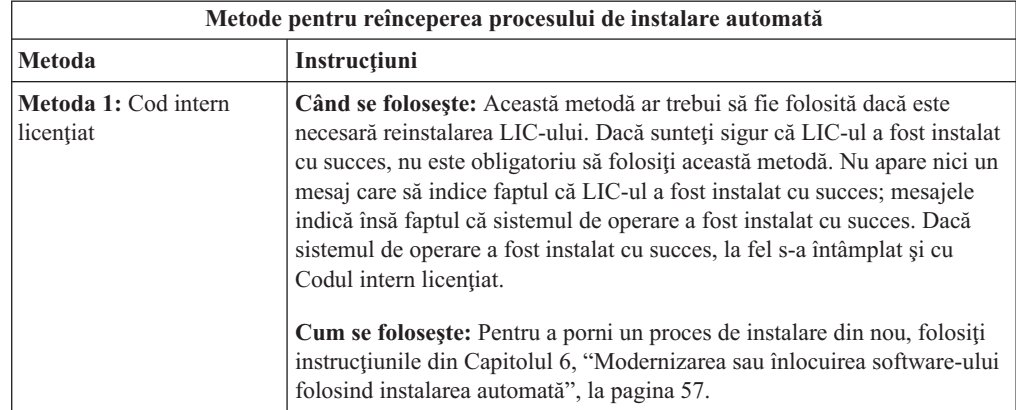
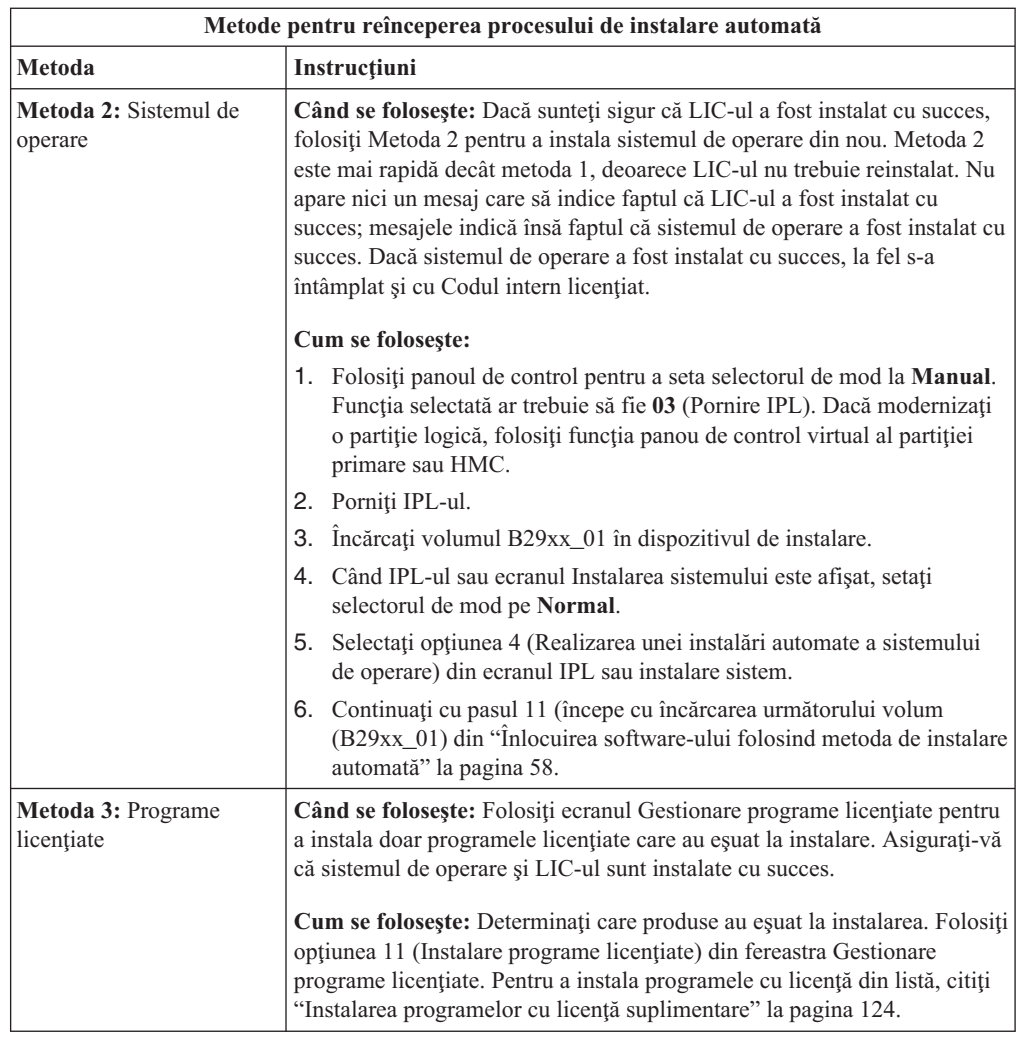

## **Pornirea din nou a procesului de instalare manuală**

Dacă doriţi să porniţi din nou procesul de instalare manual al i5/OS după recuperarea dintr-o eroare în timpul instalării programelor cu licenţă, a PTF-urilor sau a limbilor secundare, folosiţi una din aceste metode.

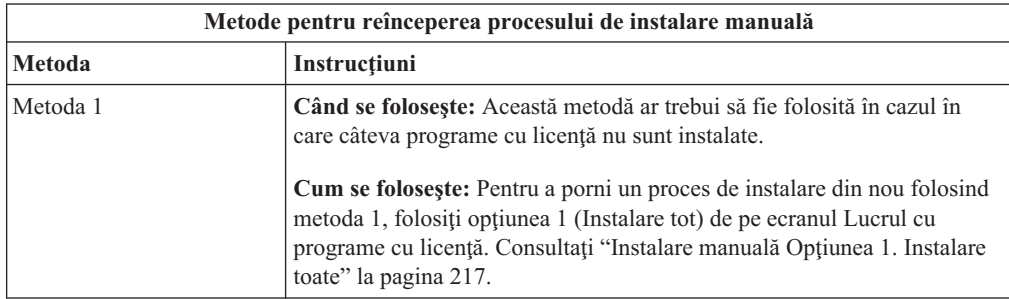

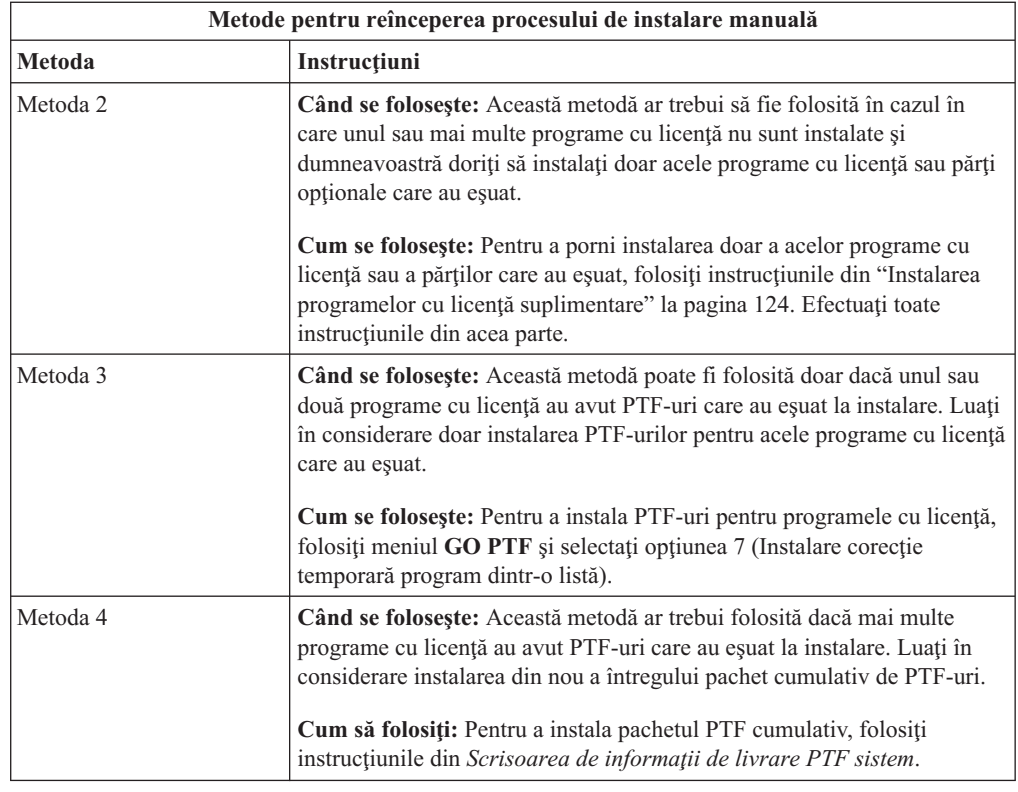

## **Recuperarea din procesul Iniţializare sistem (INZSYS)**

Într-o modernizare de software i5/OS, instalarea este completă când portiunea de program cu licență a procesului de instalare și procesul INZSYS este terminat cu succes. Dacă procesul INZSYS nu s-a terminat, urmati aceste proceduri.

Procesul de instalare trebuie să se încheie înainte ca procesul INZSYS să fie pornit automat. Acest proces este iniţializat în timpul fiecărui IPL după ce instalaţi biblioteca QUSRSYS, până când procesul INZSYS s-a terminat cu succes. Procesul INZSYS nu va fi iniţiat în timpul IPL-ului dacă sistemul este în starea restricționată. Dacă procesul INZSYS este inițiat în timpul IPL-ului, acesta rulează în jobul de sistem SCPF.

**Notă:** Dacă efectuaţi un IPL înainte să instalaţi un pachet cumulativ de PTF-uri, asiguraţi-vă că procesul INZSYS s-a încheiat înainte să începeţi instalarea pachetului de PTF-uri. Folosirea unei comenzi legate de PTF-uri înainte ca procesul INZSYS să se fi terminat cauzează eşuarea INZSYS.

Momentul terminării INZSYS variază. Lăsaţi suficient timp pentru ca acest proces să se încheie.

Când selectaţi opţiunea 50 (Afişare istoric de mesaje) din meniul Gestionare programe licențiate, ar trebui să vedeți mesajul Inițializarea sistemului (INZSYS) a pornit. Mai târziu, ar trebui să vedeţi mesajul Procesarea Iniţializare sistem (INZSYS) s-a încheiat cu succes (CPC37A9). Dacă nu vedeţi mesajul de încheiere sau dacă apare mesajul Iniţializarea sistemului (INZSYS) a eşuat, vedeţi istoricul jobului pentru a determina problema. Folosiţi informaţiile din istoricul jobului pentru a corecta problema. Apoi porniţi din nou procesul de conversie.

Pentru a porni chiar dumneavoastră procesul de conversie, puteți să folosiți un job batch sau să introduceți comanda INZSYS în linia de comandă CL i5/OS. Dacă folosiți un job de batch, vă puteţi folosi staţia de lucru în timp de procesul rulează, dar sistemul nu se poate afla într-o stare restricţionată. Joburile de batch nu rulează când sistemul se află într-o stare restricţionată. Dacă introduceţi INZSYS de la o linie de comandă CL, IBM recomandă ca sistemul să se afle într-o stare restricționată. Setarea sistemului pe o stare restricționată reduce timpul necesar pentru ca procesul INZSYS să se termine. Înainte de a utiliza comanda INZSYS, setaţi selecţia modului la **Normal** şi setaţi tipul de IPL la **B** (sau la tipul de IPL pe care îl utilizaţi pentru operaţiile zilnice).

Pentru a seta sistemul pe o stare restricţionată, efectuaţi următoarele:

- 1. Tastati CHGMSGQ QSYSOPR \*BREAK SEV(60) și apăsați Enter.
- 2. Ar putea fi afișat un mesaj. Apăsați ENTER. (Ignorați mesajele care apar.)
- 3. Introduceti comanda Oprire subsistem (ENDSBS): ENDSBS \*ALL \*IMMED. Apare mesajul Sistemul s-a oprit în starea restricţionată. Apăsaţi Enter pentru a continua.

Pentru a porni din nou procesul de conversie, faceţi următoarele:

- 1. Tastaţi INZSYS şi apăsaţi Enter.
- 2. Folosiţi opţiunea 50 (Afişare istoric pentru mesaje) din meniul Gestionare programe licențiate pentru a vă asigura că procesul s-a finalizat cu succes.

Nu încercaţi să salvaţi sistemul până când nu s-a încheiat cu succes procesul INZSYS.

### **Mesajele de eroare şi de avertisment legate de configurarea discurilor**

Vedeţi un avertisment de configurare disc sau un raport de eroare pe un ecran când sistemul dumneavoastră detectează condiții de eroare sau de avertisment în configurarea discului dumneavoastră. S-ar putea să vedeţi acest ecran imediat după procedura de modernizare hardware sau în timp ce instalați sistemul de operare i5/OS.

Realizați acțiunile necesare dacă vedeți un mesaj de avertisment în legătură cu configurarea discului sau un raport de eroare. Acţiunea pe care o executaţi pentru fiecare mesaj depinde de metoda de modernizare pe care o folosiţi. Următoarea tabelă prezintă mesajele pe care le puteți vedea pe ecran și acțiunile pe care trebuie să le întreprindeți. Pentru fiecare mesaj, puteți selecta opțiunea 5 (Afișare raport detaliat), pentru a vedea mai multe informații despre cauza apariţiei mesajului şi acţiunile disponibile.

**Atenție: Folosiți Opțiunea 1?** Când instalați Codul intern licențiat prin utilizarea opțiunii 1 din meniul Instalare Cod intern licenţiat (LIC), mesajele de avertisment de configurare a discului ar putea însemna faptul că sistemul nu îşi va putea recupera abilitatea de a accesa datele de pe unităţile dumneavoastră de disc. **Important:** Nu ignoraţi aceste mesaje şi nu încercaţi să le rezolvaţi fără a consulta tabela. Un răspuns incorect probabil că va necesita reîncărcarea datelor.

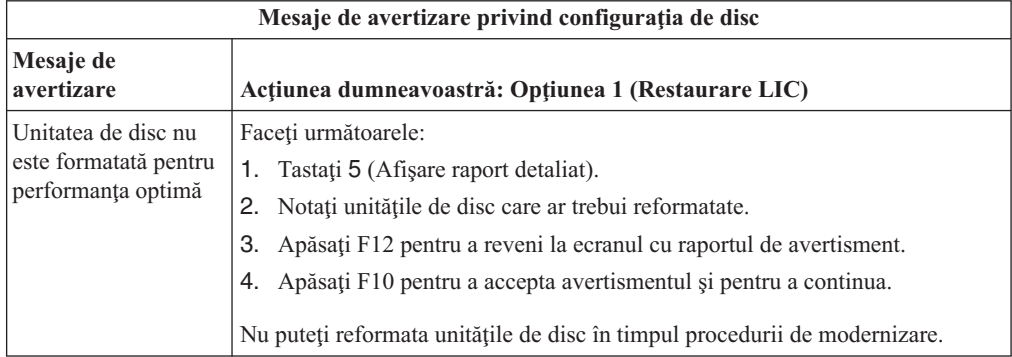

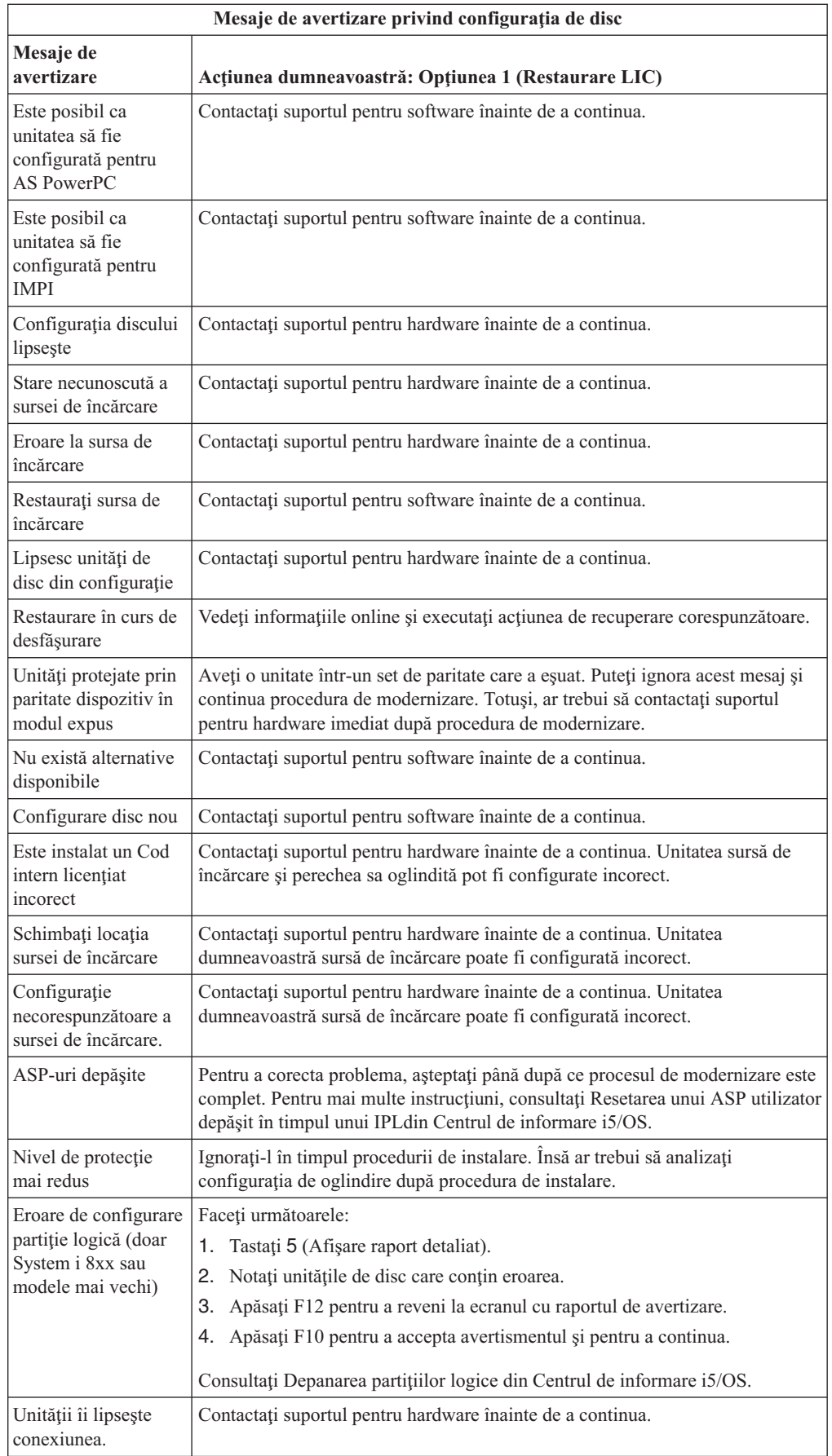

 $\,$   $\,$ | |

| |  $\|$  $\|$ 

## <span id="page-184-0"></span>**Pornirea dintr-o situaţie de alimentare oprită**

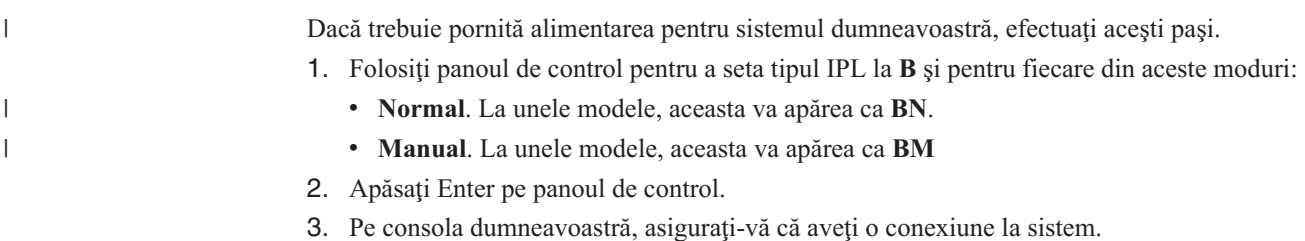

### **Coduri de referinţă pentru instalare de software i5/OS**

Dacă a apărut un cod de referinţă în timpul instalării manuale sau automate, folosiţi aceste proceduri.

Aceste informații conțin o explicație succintă a codurilor de referință comune (numite și coduri de referinţă sistem sau SRC-uri) pe care le puteţi vedea în timp ce modernizaţi sau înlocuiţi o ediţie.

## **Coduri de referinţă comune pentru instalare de software i5/OS**

Acest tabel identifică codurile de referinţă cele mai comune legate de o instalare sau modernizare de software i5/OS.

Dacă vă uitaţi la un cod de referinţă dintr-un sistem cu partiţii logice, acesta vă indică tipul partiţiei la care se referă. De exemplu, codul de referinţă B1xx xxxx indică o partiţie primară. Codul de referință B2xx xxxx indică o partiție secundară.

| <b>Simptom</b>             | Acțiune                                                                                                    |
|----------------------------|----------------------------------------------------------------------------------------------------|
| $A1xx$ 19xx<br>$A12x$ 19xx | Aceste coduri de referință apar dacă dispozitivul de instalare pentru un IPL<br>alternativ nu este pregătit. Verificați următoarele:                                                                                                    |
| (x este orice<br>caracter) | Este încărcat volumul de mediu de stocare corect?                                                                                                    |
|                            | Este dispozitivul pregătit?                                                                                                    |
|                            | Este dispozitivul folosit pentru un scop diferit decât acela pentru care a<br>fost folosit în timpul IPL-ului anterior?                                                                                                    |
|                            | • Este încărcat mediul de stocare pentru instalare în dispozitivul de IPL<br>alternativ sau de instalare alternativ alocat pentru acea partiție?                                                                                                    |
|                            | Oricare din aceste situații pot cauza apariția acestor coduri de referință. In<br>primele două exemple, asigurați-vă că volumul de mediu de stocare este<br>încărcat corect și că dispozitivul este pregătit. În acest ultim exemplu,<br>trebuie să așteptați în timp ce sistemul caută noul dispozitiv de instalare.                                                         |
|                            | Apoi realizați procedura corespunzătoare din "Recuperarea instalării i5/OS<br>după utilizarea codurilor de referință" la pagina 176.                                                                                                    |
| A600 1103                  | Acest cod de referință apare în cazul unui LIC deteriorat. Folosiți panoul de<br>control sau panoul de control virtual (ecranul Gestionare stare partiție)<br>pentru a seta tipul de IPL la D și pentru a seta modul la Manual. Apoi<br>folosiți instrucțiunile pentru Capitolul 7, "Modernizarea sau înlocuirea<br>software-ului folosind instalarea manuală", la pagina 65. |

*Tabela 9. Coduri de referinţă obişnuite*

| <b>Simptom</b>                                      | Actiune                                                                                                    |
|-----------------------------------------------------|----------------------------------------------------------------------------------------------------|
| A600 1104                                           | Acest cod de referință apare dacă mediul de stocare de instalare nu poate fi<br>citit. Fie mediul de stocare este murdar sau deteriorat, fie există o eroare la<br>dispozitivul optic. Curățați mediul de stocare sau obțineți un nou set de<br>medii de stocare.                                                                                                    |
|                                                     | Apoi realizați procedura corespunzătoare din "Recuperarea instalării i5/OS<br>după utilizarea codurilor de referință" la pagina 176.                                                                                                    |
| B101 4500                                           | Acest cod de referință apare când este detectată o eroare ce soluția System i<br>integration with BladeCenter and System x.                                                                                                    |
|                                                     | Asigurați-vă că dezactivați server integrat înainte de a executa funcția care<br>a avut ca rezultat acest cod de referință. Dacă apare în continuare codul de<br>referință, încercați instalarea din nou. Dacă apare aceeași eroare din nou,<br>contactați furnizorul de servicii autorizat.<br>Notă: System i integration with BladeCenter and System x solution este<br>noul nume pentru Integrated xSeries Server for iSeries,, Integrated PC<br>Server (IPCS) sau File Server Input/Output Processor (FSIOP). |
| B1xx 4504<br><b>B1xx 1933</b>                       | Acest cod de referință apare când sistemul nu poate localiza dispozitivul<br>folosit pentru IPL-ul alternativ. Verificați dacă mediul de stocare de<br>instalare este încărcat în dispozitivul corect și, dacă este necesar, pregătiți<br>dispozitivul.                                                                                                    |
|                                                     | Apoi realizați procedura corespunzătoare din "Recuperarea instalării i5/OS<br>după utilizarea codurilor de referință" la pagina 176.                                                                                                    |
| <b>B1xx 4505</b>                                    | Aceste coduri de referință apar dacă mediul de stocare de instalare este<br>murdar sau dacă este încărcat un mediu greșit. Verificați dacă este încărcat<br>mediul de stocare corect. Dacă problema persistă, curățați discul optic.<br>Dacă folosiți o bandă, curățați capul de citire și calea benzii.                                                                                                    |
|                                                     | Apoi realizați procedura corespunzătoare din "Recuperarea instalării i5/OS<br>după utilizarea codurilor de referință" la pagina 176.                                                                                                    |
| <b>B1xx 4507</b>                                    | Aceste coduri de referință apar dacă dispozitivul cu bandă pentru IPL-ul<br>alternativ nu a fost găsit sau nu a fost pregătit. Asigurați-vă că dispozitivul<br>cu bandă este alimentat și că este încărcată și pregătită banda corectă.<br>Pentru a pregăti dispozitivele cu bandă, ar trebui să deschideți și să<br>închideți ușa dispozitivului.                                                                                                    |
|                                                     | Apoi realizați procedura corespunzătoare din "Recuperarea instalării i5/OS<br>după utilizarea codurilor de referință" la pagina 176.                                                                                                    |
| B <sub>2</sub> pp 1310 (pp este<br>ID-ul partiției) | Nu a fost selectat nici un IOP pentru dispozitivul de IPL alternativ. IPL-ul<br>va încerca să continue, dar ar putea să nu existe destule informații pentru<br>găsirea sursei de încărcare alternativă pentru IPL. Configurați un IOP<br>pentru dispozitivul de IPL alternativ pentru partiția logică. Apoi, reîncercați<br>IPL-ul partiției. Dacă el continuă să eșueze, contactați furnizorul<br>dumneavoastră de service.                                                                                      |
|                                                     | Pentru modelele 8xx System i care suportă i5/OS V6R1, consultațiGestiune<br>partiții logice din Centrul de informare i5/OS pentru informații<br>suplimentare. Pentru toate celelalte sisteme, consultați Gestiunea partițiilor<br>logice i5/OS din Centrul de informare IBM Systems Hardware.                                                                                                    |

*Tabela 9. Coduri de referinţă obişnuite (continuare)*

| | |

 $\|$ | |  $\overline{\phantom{a}}$ 

| Simptom                                             | Acțiune                                                                                                    |
|-----------------------------------------------------|----------------------------------------------------------------------------------------------------|
| $B2pp 1320$ (pp este<br>ID-ul partiție)             | Nici un IOP sursă de încărcare implicit a fost selectat pentru un IPL tip A<br>sau tip B. IPL-ul va încerca să continue, dar ar putea să nu existe destule<br>informații pentru găsirea sursei de încărcare corecte. Configurați un IOP<br>sursă de încărcare pentru partiția logică. Apoi reîncercați IPL partiție. Dacă<br>el continuă să eșueze, contactați furnizorul dumneavoastră de service. |
|                                                     | Pentru modelele 8xx System i care suportă i5/OS V6R1, consultațiGestiune<br>partiții logice din Centrul de informare i5/OS pentru informații<br>suplimentare. Pentru toate celelalte sisteme, consultați Gestiunea partițiilor<br>logice i5/OS din Centrul de informare IBM Systems Hardware.                                                                                                    |
| B <sub>2</sub> pp 3110 (pp este<br>ID-ul partiției) | Operația de activare pentru partiția logică a eșuat. Scanați lista istoriei de<br>coduri de referință a partiției logice pentru codurile de referință de eșuare<br>B2ppxxxx anterioare. Rezolvați fiecare problemă găsită și apoi reîncercați<br>IPL-ul partiției. Dacă el continuă să eșueze, contactați furnizorul<br>dumneavoastră de service.                                                   |
| <b>B2pp 3200</b> (pp este<br>ID-ul partiție)        | Partiția logică a eșuat să inițializeze o încărcare program.<br>1. Dacă executați o operație de activare din IPL de tip D, îndepărtați<br>mediul de stocare de instalare (mediu optic sau bandă), curățați<br>dispozitivul și curățați și mediul de stocare dacă este posibil. Inserați<br>mediul de stocare din nou și încercați să activați folosind IPL de tip D.                                |
|                                                     | 2. Verificați că dispozitivul este adresat corect.                                                                                                    |
|                                                     | 3. Verificați că mediul de stocare este în dispozitivul corect.                                                                                                    |
|                                                     | 4. Verificați că mediul de stocare din dispozitiv este compatibil.                                                                                                    |
|                                                     | 5. Verificați că IOP-ul selectat ca resursă IPL este corect.                                                                                                    |
|                                                     | Reîncercați IPL partiție.<br>6.                                                                                                    |
| <b>B2xx xxxx</b>                                    | Toate celelalte coduri de referință: Dacă ați executat un IPL mod D, curățați<br>mediul de stocare și dispozitivul și apoi reîncercați același tip de operație<br>activare. Pentru mai multe informații, consultați subiectele următoare:                                                                                                    |
|                                                     | · Pentru modelele 8xx System i care suportă i5/OS V6R1, consultați<br>Partiții logice din Centrul de informare i5/OS.                                                                                                    |
|                                                     | · Pentru toate celelalte sisteme, consultați Partiționarea pentru i5/OS cu un<br>HMC din Centrul de informare IBM Systems Hardware.                                                                                                    |
| B608 1105                                           | Acest cod de referință apare când ieșiți din instalarea automată pentru că un<br>dispozitiv de instalare alternativ ataşat la sistem are una din următoarele<br>probleme:                                                                                                    |
|                                                     | · Dispozitivul este activat, dar nu este pregătit deoarece banda nu este<br>încărcată.                                                                                                    |
|                                                     | Dispozitivul nu este activat drept un dispozitiv de instalare alternativ.                                                                                                    |
|                                                     | · Dispozitivul însuși are o problemă.                                                                                                    |
|                                                     | Pentru a folosi dispozitivul de instalare alternativ, faceți următoarele:                                                                                                    |
|                                                     | 1. Dezactivați sistemul.                                                                                                    |
|                                                     | 2. Dacă este necesar, reparați dispozitivul.                                                                                                    |
|                                                     | 3. Activați sistemul.                                                                                                    |
|                                                     | 4. Verificați dacă dispozitivul de instalare alternativ este activat drept un<br>dispozitiv de instalare alternativ.                                                                                                    |
|                                                     | 5. Încărcați mediul bandă în dispozitivul de instalare alternativ și porniți<br>din nou procedura de instalare.                                                                                                    |

*Tabela 9. Coduri de referinţă obişnuite (continuare)*

 $\vert$ |  $\|$  $\|$ 

 $\,$   $\,$ |  $\vert$  $\,$   $\,$ 

<span id="page-187-0"></span>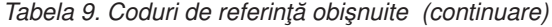

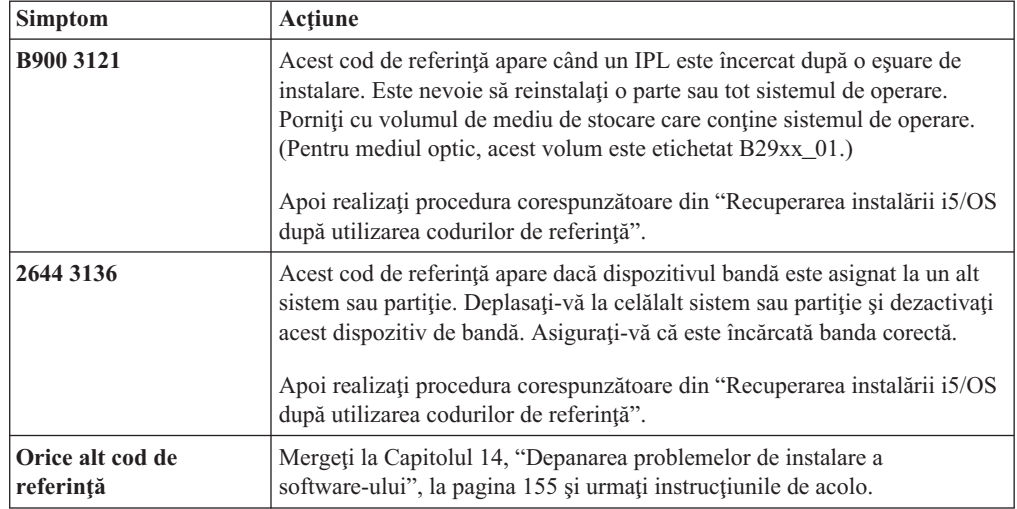

### **Recuperarea instalării i5/OS după utilizarea codurilor de referinţă**

După întreprinderea acţiunii corective pentru un cod de referinţă, efectuaţi una din aceste proceduri pentru a continua instalarea sau modernizarea i5/OS. Folosiţi procedura care este corespunzătoare pentru procesul de instalare care a fost în uz când a apărut codul de referinţă.

### **Dacă aţi folosit instalarea automată:**

- 1. Setati selectorul de mod sau comutati la panoul de control pe **Manual**.
- 2. Apăsaţi comutatorul de alimentare pe oprire întârziată, apăsaţi-l din nou şi aşteptaţi ca întregul sistem să se oprească.
- 3. Setaţi selectorul de mod sau comutaţi panoul de control pe **Normal**.
- 4. Apăsaţi comutatorul de alimentare şi pregătiţi dispozitivul de instalare. Dacă se aprinde indicatorul luminos de atentionare si apare din nou acelasi cod de referință, mergeți la ["Recuperarea](#page-171-0) Codului intern licenţiat" la pagina 160. Altfel, continuaţi cu pasul [11](#page-72-0) la [pagina](#page-72-0) 61.

#### **Dacă aţi folosit instalarea manuală:**

- 1. Asiguraţi-vă că mediul de stocare este încărcat în dispozitivul de instalare pentru IPL-ul alternativ.
- 2. Apăsaţi comutatorul de alimentare pe oprire întârziată, apăsaţi-l din nou şi aşteptaţi ca întregul sistem să se oprească.
- 3. Apăsaţi comutatorul de alimentare şi pregătiţi dispozitivul de instalare. Dacă se aprinde indicatorul luminos de atenționare și apare din nou același cod de referință, mergeți la ["Recuperarea](#page-171-0) Codului intern licenţiat" la pagina 160. Altfel, continuaţi cu pasul [11](#page-79-0) la [pagina](#page-79-0) 68.

# <span id="page-188-0"></span>**Capitolul 15. Referinţă software i5/OS**

Acest subiect conține o colecție de informații ajutătoare despre conceptele și taskurile înrudite cu modernizarea sau instalarea software-ului i5/OS.

## **Ediţiile şi dimensiunile programelor cu licenţă**

În această ediţie sunt disponibile următoarele programe licenţiate, compatibile cu sistemul de operare i5/OS.

Pentru a vă ajuta să planificaţi instalarea noii ediţii, folosiţi aceste informaţii pentru a găsi ediţia şi dimensiunea curentă a programelor cu licenţă care sunt menţionate.

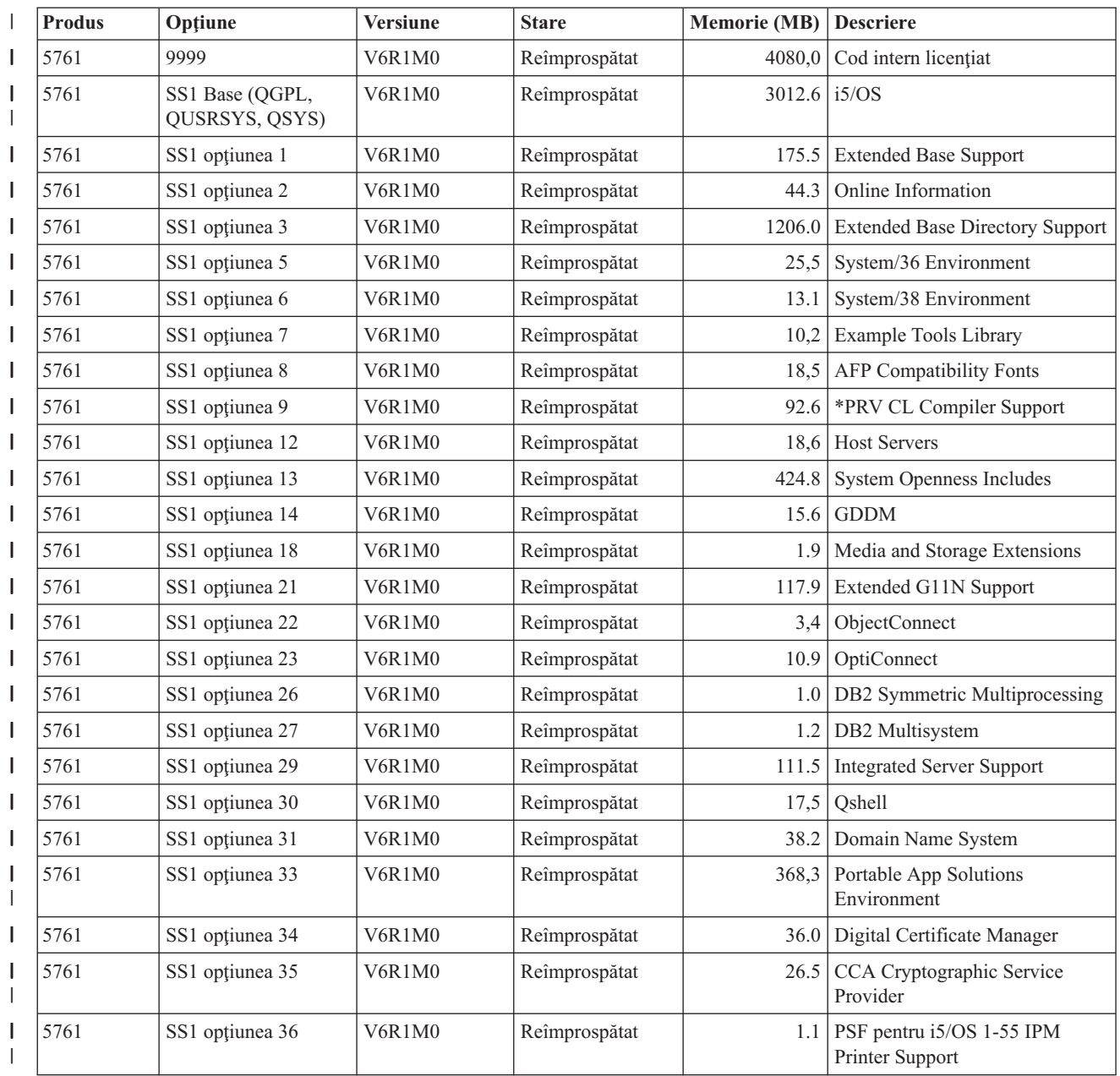

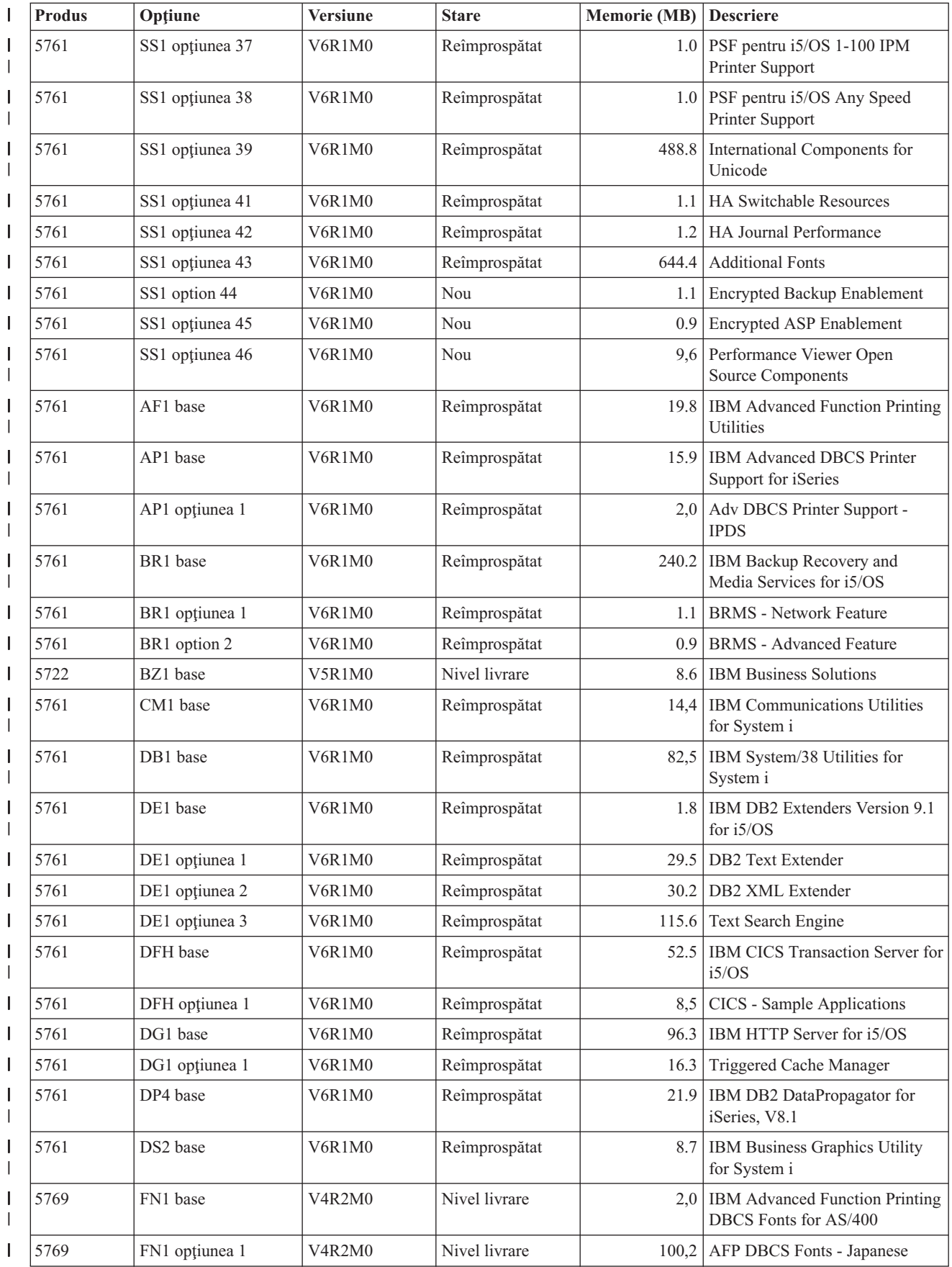

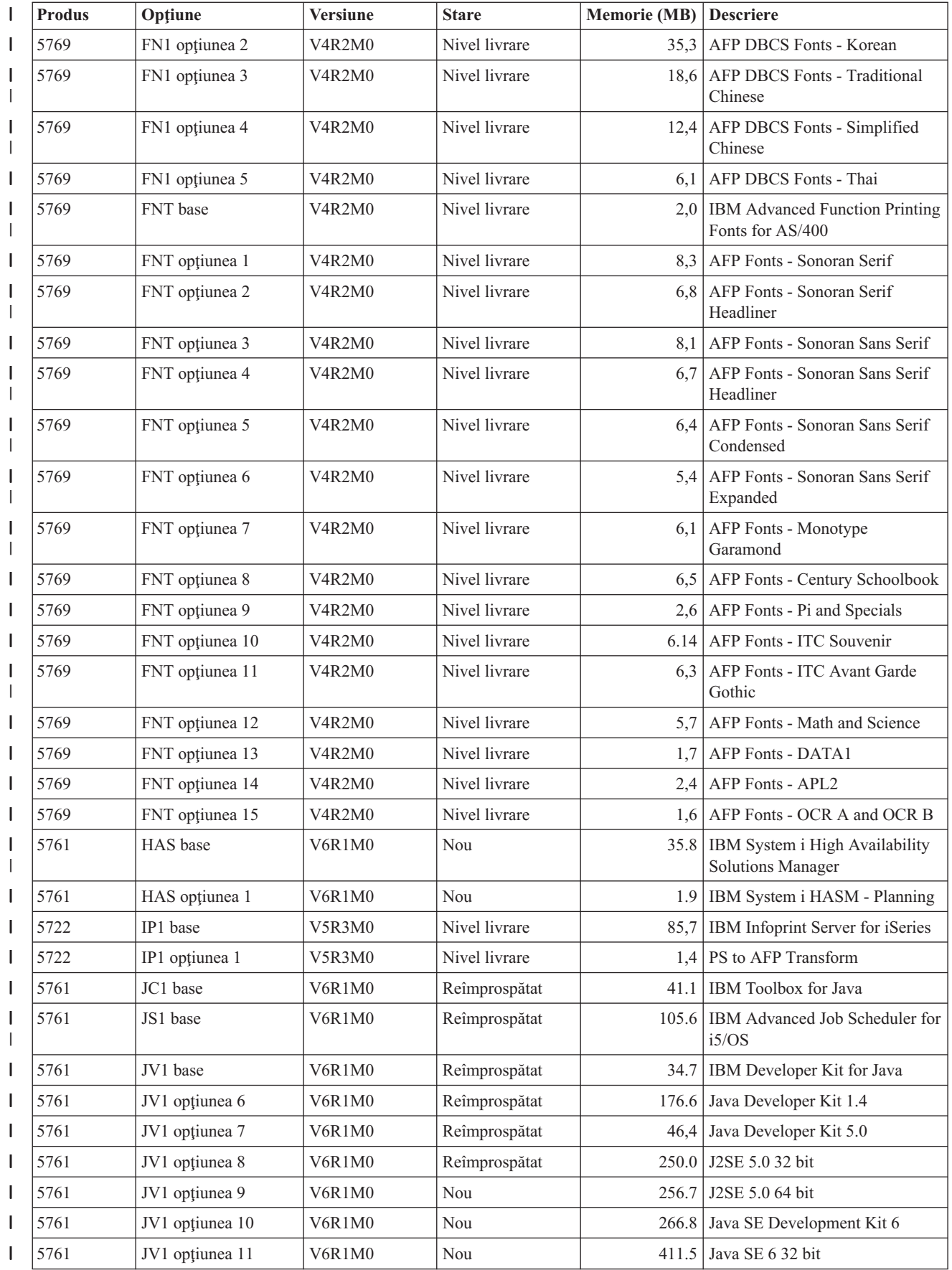

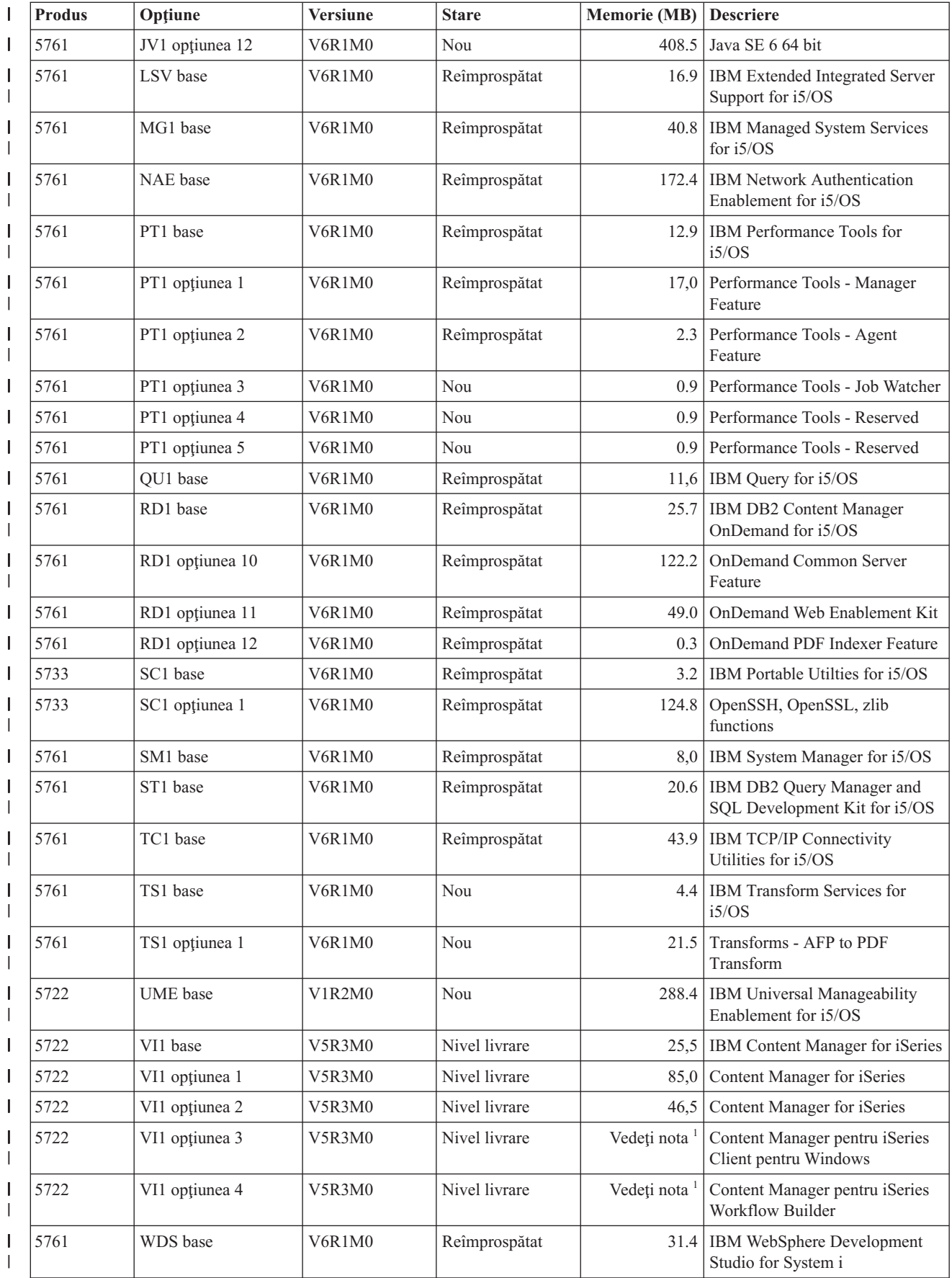

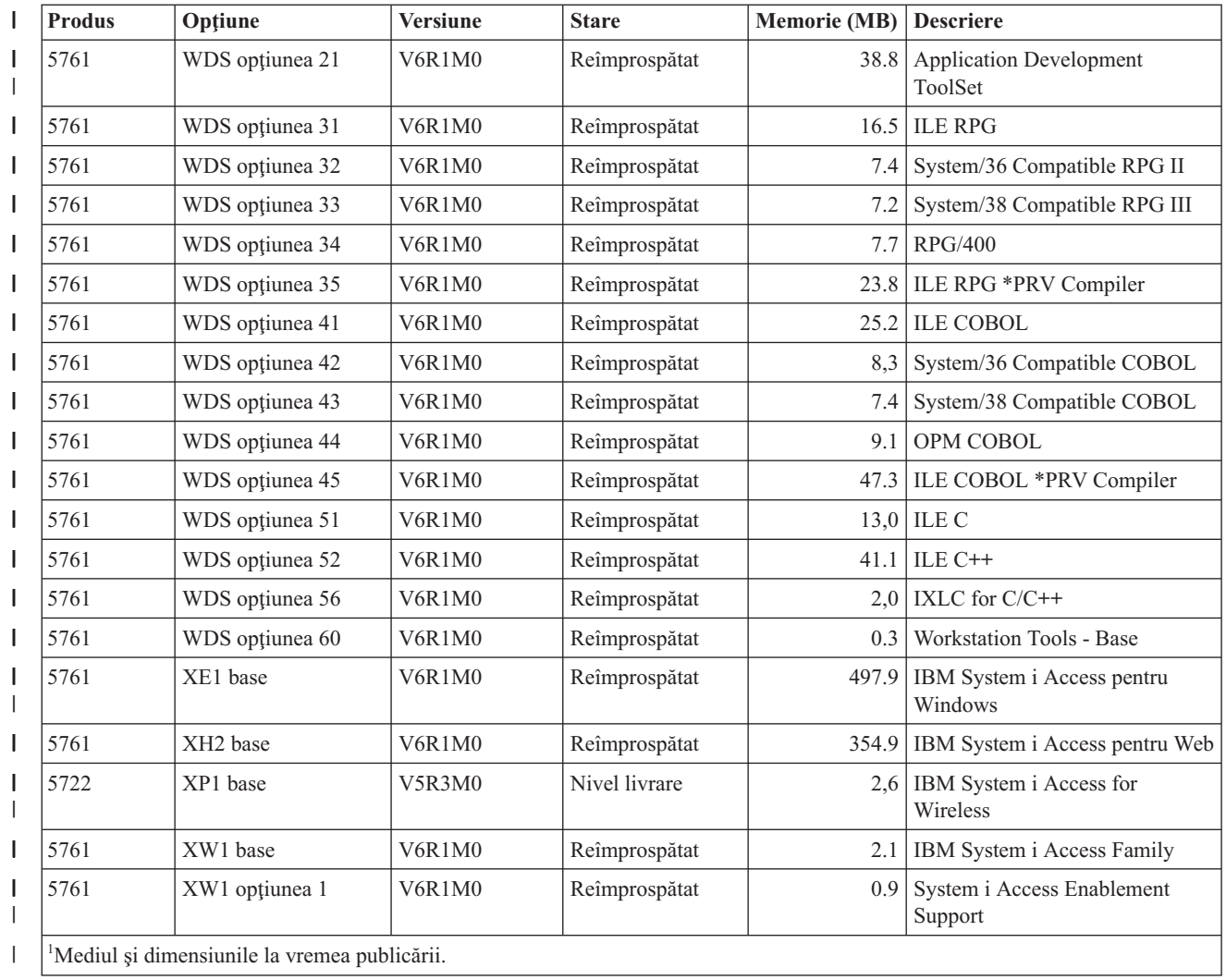

## **Estimări pentru timpul de instalare a software-ului i5/OS**

Este dificilă estimarea cu precizie a intervalului de timp necesar pentru a instala o nouă ediţie a software-ului. Mai multe variabile se combină şi creează un set unic de circumstanţe pentru fiecare sistem. Folosiţi aceste informaţii pentru a vă ajuta să estimaţi durata de instalare a noii ediții i5/OS.

"Minimizarea timpului de instalare a [software-ului"](#page-48-0) la pagina 37 vă poate ajuta să folosiţi optim timpul pe care îl consumaţi pentru instalarea software-ului.

## **Metodele comune de estimare a timpului de instalare a i5/OS**

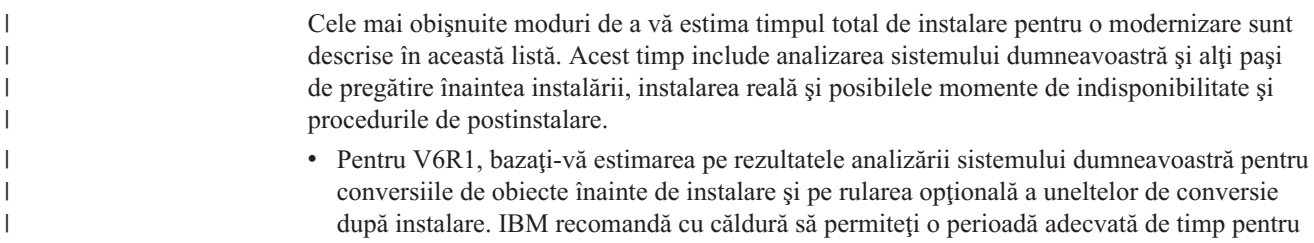

a vă pregăti sistemul pentru conversiile de obiecte V6R1. Penntru a vă estima timpul total, adăugaţi-vă estimarea de conversie a obiectelor la una din celelalte moduri sugerate de estimare care sunt incluse în această listă.

v Bazaţi-vă estimarea pe durata instalării unei ediţii anterioare. În cazul în care configuraţia sistemului și încărcarea rămân la fel, puteți folosi timpul de instalare a unei ediții anterioare de pe acest sistem *ca punct de pornire* pentru estimarea dumneavoastră. Dacă vă bazaţi numai pe durata instalării ediţiei anterioare, este posibil ca estimarea să nu fie precisă.

Această metodă nu este precisă dacă apar multe conversii de date în timpul procesului de instalare. Dacă săriți peste un nivel de ediție, în general timpul este mai lung. Aveți grijă să adăugați informațiile pentru conversiile care se realizează în ediția peste care săriți și în noua editie.

- Bazati-vă estimarea pe timpul de instalare pe un sistem similar. Dacă în întreprinderea dumneavoastră există mai multe sisteme, puteți nota timpul real pentru instalarea noii ediții pe un sistem. Puteţi folosi această valoare la estimarea timpului necesar pentru a instala noua ediție pe un sistem cu configurație și încărcare similare. Bineînțeles, nu puteți să folosiţi această metodă decât după ce terminaţi instalarea pe primul sistem.
- Estimați timpul folosind o formulă. Puteți folosi informațiile din următoarele secțiuni pentru a estima cât de mult va dura instalarea acestei ediţii pe sistemul dumneavoastră. Reţineţi că valoarea pe care o calculaţi va fi diferită de valoarea reală, din cauza variabilelor care afectează durata de instalare.
- Folosiți o combinație a metodelor prezentate mai sus.

### **Condiţiile care afectează timpul de instalare al i5/OS**

Mai mulţi factori majori pot afecta performanţa instalării.

Intervalul de timp necesar pentru instalarea programelor licenţiate depinde de configuraţia dumneavoastră de sistem şi de programele licenţiate programe pe care le instalaţi. Cu alte cuvinte, la încărcarea acelorași programe licențiate, modelele mai mari, cu o capacitate de sistem mai mare, au un timp de instalare mai scurt decât modelele mai mici. Principalii factorii majori care afectează performanţa la instalare sunt:

• Dispozitivul de instalare

| | |

|

- v Numărul şi tipul de procesoare I/O pentru unităţi de disc
- Capacitatea unității de procesare
- Spațiul disponibil pe unitatea de disc
- v Memoria principală disponibilă în pool-ul de bază
- v Interacţiunea umană
- Programele licentiate care trebuie instalate
- v Numărul de conversii de obiecte şi modul în care sunt efectuate conversiile

### **Procesele de instalare i5/OS**

Sistemul determină tipul de proces de instalare pe care îl foloseşte pe baza resurselor sistem disponibile şi tipurile de produse ce sunt instalate.

O *instalare monoproces* este aceea în care programele licențiate sunt instalate unul câte unul (secvenţial). O *instalare multiproces* este aceea în care sistemul porneşte mai multe joburi pentru a executa instalarea a 2 sau mai multe programe licenţiate în acelaşi timp.

Codul intern licențiat (LIC) și partea de bază a sistemului de operare sistemele sunt întotdeauna instalate folosind instalarea single-process. Programele licențiate (inclusiv bibliotecile QGPL și QUSRSYS și părțile opționale ale sistemului de operare) pot fi instalate fie monoproces, fie multiproces.

<span id="page-194-0"></span>Dacă instalaţi un singur program licenţiat, sistemul foloseşte instalarea monoproces. Dacă instalați mai multe programe licențiate, este folosită instalarea multiproces, dacă sunt disponibile resursele de sistem. Dacă nu sunt disponibile resursele de sistem, este folosită instalarea monoproces. Instalarea monoproces este folosită atunci când memoria principală a sistemului sau memoria auxiliară este limitată și când un program licențiat depășește cerințele pentru instalarea multiproces. Pentru orice set de programe licențiate, instalarea durează mai mult dacă sistemul trebuie să folosească instalarea monoproces.

#### **Instalarea multiproces**

Sistemul de operare determină dacă configurația sistemului dumneavoastră are capacitatea necesară pentru instalarea multiproces a programelor licențiate. Dacă sistemul dumneavoastră are resursele necesare, programele licenţiate sunt instalate concurent prin executarea următoarelor taskuri:

- Încărcarea fisierelor de instalare ale programului licentiat de pe mediul de stocare în fişierele de salvare temporare.
- Folosirea mai multor joburi batch pentru a instala concurent programele licentiate din fişierele de salvare. Fişierele de salvare sunt şterse în timpul procesului de instalare atunci când nu mai sunt necesare.

În timpul instalării, un panou de stare indică programele licenţiate care sunt instalate în momentul respectiv din fisierele de salvare. Ecranul afișează programele licențiate și tipul elementului care este instalat pentru fiecare, după cum urmează:

**\*PGM** Obiecte program

**\*LNG** Obiecte de limbă

| |  $\overline{1}$ | | Dacă sistemul dumneavoastră nu are resursele necesare pentru o instalare multiproces, programele licențiate sunt instalate secvențial de pe mediul de instalare (monoproces). În instalarea monoproces, panoul de stare indică programul cu licenţă care este instalat în momentul respectiv de pe mediu.

## **Listă de verificare: Estimarea timpului de instalare i5/OS**

Urmaţi aceste indicaţii pentru a vă ajuta să estimaţi timpul aproximativ de instalare a acestei ediţii.

Aceste informaţii sunt furnizate pentru a vă asista în estimarea timpului aproximativ de pregătire, instalare și postinstalare a acestei ediții de pe sistemul dumneavoastră. Folositi ca ghid următoarea listă de verificare. Această listă de verificare contine referiri la alte informații sau foi de lucru de unde puteţi obţine valori.

Lista de verificare presupune că nu aţi schimbat limba primară pe sistemul dumneavoastră. Valoarea estimată la care ajungeți folosind această listă de verificare se bazează pe presupunerea că sistemul dumneavoastră trebuie să efectueze o instalare monoproces. Dacă sistemul dumneavoastră este capabil să folosească instalare multiproces, durata necesară va fi mai mică.

Lista de verificare şi foile de lucru de suport nu includ intervalul de timp care este consumat pentru încărcarea următoarelor volume, erorile de mediu sau procedurile de recuperare. Datele de utilizator nu sunt incluse. De asemenea, nu este inclus timpul necesar pentru ca INZSYS să se termine.

Pentru a estima timpul total de instalare, parcurgeţi aceşti paşi:

1. Estimaţi intervalul de timp necesar pentru a vă salva sistemul înainte de a instala ediţia nouă. Durata salvării sistemului depinde de cât de mult spaţiu este necesar şi de

<span id="page-195-0"></span>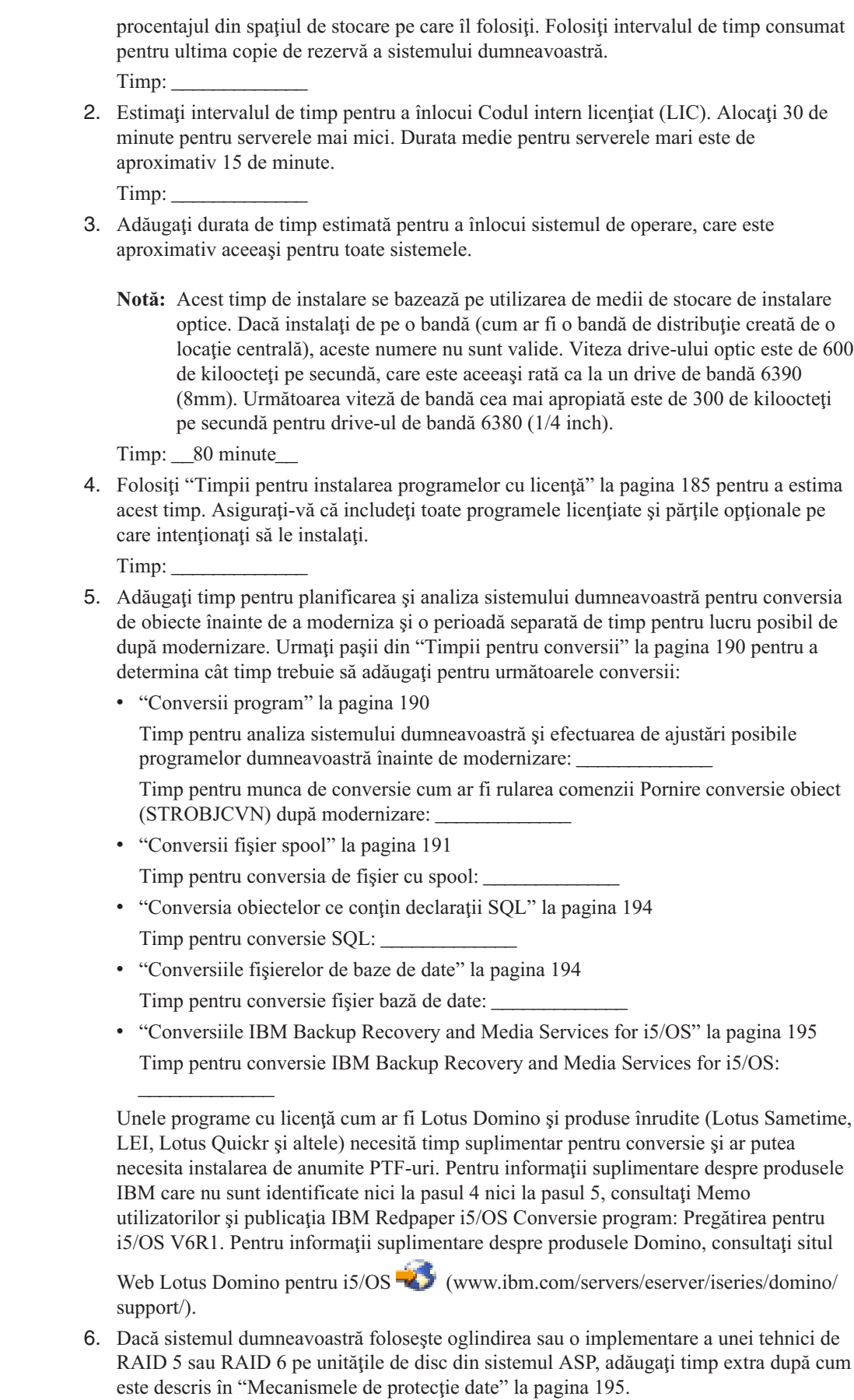

 $\|$  $\|$  $\vert$  $\begin{array}{c} \hline \end{array}$  $\begin{array}{c} \hline \end{array}$ | | | | |  $\vert$  $\vert$ | | | | | | | | |  $\begin{array}{c} \hline \end{array}$ |  $\begin{array}{c} \hline \end{array}$ | | |  $\vert$ |

Timp:

<span id="page-196-0"></span>|

- 7. Luaţi în considerare timpul necesar pentru ca sistemul dumneavoastră să execute un IPL. Dacă sistemul dumneavoastră are nevoie de mai mult de 20 de minute pentru a executa un IPL, includeţi intervalul de timp care depăşeşte 20 de minute. De exemplu, dacă sistemul dumneavoastră are nevoie de 45 de minute pentru a executa un IPL, introduceţi diferența de 25 de minute pentru timp  $(45 - 20 = 25)$ . Timp: \_\_\_\_\_\_\_\_\_\_\_\_\_
- 8. Adăugați timpul pentru a vă salva sistemul după instalare. Țineți cont că în timpul operaţiei de salvare pot apărea conversii de date, care ar putea creşte timpul necesar pentru salvarea sistemului.

Timp:

9. Determinati intervalul de timp necesar pentru a instala pachetul PTF cumulativ. Folositi informaţiile de cronometrare din *PTF Shipping Information Letter*.

Timp:

10. Adăugaţi timpul necesar pentru eventuala activitate suplimentară de curăţare şi de repersonalizare a sistemului.

Timp:

Totalul acestor paşi este durata estimată de instalare a noii ediţii.

Timp estimat:

Dacă aveți mecanisme de protejare a datelor, adăugați valoarea pe care ați obținut-o din informaţiile furnizate de ["Mecanismele](#page-206-0) de protecţie date" la pagina 195: \_\_\_\_\_\_\_\_\_\_\_\_\_

Timp total estimat:

### **Timpii pentru instalarea programelor cu licenţă**

Aceste informaţii pot fi folosite pentru a determina valoarea maximă estimată (în minute) pentru instalarea programelor dumneavoastră cu licenţă care sunt legate de sistemul de operare i5/OS.

Această tabelă include date care erau disponibile la momentul publicării. Folositi aceste informaţii pentru a termina pasul 4 la [pagina](#page-195-0) 184.

Valorile estimate sunt pentru timpii de proces individuali pentru fiecare program licenţiat de instalat. Vă puteţi aştepta la unele variaţii ale valorilor. Aceste valori nu sunt exacte dacă instalaţi de pe benzi, cum ar fi benzile de distribuţie create de o locaţie centrală.

Dacă vizualizaţi această tabelă online, folosiţi informaţiile din Calcule interactive pentru durata totală a instalării programului licenţiat pentru a calcula durata instalării programelor dumneavoastră licențiate.

#### **Notă:**

- 1. Aceste valori au fost create prin folosirea imaginilor care au fost preîncărcate într-un catalog de imagini.
- 2. Un spaţiu indică faptul că nu poate fi calculată nici o valoare.

#### *Tabela 10. Informaţii de timp pentru programele licenţiate*  $\|$

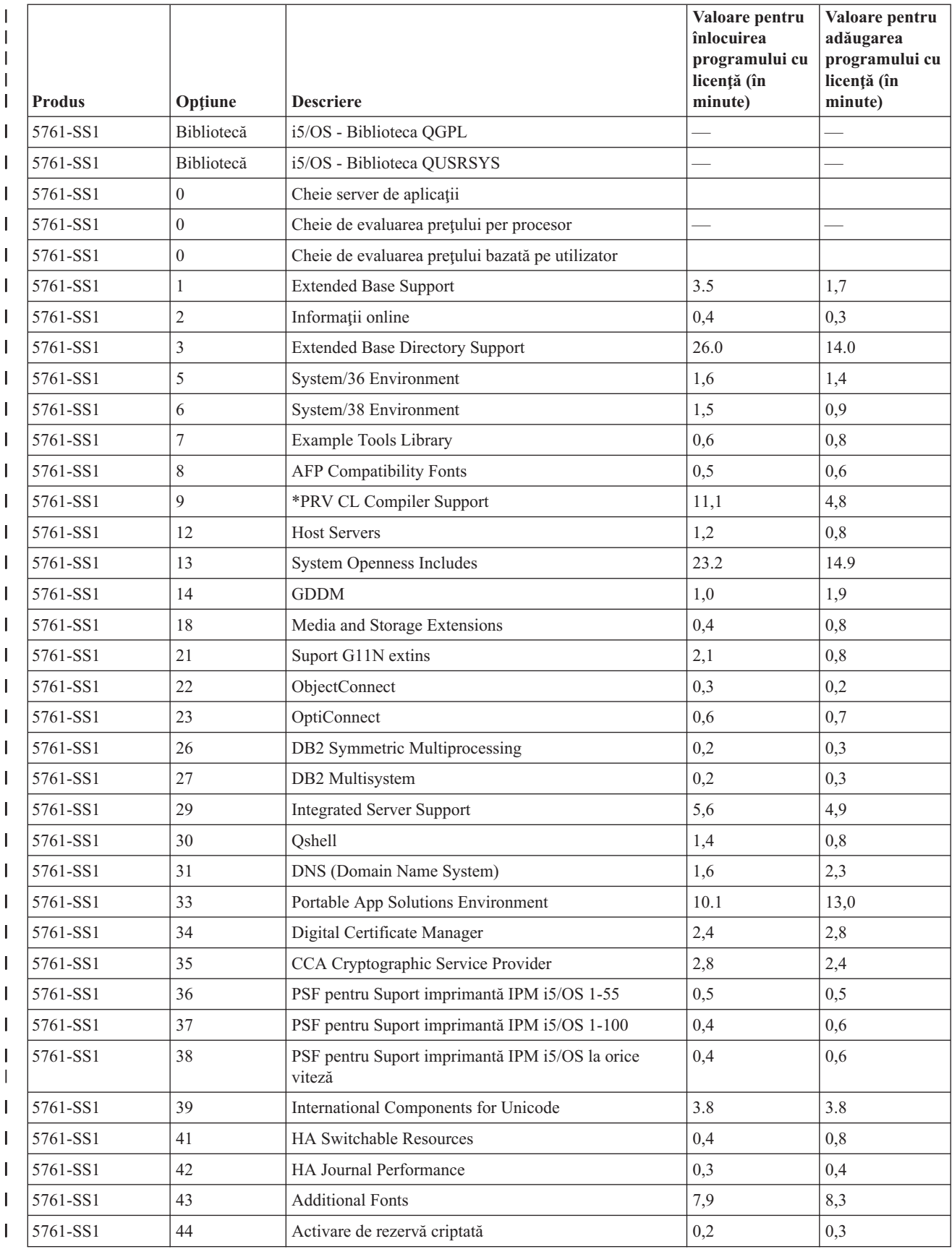

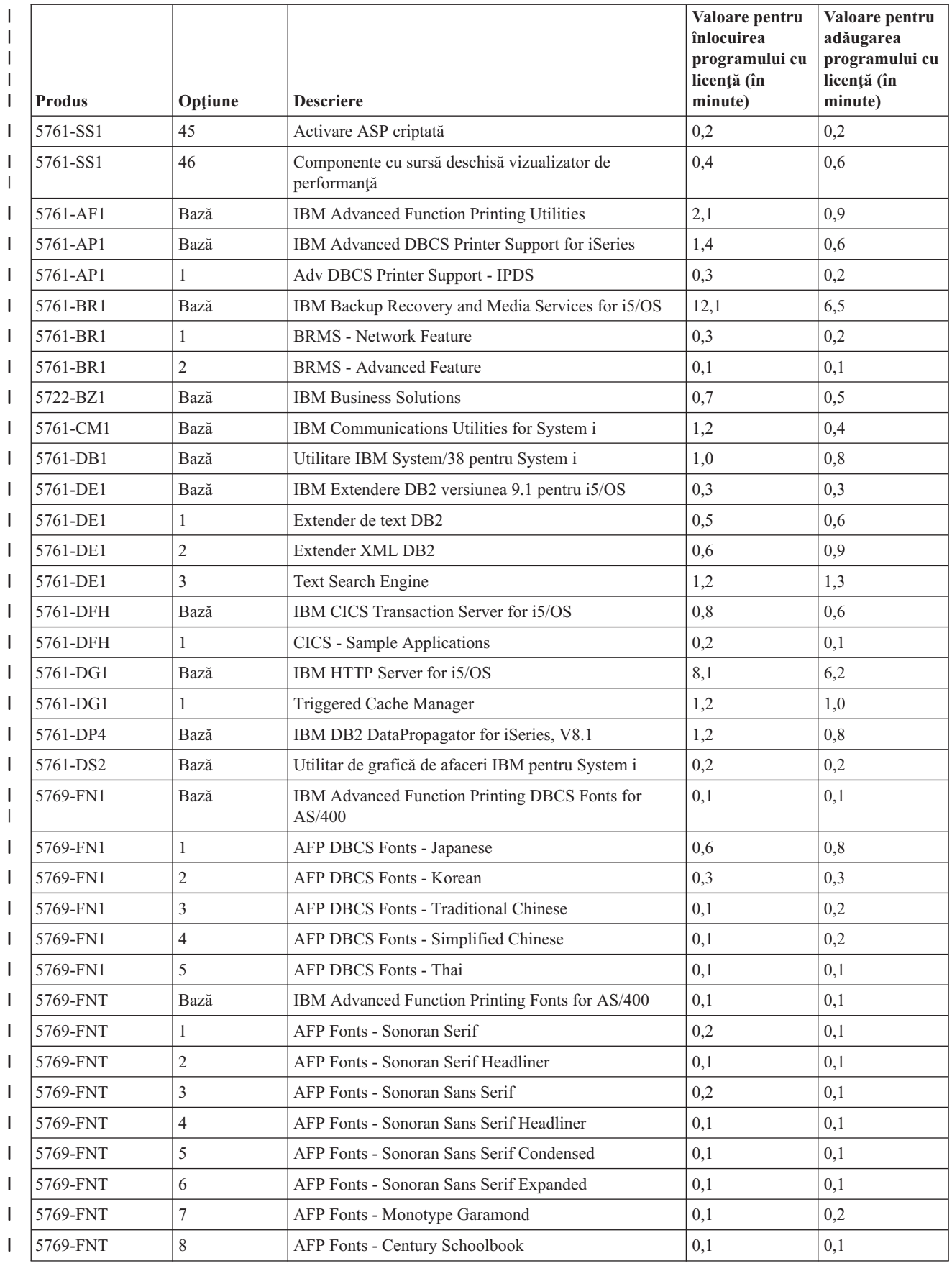

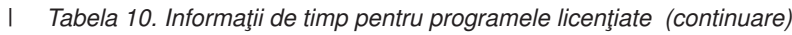

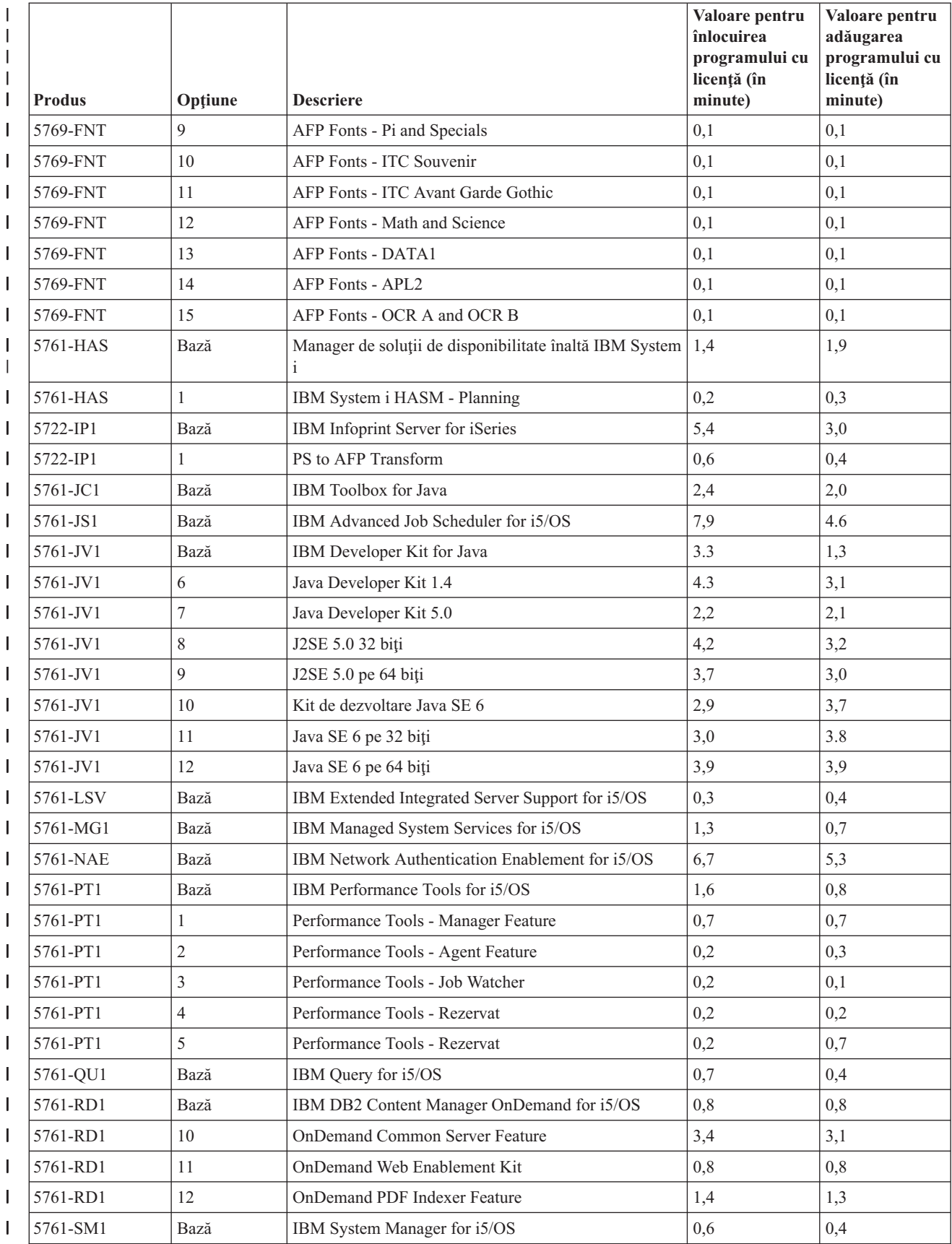

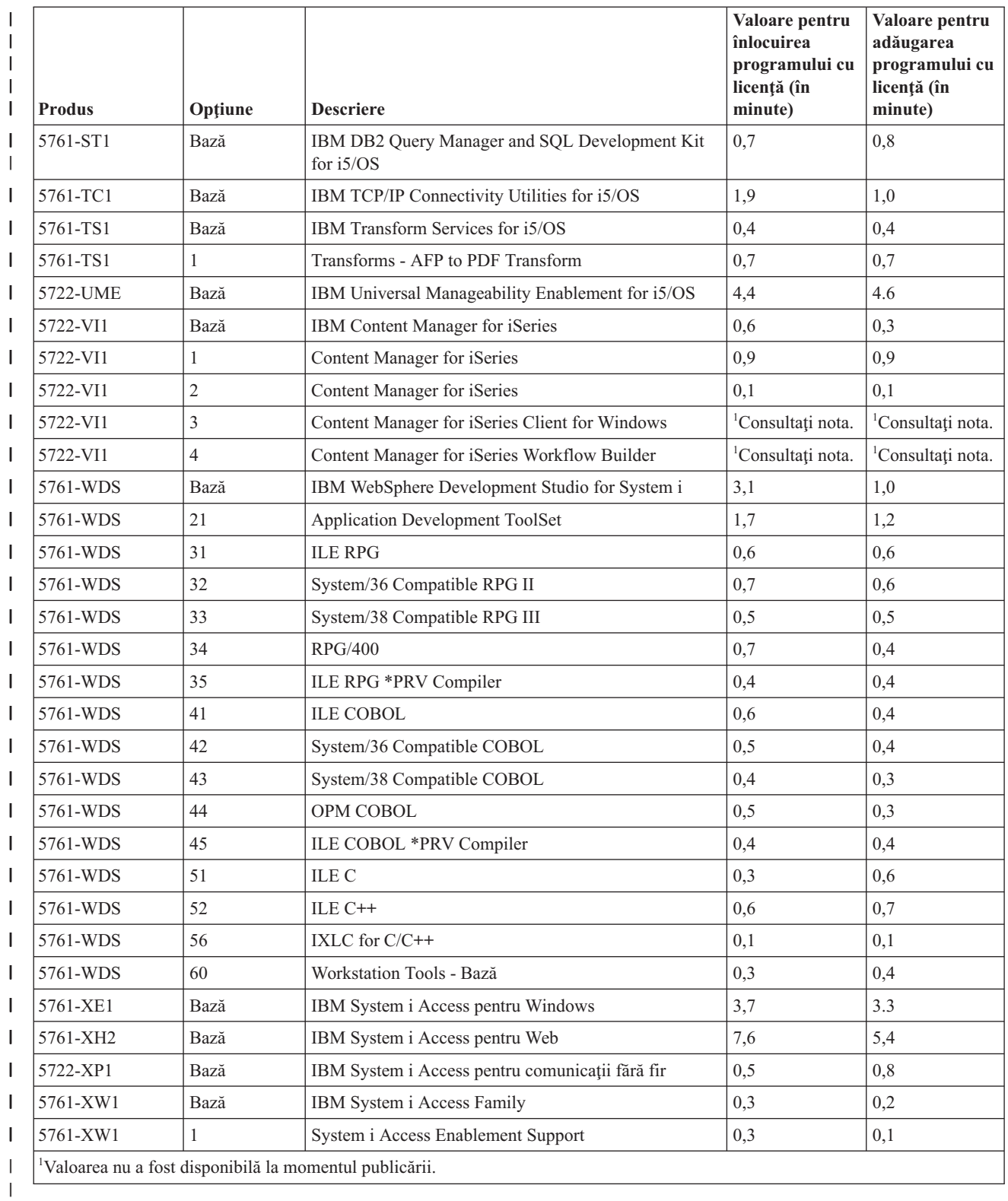

Durata totală instalare program licenţiat: \_\_\_\_\_\_\_\_\_\_\_\_\_\_\_\_\_\_\_\_

## **Timpii pentru conversii**

<span id="page-201-0"></span>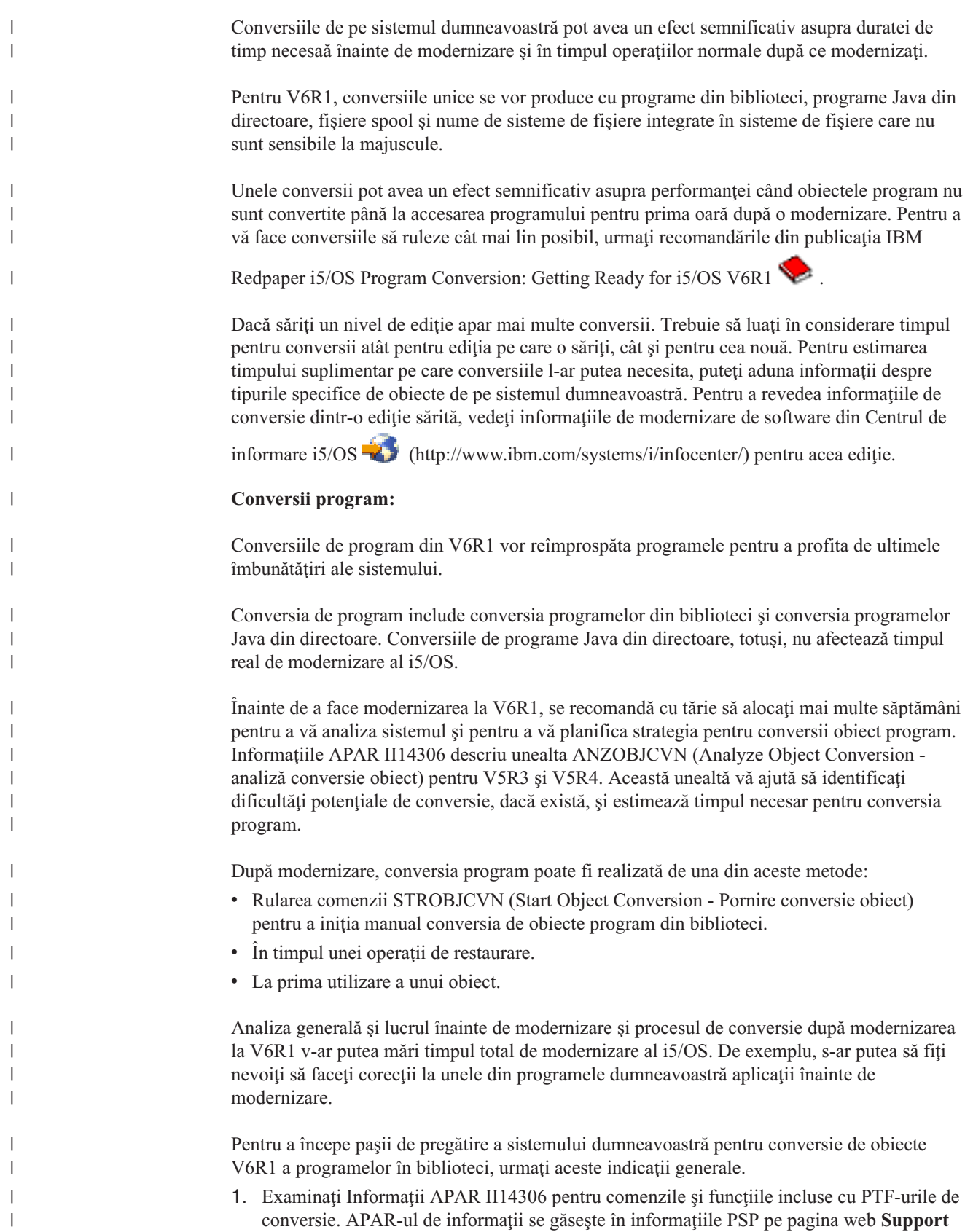

<span id="page-202-0"></span>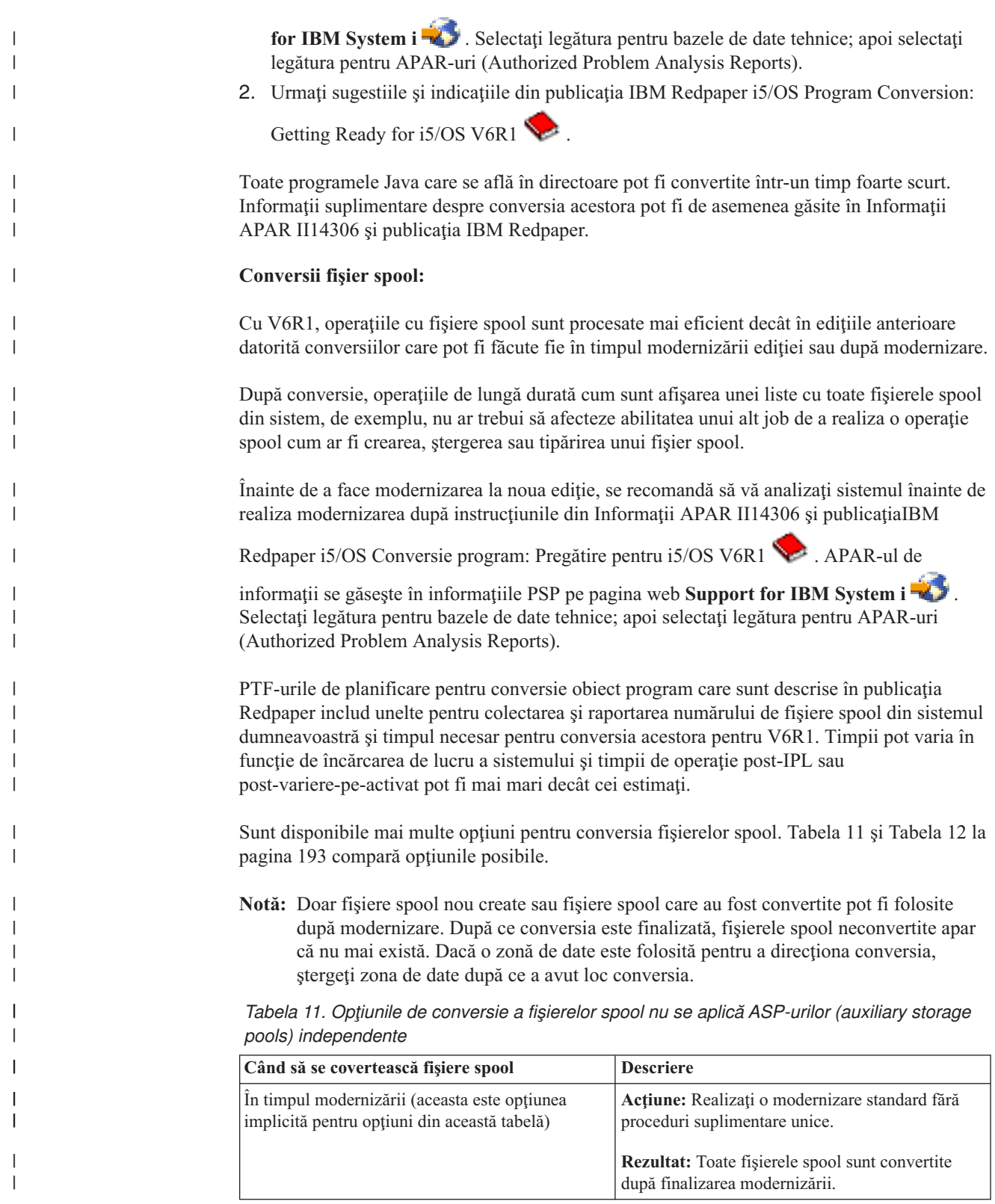

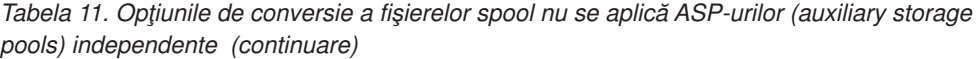

 $\vert$  $\vert$ | | | | | | | | | | | | |  $\begin{array}{c} \hline \end{array}$ | | | | |

> | | | | | | | | |  $\begin{array}{c} \hline \end{array}$

> | | | | | | | | |

| |  $\begin{array}{c} \hline \end{array}$ | | | | | | |  $\|$ 

 $\overline{\phantom{a}}$ 

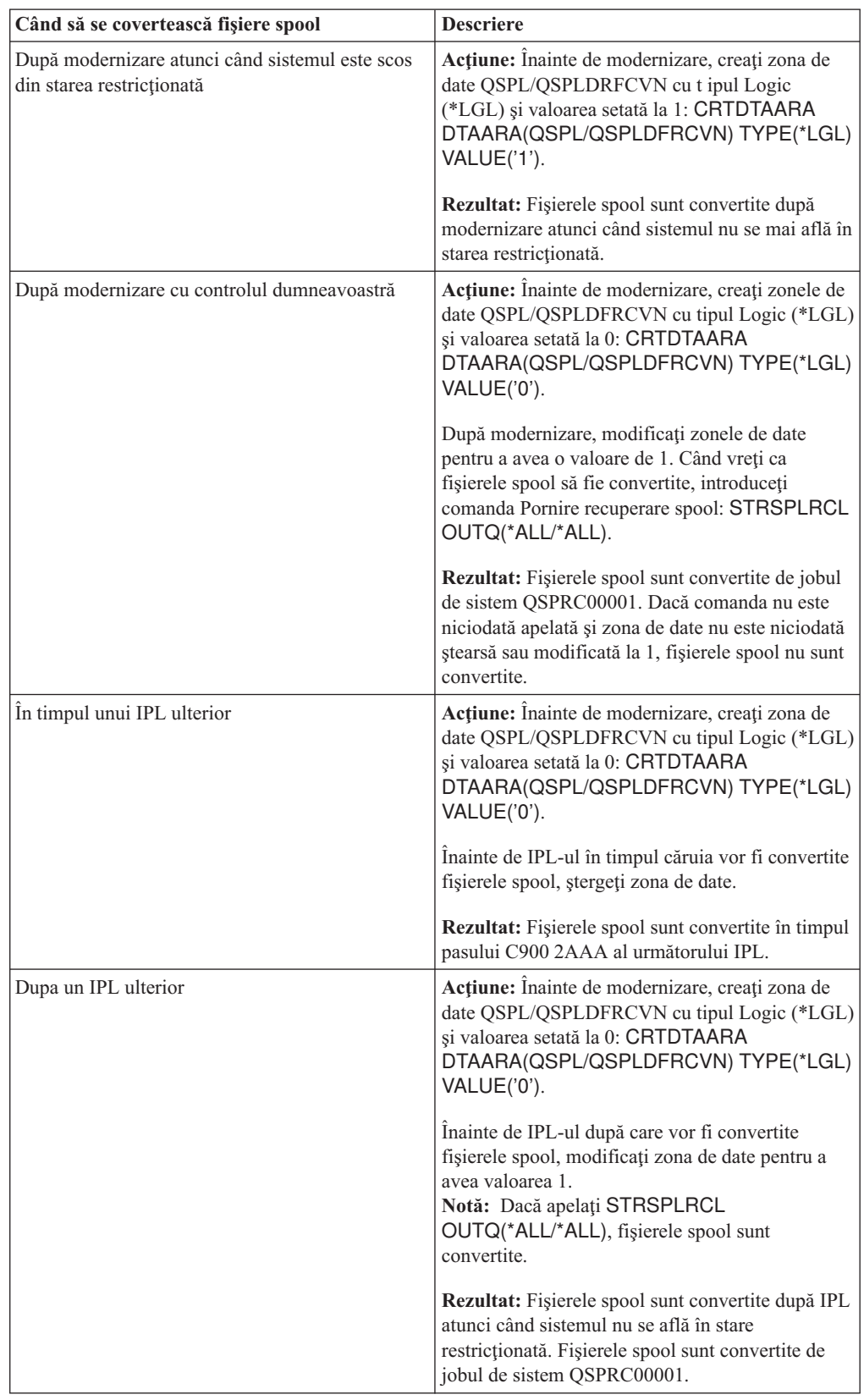

| Când să se covertească fisiere spool                                                                                      | <b>Descriere</b>                                                                                                    |
|----------------------------------------------------------------------------------------------------|----------------------------------------------------------------------------------------------------|
| In timpul unei operații de variere pe activat<br>(aceasta este opțiunea implicită pentru opțiunile<br>din această tabelă) | Actiune: Nu este necesară nici o acțiune.<br><b>Rezultat:</b> Fisierele spool sunt convertite în timpul<br>operației de variere pe activat.                                                                  |
| In timpul unei operații de variere pe activat.                                                                            | Acțiune: Înaintea instalării, creați zona de date<br>QSPLxxxx/QSPLDFRCVN în dispozitivul ASP<br>primar, xxxx face referire la numărul ASP al<br>ASP-ului primar din grupul ASP.                              |
|                                                                                                    | <b>Rezultat:</b> Fisierele spool sunt convertite in jobul<br>de sistem QSPRCxxxxx după operația de variere<br>pe activat. xxxxx se referă la numărul ASP-ului<br>independent al ASP-ului independent primar. |

*Tabela 12. Opţiunile de conversie a fişierelor spool pentru ASP-urile (auxiliary storage pools) independente*

Fişiere spool restaurate la ediţia V6R1 sunt convertite automat. Este posibil ca timpul pentru procesul de conversie a fişierelor spool să fie micşorat prin salvarea şi ştergerea fişierelor înainte de modernizarea de la V5R4 și apoi restaurarea lor după ce ati instalat V6R1.

#### **Conversiile de sistem de fişiere integrat:**

<span id="page-204-0"></span>|| | | | | | | | | | | |

I

| | | | |

| | |

|

| | | | |

| | | | | | | |

| | |

 $\overline{1}$ 

|

| | | | | | |

| | | Conversiile de sistem de fişiere integrat nu ar trebui să afecteze durata totală pentru o modernizare i5/OS, dar poate fi avantajos pentru dumneavoastră să analizați și poate să modificaţi anumite nume de fişier înainte să modernizaţi. Cât despre V6R1, sistemele de fişiere care nu sunt sensibile la majuscule din sistemul de fişiere integrat suportă Unicode Standard 4.0 pentru numele stocate în directoare.

În ediţiile i5/OS înainte de V6R1, sistemul de fişiere integrat stochează toate numele în Unicode şi Unicode Standard 2.0 suportat. După medernizarea la V6R1, o conversie automată va rula pentru a actualiza directoarele din sistemul de fişiere integrat din sistemele de fişiere care nu sunt sensibile la majuscule pentru a suporta Unicode Standard 4.0. Sistemele de fişiere incluse în această conversie sunt ″root″ (/) şi UDFS (user-defined file systems - sisteme de fişiere definite de utilizator). Aceste sisteme de fişiere sunt în orice pool de memorie auxiliară care este creat cu valoarea de parametru CASE(\*MONO) în comanda CRTUDFS (Create User-defined File System).

Unicode Standard 4.0 defineşte caractere suplimentare şi reguli de litere modernizate. Dacă un sistem a fost preinstalat cu i5/OS V6R1, subdirectoarele suportă Unicode Standard 4.0 pentru nume.

Înainte să modernizaţi la V6R1, este recomandat să revedeţi Informatile APAR II14306 şi

publicația IBM Redpaper i5/OS Program [Conversion:](http://www.redbooks.ibm.com/redpieces/abstracts/redp4293.html?Open) Getting Ready for i5/OS V6R1 Aceste resurse vă vor ajuta să vă analizaţi sistemul şi să identificaţi obiectele care vor fi afectate de conversia Unicode. Puteţi decide apoi dacă vreţi să modificaţi numele obiectelor afectate înainte să modernizaţi sau să lasaţi să se producă conversia automată. APAR-ul de

informaţii se găseşte în informaţiile PSP pe pagina web **[Support](http://www.ibm.com/systems/support/i) for IBM System i** . Selectati legătura pentru bazele de date tehnice; apoi selectati legătura pentru APAR-uri (Authorized Problem Analysis Reports).

Conversia directoarelor începe automat pentru oricare din sistemele de fişiere în scurt timp după ce V6R1 este instalat. Această conversie rulează în fundal în timpul operaţiilor normale şi nu ar trebui să afecteze semnificativ activitatea sistemului dumneavoastră. Pentru informaţii suplimentare despre conversii de director sistem de fişiere, vedeţi Conversia numelor pentru a suporta caractere suplimentare din Centrul de informare i5/OS.

#### **Conversia obiectelor ce conţin declaraţii SQL:**

<span id="page-205-0"></span>| |

| | |

|

| | | |

| |

| | | |

| | |

| | | | |

 $\mathbf{I}$ 

| | | | | | | | | | | În i5/OS V5R4, reprezentarea internă a declaraţiilor SQL a fost modificată pentru a suporta declarații de până la 2 097 152 octeți lungime. Conversia rezultată a obiectelor care conțin instrucţiuni SQL afectează modernizările V5R3 la V6R1.

Prima dată când se face referinţă la aceste obiecte după o modernizare la noua ediţie, reprezentarea internă a instrucţiunilor SQL în programe, programe de service, pachete Distributed Relational Database Architecture (DRDA) şi pachetele dinamice care au fost create înainte de V5R4 sunt convertite automat la noul format. Această conversie nu trebuie să afecteze semnificativ timpul de instalare a versiunii, dar ar putea fi observat după ce s-a terminat instalarea, iar obiecte ce conțin instrucțiuni SQL sunt referite pentru prima oară.

Informaţiile descrise în IBM Redpaper publication i5/OS Program [Conversion:](http://www.redbooks.ibm.com/redpieces/abstracts/redp4293.html?Open) Getting Ready

for i5/OS [V6R1](http://www.redbooks.ibm.com/redpieces/abstracts/redp4293.html?Open) descrie cum se descarcă PTF-urile de planificare corecte apoi cum se foloseşte comanda Analyze Object Conversion (ANZOBJCVN) înainte de modernizare. Folosind această comandă, puteţi colecta informaţii despre pachetele SQL (\*SQLPKG), puteţi identifica orice posibilă problemă de conversie si să estimaţi timpul de conversie.

Pentru a controla când aceste conversii de obiecte sunt efectuate, folosiţi comanda STROBJCVN (Start Object Conversion) după modernizare.

Mai multe informaţii despre conversii sunt descrise în Information APAR II14080, care este

localizat în [Support](http://www.ibm.com/systems/support/i/) for IBM System i sit Web (www.ibm.com/systems/support/i/). În bara de navigare, selectaţi legătura pentru baza de date tehnică; apoi selectaţi legătura pentru Authorized Problem Analysis Reports (APARs).

#### **Conversiile fişierelor de baze de date:**

Dacă modernizaţi de la i5/OS V5R3 la V6R1, fişierele bază de date care sunt create pe o ediție anterioară V5R4 sunt convertite pentru a elimina o degradare a performanțelor care poate apărea datorită suportului protecţie hardware îmbunătăţită a stocării.

Deoarece fisierele de baze de date (obiectele \*FILE) contin multe obiecte MI (machine interface - interfaţă de maşină), timpul pentru a le converti poate fi semnificativ când o aplicaţie este pornită prima dată după ce V6R1 este instalat. De asemenea, deoarece obiectele MI vor avea dimensiunea antetului crescută la 4K în timpul conversiei, dimensiunea fiecărui obiect MI asociat cu un fişier de bază de date va creşte cu 4K (4096 de octeţi).

Pentru dispersarea conversiilor obiectelor MI într-o anumită perioadă de timp, suportul pentru conversia de fişiere de bază de date este proiectată pentru a fi efectuată atunci când obiectele MI de bază de date sunt accesate pentru prima dată sau utilizate după ce V6R1 a fost instalat. Dacă doriți să evaluați impactul pe care conversiile de fișiere de bază de date este posibil să îl aibă asupra uneia sau mai multor aplicaţii ale dumneavoastră şi să stabiliţi dacă aveţi destul timp în cursul ferestrei dumneavoastră de modernizare pentru parcurgerea paşilor necesari în scopul eliminării deteriorării performanței pentru aplicațiile dumneavoastră mai critice, rulați programul QDBFIMIC care este inclus în PTF SI18716. Scrisoarea copertă pentru aceste PTF-uri (şi pentru toate celelalte PTF-uri) este disponibilă pe situl Web [Support](http://www.ibm.com/systems/support/i/) for IBM

[System](http://www.ibm.com/systems/support/i/) i  $\mathbf{R}$  (www.ibm.com/servers/support/i/). În bara de navigare, faceți clic pe **Technical databases**; după aceea faceţi clic pe **PTF Cover Letters**.

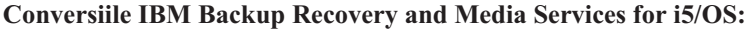

<span id="page-206-0"></span>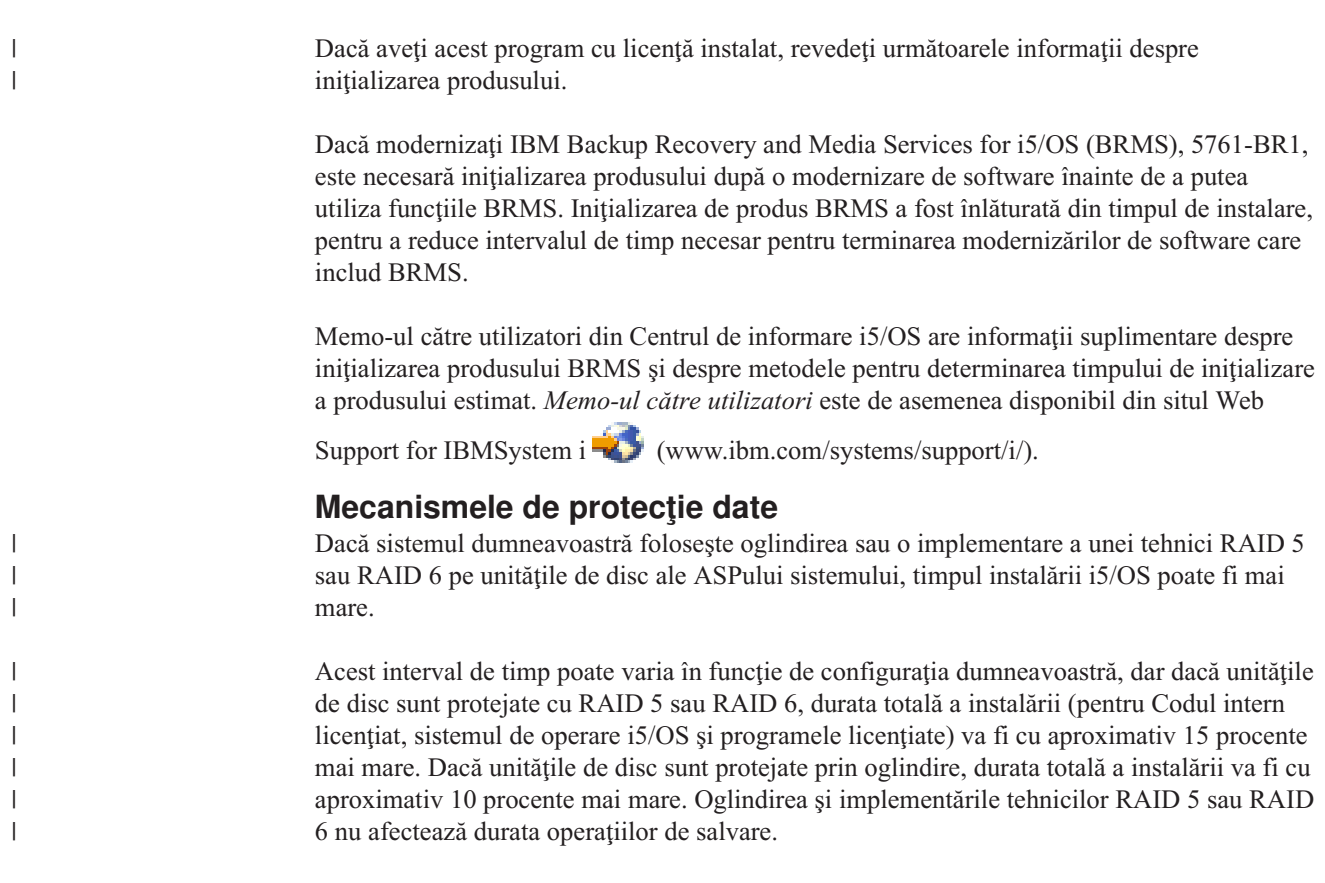

Folosind procentajele date, includeţi o estimare de timp pentru sistemul dumneavoastră în "Listă de [verificare:](#page-194-0) Estimarea timpului de instalare i5/OS" la pagina 183.

### **Dispozitive şi medii de stocare pentru instalare**

Aceste dispozitive pot fi folosite pentru a instala ediţia i5/OS.

"Tipuri de dispozitive de instalare a [software-ului"](#page-21-0) la pagina 10 oferă o privire generală asupra dispozitivelor disponibile şi asupra convenţiilor de numire.

### **Mediul optic**

Acest subiect include sugestii pentru utilizarea dispozitivelor optice şi a mediului optic pentru instalarea unei ediţii i5/OS, pentru instalarea de PTF-uri (corecţii) sau pentru instalarea programelor singulare cu licenţă.

Dispozitivul optic folosit cu clasa de medii optice este considerat dispozitivul IPL alternativ.

Păstraţi mediul de stocare optic în caseta sa de protecţie cînd nu este folosit. Când folosiţi mediul optic, nu-i atingeţi suprafaţa. Dacă mediul de stocare are amprente sau praf pe el, poate fi curăţat cu o cârpă fără scame (puteţi folosi cârpa de curăţare pentru bandă). Ştergeţi uşor mediul de stocare de la centru spre exteriorul discului.

Când instalați de pe mediul optic, este important să știți ce conține fiecare volum, pentru a nu opri procesul de instalare prematur. Procesul creării unei liste master de instalare vă va ajuta să vă familiarizaţi cu software-ul conţinut de fiecare volum al mediului de stocare.

Sistemul trebuie pornit înainte de a putea să încărcaţi mediul optic în sertarul de mediu. "Pornirea dintr-o situație de [alimentare](#page-184-0) oprită" la pagina 173 descrie cum să porniți sistemul când alimentarea este oprită.

Dacă folosiţi DVD, verificaţi dacă aţi introdus mediul în unitatea corectă.

### **Banda sau bibliotecile de benzi**

| | |

| | |

| | | | Acest subiect include cerinţele i5/OS pentru dispozitivele de bandă sau bibliotecile de bandă.

Dacă folositi banda pentru instalare, trebuie să determinati ce unitate de bandă să folositi pentru IPL-ul alternativ. Unitatea de bandă pentru IPL-ul alternativ este o unitate de bandă internă sau una externă, ataşată la un IOA de stocare pe magistrala sistem 1. Dacă aveţi doar o unitate de bandă, folositi-o ca unitate de bandă pentru IPL-ul alternativ. Dacă nu știti ce unitate de bandă să folosiţi, contactaţi reprezentantul de marketing sau furnizorul de service autorizat.

**Notă:** Puteţi folosi un catalog de imagini de bandă şi un dispozitiv de bandă virtual pentru a instala corecţii PTF, pentru a instala programele cu licenţă singulare sau pentru a instala sau moderniza o ediţie i5/OS.

Pentru a ajuta la prevenirea erorilor de suport, aveți grijă să curățați capetele unității de bandă pentru IPL alternativ înainte de a începe procesul de instalare. Consultaţi manualul unităţii de bandă dacă aveţi nevoie de mai multe informaţii despre cum se curăţă capetele. Dacă în timpul procesului de instalare primiți un mesaj de eroare referitor la mediul de stocare, vedeți Capitolul 14, "Depanarea problemelor de instalare a [software-ului",](#page-166-0) la pagina 155 pentru informaţii privind recuperarea.

#### **Partajarea unui dispozitiv cu bandă**

Dacă aveţi un dispozitiv de instalare alternativ de bandă pe care îl partajaţi, asiguraţi-vă că alţi utilizatori nu asignează sau nu încearcă să folosească unitatea de bandă în timpul instalării, deoarece procesul de instalare ar putea eşua.

#### **Setarea biblioteci de bandă pentru instalare**

Când instalaţi o ediţie folosind un dispozitiv cu bandă, nu folosiţi dispozitivul în mod bibliotecă sau random. Biblioteca de bandă 3494 ar trebuie să utilizeze modul independent. Bibliotecile de benzi 3490 și 35xx ar trebui să folosească modul automatic, secvențial sau manual. Vedeti ghidul operatorului pentru dispozitivul bibliotecă de medii de stocare, pentru informatii despre setarea și folosirea modului corect.

### **Dispozitiv cu bandă non-IBM**

Acest subiect furnizează recomandări pentru utilizarea dispozitivului de bandă non-IBM în timpul unei modernizări i5/OS.

Dacă folosiţi un dispozitiv cu bandă non-IBM, citiţi APAR-ul informativ II09685 pentru detalii suplimentare despre instalarea ediţie. În acest APAR informativ se spune că este pentru V3R2, V3R6 şi V3R7. Instrucţiunile sunt totuşi valide şi pentru această ediţie.

Dacă dispozitivul dumneavoastră de bandă emulează un dispozitiv de bandă IBM, s-ar putea să experimentaţi probleme în timpul procesului de instalare a i5/OS, şi să primiţi mesajul CPF5401. Dacă apare acest lucru, contactaţi-vă vânzătorul pentru a confirma dacă unitatea dumneavoastră de bandă este compatibilă cu V6R1.

## **Catalog de imagini pentru un dispozitiv virtual**

Puteţi folosi fie un catalog de imagini optic sau catalog de imagini cu bandă pentru a realiza o modernizare software i5/OS, pentru a instala PTF-uri (corecţii) sau pentru a instala programe cu licenţă singulare.

Un *catalog de imagini* este un obiect de pe sistem care conţine imagini optice. Fiecare catalog este asociat cu un director dintr-un sistem de fişiere integrat specificat de utilizator. Identificatorul recunoscut de sistem pentru tipul de obiect este \*IMGCLG.

### **Cerinţele catalogului de imagini:**

| | |

| | | | | | | | | |

| | | | |

- v O modernizare cu catalog de imagini lucrează ca un IPL mod D fără consolă în timpul instalării Codului intern licenţiat. Codurile de referinţă sunt folosite pentru a afişa starea.
- v Instalările făcute folosind cataloage de imagini necesită o linie de comandă CL i5/OS pentru a iniţia instalarea.
- v O instalare nu poate fi făcută dacă un pool de memorie auxiliară (ASP) independent este accesibil. Fişierele imagine nu pot fi plasate într-un ASP independent.
- v Dispozitivele cu medii de stocare virtuale nu suportă următoarele:
	- Operaţii de scriere (înainte de V5R3)
	- Comanda LODRUN folosind medii multiple.
	- Schimbarea unei limbi primare de pe un mediu de stocare pentru limbă secundară.
- v Pentru a realiza o instalare folosind cataloage de imagini, trebuie să aveţi cel puţin 1536 MB de spaţiu de stocare liber pe unitatea de disc sursă de încărcare. ["Pregătirea](#page-51-0) pentru [modernizarea](#page-51-0) sau înlocuirea software-ului folosind un catalog de imagini" la pagina 40 descrie cum să calculați cerințele de stocare și să eliberați spațiu pe unitatea de disc pentru un catalog de imagini. ["Curăţarea](#page-62-0) spaţiului de stocare pe disc" la pagina 51 descrie alte considerente generale despre cum să eliberaţi spaţiu în unitatea de disc sursă de încărcare.

## **Folosirea unui dispozitiv de instalare alternativ**

Puteţi afla mai multe despre cum să setaţi, să dezactivaţi, să verificaţi şi să selectaţi un dispozitiv de instalare alternativ.

### **Dispozitivul de instalare alternativ: Privire generală**

Puteți realiza procedurile de instalare și de recuperare folosind dispozitivul de instalare primar împreună cu un dispozitiv de instalare alternativ pe care îl definiţi dumneavoastră.

Dispozitivul de instalare alternativ poate fi un dispozitiv de bandă sau un dispozitiv optic. Unele sisteme, de obicei cu dispozitive mai rapide ataşate, își pot îmbunătăți performanțele la folosirea unui dispozitiv de instalare alternativ. Puteţi folosi dispozitivul de instalare alternativ pentru orice instalare sau recuperare care necesită înlocuirea Codul intern licenţiat (LIC). Unele modele pot necesita setarea unui dispozitiv de instalare alternativ.

Când utilizaţi un dispozitiv de instalare alternativ, este posibil ca sistemul să folosească dispozitivul de instalare primar pentru a încărca o mică parte din Codul intern licenţiat (LIC) în timpul unui IPL-tip D şi apoi continuă instalarea folosind mediul din dispozitivul de instalare alternativ. Mediul din dispozitivul de instalare alternativ poate fi mediu SAVSYS sau mediu de distribuţie creat de un sit central.

#### **Observaţii:**

v Începând cu modelele POWER6, puteţi face un IPL-tip D de la un dispozitiv cu bandă ataşat printr-o interfaţă Fibre Channel numai când este ataşat la un adaptor fără procesor de intrare/ieşire (IOP). Pentru alte modele şi configuraţii de sistem, un dispozitiv cu bandă ataşat printr-o interfaţă Fibre Channel trebuie să fie setat ca dispozitiv de instalare alternativ.

v Dacă folosiți un dispozitiv de instalare alternativ, trebuie să vă asigurați că ați setat și activat dispozitivul. Trebuie de asemenea să aveți mediul optic sau mediul bandă care conţine Codul intern licenţiat (LIC) şi mediul dumneavoastră de salvare.

### **Setarea unui dispozitiv de instalare alternativ**

Înainte de a folosi un dispozitiv de instalare alternativ, trebuie să vă asiguraţi că îl definiţi pe o magistrală şi trebuie să activaţi dispozitivul.

Trebuie să înregistraţi şi să păstraţi adresa logică a magistralei de sistem şi placa de sistem la care este ataşat dispozitivul de instalare alternativ. Dacă dispozitivul este setat pe o altă magistrală şi aceste informaţii nu sunt disponibile, nu veţi putea finaliza instalări sau recuperări.

Este de ajutor să înregistraţi numărul serial al benzii sau al unităţii optice pe care doriţi să o folosiţi ca dispozitiv de instalare alternativ.

Dacă modificați configurația sistemului, trebuie să vă asigurați că aceste informații sunt corecte înainte de a începe să folosiţi dispozitivul de instalare alternativ.

Pentru a seta adresele și a activa dispozitivul de instalare alternativ, realizați următorii pași:

- **Notă:** Trebuie să ştiţi parola pentru unelte de service dedicate (DST) pentru a realiza această procedură.
- 1. Plasaţi mediul de stocare care conţine Codul Intern de Licenţă al ediţiei curente în dispozitivul de instalare primar.
- 2. Setaţi modul sistemului pe Manual. Apoi realizaţi un IPL folosind această comandă: PWRDWNSYS OPTION(\*IMMED) RESTART(\*YES) IPLSRC(B)

### **Alternative:**

| | | | | | | |

| | | | | | | |

- v Valoarea implicită pentru comanda Power Down System (PWRDWNSYS) este să afişeze o confirmare. Aceasta poate fi schimbată specificând \*NO pentru parametrul Confirm (CONFIRM): CONFIRM(\*NO).
- v O alternativă la acest pas este să selectaţi funcţia 21 (Unelte de service dedicate). Dacă utilizaţi această alternativă, pasul următor este pasul 4. Nu va trebui să efectuaţi pasul [12.](#page-211-0)

#### **Utilizatorii partiţiilor logice:**

- v Dacă veţi folosi această comandă pe o partiţie primară, asiguraţi-vă că aţi oprit alimentarea tuturor partiţiilor secundare înainte de a rula comanda.
- Dacă utilizați Hardware Management Console (HMC), vedeţi subiectul [Gestionarea](http://publib.boulder.ibm.com/infocenter/eserver/v1r3s/topic/iphai/hmc.htm) Hardware [Management](http://publib.boulder.ibm.com/infocenter/eserver/v1r3s/topic/iphai/hmc.htm) Console (HMC).
- 3. Când apare ecranul IPL sau Instalati Sistemul, selectati optiunea 3 (Utilizati unelte de serviciu dedicate (DST)) și apăsați tasta Enter.
- 4. Apare ecranul de semnare pentru DST (Dedicated Service Tools).

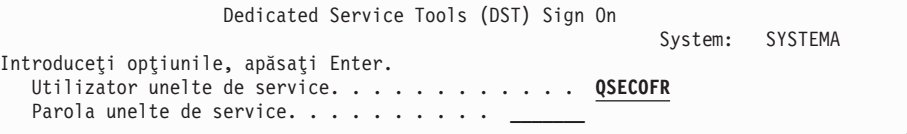

<span id="page-210-0"></span>Semnaţi folosind profilul de utilizator QSECOFR.

**Notă:** Nu semnaţi cu alt profil decât QSECOFR.

- 5. Apare meniul Folosire DST. Din meniul Utilizaţi unelte de service dedicate (DST), realizaţi următoarele taskuri:
	- a. Selectaţi opţiunea 5 (Gestionare mediu DST).
	- b. Selectaţi opţiunea 2 (Dispozitive sistem) din ecranul Gestionare mediu DST.
	- c. Selectaţi opţiunea 5 (Dispozitiv de instalare alternativ) din ecranul Gestionare dispozitive sistem.
	- d. Selectaţi tipul dispozitivului dumneavoastră pe ecranul Selectaţi tipul mediului de stocare.
- 6. Din ecranul Selectaţi dispozitivul de instalare alternativ, tastaţi 1 (Selectare) lângă resursa pe care o doriţi şi apăsaţi tasta Enter.

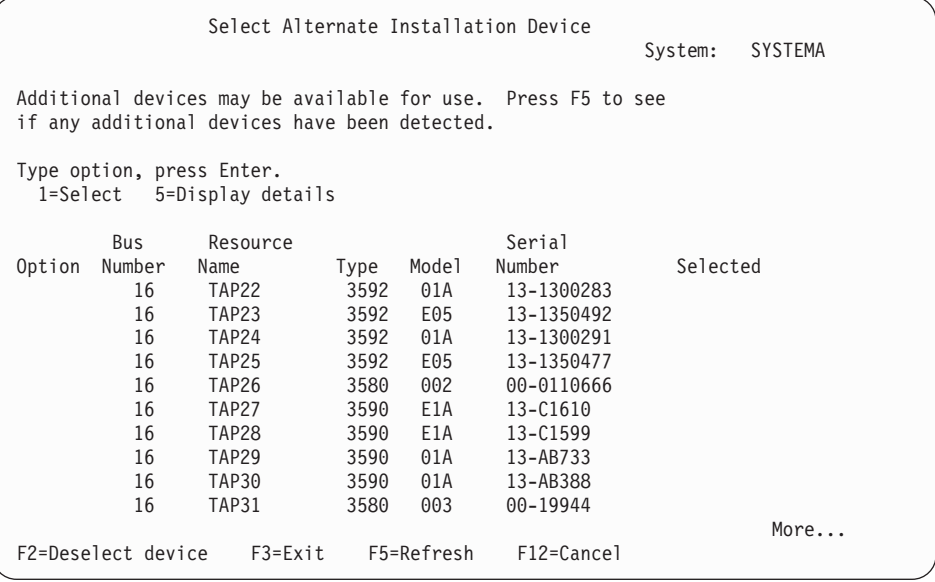

7. Apare ecranul Afişare detalii dispozitiv.

| | | | | | | | | | | | | | | | | | | | | | |

| | | | | | | | | | | | | | | | | | | | | | |

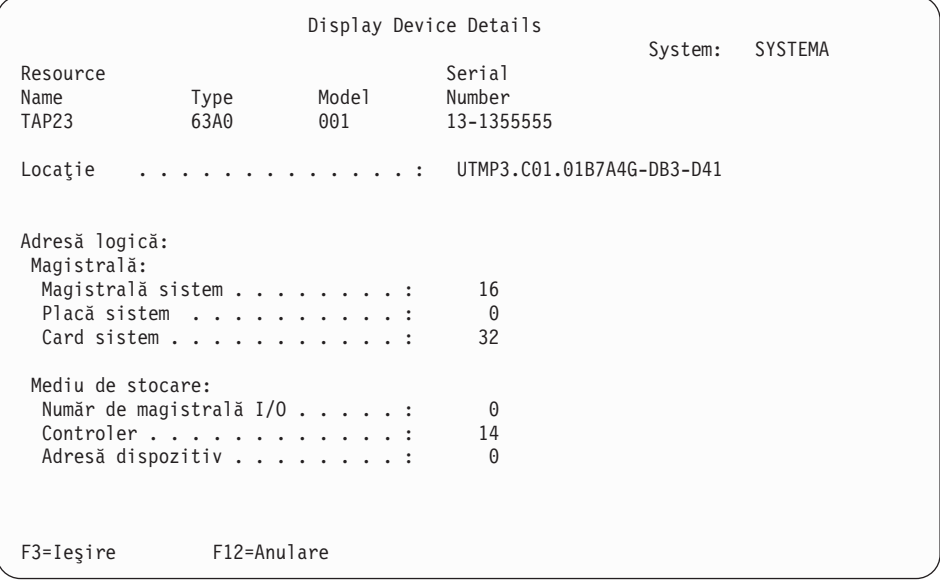

Trebuie să înregistraţi adresele alocate dispozitivului de instalare alternativ selectat pentru instalarea unui sistem. Notaţi următoarele informaţii:

- <span id="page-211-0"></span>• Tip/Model:  $\_\_\_\_\_\_\_\_\_\_\_\_\_\_\_$
- Magistrală sistem:
- Placă sistem:
- Număr serial:

### **Observaţii:**

- v Puteţi dori să repetaţi acest proces pentru a înregistra adresele pentru toate dispozitivele de instalare alternative care apar la pasul [6.](#page-210-0) Ar trebui să stocaţi aceste informaţii într-un loc sigur, precum locaţia unde sunt stocate informaţiile dumneavoastră de recuperare și mediul de recuperare.
- v Dacă sunt definite mai multe dispozitive de instalare alternative, doar unul poate fi activat.
- v Ar trebui să vă asiguraţi că doar un dispozitiv conţine mediul de instalare valid. Aceasta previne încărcarea versiunii greşite de LIC.

Apăsaţi Enter.

- 8. Apare ecranul Selectare dispozitiv de instalare alternativ. Introduceți 1 (Selectare) lângă resursa pe care o doriți și apăsați tasta Enter.
- 9. Ar trebui să vedeţi următorul mesaj în partea de jos a ecranului: Dispozitiv de instalare alternativ selectat
- 10. Apăsaţi F3 (Ieşire) pentru a vă întoarce la ecranul Folosire DST.
- 11. Apăsaţi F3 (Ieşire) din nou. Apare ecranul Ieşire DST.

```
Ieşire din Unelte de service dedicate (DST)
                                                          System: SYSTEMA
Select one of the following:
    1. Ieşire din DST
    2. Întoarcere la unelte de service dedicate
```
Tastaţi 1 (Ieşire din DST) şi apăsaţi tasta Enter.

12. Următorul ecran pe care îl vedeţi este IPL sau instalare sistem. Introduceţi 1 (Executare IPL) şi apăsaţi tasta Enter pentru a completa procedura.

### **Dezactivarea unui dispozitiv de instalare alternativ**

Dacă aveți nevoie să dezactivați un dispozitiv de instalare alternativ, urmați acești pași.

Este posibil să aveţi nevoie să dezactivaţi un dispozitiv de instalare alternativ pentru unul din următoarele motive:

- v Pentru a continua o instalare folosind dispozitivul de instalare primar.
- v Pentru a activa un dispozitiv diferit ca dispozitiv de instalare alternativ.
- v Pentru a corecta adresa logică dacă hardware-ul a fost mutat sau modificat.
- 1. Utilizaţi sistemul sau panoul de control logic al partiţiilor pentru a seta modul pe Manual. Apoi realizaţi un IPL (Initial Program Load) supravegheat folosind comanda: PWRDWNSYS OPTION(\*IMMED) RESTART(\*YES) IPLSRC(B).

#### **Alternative:**

| | | | | | |

- v Pentru V6R1, valoarea implicită pentru comanda Power Down System (PWRDWNSYS) este să afişeze o confirmare. Aceasta poate fi schimbată specificând \*NO pentru parametrul Confirm (CONFIRM): CONFIRM(\*NO). Valoarea implicită pentru V5R3 şi V5R4 este să nu afişeze confirmare.
- O alternativă la acest pas este să selectați funcția 21 (Dedicated service tools). Dacă utilizaţi această alternativă, săriţi peste paşii [2](#page-212-0) şi [9.](#page-212-0)

### **Utilizatorii partiţiilor logice:**

<span id="page-212-0"></span>| | | | | |

> | | | | | | | | | | | | | | | | | | | | | | |

- v Dacă veţi folosi această comandă pe o partiţie primară, asiguraţi-vă că aţi oprit alimentarea tuturor partiţiilor secundare înainte de a rula comanda.
- v Dacă utilizaţi Hardware Management Console (HMC), vedeţi subiectul Gestionarea Hardware Management Console (HMC).
- 2. Când apare ecranul IPL sau Instalaţi Sistemul, selectaţi opţiunea 3 (Utilizaţi unelte de serviciu dedicate (DST)) și apăsați tasta Enter.
- 3. Apare ecranul de semnare pentru DST (Dedicated Service Tools). Semnaţi folosind profilul de utilizator QSECOFR.
- 4. Apare meniul Folosire DST. Din meniul Utilizati unelte de service dedicate (DST), realizați următoarele taskuri:
	- a. Selectati optiunea 5 (Lucru cu mediul DST).
	- b. Selectaţi opţiunea 2 (Dispozitive sistem) din ecranul Gestionare mediu DST.
	- c. Selectaţi opţiunea 5 (Dispozitiv de instalare alternativ) din ecranul Gestionare dispozitive sistem.
- 5. În ecranul Selectare dispozitiv de instalare alternativ, apăsaţi F2 (Deselectare dispozitiv).
- 6. Ar trebui să vedeţi următorul mesaj în partea de jos a ecranului:

Dispozitiv de instalare alternativ deselectat

- 7. Apăsaţi F3 (Ieşire) pentru a vă întoarce la ecranul Folosire DST.
- 8. Apăsaţi F3 (Ieşire) din nou. Apare ecranul Ieşire DST. Introduceţi 1 (Ieşire DST) şi apăsaţi tasta Enter.
- 9. Următorul ecran pe care îl vedeţi este IPL sau instalare sistem. Introduceţi 1 (Executare IPL) şi apăsaţi tasta Enter pentru a completa procedura.

### **Verificarea şi selectarea unui dispozitiv de instalare alternativ în timpul unei instalări manuale**

Pentru a verifica şi a selecta un dispozitiv alternativ de instalare în timpul unei instalări manuale, parcurgeţi aceşti paşi.

1. Apare ecranul Instalare Cod intern licenţiat.

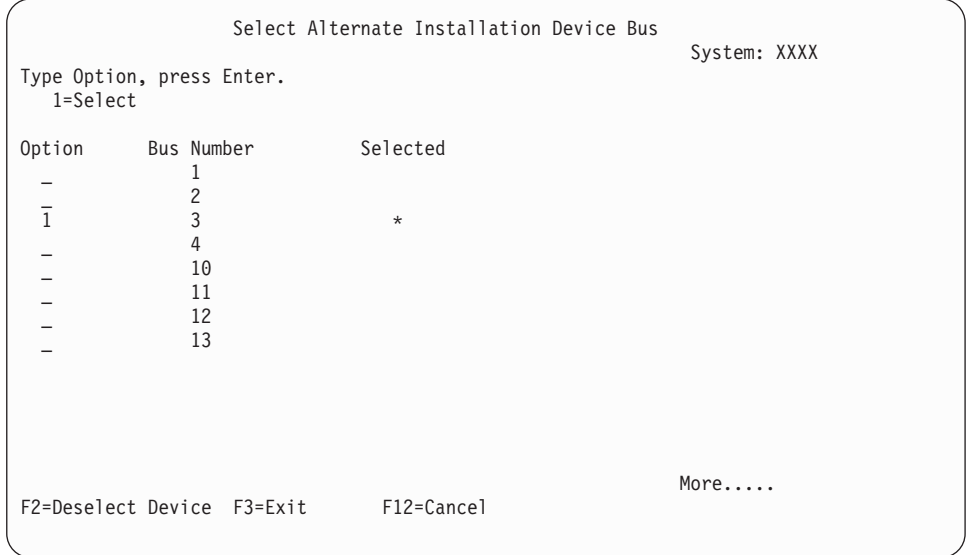

Introduceţi 3 şi apăsaţi Enter. Aceasta va verifica adresa unui dispozitiv de instalare alternativ ataşat sistemului şi va determina dacă este activat sau dezactivat.

2. Verificarea şi selectarea unui dispozitiv de instalare alternativ: Ecranul Select Alternate Installation Device Bus este afişat.

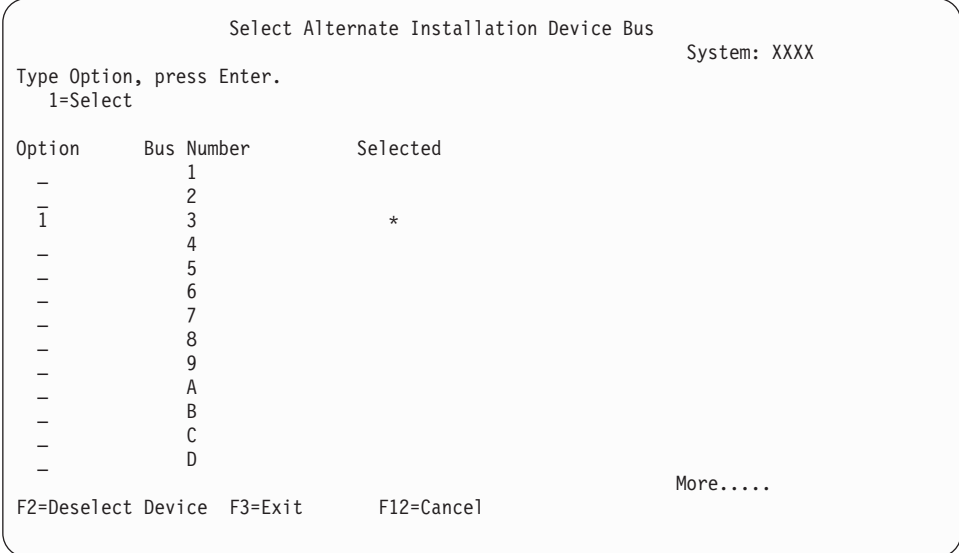

a. Verificaţi dacă dispozitivul selectat este pe magistrala de sistem corectă. Tastaţi 1 în câmpul **Opţiuni** de lângă magistrala selectată şi apăsaţi Enter pentru a vizualiza informaţii despre dispozitivul care este ataşat la magiastrală. Aceasta poate dura câteva minute. Dacă vedeţi mesajul

Nu este configurat nici un dispozitiv de instalare alternativ

, aşteptaţi un minut şi reîmprospătaţi ecranul.

- b. Selectaţi tipul de mediu din ecranul Select Media Type.
- c. Apare ecranul Selectare dispozitiv de instalare alternativ. Folosiţi acest ecran ca să verificaţi numele resursei, tipul, modelul şi numărul de serie al dispozitivului.

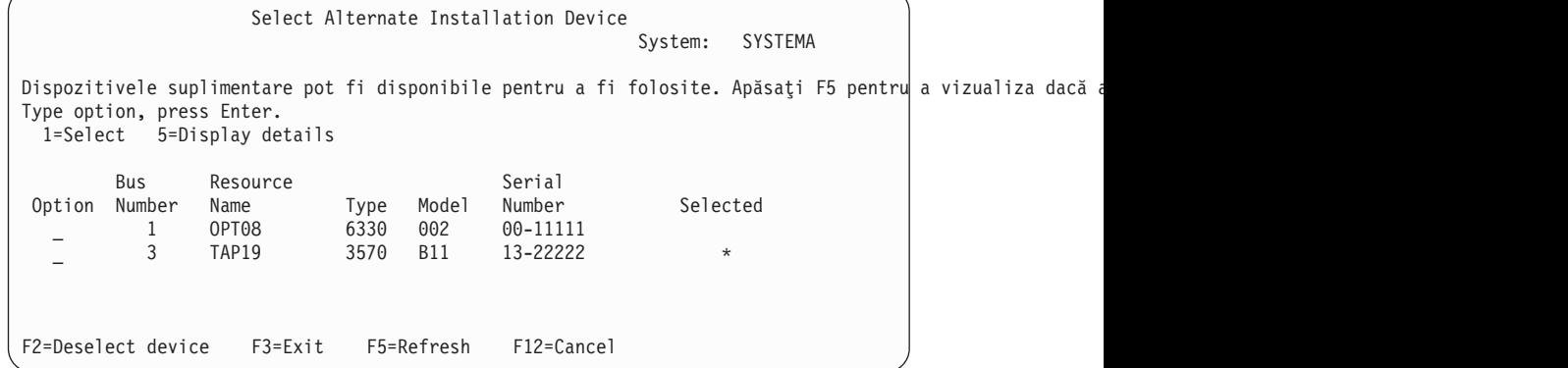

- d. Tastați 1 ca să selectați dispozitivul și să faceți orice corecție necesară ca să selectați, să activaţi sau să dezactivaţi dispozitivul. Apăsaţi Enter pentru a confirma modificările.
- e. Mesajul

Dispozitiv de instalare alternativ selectat

apare. Apăsaţi F3 pentru a vă întoarce la ecranul Install Licensed Internal Code.

f. Introduceţi 1 şi apăsaţi Enter pentru a instala LIC-ul.

Sfărşitul verificării şi selectării dispozitivului alternativ de instalare.

Dacă folosiţi un Hardware Management Console (HMC) pentru a realiza un IPL al sistemului din mediul alternativ, parcurgeţi următorii paşi:

- 1. Expandaţi *Management Environment din HMC dumneavoastră* .
- 2. Expandaţi *sistemul dumneavoastră*.
- 3. Expandaţi **System and Partition**.
- 4. Faceţi clic pe **System Management**.
- 5. Expandaţi **Partitions**.
- 6. Selectaţi o partiţie.
- 7. Faceţi clic dreapta pe partiţie şi selectaţi **Properties**.
- 8. Îm fereastra Partition Properties, faceti clic pe fisa **Settings**.
- 9. Sub categoria Boot, setaţi **Keylock position** ca Manual şi **IPL source** ca D.
- 10. Apăsaţi **OK**.
- 11. Expandați partiția.
- 12. Faceţi clic dreapta pe profilul de partiţie şi selectaţi **Properties**.
- 13. Selectaţi fişa **Tagged I/O**.
- 14. Sub categria Alternate restart device apăsaâi **Select**.
- 15. Expandaţi unitatea.
- 16. Expandaţi magistrala.
- 17. Selectaţi Slot cu procesorul dumneavoastră de intrare/ieşire (IOP).
- 18. Apăsaţi **Select**.
- 19. Apăsaţi **OK**.
- 20. Dacă sistemul dumneavoastră este inchis, faceți clic dreapta pe partiție și selectați **Activate**. Dacă sistemul dumneavoatră rulează, selectaţi **Shut down partition**, apoi selectaţi **Activate**.

## **Interoperabilitatea ediţiei i5/OS**

| |

| | Un sistem interoperează cu alt sistem atunci când schimbați date sau când salvați și restaurați obiecte. Examinaţi combinaţiile suportate de ediţii OS/400 şi i5/OS.

**Interoperabiliatea** este abilitatea unui sistem de a face schimb de date sau obiecte cu un alt sistem. Schimbul poate fi făcut prin mediu electronic sau prin suport fizic (cum ar fi benzile). Oricare dintre sisteme poate iniţia schimbul.

Un sistem interoperează cu alt sistem atunci când schimbă date sau când salvează şi restaurează obiecte.

Dacă aveţi mai multe servere într-o reţea, ele trebuie să aibă ediţii compatibile. Acest lucru este necesar dacă obiectele şi datele vor trebui interschimbate între sisteme. Puteţi folosi opţiunea 10 (Afişare programe licenţiate) din meniul Gestionare programe licenţiate (tastaţi GO LICPGM) pentru a vedea ediţia de instalare a programelor dumneavoastră cu licenţă.

### **Când sunt interschimbate date, toate ediţiile de pe servere trebuie să fie suportate**

Sistemul sursă (sistemul care trimite informatiile) și sistemul destinație (sistemul care primeşte informaţiile) trebuie să fie între ediţiile suportate.

De exemplu, PC-urile care au instalat System i Access pentru Windows V6R1 suportă funcţiile de pe sistemele pe care rulează i5/OS V5R3 sau mai nou.

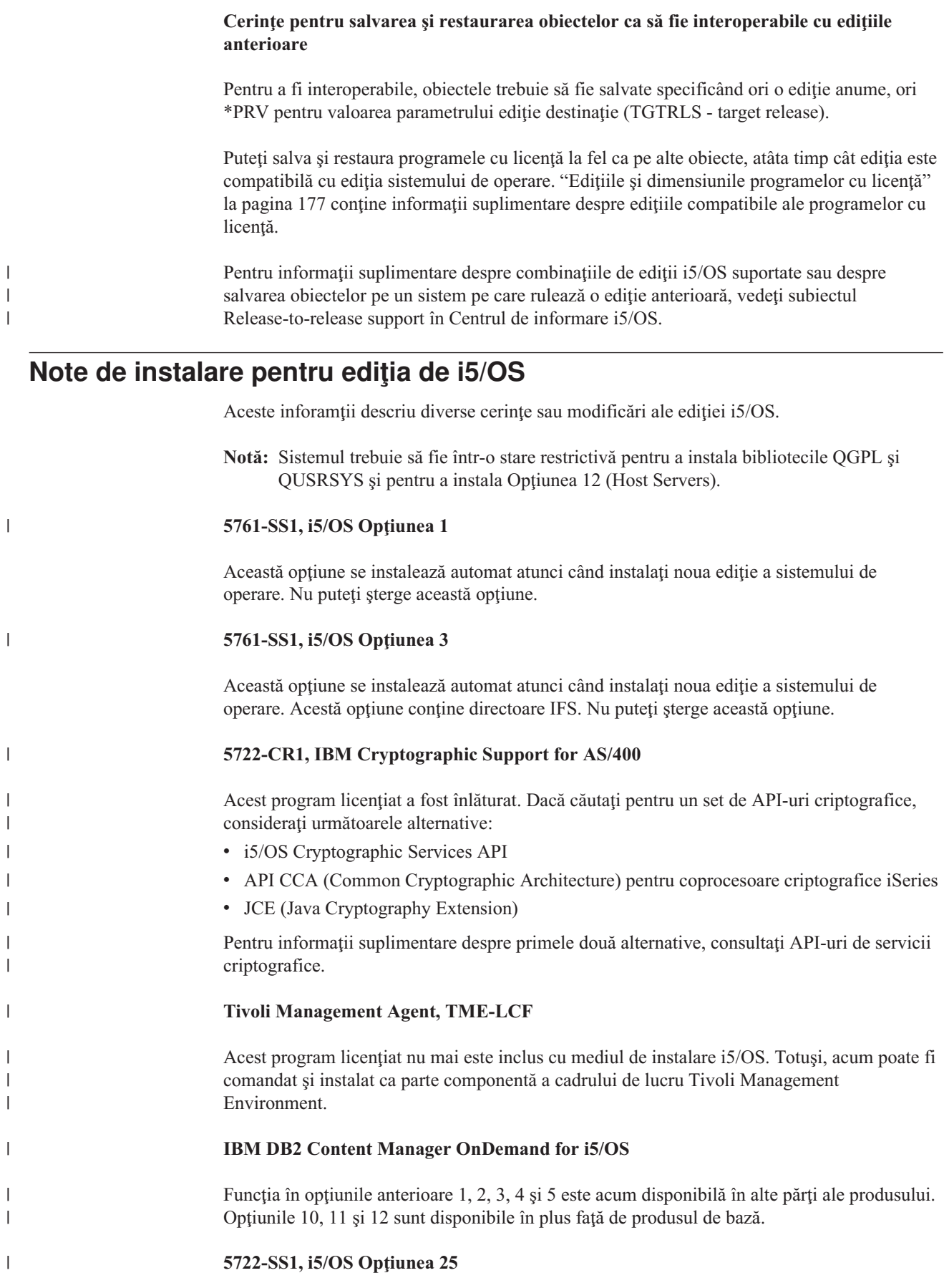
NetWare Enhanced Integration a fost înlocuit. Se recomandă să folosiți o versiune de Linux cu Novell's Open Enterprise Server.

Pentru a găsi alte informaţii referitoare la ce este nou sau modificat la această ediţie, consultați Memo către utilizatori din centrul de informare. Pentru informații suplimentare despre produse sau caracteristici care ar putea să nu fie suportate în ediţii viitoare ale sistmeului de operare sau pe modele viitoare, despre Previzualizare produs şi despre

Declarații de intenții, consultați System i Suport [planificare](http://www.ibm.com/systems/support/i/planning/) (http://www.ibm.com/ systems/support/i/planning/).

## **Etichetele mediilor de stocare şi conţinutul lor**

Aceste informaţii listează mediul optic pe care îl primiţi cu comanda dumneavoastră de i5/OS.

Dacă aţi cerut o livrare electonică de software, vă rugăm să consultaţi [Electronic](http://www.ibm.com/servers/support/software/delivery/en_US/downloadinfo.html) software

[delivery](http://www.ibm.com/servers/support/software/delivery/en_US/downloadinfo.html) 2

<span id="page-216-0"></span>| |

|

|

| | | |

| | | |

 $\mathsf{I}$ 

| | | | | | |

|| | |

I I Situl Web care conţine lista cu numele de fişiere asociate setului standard şi setului de produse (http://www.ibm.com/servers/support/software/delivery/en\_US/downloadinfo.html)

cu cheie.

Instalarea mediului trebuie aranjată in ordinea în care este listată.

### **Identificator de ediţie pentru V6R1: R05M00**

Etichetele de pe suportul de distribuţie indică versiunea, ediţia şi nivelul de modificare într-un format care este diferit de ceea ce apare pe ecran în timpul instalării. Etichetele suporturilor arată versiunea, V5, în prima linie a etichetei. Nivelul de ediţie şi modificare sunt arătate în format R0xM00.

### **Identificatorii tipului de mediu**

Etichetele de pe mediul de distribuţie care sunt folosite pentru instalare au identificatori unici. Identificatorii tipului de mediu sunt localizaţi pe centrul etichetei. Aceşti identificatori vă ajută să determinaţi când să folosiţi fiecare volum al suportului. Identificatorul de pe etichetă începe cu literele *RS* şi este urmat de o serie de numere.

**Notă:** Odată cu livrarea software-ului V6R1, veţi primi CD-ul *Prepare for install PTFs for V5R1, V5R2, and V5R3*, SK3T-8163. Acest mediu de stocare conţine modernizări V5R3 la V6R1 şi conţine PTF-uri pe care le aplicaţi temporar pentru a putea accepta acordurile de software pentru programele cu licenţă V6R1.

Când sunteţi gata să instalaţi noul dumneavoastră software, aranjaţi mediile de stocare în această ordine:

### 1. **I\_BASE\_01 Codul intern licenţiat**

Acest Cod intern licentiat este independent de limbă, având suport pentru toate caracteristicile de limbă naţională. Codul intern licenţiat este o parte a setului standard de medii.

*Tabela 13. I\_BASE\_01*

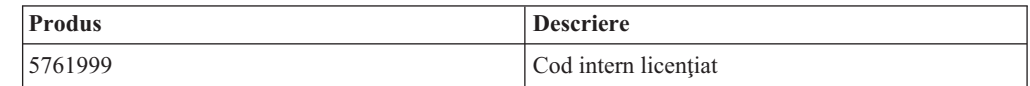

2. **B29xx\_01 IBM i5/OS**

Acest mediu de stocare din setul standard conţine partea de bază a sistemului de operare i5/OS, bibliotecile QGPL şi QUSRSYS furnizate de IBM si toate opţiunile libere i5/OS.

*Tabela 14. B29xx\_01*

| | |

 $\overline{1}$  $\overline{\phantom{a}}$  $\overline{1}$  $\overline{1}$  $\mathbf{I}$  $\overline{\phantom{a}}$  $\mathbf{I}$ 

|||||||||||||||||||||||||||||||

 $\mathbf{I}$ J.  $\mathbf{I}$  $\mathbf{I}$  $\mathbf{I}$ -1  $\mathbf{I}$  $\mathbf{I}$  $\mathbf{I}$  $\mathbf{I}$  $\mathbf{I}$  $\overline{\phantom{a}}$  $\mathbf{I}$  $\mathbf{I}$  $\overline{\phantom{a}}$  $\overline{1}$  $\mathbf{I}$  $\mathbf{I}$  $\mathbf{I}$  $\mathbf{I}$  $\overline{\phantom{a}}$  $\overline{\phantom{a}}$  $\overline{1}$ 

|  $\perp$ | | | |

||

 $\overline{1}$  $\mathsf{I}$ 

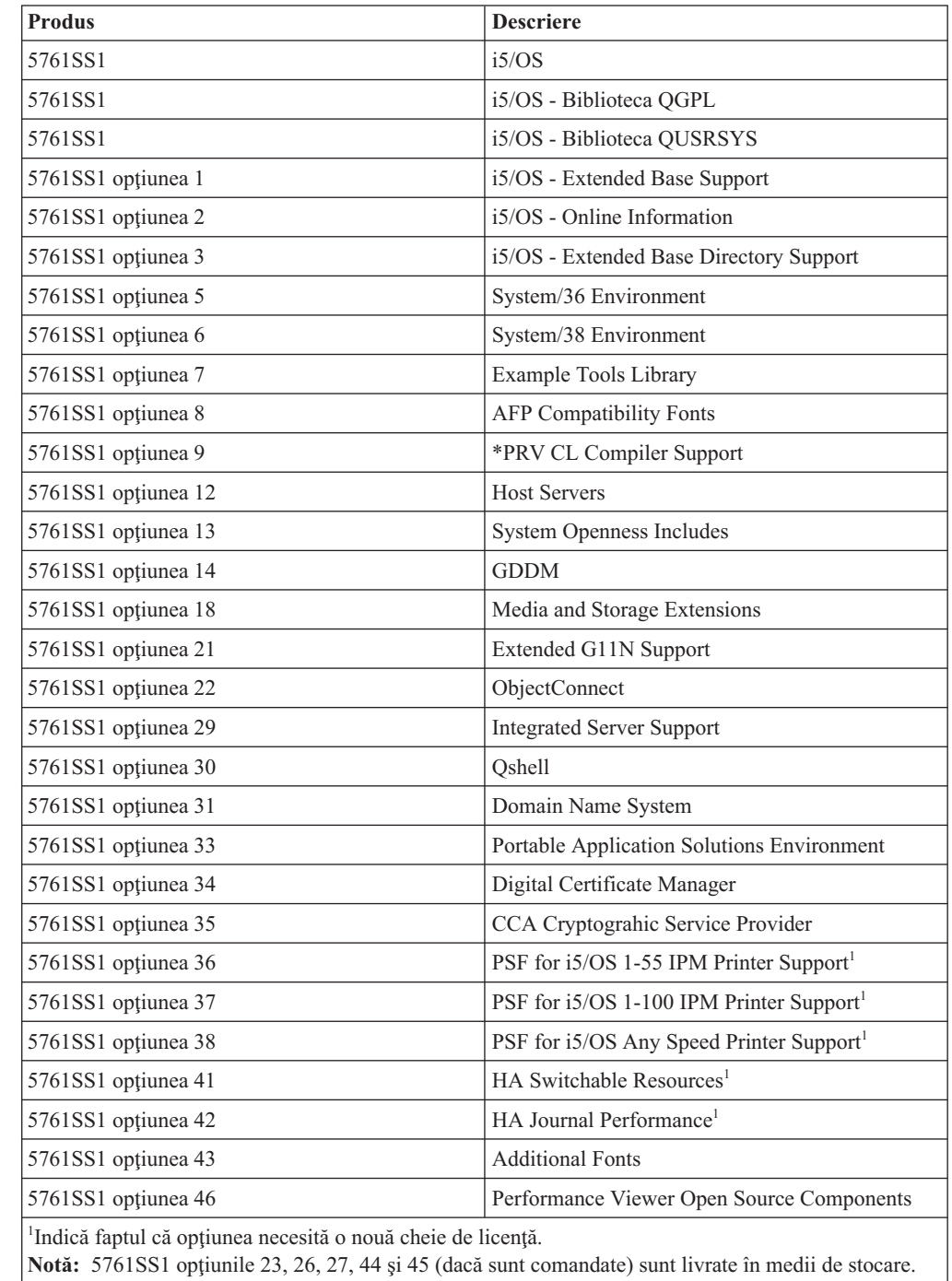

### 3. B29xx\_02

Acest mediu de stocare conţine programele şi produsele cu cheie de licenţă fără cost.

*Tabela 15. B29xx\_02*

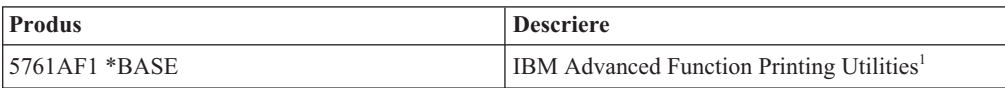

*Tabela 15. B29xx\_02 (continuare)*

 $\|$  $\begin{array}{c} \hline \end{array}$  $\sf I$ |  $\vert$ |  $\vert$ |

||<br>||<br>||<br>||<br>||<br>||

 $\overline{1}$  $\sf I$  $\overline{\phantom{a}}$  $\overline{1}$  $\sf I$  $\sf I$  $\sf I$  $\begin{array}{c} \hline \end{array}$  $\sf I$  $\mathsf I$  $\overline{1}$ 

|

|| |  $\begin{array}{c} \hline \end{array}$ |

 $\sf I$  $\sf I$  $\begin{array}{c} \hline \end{array}$  $\sf I$  $\sf I$  $\sf I$  $\overline{1}$  $\mathbf{I}$  $\sf I$  $\begin{array}{c} \hline \end{array}$  $\mathsf I$ 

 $\mathsf I$  $\mathsf I$ 

||<br>||<br>||<br>||<br>||<br>||

| | |

||||||

 $\overline{1}$  $\sf I$  $\sf I$  $\bar{\mathbf{I}}$  $\sf I$  $\bar{\bar{1}}$ 

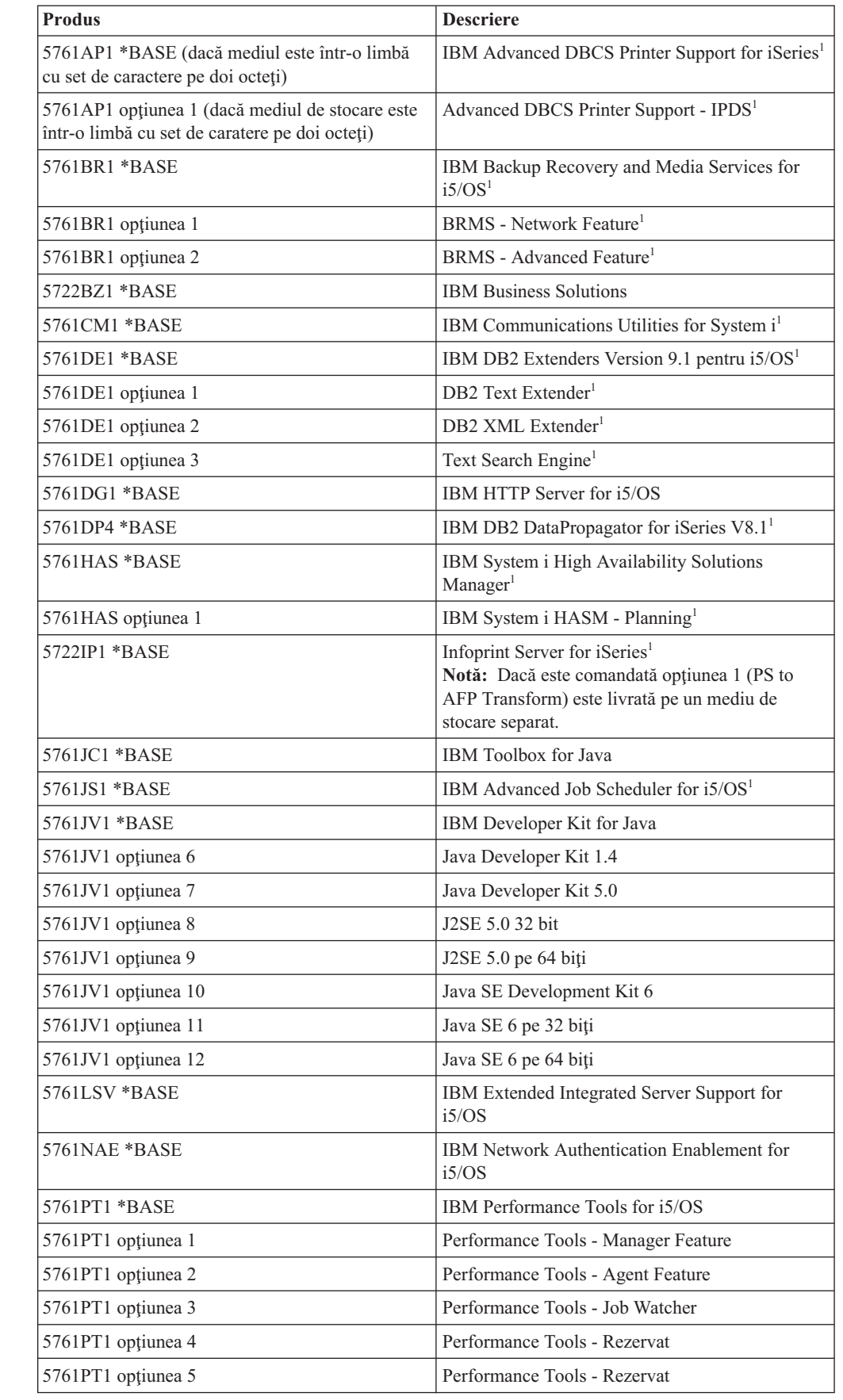

*Tabela 15. B29xx\_02 (continuare)*

|

 $\mathbf{I}$  $\mathbf{I}$  $\mathbf{I}$ 

|||

|

 $\mathbf{I}$  $\mathbf{I}$  $\mathbf{I}$ 

|||

| | |

 $\mathbf{I}$  $\mathbf{I}$  $\mathbf{I}$  $\mathbf{I}$  $\mathbf{I}$  $\mathbf{I}$  $\mathbf{I}$  $\mathbf{I}$  $\mathbf{I}$  $\mathbf{I}$  $\overline{1}$  $\mathbf{I}$  $\mathbf{I}$  $\mathbf{I}$  $\mathbf{I}$ 

||||||||||||||||||||

| | | | | | | | | | | | | |

 $\mathbf{I}$ 

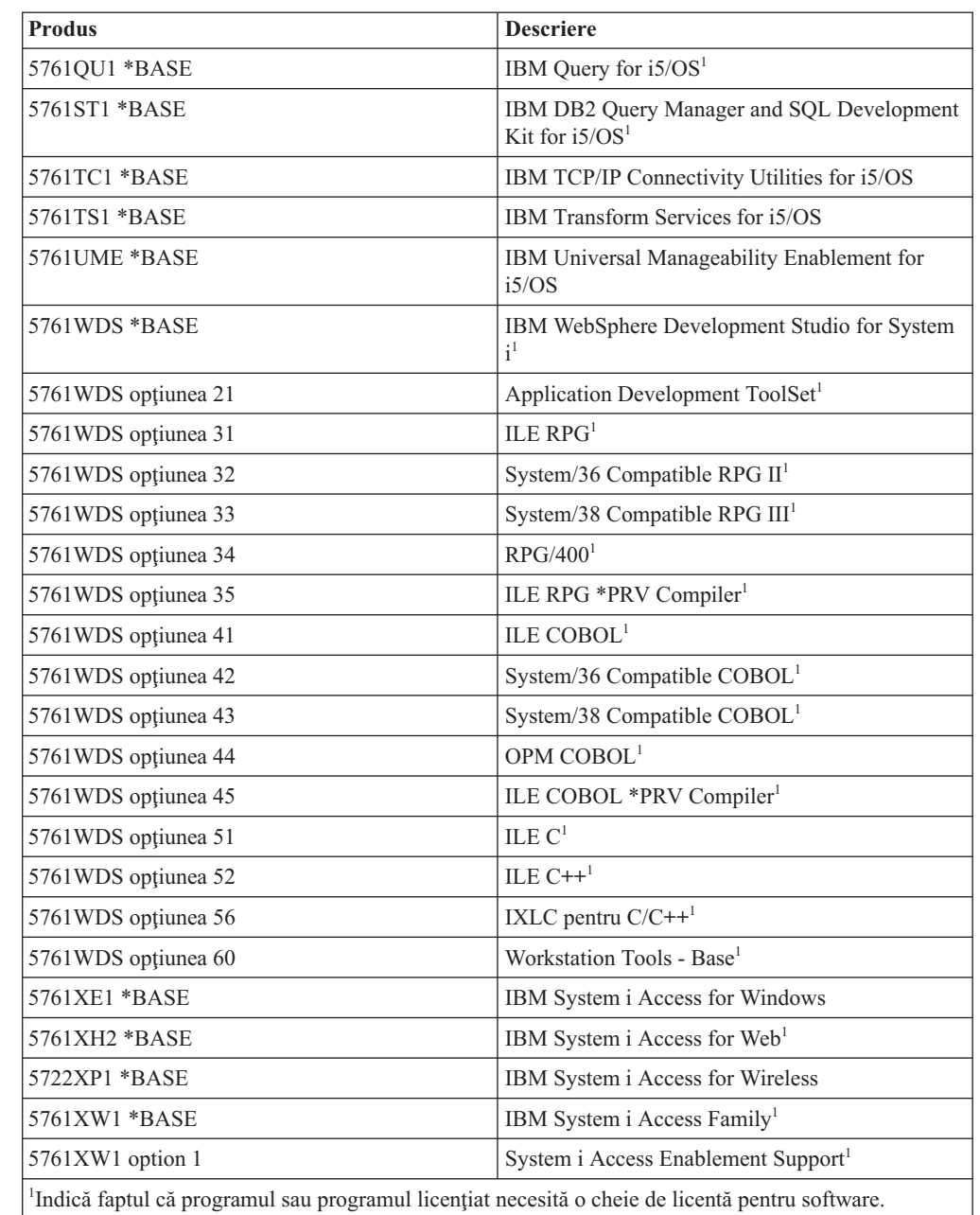

### 4. F29xx\_01 programe licenţiate singulare

Acest mediu de stocare conţine produse individuale pe care le-aţi comandat. Fiecare mediu de stocare este etichetat în acelaşi mod: F29xx\_01. Dacă primiţi mai mult de un volum pentru un singur program cu licenţă, volumele suplimentare sunt etichetate F29xx\_02, F29xx\_03 ş.a.m.d. Citiţi "Ediţiile şi [dimensiunile](#page-188-0) programelor cu licenţă" la [pagina](#page-188-0) 177 pentru produsele singulare disponibile în această ediţie.

5. N29xx\_01 mediul de stocare cu limba secundară

Acest suport conţine doar obiectele limbă pentru limbile secundare indicate. Pentru mediul de stocare cu limbă secundară, valoarea pentru 29xx este codul caracteristicii limbii secundare folosite pentru instalare. conţine o listă a codurilor de caracteristică pentru limba naţională specifică.

6. SK3T-4091 Centrul de informare i5/OS

Acest volum de mediu de stocare vine cu toate comenzilei5/OS. Acest pachet include versiunile Centrul de informare i5/OS şi PDF a categoriilor şi manualelor System i.

#### **Note:**

<span id="page-220-0"></span>| |

- 1. Păstraţi toate mediile de distribuţie. Aţi putea avea nevoie de ele pentru proceduri de recuperare.
- 2. Identificatorii de mediu de stocare care conţin şirul 29*xx* (*xx* fiind numere) indică un mediu de stocare pentru o anumită limbă. Acest şir arată codul de limbă naţională pentru limba primară. De exemplu, mediul etichetat B2928\_01 ar fi avut i5/OS franceza ca limbă primară.
- 3. Ati putea primi volume suplimentare care să nu fie conforme cu aceste descrieri. Exemplele includ medii care conţin PRPQ-uri sau medii pentru produse System i Access care sunt instalate pe statiile de lucru. De asemenea, partenerii de afaceri IBM ar putea eticheta mediile de stocare în mod diferit.
- 4. Datele de tip iulian sunt arătate în forma: *azzz*. *a* este ultima cifră a anului (de la 0 la 9) şi *zzz* este ziua anului (de la 0 la 366). De exemplu, data iuliană pentru 6 aprilie 1998 ar fi arătată ca 8096 deoarece 06 aprilie este cea de-a 96-a zi a anului 1998.

# **Codurile de caracteristică pentru versiunea în limba naţională**

Folositi această tabelă pentru a localiza codul de caracteristică corespunzător i5/OS pentru limba dumneavoastră primară sau secundară.

**Notă:** Etichetele de pe mediul de instalare indică codul de caracteristică pentru limba primară (29xx). Când instalaţi sistemul de operare i5/OS, sistemul promptează pentru limba primară în forma 29xx.

Codul de caracteristică al limbii secundare este folosit doar când comandaţi limbi secundare (55xx). Când instalați limba secundară, selectați un cod de caracteristică, în forma 29xx, dintr-o listă de identificatori de coduri de caracteristică pentru limbă naţională. De exemplu, dacă aţi comandat franceza ca o limbă secundară, volumul mediului de stocare a limbii secundare ar fi etichetat N2928 şi dumneavoastră aţi selecta 2928 din lista de coduri caracteristică când instalaţi limba secundară.

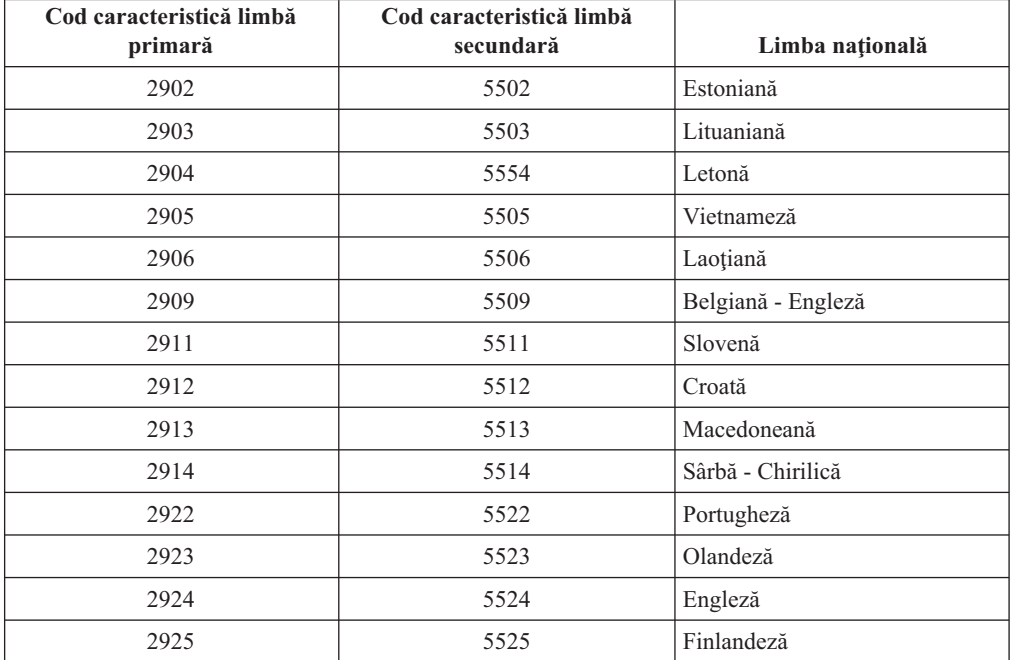

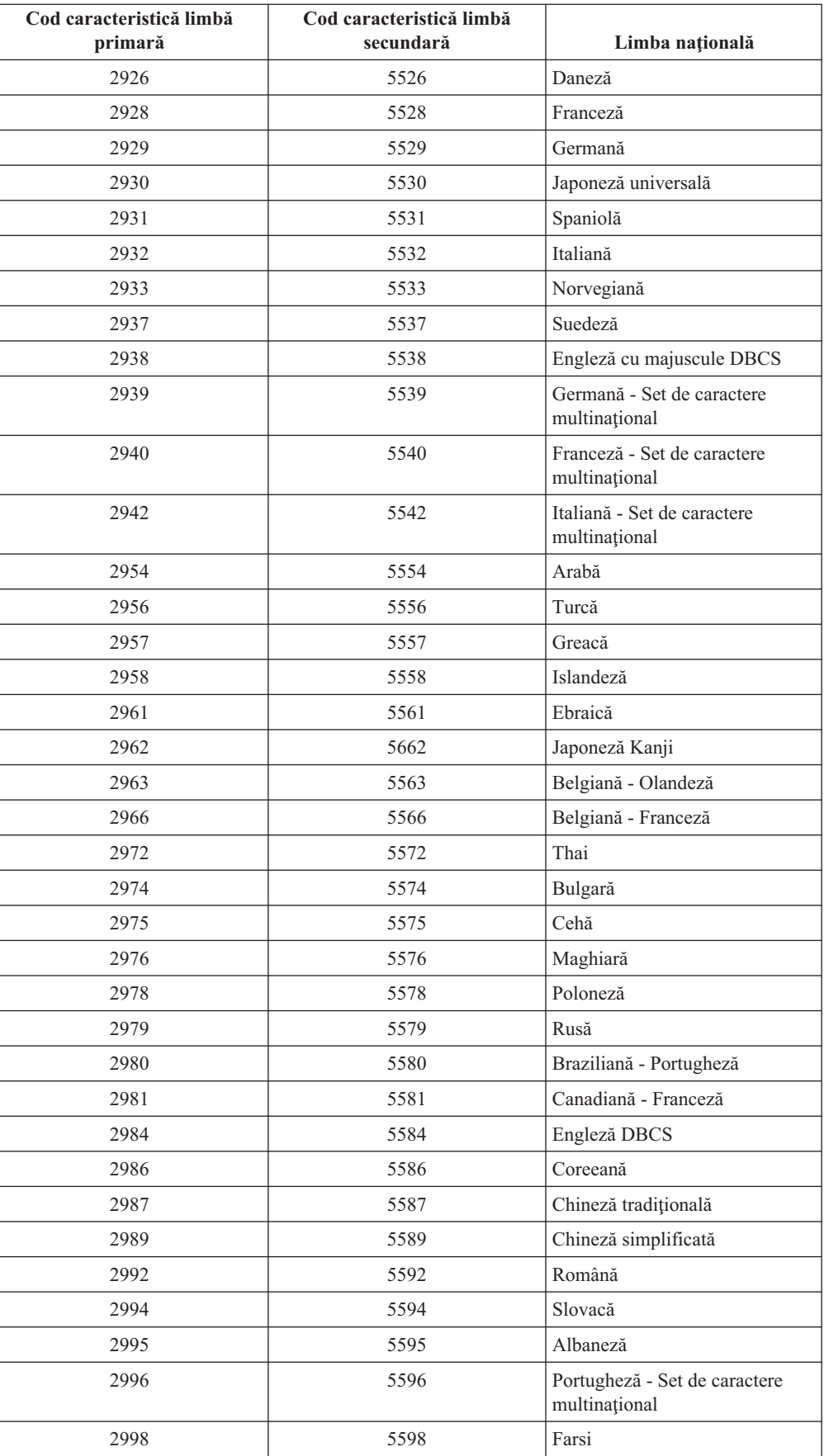

# <span id="page-222-0"></span>**Ecranele goale**

În timpul unei instalări i5/OS, veţi vedea uneori ecrane goale.

Dacă ecranele goale sunt previzibile, instrucțiunile oferă un durată aproximativă, deși aparent nu există nici o activitate de instalare. Alte ecrane goale sunt mai puţin predictibile, din cauza situaţiilor unice ale sistemului dumneavoastră. Dacă indicatorul luminos pentru procesor clipeşte sau dacă se schimbă codurile de referinţă, atunci procesul de instalare este activ. Dacă indicatorul luminos pentru procesor se stinge, indicatorul luminos de atentionare se aprinde și apare un cod de referinţă pe panoul de control, atunci mergeţi la Capitolul 14, ["Depanarea](#page-166-0) problemelor de instalare a [software-ului",](#page-166-0) la pagina 155 şi urmaţi instrucţiunile.

# **Folosirea IPL-ului mod D pentru a reîmprospăta datele vitale ale** | **produsului** |

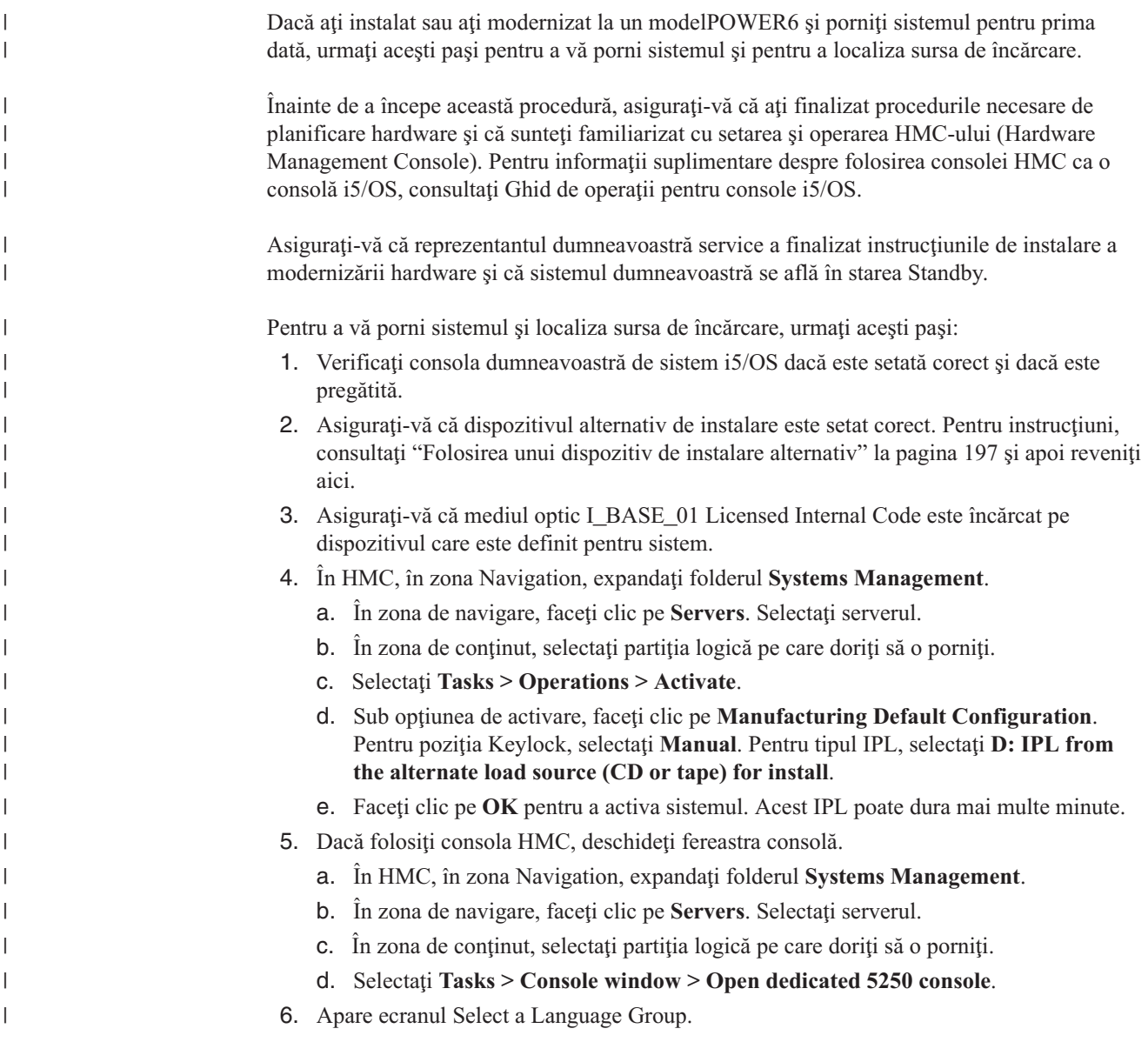

Select a Language Group The language feature shown is the language feature installed on the system. Attention: To keep the same primary language, ensure that the media you use for installing the operating system matches the language feature shown. If the operating system media does not match what is shown, the installation process will attempt to install the operating system in a different language feature than Licensed Internal Code. This is undesirable. Type choice, press Enter. Language feature . . . . . . . . . . . . . . 2924

Opţiunea limbă 2924 (Engleză) este implicită pentru acest ecran.

**Notă:** Mediul de instalare pentru Cod intern licenţiat este acum independent de limbă. Este important să completaţi acest pas cu grijă.

Pentru a modifica limba uneltelor de service pentru a se potrivi cu limba primară, tastaţi caracteristica de limbă care apare în mediul care conţine sistemul de operare.

Apăsaţi Enter.

| | | | | | | | | | | | | | | | | | | | |

| | | | | | | | | | | | | | | | | | | | | | | | | | | | | | | | | | | | | | |

7. După ce introduceţi opţiunea limbă, va apărea ecranul Confirm Language Group.

Confirm Language Group Language feature . . . . . . . . . . . . . . : 2924 Press Enter to confirm your choice for language feature. Press F12 to change your choice for language feature.

Apăsaţi Enter.

8. Apare ecranul Install Licensed Internal Code.

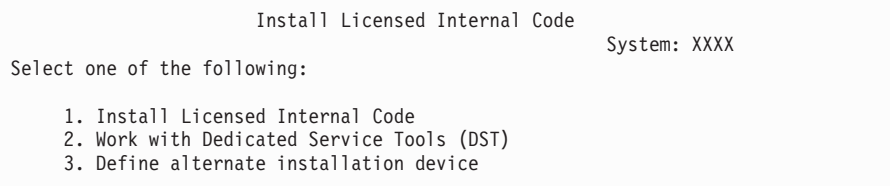

Selectați opțiunea 2 (Work with Dedicated Service Tools (DST)) și apăsați Enter.

- 9. La ecranul de semnare, semnaţi-vă ca responsabil de securitate (QSECOFR pentru utilizatorul unelte de service şi QSECOFR pentru parola pentru unelte de service).
- 10. Selectaţi opţiunea 2 (Work with Disk Units) şi apăsaţi Enter.
- 11. Selectaţi opţiunea 8 (Update system vital product data) pentru a identifica locaţia unităţii disc sursă de încărcare. Apăsaţi Enter.
- 12. Apare ecranul Update System Vital Product Data. Apăsați Enter pentru a confirma că datele vitale de produs trebuie scrise. Apăsați F12 de două ori. Apoi apăsați 1 și Enter pentru a părăsi DST.
- 13. În HMC, în zona Navigation, expandaţi folderul **Systems Management**.
	- a. În zona de navigare, faceţi clic pe **Servers**. Selectaţi serverul.
	- b. În zona de conţinut, selectaţi partiţia logică pe care doriţi să o porniţi.

<span id="page-224-0"></span>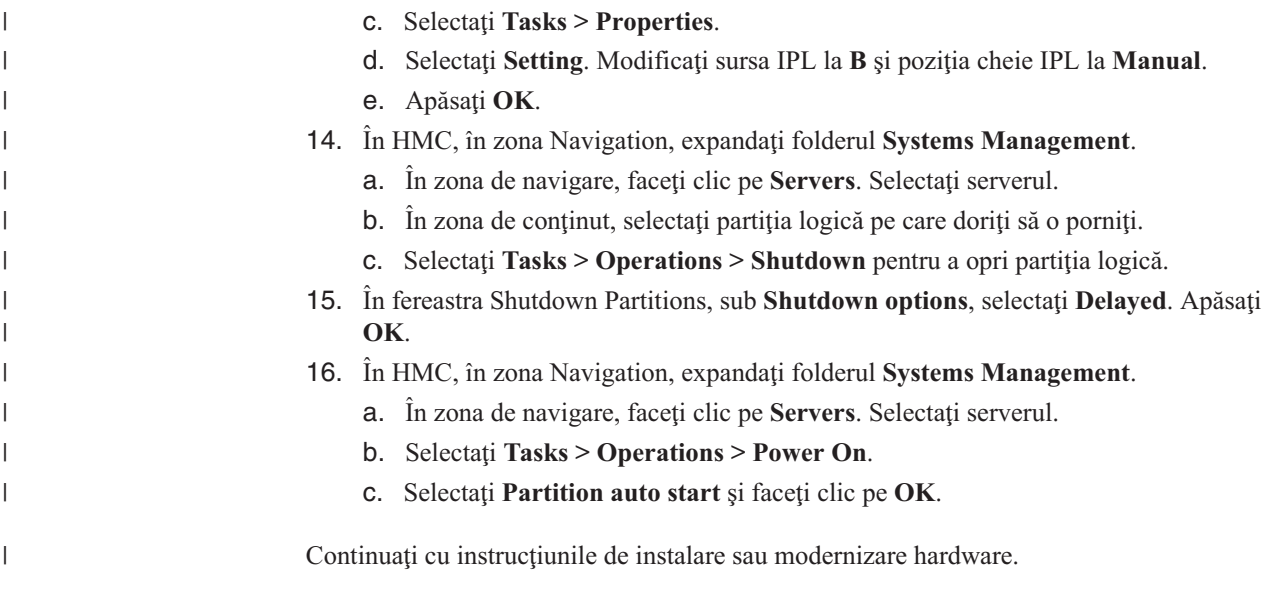

## **Parola sistem**

Parola sistemului identifică toate modificările de sistem pentru a ajuta la menținerea calității și integrităţii sistemului. Parola sistemului asigură, de asemenea, protecţia proprietăţilor intelectuale ale IBM, inclusiv IBM Codul intern licentiat (LIC) si programe licentiate.

Asistaţi la ieşiri pentru a detecta modificările modelului procesorului pe toate modelele System i prin folosirea sistemului de 16 caractere. parolă. Noile sisteme vin dn fabrică cu parola de sistem corectă deja instalată. Este necesară o nouă parolă de sistem pentru fiecare modificare de model sau pentru situaţii care indică eventuale modificări ale dreptului de proprietate. Dacă nu aveţi parola sistemului la primul IPL, contactaţi reprezentantul de vanzări pentru a plasa o cerere de RPQ pentru parola sistemului (Request for Price Quotation). Producătorul IBM primeşte comanda de RPQ şi vă trimite parola de sistem pentru instalare. Dacă nu este introdusă parola de sistem corectă, puteţi selecta o perioadă de ocolire a parolei de sistem, pentru a vă permite să obţineţi parola de sistem corectă de la reprezentantul dumneavoastră de marketing. Dacă parola corectă nu este disponibilă şi perioada de ocolire a expirat, sistemul nu va efectua următorul IPL decât dacă este instalată parola corectă. În timp ce vă aflaţi în modul de ocolire, sistemul foloseşte mesaje de operator pentru a indica timpul rămas până când expiră perioada de ocolire.

## **Valorile de stare după instalare**

Folosiți aceste valori pentru a determina dacă puteți folosi un produs de software sau dacă aveţi nevoie să modernizaţi un program licenţiat.

Următoarele sunt o descriere a valorilor de stare instalare, pe care le puteți vedea în ecranul LICPGM. Puteţi folosi aceste pentru a determina dacă puteţi folosi un produs sau trebuie să actualizați un program cu licență. Dacă nu vedeți valoarea \*COMPATIBLE, puteți consulta celelalte valori de stare a instalării, pentru indicaţii privind ceea ce trebuie să faceţi în continuare.

### **\*COMPATIBLE**

Produsul este instalat. Versiunea, ediţia şi modificarea sunt compatibile cu nivelul de instalare al sistemului de operare. Puteţi folosi acest program cu nivelul de instalare al sistemului de operare.

#### **\*INSTALLED**

Produsul este instalat, dar poate fi sau nu poate fi compatibil cu nivelul de instalare al sistemului de operare.

**Notă:** Programele cu licenţă care fac parte dintr-un set individual vor fi listate pe panoul de afişare ca \*INSTALLED. Va trebui să verificaţi dacă nivelul de ediţie al programului cu licenţă este compatibil cu nivelul de ediţie al sistemului de operare. În cazul produselor IBM, verificați nivelurile de ediție curente pentru programele cu licenţă din subiectul "Ediţiile şi [dimensiunile](#page-188-0) [programelor](#page-188-0) cu licenţă" la pagina 177 sau consultaţi furnizorul de software înainte de a utiliza programul cu licentă.

#### **\*ERROR**

Fie produsul nu a fost instalat cu succes, fie este doar partial instalat. De exemplu, o limbă sau un obiect de limbă al unui produs nu este instalat. Folosiţi comanda CHKPRDOPT (Check Product Option - Verificare optiune produs) pentru a stabili cauza eşuării. Pentru a determina cauza lipsei unui obiect, introduceţi GO LICPGM şi selectaţi opţiunile 10 şi 50.

**Notă:** Lista de produse prezintă acum mai multe produse, cum ar fi PRPQ (Programming Request for Price Quotations - Programare cerere pentru cotare preţ), LPO (licensed program offerings - oferte de program cu licenţă) şi produse non-IBM. Această stare de \*ERROR poate fi existat înainte de actualizarea la versiunea curentă a sistemului de operare, dar nu a fost detectată. Folosiţi comanda CHKPRDOPT pentru a afla de ce produsul afişează un \*ERROR şi contactaţi-vă furnizorul de software dacă aveţi nevoie de ajutor la corectarea problemei.

#### **\*BACKLEVEL**

Produsul este instalat. Versiunea, ediţia şi modificarea nu sunt compatibile cu nivelul instalat curent al sistemului de operare. Pentru a corecta această problemă, instalaţi o ediţie curentă a acestui produs. Şi dacă aveţi limbi secundare, instalaţi de asemenea o nouă ediţie a acestor limbi, folosind opţiunea 21 a meniului LICPGM.

**Notă:** Dacă folosiţi un program cu licenţă care este listat ca \*BACKLEVEL, riscaţi să aveţi o amestecare a informaţiilor între nivelurile ediţiilor sau unele porţiuni ale programului cu licenţă ar putea să nu funcţioneze corect. Este de dorit să aveţi valoarea de stare \*COMPATIBLE după instalare.

#### **\*BKLVLOPT**

Produsul este instalat. Versiunea, editia si modificarea sa nu sunt compatibile cu nivelul curent de instalare a produsului de bază asociat cu optiunea. Pentru a corecta această problemă, instalați o ediție curentă a acestei opțiuni.

### **\*BKLVLBASE**

Produsul este instalat, dar produsul său de bază asociat nu este compatibil cu această opţiune. Pentru a corecta această problemă, instalaţi o ediţie curentă a produsului de bază.

### **Blanc (în meniul LICPGM, opţiunea 11)**

Dacă nu este afişată nici o valoare, un spaţiu în coloana de stare instalare înseamnă că produsul nu este instalat.

#### **\*NOPRIMARY**

Produsul este instalat, dar limba produsului nu este aceeaşi cu limba primară a sistemului de operare. Pentru a corecta această problemă, instalați limba primară pentru produs folosind comanda RSTLICPGM (Restore Licensed Program - Restaurare program licențiat) sau din meniul LICPGM.

**Notă:** Dacă acest produs este un LPO, PRPQ sau un produs non-IBM, este posibil ca programul cu licenţă (de la fabricant) să nu fie disponibil în limba primară a sistemului de operare.

# <span id="page-226-0"></span>**Opţiuni în meniul Pregătire pentru instalare**

Folosiţi aceste informaţii pentru a înţelege diferitele funcţii i5/OS din meniul Pregătire pentru instalare.

Printre caracteristicile principale ale acestei funcții se numără următoarele:

- v Personalizarea unei liste de instalare. Preselectarea programelor cu licenţă sau opţiunilor de instalat în timpul procesului de instalare automată.
- v Verificarea conţinutului mediului de stocare înainte de pornirea instalării.
- v Stabilirea cerinţelor de spaţiu de stocare suplimentar pentru programele cu licenţă pe care doriţi să le instalaţi.

Această funcţie apare drept opţiunea 5 (Pregătire pentru instalare) în meniul Gestionare programe cu licentă. Ecranul Pregătire pentru instalare apare când selectati această optiune.

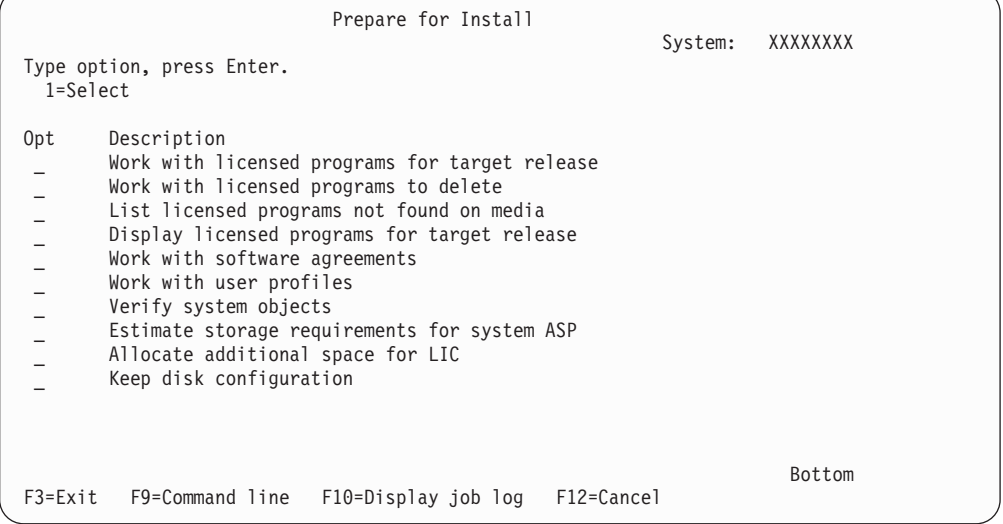

Pentru instrucţiuni de folosire a Opţiunii 5, Pregătire pentru instalare, vedeţi ["Cerinţă:](#page-56-0) Crearea unei liste [personalizate](#page-56-0) cu software-ul de instalat" la pagina 45.

Cu opţiunea **Gestionare programe licenţiate pentru ediţia destinaţie** puteţi gestiona o listă de programe cu licență pentru ediția destinație. Folosiți această opțiune pentru verificarea conţinutului mediului de stocare de instalare şi pentru crearea unei liste personalizate cu programele cu licenţă care să fie instalate pentru ediţia destinaţie. Sistemul poate folosi lista pe care o creaţi pentru a permite proceselor de instalare care înlocuiesc o ediţie de software să instaleze programele cu licență suplimentare selectate. Pentru informații suplimentare, consultaţi "Verificarea conţinutului livrării pentru comanda [dumneavoastră](#page-38-0) de software" la [pagina](#page-38-0) 27.

**Notă:** Această listă nu include toate produsele. Între acestea se află PRPQ (Programming Request for price quotations - Programare cerere pentru cotare preţ), LPO (licensed program offerings - oferte de program cu licenţă) şi programe cu licenţă din setul individual. Dacă vreţi să instalaţi aceste produse pentru prima dată, folosiţi meniul GO LICPGM, opţiunile 1 sau 11.

Cu opţiunea **Gestionare programe licenţiate de şters**, puteţi gestiona o listă de programe cu licență instalate care ar trebui să nu rămână pe sistem, deoarece fie nu mai sunt suportate, fie aţi ales să nu le înlocuiţi. Această listă include de asemenea şi produse pentru care nu a fost găsit un înlocuitor pe mediul de stocare de distribuţie. Ecranul indică şi cauza pentru care un program cu licenţă este inclus în această listă şi de asemenea furnizează opţiuni de salvare şi ştergere a oricărui produs listat. Pentru informaţii suplimentare, consultaţi ["Curăţarea](#page-62-0) spaţiului de [stocare](#page-62-0) pe disc" la pagina 51.

Cu opţiunea **Listare programe licenţiate negăsite pe mediile de stocare** puteţi afişa o listă de programe cu licentă care ar putea înlocui produsele existente care nu au putut fi găsite pe mediul optic de stocare pentru distribuție. Pentru mai multe informații despre disponibilitatea programelor cu licenţă, vedeţi Capitolul 15, ["Referinţă](#page-188-0) software i5/OS", la pagina 177.

Cu opţiunea **Afişare programe licenţiate pentru ediţia destinaţie** puteţi afişa o listă de programe cu licenţă care vor fi instalate când instalaţi ediţia destinaţie. Pentru fiecare program cu licentă din listă, puteți afișa informații cum ar fi acțiunea de asteptat din timpul procesului de instalare și dacă o opțiune de produs trebuie comandată separat. Folosiți această opțiune pentru a vă verifica planificarea de instalare.

Cu opţiunea **Gestionare acorduri de software** puteţi revedea şi accepta acordurile de software înainte de instalarea ediției destinație. Acordurile pot fi tipărite sau afișate în diferite limbi oferite de furnizorul de software. Orice acord de software neacceptat sau refuzat intenţionat va determina neinstalarea programului cu licenţă în timpul modernizării la ediţia destinație. Dacă acordurile de software pentru Codul intern licențiat și pentru i5/OS nu sunt acceptate, modernizarea la ediţia destinaţie nu este permisă.

Cu opţiunea **Work with user profiles** puteţi gestiona o listă cu profilurile de utilizator din sistem și puteți lucra cu obiectele deținute de fiecare profil de utilizator. Folosiți această opţiune pentru a curăţa profilurile de utilizator care nu mai sunt necesare pe sistem înainte de a instala ediţia destinaţie. Pentru mai multe informaţii, vedeţi ["Curăţarea](#page-62-0) spaţiului de stocare pe disc" la [pagina](#page-62-0) 51.

Cu opţiunea **Verificare obiecte sistem**, sistemul verifică dacă intrările în directorul de sistem includ profilurile de utilizator necesare pentru procesul de instalare. De asemenea, sistemul verifică dacă există erori în fişierele de referinţă încrucişată ale bazei de date. Dacă este necesar, sunt adăugate profilurile de utilizator QSECOFR şi QLPINSTALL în directorul de distribuţie sistem. Pentru informaţii suplimentare, consultaţi ["Verificarea](#page-46-0) profilurilor de utilizator şi căutarea fişierelor cu referinţă [încrucişată"](#page-46-0) la pagina 35.

Cu opţiunea **Estimare cerinţe de spaţiu pentru ASP-ul sistem** puteţi stabili dacă este necesar spaţiu de stocare suplimentar înainte de a începe procesul de instalare. Această opţiune vă ajută să planificaţi creşterea numărului de programe cu licenţă care sunt listate în ecranul Gestionare programe licențiate pentru ediția destinație. Această opțiune nu ia în considerare programele cu licentă care nu se află în setul standard sau în setul cu cheie, PRPQ-urile (Programming Request for Price Quotations), LPO-urile (licensed program offerings) sau creşterea conversiei pe sistem, cum ar fi cea pentru fişierele spool. Opţiunea nu ia de asemenea în considerare spaţiul de stocare necesar pentru PTF-urile aplicate temporar.

Opţiunea **Alocare spaţiu suplimentar pentru LIC** este o metodă care poate fi utilizată pentru a aloca spaţiu suplimentar care este necesar înainte de a moderniza ediţia. Totuşi, pe V5R3, această opţiune nu furnizează starea legată de faptul că spaţiul poate fi alocat. Dacă modernizaţi de la V5R3, metoda preferată de alocare a spaţiului suplimentar este aceea de a folosi API-ul Alocare spațiu Cod intern licențiat (LIC) (QLPALCSP). Indicațiile pentru a face asta sunt incluse în "Necesar (dacă se face [actualizarea](#page-63-0) de la V5R3M0): Alocarea spaţiului [suplimentar](#page-63-0) pentru Codul intern licențiat" la pagina 52.

| | | | | | | Cu opţiunea **Păstrarea configuraţiei discului**, vă puteţi schimba configuraţia discului înainte de a moderniza sau înlocui o ediţie.

### **Opţiunile din meniul Gestionare programe licenţiate**

<span id="page-228-0"></span>| |

Folosiţi aceste informaţii pentru a stabili când şi cum puteţi utiliza aceste opţiuni.

Pentru fiecare ecran, puteți folosi tasta Ajutor pentru informații suplimentare despre ecran.

# **Instalare manuală Opţiunea 1. Instalare toate**

Opţiunea 1 (Instalare toate) din meniul Gestionare programe licenţiate vă permite să instalaţi toate programele cu licenţă şi părţile opţionale ale programelor cu licenţă de pe mediul de distribuție.

Cu această opţiune pot fi de asemenea instalate limbile secundare de pe mediul de distribuţie.

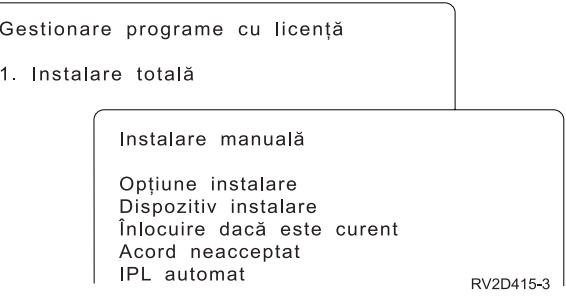

Ecranul Instalare manuală vă permite să alegeţi prompturi din lista următoare. Folosiţi tasta Ajutor pentru informaţii suplimentare despre fiecare prompt.

1. Opţiune de instalare

Această opţiune stabileşte ce tipuri de programe cu licenţă şi părţi opţionale sunt instalate de pe mediul de stocare de distribuţie. Puteţi alege să instalaţi doar noile ediţii ale produselor care există deja pe sistemul dumneavoastră, să instalaţi toate produsele, să instalați doar noile produse sau să instalați noile ediții ale produselor care există pe sistemul dumneavoastră plus produse selectate suplimentar.

### **Notă:**

- a. *Opţiunea Instalare* nu se aplică bibliotecilor QGPL şi QUSRSYS. Bibliotecile QGPL şi QUSRSYS sunt instalate întotdeauna dacă sunt găsite pe mediul de stocare de instalare. Pentru toate alegerile *opţiunii Instalare*, sunt instalate doar noile obiecte din bibliotecile QGPL şi QUSRSYS.
- b. Pentru a termina cu succes instalarea, mediul de stocare de instalare trebuie să conțină toate produsele reînnoite care sunt curent instalate pe sistemul dumneavoastră. Mediul de stocare folosit la instalare ar putea conţine produse a căror versiune, ediţie şi modificare să fie mai vechi decât ediţia noului sistem de operare. (Produsele nu au fost reînnoite în acelaşi timp cu sistemul de operare.)
- 2. Dispozitivul de instalare

Exemplele din acest subiect folosesc OPT01 pentru numele dispozitivului de instalare. Pentru informații suplimentare despre convenția de numire pentru dispozitivul de instalare, vedeţi "Tipuri de dispozitive de instalare a [software-ului"](#page-21-0) la pagina 10.

3. Înlocuire dacă este curent

<span id="page-229-0"></span>Dacă specificaţi \*NO, programele cu licenţă care sunt instalate în acel moment şi care au ediția de pe mediul de stocare de instalare nu vor fi înlocuite în timpul unei modernizări. Puteţi schimba parametrul *Înlocuieşte dacă este curent* la \*YES dacă vreţi să înlocuiţi programele cu licenţă care sunt deja instalate, inclusiv produsele instalate la un nivel de ediție identic cu cel de pe mediul de stocare de instalare. Dacă alegeți \*YES, ar putea fi necesar să reaplicaţi PTF-uri pentru unele programe cu licenţă care au fost înlocuite de cele de pe mediul de stocare.

4. Acord neacceptat

În timpul instalării programelor cu licenţă, dacă acordul de software nu a fost acceptat anterior, optiunea Acord neacceptat determină dacă vi se va cere să acceptati sau să respingeti acordul de software sau dacă instalarea va continua fără a instala programul cu licență. Valoarea 1 indică faptul că nu doriți să instalați programul cu licență. Valoarea 2 indică faptul că nu doriti să se afiseze programul cu licentă și să acceptati acordul de software.

5. IPL automat

Această opţiune stabileşte dacă sistemul va efectua un IPL automat când procesul de instalare s-a terminat cu succes.

**Atenţie:** Dacă faceţi acest lucru pe o partiţie primară când sunt active partiţiile secundare, aceasta va determina toate partiţiile să facă un IPL imediat. Dacă aveţi partiţii secundare active, opriţi-le înainte de a folosi această procedură.

Dacă folosiți consola HMC, consultați Gestiunea serverului dumneavoastră folosind consola HMC din Centrul de informare IBM Systems Hardware.

### **Opţiunile de instalare automată**

Opţiunea i5/OS Pregătire pentru Instalare vă ajută să creaţi o listă de instalare şi selectaţi programele pe care doriţi să le instalaţi în timpul procesului de instalare automată.

De asemenea, opţiunea Pregătire pentru instalare vă ajută să verificaţi conţinutul mediului de stocare utilizat la instalare şi să stabiliţi cerinţele de spaţiu de stocare cerinţe, printre alte taskuri necesare în pregătirea pentru instalarea automată. "Opţiuni în meniul [Pregătire](#page-226-0) pentru [instalare"](#page-226-0) la pagina 215 descrie opțiunea 5 (Pregătire pentru instalare) în mai multe detalii.

### **Opţiunea 5. Pregătire pentru instalare**

"Cerință: Crearea unei liste [personalizate](#page-56-0) cu software-ul de instalat" la pagina 45 oferă instructiuni pentru folosirea Optiunii 5 (Pregătire pentru instalare).

## **Opţiunile pentru afişarea, instalarea, ştergerea şi salvarea dintr-o listă**

Programele cu licenţă pot fi afişate, instalate, şterse, sau salvate dintr-o listă prin meniul Lucrul cu programe cu licenţă.

### **Opţiunea 10. Afişare programe licenţiate instalate**

După un proces de instalare i5/OS s-a terminat, este necesar adesea să determinaţi dacă un program licenţiat este instalat cu succes pe sistemul dumneavoastră. Pentru a face aceasta, selectați opțiunea 10 (Afișare programe licențiate deja instalate) din meniul Gestionare programe licenţiate.

Ecranul Afisare programe licențiate instalate arată programele cu licență, părțile opționale și bibliotecile de utilizator livrate de IBM care sunt instalate pe sistemul dumneavoastră.

<span id="page-230-0"></span>Coloana Stare instalată indică dacă programul licenţiat este instalat cu succes. Citiţi ["Valorile](#page-224-0) de stare după [instalare"](#page-224-0) la pagina 213 pentru o descriere a valorilor de stare după instalare.

Dacă un program cu licență nu s-a instalat cu succes, folosiți procedurile de recuperare din Capitolul 14, "Depanarea problemelor de instalare a [software-ului",](#page-166-0) la pagina 155 pentru a instala din nou programul cu licenţă.

Puteți folosi tasta F11 pentru a vedea coloana Ediție instalată. Această coloană afișează ediția şi modificarea fiecărui program cu licenţă instalat. Tasta F11 are de asemenea o a treia vizualizare, care afisează numărul de optiune produs pentru fiecare program cu licentă.

### **Opţiunea 11. Instalare programe licenţiate**

Opţiunea 11 (Instalare programe cu licenţă) de pe ecranul Lucrul cu programele cu licenţă afişează o listă de programe cu licenţă şi părţi opţionale ale programelor cu licenţă care au fost suportate de procesele de instalare LICPGM de la momentul la care aţi instalat sistemul de operare i5/OS a devenit disponibilă.

**Notă:** Înainte de a instala orice programe cu licenţă, asiguraţi-vă că aţi verificat dacă există instrucţiuni speciale în documentaţia produsului din Centrul de informare i5/OS şi de asemenea în documentaţia care vine cu produsul.

Puteți folosi această listă pentru a selecta programele cu licență și părțile opționale care vor fi instalate pe sistemul dumneavoastră. Puteţi de asemenea folosi această listă pentru a instala un program cu licenţă care nu s-a instalat cu succes în timpul unui proces de instalare anterior.

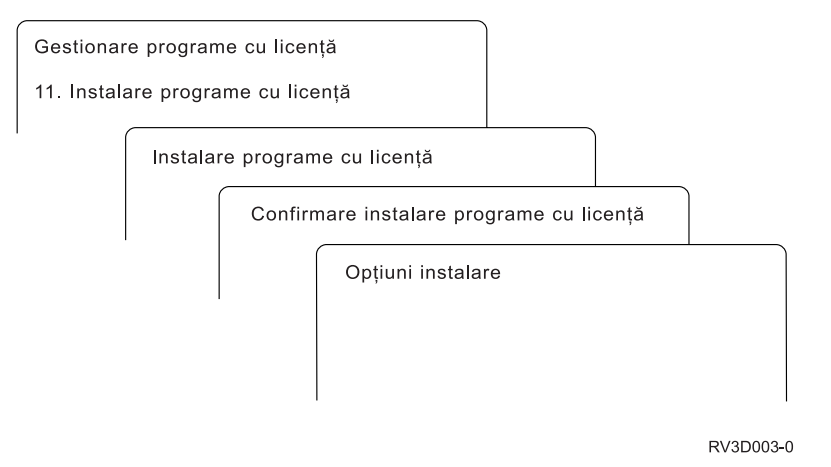

Pentru a instala unul sau mai multe programe cu licentă din listă, tastați 1 în coloana Optiune de lângă programele cu licență și părțile opționale pe care vreți să le instalați. Pentru o listă a programelor cu licentă care sunt pe mediul de stocare, vedeți "Edițiile și [dimensiunile](#page-188-0) [programelor](#page-188-0) cu licenţă" la pagina 177.

Un program cu licență pe care vreți să-l instalați ar putea să nu fie listat în ecranul Instalare programe licențiate. Dacă un program cu licență nu este listat, îl puteți adăuga în listă introducând informații în câmpurile goale din partea de sus a listei. După ce apăsați Enter, acest produs apare în listă o dată cu celelalte produse.

- 1. Tastati 1 în coloana Optiune
- 2. Tastaţi identificatorul produsului în coloana Program licenţiat
- 3. Tastaţi valoarea de opţiune a produsului în coloana Opţiune produs
- 4. Apăsaţi Enter

<span id="page-231-0"></span>Când tastaţi opţiunea pentru produs, sistemul acceptă doar următoarele trei valori: \*BASE, număr de opţiune sau \*ALL.

- v Valoarea \*BASE instalează doar produsul de bază al identificatorului de produs asociat.
- v Numărul opţiunii produsului instalează doar opţiunea particulară a identificatorului produsului asociat. Pentru a putea instala opţiuni, trebuie să instalaţi produsul de bază (\*BASE).
- v Valoarea \*ALL instalează produsul de bază şi toate opţiunile pentru identificatorul de produs asociat care sunt găsite pe mediul de stocare de instalare.

Reţineţi că programele cu licenţă pe care le adăugaţi vor apărea în listă doar cu identificatorul de produs, fără un nume care să descrie produsul.

Ecranul Confirmare instalare programe licentiate afisează programele cu licentă pe care le-ati selectat pentru instalare. Dacă nu este nevoie să mai faceti modificări, apăsați Enter pentru a vă confirma alegerile.

Completaţi următoarele opţiuni în ecranul Opţiuni de instalare. Folosiţi tasta Ajutor pentru informații suplimentare despre fiecare prompt din acest ecran.

1. Dispozitiv de instalare

Exemplele din acest subiect folosesc OPT01 pentru numele dispozitivului de instalare. Pentru informații suplimentare despre convenția de numire pentru dispozitivul de instalare, vedeţi "Tipuri de dispozitive de instalare a [software-ului"](#page-21-0) la pagina 10.

2. Obiecte de instalat

Această opţiune vă permite să alegeţi să instalaţi programe şi obiecte de limbă, doar programe sau doar obiecte de limbă.

3. IPL automat

Această opţiune determină dacă sistemul face un IPL automat după ce procesul de instalare s-a încheiat cu succes.

Când sunt instalate programe cu licență, meniul Gestionare programe licențiate sau ecranul Semnare apare din nou. Pentru a verifica dacă toate programele cu licenţă sunt instalate cu succes, utilizaţi opţiunea 50 (Afişare istoric pentru mesaje). (Mai multe informaţii despre această opţiune sunt disponibile în "Starea de [terminare"](#page-235-0) la pagina 224.) Dacă apare o eroare, veți vedea mesajul Funcția Gestionare programe licențiate nu s-a terminat în partea de jos a ecranului Gestionare programe licenţiate. Mergeţi la Capitolul 14, ["Depanarea](#page-166-0) problemelor de instalare a [software-ului",](#page-166-0) la pagina 155 pentru a determina problema.

Dacă instalaţi din nou un program cu licenţă sau o parte opţională, trebuie să instalaţi de asemenea PTF-urile pentru acel program cu licentă.

### **Opţiunea 12. Ştergerea programelor licenţiate**

Opţiunea 12 din meniul Lucrul cu programe licenţiate este folosit pentru a şterge un program licenţiat sau o parte opţională a unui program licenţiat care este instalat pe un sistem.

**Notă:** Înainte de a şterge un program cu licenţă, revedeţi ["Consideraţii](#page-164-0) pentru ştergerea de programe [licenţiate"](#page-164-0) la pagina 153 şi apoi reveniţi aici.

Când selectaţi această opţiune, apare ecranul Ştergere programe licenţiate. Lista prezintă programele licenţiate şi părţile opţionale care sunt instalate pe sistemul dumneavoastră. Folosiţi această listă pentru a selecta programele cu licenţă sau părţile opţionale care să fie şterse.

Dacă ştergeţi un program cu licenţă (\*BASE) care are părţi opţionale, sistemul şterge toate părţile opţionale ale acelui program cu licenţă. Dacă ştergeţi doar o parte opţională, programul <span id="page-232-0"></span>de bază și celelalte părți rămân pe sistem. Această opțiune șterge toate obiectele care sunt asociate cu programul cu licenţă sau cu partea opţională pe care o selectaţi.

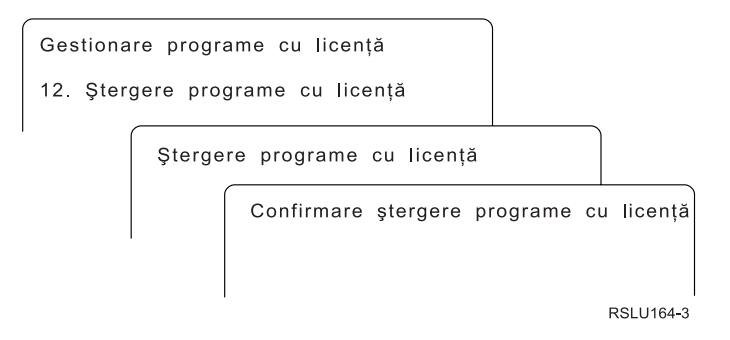

Tastaţi 4 în coloana Opţiune de lângă programul cu licenţă (sau partea opţională a unui program cu licenţă) pe care vreţi să îl ştergeţi de pe sistemul dumneavoastră.

Ecranul Confirmare ştergere programe licenţiate vă arată ce programe cu licenţă sau părţi opţionale aţi selectat să ştergeţi. Apăsaţi Enter pentru a şterge programele cu licenţă sau părţile opţionale.

### **Opţiunea 13. Salvare programe licenţiate**

Opţiunea 13 din meniul Lucrul cu programe cu licenţă este utilizată pentru a salva unul sau mai multe programe cu licenţă pentru redistribuire.

Ecranul Salvare programe licențiate afișează programele cu licență și părțile opționale care sunt instalate pe sistemul dumneavoastră. Folosiți această listă pentru a selecta programele cu licență sau părțile opționale care să fie salvate. Tastați 1 în coloana de opțiuni din ecranul Salvare programe cu licență de lângă programele cu licență pe care doriți să le salvați.

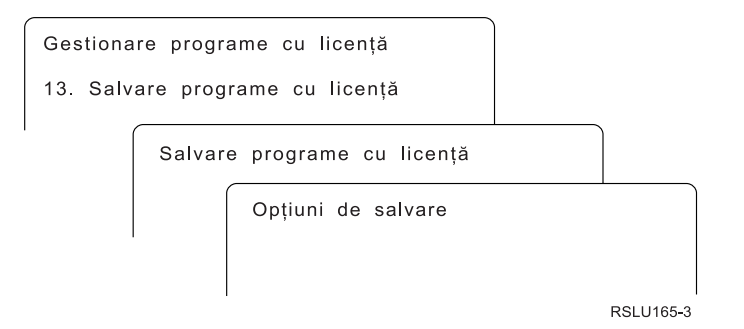

Completaţi informaţiile din ecranul Opţiuni salvare folosind următoarele informaţii.

Folosiţi tasta pentru ajutor pentru mai multe informaţii pentru fiecare dintre prompturile de pe ecran.

1. **Dispozitiv**

Exemplele din acest subiect folosesc TAP01 pentru numele dispozitivului cu bandă. Pentru mai multe informații despre convenția de numire a dispozitivului cu bandă, vedeți "Tipuri de dispozitive de instalare a [software-ului"](#page-21-0) la pagina 10.

2. **Număr de ordine**

Folosiţi \*Default sau introduceţi alegerea dumneavoastră pentru numărul de ordine care să fie folosit în procesul de salvare.

### <span id="page-233-0"></span>3. **Opţiunea Sfârşit mediu de stocare**

Bandă: Determină operaţia de poziţionare automată care este făcută pe un volum de bandă când s-a încheiat operaţia de salvare. În cazul operaţiilor de salvare de mai multe volume, acest parametru se aplică doar ultimului volum. Toate celelalte volume sunt derulate înapoi şi descărcate dacă banda ajunge la sfârşit. Puteţi specifica aceste valori:

- v \*REWIND: Dispozitivul cu bandă se derulează automat după ce operaţia se termină, dar banda nu este descărcată.
- v \*LEAVE: Dispozitivul cu bandă nu derulează sau descarcă banda după ce operaţia se termină. Banda rămâne în poziția curentă în unitatea de bandă.
- v \*UNLOAD: Dispozitivul cu bandă derulează şi descarcă automat banda după ce operația se termină.

Optic: Specifică operația care este efectuată în mod automat pe volumul optic după ce se încheie operația de salvare. Dispozitivele optice suportă doar valoarea specială \*UNLOAD. Ele ignoră \*REWIND şi \*LEAVE. Unele dispozitive optice ejectează volumul după ce se termină operaţia.

### **Note:**

- 1. Programele cu licenţă şi părţile opţionale care sunt livrate independent faţă de o ediţie sau modificare a sistemului de operare nu sunt afişate. Folosiţi comanda SAVLICPGM (Save Licensed Program - Salvare programe cu licenţă) pentru a salva programele licențiate IBM livrate independent și părțile lor opționale.
- 2. Această opţiune nu ar trebui folosită pentru salvare de rezervă şi recuperare. Este utilizată doar pentru redistribuire. Mai multe informaţii despre redistribuţie sunt disponibile în subiectul Distribuirea de software din Centrul de informare i5/OS. Pentru informații despre salvarea sistemului dumneavoastră, consultați subiectul Salvarea de rezervă a sistemului dumneavoastră din Centrul de informare i5/OS.

### **Opţiunile pentru limbi secundare**

Limbile secundare de pe un sistem i5/OS pot fi afişate, instalate sau şterse.

### **Opţiunea 20. Afişare limbi secundare**

După un proces de instalare i5/OS s-a terminat, este necesar adesea să determinaţi dacă o limbă secundară este instalată cu succes pe sistemul dumneavoastră. Pentru a face aceasta, selectați opțiunea 20 din meniul Gestionare programe licențiate.

Ecranul Afişare limbi secundare instalate arată limbile primare şi secundare care sunt instalate pe sistemul dumneavoastră.

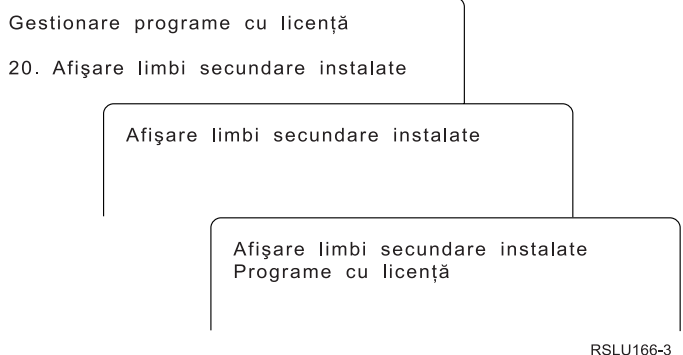

Tastaţi 5 în coloana Opţiuni de lângă o limbă secundară şi apăsaţi Enter pentru a vedea programele cu licenţă care sunt instalate cu acea limbă secundară. Aceste informaţii sunt <span id="page-234-0"></span>afişate în ecranul următor, Afişare programe licenţiate instalate de limbă secundară. Dacă apăsaţi tasta F11 de câteva ori, veţi vedea aceste informaţii schimbate. Acest ecran afişează biblioteca de limbă secundară, ediţia de produs, valoarea de stare după instalare sau opţiunea de produs.

Pentru descrierea valorilor de stare a instalării, consultați "Valorile de stare după [instalare"](#page-224-0) la [pagina](#page-224-0) 213.

### **Opţiunea 21. Instalare limbi secundare**

Opţiunea 21 de pe ecranul Lucrul cu programe cu licenţă este folosită pentru a instala selectiv o limbă secundară pentru programele cu licenţă care sunt instalate pe un sistem.

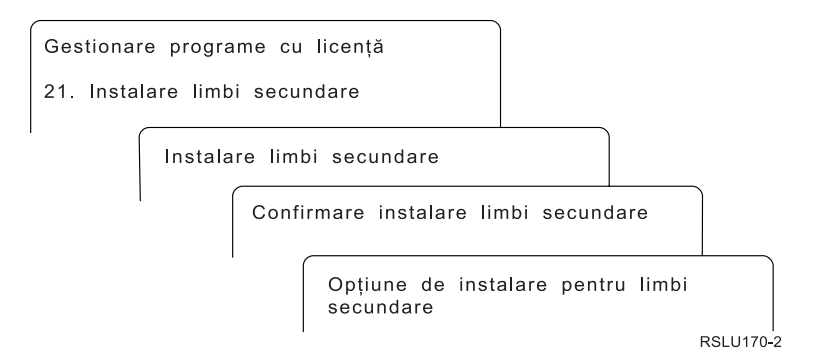

Tastaţi 1 lângă limba pe care doriţi să o instalaţi şi apăsaţi Enter. La un moment dat poate fi instalată o singură limbă secundară. Ecranul Confirmare instalare limbă secundară arată următoarele:

- v Limba pe care aţi selectat-o pentru instalare
- v Biblioteca unde va fi instalată
- Nivelul ediției pentru limbă

În ecranul Opţiune de instalare pentru limbi secundare, selectaţi dispozitivul dumneavoastră de instalare şi specificaţi da sau nu pentru parametrul Înlocuire dacă este curent.

Exemplele din acest subiect folosesc OPT01 pentru numele dispozitivului de instalare. "Tipuri de dispozitive de instalare a [software-ului"](#page-21-0) la pagina 10 contine informații suplimentare despre convenția de numire a dispozitivului de instalare. Dacă specificați \*NO pentru parametrul Înlocuire dacă este curent, limbile secundare care sunt instalate în acel moment şi care au ediţia de pe mediul de instalare nu vor fi înlocuite în timpul unei modernizări. Puteţi schimba parametrul Înlocuire dacă este curent la \*YES dacă vreţi să înlocuiţi limbile secundare care sunt deja instalate, inclusiv limbile secundare instalate la un nivel de ediţie identic cu cel de pe mediul de instalare.

### **Opţiunea 22. Ştergere limbi secundare**

Opţiunea 22 de pe ecranul Lucrul cu programe cu licenţă este folosită pentru a şterge limbile secundare pe care nu le mai doriți instalate pe sistem.

<span id="page-235-0"></span>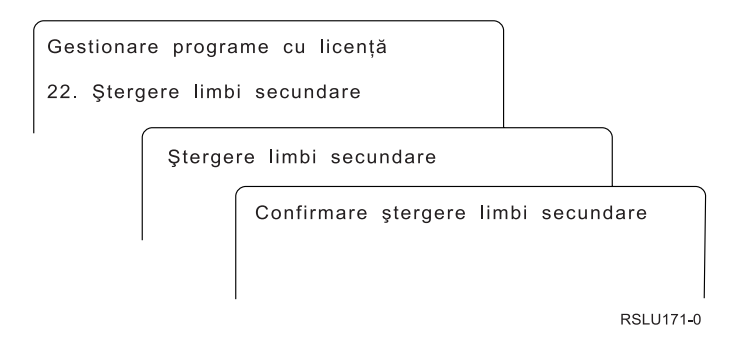

În ecranul Ştergere limbi secundare, tastaţi 4 pentru a selecta limba secundară pe care doriţi să o ştergeţi. Apăsaţi ENTER. Apăsaţi din nou Enter în ecranul de confirmare.

Informaţii suplimentare despre bibliotecile de limbi secundare din profilele utilizator sunt disponibile în subiectul i5/OS Globalizare din Centrul de informare i5/OS.

### **Starea de terminare**

Când instalati programele cu licentă, o limbă secundară sau PTF-uri, asigurati-vă că procesul de instalare i5/OS s-a terminat cu succes pentru a evita problemele când începeți să folosiți sistemul.

### **Opţiunea 50. Afişare istoric pentru mesaje**

Selectarea opțiunii 50 determină afișarea ecranului Afișare istorie instalare. Apăsați Enter pentru a vedea mesajele de pornire şi de terminare a instalării din ecranul Afişare conţinut istoric sistem. Această opţiune afişează anumite mesaje care sunt afişate în istoricul sistem.

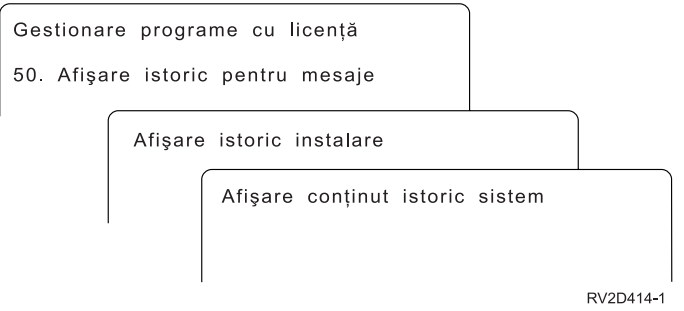

Fiecare parte a procesului de instalare (cum ar fi programe cu licență, PTF-uri, INZSYS (Initialize System - Iniţializare sistem)) ar trebui să aibă un mesaj de terminare. Dacă nu vedeti mesajul pe ecran, asteptati câteva minute și selectati din nou optiunea 50. Dacă tot nu vedeți un mesaj de încheiere, folosiți procedurile de recuperare din Capitolul 14, ["Depanarea](#page-166-0) problemelor de instalare a [software-ului",](#page-166-0) la pagina 155 pentru a instala programele cu licență sau PTF-urile care nu au fost instalate cu succes.

### **Comenzile înrudite cu meniul Gestionare programe licenţiate**

Opţiunile 70, 71 şi 72 afişează meniuri de comenzi i5/OS suplimentare pe care le puteţi folosi.

Opţiunea 70 arată ecranul Comenzi de salvare şi restaurare. Acest ecran afişează o listă de meniuri de comenzi înrudite pe care le puteţi folosi.

<span id="page-236-0"></span>Opţiunea 71 arată ecranul Comenzi PTF. Puteţi utiliza aceste comenzi pentru a lucra cu unul sau mai multe PTF-uri. Pentru informaţii suplimentare despre corecţii, consultaţi Utilizarea corecţiilor de software din Centrul de informare i5/OS.

Opţiunea 72 arată ecranul Comenzi licenţă.

Mai multe informaţii despre următoarele comenzi sunt disponibile în subiectul Limbaj de control (CL) din Centrul de informare i5/OS.

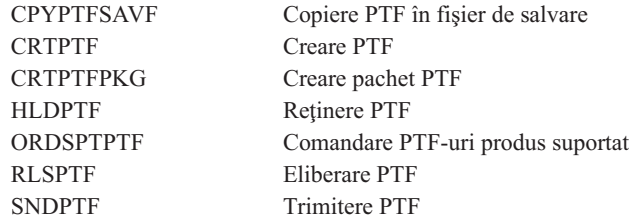

# <span id="page-238-0"></span>**Capitolul 16. Informaţii înrudite pentru Instalarea, modernizarea sau ştergerea i5/OS şi a software-ului înrudit**

Acestă listă include surse înrudite de informaţii pentru intalarea sau modernizările software-ului i5/OS.

#### **Manuale**

| | |

> | | | | | |

> | | | | |

v **Memo către utilizatori** (aproximativ 50 de pagini)

Acest document furnizează informații despre modificările software și hardware care pot afecta operaţiile sistemului dumneavoastră.

### **IBM Redbooks**

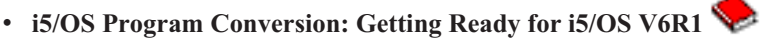

Acest Redpaper contine sugestii și instrucțiuni pentru analizarea și conversia programelor pentru V6R1.

v **IBM System i5 [Handbook](http://www.redbooks.ibm.com/redpieces/abstracts/sg247486.html)** (V5R4)

Acestă carte furnizează o privire de anasamblu asupra serverelor eServer şi IBM Systems i5 și System i. Ea discută caracteristicile, funcțiile și specificațiile tehnice pentru modelele de server oferite în prezent şi identifică software-ul suportat de linia curentă de produse. Pentru a căuta versiunea corectă, folosiţi această pagină Web (http://publibb.boulder.ibm.com/cgi-bin/searchsite.cgi?query=iseries+AND+handbook).

v **iSeries and TotalStorage: A Guide to [Implementing](http://www.redbooks.ibm.com/abstracts/sg247120.html) External Disk on eServer i5;**

### **[SG24-7120](http://www.redbooks.ibm.com/abstracts/sg247120.html)**

Această carte este utilizată pentru considerente de planificare şi implementare la boot-area în i5/OS de pe sursa de încărcare a unităţii de disc care este ataşată prin procesorul I/E 2847.

### **Situri Web**

v **[Support](http://www.ibm.com/systems/support/i) for IBM System i** (http://www.ibm.com/systems/support/i)

Acest sit Web conține unelte și resurse, cum ar fi informațiile PSP (preventive service planning) şi APAR-uri (authorized problem analysis report), care vă ajută cu instalarea software-ului.

### v **IBM System i Support: [Planning](http://www.ibm.com/systems/support/i/planning/)** (http://www.ibm.com/systems/support/i/ planning/)

Acest sit web furnizează legături la o varietate de unelte de planificare şi informaţii. Pagina despre Planificare modernizare - i5/OS şi OS/400 mapare nivel arată care ediţii ale i5/OS sau OS/400 sunt suportate de fiecare dintre modelele RISC System i, iSeries şi AS/400.

v **System i Support Planning: [Migration](http://www.ibm.com/systems/support/i/planning/migrationupgrade.html) and Upgrades**

(http://www.ibm.com/systems/support/i/planning/migrationupgrade.html)

Acest sit Web furnizează previzualizări ale produsului, declaraţii de intenţii şi informaţii despre produse sau caractersitici care s-ar putea să nu fie suportate în viitoarele ediţii ale sistemului de operarei5/OS sau pe viitoarele modele System i.

v **IBM [Electronic](http://publib.boulder.ibm.com/isrvagt/sdsadoc.html) Service Agent for iSeries** (http://publib.boulder.ibm.com/isrvagt/ sdsadoc.html)

Acest sit web furnizează informaţii despre Electronic Service Agent, care face parte din sistemul de operarei5/OS. Electronic Service Agent oferă o funcție de raportare a problemelor hardware care prezice şi previne erorile de hardware prin detectarea din timp a potenţialelor probleme, descarcă PTF-uri şi sună automat la IBM Service când este necesar. Centrele de suport IBM trimit și fac disponibile informații suplimentare de service pentru a ajuta la determinarea problemei, ceea ce duce la rezolvarea la timp şi proactivă a problemelor.

v **Entitled [software](http://www.ibm.com/eserver/ess) support** (http://www.ibm.com/eserver/ess)

De pe acest sit web puteţi descărca programe cu licenţă, gestiona cheile software-ului şi gestiona dovada dreptului de utilizare. Dacă deţineţi un acord Software Maintenance Agreement (SWMA), puteţi comanda modernizări ale software-ului.

v **[Electronic](http://www.ibm.com/systems/support/software/delivery/en_US/downloadinfo.html) software delivery**

(http://www.ibm.com/systems/support/software/delivery/en\_US/downloadinfo.html)

Acest sit web oferă informaţii suplimentare despre descărcarea programelor cu licenţă IBM şi pregătirea pentru instalare.

#### **Alte informaţii în Centrul de informare i5/OS**

#### v **Salvarea de rezervă şi recuperarea**

Această categorie conţine informaţii despre cum să planificaţi o strategie de salvare de rezervă și recuperare, cum să setați protecția discului pentru datele dumneavoastră, cum să faceți o copie de rezervă a sistemului dumneavoastră și cum să controlați oprirea activității sistemului în cazul unei defectări. Conține de asemenea informații despre plug-in-ul Backup, Recovery, and Media Services din Navigator iSeries System i Navigator.

#### v **Operaţii de sistem de bază**

Această colecție de subiecte conține informații despre concepte și operații de bază ale i5/OS şi despre analiza şi raportarea problemelor de sistem.

v **Distribuţia software-ului**

Colecţia de subiecte Distribuţia software-ului descrie cum puteţi distribui unele sau toate programele de pe un sistem, inclusiv sistemul de operare, pe un alt sistem.

v **Partiţiile logice**

Colecţia de subiecte Partiţii logice descrie cum puteţi distribui resurse în cadrul unui singur sistem pentru a-l face să funcționeze ca și cum ar fi două sau mai multe sisteme independente.

### v **Înteţinerea şi gestionarea i5/OS şi a software-ului înrudit**

Această colecţie de subiecte indică felul în care puteţi gestiona şi întreţine corecţii şi programe licentiate în rețeaua dumneavoastră.

v **Soluţii de stocare**

| | | |

Categoria Solutii de stocare vă îndrumă prin lumea stocării de sistem. Vă ajută să luati decizii în legătură cu ce tehnologii de stocare sunt corecte acum pentru compania dumneavoastră şi ce tehnologii ar putea fi de folos în viitor.

# **Capitolul 17. Informaţii referitoare la licenţa de cod şi declinarea responsabilităţii**

IBM vă acordă o o licenţă de copyright neexclusivă pentru utilizarea tuturor exemplelor de cod de programare din care puteţi genera funcţii similare, adaptate propriilor nevoi specifice.

CU EXCEPŢIA GARANŢIILOR LEGALE CARE NU POT FI EXCLUSE, IBM, DEZVOLTATORII SĂI DE PROGRAME ŞI FURNIZORII SĂI NU ACORDĂ NICI O GARANŢIE SAU CLAUZĂ, EXPLICITĂ SAU IMPLICITĂ, INCLUSIV DAR FĂRĂ A SE LIMITA LA GARANŢIILE SAU CLAUZELE IMPLICITE DE VANDABILITATE, DE CONCORDANŢĂ CU UN ANUMIT SCOP ŞI DE NEÎNCĂLCARE A LEGII, PRIVIND PROGRAMUL SAU SUPORTUL TEHNIC, DACĂ ESTE CAZUL.

IBM, DEZVOLTATORII SĂI DE PROGRAME SAU FURNIZORII SĂI NU VOR FI ÎN NICI O ÎMPREJURARE RĂSPUNZĂTORI PENTRU ORICARE DINTRE URMĂTOARELE, CHIAR DACĂ AU FOST INFORMAŢI CU PRIVIRE LA POSIBILITATEA PRODUCERII ACESTORA:

- 1. PIERDERE SAU DETERIORARE A DATELOR;
- 2. PAGUBE DIRECTE, SPECIFICE, ACCIDENTALE SAU INDIRECTE, SAU PENTRU ORICE PAGUBE ECONOMICE SURVENITE DREPT CONSECINŢĂ; SAU
- 3. PIERDERI DE PROFIT, DE VENITURI, PIERDERI COMERCIALE SAU PIERDERI PRIVIND REPUTAŢIA SAU ECONOMIILE SCONTATE.

ANUMITE JURISDICŢII NU PERMIT EXCLUDEREA SAU LIMITAREA PREJUDICIILOR DIRECTE, ACCIDENTALE SAU A CELOR SURVENITE DREPT CONSECINŢĂ, CAZ ÎN CARE ESTE POSIBIL CA UNELE SAU TOATE LIMITĂRILE SAU EXCLUDERILE DE MAI SUS SĂ NU SE APLICE ÎN CAZUL DUMNEAVOASTRĂ.

# **Anexa. Notices**

This information was developed for products and services offered in the U.S.A.

IBM may not offer the products, services, or features discussed in this document in other countries. Consult your local IBM representative for information on the products and services currently available in your area. Any reference to an IBM product, program, or service is not intended to state or imply that only that IBM product, program, or service may be used. Any functionally equivalent product, program, or service that does not infringe any IBM intellectual property right may be used instead. However, it is the user's responsibility to evaluate and verify the operation of any non-IBM product, program, or service.

IBM may have patents or pending patent applications covering subject matter described in this document. The furnishing of this document does not grant you any license to these patents. You can send license inquiries, in writing, to:

IBM Director of Licensing IBM Corporation North Castle Drive Armonk, NY 10504-1785 U.S.A.

For license inquiries regarding double-byte (DBCS) information, contact the IBM Intellectual Property Department in your country or send inquiries, in writing, to:

IBM World Trade Asia Corporation Licensing 2-31 Roppongi 3-chome, Minato-ku Tokyo 106-0032, Japan

**The following paragraph does not apply to the United Kingdom or any other country where such provisions are inconsistent with local law:** INTERNATIONAL BUSINESS MACHINES CORPORATION PROVIDES THIS PUBLICATION "AS IS" WITHOUT WARRANTY OF ANY KIND, EITHER EXPRESS OR IMPLIED, INCLUDING, BUT NOT LIMITED TO, THE IMPLIED WARRANTIES OF NON-INFRINGEMENT, MERCHANTABILITY OR FITNESS FOR A PARTICULAR PURPOSE. Some states do not allow disclaimer of express or implied warranties in certain transactions, therefore, this statement may not apply to you.

This information could include technical inaccuracies or typographical errors. Changes are periodically made to the information herein; these changes will be incorporated in new editions of the publication. IBM may make improvements and/or changes in the product(s) and/or the program(s) described in this publication at any time without notice.

Any references in this information to non-IBM Web sites are provided for convenience only and do not in any manner serve as an endorsement of those Web sites. The materials at those Web sites are not part of the materials for this IBM product and use of those Web sites is at your own risk.

IBM may use or distribute any of the information you supply in any way it believes appropriate without incurring any obligation to you.

Licensees of this program who wish to have information about it for the purpose of enabling: (i) the exchange of information between independently created programs and other programs (including this one) and (ii) the mutual use of the information which has been exchanged, should contact:

IBM Corporation Software Interoperability Coordinator, Department YBWA 3605 Highway 52 N Rochester, MN 55901 U.S.A.

Such information may be available, subject to appropriate terms and conditions, including in some cases, payment of a fee.

The licensed program described in this document and all licensed material available for it are provided by IBM under terms of the IBM Customer Agreement, IBM International Program License Agreement, IBM License Agreement for Machine Code, or any equivalent agreement between us.

Any performance data contained herein was determined in a controlled environment. Therefore, the results obtained in other operating environments may vary significantly. Some measurements may have been made on development-level systems and there is no guarantee that these measurements will be the same on generally available systems. Furthermore, some measurements may have been estimated through extrapolation. Actual results may vary. Users of this document should verify the applicable data for their specific environment.

All statements regarding IBM's future direction or intent are subject to change or withdrawal without notice, and represent goals and objectives only.

This information contains examples of data and reports used in daily business operations. To illustrate them as completely as possible, the examples include the names of individuals, companies, brands, and products. All of these names are fictitious and any similarity to the names and addresses used by an actual business enterprise is entirely coincidental.

### COPYRIGHT LICENSE:

This information contains sample application programs in source language, which illustrate programming techniques on various operating platforms. You may copy, modify, and distribute these sample programs in any form without payment to IBM, for the purposes of developing, using, marketing or distributing application programs conforming to the application programming interface for the operating platform for which the sample programs are written. These examples have not been thoroughly tested under all conditions. IBM, therefore, cannot guarantee or imply reliability, serviceability, or function of these programs.

Each copy or any portion of these sample programs or any derivative work, must include a copyright notice as follows:

© (your company name) (year). Portions of this code are derived from IBM Corp. Sample Programs. © Copyright IBM Corp. \_enter the year or years\_. All rights reserved.

## **Programming interface information**

This Installing, upgrading, or deleting i5/OS and related software publication documents intended Programming Interfaces that allow the customer to write programs to obtain the services of i5/OS.

# **Trademarks**

The following terms are trademarks of International Business Machines Corporation in the United States, other countries, or both:

400 Advanced Function Printing AFP AIX APL2 AS/400 CICS DataPropagator DB2 DB2 Extenders Distributed Relational Database Architecture Domino DRDA Electronic Service Agent eServer GDDM i5/OS IBM IBM (logo) ImagePlus Infoprint IPDS iSeries Lotus OS/400 POWER PowerPC POWER5 POWER6 Redbooks RPG/400 Sametime System i System/36 System/38 Tivoli Tivoli Management Environment VisualAge VisualInfo WebSphere xSeries

Adobe, Acrobat, Portable Document Format (PDF), and PostScript are either registered trademarks or trademarks of Adobe Systems Incorporated in the United States, other countries, or both.

Linux is a registered trademark of Linus Torvalds in the United States, other countries, or both.

Microsoft, Windows, and the Windows logo are trademarks of Microsoft Corporation in the United States, other countries, or both.

Java and all Java-based trademarks are trademarks of Sun Microsystems, Inc. in the United States, other countries, or both.

Other company, product, and service names may be trademarks or service marks of others.

# **Termenii şi condiţiile**

Permisiunile pentru utilizarea acestor publicaţii sunt acordate în conformitate cu următorii termeni şi condiţii.

**Utilizare personală:** Puteţi reproduce aceste publicaţii pentru utilizarea personală, necomercială, cu condiția ca toate anunțurile de proprietate să fie păstrate. Nu puteți distribui, afişa sau realiza obiecte derivate din aceste publicaţii sau dintr-o porţiune a lor fără consimţământul explicit al IBM.

**Utilizare comercială:** Puteţi reproduce, distribui şi afişa aceste publicaţii doar în cadrul întreprinderii dumneavoastră, cu condiţia ca toate anunţurile de proprietate să fie păstrate. Nu puteţi să realizaţi lucrări derivate din aceste informaţii, nici să reproduceţi, să distribuiţi sau să afişaţi aceste informaţii sau o porţiune a lor în afara întreprinderii dumneavoastră fără consimţământul explicit al IBM.

Cu exceptia a ceea ce este acordat explicit prin această permisiune, nu sunt acordate alte permisiuni, licențe sau drepturi, explicit sau implicit, pentru Publicații sau alte informații, date, software sau altă proprietate intelectuală contină în acestea.

IBM îşi rezervă dreptul de a retrage permisiunile acordate aici oricând consideră că folosirea publicaţiilor este în detrimentul intereselor sale sau când personalul IBM constată că instrucţiunile de mai sus nu sunt urmate corespunzător.

Nu puteţi descărca, exporta sau reexporta aceste informaţii decât în deplină conformitate cu legile şi regulamentele aplicabile, inclusiv toate legile şi regulamentele de export ale Statelor Unite.

IBM NU ACORDĂ NICI O GARANŢIE PENTRU CONŢINUTUL ACESTOR PUBLICAŢII. ACESTE PUBLICAŢII SUNT FURNIZATE ″CA ATARE″, FĂRĂ NICI UN FEL DE GARANŢIE, EXPLICITĂ SAU IMPLICITĂ, INCLUZÂND, DAR FĂRĂ A SE LIMITA LA ELE, GARANŢIILE IMPLICITE DE VANDABILITATE, DE NEÎNCĂLCARE A UNOR DREPTURI SAU NORME ŞI DE POTRIVIRE PENTRU UN ANUMIT SCOP.

# **Index**

# **A**

acord licenţă [acceptare](#page-60-0) 49 acorduri software [acceptare](#page-60-0) 49 PTF [necesar](#page-43-0) pentru 32 afişare limbi [secundare](#page-233-0) instalate folosind optiunea 20 [222](#page-233-0) [program](#page-229-0) cu licenţă instalate folosind [opţiunea](#page-229-0) 10 218

## **B**

bandă sau librărie de benzi [descrirea](#page-207-0) 196 bibliotecă produs ASP [sistem](#page-47-0) 36

# **C**

catalog de imagini [dispzitive](#page-208-0) medii de stocare virtuale 197 [pregătirea](#page-53-0) de optic 42 [recuperare](#page-167-0) 156 scenariu pentru [modernizare](#page-52-0) 41 spatiu necesar pentru [instalare](#page-52-0) 41 catalog de imagini (dispozitiv de mediu virtual) instalare [automată](#page-68-0) 57 catalog de imagini (dispozitiv optic virtual) instalare [automată](#page-76-0) 65 [instalare](#page-136-0) program licențiat 125 catalog de imagini optic pregătirea pentru [modernizare](#page-53-0) 42 catalog de imagini pe bandă catalog de imagini [pregătire](#page-54-0) bandă 43 pregătire pentru [modernizare](#page-54-0) 43 ce este nou cerinţe de stocare Cod intern [licenţiat](#page-9-0) viii limbi [primare](#page-30-0) 19 server [firmware](#page-9-0) viii cerinţă disc sursă de [încărcare](#page-61-0) 50, [101](#page-112-0) chei de licenţă [verificare](#page-40-0) 29, [100](#page-111-0) chei de licenţă pentru software [verificare](#page-40-0) 29, [100](#page-111-0) chei, licenţă software [verificare](#page-40-0) 29, [100](#page-111-0) cod caracteristică versiune limbă naţională unde e [folosit](#page-124-0) 113, [133](#page-144-0) cod de caracteristică versiune în limba [naţională](#page-220-0) 209 cod de referinţă [recuperare](#page-187-0) după folosire 176 Cod intern licenţiat [recuperare](#page-171-0) 160 spațiu [pentru](#page-64-0) 53

instalare [software](#page-184-0) 173 [Comanda](#page-230-0) Afişare resurse software [\(DSPSFWRSC](#page-230-0) - Display Software [Resources\)](#page-230-0) 219 comanda DLTLIB (Delete Library - Ştergere bibliotecă) când nu se [foloseşte](#page-164-0) 153 Comanda DLTLIB (Delete Library - Ştergere bibliotecă) când nu se [foloseşte](#page-164-0) 153 Comanda [DSPSFWRSC](#page-230-0) (Display Software [Resources](#page-230-0) - Afişare resurse software) 219 comanda [RSTLICPGM](#page-146-0) (restore licensed program - [restaurare](#page-146-0) program cu licență) 135 comandă, CL comanda RSTLICPGM (restore licensed program - restaurare program cu licență) pentru instalare limbi [secundare](#page-146-0) 135 DLTLIB (Delete Library - Ştergere bibliotecă) când nu se [foloseşte](#page-164-0) 153 [DSPSFWRSC](#page-230-0) (Display Software [Resources](#page-230-0) - Afişare resurse [software\)](#page-230-0) 219 comandă, software [verificare](#page-38-0) 27, [99](#page-110-0) concepte privind instalarea software-ului conținutul comenzii de software 12 [conversie](#page-32-0) obiect 21 [dispozitiv](#page-21-0) de instalare software 10 documentație produs 14 [documente](#page-23-0) de licențiere software 12 ediții [suportate,i5/OS](#page-27-0) modernizări 16 globalizare instalare limbă [secundară](#page-31-0) 20 [modificare](#page-30-0) limbă primară 19 privire [generală](#page-30-0) 19 mediu de [versiuni](#page-27-0) mixte 16 obiect [furnizat](#page-28-0) de IBM 17 obiecte [comprimate](#page-29-0) și spațiu de [stocare](#page-29-0) 18 privire [generală](#page-18-0) 7 proces de instalare [software](#page-18-0) 7 sărire ediție 15 set de distribuție mediu 14 condiţionare [afectarea](#page-193-0) timpului de instalare 182 configuraţie disc alegere înainte de [modernizare](#page-64-0) 53 mesaje de [avertizare](#page-182-0) şi de eroare 171 Consola de operaţii instalare [automată](#page-65-0) 54, [58,](#page-69-0) [66,](#page-77-0) [101,](#page-112-0) [103](#page-114-0) [recuperare](#page-168-0) 157 conținutul comenzii de software [concepte](#page-23-0) 12 [verificare](#page-38-0) 27, [99](#page-110-0) conversia [fişier](#page-205-0) de bază de date 194 [program](#page-201-0) 190

codul de referinţă

conversia *(continuare)* [Recuperarea](#page-206-0) copiei de rezervă şi serviciile de medii de [stocare](#page-206-0) pentru i5/OS 195 sisteme de fişiere [integrat](#page-204-0) 193 Conversia instrucțiunii SQL 194 conversie fişier [spool](#page-202-0) 191 obiecte ce conţin [declaraţii](#page-205-0) SQL 194 sisteme de fişiere [integrat](#page-204-0) 193 [conversie](#page-202-0) fişier spool 191 conversie obiect [concepte](#page-32-0) 21 [conversie](#page-201-0) program 190 [conversie](#page-204-0) sistem de fişiere integrate 193 corecţie temporară de program (PTF - program temporary fix) acorduri [software](#page-43-0) 32 aplicare [permanentă](#page-43-0) 32 [comenzi](#page-236-0) 225 corecţii (PTF-uri) necesare pentru [modernizări](#page-42-0) 31 obţineţi o înregistrare pentru [modernizarea](#page-104-0) [aceleiaşi](#page-104-0) ediţii 93

# **D**

date de performanţă colectare înainte de [modernizare](#page-48-0) 37 de conversie [timpii](#page-201-0) 190 de unde să începeţi [recuperare](#page-166-0) 155 depanare pentru probleme la [instalarea](#page-166-0) [software-ului](#page-166-0) 155 descrierea [dispozitivului](#page-206-0) optic. 195 dimensiune [programe](#page-188-0) licenţiate 177 dispozitiv cu bandă [non-IBM](#page-207-0) 196 dispozitiv cu bandă non-IBM [descriere](#page-207-0) 196 dispozitiv de instalare [alegere](#page-51-0) 40 [alternativ](#page-208-0) 197 [dispozitiv](#page-208-0) de instalare alternativ 197 cum să [verificaţi](#page-212-0) şi să selectaţi, în timpul unei instalări [manuale](#page-212-0) 201 instalare [automată](#page-69-0) 58, [66](#page-77-0) IPL-tip D de la [dispozitive](#page-208-0) fără IOP 197 dispozitiv de instalare software [concepte](#page-21-0) 10 Dispozitive cu bandă [virtuale](#page-22-0) 11 [Dispozitive](#page-22-0) de bandă virtuală 11 Dispozitive optice [virtuale](#page-22-0) 11 [Dispozitive](#page-22-0) optice virtuale 11 dispzitive medii de stocare virtuale catalog de [imagini](#page-208-0) 197

document instalare [software](#page-110-0) 99 [modernizare](#page-38-0) şi înlocuire software 27 documentaţie produs [concepte](#page-25-0) 14 documentaţie program licenţiat [concepte](#page-25-0) 14 documente de licenţiere software [concepte](#page-23-0) 12 durata instalării condiții care [afectează](#page-193-0) 182 cum [afectează](#page-193-0) procesul 182 [estimare](#page-194-0) 183 [mecanismul](#page-206-0) de protecție date 195

### **E**

ecran gol [211](#page-222-0) ecran gol, [răspuns](#page-222-0) la 211 ediţie note de [instalare](#page-215-0) 204 ediție, [instalare](#page-114-0) i5/OS 103 ediție, sărire [concepte](#page-26-0) 15 ediții suportate, i5/OS [modernizări](#page-27-0) 16 estimarea duratei instalării : listă de [verificare](#page-194-0) 183 estimarea timpului de instalare cum [afectează](#page-193-0) procesul 182 metode [obişnuite](#page-192-0) 181, [182](#page-193-0) etichetă mediu privire [generală](#page-216-0) 205

# **F**

fast path taskuri de instalare, [modernizare](#page-14-0) sau [ştergere](#page-14-0) 3 fişier cu referinţe încrucişate verificare înainte de [modernizare](#page-46-0) 35 fişier de bază de date [conversia](#page-205-0) 194

# **G**

globalizare [concepte](#page-30-0) de instalare software 19 instalare limbă [secundară](#page-31-0) 20 [modificare](#page-30-0) limbă primară 19 [pregătire](#page-51-0) 40

# **I**

i5/OS modernizare ediții [suportate](#page-27-0) 16 informatii înrudite 227 informaţii PSP noi [instalări](#page-112-0) 101 Iniţializare sistem (INZSYS) [recuperare](#page-181-0) 170 instalare finalizare listă de [verificare](#page-147-0) 136

instalare *(continuare)* limbi secundare utilizarea meniului [Gestionare](#page-143-0) [programe](#page-143-0) cu licenţă 132 limbi [secundare](#page-234-0) folosind optiunea 21 223 program licentiat din [listă](#page-230-0) 219 programe cu licenţă şi părţi opţionale [utilizarea](#page-230-0) opţiunii 11 219 instalare [automată](#page-68-0) 57 [înainte](#page-68-0) de a începe 57 paşii pentru [înlocuirea](#page-69-0) unei ediţii 58 [recuperare](#page-171-0) 160 instalare Licensed Internal Code [partiţie](#page-114-0) logică nouă 103 instalare limbă [secundară](#page-143-0) 132 instalare programe licenţiate timpi [pentru](#page-196-0) 185 instalare software codurile de [referinţă](#page-184-0) 173 [concepte](#page-18-0) 7 informatii înrudite 227 partiție logică sau sistem nou 110 sistem nou cu sistem de [operare](#page-131-0) 120, [121](#page-132-0) sistem nou fără sistem de [operare](#page-121-0) 110 instalare software, nouă listă de [verificare](#page-108-0) 97 privire [generală](#page-110-0) 99 instalare, nouă software privire [generală](#page-110-0) 99 instalare, software sistem nou cu sistem de [operare](#page-131-0) 120 [înainte](#page-132-0) de a începe 121 [instalarea](#page-114-0) ediţiei i5/OS 103 [instalarea](#page-76-0) manuală 65 instalarea [programelor](#page-135-0) cu licenţă [suplimentare](#page-135-0) 124

integritate comitere în două faze asigurare înainte de [modernizare](#page-47-0) 36 interoperabilitatea [descrierea](#page-214-0) 203 INZSYS (Initialize System - Iniţializare sistem) [recuperare](#page-181-0) 170

# **Î**

împiedicarea problemelor [ecran](#page-222-0) gol 211 înlocuire ediţie [aceeaşi](#page-105-0) ediţie 94 înlocuirea ediţiei folosirea [instalării](#page-76-0) manuale 65 înlocuirea unei ediţii folosirea instalării manuale înlocuirea [programelor](#page-92-0) licenţiate 81 înlocuirea [sistemului](#page-85-0) de operare [i5/OS](#page-85-0) 74 [verificarea](#page-94-0) instalării 83 [utilizarea](#page-68-0) instalării automate 57

# **L**

Licensed Internal Code [instalare](#page-114-0) pe partiţie logică nouă 103

limbă primară ce [este](#page-30-0) nou 19 [concepte](#page-30-0) de instalare pentru [modificare](#page-30-0) 19 instalare [programe](#page-158-0) cu licenţă după [schimbare](#page-158-0) 147 [schimbare](#page-152-0) 141 [utilizare](#page-153-0) mediu de limbă [secundară](#page-153-0) 142 limbă secundară [concepte](#page-31-0) de instalare 20 [instalare](#page-143-0) 132 [recuperare](#page-175-0) 164 utilizarea [opţiunilor](#page-233-0) din meniul GO [LICPGM](#page-233-0) 222 listă de verificare [estimarea](#page-194-0) duratei instalării 183 [finalizare](#page-147-0) instalare 136 listă de verificare, pregătit [modernizare](#page-34-0) şi înlocuire software 23 [modernizare](#page-102-0) şi înlocuire software din aceeasi editie 91 nouă instalare [software](#page-108-0) 97 listă personalizată [software](#page-56-0) pentru instalare 45 listă, personalizare [software](#page-56-0) pentru instalare 45

# **M**

mecanismul de protecţie date durata [instalării](#page-206-0) 195 mediu de stocare virtual scenariu pentru [modernizare](#page-52-0) 41 mediu de versiuni mixte [concepte](#page-27-0) 16 mediu optic privire [generală](#page-216-0) asupra i5/OS 205 mediu optic de distributie [verificare](#page-111-0) instalare nouă 100 verificare [modernizare](#page-39-0) sau înlocuire [software](#page-39-0) 28 mediu, ediţie mixtă privire [generală](#page-27-0) 16 meniu Gestionare programe cu licenţă [descriere](#page-228-0) 217 [introducerea](#page-228-0) de opţiuni 217 utilizare pentru instalare limbi [secundare](#page-143-0) 132 meniu LICPGM utilizare pentru instalare limbi [secundare](#page-143-0) 132 meniul GO LICPGM (Go Licensed Program) comenzi înrudite [utilizarea](#page-235-0) opţiunii 70 224 [utilizarea](#page-235-0) opţiunii 71 224 optiuni limbi secundare [utilizarea](#page-233-0) opţiunii 20 222 [utilizarea](#page-234-0) opțiunii 21 223 [utilizarea](#page-234-0) opţiunii 22 223 opţiuni programe cu licenţă [utilizarea](#page-229-0) opţiunii 10 218 [utilizarea](#page-230-0) opţiunii 11 219 [utilizarea](#page-231-0) opţiunii 12 220 [utilizarea](#page-232-0) opţiunii 13 221 opţiuni stare de terminare [utilizarea](#page-235-0) opţiunii 50 224

meniul Pregătire pentru instalare instalare [automată](#page-229-0) 218 Meniul Pregătire pentru instalare privire [generală](#page-226-0) 215 mesaje de avertizare şi de eroare configuratie disc 171 mesajul [CPA9E1B](#page-98-0) 87, [95,](#page-106-0) [138](#page-149-0) metoda [estimarea](#page-192-0) timpului de instalare 181 metoda obişnuită [estimarea](#page-192-0) timpului de instalare 181 metodă de instalare [alegere](#page-51-0) 40 modernizare ediție [suportată](#page-27-0) 16 modernizare OS/400 (i5/OS) modele [nesuportate](#page-28-0) 17 modernizare şi înlocuire paşi de [pregătire](#page-40-0) sistem 29 software paşii de [pregătire](#page-38-0) 27 modernizare şi înlocuire software Lista de [verificare](#page-102-0) pentru aceeaşi editie 91 listă de [verificare](#page-34-0) 23 paşii de [pregătire](#page-38-0) 27 [modificare](#page-152-0) limbă primară 141

# **N**

nivel [securitate](#page-129-0) 118, [123](#page-134-0) notă de instalare [i5/OS](#page-215-0) 204

# **O**

obiect concepte privind [instalarea](#page-28-0) [software-ului](#page-28-0) 17, [18,](#page-29-0) [21](#page-32-0) obiect furnizat de IBM [concepte](#page-28-0) 17 obiect sistem verificare [integritate](#page-46-0) înainte de [modernizare](#page-46-0) 35 obiect, sistem verificare [integritate](#page-46-0) înainte de [modernizare](#page-46-0) 35 obiecte comprimate şi spaţiu de stocare [concepte](#page-29-0) 18 operaţii de instalare inițial 101 opţiune de instalare afişarea, [instalarea,](#page-229-0) ştergerea şi salvarea din [listă](#page-229-0) 218 oră [Recuperarea](#page-206-0) copiei de rezervă şi serviciile de medii de stocare pentru [conversia](#page-206-0) [i5/OS](#page-206-0) 195

# **P**

pachete PTF cumulative [comenzi](#page-112-0) 101 parolă [descriere](#page-224-0) sistem 213 parolă sistem [descriere](#page-224-0) 213 partiția logică instalare [automată](#page-69-0) 58, [66,](#page-77-0) [103](#page-114-0) instalare [Licensed](#page-114-0) Internal Code 103 [instalare](#page-136-0) program licentiat 125 instalare [software](#page-121-0) 110 paşi de pregătire sistem [modernizare](#page-40-0) şi înlocuire 29 pentru probleme la instalare [depanare](#page-166-0) 155 pentru probleme la instalarea software-ului [depanare](#page-166-0) 155 pornirea dintr-o situaţie de [alimentare](#page-184-0) [oprită](#page-184-0) 173 pregătire [modernizare](#page-38-0) şi înlocuire software 27 privire generală instalare [software](#page-18-0) 7 nouă instalare [software](#page-110-0) 99 proces durata [instalării](#page-193-0) 182 proces de instalare [estimarea](#page-193-0) timpului de instalare 182 proces de instalare software privire [generală](#page-18-0) 7 produs timpii pentru [instalare](#page-196-0) 185 profil utilizator curătare 52 verificare înainte de [modernizare](#page-46-0) 35, [36](#page-47-0) program licenţiat adăugare [suplimentară](#page-59-0) la lista de [instalare](#page-59-0) 48 Edițiile și [dimensiunile](#page-188-0) 177 instalare din [listă](#page-230-0) 219 instalare după [schimbarea](#page-158-0) limbii [principale](#page-158-0) 147 [preselectare](#page-57-0) 46 [recuperare](#page-175-0) 164 restaurare utilizarea comenzii [RSTLICPGM](#page-230-0) 219 [utilizarea](#page-230-0) opțiunii 11 219 salvare [utilizarea](#page-233-0) comenzii [SAVLICPGM](#page-233-0) 222 [utilizarea](#page-233-0) opţiunii 13 222 stabilirea părților [componente](#page-162-0) pentru a fi [şterse](#page-162-0) 151 suport pentru corecție 33 [ştergere](#page-62-0) 51 din [listă](#page-231-0) 220 folosire comandă [DLTLICPGM](#page-164-0) 153 note [despre](#page-164-0) 153 [proceduri](#page-164-0) pentru 153 [utilizarea](#page-164-0) opţiunii 12 153

timpii pentru [instalare](#page-196-0) 185 programele cu licentă [suplimentare,](#page-135-0)

[Programele](#page-135-0) cu licenţă, instalarea de

Edițiile și [dimensiunile](#page-188-0) 177 PTF (program temporary fix - corecţie

[instalarea](#page-135-0) 124

psroduse

[suplimentare](#page-135-0) 124

temporară de program) acorduri [software](#page-43-0) 32 PTF (program temporary fix - corecție temporară de program) *(continuare)* aplicare [permanentă](#page-43-0) 32 [comenzi](#page-236-0) 225 necesare pentru [modernizări](#page-42-0) 31 [recuperare](#page-175-0) 164 suport pentru [program](#page-44-0) licențiat 33

# **R**

recuperare catalog de [imagini](#page-167-0) 156 Cod intern licențiat 160 [Consola](#page-168-0) de operaţii 157 de unde să [începeţi](#page-166-0) 155 după folosirea [codurilor](#page-187-0) de referinţă 176 Initializare sistem (INZSYS) 170 instalare [automată](#page-171-0) 160 INZSYS (Initialize System - [Iniţializare](#page-181-0) [sistem\)](#page-181-0) 170 limbă [secundară](#page-175-0) 164 [program](#page-175-0) licenţiat 164 [PTF](#page-175-0) 164 sistem de [operare](#page-173-0) 162 [recuperare](#page-167-0) catalog de imagini 156 recuperarea pornirea din nou a [procesului](#page-180-0) de instalare [manual](#page-180-0) 169 Recuperarea copiei de rezervă şi serviciile de medii de stocare pentru i5/OS timpul de [conversie](#page-206-0) 195 repornirea dintr-o situaţie de [alimentare](#page-184-0) [oprită](#page-184-0) 173 restaurare programe cu licenţă şi părţi opţionale utilizarea comenzii [RSTLICPGM](#page-230-0) 219 [utilizarea](#page-230-0) opţiunii 11 219 resursă de informaţii instalare [software](#page-110-0) 99 [modernizare](#page-38-0) și înlocuire software 27 resursă, informaţii instalare [software](#page-110-0) 99 [modernizare](#page-38-0) şi înlocuire software 27

# **S**

salvare programe cu licenţă şi părţi opţionale [utilizarea](#page-233-0) comenzii [SAVLICPGM](#page-233-0) 222 [utilizarea](#page-232-0) opţiunii 13 221, [222](#page-233-0) salvarea sistemului înainte de [modernizare](#page-67-0) 56 sărire editie [concepte](#page-26-0) 15 set de distribuţie mediu [concepte](#page-25-0) 14 sistem de operare [instalare](#page-121-0) pe un sistem nou 110 instalare [software](#page-131-0) pe un sistem nou 120 înlocuirea i5/OS la [adăugarea](#page-85-0) noii ediții 74 [recuperare](#page-173-0) 162 situaţie de alimentare oprită [pornire](#page-184-0) din 173

software [instalare](#page-121-0) pe partiţie logică nouă sau [sistem](#page-121-0) 110 [ştergere](#page-162-0) 151 spațiu de stocare catalog de [imagini](#page-52-0) 41 [curăţare](#page-62-0) 51 [determinare](#page-112-0) pentru instalare 101 determinare pentru [modernizare](#page-104-0) la aceeaşi ediție 93 [determinarea](#page-61-0) pentru modernizare 50 [Licensed](#page-64-0) Internal Code 53 [modernizări](#page-61-0) 50 spaţiu necesar pentru catalog de [imagini](#page-52-0) 41 SQL [conversia](#page-205-0) de obiecte 194 starea de terminare afişare istoric pentru mesaje [folosind](#page-235-0) [opţiunea](#page-235-0) 50 224 System i integration with BladeCenter and System x pregătire pentru [modernizare](#page-66-0) 55

valoare sistem *(continuare)*

Valoarea offsetului de An calendar non-Gregorian

verificare sursă de încărcare

versiune în limba naţională coduri de [caracteristică](#page-220-0) 209

[setare](#page-46-0) 35

valori de stare [instalate](#page-224-0) 213

verificare

schimbare înainte de [modernizare](#page-44-0) 33

setarea valorii [offsetului](#page-46-0) de An 35

instalare folosind [opţiunea](#page-235-0) 50 224

spațiu disponibil pentru [modernizare](#page-52-0) 41

setarea valorii [offsetului](#page-46-0) de An 35

# **Ş**

ştergere limbi secundare [utilizarea](#page-234-0) opţiunii 22 223 [program](#page-164-0) licenţiat 153 stabilirea părţilor [componente](#page-162-0) [neutilizate](#page-162-0) 151 programe cu licenţă şi părţi opţionale folosire comandă [DLTLICPGM](#page-164-0) 153 note [despre](#page-164-0) 153 [utilizarea](#page-164-0) opţiunii 12 153 [programul](#page-231-0) cu licenţă din listă 220 [software](#page-162-0) înrudit cu i5/OS 151

# **T**

taskuri de modernizare [iniţial](#page-51-0) 40 timp conversia de obiecte ce conţin [instrucţiuni](#page-205-0) [SQL](#page-205-0) 194 [conversie](#page-204-0) sistem de fişiere integrate 193 instalare [programe](#page-196-0) licenţiate 185 instalare [software](#page-48-0) 37 moduri de [minimizare](#page-48-0) 37 timpul [conversia](#page-205-0) fişierului de bază de date 194 [conversiilor](#page-201-0) 190 timpul de instalare metode [obişnuite](#page-192-0) pentru estimare 181 timpul instalării software moduri de [minimizare](#page-48-0) 37 timpului [conversie](#page-202-0) fişier spool 191 [conversie](#page-201-0) program 190

# **V**

valoare sistem [înregistrare](#page-44-0) şi tipărire înainte de [modernizare](#page-44-0) 33 operaţii înainte de [modernizare](#page-44-0) 33

# **Comentarii cititori**

**i5/OS i5/OS and related software Installing, upgrading, or deleting i5/OS and related software Version 6 Release 1**

#### **Publicaţia nr. SA12-6483-10**

Apreciem comentariile dumneavoastră despre această publicație. Nu ezitați să ne trimiteți comentariile despre anumite erori sau lipsuri, despre claritatea, organizarea și conținutul subiectelor din această carte. Comentariile pe care le trimiteți trebuie să se refere la informaţiile din acest manual şi la modul în care sunt prezentate.

Pentru întrebări cu caracter tehnic şi informaţii despre produse şi preţuri vă rugăm să luaţi legătura cu sucursala IBM din localitatea dumneavoastră, cu partenerul de afaceri IBM sau cu reprezentantul de vânzări autorizat.

Pentru întrebări generale, vă rugăm sunaţi la ″Hallo IBM″ (număr de telefon 01803/313233).

Când trimiteţi comentarii la IBM, acordaţi IBM-ului dreptul ne-exclusiv de a utiliza sau distribui aceste comentarii în orice mod pe care îl consideră corespunzător, fără ca din aceasta să rezulte vreo obligaţie faţă de dumneavoastră. Comentarii:

Vă mulţumim pentru ajutorul acordat.

Pentru a trimite comentariile:

- v Trimiteţi comentariile la adresa de pe spatele acestui formular.
- v Trimiteţi un fax la următorul număr: United States and Canada: 1-800-937-3430
	- Other countries or regions: 1-507-253-5192
- v Trimiteţi comentariile prin e-mail la: RCHCLERK@us.ibm.com

Dacă doriți un răspuns de la IBM, vă rugăm să completați următoarele informații:

#### Nume Adresă

Companie sau organizaţie

Număr de telefon a constructive a construction a Adresă de e-mail

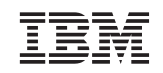

IBM CORPORATION ATTN DEPT 542 IDCLERK 3605 HWY 52 N ROCHESTER MN
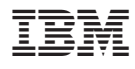

Printed in USA

SA12-6483-10

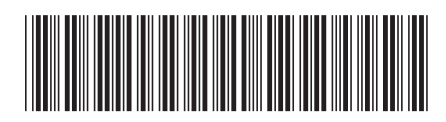